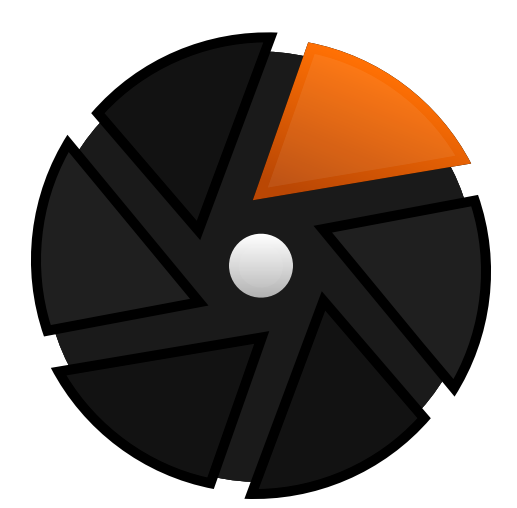

# darktable 4.6 user manual

## **Table of Contents**

[1. Présentation 6](#page-5-0) [1.1. Interface utilisateur 6](#page-5-1) [1.1.1. Vues 6](#page-5-2) [1.1.2. Disposition de l'affichage 6](#page-5-3) [1.1.3. Pellicule 8](#page-7-0) [1.1.4. Panneau supérieur 8](#page-7-1) [1.1.5. Raccourcis clavier 9](#page-8-0) [1.2. Formats de fichier supportés 9](#page-8-1) [1.3. Fichiers liés et édition non destructive 10](#page-9-0) [1.3.1. Fichiers liés 10](#page-9-1) [1.3.2. Importer des fichiers liés générés par d'autres](#page-10-0) [applications 11](#page-10-0) [1.3.3. Copies locales 12](#page-11-0) [1.4. Une introduction au flux de travail de darktable](#page-11-1)  [12](#page-11-1) [1.4.1. Introduction 12](#page-11-2) [1.4.2. Importer et examiner 12](#page-11-3) [1.4.3. Traitement 13](#page-12-0) [1.4.4. Exporter 20](#page-19-0) [2. Table lumineuse 21](#page-20-0) [2.1. Présentation 21](#page-20-1) [2.2. Disposition de la vue Table lumineuse 21](#page-20-2) [2.3. Annuler/refaire 22](#page-21-0) [2.4. Modes de la Table lumineuse 22](#page-21-1) [2.4.1. Navigateur de fichiers 22](#page-21-2) [2.4.2. Table lumineuse zoomable 23](#page-22-0) [2.4.3. Sélection 23](#page-22-1) [2.4.4. Aperçu complet 24](#page-23-0) [2.5. Gestion des données numériques 24](#page-23-1) [2.5.1. Collections et pellicules 24](#page-23-2) [2.5.2. Miniatures 25](#page-24-0) [2.5.3. Évaluation par étoiles et labels de couleur 26](#page-25-0) [2.5.4. Grouper des images 27](#page-26-0) [2.5.5. Métadonnées et mots clés 28](#page-27-0) [3. Chambre noire 29](#page-28-0) [3.1. Présentation 29](#page-28-1) [3.2. Disposition de la vue Chambre noire 29](#page-28-2) [3.3. Le pipeline graphique 31](#page-30-0) [3.3.1. L'anatomie d'un module de traitement 31](#page-30-1) [3.3.2. Le pipeline graphique et l'ordre des modules](#page-31-0)  [32](#page-31-0) [3.3.3. Le module Historique 34](#page-33-0) [3.3.4. Annuler et Refaire 35](#page-34-0) [3.4. Modules de traitement 35](#page-34-1) [3.4.1. En-tête d'un module 35](#page-34-2) [3.4.2. Instances multiples 36](#page-35-0) [3.4.3. Préréglages 37](#page-36-0) [3.4.4. Contrôles du module 39](#page-38-0) [3.4.5. Courbes 41](#page-40-0) [3.4.6. Ondelettes 43](#page-42-0) [3.4.7. Modules dépréciés 49](#page-48-0)

[3.5. Masquage et fusion 50](#page-49-0) [3.5.1. Présentation 50](#page-49-1) [3.5.2. Modes de fusion 51](#page-50-0) [3.5.3. Masques 54](#page-53-0) [3.5.3.1. Présentation 54](#page-53-1) [3.5.3.2. Masques dessinés 55](#page-54-0) [3.5.3.3. Masques paramétriques 58](#page-57-0) [3.5.3.4. Combiner les masques dessinés/](#page-59-0) [paramétriques 60](#page-59-0) [3.5.3.5. Raffinement du masque et contrôles](#page-60-0) [supplémentaires 61](#page-60-0) [3.5.3.6. Masques raster 63](#page-62-0) [3.6. Organisation 64](#page-63-0) [3.6.1. Présentation 64](#page-63-1) [3.6.2. Les groupes de modules 65](#page-64-0) [3.6.3. Panneau d'accès rapide 66](#page-65-0) [3.6.4. Gérer les dispositions de modules 67](#page-66-0) [4. Capture 70](#page-69-0) [4.1. Présentation 70](#page-69-1) [4.2. Disposition de la vue Capture 70](#page-69-2) [4.3. Exemples 71](#page-70-0) [4.4. Dépannage 72](#page-71-0) [5. Carte 74](#page-73-0) [5.1. Présentation 74](#page-73-1) [5.2. Disposition de la vue Carte 75](#page-74-0) [6. Diaporama 76](#page-75-0) [6.1. Présentation 76](#page-75-1) [6.2. Utilisation 76](#page-75-2) [7. Impression 77](#page-76-0) [7.1. Présentation 77](#page-76-1) [7.2. Disposition de la vue Impression 77](#page-76-2) [8. Références des modules 78](#page-77-0) [8.1. Présentation 78](#page-77-1) [8.2. Modules de traitement 79](#page-78-0) [8.2.1. Aberrations chromatiques 79](#page-78-1) [8.2.2. Aberrations chromatiques RAW 80](#page-79-0) [8.2.3. Adoucir \(effet Orton\) 80](#page-79-1) [8.2.4. Ajustements de base \(déprécié\) 80](#page-79-2) [8.2.5. Balance de couleur 82](#page-81-0) [8.2.6. Balance de couleur RVB 85](#page-84-0) [8.2.7. Balance des blancs 92](#page-91-0) [8.2.8. Cadre décoratif 93](#page-92-0) [8.2.9. Calibration des couleurs 94](#page-93-0) [8.2.10. Censurer 108](#page-107-0) [8.2.11. Coloriser 109](#page-108-0) [8.2.12. Contraste de couleur 109](#page-108-1) [8.2.13. Contraste local 109](#page-108-2) [8.2.14. Contraste luminosité saturation \(déprécié\)](#page-110-0)  [111](#page-110-0) [8.2.15. Correction des couleurs 111](#page-110-1) [8.2.16. Correction des objectifs 112](#page-111-0)

[8.2.17. Correction des taches \(déprécié\) 114](#page-113-0) [8.2.18. Correction du profil d'entrée 115](#page-114-0) [8.2.19. Courbe de base 115](#page-114-1) [8.2.20. Courbe des tonalités 116](#page-115-0) [8.2.21. Courbe RVB 117](#page-116-0) [8.2.22. Dématriçage 117](#page-116-1) [8.2.23. Diffusion ou netteté 120](#page-119-0) [8.2.24. Docteur néga 126](#page-125-0) [8.2.25. Égaliseur de contraste 129](#page-128-0) [8.2.26. Égaliseur de tons 132](#page-131-0) [8.2.27. Exposition 136](#page-135-0) [8.2.28. Faible lumière 139](#page-138-0) [8.2.29. Filigrane 139](#page-138-1) [8.2.30. Filmique RVB 140](#page-139-0) [8.2.31. Filtre gradué 153](#page-152-0) [8.2.32. Filtre passe-bas 153](#page-152-1) [8.2.33. Filtre passe-haut 154](#page-153-0) [8.2.34. Flou de surface 155](#page-154-0) [8.2.35. Flous 155](#page-154-1) [8.2.36. Grain 156](#page-155-0) [8.2.37. Homogénéiser ou postériser 157](#page-156-0) [8.2.38. Inverser \(déprécié\) 157](#page-156-1) [8.2.39. Liquéfier 158](#page-157-0) [8.2.40. Lumière d'appoint \(déprécié\) 162](#page-161-0) [8.2.41. Lumière d'arrière plan 162](#page-161-1) [8.2.42. LUT 3D 163](#page-162-0) [8.2.43. Mappage des couleurs 164](#page-163-0) [8.2.44. Mappage des tonalités \(déprécié\) 164](#page-163-1) [8.2.45. Mappage global des tonalités \(déprécié\)](#page-164-0)  [165](#page-164-0) [8.2.46. Mise à l'échelle des pixels 165](#page-164-1) [8.2.47. Mixeur de canaux \(déprécié\) 165](#page-164-2) [8.2.48. Monochrome 167](#page-166-0) [8.2.49. Niveaux \(déprécié\) 168](#page-167-0) [8.2.50. Niveaux RVB 168](#page-167-1) [8.2.51. Ombres et hautes lumières 169](#page-168-0) [8.2.52. Orientation 170](#page-169-0) [8.2.53. Pixels chauds 170](#page-169-1) [8.2.54. Point noir/point blanc RAW 170](#page-169-2) [8.2.55. Primaires RVB 171](#page-170-0) [8.2.56. Profil de couleur d'entrée 172](#page-171-0) [8.2.57. Profil de couleur de sortie 173](#page-172-0) [8.2.58. Recadrer 173](#page-172-1) [8.2.59. Recadrer et pivoter \(déprécié\) 175](#page-174-0) [8.2.60. Reconstruction des couleurs 178](#page-177-0) [8.2.61. Reconstruire hautes lumières 178](#page-177-1) [8.2.62. Réduction du bruit \(profil\) 182](#page-181-0) [8.2.63. Réduction du bruit photo astro 186](#page-185-0) [8.2.64. Réduction du bruit RAW 187](#page-186-0) [8.2.65. Renforcer la netteté 187](#page-186-1) [8.2.66. Retouche 188](#page-187-0) [8.2.67. Rotation des pixels 193](#page-192-0) [8.2.68. Rotation et perspective 193](#page-192-1) [8.2.69. Sigmoïde 197](#page-196-0) [8.2.70. Suppression de la brume 199](#page-198-0)

[8.2.71. Suppression des franges \(déprécié\) 199](#page-198-1) [8.2.72. Table correspondance couleurs 200](#page-199-0) [8.2.73. Velvia 200](#page-199-1) [8.2.74. Vibrance \(déprécié\) 200](#page-199-2) [8.2.75. Vignettage 201](#page-200-0) [8.2.76. Virage partiel 201](#page-200-1) [8.2.77. Zones \(déprécié\) 202](#page-201-0) [8.2.78. Zones de couleurs 202](#page-201-1) [8.3. Modules utilitaires 206](#page-205-0) [8.3.1. Capture 206](#page-205-1) [8.3.1.1. Paramètres de la capture 206](#page-205-2) [8.3.1.2. Session 206](#page-205-3) [8.3.1.3. Visée directe 206](#page-205-4) [8.3.2. Carte 206](#page-205-5) [8.3.2.1. Emplacements 206](#page-205-6) [8.3.2.2. Paramètres de la carte 207](#page-206-0) [8.3.2.3. Trouver un lieu 208](#page-207-0) [8.3.3. Chambre noire 208](#page-207-1) [8.3.3.1. Avertissement de surexposition RAW 208](#page-207-2) [8.3.3.2. Avertissement de troncature 209](#page-208-0) [8.3.3.3. Épreuvage écran 210](#page-209-0) [8.3.3.4. Évaluation des couleurs 211](#page-210-0) [8.3.3.5. Gestion des clones 212](#page-211-0) [8.3.3.6. Gestion des masques 212](#page-211-1) [8.3.3.7. Guides et superpositions 216](#page-215-0) [8.3.3.8. Historique 217](#page-216-0) [8.3.3.9. Instantanés 218](#page-217-0) [8.3.3.10. Ligne d'information sur l'image 218](#page-217-1) [8.3.3.11. Navigation 218](#page-217-2) [8.3.3.12. Ordre des modules 219](#page-218-0) [8.3.3.13. Pipette de couleur globale 219](#page-218-1) [8.3.3.14. Vérification de gamut 220](#page-219-0) [8.3.4. Impression 220](#page-219-1) [8.3.4.1. Paramètres du module Impression 220](#page-219-2) [8.3.5. Partagé 222](#page-221-0) [8.3.5.1. Collections 222](#page-221-1) [8.3.5.2. Collections récentes 226](#page-225-0) [8.3.5.3. Détection des zones nettes 226](#page-225-1) [8.3.5.4. Éditeur de métadonnées 227](#page-226-0) [8.3.5.5. Exporter 228](#page-227-0) [8.3.5.6. Filtres de collection 232](#page-231-0) [8.3.5.7. Géolocalisation 235](#page-234-0) [8.3.5.8. Informations de l'image 237](#page-236-0) [8.3.5.9. Mots-clés 238](#page-237-0) [8.3.5.10. Pellicule 243](#page-242-0) [8.3.5.11. Scopes 244](#page-243-0) [8.3.6. Table lumineuse 249](#page-248-0) [8.3.6.1. Actions sur la sélection 249](#page-248-1) [8.3.6.2. Chronologie 251](#page-250-0) [8.3.6.3. Historique 251](#page-250-1) [8.3.6.4. Importer 253](#page-252-0) [8.3.6.5. Lua scripts installer 257](#page-256-0) [8.3.6.6. Sélection 257](#page-256-1) [8.3.6.7. Styles 258](#page-257-0)

[9. Préférences et réglages 259](#page-258-0) [9.1. Présentation 259](#page-258-1) [9.2. Général 259](#page-258-2) [9.3. Importer 261](#page-260-0) [9.4. Table lumineuse 262](#page-261-0) [9.5. Chambre noire 263](#page-262-0) [9.6. Traitement 265](#page-264-0) [9.7. Sécurité 268](#page-267-0) [9.8. Stockage 268](#page-267-1) [9.9. Divers 269](#page-268-0) [9.10. Raccourcis 271](#page-270-0) [9.11. Préréglages 279](#page-278-0) [9.12. Options lua 279](#page-278-1) [10. Automatisation avec Lua 280](#page-279-0) [10.1. Présentation 280](#page-279-1) [10.2. Principes de base : fichiers luarc 280](#page-279-2) [10.3. Un exemple Lua simple 280](#page-279-3) [10.4. Impression d'images étiquetées 280](#page-279-4) [10.5. Ajouter un raccourci simple 282](#page-281-0) [10.6. Exporter des images avec Lua 283](#page-282-0) [10.7. Constructions d'éléments de l'interface utilisateur](#page-283-0)  [284](#page-283-0) [10.8. Partage de scripts 285](#page-284-0) [10.9. Appeler Lua de dbus 286](#page-285-0) [10.10. Utiliser darktable depuis un script Lua 287](#page-286-0) [10.11. API Lua 287](#page-286-1) [11. Guides et Tutoriels 288](#page-287-0) [11.1. Développement d'images monochromes 288](#page-287-1) [11.2. Édition d'images par lots 289](#page-288-0) [11.3. Autres ressources 293](#page-292-0) [12. Sujets spéciaux 294](#page-293-0) [12.1. Gestion de la couleur 294](#page-293-1) [12.1.1. Présentation 294](#page-293-2) [12.1.2. Profil d'affichage 294](#page-293-3) [12.1.3. Méthode de rendu 294](#page-293-4) [12.1.4. Intention de rendu 295](#page-294-0) [12.1.5. Espaces colorimétriques de darktable 295](#page-294-1)

[12.1.6. Couleurs non bornées 298](#page-297-0) [12.1.7. Possibles artefacts de couleur 298](#page-297-1) [12.1.8. Dimensions de la couleur dans darktable](#page-297-2)  [298](#page-297-2) [12.2. OpenCL 305](#page-304-0) [12.2.1. Le contexte 305](#page-304-1) [12.2.2. Comment travaille OpenCL 305](#page-304-2) [12.2.3. Activer OpenCL dans darktable 306](#page-305-0) [12.2.4. Configurer OpenCL 307](#page-306-0) [12.2.5. Problèmes possibles et solutions 308](#page-307-0) [12.2.6. Profil de planification 308](#page-307-1) [12.2.7. Multiples périphériques 309](#page-308-0) [12.2.8. OpenCL ne fonctionne toujours pas pour moi](#page-310-0)  [311](#page-310-0) [12.3. Mémoire et optimisation des performances 311](#page-310-1) [12.4. Utilisation de darktable-chart 318](#page-317-0) [12.4.1. Présentation 318](#page-317-1) [12.4.2. Utilisation 318](#page-317-2) [12.4.3. Image source 319](#page-318-0) [12.4.4. Valeurs de références 320](#page-319-0) [12.4.5. Traitement 320](#page-319-1) [12.4.6. Faire une image d'entrée pour darktable-chart](#page-320-0) [321](#page-320-0) [12.5. Appel du programme 322](#page-321-0) [12.5.1. darktable 322](#page-321-1) [12.5.2. darktable-cli 324](#page-323-0) [12.5.3. darktable-generate-cache 328](#page-327-0) [12.5.4. darktable-chart 329](#page-328-0) [12.5.5. darktable-cltest 329](#page-328-1) [12.5.6. darktable-cmstest 329](#page-328-2) [12.5.7. purge\\_non\\_existing\\_images.sh 330](#page-329-0) [12.6. Variables 330](#page-329-1) [12.7. Pipeline graphique de darktable 334](#page-333-0) [12.8. Prise en charge des périphériques MIDI 336](#page-335-0) [12.9. Contribuer à dtdocs 340](#page-339-0)

[12.10. Traduire dtdocs 346](#page-345-0)

darktable est une application open source qui offre un flux de travail pour le traitement des photographies. C'est un développeur de fichier RAW — une Table lumineuse et une Chambre noire virtuelles. Il gère vos négatifs numériques dans une base de données, vous les laisse voir au travers d'une Table lumineuse zoomable et vous permet de développer et d'améliorer vos images RAW.

Le dépôt source de cette documentation peut être trouvé à https://github.com/darktable-org/dtdocs.git. Tout commentaire relatif à cette documentation peut être fourni en créant un [ticket](https://github.com/darktable-org/dtdocs/issues/new) ou une pull request sur ce dépôt.

Cette documentation est publiée sous la licence [GPL 3.0](https://www.gnu.org/licenses/gpl-3.0.fr.html) .

## <span id="page-5-0"></span>**1. Présentation**

## <span id="page-5-1"></span>1.1. Interface utilisateur

## <span id="page-5-2"></span>1.1.1. Vues

Les fonctionnalités de darktable sont réparties en six vues différentes :

#### **[Table lumineuse](#page-20-0)**

Gérer les images et les collections.

#### **[Chambre noire](#page-28-0)**

Développer une seule image.

#### **[Carte](#page-73-0)**

Montrer sur une Carte les images géolocalisées et les nouvelles images géolocalisées manuellement.

#### **[Impression](#page-76-0)**

Envoyer des images à une imprimante.

#### **[Diaporama](#page-75-0)**

Affichez les images sous forme de Diaporama, en les traitant à la volée.

#### **[Capture](#page-69-0)**

Capturez à distance et enregistrer des images prises avec un appareil photo connecté.

Vous pouvez basculer entre les vues en cliquant sur le nom de la vue en haut du panneau de droite (la vue actuellement active est mise en surbrillance) ou en utilisant l'un des raccourcis clavier suivants :

- L passe à la vue Table lumineuse,
- D passe à la vue Chambre noire,
- M passe à la vue Carte,
- P passe à la vue Impression,
- S passe à la vue Diaporama,
- T passe à la vue Capture.

## <span id="page-5-3"></span>1.1.2. Disposition de l'affichage

La disposition de l'affichage est la même pour toutes les vues de darktable. Elle consiste en une zone centrale bordée par des panneaux :

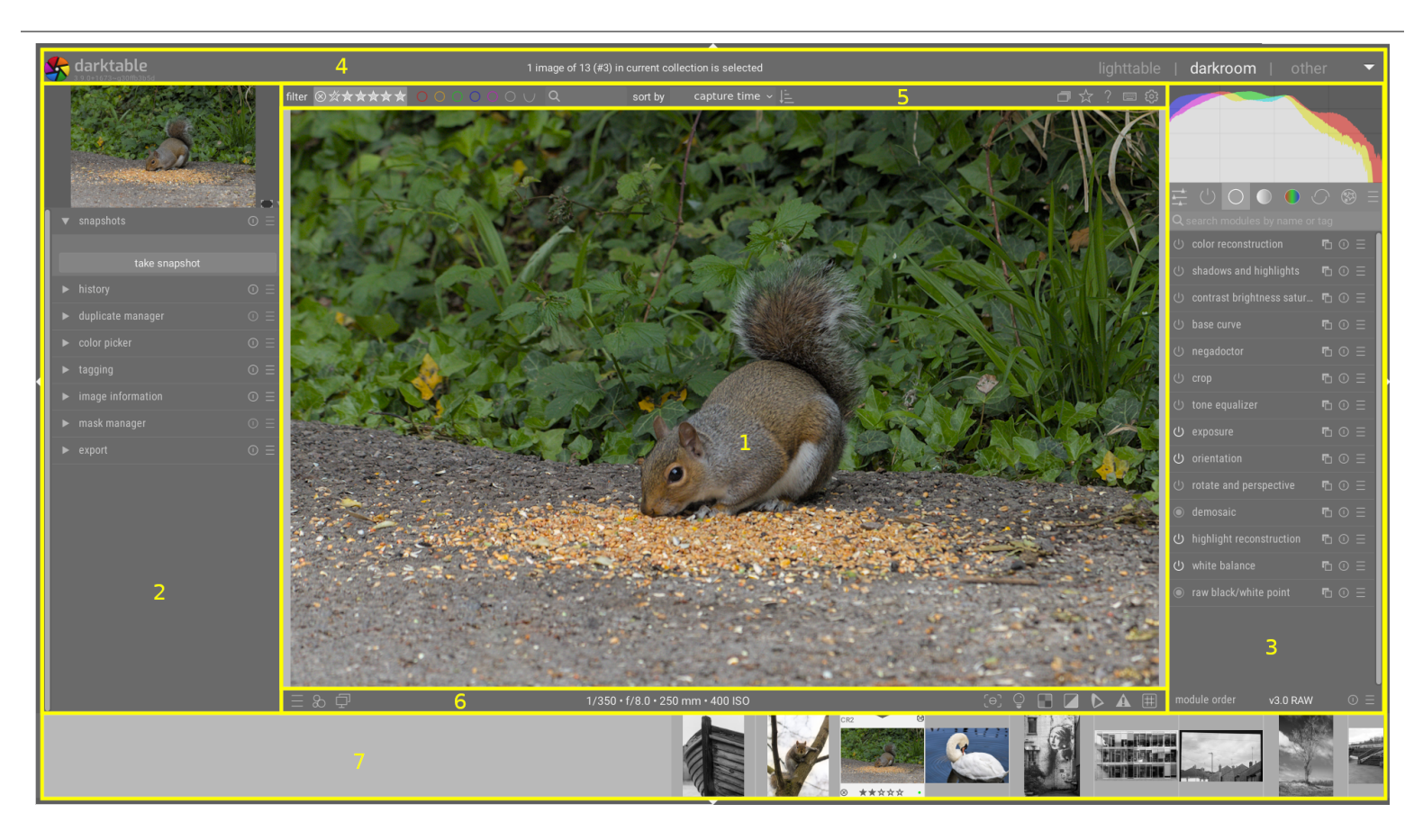

- 1. La zone centrale : elle contient des informations et la fonctionnalité spécifique de la vue actuelle.
- Le panneau gauche : il contient des modules principalement utilisés pour fournir des informations. 2.
- Le panneau droit : il contient des modules principalement utilisés pour le traitement d'image. 3.
- La bannière supérieure : elle contient des informations sur la version actuelle de darktable et vous permet de 4. basculer entre les vues. Également utilisé par certains modules pour afficher des conseils et des messages.
- 5. [Le panneau supérieur](#page-7-1) : il fournit l'accès aux paramètres globaux et aux raccourcis.
- 6. Le panneau inférieur : il permet d'accéder aux paramètres et raccourcis spécifiques à la vue.
- 7. [Le panneau pellicule](#page-242-0) / [chronologie](#page-250-0) : ce panneau facultatif peut être activé en bas de l'écran pour afficher une chronologie (dans la vue Table lumineuse) ou une pellicule (dans d'autres vues) des images de la collection actuelle.

## Taille d'un panneau et sa visibilité

Les panneaux gauche, droit et pellicule/chronologie peuvent être redimensionnés en faisant glisser leurs bordures intérieures.

Chacun des panneaux peut être affiché ou masqué en appuyant sur le triangle situé sur le bord extérieur du panneau. La visibilité du panneau peut également être ajustée à l'aide de raccourcis clavier, comme suit :

- TAB élargit temporairement la vue centrale pour remplir toute la fenêtre. Appuyez à nouveau pour revenir à la vue précédente,
- F11 bascule en mode plein écran,
- Maj+Ctrl+t bascule le panneau supérieur (entre l'image et la bannière supérieure), •
- Maj+Ctrl+b bascule le panneau inférieur (entre l'image et la pellicule / la chronologie, si affiché), •
- Maj+Ctrl+l bascule le panneau de gauche, •
- Maj+Ctrl+r bascule le panneau de droite, •
- Ctrl+f bascule entre pellicule/chronologie, •
- Ctrl+h bascule la bannière supérieure, •
- B bascule toutes les bordures et les commandes de réduction de panneau.

**Remarque :** La taille et la visibilité des panneaux sont stockées indépendamment pour chaque vue.

## <span id="page-7-0"></span>1.1.3. Pellicule

La pellicule, lorsqu'elle est activée, est affichée en bas de l'écran ; sauf dans la vue Table lumineuse, où elle est remplacée par le module [Chronologie](#page-250-0). Elle affiche les images de la [collection](#page-23-2) actuelle (sélectionnée dans la vue Table lumineuse). Vous pouvez naviguer le long de la pellicule en faisant défiler avec la molette de la souris.

La pellicule vous permet d'interagir avec les images lorsque vous n'êtes pas dans la vue Table lumineuse. Par exemple, lors du développement d'une image en mode Chambre noire, vous pouvez passer à une autre image en cliquant sur sa miniature dans la pellicule. Vous pouvez également évaluer et classer par couleur les images comme vous le faites dans la vue Table lumineuse, ainsi que copier et coller l'historique à l'aide de raccourcis clavier.

Voir la documentation du module [Pellicule](#page-242-0) pour plus d'informations.

## <span id="page-7-1"></span>1.1.4. Panneau supérieur

Le panneau supérieur est commun à toutes les vues de darktable. Il fournit l'accès à un certain nombre de fonctions courantes.

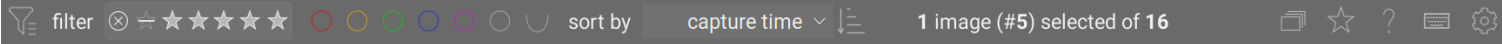

### Sur le côté gauche

#### **Filtrer / Trier**

Choisissez la manière de filtrer et de trier les images. Les critères peuvent être modifiés dans le module [Filtres de](#page-231-0) [collection](#page-231-0) ou en cliquant sur l'icône

#### **Trier par**

Changer l'ordre de tri (croissant/décroissant).

## Sur le côté droit

#### **Groupement**

Montrer ou cacher les images groupées.

#### **Surimpression des miniatures**

Définir quelles informations sont mises en surimpression sur les miniatures de la Table lumineuse/de la Pellicule. Vous pouvez définir différents paramètres en fonction de la taille des miniatures. Voir [Préférences > Table lumineuse](#page-262-1) pour avoir des détails sur la façon dont les délimiteurs de taille sont définis.

#### **Aide contextuelle**

Cliquez cette icône puis sur un élément de contrôle pour être dirigé vers la page d'aide en ligne correspondante.

#### **Mappage de raccourci**

Cliquez cette icône pour entrer dans le mode Mappage visuel de raccourci afin de créer des raccourcis clavier/souris.

#### **Préférences**

Afficher et modifier les [Préférences](#page-258-0) de darktable.

## <span id="page-8-0"></span>1.1.5. Raccourcis clavier

La plupart des fonctionnalités de darktable peuvent être contrôlées via des raccourcis clavier qui peuvent être personnalisés dans [Préférences > Raccourcis clavier](#page-270-0) .

Appuyez sur la touche H (pour obtenir de l'aide) dans n'importe quelle vue de darktable pour afficher une liste de tous les raccourcis applicables à cette vue.

## <span id="page-8-1"></span>1.2. Formats de fichier supportés

darktable prend en charge un grand nombre de formats de divers fabricants d'appareils. De plus, il peut lire des images de petite et de grande plage dynamique – principalement pour des échanges de données entre darktable et d'autres logiciels.

Pour que darktable puisse importer un fichier, il doit avoir l'une des extensions suivantes (la casse n'a pas d'importance) : 3FR, ARI, ARW, BAY, BMQ, CAP, CINE, CR2, CR3, CRW, CS1, DC2, DCR, DNG, GPR, ERF, FFF, EXR, IA, IIQ, JPEG, JPG, JXL, K25, KC2, KDC, MDC, MEF, MOS, MRW, NEF, NRW, ORF, PEF, PFM, PNG, PXN, QTK, RAF, RAW, RDC, RW1, RW2, SR2, SRF, SRW, STI, TIF, TIFF, X3F.

Si darktable a été compilé avec la prise en charge de JPEG2000, les extensions suivantes sont aussi reconnues : J2C, J2K, JP2, JPC.

Si darktable a été compilé avec la prise en charge de GraphicsMagick, les extensions suivantes sont aussi reconnues : BMP, DCM, GIF, JNG, JPC, JP2, MIFF, MNG, PBM, PGM, PNM, PPM, WEBP.

## Fichiers RAW du boîtier

darktable lit les fichiers RAW en utilisant la bibliothèque open source RawSpeed, originellement développée par Klaus Post et maintenue à présent dans le projet darktable lui-même. Le nombre d'appareils et de formats de fichier pris en charge est en constante augmentation. La plupart des appareils modernes sont pris en charge et la tendance est d'ajouter les nouveaux très rapidement. En donner la liste exhaustive dépasse le cadre de ce manuel.

À l'exception des boîtiers Fujifilm X-Trans, darktable ne décode pas les images provenant d'appareils n'ayant pas un capteur Bayer (ex. les appareils Sigma avec le capteur Foveon X3).

## Autres fichiers image

darktable lit nativement les images ordinaires au format JPEG, PNG 8 bits/16 bits et TIFF 8 bits/16 bits, ainsi que les formats TIFF en virgule flottante 16 bits/32 bits.

darktable lit aussi les images à grande plage dynamique dans les formats OpenEXR, RVBE et PFM.

## <span id="page-9-0"></span>1.3. Fichiers liés et édition non destructive

## <span id="page-9-1"></span>1.3.1. Fichiers liés

darktable est un éditeur d'images non destructif. Il ouvre les images en lecture seule. Toutes les données créées dans darktable (métadonnées, mots-clés et étapes du traitement d'image) sont enregistrées dans un fichier séparé d'extension .XMP appelé fichier lié. Ces fichiers sont stockés à côté des fichiers RAW d'origine. Ils permettent à darktable de stocker des informations concernant les images ainsi que l'historique complet de développement sans toucher aux fichiers RAW originaux. Lorsque vous importez une image pour la première fois dans darktable, un fichier lié XMP est automatiquement créé. La génération automatique de ces fichiers liés XMP peut être désactivée dans Préférences > Stockage > Fichiers XMP mais ceci n'est pas recommandé dans un usage normal.

Pour une image source donnée, plusieurs versions d'édition, appelées clones, peuvent coexister, partageant les mêmes données d'entrée mais chacune ayant ses propres métadonnées, mots-clés et étapes de traitement. Chaque clone d'une image donnée (nommée <basename>. <extension>) est représenté par un fichier lié XMP distinct. Son nom est construit sous la forme <basename> <number>.<extension>.xmp, où représente le numéro de version de ce développement. Les informations du premier développement de l'image – le clone avec le numéro de version zéro – sont stockées dans le fichier lié `..xmp. Dans chacune des vues de darktable, le numéro de version de chaque clone est affiché dans [Informations de](#page-236-0) [l'image](#page-236-0) .

Votre travail est automatiquement synchronisé avec les fichiers liés sans qu'il soit nécessaire d'appuyer sur un bouton Enregistrer. Lors de la sauvegarde de vos données, assurez-vous de conserver également des copies des fichiers XMP, car ceux-ci sont nécessaires pour reconstruire entièrement votre travail en cas de catastrophe.

Pour un accès rapide, en plus des fichiers liés, darktable conserve toutes les données associées aux images dans une base de données. Une image ne peut être affichée et modifiée dans darktable que si ses données ont été au préalable chargées dans la base de données. Ceci se fait automatiquement lorsque vous importez une image pour la première fois (voir [Importer](#page-252-0)). Si une image est ultérieurement réimportée, la base de données sera mise à jour à partir du contenu de son fichier XMP.

Dès qu'une image a été importée dans darktable, les entrées de la base de données ont priorité sur le fichier XMP. Les modifications ultérieures apportées à un fichier XMP par tout autre logiciel ne sont pas visibles par darktable – ces modifications seront écrasées la prochaine fois que darktable synchronisera ce fichier. Sur demande, darktable peut être configuré pour, au démarrage, rechercher les fichiers XMP mis à jour, offrant le choix de mettre à jour la base de données ou d'écraser le fichier XMP là où des modifications auront été identifiées. Cette configuration peut être modifiée dans Préférences > Stockage > Fichiers XMP .

## <span id="page-10-0"></span>1.3.2. Importer des fichiers liés générés par d'autres applications

Lorsqu'il importe une image, darktable teste automatiquement s'il est accompagné d'un fichier lié. En plus de rechercher les fichiers nommés <basename>.<extension>.xmp et <br/>>basename> nn.<extension>.xmp (les formats de dénomination des fichiers XMP de darktable), il vérifie également la présence d'un fichier sous la forme <basename>.xmp (le format de dénomination des fichiers liés XMP de Lighroom). Les fichiers avec ce dernier format de dénomination seront lus par darktable mais il n'y écrira pas. Une fois l'image importée, darktable générera un fichier XMP supplémentaire en utilisant sa propre convention de nommage.

À ce jour, pendant la phase d'importation, darktable est capable de charger les métadonnées suivantes à partir de fichiers liés générés par Lightroom :

- mots-clés (y compris les mots-clés hiérarchiques), •
- les labels de couleurs,
- les notations,
- les informations GPS.

De plus, darktable a été conçu pour faciliter la migration d'opérations de développement des images provenant de certaines applications. L'objectif n'est pas de faire de darktable un remplaçant direct de tout autre logiciel ; il s'agit plutôt de vous aider à récupérer une partie du travail que vous avez déjà investi dans votre image. Il est important de comprendre que ce processus d'importation ne donnera jamais des résultats identiques. Les moteurs de développement sous-jacents sont très différents d'une application à l'autre et dépendent en outre beaucoup de l'image concernée. Dans certains cas, les résultats peuvent être similaires, mais souvent un ajustement supplémentaire sera nécessaire dans darktable.

Cette migration est automatique lorsqu'on entre dans la vue Chambre noire à condition qu'un fichier lié XMP soit trouvé.

À ce jour, darktable est capable de prendre en charge les étapes de développement suivantes des fichiers XMP générés par Lightroom (module correspondant de darktable entre parenthèses) :

- [Recadrer et pivoter](#page-174-0) ( Recadrer et pivoter),
- Niveau de noir (*[Exposition](#page-135-0)*),
- [Exposition](#page-135-0) ( *Exposition* ),
- [Vignettage](#page-200-0) ( <u>Vignettage</u> ),
- Clarté ( [Contraste local](#page-108-2) ),
- [Courbe des tonalités](#page-115-0) ( Courbe des tonalités),
- TSL ( <u>[Zones de couleur](#page-201-1)</u> ),
- [Virage partiel](#page-200-1) ( Virage partiel ),
- [Grain](#page-155-0) ( <u>Grain</u> ),
- [Correction des taches](#page-113-0) ( Correction des taches ).

## <span id="page-11-0"></span>1.3.3. Copies locales

De nombreux utilisateurs ont d'énormes collections d'images stockées sur des disques durs supplémentaires dans leur ordinateur de bureau ou sur un support de stockage externe (NAS RAID, disques durs externes, etc.).

Il est fréquent de vouloir développer des images lors d'un voyage en utilisant un ordinateur portable et de vouloir ensuite les synchroniser sur le support de stockage d'origine. Mais copier les fichiers manuellement du stockage principal vers l'ordinateur portable et inversement est fastidieux et source d'erreurs. La fonctionnalité de copies locales» de darktable a été conçue pour prendre en charge ces cas d'utilisation.

Vous pouvez créer des copies locales d'images sélectionnées dans la Table lumineuse. Ces copies locales sont toujours utilisées quand elles sont présentes, donnant un accès continu aux images même si le stockage externe n'est plus connecté. Ultérieurement, lorsque votre support de stockage principal a été reconnecté, vous pouvez synchroniser les fichiers liés XMP sur ce stockage, en supprimant toutes les copies locales. Ces opérations peuvent être trouvées dans le panneau [Actions sur la sélection](#page-248-1) de la Table lumineuse.

Pour des raisons de sécurité, s'il existe des copies locales et que le stockage externe est disponible, alors les fichiers liés XMP locaux seront automatiquement synchronisés au démarrage.

Les copies locales sont enregistrées dans le répertoire \$HOME/.cache/darktable et sont nommées img-\<SIGNATURE\>. \<EXT\> (où SIGNATURE est une signature de hachage (MD5) du chemin complet et EXT est l'extension du fichier d'origine.

Une copie locale est identifiée dans la vue Table lumineuse par une marque blanche dans le coin supérieur droit de la miniature. De plus toutes les copies locales possèdent le mot-clé "darktable|local-copy" pour pouvoir être sélectionnées rapidement.

## <span id="page-11-1"></span>1.4. Une introduction au flux de travail de darktable

## <span id="page-11-2"></span>1.4.1. Introduction

Cette section est destinée à vous donner un aperçu de ce que darktable peut faire et à suggérer un flux de travail permettant de traiter des images de bout en bout. Les nouveaux utilisateurs doivent commencer par parcourir cette introduction et suivre les liens fournis pour plus de détails.

Veuillez noter qu'il ne s'agit pas d'un guide exhaustif et que de nombreux sujets utiles ne sont pas traités. Il est conseillé de lire les sections de référence de ce manuel une fois que vous vous êtes familiarisé avec les bases.

De plus amples informations sur la plupart des sujets de ce quide sont également couvertes dans la section [Autres](#page-292-0) [ressources](#page-292-0) .

## <span id="page-11-3"></span>1.4.2. Importer et examiner

Avant de pouvoir faire quoi que ce soit dans darktable, vous devez d'abord ajouter des fichiers d'images à la bibliothèque en utilisant le module *Importer* dans la vue [Table lumineuse](#page-20-0). Cela créera des entrées pour vos images dans la base de données de darktable afin qu'elle puisse suivre les modifications que vous apportez. Il existe trois façons d'importer des images, chacune accessible via les boutons du module importer :

#### **Ajouter à la bibliothèque**

Cette option ajoute des images à la bibliothèque sans rien copier ni déplacer – vos fichiers originaux resteront à leur emplacement actuel et ne seront pas modifiés. Lors de l'importation, darktable lira les métadonnées des fichiers image et tous les [fichiers XMP](#page-9-0) associés. Si une image a déjà été ajoutée à la base de données, toutes les mises à jour que vous avez apportées à son fichier lié seront chargées.

#### **Copier et importer**

Copie les images dans l'emplacement de stockage (en suivant le modèle de nommage de fichier défini dans [Préférences >](#page-260-0) Importer), puis ajoute à la bibliothèque les images copiées - les images originales ne sont ni modifiées ni déplacées. Seules les images sont copiées et si un fichier lié XMP existant est disponible pour l'image, il ne sera pas lu, copié ou utilisé.

#### **Copier et importer depuis le boîtier**

Connectez le boîtier à votre système avec un câble USB (si votre boîtier est monté automatiquement par votre système, vous devrez tout d'abord le démonter pour que darktable puisse y accéder). Si vous ne voyez pas votre boîtier répertorié dans le module importer, appuyez sur le bouton Rechercher les appareils. Une fois que votre boîtier est détecté, le module importer devrait offrir la possibilité de copier et d'importer les images qu'il contient. Cliquer sur le bouton Copier & importer déclenche la copie physique des images sélectionnées du boîtier dans un répertoire spécifié (en suivant le modèle de nommage de fichier défini dans [Préférences > Importer](#page-260-0) ). Les images copiées sont ensuite ajoutées à la bibliothèque.

Une fois les images importées, leurs miniatures sont affichées dans la vue Table lumineuse, dans laquelle vous pouvez organiser et cataloguer vos images importées - veuillez vous référer à la section [Gestion des données numériques](#page-23-1) pour plus d'informations.

Une utilisation importante de la vue Table lumineuse consiste à examiner vos images pour décider lesquelles vous souhaitez développer, et lesquelles vous allez rejeter. Voici un processus de sélection possible pour choisir les images à développer/ rejeter :

- 1. À l'aide de l'outil Filtrer du [panneau supérieur](#page-7-1) , réglez la vue Table lumineuse pour qu'elle n'affiche que les images avec une évaluation d'exactement 1 étoile. Puisque darktable attribue par défaut une évaluation de 1 étoile aux images nouvellement importées, seront affichées toutes les images que vous venez d'importer. Vous pouvez utiliser le module [Collections](#page-221-1) pour affiner davantage votre sélection si nécessaire.
- Effectuez un examen rapide de premier niveau de chacune de vos images : si une image est très floue ou indésirable, 2. rejetez-la ou attribuez-lui une évaluation de 0 étoile (en appuyant sur les touches R ou 0, respectivement, en survolant cette image avec votre souris). Si vous souhaitez qu'une image soit examinée à la phase suivante, appuyez sur 2 pour lui attribuer une évaluation de 2 étoiles. Toutes les images n'ayant plus une évaluation de 1 étoile disparaîtront automatiquement de la vue. Continuez de cette manière jusqu'à ce que plus aucune image ne reste visible dans la vue Table lumineuse.
- 3. Modifiez la vue Table lumineuse pour qu'elle affiche uniquement les images avec 2 étoiles. Examinez chacune de ces images plus attentivement et décidez si vous souhaitez la promouvoir à 3 étoiles ou la ramener à une évaluation inférieure. Encore une fois, continuez jusqu'à ce qu'il ne reste plus d'image dans la vue Table lumineuse.
- Modifiez la vue Table lumineuse pour qu'elle affiche uniquement les images avec 3 étoiles. Effectuez des 4. modifications et des expériences rapides sur chacune de ces images dans la vue [Chambre noire](#page-28-0) pour décider si elle mérite un effort supplémentaire. Si, pour une image donnée, vous êtes satisfait des résultats de ces modifications, attribuez lui une évaluation de 4 étoiles pour qu'elle participe au développement final.
- 5. Effectuez les dernières modifications sur chacune de vos images 4 étoiles, puis [exporter](#page-227-0) -la pour voir le résultat final. Augmentez son évaluation une dernière fois à 5 étoiles pour indiquer que son traitement est terminé.

Si l'espace est limité, vous pouvez envisager de supprimer définitivement vos images rejetées ou 0 étoile. Sélectionnez ces images dans la vue Table lumineuse et utilisez l'option Supprimer (poubelle) dans le module [Actions sur la sélection](#page-248-1) . Vous ne devez le faire que pour les images dont vous êtes certain de ne plus jamais avoir besoin.

## <span id="page-12-0"></span>1.4.3. Traitement

Cette section est destinée à vous mettre à l'aise lors du traitement des images dans la vue Chambre noire en utilisant le flux de travail relatif à la scène. Il est conseillé de suivre les directives fournies ci-dessous, jusqu'à la fin de la section [Traitement d'image en 3 modules](#page-15-0). Ensuite, au fur et à mesure de vos besoins, vous pourrez choisir d'autres domaines pour apprendre des techniques que vous pourrez utiliser dans vos images.

#### Pour commencer

### Prendre une photo bien exposée

Les bonnes techniques de traitement d'image commencent dans le boîtier – une image bien exposée (sans hautes lumières cramées et sans noirs fortement bouchés) rendra toujours le post-traitement beaucoup plus simple. La sous-exposition ou la surexposition peut être corrigée dans une certaine mesure par darktable, mais aucun logiciel ne peut récupérer des informations qui ne sont pas présentes dans l'image RAW (les hautes lumières tronquées). Dans la mesure du possible, il est conseillé d'utiliser des techniques d' [Exposition à droite \(ETTR\)](https://en.wikipedia.org/wiki/Exposing_to_the_right) pour maximiser la quantité de données disponibles pour le traitement tout en évitant la troncature. En règle générale, dans les cas où la plage dynamique de la scène dépasse celle de votre caméra, il est prudent de sous-exposer toutes les images de 0,5 à 1 IL (en réduisant la sensibilité ISO si possible) même si l'aperçu du boîtier semble plus sombre que prévu (l'aperçu n'est pas celui des données RAW). Si la plage dynamique de la scène est plus petite que celle de votre appareil photo, vous souhaiterez peut-être régler une certaine surexposition (réduire la vitesse d'obturation ou augmenter l'ouverture) pour capturer plus de lumière et réduire le bruit.

### Flux de travail relatif à la scène : une nouvelle approche

Si vous avez utilisé dans le passé d'autres logiciels traitant les images RAW (ou darktable avant la version 3.0), vous remarquerez peut-être des différences significatives par rapport à ce à quoi vous êtes habitué – darktable utilise maintenant une approche relatif à la scène pour la plupart de ses modules de traitement. Cette approche est largement utilisée en cinématographie et est connue pour être beaucoup plus robuste que l'approche traditionnelle relatif à l'affichage.

Dans le traitement relatif à l'affichage, les données de votre fichier RAW sont initialement compressées dans une plage qui représente le noir pur par 0 et le blanc pur par 1, fixant le gris moyen à 0,5. Une courbe de tonalité est automatiquement (et irréversiblement) appliquée à ces données pour que l'image soit bonne sur votre écran. Ensuite des transformations sont effectuées sur ces données d'image déjà fortement modifiées. Le coût de ce traitement relatif à l'affichage est une perte précoce de la relation entre la luminosité et la saturation des pixels (il entraîne aussi généralement des décalages de teinte). Ceci est responsable du tristement célèbre aspect HDR lorsque la plage dynamique augmente.

Dans le monde réel, le noir pur n'existe pas vraiment (il y a toujours un peu de lumière) et il n'y a pas de limite à la luminosité des choses (donc pas de blanc pur non plus). Le traitement relatif à la scène tente de conserver les propriétés physiques de la scène aussi longtemps que possible en plaçant les données RAW sur une échelle linéaire non bornée et en ne compressant les données dans la plage dynamique de votre affichage qu'une fois le traitement de l'image terminé.

Dans un flux de travail relatif à la scène nombreux outils courants (courbes et niveaux de tonalité, par exemple) ne sont plus des moyens utiles pour manipuler l'image, car ils reposent sur des définitions désormais invalides du noir, du blanc et du gris. Les utilisateurs expérimentés peuvent avoir besoin d'apprendre de nouvelles techniques et de se débarrasser des anciennes, mais seront récompensés par des résultats beaucoup plus robustes et prévisibles.

Dans darktable, le flux de travail relatif à la scène active par défaut les modules *[Filmique RVB](#page-139-0)* et [Exposition](#page-135-0) lorsque vous ouvrez de nouvelles images dans la vue Chambre noire.

#### Balance des blancs et calibration des couleurs

La plupart des logiciels de traitement utilisent un modèle traditionnel de température/teinte pour ajuster la balance des blancs d'une image. Dans darktable, le module [Calibration des couleurs](#page-93-0) fournit une approche beaucoup plus robuste et flexible, vous permettant de définir explicitement la couleur de la source lumineuse. Ceci est particulièrement utile pour les scènes illuminées par un éclairage artificiel.

Veuillez noter que le module [Balance des blancs](#page-91-0) est toujours activé dans cette approche, mais ses paramètres ne devraient normalement pas être modifiés.

Définissez maintenant [Préférences > Traitement > Flux de travail par défaut](#page-264-0) à Relatif à la scène (Filmique RVB).

Entrez les préférences en cliquant sur l'icône d'engrenage dans le [Panneau supérieur](#page-7-1) .

#### Développer dans un environnement contrôlé

Le traitement des images doit être effectué dans un environnement contrôlé, éclairé par une source de lumière blanche sur un fond proche du gris moyen, et avec un moniteur correctement calibré.

Bien que cela puisse ne pas être pratique dans de nombreux environnements de développement à domicile, vous pouvez les couleurs d'arrière-plan de l'écran de votre moniteur. Vous devez définir le schéma de couleurs de darktable en utilisant l'un des thèmes gris et utiliser le mode [Évaluation des couleurs](#page-210-0) lors de la modification des tons et des couleurs de votre image. Les thèmes sombres peuvent sembler intéressants, mais, à moins que vous ne traitiez des images à visionner sur un écran de cinéma dans une pièce sombre, ils ne doivent pas être utilisés pour le traitement de photos.

Définissez maintenant *[Préférences > Général > Thème](#page-258-2) à darktable-elegant-grey ou à darktable-icons-grey.* 

### Entrer dans la Chambre noire

Choisissez une image à développer dans la vue Table lumineuse et double-cliquez pour charger cette image dans la vue Chambre noire. Pour l'instant, essayez de choisir une image bien exposée – nous discuterons plus tard de certaines techniques pour récupérer des images mal exposées.

Dans la vue Chambre noire, vous verrez à droite de votre image une liste de [modules de traitement](#page-34-1) . Chaque module effectue son propre traitement sur l'image, dans l'ordre indiqué dans la liste des modules, en commençant par le bas de la liste et en remontant vers le haut. Vous pouvez considérer cela comme une pile de blocs de construction où chaque bloc s'appuie sur le traitement effectué par les modules en dessous.

Sur le côté gauche se trouve l' [Historique](#page-216-0) (vous devrez peut-être développer le module) qui montre l'ordre dans lequel des ajustements ont été apportés aux contrôles des différents modules. Cela vous permet d'annuler les modifications en revenant à une étape antérieure de l'historique. Vous verrez qu'un certain nombre de modules sont appliqués automatiquement - ils sont nécessaires pour générer une image lisible à partir des données brutes.

Il est important de comprendre la distinction entre l'ordre des modules sur le côté droit de l'écran (qui représente l'ordre dans lequel les modules seront exécutés) et l'ordre des modules dans l'historique (qui représente l'ordre dans lequel les modules ont été modifiés).

En haut à droite se trouve le module Scopes qui montre la répartition des tons/couleurs dans votre image.

Si vous avez déjà visualisé ou modifié l'image dans la vue Chambre noire, commencez par effacer l'historique (cliquez sur le bouton Réinitialiser dans le module [Historique](#page-216-0) ). Cela réappliquera les valeurs par défaut en utilisant vos nouveaux paramètres et fournira un point de départ propre pour le développement.

### Pourquoi l'image RAW ne ressemble-t-elle pas à l'image JPEG ?

#### … parce que vous ne l'avez pas encore traitée

L'une des premières choses que les gens remarquent lorsqu'ils passent de la vue Table lumineuse à la vue Chambre noire est que l'image est différente – souvent plus plate et moins saturée que celle affichée dans la vue Table lumineuse. En effet, la vue Chambre noire affiche l'image RAW (principalement non traitée), mais la vue Table lumineuse affiche initialement l'aperçu JPEG (du boîtier). Maintenant que vous avez ouvert l'image dans la vue Chambre noire, la vue Table lumineuse sera mise à jour pour afficher la version développée.

La plupart des logiciels de traitement des photos RAW se donnent beaucoup de mal pour reproduire l'apparence des photos JPEG des boîtiers standard prêts à l'emploi. Bien que cela puisse être utile (si vous ne souhaitez apporter que des ajustements très mineurs au rendu d'une photo fournie par le boîtier), nous supposons que vous utilisez un éditeur RAW pour personnaliser l'image et que le boîtier ne sait pas comment faire cela. Certes, si vous utilisez les techniques ETTR mentionnées ci-dessus, les photos JPEG fournies par le boîtier seront rarement proches de l'aspect que vous souhaitez leur donner.

Les paramètres par défaut de darktable sont donc destinés à vous fournir un point de départ neutre pour une édition ultérieure et rien de plus. Nous n'avons pas l'intention de changer cela.

#### Les groupes de modules

Sous le module Scopes en haut à droite de l'écran se trouve un ensemble d'onglets dans lesquels les modules de darktable sont [groupés](#page-64-0) . Si vous ne trouvez pas un module dans l'un des onglets, vous pouvez utiliser la fonction de recherche pour le localiser.

Pour les besoins de ce guide, cliquez sur l'icône hamburger (à droite des onglets) et sélectionnez maintenant le préréglage Flux de travail : relatif à la scène.

### <span id="page-15-0"></span>Traitement d'images en 3 modules

Les modifications basiques suivantes sont fondamentales pour les développements relatif à la scène et seront nécessaires, dans une certaine mesure, pour la majorité des images. Vous pouvez généralement produire une belle image avec ces seules étapes.

Comme vous allez ajuster les tons et les couleurs de l'image, commencez par activer le mode [évaluation des couleurs](#page-210-0) (appuyez sur Ctrl+B) et effectuez dans ce mode les modifications suivantes sur l'image dézoomée.

**Définir la luminosité globale de l'image** : Tout d'abord, définissez la luminosité globale (moyenne) de l'image (le 1. point gris moyen) en ajustant le curseur [Exposition](#page-135-0) dans le module *Exposition* . Il s'agit d'un paramètre purement artistique et doit être défini en fonction de votre objectif – par exemple, pour obtenir une image à tons clairs prédominants (high-key), vous définirez une luminosité moyenne plus intense que celle que vous définiriez pour obtenir une image à tons foncés prédominants (low-key). Le mode Évaluation des couleurs vous fournit deux points de référence pour vous aider en entourant l'image d'un cadre blanc sur un fond gris moyen.

À ce stade, ne vous inquiétez pas si les parties les plus lumineuses de votre image perdent des détails – cela peut être récupéré à l'étape suivante.

**Remarque :** Le module Correction des objectifs peut également affecter la luminosité de l'image. Vous pouvez donc envisager de l'activer avant de régler l'exposition (voir ci-dessous la section Corriger les distorsions de l'objectif).

- **Définir les points blanc et noir** : Les deux étapes suivantes utilisent le module [Filmique RVB](#page-139-0) pour définir comment 2. les tons de votre image seront projetés sur la plage dynamique de votre écran. Commencez par régler les curseurs Exposition relative du blanc et Exposition relative du noir dans l'onglet Scène . Ce sont des paramètres purement techniques, définissant le blanc et le noir par rapport au point gris moyen que vous avez défini à l'étape précédente. Si votre image contient des tons que vous souhaitez traiter comme du blanc pur ou du noir pur, vous pouvez utiliser les pipettes de couleur situés à côté des curseurs pour définir ces valeurs (en utilisant les luminosités maximale et minimale de l'image). Sinon, définissez les valeurs manuellement en utilisant les cadres d'évaluation des couleurs comme référence.
- **Ajuster le contraste** : Passez maintenant à l'onglet [Look](#page-146-0) dans Filmique RVB (pour l'instant, nous allons sauter 3. l'onglet Reconstruire ). Activez la vue Look uniquement en haut du module pour voir une représentation de la courbe des tonalités de filmique. Elle est constituée au milieu d'une section rectiligne (utilisée pour régler le contraste des tons moyens) et en haut et en bas de sections courbes (où les ombres et les hautes lumières sont compressées pour s'adapter à la plage dynamique de l'affichage).

Le curseur Contraste modifie la pente de la section rectiligne (le contraste de l'image dans les demi-tons), le curseur Latitude modifie sa longueur et le curseur Balance ombres <-> hautes lumières change sa position. Il y a beaucoup de concessions mutuelles ici – si vous voulez augmenter le contraste dans les tons-moyens, vous devez sacrifier le contraste dans les ombres/hautes lumières et vice versa. Les paramètres par défaut de ce module sont réglés pour fonctionner pour la majorité des images, mais vous devez expérimenter avec ces curseurs pour comprendre comment ils affectent l'image.

**Remarque :** La compression des hautes lumières dans le module Filmique RVB peut entraîner la perte de détails dans les hautes lumières. Vous pouvez atténuer cela dans une certaine mesure en réduisant l'Exposition relative du blanc, en ajustant la Balance des ombres/Hautes lumières ou en modifiant le Contraste hautes lumières dans l'onglet Options . Le module [Égaliseur de tons](#page-131-0) peut également être utilisé pour réduire la luminosité relative du ciel.

- **Conservation des couleurs** : Le mappage des tons dans le module Filmique RVB tente de redistribuer les tons de 4. votre image sans affecter la reproduction des couleurs. Bien que l'algorithme de préservation des couleurs par défaut fonctionne pour la plupart des images, nous vous encourageons à expérimenter en modifiant le paramètre Préserver la chrominance dans l'onglet [Options](#page-148-0) si vous n'aimez pas la façon dont les couleurs apparaissent.
- **Saturation** : Votre image ne sera probablement pas très colorée à ce stade. Vous pouvez régler la saturation globale 5. de l'image à l'aide du module [Balance de couleur RVB](#page-84-0) . L'un des préréglages Couleur de base de la liste des [Préréglages](#page-36-0) du module devrait vous fournir des valeurs par défaut généralement raisonnables, mais nous vous encourageons à expérimenter davantage avec ces paramètres si nécessaire.

**Remarque :** Ce guide suppose que la balance des blancs de l'image a été correctement capturée par votre boîtier. Si ce n'est pas le cas, vous devrez peut-être d'abord effectuer quelques corrections dans le module [Calibration des](#page-16-1) [couleurs](#page-16-1) .

Vous pouvez maintenant désactiver le mode Évaluation des couleurs en appuyant à nouveau sur Ctrl+B.

## Autres techniques de traitement

Avec de la pratique, le flux de travail ci-dessus peut rapidement vous fournir une image d'apparence raisonnable, bien que la plupart nécessitent un travail supplémentaire avant d'être prêtes à être exportées. Les sections suivantes sont destinées à fournir un bref aperçu de quelques autres techniques de traitement d'image dans darktable, avec des liens vers les sections de référence pertinentes pour plus d'informations.

En règle générale, vous devez commencer par les étapes de base décrites dans la section précédente, puis faire des [Corrections](#page-16-2) et terminer par des [Ajustements créatifs](#page-18-0) .

### <span id="page-16-2"></span>**Corrections**

#### <span id="page-16-1"></span>Calibration des couleurs

La correction traditionnelle de la balance des blancs tente de s'assurer que les blancs et les gris sont vraiment neutres (R=V=B) et n'essaie pas vraiment de gérer l'impact sur les autres couleurs. L'onglet CAT du module Calibration des couleurs étend ce traitement pour gérer le reste de la gamme de couleurs et travaille dans un espace colorimétrique conçu spécifiquement pour l'adaptation chromatique (couleur). Comme avec les contrôles de la balance des blancs traditionnelle, vous pouvez sélectionner une zone de gris neutre dans votre image pour calculer la balance des blancs, ou utiliser une sélection d'autres méthodes automatiques et manuelles. Les paramètres par défaut utilisent la balance des blancs des données EXIF de l'image et sont généralement suffisants.

Si vous devez effectuer des ajustements dans le module Calibration des couleurs, vous pouvez également souhaiter revoir les corrections de saturation que vous avez faites précédemment dans le module Balance de couleur RVB.

### <span id="page-16-0"></span>Corriger les distorsions de l'objectif

Tous les objectifs introduisent des artefacts à l'image (distorsion, aberrations chromatiques, vignettage). Le module [Correction des objectifs](#page-111-0) peut corriger bon nombre de ces problèmes pour une grande variété d'objectifs. Les modules [Aberrations chromatiques](#page-78-1) et [Aberrations chromatiques RAW](#page-79-0) peuvent également être utilisés pour gérer les aberrations chromatiques pour les objectifs qui ne sont pas (ou qui le sont seulement partiellement) pris en charge par le module Correction des objectifs. Dans la plupart des cas, le simple fait d'activer le module Correction des objectifs détectera automatiquement votre objectif et appliquera automatiquement toutes les corrections disponibles.

Si vous décidez d'utiliser le module Correction des objectifs, il doit être activé au début de votre développement, avant de régler l'exposition, car la correction du vignettage peut altérer la luminosité globale de votre image.

#### Réduire le bruit / conserver les détails

Au niveau du pixel, il y a un compromis à faire entre la conservation des détails fins et la réduction/suppression du bruit du capteur. Dans la plupart des situations, une petite quantité de bruit est parfaitement acceptable et ne sera pas perceptible sauf lorsque vous zoomez à 100 %. À cette échelle, vous ne visualisez pas l'image à une taille réaliste – même lorsqu'elle est représentée sur un grand écran ou une impression, le bruit qui est évident à des facteurs de zoom élevés sera pratiquement invisible sur l'image finale. Cependant, certains modules intervenant plus tardivement dans le pipeline graphique (en particulier ceux qui augmentent le contraste local) peuvent finir par exagérer tout bruit présent, donc, encore une fois, il y a des compromis à faire.

Le premier module que vous pouvez utiliser pour gérer cela est [Dématriçage](#page-116-1), qui contrôle la façon dont les pixels monochromes (R, V ou B) dans votre fichier RAW sont convertis en pixels image en combinant les trois couleurs. Chaque algorithme de dématriçage a ses propres compromis entre la conservation des détails fins et la réduction du bruit. L'algorithme de dématriçage par défaut (RCD) fournit généralement un compromis raisonnable.

Les algorithmes de dématriçage ne peuvent pas faire grand-chose pour gérer le bruit dans votre image. Le module [Réduction du bruit \(profil\)](#page-181-0) est réglé spécifiquement pour un certain nombre de capteurs de boîtier courants et peut être utilisé pour réduire ou supprimer le bruit des pixels. Comme pour le dématriçage, vous devez modifier les paramètres jusqu'à ce que vous soyez satisfait de l'équilibre entre la réduction du bruit et la reproduction des détails fins. Les paramètres par défaut sont généralement suffisants.

#### Netteté et contraste local

Un certain nombre de modules peuvent être utilisés pour ajuster le contraste local et la netteté de votre image. La plupart de ces modules visent à accentuer le contraste apparent des contours et n'ajoutent pas de vraie netteté (ce ne sont pas les mêmes que la déconvolution de l'objectif). Vous devez faire attention lorsque vous utilisez ces modules car la plupart d'entre eux peuvent introduire des artefacts (tels que des halos) lorsque les paramètres sont poussés trop loin :

- le module Egaliseur de contraste vous permet d'ajuster le contraste, en limitant l'effet à des éléments de certaines tailles. Par exemple, vous pouvez l'utiliser pour augmenter le contraste des détails fins sans impacter les objets de plus grande échelle, ou vice versa
- le module *[Diffusion ou netteté](#page-119-0)* offre un certain nombre de préréglages pour renforcer la netteté, pour atténuer le flou d'objectif et pour ajouter du contraste local
- le module [Contraste local](#page-108-2) fournit une interface plus simple pour ajouter rapidement un contraste local à vos images activer le module ou sélectionner l'un des préréglages est souvent tout ce qui est requis
- le module *[Renforcer la netteté](#page-186-1)* est destiné à réintroduire la netteté qui a été supprimée par le filtre anti-alias de votre boîtier (le cas échéant) et peut être activé par défaut dans [Préférences > Traitement > Applique automatiquement de](#page-264-0) [la netteté](#page-264-0) . Les méthodes répertoriées ci-dessus sont généralement préférées à ce module originel.

Comme pour les modules mentionnés dans la section précédente, vous devez faire attention lorsque vous ajoutez du contraste à des objets de petite échelle – une image vue à 100% n'est pas une représentation réaliste de votre développement final et les ajustements de contraste locaux sont généralement mieux évalués quand un zoom arrière a été appliqué à l'image.

#### Reconstruire les hautes lumières brûlées

Alors qu'une image bien exposée rendra le post-traitement beaucoup plus facile, darktable fournit certains outils pour gérer les hautes lumières brûlées.

Le module [Reconstruire hautes lumières](#page-177-1) tente de reconstruire les hautes lumières brûlées (couleurs et structure) en utilisant les pixels adjacents. Un certain nombre d'approches différentes sont proposées, dont certaines peuvent être meilleures sur certaines images, mais l'algorithme par défaut produit de bons résultats dans la plupart des cas.

Même les hautes lumières bien reconstruites peuvent présenter des artefacts de couleur et de bord, dont certains peuvent être accentués par les modules suivants dans le processus. Dans ce cas, l'onglet Reconstruire du module *Filmique RVB* fournit des méthodes supplémentaires pour lisser/corriger les hautes lumières à la fin du processus de traitement.

### Ajuster l'angle et la perspective

Le module [Rotation et perspective](#page-192-1) peut être utilisé pour ajuster l'angle de l'image ou pour simuler la fonctionnalité d'un objectif à bascule/décalage en modifiant la perspective, en rendant parallèles des lignes horizontales ou verticales qui sont concourantes (correction trapézoïdale). Cette dernière technique est plus couramment utilisée pour la photographie d'architecture. Si vous voulez juste corriger l'angle de l'horizon, vous pouvez le faire en cliquant avec le bouton droit et en faisant glisser le long de la ligne d'horizon.

#### Enlever les taches et les objets indésirables

Utilisez le module [Retouche](#page-187-0) pour supprimer les objets indésirables en remplaçant des pixels par des détails provenant d'une autre partie de l'image. Ce module propose également des techniques puissantes pour éliminer les objets à grande échelle (comme les taches ou les imperfections) tout en laissant intacts les détails à petite échelle (comme les poils et les follicules). L'utilisation la plus courante de ce module est d'éliminer les taches de poussière des images ou les imperfections de la peau.

### Éliminer la brume atmosphérique

Il existe deux méthodes pour éliminer la brume atmosphérique dans darktable. Le module [Suppression de la brume](#page-198-0) fournit une interface beaucoup plus simple, mais le préréglage Suppression de la brume du module [Diffusion ou netteté](#page-119-0) peut offrir plus de flexibilité en cas de besoin.

### <span id="page-18-0"></span>Ajustements créatifs

#### Recadrer et encadrer

Utilisez le module [Recadrer](#page-172-1) pour recadrer votre image et le module [Cadre décoratif](#page-92-0) pour entourer votre image d'un cadre coloré. Les deux modules peuvent être configurés pour utiliser un rapport hauteur/largeur prédéfini ou personnalisé. Par exemple, vous pouvez placer une image recadrée au carré dans un cadre 3:2.

### Assombrir et brûler (dodge and burn)

Assombrir et brûler est une technique traditionnelle de Chambre noire pour ajouter et supprimer de la luminosité à une image. Il existe deux méthodes recommandées pour y parvenir

- Si vous souhaitez assombrir ou brûler de manière sélective uniquement certains objets, vous pouvez appliquer une [nouvelle instance](#page-35-0) du module [Exposition](#page-135-0) en utilisant un [masque dessiné](#page-54-0) pour isoler l'effet à la zone requise de l'image (voir aussi la section [Raffinement du masque](#page-60-0) pour plus d'informations). Déplacez le curseur d'exposition pour modifier la luminosité de la zone définie par le masque.
- Si vous souhaitez assombrir ou brûler des zones ayant une luminosité similaire (par exemple, pour éclaircir les ombres ou assombrir les hautes lumières), vous devez utiliser le module [Égaliseur de tons](#page-131-0).

#### Convertir en monochrome

darktable propose plusieurs méthodes pour supprimer la couleur de votre image. La méthode la plus flexible consiste à utiliser l'onglet Gris du module [Calibration des couleurs](#page-100-0). Un certain nombre de préréglages d'émulation de film sont disponibles dans ce module pour vous fournir un point de départ.

Voir la section [Développement d'images monochromes](#page-287-1) pour avoir des détails sur d'autres techniques.

#### Étalonnage des couleurs

Le module [Balance de couleur RVB](#page-84-0) est votre service tout en un pour contrôler les couleurs de votre image. Les ajustements peuvent être isolés aux ombres, aux hautes lumières et aux tons moyens, ou appliqués à un niveau global.

## D'autres sujets importants

### Réutiliser les paramètres de module souvent utilisés

Si vous utilisez souvent les mêmes paramètres de module, vous pouvez créer des [préréglages](#page-36-0) contenant vos paramètres préférés. Si vous utilisez les mêmes paramètres sur toutes les images, vous pouvez également faire en sorte que les préréglages s'appliquent automatiquement aux nouvelles images. Par exemple, vous pouvez vous retrouver en train d'ajouter les mêmes paramètres d'exposition à toutes les images prises par un certain boîtier – dans ce cas, vous pouvez créer un préréglage qui applique automatiquement ces paramètres uniquement aux images de ce boîtier.

Vous pouvez également avoir des groupes de paramètres de module que vous n'appliquez généralement qu'à certains types d'images. Vous pouvez utiliser des [styles](#page-257-0) pour appliquer plusieurs paramètres de module à la fois à une sélection d'images.

### Effectuer des réglages localement

La plupart des modules de darktable peuvent être appliqués à l'ensemble de l'image ou peuvent voir leur action limitée à des parties de l'image en utilisant des masques dessinés et paramétriques.

#### Contrôler darktable avec d'autres méthodes de saisie

Vous n'avez pas nécessairement besoin d'utiliser l'interface utilisateur de darktable pour développer vos images. La plupart des fonctionnalités de darktable peuvent également être contrôlées à l'aide de raccourcis définis pour votre clavier/souris et même pour d'autres périphériques d'entrée tels que les manettes de jeu et les périphériques MIDI. Voir la section [Raccourcis](#page-270-0) pour plus de détails.

## <span id="page-19-0"></span>1.4.4. Exporter

darktable est un éditeur non destructif, ce qui signifie que toutes les modifications sont enregistrées dans la base de données de la bibliothèque (avec une sauvegarde stockée dans un fichier lié XMP) et que le fichier RAW d'origine n'est pas modifié. Vous devez donc [exporter](#page-227-0) les images afin d'intégrer vos modifications dans un fichier de sortie pouvant être distribué en dehors de darktable.

1. Choisissez un scénario d'exportation.

Le module exporter offre de nombreuses options, mais l'utilisation de loin la plus courante consiste à enregistrer une image RAW développée au format JPEG. Vous pouvez soit exporter l'image actuellement éditée directement depuis la vue Chambre noire, soit sélectionner une ou plusieurs images depuis la vue Table lumineuse et les exporter toutes en même temps.

- 2. Sélectionnez les images à exporter (si vous êtes dans la vue Table lumineuse), ouvrez le module Exporter, définissez Stockage cible sur Fichier sur le disque et sélectionnez un emplacement pour enregistrer vos images – par défaut, elles seront exportées vers un répertoire nommé darktable\_exported dans le répertoire qui contient votre (vos) fichier(s) RAW. Choisissez un Format de fichier JPEG et conservez les paramètres par défaut.
- 3. Cliquez le bouton Exporter pour enregistrer vos images traitées dans l'emplacement sélectionné.

**Remarque :** Bien que JPEG soit utile dans la plupart des cas, si vous souhaitez effectuer d'autres modifications dans un éditeur raster comme GIMP ou Krita, il est normalement préférable d'exporter au format TIFF.

## <span id="page-20-0"></span>**2. Table lumineuse**

## <span id="page-20-1"></span>2.1. Présentation

La vue Table lumineuse vous permet de visualiser et de gérer votre collection d'images.

La zone centrale contient des miniatures de vos images - la manière dont elles sont affichées dépend du [Mode](#page-21-1) dans lequel vous travaillez.

Lorsque la souris se trouve sur une miniature d'image ou lorsque des images sont sélectionnées, vous pouvez exécuter les actions suivantes à l'aide de raccourcis clavier :

- F1, F2, F3, F4, F5 ajoute ou supprime une étiquette de couleur (rouge, jaune, vert, bleu, violet, respectivement). Une étiquette de couleur sera ajoutée à toute image sélectionnée n'ayant pas d'étiquette ; dans le cas contraire son étiquette sera supprimée,
- 0, 1, 2, 3, 4, 5 définit le nombre d'étoiles de l'évaluation, •
- R rejette la ou les images,
- Ctrl+D duplique la ou les images, •
- Ctrl+C copie tout l'historique, •
- Ctrl+V colle tout l'historique copié, •
- Ctrl+Maj+C copie sélectivement l'historique •
- Ctrl+Maj+V colle sélectivement à partir de l'historique copié, •
- D ouvre l'image dans la vue Chambre noire pour son développement,
- W effectue un zoom complet de l'image actuelle pendant que la touche est enfoncée, •
- Ctrl+W effectue un zoom complet de l'image actuelle et affiche les zones mises au point. •

## <span id="page-20-2"></span>2.2. Disposition de la vue Table lumineuse

## Panneau gauche

De haut en bas :

#### **[Importer](#page-252-0)**

Importer des images depuis le système de fichiers ou depuis un boîtier connecté.

#### **[Collections](#page-221-1)**

Filtrer les images affichées dans le panneau central de la Table lumineuse – aussi utilisé pour contrôler les images affichées dans les modules [Pellicule](#page-242-0) et [Chronologie](#page-250-0) .

#### **[Collections récentes](#page-225-0)**

Afficher les collections d'images récemment utilisées.

#### **[Informations de l'image](#page-236-0)**

Afficher les informations de l'image.

#### **[Installer les scripts Lua](#page-256-0) (optionnel)**

Installer les scripts Lua.

## Panneau droit

De haut en bas :

#### **[Sélection](#page-256-1)**

Sélectionner des images de la Table lumineuse en utilisant des critères simples.

#### **[Actions sur la sélection](#page-248-1)**

Effectuer des actions sur les images sélectionnées.

#### **[Développement](#page-250-1)**

Manipuler le développement des images sélectionnées.

#### **[Styles](#page-257-0)**

Stocker l'historique d'une image en tant que style nommé et l'appliquer à d'autres images.

#### **[Éditeur de métadonnées](#page-226-0)**

Éditer les métadonnées des images sélectionnées.

#### **[Mots-clés](#page-237-0)**

Étiqueter par mots-clés les images sélectionnées.

#### **[Géolocalisation](#page-234-0)**

Importer et appliquer les données de suivi GPX aux images sélectionnées.

#### **[Exporter](#page-227-0)**

Exporter les images sélectionnées vers des fichiers locaux ou des services externes.

## Panneau inférieur

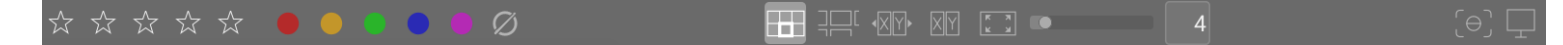

De gauche à droite :

#### **[Notations par étoiles](#page-25-0)**

Appliquer des notations par étoiles aux images.

#### **[Labels de couleur](#page-25-0)** Appliquer des labels de couleur aux images.

#### **[Sélecteur du mode](#page-21-1)**

Choisir un mode de la Table lumineuse.

#### **[Zoomer](#page-21-2)**

Ajuster la taille des miniatures.

#### **[Mettre en surbrillance les zones nettes](#page-225-1)**

Mettre en surbrillance les zones nettes de l'image (les zones de mise au point).

#### **[Définir le profil écran](#page-293-3)**

Choisir le profil écran de votre (vos) moniteur(s).

## <span id="page-21-0"></span>2.3. Annuler/refaire

La plupart des modifications de la Table lumineuse sont enregistrées et peuvent être annulées. Cela inclut les modifications apportées aux labels de couleur, aux notations, à la géolocalisation, aux mots-clés, aux métadonnées, à l'orientation, au copier/coller de l'historique, au clonage de l'image ou à l'application d'un style. Notez que cette fonction annuler/refaire accepte un nombre illimité d'enregistrements d'états tant qu'on reste dans la Table lumineuse, mais elle est réinitialisée à chaque fois que vous passez à une autre vue.

Tapez Ctrl+Z pour annuler la dernière modification et Ctrl+Y pour refaire la dernière modification annulée (s'il y en a une).

## <span id="page-21-1"></span>2.4. Modes de la Table lumineuse

## <span id="page-21-2"></span>2.4.1. Navigateur de fichiers

Dans le mode par défaut, les images sont affichées dans une grille avec un nombre réglable d'images par ligne.

### Contrôles

#### **Zoomer**

Le nombre d'images dans chaque ligne peut être modifié à l'aide du curseur dans le panneau inférieur ou en maintenant la touche Ctrl enfoncée tout en faisant défiler la vue centrale avec la molette de votre souris.

#### **Naviguer**

Vous pouvez naviguer dans les images à l'aide des touches fléchées (←/→/↑/↓) ou en faisant défiler avec la molette de votre souris. Appuyez sur la touche Début pour faire défiler vers le haut de la collection, la touche Fin pour faire défiler vers le bas et PageUp/PageDown pour faire défiler d'une page vers le haut/bas.

#### **Sélectionner**

Vous pouvez sélectionner l'image sous le pointeur en cliquant sur sa miniature ou en appuyant sur Entrée. Une plage d'images peut être sélectionnée en cliquant sur la première image, puis en faisant un Maj+clic sur la dernière. Les images peuvent être ajoutées ou supprimées d'une sélection en faisant un Ctrl+clic sur leurs miniatures ou en appuyant sur la barre d'espace.

## <span id="page-22-0"></span>2.4.2. Table lumineuse zoomable

Le mode Table lumineuse zoomable fournit une manière alternative de parcourir de grandes collections d'images, mais avec quelques similitudes avec le mode navigateur de fichiers (décrit ci-dessus).

### Contrôles

#### **Zoomer**

Faites défiler avec la molette de la souris pour effectuer un zoom avant et arrière de la Table lumineuse (à comparer à Ctrl+défilement dans le mode [Navigateur de fichiers](#page-21-2) ).

Le zoom des miniatures ne modifie pas le nombre de miniatures par ligne, de sorte que la Table lumineuse peut dépasser la zone visible de tous les côtés.

#### **Naviguer**

Maintenez le bouton gauche de la souris enfoncé et faites glisser pour déplacer la Table lumineuse et naviguer dans votre collection.

#### **Sélectionner**

Comme dans le mode Navigateur de fichiers, vous pouvez sélectionner l'image sous le pointeur en cliquant sur sa miniature ou en appuyant sur Entrée. Une plage d'images peut être sélectionnée en cliquant sur la première image, puis en faisant un Maj+clic sur la dernière. Les images peuvent être ajoutées ou supprimées d'une sélection en appuyant sur Ctrl+clic sur leurs miniatures ou en appuyant sur la barre d'espace.

**Conseil :** Vous constaterez peut-être que le chargement des miniatures des images est lent lorsque vous effectuez un zoom rapide dans une grande collection. Une façon d'accélérer la navigation consiste à générer un cache contenant toutes les miniatures à l'aide du programme [darktable-generate-cache](#page-327-0) .

## <span id="page-22-1"></span>2.4.3. Sélection

Le mode sélection vous permet d'afficher des images côte à côte pour les comparer facilement.

### Contrôles

#### **Zoomer**

En mode sélection, vous pouvez zoomer les images (jusqu'à 100%) en maintenant la touche Ctrl enfoncée tout en faisant défiler avec la molette de la souris.

Effectuez un panoramique dans les images zoomées avec un clic+glisser.

Par défaut, zoomer et faire un panoramique sont synchronisés entre toutes les images visibles. Si vous souhaitez zoomer ou faire un panoramique uniquement sur une image spécifique, ajoutez la touche Maj aux actions ci-dessus.

#### **Naviguer**

Utilisez la molette de la souris ou les touches fléchées (←/→) pour faire défiler votre collection.

### Modes

Deux modes sélection différents définissent le nombre d'images affichées simultanément : mode fixe et mode dynamique. En mode sélection basculer entre ces deux modes en pressant la touche "<".

#### **Mode fixe**

Le nombre d'images affichées est toujours le même, indépendamment de la longueur de la sélection. Ce nombre peut être défini avec une réglette sur le panneau inférieur.

Dans ce mode, vous naviguerez dans toutes les images sélectionnées. Si aucune sélection n'est définie (ou si une seule image est sélectionnée), vous parcourrez toutes les images.

Le raccourci clavier par défaut pour entrer dans le mode sélection fixe est X.

#### **Mode dynamique**

Toutes les images sélectionnées sont affichées. Si aucune sélection n'est définie (ou si une seule image est sélectionnée), la dernière valeur du mode fixé est utilisée.

Le raccourci clavier par défaut pour entrer dans le mode sélection dynamique est Ctrl+X.

Conseil : Pour améliorer les performances lors du chargement d'images zoomées, vous pouvez activer ( [Préférences >](#page-262-1) Table lumineuse > Miniatures > Utiliser le disque pour le cache des prévisualisations en plein écran). Gardez à l'esprit que cela pourrait prendre beaucoup d'espace disque.

## <span id="page-23-0"></span>2.4.4. Aperçu complet

Dans chacun des modes de la Table lumineuse, vous pouvez afficher un aperçu entièrement agrandi de l'image qui se trouve actuellement sous le pointeur de la souris en appuyant et en maintenant enfoncée la touche W. Ceci est utile pour inspecter de plus près une image lors de l'évaluation et de la sélection d'images.

Maintenir enfoncées les touches Ctrl+W réalise un zoom complet de l'image et identifie aussi les zones de netteté qui peuvent désigner la zone de mise au point de l'image. Pour que cet outil fonctionne, l'image d'entrée doit contenir une miniature JPEG intégrée, ce qui est le cas pour la plupart des fichiers RAW.

Les régions de l'image avec un niveau de netteté élevé sont signalées par des bordures rouges. Si de telles régions ne sont pas trouvées, toutes les régions de netteté modérée sont identifiées par une bordure bleue. Notez que ceci n'est pas identique à la [Détection des zones nettes](#page-225-1), qui propose un autre moyen d'identifier les zones de netteté d'une image.

Parfois, appuyer sur W ou Ctrl+W peut sembler ne pas avoir d'effet – dans de tels cas, cliquez sur la miniature de l'image et appuyez à nouveau sur la touche correspondante.

Si vous souhaitez que l'aperçu complet reste en place sans avoir à maintenir la touche W enfoncée, vous pouvez activer le mode d'aperçu permanent en tapant F. Dans ce mode permanent, vous pouvez effectuer un zoom et un panoramique dans l'image de la même façon que dans le mode [Sélection](#page-22-1) . Tapez F ou ECHAP pour revenir à l'affichage initial.

## <span id="page-23-1"></span>2.5. Gestion des données numériques

## <span id="page-23-2"></span>2.5.1. Collections et pellicules

Une collection est un ensemble d'images correspondant à un critère de sélection donné.

Le type de collection le plus basique est une pellicule, qui contient toutes les images qui ont été importées d'un répertoire spécifique du disque. Chaque fois que vous [importez](#page-252-0) des images du système de fichiers, ces images sont organisées dans une pellicule dont le nom est dérivé de celui de leur répertoire parent.

Dans le module [Collections](#page-221-1) vous pouvez facilement construire d'autres types de collections basées sur divers attributs d'image (données EXIF, nom de fichier, mots-clés, etc.). Plusieurs critères peuvent être logiquement combinés pour affiner ou étendre votre collection.

Pour un accès rapide, darktable garde une liste des collections les plus récemment utilisées. Celles-ci sont accessibles à partir du module [Collections récentes](#page-225-0) .

## <span id="page-24-0"></span>2.5.2. Miniatures

Chaque image de la collection actuelle est représentée par une miniature dans la vue Table lumineuse et dans le module pellicule. Un cache des miniatures les plus récemment utilisées est stocké dans un fichier sur le disque. Il est chargé en mémoire au démarrage. La taille de ce cache peut être ajustée dans [Préférences > Traitement > CPU / Mémoire](#page-266-0) .

### Création des miniatures

Une miniature est créée quand darktable importe une image pour la première fois, quand une image a été modifiée dans la Chambre noire, ou quand on revisite une image dont la miniature n'est plus disponible.

Lorsqu'une image est importée pour la première fois, darktable peut soit essayer d'extraire une miniature intégrée à l'image d'entrée (la plupart des fichiers RAW en contiennent, généralement au format JPEG), soit traiter l'image RAW ellemême en utilisant les paramètres par défaut. Vous pouvez définir comment darktable obtient ses miniatures dans [Préférences > Table lumineuse > Miniatures](#page-262-1) .

Extraire une miniature intégrée à l'image d'entrée est généralement très rapide. Cependant, ces miniatures ont été générées par le convertisseur RAW du boîtier et ne représente pas la vue qu'a darktable de cette image. Vous remarquerez la différence dès que vous ouvrez l'image en mode Chambre noire, après que darktable a remplacé la miniature intégrée par sa propre version traitée en interne.

Après l'importation, selon les besoins, darktable génère automatiquement des miniatures pour les nouvelles images. Lors de l'importation d'un grand nombre de nouvelles images, la génération de miniatures peut ralentir la navigation dans la vue Table lumineuse. Alternativement, vous pouvez stopper darktable, puis générer séparément le cache des miniatures en exécutant le programme [darktable-generate-cache](#page-327-0). Ce programme générera en une seule fois toutes les miniatures manquantes.

Comme le fichier cache des miniatures a une taille maximale prédéfinie il finira probablement par se remplir. Alors, si de nouvelles miniatures sont ajoutées, les plus anciennes doivent être supprimées du cache. Cependant, darktable conservera toutes les miniatures sur le disque si l'option de sauvegarde sur disque est activée dans l'onglet [Préférences > Traitement >](#page-266-0) [CPU / Mémoire](#page-266-0) . L'accès aux miniatures dans ce cache secondaire est plus lent que l'accès à celles du cache primaire, mais reste beaucoup plus rapide que la reconstruction des miniatures à partir de zéro. La taille du cache secondaire est uniquement limitée par l'espace disque disponible.

Les miniatures ne seront jamais supprimées du cache secondaire. Si vous souhaitez le vider, vous pouvez le faire manuellement en supprimant récursivement toutes les images du répertoire \$HOME/.cache/darktable/mipmaps-xyz.d (où xyz dénote un identificateur alphanumérique du cache). Après avoir effacé le cache secondaire, vous pouvez simplement autoriser darktable à re-générer les miniature si nécessaire, ou vous pouvez générer toutes les miniatures en une seule fois en exécutant le binaire [darktable-generate-cache](#page-327-0).

Si vous choisissez de ne pas activer l'utilisation du disque et si vous sélectionnez une taille de cache trop petite, darktable pourrait ne plus répondre. Vous pourriez aussi constater une régénération continue des miniatures lorsque vous parcourez votre collection ou un scintillement de ces miniatures. Un bon choix de taille pour le cache est 512 Mo ou plus (voir [Mémoire](#page-310-1) [et optimisation des performances](#page-310-1) pour plus d'informations).

Toutes les miniatures sont gérées en pleines couleurs. Les couleurs sont rendues avec précision à l'écran si votre système est correctement configuré pour transmettre le bon profil de moniteur à darktable. Pour plus d'informations, consultez la section [Gestion de la couleur](#page-293-1).

## Têtes de mort

Si pour une raison quelconque darktable ne peut pas générer une miniature, il affiche à la place une tête de mort  $\blacksquare$ . Pas de panique !

Il y a trois raisons principales pour que cela se produise :

- Fichier d'image manquant : darktable se souvient de toutes les images importées, tant qu'elles n'ont pas été supprimées de votre base de données. S'il souhaite créer une miniature mais ne parvient pas à ouvrir le fichier d'entrée, un crâne s'affiche à la place. Il est conseillé aux utilisateurs de supprimer les images de la base de données en utilisant le module [Actions sur la sélection](#page-248-1) avant de les supprimer physiquement du disque. Sinon, pour nettoyer votre base de données, vous pouvez occasionnellement exécuter le script purge non existing images.sh du jeu d'outils de darktable.
- Format d'image invalide : soit le contenu du fichier contenant l'image n'est pas d'un format pris en charge par darktable – malgré son extension qui peut laisser penser le contraire, soit ce fichier est corrompu.
- Mémoire faible : si darktable manque de mémoire lors de la génération d'une miniature, il vous en avertira et affichera une tête de mort. Cela peut se produire si darktable est exécuté avec des paramètres sous-optimaux, en particulier sur un système 32 bits. Voir [Mémoire et optimisation des performances](#page-310-1) pour plus d'informations.

## <span id="page-25-0"></span>2.5.3. Évaluation par étoiles et labels de couleur

Les notations par étoiles et les labels de couleur vous aident à sélectionner et à classer les images selon vos propres critères. Notations par étoiles et labels de couleur peuvent être affichés sur les miniatures de la vue Table lumineuse et de la Pellicule.

## Évaluation par étoiles

Vous pouvez donner à une image une évaluation de zéro à cinq étoiles. Lors de l'importation, chaque image reçoit une évaluation par défaut que vous pouvez définir dans le module *[Importer](#page-252-0)* . Vous pouvez également marquer une image comme Rejetée.

Il y a plusieurs manières de modifier une évaluation. Avec le pointeur de la souris placé sur la miniature d'une image, vous pouvez presser une touche numérique 0 – 5 pour le nombre d'étoiles ou la touche R pour Rejeter une image. Ceci est probablement la manière la plus rapide d'évaluer vos images lors de la première inspection d'une pellicule.

Vous pouvez aussi cliquer directement sur les étoiles superposée aux miniatures ou dans le panneau inférieur. Cliquez x pour rejeter.

Comme le rejet d'une image supprime le classement par étoiles actuellement appliqué, vous pouvez annuler le rejet en cliquant sur x ou en appuyant à nouveau sur R.

De même, si une image est évaluée avec une seule étoile, vous pouvez cliquer une deuxième fois sur la première étoile pour réinitialiser l'évaluation de l'image à non classée ou à zéro étoile. Ce comportement peut être modifié dans [Préférences > Table lumineuse](#page-261-0) .

Pour évaluer plusieurs images à la fois, sélectionnez ces images dans la Table lumineuse ou la Pellicule, puis appuyez sur le raccourci approprié ou cliquez sur le nombre d'étoiles souhaité dans le panneau inférieur de la vue Table lumineuse.

Vous pouvez filtrer les images par nombre d'étoiles dans le [Panneau supérieur](#page-7-1) .

## Labels de couleur

Les labels de couleur sont une autre façon de classer les images et peuvent être utilisées comme alternative aux notations par étoiles ou pour travailler avec elles. Chaque image peut porter n'importe quelle combinaison d'un ou plusieurs labels de couleur (rouge, jaune, vert, bleu ou violet).

Vous pouvez définir les labels de couleur pour une seule image en plaçant votre curseur sur sa miniature et en appuyant sur les touches de fonction F1 – F5, qui correspondent aux labels dans l'ordre indiqué ci-dessus.

Pour basculer entre les labels de couleur d'une ou plusieurs images, sélectionnez les images souhaitées dans la Table lumineuse ou la Pellicule, puis appuyez sur le raccourci approprié ou cliquez sur le bouton de couleur correspondant dans le panneau inférieur. Pour supprimer tous les labels des images sélectionnées, appuyez sur le bouton gris.

Vous pouvez filtrer les images par label de couleur dans le module [Collections](#page-221-1) .

## <span id="page-26-0"></span>2.5.4. Grouper des images

Grouper des images aide à améliorer la structure et la clarté de votre collection d'images lorsqu'elle est affichée dans la vue Table lumineuse.

Vous pouvez combiner des images dans un groupe en les sélectionnant et en cliquant sur le bouton Grouper dans le module [Actions sur la sélection](#page-248-1) ou avec le raccourci Ctrl+G. De même, vous pouvez enlever d'un groupe les images sélectionnées en cliquant sur le bouton Dégrouper ou avec le raccourci Ctrl+Maj+G.

Les images clonées sont automatiquement placées dans un groupe. De même, si vous importez plusieurs images d'un même répertoire, ayant le même nom de base, mais des extensions différentes (par exemple IMG\_1234.CR2 et IMG\_1234.JPG), ces images forment automatiquement un groupe.

Lesimages membres d'un groupe sont signalées dans leurs miniatures par une icône de groupe **de la suite de la cette** 

icône n'apparaît que lorsque des superpositions sont affichées sur les miniatures des images. Les superpositions sur les miniatures peuvent être activées en sélectionnant l'icône étoile dans le panneau supérieur.

Cette icône apparaît également sous la forme d'un bouton, dans le panneau supérieur de la vue Table lumineuse. Il peut être utilisé pour activer ou désactiver le groupement. Si le groupement est désactivé, toutes les images sont affichées sous forme de miniatures individuelles. Si le groupement est activé, les images d'un groupe sont représentées par une seule miniature (la tête de groupe). Si vous cliquez sur l'icône de groupe dans la miniature de la tête de groupe, ce groupe est déployé (cliquez une deuxième fois pour le replier). Si vous déployez ensuite un autre groupe, le premier groupe se replie.

Dans le mode navigateur de fichiers de la vue Table lumineuse, un groupe déployé est signalé par un cadre orange apparaissant dès que le curseur de la souris survole l'une de ses images. Ce cadre entoure toutes les images du groupe.

Vous pouvez définir quelle image est considérée comme la tête de groupe en cliquant sur l'icône de groupe de l'image souhaitée pendant que ce groupe est déployé. Les icônes de groupe sont montrées uniquement si le mode groupement est activé. Donc pour modifier la tête d'un groupe, vous devez tout d'abord activer le groupement, déployer ce groupe et enfin cliquez sur l'icône de groupe de l'image souhaitée comme tête de groupe. La tête du groupe actuel est présentée dans une info-bulle lorsque vous survolez l'icône de groupe d'une image.

Si vous repliez un groupe d'images puis passez en mode Chambre noire (par exemple en double-cliquant sur la miniature), l'image de la tête de groupe sera ouverte pour le développement.

Le groupement d'images offre aussi un moyen commode de protéger un historique de développement contre des modifications non intentionnelles. Si vous avez finalisé le traitement d'une image et si vous souhaitez protéger sa version actuelle, tout ce que vous avez à faire est de sélectionner cette image, de cliquer Cloner dans l'onglet Actions sur la sélection, de vous assurer que le groupement est activé et que le groupe est replié. Maintenant, lorsque vous ouvrirez le groupe de l'image dans la Chambre noire, seule la tête du groupe sera modifiée. Le clone sous-jacent restera inchangé.

**Remarque :** Le clonage d'une image génère uniquement une copie de l'historique de cette image ; historique qui sera stocké dans un autre petit fichier XMP. Il n'y a toujours qu'un seul fichier RAW.

## <span id="page-27-0"></span>2.5.5. Métadonnées et mots clés

darktable vous permet de stocker des informations supplémentaires concernant vos images pour leur permettre d'être plus facilement recherchées et groupées. Ces informations sont stockées dans la base de données de darktable et dans des fichiers liés XMP. Elles peuvent également être incluses dans les images exportées.

### Métadonnées

Les métadonnées (par exemple le titre, la description) sont des textes de format libre. Elles sont généralement différentes pour chaque image. Vous pouvez ajouter des métadonnées aux images à l'aide de l' [Éditeur de métadonnées](#page-226-0).

### Mots-clés

Les mots-clés sont généralement partagés entre plusieurs images et sont utilisés pour les catégoriser et les grouper. Vous pouvez ajouter des mots-clés aux images à l'aide du module [Mots-clés](#page-237-0) .

## <span id="page-28-0"></span>**3. Chambre noire**

## <span id="page-28-1"></span>3.1. Présentation

La vue Chambre noire est l'endroit où vous développez vos images. Le panneau central contient l'image en cours de développement.

## Zoomer

Cliquez le panneau central avec le bouton central de la souris pour successivement ajuster à l'écran, zoomer à 1:1, zoomer à 2:1.

Vous pouvez aussi zoomer entre 1:1 et adapter à l'écran en faisant défiler avec votre souris. Faites défiler tout en maintenant la touche Ctrl enfoncée pour étendre la plage de zoom entre 2:1 et 1:10.

## <span id="page-28-2"></span>3.2. Disposition de la vue Chambre noire

## Panneau gauche

De haut en bas :

#### **[Navigation](#page-217-2)**

Naviguer dans la vue centrale et la zoomer.

#### **[Instantanés](#page-217-0)**

Prendre et afficher des instantanés pour les comparer avec le développement actuel.

#### **[Gestion des clones](#page-211-0)**

Afficher et gérer les clones.

#### **[Pipette de couleur](#page-218-1)**

Sélectionner et afficher les informations de couleur provenant de parties de l'image.

#### **[Mots-clés](#page-237-0)**

Gérer les mots-clés.

**[Informations de l'image](#page-236-0)**

Afficher des informations de l'image actuelle.

#### **[Gestion des masques](#page-211-1)**

Afficher et modifier les formes dessinées.

#### **[Exporter](#page-227-0)**

Exporter les images sélectionnées vers des fichiers locaux ou des services externes.

## Panneau droit

De haut en bas :

#### **[Scopes](#page-243-0)**

Une représentation graphique des niveaux de luminosité et des couleurs de l'image. Ce module peut être déplacé vers le panneau de gauche si vous le souhaitez (voir [Préférences > Divers > Position du module Scopes](#page-268-0) ).

#### **[Groupes de modules](#page-64-0)**

Sélectionnez des groupes de modules (si activé).

#### **Rechercher un module**

Rechercher un module (si activé).

#### **[Modules de traitement](#page-78-0)**

Les modules utilisés pour traiter une image.

#### **[Ordre des modules](#page-218-0)**

Choisir l'ordre dans lequel les modules de traitement sont exécutés dans le pipeline graphique.

## Panneau inférieur

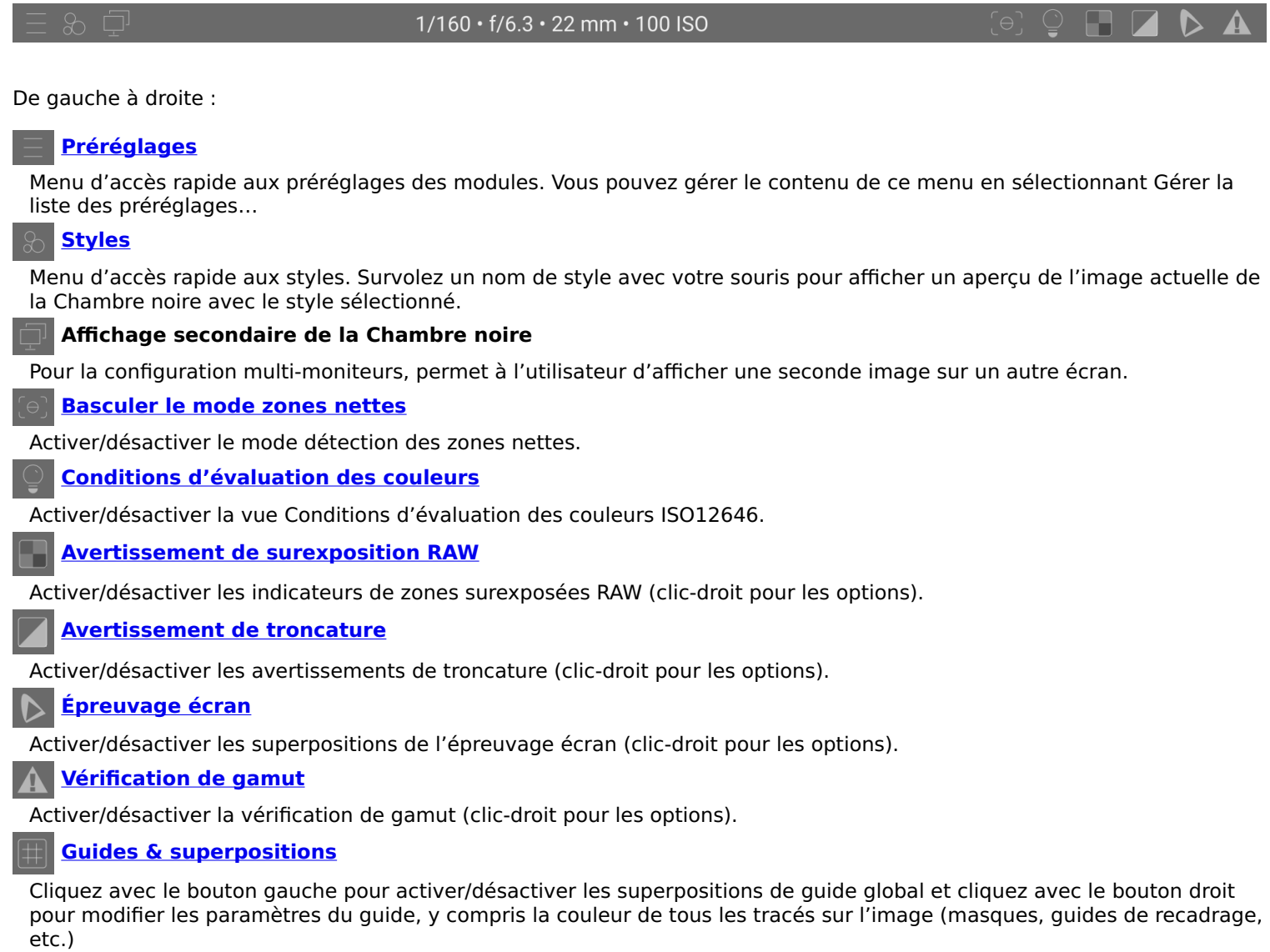

Vous pouvez aussi activer le module <u>Pellicule</u> en bas de l'écran pour vous permettre de sélectionner et d'interagir avec la collection actuellement sélectionnée dans la vue <u>Table lumineuse</u> .

## <span id="page-30-0"></span>3.3. Le pipeline graphique

## <span id="page-30-1"></span>3.3.1. L'anatomie d'un module de traitement

Les éléments de base du traitement d'image dans darktable sont les modules de traitement. Afin de traiter une image RAW, un certain nombre de ces modules agissent en séquence sur l'image d'entrée, chacun effectuant une opération différente sur les données de l'image. Pour ceux qui sont familiers avec Adobe Photoshop, le concept d'un module de traitement dans darktable est analogue à celui d'un calque d'ajustement car tous les deux effectuent un ajustement incrémentiel de l'image, en s'appuyant sur les ajustements précédents.

Des [modules utilitaires](#page-205-0) sont également fournis par darktable, cependant ceux-ci ne sont pas directement impliqués dans le traitement d'image, mais ils fournissent à la place une interface graphique qui vous permet de gérer vos images, de leur attribuer des mots-clés, de les exporter etc.

Chaque module de traitement agit indépendamment des autres, mais tous les modules effectuent leur traitement de manière similaire :

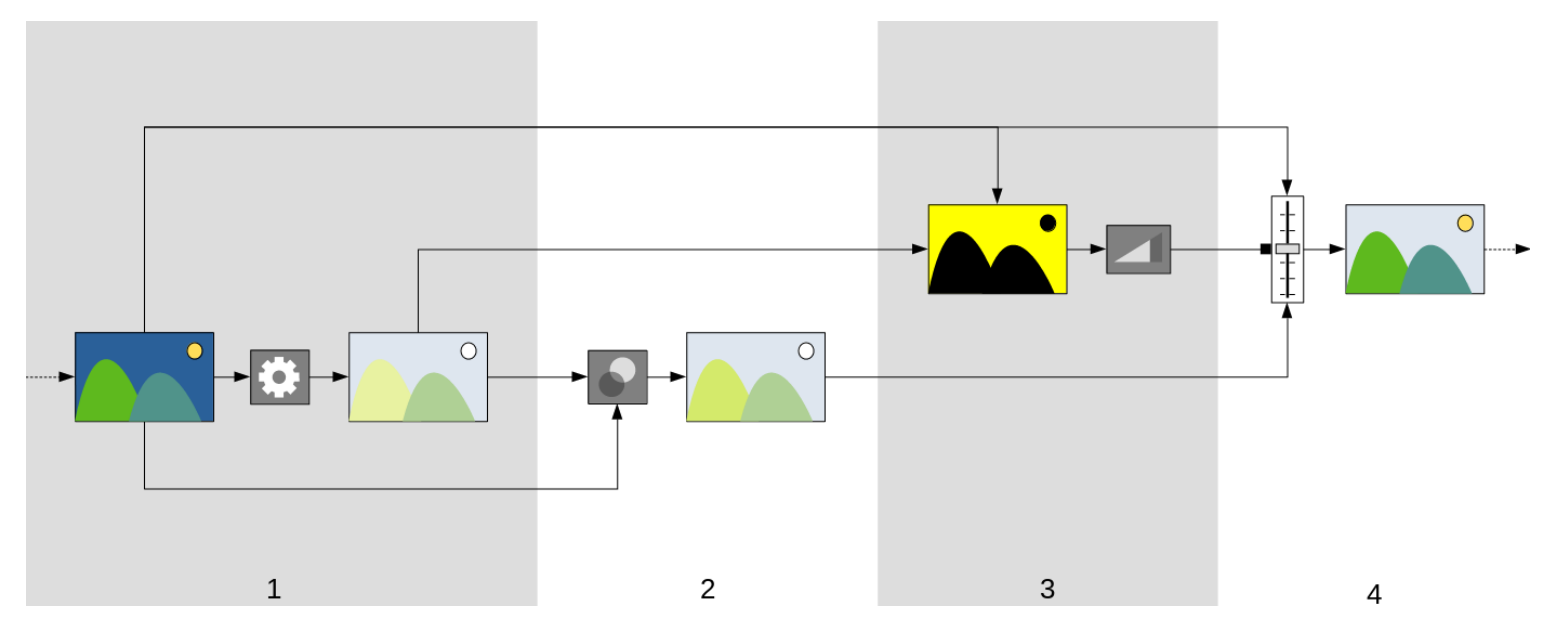

- 1. Il reçoit son entrée en provenance du dernier module exécuté et effectue dessus une opération pour produire la sortie traitée. Cette opération est différente pour chaque [module de traitement](#page-78-0) .
- 2. Il combine l'entrée du module et la sortie traitée à l'aide d'un <u>[opérateur de fusion](#page-50-0)</u> pour produire la sortie fusionnée. Si aucune fusion n'est effectuée, la sortie de cette étape est la même que la sortie traitée.
- Il génère un masque, qui définit une opacité pour chaque pixel de l'image. L'opacité est utilisée plus tard pour 3. contrôler la force avec laquelle l'action du module est appliquée à chaque partie de l'image.

Vous pouvez définir votre propre masque en dessinant des formes sur l'image ou en utilisant les propriétés des pixels provenant de l'entrée du module ou de la sortie traitée (voir [masques](#page-53-0) pour plus de détails). Ce masque peut être encore modifié avec un paramètre d'opacité globale, qui affecte chaque pixel de la même manière.

Si aucun masque dessiné/paramétrique n'est utilisé, la sortie de cette étape est un masque où chaque pixel a la même opacité (régie par le paramètre d'opacité globale). Si aucune opacité n'est définie (aucune fusion n'est effectuée), une opacité globale de 1,0 (ou 100%) est supposée.

4. Il combine l'entrée du module et la sortie fusionnée pixel par pixel en utilisant le masque comme opérateur de fusion, pour produire la sortie finale. Lorsque l'opacité du masque est de 100%, la sortie finale est la sortie fusionnée pour ce pixel. Lorsque l'opacité du masque est égale à 0, la sortie finale est l'entrée du module pour ce pixel. Pour une opacité intermédiaire du masque, la sortie fusionnée et l'entrée du module sont combinées proportionnellement à cette opacité pour donner la sortie finale de ce pixel. La sortie finale est transmise au module suivant pour un traitement ultérieur.

Les étapes 2 et 3 sont facultatives et ne sont pas prises en charge par tous les modules. Par exemple, le module [Dématriçage](#page-116-1) doit être appliqué à l'ensemble du fichier RAW afin de produire une belle image, il est donc inutile de masquer ou de fusionner sa sortie.

Chacune des étapes ci-dessus est définie plus en détail dans les sections suivantes.

## <span id="page-31-0"></span>3.3.2. Le pipeline graphique et l'ordre des modules

La séquence ordonnée des [modules de traitement](#page-78-0) opérant sur un fichier d'entrée pour générer une image de sortie est connue sous le nom de pipeline graphique.

L'ordre des modules du pipeline graphique est représenté graphiquement par l'ordre dans lequel les modules sont présentés dans l'interface utilisateur – le pipeline graphique commence par une image RAW en bas de la liste des modules, et applique les modules de traitement un par un, en empilant une à une les couches de traitement de bas en haut, jusqu'à ce qu'il atteigne le haut de la liste, où il produit l'image entièrement traitée.

**Remarque :** L'ordre d'exécution des modules de traitement correspond exactement à l'ordre dans lequel les modules apparaissent dans l'interface utilisateur de darktable. **La modification de cet ordre dans l'interface utilisateur change la façon dont votre image sera traitée.**

## Ordre des modules et flux de travail

L'ordre dans lequel les modules sont exécutés dans le pipeline graphique a été soigneusement choisi pour donner la meilleure qualité de sortie. Dans les versions précédentes de darktable, il n'était pas possible de modifier l'ordre des modules. Cependant, il existe un certain nombre de cas d'utilisation très spécifiques où le déplacement de certains modules dans le pipeline graphique est conseillé.

L'une des principales raisons de changer l'ordre des modules est venue avec la version 3.0 de darktable, qui a introduit la nouvelle méthode de travail relative à la scène. La version 3.2 a officialisé cela en introduisant les flux de travail relatif à l'affichage et relatif à la scène, qui sont contrôlés par le réglage des [Préférences > Traitement > Flux de travail par défaut](#page-264-0) À partir de la version 3.6, le flux de travail relatif à la scène est désormais la façon officielle recommandée (et par défaut) d'utiliser darktable.

Le flux de travail relatif à la scène tente d'effectuer autant d'opérations que possible dans un espace colorimétrique RVB linéaire, en compressant uniquement les tons pour s'adapter au support de sortie (avec un mappage de tons non linéaire) à la fin du pipeline graphique. Cela a l'avantage d'être un espace physiquement plus réaliste pour effectuer des transformations que le flux de travail traditionnel relatif à l'affichage, qui tente d'effectuer des opérations dans un espace colorimétrique perceptuel non linéaire. Honorer le réalisme physique (plutôt que le réalisme perceptif) rend beaucoup plus facile la production d'algorithmes de traitement prévisibles introduisant un minimum d'artefacts.

 $\mathcal{P}$ 1 3

Le diagramme suivant devrait vous aider à comprendre la différence entre ces flux de travail :

- 1. Les modules relatif à la scène traitent des données linéaires qui sont proportionnelles à la quantité de lumière collectée par le boîtier dans la scène. La plage dynamique d'une image dans la section relative à la scène du pipeline graphique est souvent plus grande que celle du support d'affichage.
- 2. À un moment donné dans le pipeline graphique, ces valeurs de pixels sont compressées par un mappage non-linéaire dans une plage dynamique plus petite et mieux adaptée à l'affichage sur un moniteur ou à l'impression.
- 3. Les modules restants opèrent dans la section relative à l'affichage non-linéaire pour produire l'image de sortie finale.

## Flux de travail relatif à l'affichage

Avant la version 3.0, le flux de travail de darktable était relatif à l'affichage et cette option est toujours fournie en tant que mode originel. Dans ce flux de travail, la [Courbe de base](#page-114-1) ou [Filmique RVB](#page-139-0) effectue un mappage de tons au début du pipeline graphique et la plupart des autres modules de darktable agissent sur les données image dans l'espace compressé relatif à l'affichage.

La sélection du flux de travail relatif à l'affichage active l'ordre des modules originel (pré-darktable-3.0) et active automatiquement le module [Courbe de base](#page-114-1) pour les nouvelles images.

Les données des pixels dans l'espace relatif à l'affichage ne sont pas linéaires et ne sont pas une représentation physiquement réaliste de la scène originale. Cela peut conduire à divers artefacts avec certains modules, d'où la création du flux de travail relatif à la scène (maintenant flux de travail par défaut).

## Flux de travail relatif à la scène

Le nouveau flux de travail relatif à la scène a été introduit dans le cadre de darktable 3.0 ; il est devenu l'option flux de travail par défaut. L'ordre des modules a été entièrement réorganisé pour placer les modules de mappage de tonalité [Filmique RVB](#page-139-0) et [Courbe de base](#page-114-1) beaucoup plus tard dans le pipeline graphique. Cela signifie que la plupart des modules opèrent désormais dans l'espace linéaire RVB avec seulement quelques modules restant dans l'espace non linéaire relatif à l'affichage. Dans ce flux de travail, il est maintenant recommandé que la majorité du traitement d'image ait lieu en utilisant les modules qui, dans la liste ordonnée des modules, sont situés avant *[Filmique RVB](#page-139-0)* (compris). Étant vraiment linéaires, les opérations de cette section du pipeline graphique sont beaucoup plus réalistes physiquement et produisent moins d'artefacts.

Sélectionner le flux de travail relatif à la scène active l'ordre des modules V3.0 et active automatiquement les modules [Exposition](#page-135-0) et [Filmique RVB](#page-139-0) en utilisant quelques préréglages conçus pour servir de point de départ raisonnable au traitement d'images relatif à la scène.

## Changer l'ordre des modules

Il reste fortement recommandé aux utilisateurs de ne pas modifier l'ordre des modules dans le pipeline graphique pour un certain nombre de raisons :

- La séquence des modules a été choisie avec le plus grand soin afin d'obtenir la plus grande qualité de sortie. En général, les modifications apportées à la séquence feraient pire que mieux.
- Certains modules de traitement d'image n'ont tout simplement pas de sens s'ils sont déplacés dans le pipeline graphique. Par exemple, la [Reconstruction hautes lumières](#page-177-1) doit être effectuée sur les données RAW avant le Dématricage, qui lui même doit être réalisé avant qu'un quelconque [Profil de couleur d'entrée](#page-171-0) ne soit appliqué.
- La plupart des modules de traitement ont été conçus pour travailler dans un modèle de couleur spécifique (voir [Gestion de la couleur](#page-293-1) pour plus de détails). Une flexibilité totale exigerait des modules supportant différents algorithmes parallèles en fonction de l'espace colorimétrique dans lequel ils travaillent, ceci augmenterait considérablement la complexité.

Malgré la recommandation générale de laisser tel quel l'ordre des modules du pipeline graphique, il est possible de déplacer un module. Pour ce faire, il suffit de maintenir enfoncé Ctrl+Maj tout en faisant un glisser-déposer du module souhaité à son nouvel emplacement. Cela ne doit être fait que par des utilisateurs expérimentés qui comprennent l'impact que cela aura sur l'image.

L'ordre des modules peut être modifié manuellement vers les versions V3.0 ou Originel à l'aide du module [Ordres des](#page-218-0) [modules](#page-218-0) . Ce module peut également être utilisé pour définir vos propres préréglages d'ordre des modules.

## <span id="page-33-0"></span>3.3.3. Le module Historique

Le module Historique stocke l'intégralité de l'historique de développement pour une image donnée, dans l'ordre dans lequel les modifications ont été activées. Cet historique est enregistré dans la base de données de la bibliothèque de darktable et dans le fichier lié XMP de l'image et il persiste entre les sessions d'édition.

Chaque fois qu'un module de traitement est activé, désactivé, déplacé ou modifié, une nouvelle entrée est ajoutée en haut de l'historique.

L'historique peut être consulté et modifié dans le module [Historique](#page-216-0) de la Chambre noire.

**Remarque :** L'historique n'est pas une représentation de l'ordre dans lequel les modules sont exécutés mais une représentation de l'ordre dans lequel ils ont été activés. L'ordre d'exécution est représenté par l'ordre des modules dans le panneau de droite.

## <span id="page-34-0"></span>3.3.4. Annuler et Refaire

Pendant que vous développez votre image, darktable enregistre toutes les modifications que vous apportez à cette image. Cela signifie qu'il est possible d'annuler et de refaire les modifications pour récupérer un état d'édition précédent. Notez que la fonction Annuler/Refaire est illimitée en nombre d'étapes lors du développement d'une image, mais elle est réinitialisée chaque fois que la Chambre noire passe à une nouvelle image.

Tapez Ctrl+Z pour annuler la dernière modification et Ctrl+Y pour refaire la dernière modification annulée (s'il y en a une).

## <span id="page-34-1"></span>3.4. Modules de traitement

## <span id="page-34-2"></span>3.4.1. En-tête d'un module

En haut de chaque module de traitement se trouve l'en-tête du module.

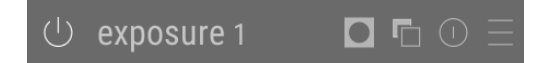

Cliquez sur le nom du module pour développer le module et afficher les paramètres qui contrôlent son fonctionnement.

Par défaut, darktable n'autorisera qu'un seul module de traitement à être déplié à la fois – si vous cliquez sur l'en-tête d'un autre module, le module précédemment ouvert sera replié. Si vous souhaitez déplier plus d'un module, vous pouvez le faire par un Maj+clic sur les en-têtes d'autres modules et tous ceux qui ont été précédemment dépliés le resteront. Ce comportement peut être inversé via un paramètre dans les [Préférences > Chambre noire](#page-262-0) .

**Remarque :** Déplier un module ne provoque pas son activation. Voir ci-dessous pour savoir comment activer les modules.

L'en-tête d'un module contient les contrôles suivants dans l'ordre de gauche à droite :

#### **Bouton marche/arrêt**

Cliquer pour activer ou désactiver le module. Certains modules sont essentiels pour le traitement d'image et ne peuvent pas être désactivés (bien que leurs paramètres puissent être modifiés). De même, certains modules ne sont pas applicables à certains types d'images et ne peuvent pas être activés.

Ctrl+clic sur le bouton marche/arrêt pour donner ou non le focus au module. Donner le focus est généralement utilisé pour activer les superpositions qu'un module place sur l'image pour contrôler ses fonctionnalités. Par exemple, le module [Recadrer](#page-172-1) affiche les lignes de recadrage et la grille du guide de recadrage uniquement s'il a le focus. Les modules reçoivent automatiquement le focus quand ils sont dépliés.

#### **Nom du module**

Le nom du module se compose d'une description de l'opération qu'il réalise (ce nom ne peut pas être modifié) suivi du nom de l'instance du module (qui peut être modifié). Par défaut, la première instance d'un module a un nom d'instance vide. Si vous créez des instances supplémentaires, le nom de chaque nouvelle instance sera indexé avec un entier unique. Par exemple, la deuxième instance créée du module *Exposition* sera automatiquement nommée Exposition 1.

Ctrl+clic sur le nom d'un module pour modifier manuellement son nom d'instance.

#### **Bascule de masque**

Cette icône apparaîtra dans l'en-tête chaque fois qu'un [masque](#page-53-0) est actif sur un module. Survolez l'icône pour voir quel type de masque est activé. Cliquez dessus pour afficher le masque actuel sous forme de superposition jaune sur une version en noir et blanc de l'image. Un jaune continu indique une opacité de 100% ; une image de fond gris entièrement visible (sans superposition jaune) indique une opacité de 0%. Ce bouton bascule peut être désactivé dans [Préférences >](#page-263-0) [Chambre noire > Afficher la présence de masques dans l'en-tête des modules](#page-263-0) .

#### **Menu d'instances multiples**

Ce menu vous permet de créer, supprimer, déplacer et renommer des instances de module. Cliquez-droit sur cette icône pour créer directement une nouvelle instance du module. Voir la section [Instances multiples](#page-35-0) pour plus d'informations.

#### **Réinitialiser**

Cliquez pour réinitialiser tous les contrôles du module à leurs valeurs par défaut. Ctrl+clic pour réappliquer les [Préréglages](#page-36-0) automatiques pour le module – si aucun préréglage automatique n'est applicable pour ce module, Ctrl+clic réinitialisera simplement les valeurs par défaut (comme pour un clic).

#### **Menu des préréglages**

Ce menu vous permet d'appliquer, de créer et de modifier les préréglages du module. Voir la section [Préréglages](#page-36-0) pour plus d'informations.

La visibilité des quatre icônes à droite du nom du module peut être contrôlée dans [Préférences > Chambre noire> Afficher](#page-263-0) [les boutons d'entête des modules de traitement](#page-263-0) .

### <span id="page-35-0"></span>3.4.2. Instances multiples

De nombreux modules de darktable peuvent être appliqués plus d'une fois dans le pipeline graphique. Chaque instance d'un module se comporte de manière indépendante, obtenant son entrée du module qui le précède dans le pipeline graphique et délivrant sa sortie au module qui le suit.

Comme pour l'instance de base d'un module, toutes les instances peuvent être déplacées indépendamment dans le pipeline graphique soit en maintenant Ctrl+Maj pendant le glisser-déposer, soit en choisissant monter ou descendre dans le menu déroulant Instances multiples.

Les instances peuvent être renommées en faisant un Ctrl+clic sur le nom du module.

## Cas typiques d'utilisation

Il y a de nombreuses occasions où il est judicieux de faire appliquer un module plus d'une fois dans le pipeline graphique. Voici quelques cas d'utilisation typiques.

- Le module [Exposition](#page-135-0) peut être utilisé en combinaison avec des [masques](#page-53-0) pour éclaircir ou assombrir certaines parties d'une image. Une instance distincte peut être créée pour modifier chaque région définie par un masque de l'image.
- Vous souhaiterez peut-être gérer indépendamment les bruits de luminance et de chromaticité. Cela peut être accompli en générant deux instances du module de réduction du bruit que vous avez choisi et en utilisant la première uniquement pour la luminance (en sélectionnant le mode de fusion [Clarté](#page-53-2) ) et la seconde uniquement pour la chromaticité (en sélectionnant le mode de fusion [Chromaticité](#page-53-2) ).

**Remarque :** Chaque instance augmente la charge de travail de votre pipeline graphique. Générer trop d'instances – en particulier celles des modules les plus exigeants – entraînera un ralentissement notable.

### Gérer les instances multiples

Cliquez sur le Menu instances multiples dans [l'en-tête du module](#page-34-2) pour afficher un menu, avec les options suivantes. Faites un clic-droit sur l'icône du menu pour créer directement une nouvelle instance (même action que de cliquer sur l'option Nouvelle instance du menu).

#### **Nouvelle instance**

Créez une nouvelle instance du module actuel avec tous ses paramètres réinitialisés à leurs valeurs par défaut. Un numéro unique est ajouté au nom du module pour que cette nouvelle instance soit distinguée des précédentes.

#### **Cloner l'instance**

Créez une nouvelle instance du module actuel avec tous ses paramètres hérités de l'instance actuelle. Un numéro unique est automatiquement ajouté au nom du module pour la distinguer.

#### **Monter/Descendre**

Monter ou descendre l'instance dans le pipeline graphique.

#### **Supprimer**

Supprimer l'instance actuelle. Cette option n'est pas disponible si une seule instance est présente.

#### **Renommer**

Renommez l'instance actuelle. Voir la section [Historique](#page-250-1) pour plus de détails sur l'impact du nom de l'instance sur la copie et le collage des historiques.
## <span id="page-36-0"></span>3.4.3. Préréglages

Les préréglages vous permettent de stocker les paramètres de module couramment utilisés pour une utilisation future. Certains modules sont déjà fournis avec des préréglages prédéfinis (internes) et vous pouvez également définir les vôtres (définis par l'utilisateur). Les préréglages internes et définis par l'utilisateur peuvent être affichés en cliquant sur le Menu des préréglages dans [l'en-tête du module](#page-34-0) .

La plupart des fonctionnalités décrites ici s'appliquent uniquement aux modules de traitement. Cependant, les préréglages peuvent également être utilisés avec certains modules utilitaires. Quand ils le sont, la fonctionnalité d'application automatique ou d'affichage automatique des préréglages basés sur les données EXIF de l'image n'est pas disponible.

Veuillez noter que, pour les modules de traitement, le préréglage enregistré comprend également l'état actif du module. Vous pouvez utiliser cela pour créer vos propres paramètres par défaut, que vous pouvez activer à la demande. Définissez simplement les valeurs par défaut souhaitées, désactivez le module et enregistrez le préréglage.

## Le menu des préréglages

Le menu des préréglages contiendra une ou plusieurs des entrées suivantes en fonction des préréglages définis ou sélectionnés pour le module actuel :

#### **Liste des préréglages**

Une liste des préréglages disponibles pour le module actuel. Le préréglage actuellement sélectionné (le cas échéant) est affiché en gras et avec une petite coche à côté de lui.

#### **Modifier ce préréglage**

Si un préréglage a été sélectionné, modifiez le préréglage sélectionné (voir ci-dessous).

#### **Supprimer ce préréglage**

Si un préréglage a été sélectionné, supprimer le préréglage sélectionné.

#### **Mettre à jour le préréglage [nom]**

Mettre à jour le préréglage nommé pour qu'il corresponde aux paramètres actuels du module.

#### **Nouveau préréglage**

Créer un nouveau préréglage en utilisant les paramètres actuels du module.

Cliquez sur un nom de préréglage pour appliquer le préréglage à l'instance actuelle du module. Un clic gauche prolongé sur le nom d'un préréglage permet de l'appliquer tout en gardant la liste des préréglages ouverte (afin de pouvoir expérimenter plusieurs préréglages sans avoir à rouvrir le menu). Cliquez-droit sur un nom de préréglage pour créer une nouvelle instance du module et lui appliquer le préréglage sélectionné. Vous pouvez également appliquer un préréglage à tout moment lorsque vous êtes dans la Chambre noire en utilisant un raccourci clavier – si vous en avez attribué un (voir [Préférences > Raccourcis](#page-270-0) ).

## Créer et modifier des préréglages

Lors de la création ou de la modification des préréglages, la boîte de dialogue suivante s'affiche :

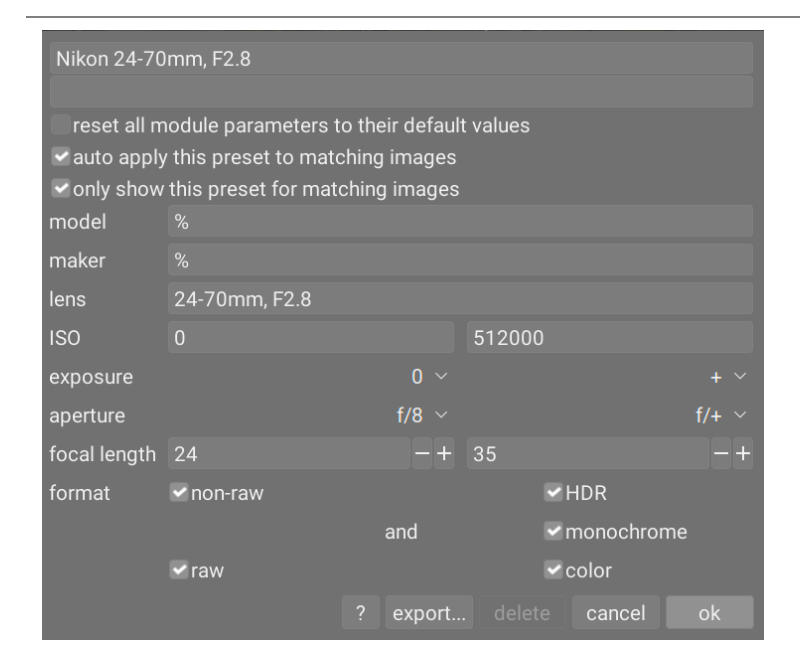

## Contrôles

#### **Nom**

Le nom du préréglage.

#### **Description**

Une description consultable pour le préréglage (facultatif).

#### **Réinitialiser tous les paramètres du module à leurs valeurs par défaut**

En sélectionnant cette option, tous les paramètres du module seront réinitialisés à leurs valeurs par défaut (comme si vous aviez simplement activé le module sur une nouvelle image ou cliqué sur le bouton de réinitialisation du module). Cette option peut être utilisée pour régler automatiquement certains modules (Calibration des couleurs, Exposition, Filmique RVB) en fonction des propriétés EXIF de l'image en cours, plutôt que de régler des paramètres codés en dur. Notez que cette option n'est pas disponible lors de l'édition des préréglages à partir de l'onglet [Préférences >](#page-278-0) [Préréglages](#page-278-0) .

#### **Appliquer automatiquement ce préréglage aux images correspondantes (modules de traitement uniquement)**

Cochez cette case pour appliquer automatiquement ce préréglage aux images correspondantes lorsqu'elles sont ouvertes dans la Chambre noire pour la première fois (vous pouvez ré-appliquer ces préréglages automatiques par un Ctrl+clic sur le bouton Réinitialiser dans l' [en-tête du module](#page-34-0) ). Des contrôles supplémentaires apparaîtront pour vous permettre de définir les images auxquelles le préréglage sera appliqué en fonction des données EXIF de l'image (voir ci-dessous).

Par exemple, si vous souhaitez qu'un préréglage soit appliqué à toutes les images d'un boîtier spécifique, laissez tous les champs aux valeurs par défaut, à l'exception du champ Modèle. Laissez tous les champs inchangés pour appliquer automatiquement un préréglage à toutes les images.

L'exemple de boîte de dialogue ci-dessus définit les règles suivantes : si le nom de l'objectif correspond, si l'ouverture est supérieure ou égale à f/8 et si la distance focale est comprise entre 24 et 35 mm, le préréglage sera automatiquement appliqué.

Le module [Informations de l'image](#page-236-0) affiche le modèle de boîtier et le nom de l'objectif pour chaque image. Utilisez ceci pour vous assurer que vous avez l'orthographe correcte.

#### **N'afficher ce préréglage qu'aux images correspondantes (modules de traitement seulement)**

Cochez cette case pour afficher automatiquement le préréglage dans le menu des préréglages, en utilisant le même jeu de filtres.

### Critères de filtre

Les critères suivants peuvent être utilisés pour appliquer ou afficher automatiquement des préréglages pour les modules de traitement :

#### **Patron**

Un motif à comparer avec le champ EXIF qui décrit votre modèle de boîtier ; utilisez % comme joker.

#### **Fabricant**

Un motif à faire correspondre avec le champ EXIF qui décrit le fabricant de votre appareil photo ; utilisez % comme joker.

#### **Objectif**

Un motif à comparer avec le champ EXIF qui décrit votre objectif ; utilisez % comme joker.

#### **ISO**

N'appliquer le préréglage que si la valeur ISO de votre image se situe dans la plage donnée (indique ∞ si la plage supérieure est illimitée).

#### **Exposition**

N'appliquer le préréglage que si le temps d'exposition de votre image se situe dans la plage donnée ; définir + comme valeur supérieure pour correspondre à des expositions arbitrairement longues.

#### **Ouverture**

N'appliquer le préréglage que si l'ouverture de votre image se situe dans la plage donnée ; mettez f/0 comme valeur la plus faible, elle correspondra aux valeurs d'ouverture arbitrairement grandes ; mettez f/+ comme valeur supérieure, elle correspondra aux valeurs d'ouverture arbitrairement petites.

#### **Distance focale**

N'appliquer le préréglage que si la distance focale de votre image se situe dans la plage donnée (de 0 à 1000).

#### **Format**

N'appliquer le préréglage qu'à certains types d'images. Cochez une case pour inclure les fichiers correspondant à un critère ; décochez la case pour exclure ces fichiers. Choisissez parmi RAW, non-RAW, HDR, monochrome et couleur.

### Gérer les préréglages

Les préréglages définis par l'utilisateur et les préréglages internes peuvent être consultés et gérés à dans [Préférences >](#page-278-0) **[Préréglages](#page-278-0)** 

**Remarque :** Si vous créez un préréglage défini par l'utilisateur avec le même nom qu'un préréglage intégré, votre préréglage remplacera la version intégrée, qui ne sera plus accessible.

Si vous supprimez un préréglage qui porte le même nom que l'un des préréglages intégrés, votre préréglage utilisateur sera supprimé et ce nom de préréglage n'apparaîtra plus du tout dans le menu des préréglages. La prochaine fois que vous démarrez darktable, le préréglage intégré correspondant redeviendra visible.

### Désignation des modules dans la vue Chambre noire

Par défaut, si les paramètres actuels d'un module de traitement correspondent à ceux d'un préréglage enregistré, darktable tentera de définir automatiquement le nom (étiquette) du module en question, comme suit :

- Si l'utilisateur a modifié manuellement le nom du module dans l'image actuelle, le nom du module restera inchangé,
- Si l'instance de module à partir de laquelle le préréglage a été créé avait un nom défini manuellement, tout module ultérieur correspondant à ce préréglage se verra automatiquement attribuer le même nom. Notez que si cela n'est pas intentionnel, la seule façon de revenir en arrière sera d'abandonner et de recréer le préréglage, puisque le nom automatique est un champ caché dans la base de données,
- Si l'instance de module à partir de laquelle le préréglage a été créé n'avait pas de nom défini manuellement, le nom de tout module ultérieur correspondant à ce préréglage sera identique au nom du préréglage.

Dès que les paramètres du module sont modifiés de telle sorte qu'il ne correspond plus à un préréglage, le nom du module est réinitialisé.

Cette fonctionnalité peut être désactivée dans [Préférences > Chambre noire > Mise à jour automatique du nom du module](#page-263-0) .

## 3.4.4. Contrôles du module

Cette section décrit comment interagir avec les contrôles des modules de traitement.

### Curseurs

Les curseurs proposent cinq méthodes d'interaction différentes, en fonction du niveau de contrôle dont vous avez besoin.

#### **Clic-gauche (fixer)**

Cliquez n'importe où dans la zone du curseur pour définir la valeur. Vous pouvez également cliquer et faire glisser pour le modifier. Vous n'avez pas à viser le triangle ou même la ligne – vous pouvez cliquer n'importe où sur toute la hauteur du curseur, y compris le label.

#### **Molette de la souris (ajuster)**

Survolez le curseur avec votre souris, puis utilisez la molette de votre souris pour ajuster la valeur. Vous pouvez modifier la vitesse par défaut à laquelle le défilement de la souris ajuste un curseur en faisant défiler ce curseur en mode Mappage visuel de raccourci .

#### **Touches flèches du clavier (ajuster)**

Lorsque le curseur est activé, vous pouvez le survoler avec votre souris, puis utiliser les touches flèches de votre clavier (←/↓ et →/↑) pour ajuster la valeur. Afin de donner le focus au widget sans changer la valeur actuelle, vous pouvez cliquer avec le bouton droit de la souris, puis cliquer à nouveau avec le bouton droit.

#### **Clic-droit (fenêtre popup de modification)**

Lorsque votre souris est sur un curseur, un clic droit active sous le curseur une fenêtre contextuelle multifonctionnelle pour un contrôle précis avec votre souris ou une entrée numérique à l'aide du clavier.

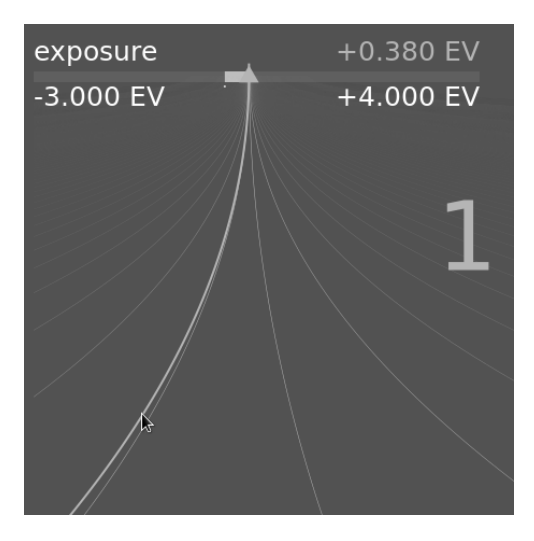

Une ligne courbe partant du marqueur triangulaire se déplace avec votre souris. Plus le pointeur de votre souris est proche du marqueur triangulaire, plus le contrôle que vous avez sur la valeur est grossier ; plus vous êtes éloigné du marqueur triangulaire, plus votre contrôle est fin. Cliquez avec le bouton gauche de la souris pour accepter la nouvelle valeur et masquer la fenêtre contextuelle.

Vous pouvez également saisir une nouvelle valeur à l'aide de votre clavier et valider en appuyant sur la touche Entrée. Vous pouvez même fournir la nouvelle valeur sous la forme d'une expression arithmétique que darktable calculera pour vous – la valeur précédente est référencée par x.

Pour la plupart des curseurs, les valeurs minimales et maximales affichées sont appelées limites souples. Elles ne représentent pas les valeurs minimales/maximales que vous pouvez saisir, mais simplement une plage suggérée de valeurs normales que la plupart des utilisateurs n'auront pas besoin de dépasser. En plus de ces limites souples, chaque curseur a également des limites strictes qui ne peuvent pas être dépassées.

Vous pouvez cliquer avec le bouton droit de la souris et taper n'importe quelle valeur jusqu'aux limites strictes d'un curseur donné. Par exemple, dans le module [Rotation et perspective](#page-192-0), les limites souples de l'angle sont de -10 à +10 degrés alors que les limites strictes sont de -180 à +180 degrés. Dans le module [Exposition](#page-135-0), les limites souples du curseur d'exposition sont de -3 à +4 EV tandis que les limites strictes sont de -18 à +18 EV. Si vous essayez d'entrer une valeur au-delà de la limite stricte, elle sera automatiquement ajustée à la valeur minimale/maximale autorisée.

#### **Double-clic (réinitialisation)**

Double-cliquez sur un curseur ou sur son étiquette pour rétablir la valeur par défaut. Ctrl+double-clic pour réinitialiser sa valeur à un préréglage appliqué automatiquement (s'il y en a un pour l'image en cours). Si les contrôles sont regroupés dans une interface à onglets, vous pouvez double-cliquer sur l'étiquette d'en-tête de l'onglet pour réinitialiser tous les paramètres de cet onglet.

De plus, la vitesse des ajustements de la molette de la souris, des touches fléchées et du Clic+glisser peut être modifiée :

- maintenez la touche Maj enfoncée tout en ajustant pour augmenter la taille du pas d'un facteur 10. •
- maintenez la touche Ctrl enfoncée tout en ajustant pour diminuer la taille du pas d'un facteur 10. •

Ces deux multiplicateurs peuvent être modifiés dans [Préférences > Raccourcis](#page-270-0) en modifiant la vitesse des actions de repli/ valeur.

## Boîtes de liste déroulante

Cliquez sur une boîte de liste déroulante pour afficher une liste d'options disponibles que vous pouvez sélectionner en cliquant dessus. Parfois, la liste de sélection s'ouvre près du bas ou du haut de l'écran, ce qui signifie que seuls certains éléments sont visibles. Il suffit de faire défiler la liste avec la molette de la souris pour afficher la liste complète. Vous pouvez également utiliser la molette de la souris et les touches fléchées du clavier pour sélectionner une option, ou commencer à taper pour filtrer les entrées de la liste déroulante.

Comme pour les curseurs, vous pouvez double-cliquer sur la liste déroulante ou son étiquette pour rétablir la valeur par défaut, ou Ctrl+double-clic pour rétablir un préréglage appliqué automatiquement.

## Pipettes de couleur

Un certain nombre de modules permettent de définir des paramètres à l'aide de pipettes de couleur (identifiées par l'icône 

). Celles-ci utilisent une interface standard et la plupart peuvent fonctionner en mode point ou en mode zone. Le mode

point peut être activé en cliquant sur l'icône de la pipette de couleur. Le mode zone est activable par un Ctrl+clic ou Clicdroit.

### Raccourcis clavier

Les paramètres du module peuvent également être ajustés avec des raccourcis clavier. Voir [Préférences > Raccourcis](#page-270-0) pour plus d'informations.

## 3.4.5. Courbes

Les modules [Courbe de base](#page-114-0), [Courbe des tonalités](#page-115-0) et [Courbe RVB](#page-116-0) utilisent des courbes pour contrôler les tons de l'image. Ces modules ont des caractéristiques communes qui méritent une discussion séparée.

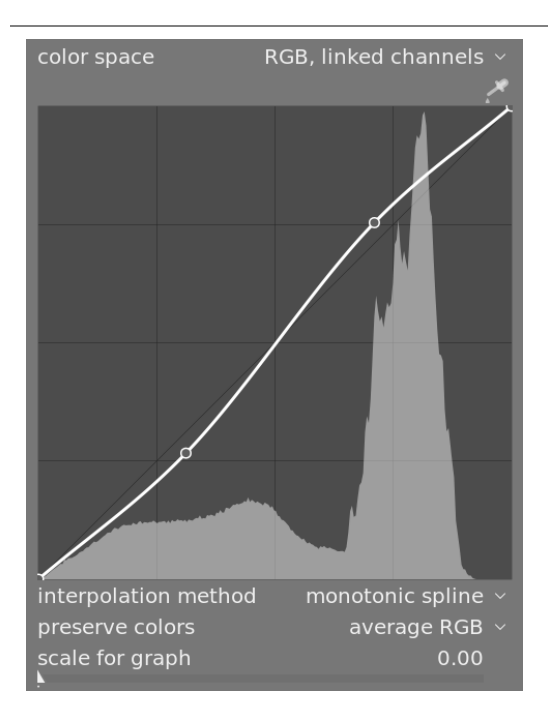

## **N**œuds

Dans leur état par défaut, les courbes sont des lignes droites, définies par deux nœuds d'ancrage en haut à droite et en bas à gauche du graphique. Vous pouvez déplacer les nœuds pour modifier la courbe ou générer de nouveaux nœuds en cliquant sur la courbe. Ctrl+clic pour générer un nouveau nœud à l'emplacement x du pointeur de la souris et l'emplacement y correspondant de la courbe actuelle - cela ajoute un nœud sans risque de modifier accidentellement la courbe. Jusqu'à 20 nœuds peuvent être définis par courbe. Pour supprimer un nœud, cliquez dessus et faites-le glisser hors de la zone des widgets.

## Contrôles de la courbe

Les commandes suivantes sont communes à deux ou plusieurs des modules de traitement ci-dessus et sont donc décrites séparément ici. Veuillez consulter la documentation de chaque module pour une discussion sur les commandes supplémentaires.

#### **Méthode d'interpolation**

Modules courbe des tonalités et courbe RVB uniquement.

L'interpolation est le processus par lequel une courbe continue est dérivée de quelques nœuds. Comme ce processus n'est jamais parfait, plusieurs méthodes sont proposées qui peuvent atténuer certains des problèmes que vous pourriez rencontrer.

- On peut soutenir que la méthode la plus agréable visuellement est la spline cubique puisqu'elle donne des courbes lisses et que le contraste de l'image est mieux amélioré. Cependant, cette méthode est très sensible à la position des nœuds, et peut produire des cuspides et des oscillations lorsque les nœuds sont trop proches les uns des autres, ou lorsqu'il y en a trop. Cette méthode fonctionne mieux lorsqu'il n'y a que 4 à 5 nœuds, régulièrement espacés.
- La méthode des splines centripètes est conçue spécifiquement pour éviter les cuspides et les oscillations, mais comme inconvénient, elle suivra les nœuds de manière plus lâche. Elle est très robuste, quel que soit le nombre de nœuds et leur espacement, mais produira un contraste plus délavé et plus terne.
- La spline monotone est une méthode spécialement conçue pour donner une interpolation monotone, ce qui signifie qu'il n'y aura aucune des oscillations que la spline cubique peut produire. Cette méthode est très appropriée lorsque vous essayez de créer une fonction analytique à partir d'une interpolation de nœuds (par exemple : exponentiel, logarithme, puissance, etc.). Ces fonctions sont fournies en tant que préréglages. C'est un bon compromis entre les deux méthodes susmentionnées.

#### **Préserver les couleurs**

Si une courbe de tonalité non linéaire est appliquée à chacun des canaux RVB individuellement, alors la quantité de réglage de ton appliqué à chaque canal de couleur peut être différente, ce qui peut provoquer des changements de teinte. La zone de liste déroulante Préserver couleur fournit différentes méthodes de calcul du niveau de luminance d'un pixel, dans le but de minimiser ces changements. La quantité de réglage de la tonalité est calculée en fonction de cette valeur de luminance, puis ce même réglage est appliqué aux trois canaux RVB. Différents estimateurs de luminance peuvent affecter le contraste dans différentes parties de l'image, en fonction des caractéristiques de cette image. L'utilisateur peut donc choisir un estimateur qui fournit les meilleurs résultats pour l'image donnée. Certaines de ces méthodes sont décrites en détail dans le contrôle Préserver la chrominance du module *[Filmique RVB](#page-139-0)*. Les options suivantes sont disponibles :

- Non,
- Luminance Y,
- $\bullet$  Max RVB,
- Moyenne RVB,
- Somme RVB,
- Norme RVB,
- Puissance de base.

#### **Échelle du graphe**

Modules courbe des tonalités et courbe de base uniquement.

La mise à l'échelle vous permet de déformer l'affichage du graphique afin que certaines propriétés graphiques apparaissent pour vous aider à dessiner des courbes plus utiles. Notez que l'option de mise à l'échelle n'affecte que l'affichage de la courbe, pas les paramètres réels stockés par le module.

Par défaut, une échelle linéaire est utilisée (définie par un facteur d'échelle de 0). Cette échelle utilise des axes aux abscisses et aux ordonnées régulièrement espacées.

Une échelle logarithmique compressera les valeurs élevées et dilatera les valeurs basses, à la fois sur l'axe des abscisses et sur l'axe des ordonnées. Ainsi les nœuds, dans les basses lumières, obtiendront plus d'espace sur le graphique et pourront être contrôlés plus facilement.

Augmentez le curseur Échelle du graphe pour définir la base du logarithme utilisé pour la mise à l'échelle des axes. Cela vous permet de contrôler la quantité de compression/dilatation opérée par la mise à l'échelle. Si vous dessinez des fonctions purement exponentielles ou logarithmiques à partir de la fonction identité, la définition de cette valeur définit la base de ces fonctions.

## 3.4.6. Ondelettes

Les ondelettes sont utilisées pour séparer (ou décomposer) une image en un certain nombre de couches distinctes, chacune contenant un niveau de détail différent. Après avoir décomposé une image de cette manière, un module peut limiter son traitement à une ou plusieurs de ces couches de détail, puis reconstituer les couches à la fin pour former son image de sortie. Cela nous permet d'avoir une précision chirurgicale sur les caractéristiques de l'image que nous souhaitons impacter lorsque nous travaillons avec un module.

Certaines des opérations que darktable peut effectuer de cette manière sont :

- réduction du bruit (dans les modules [Réduction du bruit \(profil\)](#page-181-0), [Réduction du bruit RAW](#page-186-0) et [Égaliseur de contraste](#page-128-0))
- ajustement du contraste (dans le module *[Égaliseur de contraste](#page-128-0)*)
- flou ou suppression de détails indésirables (dans le module *[Retouche](#page-187-0)*)

## Théorie

Une ondelette est une fonction mathématique oscillante, qui commence et termine à zéro. Le diagramme suivant montre quelques ondelettes simples de différentes tailles.

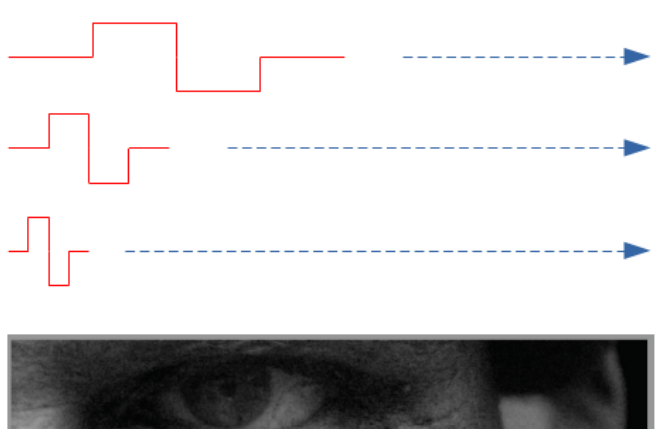

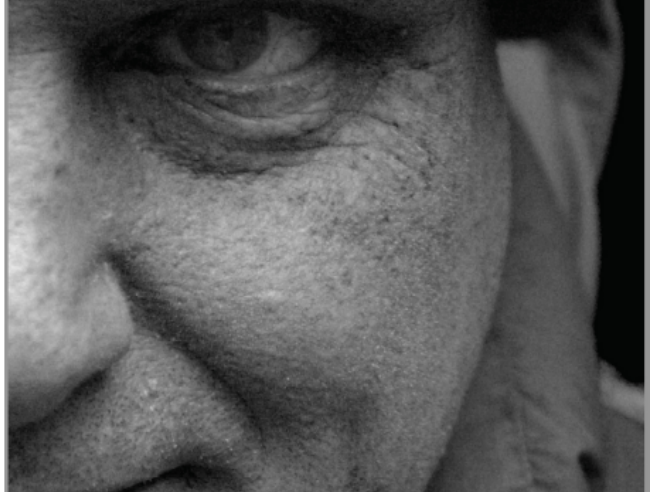

Ces fonctions d'ondelettes sont utilisées pour parcourir et décomposer l'image en utilisant une opération mathématique appelée convolution. Ceci sélectionne les détails de l'image qui sont à une échelle similaire à la taille d'une ondelette donnée et crée un certain nombre de couches de détails correspondant chacune à une échelle d'ondelettes différente.

Vous trouverez ci-dessous un exemple où des couches de détails ont été extraites de l'image ci-dessus. Dans ce cas, les images ont été produites en utilisant le module [Retouche](#page-187-0), en divisant l'image en huit couches différentes et en utilisant le bouton Afficher l'échelle des ondelettes du module pour visualiser chacune des couches détaillées :

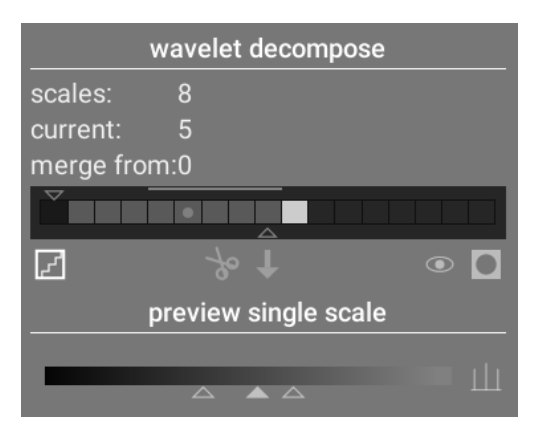

Les barres de la section Décomposition en ondelettes indiquent les couches qui ont été extraites à différentes échelles d'ondelettes. Le rectangle le plus sombre à gauche représente l'image entière (avant la décomposition) et les cases grises représentent chacune des couches de la décomposition. Cliquer sur l'icône d'escalier sous le graphique à barres active la superposition de visualisation afin que vous puissiez voir à quoi ressemble la couche actuellement sélectionnée.

Jetons un coup d'œil à certaines des couches générées pour l'image ci-dessus.

À l'échelle n°2, l'image ne contient que des détails très fins, dont les sourcils, les cils et les pores de la peau du mannequin. Elle n'inclut pas les détails plus grossiers de l'image, car ces détails ont été extraits vers d'autres couches :

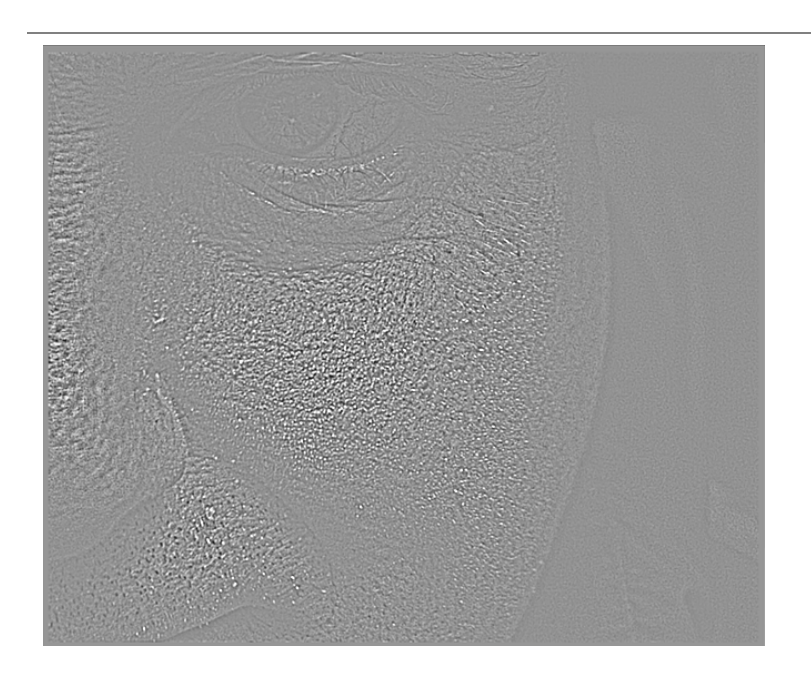

Aux échelles n°5 et n°6, nous commençons à voir des détails de plus en plus grands :

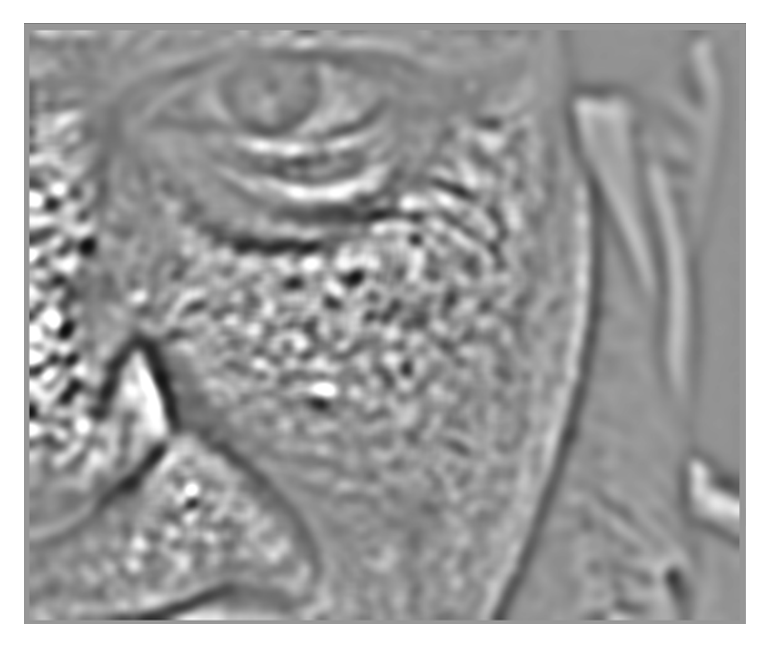

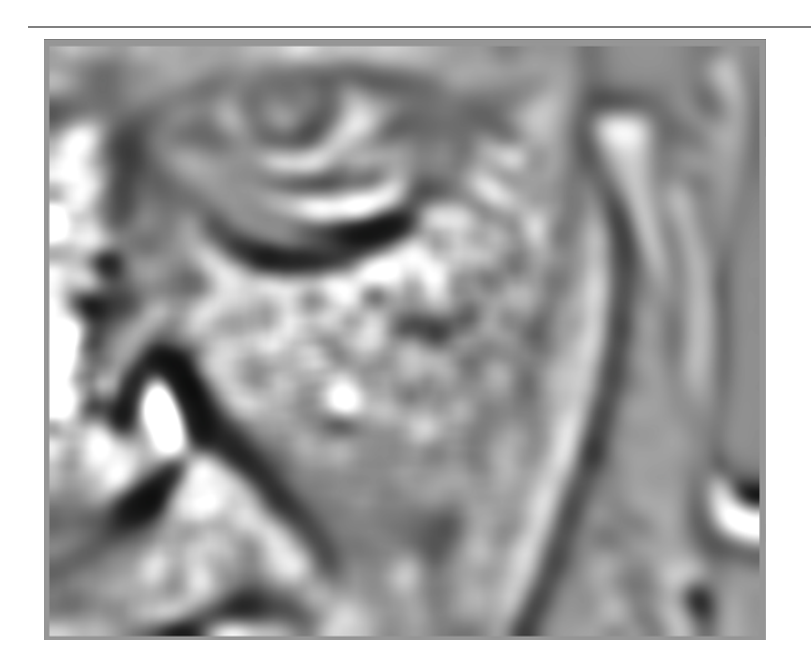

À l'échelle n°8, nous ne voyons que des détails de très haut niveau du modèle tels que la forme générale du nez, des yeux et de la joue :

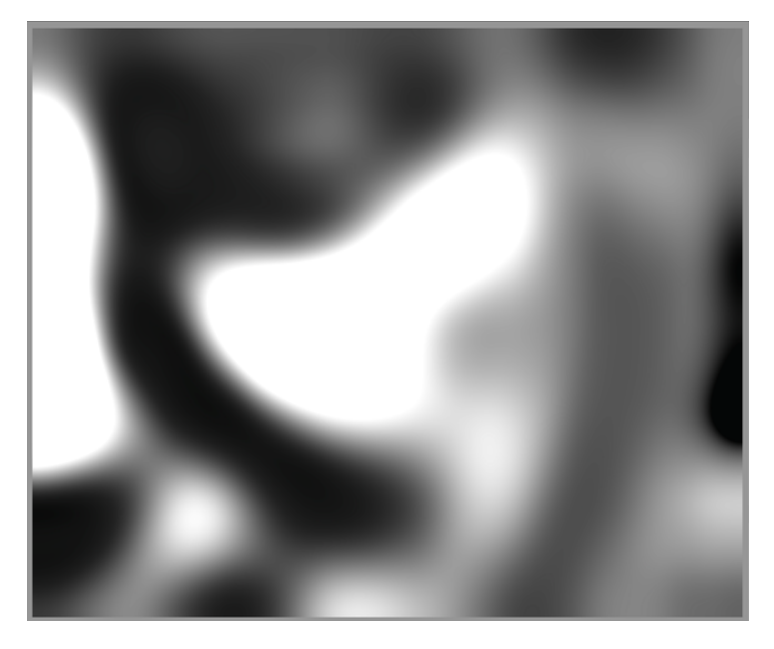

## Pourquoi utiliser des ondelettes ?

Supposons, dans l'exemple ci-dessus, que nous voulions lisser une partie des taches sur la peau du modèle, sans rien perdre de la texture sous-jacente à petite échelle. Avec la décomposition en ondelettes ceci est une opération triviale – nous pouvons simplement utiliser le module Retouche pour appliquer un flou gaussien uniquement au(x) couche(s) tachée(s), laissant toutes les autres couches non modifiées. Une fois l'ajustement terminé, le module Retouche recombine simplement la ou les couches modifiées avec les couches non modifiées pour produire l'image finale.

La séquence d'images ci-dessous montre (1) L'image originale ; (2) La couche (échelle 5) que l'on souhaite flouter ; et (3) L'image finale après que la couche à l'échelle 5 a été floutée et que les différentes couches ont été recombinées :

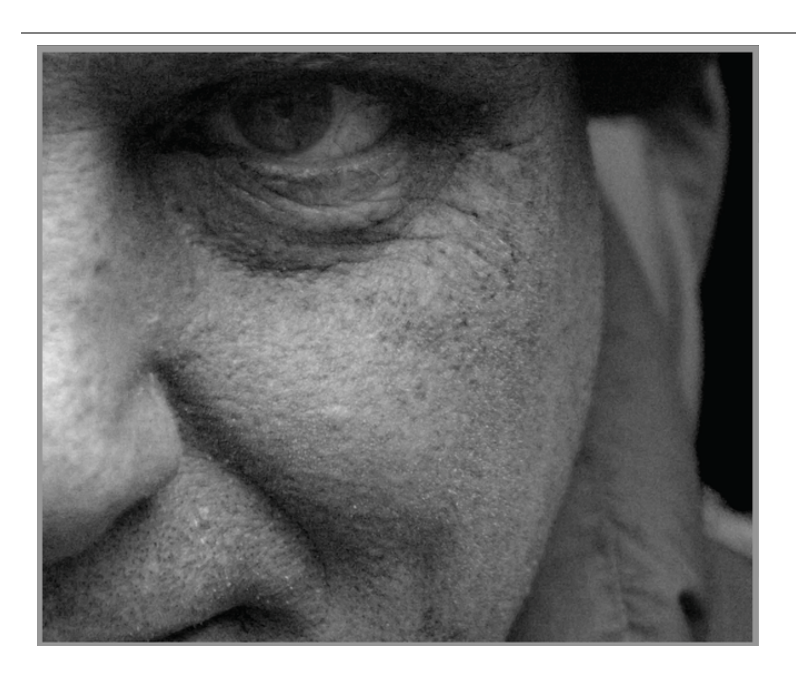

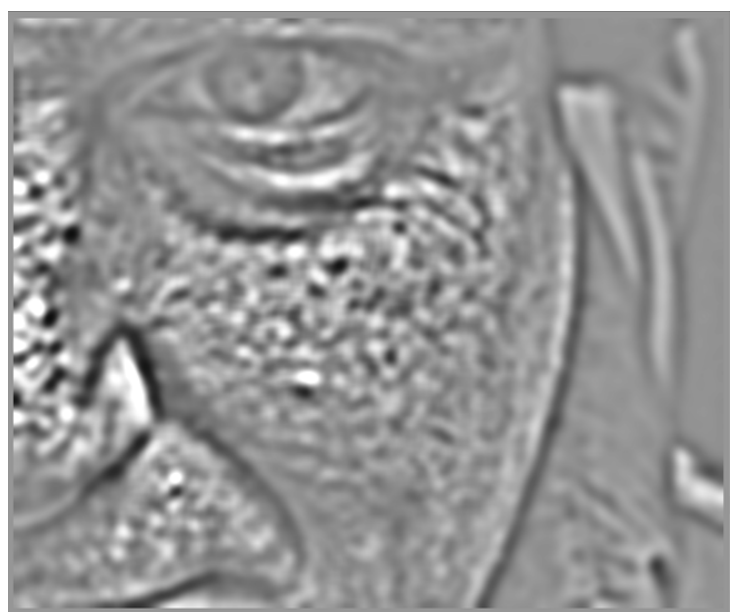

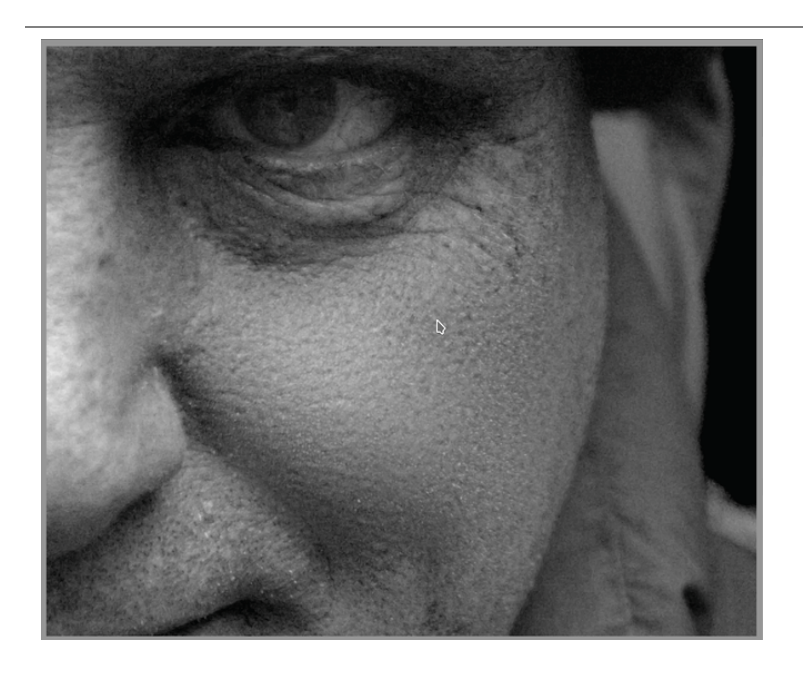

Comme vous pouvez le voir, les taches cutanées à grande échelle ont été supprimées, mais les détails à plus petite échelle ont été conservés.

## Interagir avec les échelles d'ondelettes

Les modules de traitement vous permettent de modifier leur fonctionnement à l'aide d'échelles d'ondelettes en utilisant deux méthodes.

## La décomposition en ondelettes

Comme indiqué ci-dessus, le module Retouche vous permet de choisir le nombre de niveaux de détails dans lesquels diviser votre image. Il décompose l'image en couches séparées et vous permet d'effectuer des opérations de manière sélective sur chaque couche ou sur l'image dans son ensemble :

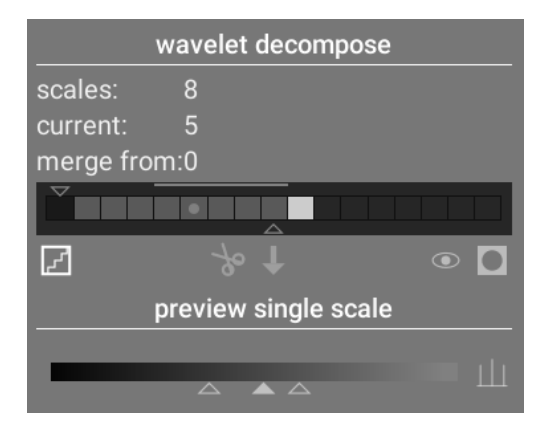

Voir la documentation du module [Retouche](#page-187-0) pour plus de détails.

## Contrôles de spline

Les modules [Réduction du bruit \(profil\)](#page-181-0), [Réduction du bruit RAW](#page-186-0) et [Égaliseur de contraste](#page-128-0) permettent d'appliquer plus ou moins leurs effets à chaque échelle d'ondelette à l'aide de splines.

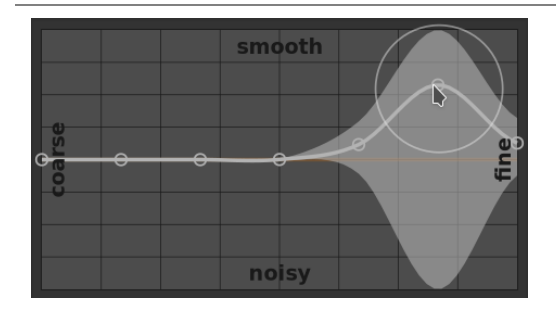

Ici, chaque nœud du graphique représente un niveau de détails différent dans l'image, des détails grossiers à gauche aux détails fins à droite. À cette échelle d'ondelettes, vous pouvez augmenter ou diminuer chacun de ces nœuds avec votre souris pour augmenter ou diminuer l'effet du module.

Pour modifier la courbe, cliquez légèrement au-dessus ou en dessous de la ligne près d'un nœud et faites glisser vers le haut ou vers le bas. Vous pouvez changer la largeur de votre modification en faisant défiler avec la molette de votre souris, ce qui augmente ou réduit la taille du cercle affiché sous le pointeur de votre souris. Un petit cercle indique que l'effet de faire glisser la courbe vers le haut ou vers le bas sera principalement isolé sur le nœud en cours de réglage. Un cercle plus grand indique que l'effet sera plus large et affectera de plus en plus les nœuds adjacents. Lorsque vous passez la souris sur le graphique, les zones ombrées indiquent les parties de la spline qui seront affectées lorsque vous tentez de modifier la courbe.

## 3.4.7. Modules dépréciés

L'équipe de darktable examine régulièrement les anciens modules et met à jour leur implémentation quand des problèmes sont trouvés ou quand des mises à jour de la science signifie qu'ils peuvent être améliorés. La plupart du temps, nous essayons de mettre à jour les modules existants avec de nouvelles fonctionnalités. Mais cela devient parfois problématique. Souvent parce qu'il faut maintenir plusieurs versions du module. Dans de telles circonstances, un nouveau module de remplacement est créé et l'ancien module devient déprécié.

Pour rendre un module déprécié un processus standard est utilisé : ce module ne peut plus être recherché ou ajouté aux groupes des modules personnalisés. Il est placé en lecture seule dans le groupe des modules dépréciés et un message lui est ajouté pour avertir de sa suppression et diriger l'utilisateur vers une alternative appropriée.

Après une année, le module est supprimé du groupe des modules dépréciés. Il est alors disponible uniquement pour une utilisation dans d'anciens développements (où il était actif pour une image donnée). Les modules dépréciés ne sont jamais complètement retirés de darktable (afin de conserver les anciens développements) mais le développement s'arrête et on vous conseille d'utiliser à la place des modules pris en charge si vous rencontrez un problème.

Par exemple, les modules dépréciés dans darktable 3.4 seront supprimés du groupe de modules dépréciés dans darktable 3.8 (en supposant deux versions majeures chaque année).

# 3.5. Masquage et fusion

## 3.5.1. Présentation

Chaque module de traitement reçoit son entrée du module le précédant dans le pipeline graphique, il effectue ses opérations sur les données image puis envoie sa sortie au module le suivant dans le pipeline graphique.

Les données de sortie d'un module peuvent être optionnellement retraitées (combinées) avec ses données d'entrée avant d'être transmises au module suivant. Cette étape supplémentaire dans le traitement est appelée fusion – entrée et sortie peuvent être traitées avec différents algorithmes, appelés opérateurs de fusion ou [modes de fusion](#page-50-0) .

Chaque mode de fusion est en outre contrôlé par le paramètre Opacité (ayant une valeur comprise entre 0% et 100%) qui définit dans quelle mesure les images d'entrée et de sortie contribuent au résultat final. Typiquement une opacité de 0% délivre une image identique à l'image d'entrée (le module n'a pas d'effet) alors qu'une opacité de 100% délivre l'effet maximum du module.

Cette opacité peut être la même pour chaque pixel (en utilisant le curseur d'opacité globale), auquel cas la fusion agit uniformément sur toute l'image. Alternativement, les valeurs d'opacité peuvent varier en fonction des propriétés ou de l'emplacement de chaque pixel. Cette modification locale de l'opacité s'appelle un masque. Les masques permettent à l'utilisateur de contrôler précisément quelles parties d'une image sont affectées par un module et avec quelle importance elles le sont. L'utilisateur peut choisir d'activer un [masque dessiné](#page-54-0), un [masque paramétrique](#page-57-0) ou une [combinaison](#page-59-0).

La fonctionnalité de fusion et de masquage est contrôlée via un groupe d'icônes situé au bas de chaque module où elle est applicable.

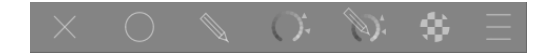

Ces icônes activent les options de masquage et de fusion suivantes, de gauche à droite :

#### **Désactivé**

La sortie du module est transmise au module suivant dans le pipeline graphique sans retraitement supplémentaire. Aucun autre contrôle n'est affiché.

#### **Uniforme**

Les images d'entrée et de sortie sont retraitées uniformément avec le mode de fusion choisi, où la quantité de fusion est contrôlée par le seul curseur d'opacité. Des contrôles supplémentaires sont affichés pour permettre de sélectionner le mode de fusion et l'opacité. La valeur par défaut est un mode de fusion normal avec une opacité de 100 %.

#### **[Masque dessiné](#page-54-0)**

Le retraitement a lieu avec le mode de fusion choisi et une opacité basée sur l'emplacement des pixels défini par une ou plusieurs formes dessinées. Des contrôles supplémentaires sont affichés pour permettre aux éléments de masque d'être dessinés. Si aucun élément de masque n'est dessiné, alors tous les pixels ont la même opacité, celle définie par le curseur d'opacité.

#### **[Masque paramétrique](#page-57-0)**

Le retraitement a lieu avec le mode de fusion choisi et une opacité basée sur les propriétés des pixels individuels. Des contrôles supplémentaires sont affichés pour permettre à l'opacité d'être ajustée sur une base par pixel, déterminée par les valeurs des pixels.

#### **[Masque dessiné et paramétrique](#page-59-0)**

Le retraitement a lieu avec le mode de fusion et l'opacité choisie en fonction d'une combinaison d'un masque paramétrique et d'un masque dessiné.

#### **[Masque raster](#page-62-0)**

Le retraitement a lieu avec le mode de fusion choisi et une opacité basée sur un masque qui a été généré par un module actif plus tôt dans le pipeline graphique.

#### **Options de fusion**

Choisissez l'espace colorimétrique à utiliser lors du calcul du masque de fusion et spécifiez si vous souhaitez autoriser ou non la génération d'un masque en fonction des canaux de sortie du module (normalement, un masque paramétrique est généré en fonction des canaux d'entrée arrivant dans le module). Les options suivantes sont disponibles :

- sélectionner l'espace couleur de fusion par défaut : utiliser l'espace colorimétrique par défaut du module pour spécifier le masque paramétrique,
- Lab : utiliser l'espace colorimétrique Lab (s'il est disponible) pour spécifier le masque paramétrique, •
- RVB (affichage) : utiliser l'espace colorimétrique RVB/TSL relatif à l'affichage pour spécifier le masque paramétrique, •
- RVB (scène) : utiliser l'espace colorimétrique RVB / J <sub>z</sub> C <sub>z</sub> h <sub>z</sub> relatif à la scène pour spécifier le masque paramétrique,
- afficher les canaux de sortie : afficher les contrôles des canaux de sortie afin que le [masque paramétrique](#page-57-0) puisse être défini en fonction des canaux de sortie du module.

**Remarque :** Toutes ces options de fusion ne sont pas disponibles pour chaque module.

## <span id="page-50-0"></span>3.5.2. Modes de fusion

Les modes de fusion définissent la manière dont l'entrée et la sortie d'un module sont combinées (fusionnées) avant que la sortie finale d'un module ne soit transmise au module le suivant dans le pipeline graphique.

Les modes de fusion classiques, conçus pour RVB relatif à l'affichage (contraint à 0-100 %), définissent implicitement dans leurs algorithmes un pivot à 50 % (gris) ou à 100 % (blanc), selon le mode de fusion. Étant donné que le mode relatif à la scène n'est pas soumis à ces restrictions, ce pivot doit être explicitement défini par l'utilisateur lors de l'exécution d'opérations de fusion dans l'espace colorimétrique RVB (scène). Le paramètre supplémentaire Pivot de fusion sera présenté à l'utilisateur lors de l'utilisation de l'un des modes de fusion dans cet espace colorimétrique. L'effet dépend de l'opérateur utilisé. Par exemple, les valeurs au-dessus du pivot peuvent être éclaircies et les valeurs inférieures obscurcies, ou vice versa.

La sortie finale d'un module est calculée par pixel comme suit :

```
sortie finale = (1.0 - opacity) * entrée du module + opacité * sortie fusionnée
```
où sortie fusionnée est une combinaison des images d'entrée et de sortie, selon le mode de fusion (ci-dessous), et l'opacité est définie par pixel par une combinaison du masque et du paramètre d'opacité globale. Une opacité de 0% produit une image identique à l'image d'entrée du module.

Le bouton Inverser le masque **inverse les rôles des images d'entrée et de sortie dans le calcul par pixel** :

```
sortie finale = (1.0 - opacity) * sortie du module + opacité * entrée fusionnée
```
où entrée fusionnée est une combinaison des images de sortie et d'entrée, selon le mode de fusion ci-dessous où les références d'image sortie et entrée sont inversées. Dans les modes de fusion inversés, une opacité de 0% génère une image identique à l'image de sortie du module.

#### Modes normaux

#### **Normal**

Le mode de fusion le plus couramment utilisé, Normal, fusionne simplement l'entrée et la sortie en utilisant le paramètre d'opacité. Ce mode est couramment utilisé pour réduire la force de l'effet d'un module en réduisant l'opacité. C'est aussi généralement le mode de fusion de choix lors de l'application sélective de l'effet d'un module avec des masques. Ce mode est également connu sous le nom d'opérateur de fusion alpha sur de Porter-Duff (voir [Simulation de transparence](https://fr.wikipedia.org/wiki/Alpha_blending) pour plus de détails).

#### **Normal borné**

Non disponible dans l'espace couleur RVB (scène).

Ce mode de fusion est identique au mode Normal, sauf que les données d'entrée et de sortie sont limitées à une plage de valeurs min/max particulière. Les valeurs hors plage sont effectivement bloquées et ne sont pas transmises aux modules suivants. Parfois, cela permet d'éviter les artefacts. Cependant, dans la plupart des cas (par exemple, pour les hautes lumières extrêmes très saturées), il est préférable de laisser les valeurs non bornées parcourir le pipeline graphique et de les traiter correctement plus tard. Le mode de fusion Normal est donc généralement préféré.

## Modes arithmétiques

#### **Additionner**

Additionnez les valeurs de pixels des images d'entrée et de sortie, éclaircissant la sortie. Lors de la fusion dans l'espace colorimétrique RVB (scène), les valeurs de pixels de l'image de sortie sont multipliées par une valeur proportionnelle au Pivot de fusion.

#### **Soustraire**

Soustraire de sa valeur d'entrée la valeur de sortie du pixel. Lors de la fusion dans l'espace colorimétrique RVB (scène), les valeurs de pixels de l'image de sortie sont multipliées par une valeur proportionnelle au Pivot de la fusion. Les valeurs de pixels inférieures à 0 sont définies à 0.

#### **Multiplier**

Multipliez entre elles les valeurs de pixels d'entrée et de sortie. Lors de la fusion dans des espaces colorimétriques relatifs à l'affichage, les valeurs de pixel sont comprises entre 0 et 1.0, la sortie finale sera bridée et sera toujours plus sombre. Lors de la fusion dans l'espace colorimétrique RVB (scène), cette valeur est encore multipliée par une valeur proportionnelle au Pivot de la fusion. Dans ce cas, les valeurs peuvent être supérieures à 1.0 et donc éclaircir l'image de base. Cela peut avoir d'autres effets secondaires, comme la mise à jour du point blanc dans le module Filmique RVB.

La fusion multiplier simule un filtre optique à densité variable, où la densité est définie par la sortie du module. Elle a de nombreuses applications, de l'amélioration de l'éblouissement et du contraste local (lorsqu'elle est utilisée avec un filtre de flou ou un filtre passe-bas) à assombrir/éclaircir (dodging and burning) et aux améliorations du contraste global (lorsqu'elle est utilisée avec l'exposition). Le pivot définit le seuil d'intensité de sortie entre l'assombrissement et l'éclaircissement (toute valeur RVB inférieure au pivot s'assombrira).

#### **Diviser**

Diviser les valeurs de pixel de l'entrée par la sortie. Lors de la fusion dans l'espace colorimétrique RVB (scène), les valeurs de pixels de l'image de sortie sont multipliées par une valeur proportionnelle au Pivot de la fusion.

Comme il s'agit de l'inverse du mode de multiplication, il s'assombrira là où la multiplication s'éclaircira et vice versa. Tout le reste fonctionne essentiellement de la même manière.

#### **Écran**

#### non disponible dans l'espace colorimétrique RVB (scène)

Inverser les valeurs des pixels d'entrée et de sortie, multiplier ces valeurs entre elles et inverser le résultat. Cela produit approximativement l'effet inverse du mode Multiplier : l'image résultante est généralement plus lumineuse et parfois en apparence délavée.

#### **Moyenne**

Renvoie la moyenne arithmétique des valeurs de pixels d'entrée et de sortie.

#### **Différence**

Renvoie la différence absolue entre les valeurs de pixel d'entrée et de sortie.

#### **Moyenne géométrique**

Renvoie la racine carrée du produit des valeurs de pixels d'entrée et de sortie.

#### **Moyenne harmonique**

Renvoie le produit des valeurs des pixels d'entrée et de sortie, multiplié par 2 et divisé par leur somme.

## Modes d'amélioration du contraste

Les modes suivants ne sont pas disponibles dans l'espace colorimétrique de fusion RVB (scène) car ils reposent sur une hypothèse de 50% de gris moyen qui ne s'applique qu'aux espaces colorimétriques non linéaires et relatifs à l'affichage. En outre, ils brident les valeurs des pixels des images d'entrée et de sortie, effectivement les mathématiques sous-jacentes ne sont pas valables en dehors de la plage 0…1, et peuvent donc entraîner des changements visibles partout dans l'image. Pour éviter ces problèmes, vous devez vous assurer que l'entrée du module n'excède pas la plage référencée pour l'affichage.

#### **Superposition**

Ce mode combine les modes de fusion Multiplier et écran : les parties de l'entrée où la sortie est plus lumineuse deviennent plus lumineuses ; les parties de l'image où la sortie est plus sombre deviennent plus sombres ; le gris moyen n'est pas affecté. Ce mode est souvent combiné avec les modules *[Filtre passe-bas](#page-152-0)* et *[Filtre passe-haut](#page-153-0)*.

#### **Lumière douce**

Ce mode est similaire à Superposition, sauf que les résultats sont plus doux et moins lumineux. Comme pour le mode Superposition, il est souvent combiné avec les modules *[Filtre passe-bas](#page-152-0)* et *[Filtre passe-haut](#page-153-0)* .

#### **Lumière dure**

Ce mode n'est lié à Lumière douce que par le nom. Comme le mode Superposition, il s'agit d'une combinaison des modes Multiplier et Écran et a un effet différent au-dessus et en dessous du gris moyen. Les résultats avec le mode de fusion Lumière dure ont tendance à être assez intenses et doivent généralement être combinés avec une opacité réduite.

#### **Lumière vive**

Ce mode est une version extrême de Superposition/Lumière douce. Les valeurs plus foncées que le gris moyen sont assombries ; les valeurs plus claires que le gris moyen sont éclaircies. Vous aurez probablement besoin d'atténuer son effet en réduisant l'opacité.

#### **Lumière linéaire**

L'effet de ce mode est similaire à celui du mode Lumière vive.

#### **Lumière ponctuelle**

Ce mode effectue simultanément une fusion assombrir et éclaircir, en supprimant les tons moyens. Cela peut entraîner des artefacts tels que des taches et des plaques.

### Modes canaux de couleur

### Canaux Lab

Les modes suivants sont uniquement disponibles pour la fusion dans l'espace colorimétrique Lab.

#### **Clarté Lab**

Fusionner la clarté des images d'entrée et de sortie, tout en prenant pour canaux de couleur (a et b) ceux, inchangés, de l'image d'entrée. Contrairement au mode Luminosité, ce mode de fusion n'implique aucune conversion d'espace colorimétrique et ne tronque aucune donnée. Dans certains cas, ce mode de fusion est moins sujet aux artefacts que le mode Luminosité.

#### **Canal a de LAB**

Fusionner le canal de couleur a de Lab à partir des images d'entrée et de sortie, tout en prenant pour les autres canaux ceux de l'image d'entrée sans les modifier.

#### **Canal b de LAB**

Fusionner le canal de couleur b de Lab à partir des images d'entrée et de sortie, tout en prenant pour les autres canaux ceux de l'image d'entrée sans les modifier.

#### **Couleur Lab**

Fusionner les canaux de couleur Lab (a et b) des images d'entrée et de sortie, tout en conservant la clarté de l'image d'entrée. Contrairement au mode Couleur, ce mode de fusion n'implique aucune conversion d'espace colorimétrique et ne tronque aucune donnée. Dans certains cas, ce mode de fusion est moins sujet aux artefacts que le mode Couleur.

#### Canaux RVB

Les éléments suivants sont disponibles uniquement lors de la fusion dans les espaces colorimétriques RVB.

#### **Canal rouge RVB**

Fusionner le canal R des images d'entrée et de sortie, tout en prenant les autres canaux inchangés de l'image d'entrée. Lors de la fusion dans l'espace colorimétrique RVB (scène), le canal R de l'image de sortie est multiplié par une valeur proportionnelle au Pivot de la fusion.

#### **Canal vert RVB**

Fusionner le canal V des images d'entrée et de sortie, tout en prenant les autres canaux inchangés de l'image d'entrée. Lors de la fusion dans l'espace colorimétrique RVB (scène), le canal V de l'image de sortie est multiplié par une valeur proportionnelle au Pivot de la fusion.

#### **Canal bleu RVB**

Fusionner le canal B des images d'entrée et de sortie, tout en prenant les autres canaux inchangés de l'image d'entrée. Lors de la fusion dans l'espace colorimétrique RVB (scène), le canal B de l'image de sortie est multiplié par une valeur proportionnelle au Pivot de la fusion.

### Canaux TSV

Les éléments suivants sont uniquement disponibles lors de la fusion dans l'espace colorimétrique RVB (affichage).

#### **Valeur TSV**

Fusionner la clarté des images d'entrée et de sortie, tandis que la couleur est prise sans modification dans l'image d'entrée. Contrairement au mode Luminosité, ce mode de fusion n'implique pas de troncature.

#### **Couleur TSV**

Fusionner les couleurs des images d'entrée et de sortie, tandis que la clarté est prise sans modification dans l'image d'entrée. Contrairement au mode Couleur, ce mode de fusion n'implique pas de troncature.

### Autres

#### **Clarté**

Fusionner la clarté des images d'entrée et de sortie tandis que la couleur (chromaticité et teinte) est celle, non modifiée, de l'image d'entrée.

#### **Chromaticité**

Fusionner les chromaticités des images d'entrée et de sortie tandis que clarté et teinte sont prises telles quelles dans l'image d'entrée. Ce mode de fusion utilise les ratios RVB, divisés par une norme euclidienne.

#### **Éclaircir**

Non disponible dans l'espace couleur RVB (scène)

Comparer les valeurs de pixels des images d'entrée et de sortie, et sortir la valeur la plus claire.

#### **Assombrir**

Non disponible dans l'espace couleur RVB (scène)

Comparer les valeurs de pixels des images d'entrée et de sortie, et sortir la valeur la plus sombre.

#### **Teinte**

Non disponible dans l'espace couleur RVB (scène)

Fusionner la teinte (nuance des couleurs) des images d'entrée et de sortie, tout en conservant la clarté et la chroma de l'image d'entrée.

#### **Couleur**

Non disponible dans l'espace couleur RVB (scène).

Fusionner la couleur (chroma et teinte) des images d'entrée et de sortie. La clarté est prise telle quelle dans l'image d'entrée.

Attention : Lorsque les modules modifient considérablement la teinte (par exemple lors de la génération de couleurs complémentaires), ce mode de fusion peut entraîner un fort bruit de couleur.

#### **Ajustement des couleurs**

Non disponible dans l'espace couleur RVB (scène).

Certains modules agissent principalement sur les tonalités d'une image mais effectuent également des ajustements de saturation des couleurs (par exemple les modules [Niveaux](#page-167-0) et [Courbe des tonalités](#page-115-0)). Ce mode de fusion prend la clarté de la sortie du module et fusionne les couleurs de l'entrée et de la sortie, permettant de contrôler les ajustements de couleur du module.

## 3.5.3. Masques

#### 3.5.3.1. Présentation

Les masques permettent de limiter l'effet d'un module afin qu'il ne s'applique qu'à certaines parties de l'image.

Un masque peut être considéré comme une image en niveaux de gris où chaque pixel a une valeur comprise entre 0,0 et 1,0 (ou entre 0 % et 100 %). Cette valeur est l'opacité et est utilisée pour déterminer dans quelle mesure un module affecte chaque pixel.

Les sections suivantes expliquent comment construire des masques dans darktable.

### <span id="page-54-0"></span>3.5.3.2. Masques dessinés

Avec la fonctionnalité masque dessiné, vous pouvez construire un masque en dessinant des formes directement sur l'image. Les formes peuvent être utilisées seules ou combinées. Une fois qu'une forme a été dessinée sur une image, elle peut être ajustée, supprimée ou réutilisée dans d'autres modules.

Les formes sont stockées en interne sous forme de vecteurs et sont rendues avec la résolution requise pendant le traitement du pipeline graphique. Les formes sont exprimées dans le système de coordonnées de l'image d'origine et sont transformées avec le reste de l'image par tous les modules de distorsion actifs dans le pipeline graphique (par exemple [Correction des objectifs](#page-111-0), [Rotation et perspective](#page-192-0)). Cela signifie qu'une forme fonctionnera toujours sur la même zone d'image, quelles que soient les modifications qui peuvent être appliquées par la suite.

Les contrôles nécessaires à la création et à la modification des masques dessinés peuvent être activés en sélectionnant l'icône Masque dessiné ou Masque dessiné et paramétrique au bas d'un module. Vous pouvez également créer et modifier des formes à l'aide du module [Gestion des masques](#page-211-0) .

#### Créer des formes

Choisissez une forme en cliquant sur l'icône de forme appropriée (de gauche à droite : cercle, ellipse, chemin, pinceau, dégradé).

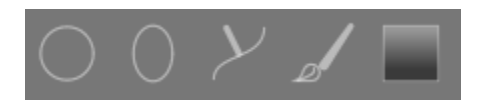

Cela vous amènera au mode de création pour cette forme. Une fois que vous avez fini de dessiner votre forme, vous passerez automatiquement en mode édition.

Ctrl+clic sur l'icône de la forme pour dessiner en continu plusieurs formes du même type – chaque fois qu'une forme est terminée, vous revenez en mode création pour une nouvelle instance de cette forme. En mode de création continue, cliquez avec le bouton droit sur l'image pour arrêter de dessiner des formes et entrer en mode d'édition.

Pour toutes les formes dessinées, vous pouvez maintenir la touche Maj enfoncée tout en faisant défiler avec la molette de la souris pour modifier l'étendue du contour progressif de la forme (le flou au bord de la forme) et utiliser Ctrl+défilement pour modifier l'opacité de la forme (à quel point elle est transparente). Ces opérations sont disponibles aussi bien en mode création qu'en mode édition (tant que votre souris est sur la forme en question).

Par défaut, le défilement vers le haut de la molette souris augmente la valeur du paramètre de la forme en cours de modification. Ce comportement peut être modifié dans les [Préférences > Chambre noire > Molette vers le bas pour](#page-262-0) [augmenter les attributs des masques](#page-262-0) .

**Remarque :** Lorsqu'elles sont utilisées en mode création de forme, les opérations de défilement précédentes entraîneront également la modification du contour progressif ou de l'opacité par défaut. Les nouvelles valeurs par défaut seront utilisées la prochaine fois que vous créerez une nouvelle forme.

#### Modification de formes

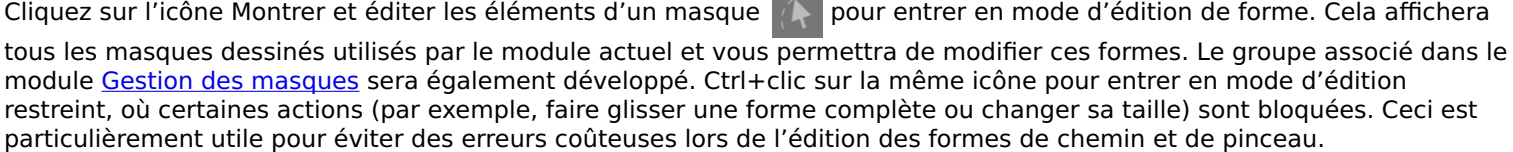

Cliquez et faites glisser une forme pour la déplacer dans le canevas de l'image. Cliquez sur une forme sélectionnera également cette forme dans le module Gestion des masques.

#### Supprimer des formes

En mode édition, cliquez avec le bouton droit de la souris sur une forme pour la supprimer.

#### Réutiliser des formes

Vous pouvez réutiliser des formes que vous avez dessinées dans d'autres modules. Cliquez sur la liste déroulante des formes (à côté du bouton Montrer et éditer les éléments d'un masque) pour choisir individuellement les formes précédemment dessinées ou pour utiliser le même groupe de formes que celui utilisé par un autre module. Les options suivantes sont disponibles pour la sélection :

#### **Ajouter une forme existante**

Choisissez une forme individuelle ou un groupe de formes que vous avez dessinées précédemment (soit dans le module [Gestion des masques](#page-211-0) ou depuis le masque dessiné d'un autre module). Si cette forme ou ce groupe est utilisé ailleurs, toutes les modifications que vous apportez seront reflétées partout où la forme ou le groupe seront utilisés.

#### **Utiliser les mêmes formes que**

Ajoute une liste de formes utilisées dans un autre module au masque du module actuel. Cela diffère de l'option précédente en ce qu'elle crée un nouveau groupe de formes, permettant d'ajouter ou de supprimer des formes du groupe indépendamment du module à partir duquel elles ont été copiées. Toutes les formes communes aux deux groupes restent liées.

#### Combinez et gérez les formes

Le module [Gestion des masques](#page-211-0) peut être utilisé pour gérer vos formes dessinées. Ce module permet également de regrouper et de combiner des masques dessinés à l'aide d'opérateurs ensemblistes (union, intersection, différence, exclusion).

#### Distorsions de forme

Afin d'assurer un système de coordonnées cohérent, lorsque vous placez une forme sur l'image, elle est en fait dessinée sur le fichier RAW d'origine. Cette forme traverse ensuite le pipeline graphique avant d'être finalement utilisée par le module et dessinée à l'écran. Cela signifie que, si vous avez activé des modules de distorsion (comme la correction des objectifs), les formes dessinées peuvent apparaître déformées à l'écran et dans l'image finale. Cela peut conduire, par exemple, à ce que les cercles deviennent des ellipses et que les lignes de dégradé deviennent incurvées. Si vous avez besoin de créer une forme plus précise (pour surmonter ces distorsions), il est recommandé d'éviter d'utiliser les formes simples (cercles / ellipses) au profit de la forme chemin (qui peut être dessinée en utilisant plus de points, réduisant les distorsions). Vous pouvez ajuster la courbe sur les lignes de dégradé pour surmonter les simples distorsions introduites par le module correction des objectifs.

#### Formes disponibles

#### **Cercle**

Cliquez sur le canevas de l'image pour placer le cercle. Faites défiler tout en survolant le cercle pour modifier son diamètre. Faites défiler tout en survolant la bordure du cercle pour modifier la largeur du contour progressif (le même effet que de maintenir la touche Maj enfoncée tout en faisant défiler la molette de la souris dans la forme principale).

#### **Ellipse**

Le principe général est le même que pour la forme cercle. De plus, quatre nœuds sont affichés sur la ligne de l'ellipse. Cliquez et faites glisser les nœuds pour ajuster l'excentricité de l'ellipse. Ctrl+clic et faites glisser les nœuds ou utilisez Maj+Ctrl+défilement (avec la molette de la souris) pour faire pivoter l'ellipse. Maj+clic dans la forme pour basculer la décroissance progressive entre le mode équidistant et proportionnel.

#### **Chemin**

Cliquez sur le canevas de l'image pour placer trois nœuds ou plus et générer une forme fermée au format libre. Terminez le chemin par un clic droit après avoir défini le dernier point. Par défaut, les nœuds sont connectés avec des lignes lisses. Si vous voulez qu'un nœud définisse une pointe, vous pouvez le faire en le créant avec Ctrl+clic.

En mode édition faites un Ctrl+clic sur un nœud existant pour que la courbe lisse en ce nœud y devienne pointue et vice versa. Ctrl+clic sur l'un des segments de ligne pour insérer un nœud supplémentaire. Faites un clic-droit sur un nœud pour le supprimer. Assurez-vous que le pointeur de la souris se trouve sur le nœud souhaité et que le nœud est mis en surbrillance, pour éviter de supprimer accidentellement tout le chemin.

La taille de la forme terminée peut être modifiée par défilement. Il en va de même pour la largeur de la bordure (la zone avec une diminution progressive de l'opacité), qui peut être modifiée avec Maj+défilement. Les nœuds simples ainsi que les segments de chemin peuvent être déplacés en les faisant glisser avec la souris. Si un nœud est sélectionné en cliquant dessus, un autre point de contrôle apparaît. Vous pouvez, en le déplaçant, modifier la courbure de la ligne. Rétablissez l'ancienne courbure par un clic-droit sur ce nouveau point de contrôle. Faire glisser l'un des points de contrôle de la bordure ajuste la largeur de la bordure uniquement dans cette partie de la forme.

Vous avez la possibilité d'affiner les chemins en mode d'édition restreint (activée par Ctrl+clic sur l'icône «montre et édite les éléments d'un masque»). Cela vous permet d'ajuster des nœuds et des segments uniques sans risquer de déplacer ou de redimensionner accidentellement la forme entière.

#### **Pinceau**

Commencez à dessiner un coup de pinceau en cliquant avec le bouton gauche sur le canevas de l'image et en déplaçant la souris tout en maintenant le bouton enfoncé. Le coup de pinceau est finalisé une fois que vous relâchez le bouton de la souris. Faites défiler la souris pour modifier la taille de la forme et Maj+défiler pour modifier le raffinement (la dureté), soit avant de commencer à dessiner, soit à tout moment pendant l'opération. De même, vous pouvez utiliser les touches { et } pour diminuer/augmenter le dégradé, et les touches < et > pour diminuer/augmenter l'opacité.

Si vous disposez d'une tablette graphique avec sensibilité à la pression du stylet, darktable peut appliquer la pression du stylet enregistrée à certains attributs du coup de pinceau. Cette opération peut être contrôlée dans [Préférences >](#page-262-0) [Chambre noire > Contrôle de la pression du pinceau du masque](#page-262-0) .

En soulevant le stylet ou en relâchant le bouton gauche de la souris, le coup de pinceau est converti en un certain nombre de nœuds connectés, qui définissent la forme finale. Une option de configuration ( [Préférences > Chambre noire > Lissage](#page-262-0) [du pinceau](#page-262-0) ) contrôle le degré de lissage appliqué. Un niveau de lissage plus élevé entraîne la création de moins de nœuds – ceci facilite l'édition ultérieure au détriment d'une précision moindre.

Les nœuds et segments d'un coup de pinceau peuvent être modifiés individuellement. Voir la documentation sur les formes de chemin (ci-dessus) pour plus de détails. Modifiez la taille ou la dureté d'un nœud en faisant défiler et Maj+défiler sur un nœud, respectivement.

**Remarque :** Le rendu d'une forme de pinceau complexe peut consommer un nombre important de cycles CPU. Pensez à utiliser à la place les formes cercle, ellipse ou chemin lorsque cela est possible.

#### **Dégradé**

La forme dégradé est un dégradé linéaire qui s'étend d'un point donné jusqu'au bord de l'image.

Cliquez sur le canevas de l'image pour définir la position de la ligne qui définit 50 % d'opacité. Les lignes pointillées indiquent la distance au-delà de laquelle l'opacité est de 100% et de 0%. Entre ces lignes pointillées, l'opacité change linéairement.

La ligne a deux nœuds d'ancrage que vous pouvez faire glisser pour modifier la rotation du dégradé. Vous pouvez également définir l'angle de rotation lors du placement de la forme de dégradé en cliquant et en faisant glisser pour placer la forme.

Les lignes de dégradé peuvent également être courbées en faisant défiler avec votre souris tout en survolant la ligne centrale. Cela peut être utile pour contrer la distorsion causée par le module [Correction des objectifs](#page-111-0).

Selon le module et l'image sous-jacente, l'utilisation d'une forme de dégradé peut provoquer des artefacts de bandes. Vous devriez envisager d'activer le module Homogénéiser ou postériser pour atténuer ce problème.

#### Inverser la polarité d'un masque dessiné

Cliquez sur le bouton +/- pour inverser la polarité de l'ensemble du masque dessiné. Par exemple, un masque circulaire entraînera, par défaut, l'application du module uniquement à la zone à l'intérieur du cercle dessiné. En inversant sa polarité, le module s'appliquera à l'ensemble de l'image, à l'exception de ce cercle.

#### Panoramique et zoom de l'image

Lors de la création ou de la modification d'une forme, les actions de la souris sont appliquées à la forme actuelle. Si vous avez besoin de déplacer ou d'agrandir la partie de l'image affichée dans la vue centrale, maintenez la touche a enfoncée tout en faisant glisser la souris ou en utilisant la molette de défilement. Tant que la touche est enfoncée, les actions de la souris s'appliqueront à l'image entière plutôt qu'à la forme actuelle.

#### <span id="page-57-0"></span>3.5.3.3. Masques paramétriques

La fonction masque paramétrique offre un contrôle sélectif précis sur la façon dont les pixels individuels sont masqués. Pour ce faire, il génère automatiquement un masque de fusion intermédiaire à partir de paramètres définis par l'utilisateur. Ces paramètres sont des coordonnées de couleur plutôt que des coordonnées géométriques utilisées dans les masques dessinés.

Pour chaque canal de données d'un module (par exemple, Lab, RVB) et pour certains canaux de données virtuels (par exemple, teinte, saturation), vous pouvez construire une fonction d'opacité. En fonction de la valeur de chaque pixel pour un canal donné, cette fonction calcule un facteur de fusion compris entre 0 et 1 (100 %) pour ce pixel.

Chaque pixel d'une image a ainsi des facteurs de fusion différents pour chacun de ses canaux de données. Tous les facteurs de fusion sont finalement multipliés entre eux (pixel par pixel) et avec la valeur du curseur d'opacité globale, pour former un masque de fusion paramétrique complet pour l'image.

Si le masque de fusion a une valeur de 0 pour un pixel donné, l'entrée du module reste inchangée. Si le masque de fusion a une valeur de 1 (100%) pour un pixel, le module a tout son effet.

#### Onglets de canal

Cliquez sur l'un des onglets de canal pour sélectionner un canal de données à utiliser pour créer votre masque.

Les modules agissant dans l'espace colorimétrique Lab (relatif à l'affichage) ont des canaux de données pour L, a, b, C (chroma de LCh) et h (teinte de LCh).

Les modules agissant dans l'espace colorimétrique RVB relatif à l'affichage ont des canaux de données pour g (gris), R, V, B, T (teinte de TSL), S (saturation de TSL) et L (clarté de TSL).

Les modules agissant dans l'espace colorimétrique RVB relatif à la scène ont des canaux de données pour g (gris), R, G, B, Jz (composante de luminance de JzCzhz), Cz (chroma ou saturation de JzCzhz) et hz (teinte de JzCzhz). La valeur g (gris) est calculée comme une moyenne pondérée des canaux R, V et B, les pondérations exactes dépendant de l'espace colorimétrique de travail utilisé. L'espace colorimétrique JzCzhz est une représentation polaire de l'espace colorimétrique Jzazbz, de la même manière que LCh est une représentation polaire de l'espace Lab. Comme le L dans l'espace colorimétrique Lab, le Jz est une représentation de la luminosité d'un pixel qui s'aligne sur la façon dont nous percevons la luminosité. Cependant, l'espace colorimétrique Jzazbz est bien meilleur pour les images à plage dynamique élevée et est moins sensible aux changements de teinte que l'espace Lab.

#### Voir [Wikipedia](https://fr.wikipedia.org/wiki/Espace_de_couleur) pour plus de détails sur ces espaces colorimétriques.

Deux curseurs peuvent être affichés pour chaque canal de données associé : un qui fonctionne sur les données d'entrée que le module reçoit et un qui fonctionne sur les données de sortie que le module produit avant la fusion. Les curseurs des canaux de données de sortie sont masqués par défaut et peuvent être affichés à l'aide de l'option Afficher les canaux de sortie dans le menu de fusion.

Le curseur Facteur de renforcement permet d'étendre la plage des valeurs ciblées par les curseurs du masque paramétrique. Il peut être utilisé pour cibler les hautes lumières dans le développement relatif à la scène, où les valeurs de luminance peuvent s'étendre au-delà de 100%. Ce curseur n'est disponible que pour les canaux où il est significatif.

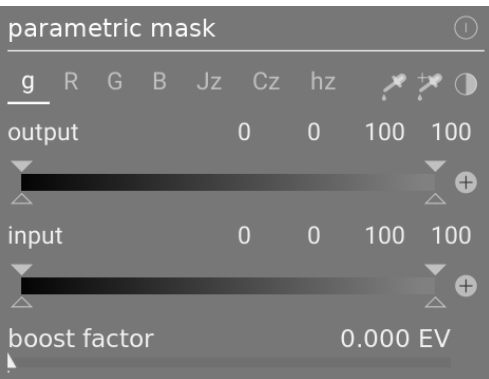

#### Afficher les données d'un canal et le masque résultant

Tapez sur la lettre C tout en survolant le curseur d'entrée/sortie d'un canal pour afficher les données d'image d'entrée/sortie pour ce canal de couleur. L'image centrale change pour afficher ce canal de couleur soit en niveaux de gris, soit en fausses couleurs selon le réglage dans Préférences > Chambre noire > Affichage des canaux de couleur individuels.

Tapez sur la lettre M pour superposer à l'image le masque résultant pour ce curseur.

Lorsque le pointeur de la souris quitte le curseur, l'image revient à la normale après un court délai.

#### Mode linéaire / log

Tapez sur la lettre A tout en survolant le curseur pour passer son affichage en mode logarithme. Cela permet un contrôle plus fin dans les ombres. Appuyez à nouveau sur A pour revenir au mode linéaire.

#### Curseurs d'entrée/sortie de canal

Avec chaque curseur de canal de couleur, vous pouvez construire une fonction d'opacité trapézoïdale. A cet effet, il y a quatre marqueurs par curseur. Deux triangles pleins au-dessus du curseur marquent la plage de valeurs où l'opacité est 1. Deux triangles ouverts en dessous du curseur marquent les valeurs de plage où l'opacité est 0. Les points intermédiaires entre plein et zéro reçoivent une opacité proportionnelle.

Les triangles pleins, ou marqueurs intérieurs, indiquent le bord fermé (généralement plus étroit) de la fonction trapézoïdale. Les triangles ouverts, ou marqueurs extérieurs, indiquent le bord ouvert (principalement plus large) de la fonction trapézoïdale. L'ordre des marqueurs reste toujours inchangée : ils peuvent se toucher mais ne peuvent pas échanger leur position.

Un bouton de polarité (+/-) à droite de chaque curseur bascule entre les modes Sélection de plage et Dé-sélection de plage, avec une confirmation visuelle fournie en échangeant les marqueurs triangulaires supérieur et inférieur. Ces deux types de fonctions trapézoïdales sont représentés graphiquement dans les images suivantes.

#### **Sélection de plage**

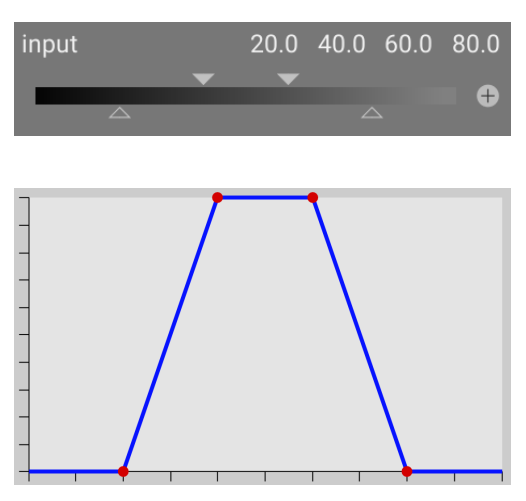

#### **Dé-sélection de plage**

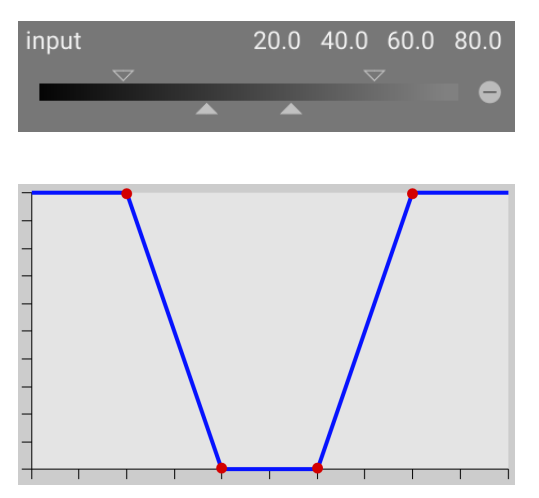

Dans leur état par défaut, tous les marqueurs sont à leurs positions extrêmes.

Dans cet état, une fonction sélection de plage sélectionne toute la plage de valeurs donnant un masque tout à 100%. À partir de là, on peut déplacer les curseurs vers l'intérieur pour exclure progressivement de plus en plus de parties de l'image, à l'exception de la plage étroite restante.

Inversement, une fonction dé-sélection de plage (activée en basculant la polarité) désélectionne par défaut toute la plage de valeurs, donnant un masque tout à zéro comme point de départ. Le déplacement des curseurs vers l'intérieur inclut progressivement de plus en plus de parties de l'image, à l'exception de la plage étroite restante.

#### Pipettes de couleur

Avec la pipette de couleur de gauche, vous pouvez sélectionner dans votre image un point ou une zone. Les valeurs correspondantes pour les canaux de données réels et virtuels sont ensuite affichées dans chaque curseur de canal de couleur.

Avec la pipette de couleur de droite, vous pouvez définir automatiquement les valeurs du curseur en fonction de la plage sélectionnée. Cliquez et faites glisser pour définir les paramètres du curseur d'entrée à partir du rectangle dessiné ; Ctrl+clic et faites glisser pour définir les paramètres du curseur de sortie.

#### Inversion

Cliquez sur le bouton d'inversion au-dessus des curseurs pour inverser la polarité de l'ensemble du masque paramétrique. Cela diffère des boutons de polarité à côté des curseurs individuels qui inversent simplement les paramètres du curseur/ canal actuel.

#### Réinitialiser

Cliquez sur le bouton de réinitialisation au-dessus des curseurs pour rétablir tous les paramètres du masque paramétrique à leur état par défaut.

#### <span id="page-59-0"></span>3.5.3.4. Combiner les masques dessinés/paramétriques

Masques dessinés et paramétriques peuvent être utilisés conjointement pour former un masque unique pouvant être appliqué à un module.

Deux éléments principaux contrôlent la façon dont les masques individuels sont combinés : le réglage de la polarité de chaque masque individuel (défini par les boutons plus ou moins) et le réglage dans le menu déroulant Combinaison des masques.

Le menu déroulant Combinaison des masques contient les options suivantes, définissant comment les masques dessinés et paramétriques seront combinés :

#### **Exclusif**

Méthode simple de combinaison des masques, le mode exclusif multiplie ensemble les valeurs individuelles des pixels de chacun des composants de masques.

Pour un pixel donné, le masque final aura la valeur 0 si chacun des masques individuels sont à 0 à cet endroit et il n'aura la valeur 1,0 que si tous les masques ont une valeur de 1,0 à cet endroit.

Tout masque individuel peut exclure un pixel en fixant sa valeur à 0, indépendamment de ce que font les autres masques. Une fois qu'un pixel est exclu par un masque, il n'y a aucun moyen pour un autre masque de l'inclure à nouveau.

#### **Inclusif**

Le mode inclusif inverse d'abord chaque masque individuel (soustrait sa valeur de 1,0), multiplie les masques inversés ensemble, et enfin inverse à nouveau le masque combiné.

Pour un pixel donné, le masque final aura une valeur de 1,0 si n'importe le quel des masques individuels est à 1,0 à cet endroit et il n'aura une valeur de 0 que si tous les masques ont une valeur de 0 à cet endroit.

Tout masque individuel peut inclure un pixel en fixant sa valeur à 1,0, indépendamment de ce que font les autres masques. Une fois qu'un pixel est entièrement inclus par un masque (sa valeur est 1.0), il n'y a aucun moyen pour un autre masque de l'exclure à nouveau.

#### **Modes Inversés Exclusif et Inclusif**

L'utilisation des méthodes de combinaison ci-dessus seules serait encore assez limitative. Nous obtenons une flexibilité maximale en permettant une étape d'inversion supplémentaire pour chaque masque individuel. Ceci est régi par les boutons de polarité que vous trouvez près des canaux individuels.

Basculer le bouton de polarité d'un masque inverse ses valeurs (soustrait à 1.0 la valeur originale).

Enfin, dans le menu déroulant Combinaison des masques, vous pouvez sélectionner les options Exclusif & inversé ou Inclusif & inversé. Chacune de ces options est équivalente aux modes Exclusif et Inclusif, respectivement, mais avec une étape finale qui inverse le masque résultant.

#### Cas typiques d'utilisation

#### **Mode inclusif**

Pour ce mode, vous réglez le menu déroulant Combinaison des masques sur le mode inclusif et vous assurez que tous les boutons de polarité de tous les canaux individuels et du masque dessiné sont réglés sur négatif (-). Votre point de départ est un masque dont tous les pixels ont une valeur zéro (aucun pixel n'est sélectionné). Vous pouvez maintenant ajuster les curseurs du masque paramétrique pour inclure de plus en plus de pixels dans la sélection ou dessiner des formes sur le canevas pour sélectionner des zones spécifiques de votre image.

#### **Mode exclusif**

Dans le cas contraire, vous réglez le menu déroulant Combinaison des masques en mode exclusif et vous assurez que tous les boutons de polarité sont réglés sur positif (+). Votre point de départ est un masque dont toutes les valeurs sont à 1,0 (tous les pixels sont sélectionnés). Vous pouvez maintenant ajuster les curseurs du masque paramétrique pour exclure certaines parties de votre image selon vos besoins ou dessiner directement des formes sur le canevas pour exclure ces zones.

Pour votre commodité, l'interface graphique des masques paramétriques fournit un bouton de basculement qui inverse toutes les polarités des canaux et permet de basculer entre le mode inclusif et exclusif dans le menu déroulant Combinaison des masques.

Pour les utilisateurs débutants, il est recommandé de s'en tenir aux deux cas d'utilisation ci-dessus. Cela signifie que vous devez décider à l'avance comment vous voulez construire votre masque.

#### 3.5.3.5. Raffinement du masque et contrôles supplémentaires

Lorsqu'un masque paramétrique ou dessiné est actif, plusieurs curseurs supplémentaires s'affichent pour permettre de raffiner le masque.

#### **Seuil des détails**

Ce contrôle vous permet de modifier l'opacité du masque en fonction de la quantité de détails dans l'image. Utilisez ce curseur pour sélectionner soit des zones avec beaucoup de détails (valeurs positives) soit des zones plates et manquant de détails (valeurs négatives). La valeur par défaut (zéro) contourne efficacement le raffinement des détails. Ceci est surtout utile pour appliquer des effets de netteté et de flou qui ignorent les zones hors focus (bokeh) ou pour accentuer uniquement les parties floues, empêchant ainsi une netteté excessive des zones de focus.

**Remarque :** Les données utilisées pour le raffinement du masque des détails proviennent de l'étape de dématriçage dans le pipeline de traitement, et non de l'entrée du module (qui est utilisée pour les autres critères de masque paramétrique). Aucun des modules de traitement après le dématriçage n'aura d'effet sur le masque des détails et il n'est actuellement pas disponible pour les images non RAW.

#### **Guide de raffinement**

Le raffinement du masque adoucit un masque dessiné ou paramétrique de sorte que les bords du masque s'alignent automatiquement avec les bords des entités de l'image. Le lissage est guidé soit par l'entrée soit par la sortie du module (avant la fusion), et peut se produire avant ou après le floutage du masque, selon ce qui est sélectionné dans la boîte déroulante Guide de raffinement. Le raffinement est particulièrement sensible au choix de l'image guide lorsqu'il est utilisé avec des modules de modification des contours (modules de netteté ou de floutage d'une image).

- Sortie avant flou : le dégradé est guidé à l'aide de l'image sortie du module et a lieu avant que le masque ne soit flouté.
- Entrée avant flou : le dégradé est guidé à l'aide de l'image d'entrée du module et a lieu avant que le masque ne soit flouté.
- Sortie après flou : le dégradé est guidé à l'aide de l'image sortie du module et a lieu après que le masque a été flouté.
- Entrée après flou : le dégradé est guidé à l'aide de l'image d'entrée du module et a lieu après que le masque a été flouté.

#### **Rayon du raffinement**

Ajuste la force de l'effet de raffinement. Le raffinement fonctionne mieux si les bords du masque correspondent déjà approximativement à certains bords de l'image guide. Plus le Rayon du raffinement est grand, mieux l'algorithme de raffinement peut aligner le masque sur des bords plus éloignés. Cependant, si ce rayon est trop grand, le masque raffiné peut déborder (couvrir les régions que l'utilisateur souhaite exclure). Le raffinement est désactivé lorsque le rayon de raffinement est défini sur 0.

#### **Rayon du flou**

Le flou du masque crée une transition plus douce entre les parties fusionnées et non fusionnées d'une image et peut être utilisé pour éviter les artefacts. Le curseur Rayon du flou contrôle le rayon d'un flou gaussien appliqué au masque de fusion final. Plus le rayon est élevé, plus le flou est fort (défini sur 0 pour un masque non flou). Par défaut, le flou du masque est appliqué après le raffinement si les deux types de réglage du masque sont activés. Cela permet de lisser les arêtes vives ou les artefacts résultants.

#### **Opacité du masque**

La force de l'effet du module est déterminée par l'opacité locale du masque. Le raffinement et le floutage du masque peuvent réduire l'opacité du masque d'origine. Pour compenser cela, le curseur Opacité du masque vous permet de réajuster l'opacité du masque. Si l'opacité du masque est diminuée (valeurs de curseur négatives), les parties moins opaques sont plus fortement affectées. Inversement, si l'opacité du masque est augmentée (valeurs de curseur positives), les parties plus opaques sont plus fortement affectées. En conséquence, des portions complètement opaques du masque restent toujours opaques et des portions complètement transparentes restent toujours transparentes. Cela permet de garantir que les régions qui ont été entièrement exclues ou incluses dans l'effet d'un module (en définissant l'opacité du masque sur 0% ou 100%) restent entièrement exclues ou incluses.

#### **Contraste du masque**

Ce curseur augmente ou diminue le contraste du masque. Cela vous permet d'ajuster la transition entre les parties opaques et transparentes du masque.

#### **Désactiver temporairement le masque**

Il est parfois utile de visualiser l'effet d'un module sans que le masque ne soit actif. Cliquez sur cette icône pour désactiver temporairement le masque (le mode de fusion sélectionné et l'opacité globale restent en vigueur).

#### **Afficher le masque**

Cliquez sur cette icône pour afficher le masque actuel sous forme de superposition jaune sur une version noir et blanc de l'image. Le jaune uni indique une opacité de 100% ; une image d'arrière-plan gris entièrement visible (sans superposition jaune) indique une opacité de 0%.

#### Exemple : raffiner un masque dessiné

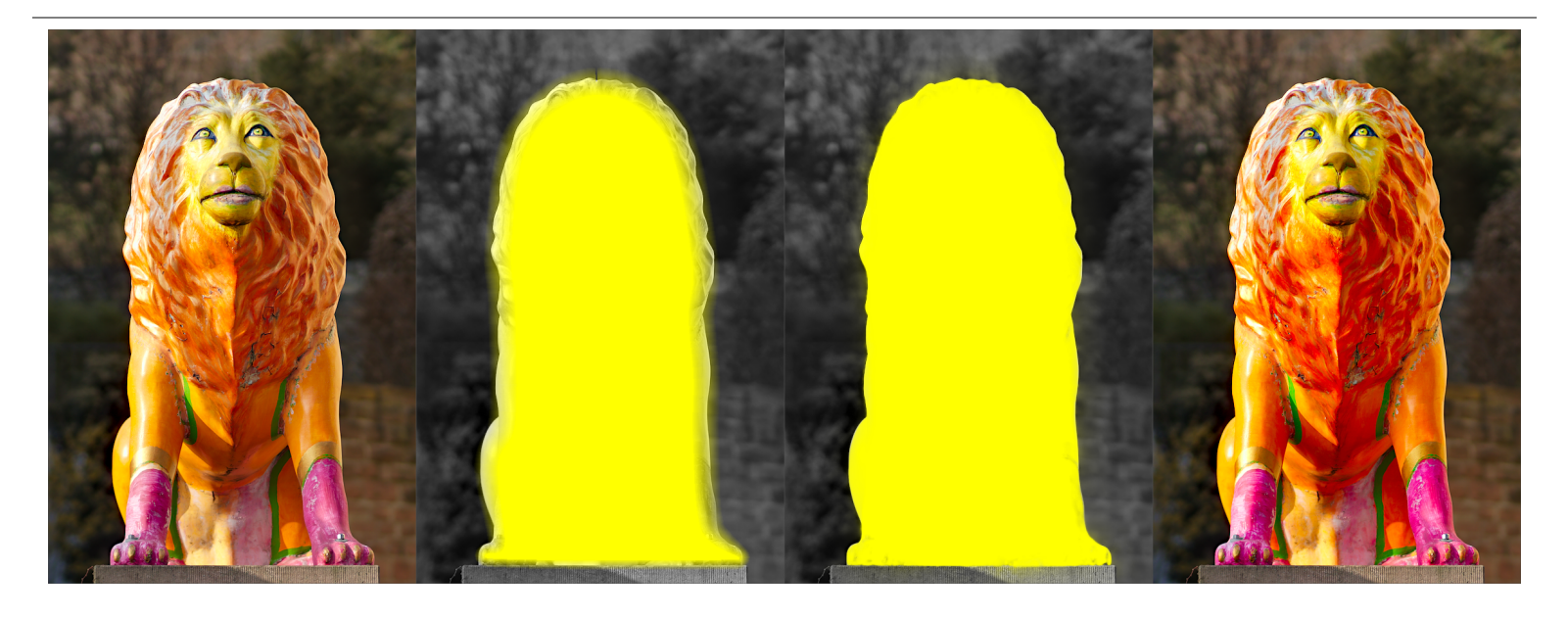

Il peut être assez fastidieux de créer un masque dessiné qui couvre précisément une caractéristique particulière d'une image. Dans cet exemple, nous souhaitons améliorer le contraste des couleurs de la sculpture de lion montrée dans l'image de gauche ci-dessus sans affecter l'arrière-plan.

- La première image ci-dessus est l'originale, non modifiée. 1.
- La deuxième image montre une sélection approximative de la sculpture créée avec un masque dessiné. A noter que 2. le masque est assez flou et ne suit pas précisément le contour de la sculpture du lion.
- La troisième image montre l'effet de l'ajustement du rayon de raffinement, de l'opacité du masque et du contraste 3. du masque, conduisant à un masque bien adapté avec peu d'effort. Dans cet exemple, le rayon de raffinement a été ajusté à 50 et un rayon de flou de 5 a été choisi pour lisser le masque dans une certaine mesure. L'opacité et le contraste du masque ont été augmentés à 0,3 et 0,5, respectivement.
- 4. La dernière image ci-dessus montre le résultat final, où l'amélioration des couleurs (via le module <u>[Contraste de](#page-108-0)</u> [couleur](#page-108-0) ) est limitée seulement à la sculpture du lion.

Le raffinement du masque fonctionne particulièrement bien dans cet exemple car la sculpture est bien séparée de l'arrièreplan flou. Le bord distinct à la frontière de la sculpture guide l'ajustement du masque de raffinement pour correspondre à la forme de la sculpture.

#### <span id="page-62-0"></span>3.5.3.6. Masques raster

Comme décrit dans les sections précédentes, la sortie finale du masque d'un module (l'effet combiné de tous les masques dessinés et paramétriques) est une image raster en niveaux de gris Indiquant dans quelle mesure l'effet du module doit être appliqué à chaque pixel. Cette image raster est stockée en interne pour les modules actifs et peut être réutilisée par la suite par d'autres modules dans le pipeline graphique.

Comme avec tout masque, si la valeur d'opacité d'un pixel dans un masque raster est égale à zéro, le module n'a aucun effet sur ce pixel. Si l'opacité d'un pixel est égale à 1, le module a son plein effet sur ce pixel. Si l'opacité d'un pixel est comprise entre 0 et 1, l'effet du module sur ce pixel est appliqué proportionnellement à cette opacité.

Vous pouvez choisir un masque raster dans la liste déroulante. Les masques raster peuvent être identifiés par le nom du module dans lequel ils ont été générés.

**Remarque :** Les masques raster sont générés dans le cadre du traitement interne d'un module. Une fois le traitement d'un module terminé, son masque devient alors disponible pour les modules suivants dans le pipeline graphique.

Cela a deux conséquences :

- 1. Les masques raster ne peuvent pas être générés par les modules désactivés car ceux-ci ne participent pas au traitement dans le pipeline graphique. Dès que vous désactivez un module, son masque n'est plus utilisable.
- 2. Les masques raster sont passés vers le haut du pipeline graphique après le traitement du module ils ne peuvent être utilisés que par les modules qui viennent plus tard que le module qui les génère.

# 3.6. Organisation

## 3.6.1. Présentation

Les modules de traitement sont organisés et accessibles via le panneau de droite de la Chambre noire :

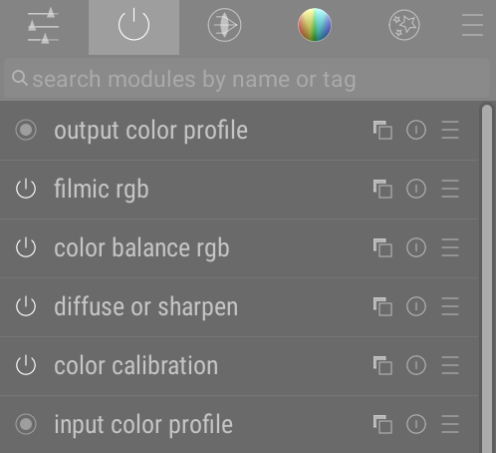

Cliquez sur les icônes en haut de ce panneau pour faire apparaître, de gauche à droite,

#### **[Panneau d'accès rapide](#page-65-0)**

Un panneau personnalisable permettant un accès rapide aux contrôles des modules couramment utilisés.

#### **Modules actifs**

Un groupe contenant les modules qui sont actuellement actifs dans le pipeline graphique. Cliquez avec le bouton droit pour afficher tous les modules présents dans l' [Historique](#page-33-0) au sein du groupe actif, qu'ils soient ou non réellement actifs.

#### **[Groupes de modules](#page-64-0)**

Un ou plusieurs groupes de modules de traitement. Ces groupes sont définis par l'utilisateur, mais certains regroupements par défaut sont fournis en tant que préréglages.

#### **[Menu des préréglages](#page-66-0)**

Un menu qui vous permet d'accéder aux préréglages stockés des dispositions de modules et de créer les vôtres (via l'option Gérer préréglages..). Vous pouvez également accéder directement à la boîte de dialogue Gérer les préréglages.. avec un Ctrl+clic sur le menu des préréglages.

Cliquez une fois sur l'icône d'un groupe de modules (y compris le groupe actif) pour afficher uniquement les modules de ce groupe. Cliquez une deuxième fois pour afficher une liste de tous les modules actuellement actifs ou présents dans n'importe quel groupe.

Vous pouvez modifier la liste des widgets qui apparaissent dans le panneau d'accès rapide et la liste des modules qui apparaissent dans les groupes de modules, en cliquant avec le bouton droit sur l'icône appropriée.

### Rechercher

Sous les icônes des groupes de modules se trouve la barre de recherche, avec laquelle vous accédez à tous les modules, indépendamment de leur présence éventuelle dans un groupe. Cette option vous offre une recherche par nom de module, par n'importe quel [nom d'instance](#page-35-0) défini par l'utilisateur, ainsi que par les mots-clefs prédéfinis des modules (par exemple, le module [Balance de couleur RVB](#page-84-0) peut être retrouvé en utilisant les termes de recherche chroma, contraste ou vibrance).

## <span id="page-64-0"></span>3.6.2. Les groupes de modules

Un certain nombre de groupes de modules prédéfinis sont livrés avec darktable et peuvent être sélectionnés en tant que préréglages. Ceux-ci sont résumés ci-dessous.

Tous ces préréglages (à l'exception de modules : dépréciés et chercher seulement) incluent également le panneau d'accès rapide. Tous, à l'exception du groupe modules : dépréciés, incluent la barre de recherche.

## Modules : Tous

Ce préréglage contient comme suit tous les modules, triés selon les groupes de modules traditionnels utilisés avant darktable 3.4 :

#### **Base**

L'ensemble minimal de modules normalement requis pour créer une image présentable.

#### **Tonalité**

Des modules liés aux niveaux de tonalité et au contraste.

#### **Couleur**

Modules liés à la calibration des couleurs et aux profils de couleurs.

#### **Retouche**

Modules liés à la correction de problèmes tels que les distorsions de l'objectif, le bruit du capteur, la netteté, etc.

#### **Effets (spéciaux)**

Modules Effets spéciaux tels que lumière d'arrière-plan, diffusion ou netteté, etc.

## Flux de travail relatif à la scène et Flux de travail relatif à l'affichage

Ces préréglages définissent des groupes de modules pertinents pour [le flux de travail relatif à la scène et pour le flux de](#page-32-0) [travail relatif à l'affichage](#page-32-0) , triés en groupes comme indiqué ci-dessous :

#### **Base**

Un ensemble de modules de base pour ajuster le recadrage/l'orientation, ajuster l'exposition et appliquer des mappages de tons et un contraste en fonction du flux de travail.

#### **Couleur**

Modules relatifs à la calibration et à la saturation des couleurs.

#### **Retouche**

Modules relatifs à la correction des problèmes liés aux distorsions de l'objectif, au bruit du capteur, à la netteté, à la retouche, etc.

#### **Effets (spéciaux)**

Modules Effets spéciaux tels que filigrane, cadre décoratif, vignettage, etc.

## Flux de travail pour débutants

Ce préréglage fournit un ensemble minimal de modules ciblés comme point de départ pour les débutants. Il est suggéré aux débutants de commencer par copier ce préréglage minimal et de l'enrichir au fur et à mesure qu'ils acquièrent de l'expérience avec d'autres modules.

#### **Base**

Un ensemble de modules de base pour ajuster recadrage, orientation, exposition et appliquer un mappage de tonalité.

#### **Étalonnage couleur**

Modules traitant de la gestion créative des tons et de la calibration des couleurs.

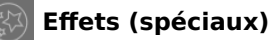

Modules Effets spéciaux tels que retouche, renforcer la netteté, filigrane, etc.

## Configuration antérieure

Ces préréglages sont générés automatiquement pour les utilisateurs qui ont effectué une mise à niveau à partir d'une version de darktable antérieure à 3.4. Là où vous avez précédemment configuré des favoris ou modifié le drapeau caché des modules, ces préréglages contiennent ces personnalisations, en conservant les groupes de modules originels (préréglages de la configuration antérieure) ou les nouveaux groupes de modules (Préréglages de la configuration antérieure avec la nouvelle disposition).

Si des favoris ont été créés dans des versions antérieures, ils resteront disponibles dans un groupe supplémentaire :

#### **Favoris**

Ce groupe était auparavant utilisé par les utilisateurs pour faciliter la recherche des modules fréquemment utilisés et est disponible sous les préréglages Configuration antérieure. Les nouveaux utilisateurs peuvent, bien sûr, toujours créer leur propre groupe personnalisé et le nommer Favoris s'ils le souhaitent.

## Rechercher seulement

Ce préréglage n'inclut aucun groupe de modules. Les modules ne sont accessibles qu'à l'aide de la fonction de recherche.

## Modules dépréciés

Ce préréglage contient une liste de modules dépréciés. C'est le seul moyen d'accéder aux modules dépréciés pour les nouvelles modifications, mais soyez prévenu : ces modules seront supprimés pour les nouvelles modifications dans la prochaine version de darktable. Ce groupe ne peut pas être dupliqué et les modules qu'il contient ne peuvent pas être ajoutés à des groupes créés par l'utilisateur.

## <span id="page-65-0"></span>3.6.3. Panneau d'accès rapide

Le panneau d'accès rapide vous permet, en un seul endroit, d'accéder aux widgets d'un certain nombre de modules de traitement.

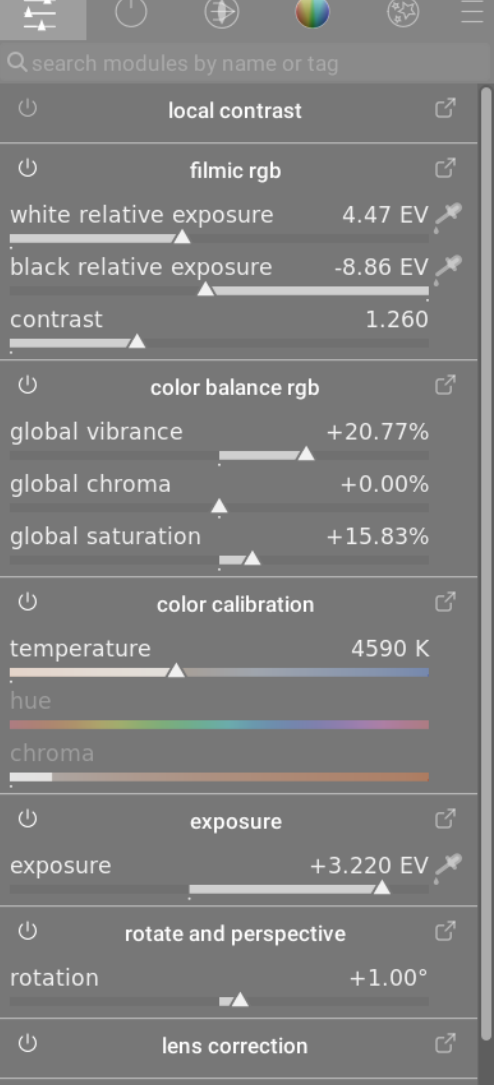

Vous pouvez ajouter de nouveaux widgets au panneau

- par un clic droit, sur l'icône hamburger en haut à gauche du panneau, •
- · en utilisant l'écran [Gérer les dispositions de module](#page-66-0),
- par un Ctrl+clic sur un widget dans un module de traitement en mode Mappage visuel de raccourci.

Cliquez sur l'icône à droite du nom du module pour ouvrir la version complète de ce module. Cliquez sur l'icône à gauche du nom du module pour activer/désactiver le module.

Si un module a des [instances multiples](#page-35-0) activées, vous ne pourrez plus gérer les widgets de ce module via le panneau d'accès rapide et devrez utiliser l'interface complète du module.

## <span id="page-66-0"></span>3.6.4. Gérer les dispositions de modules

Gérer la disposition et le regroupement des modules de traitement ainsi que le panneau d'accès rapide.

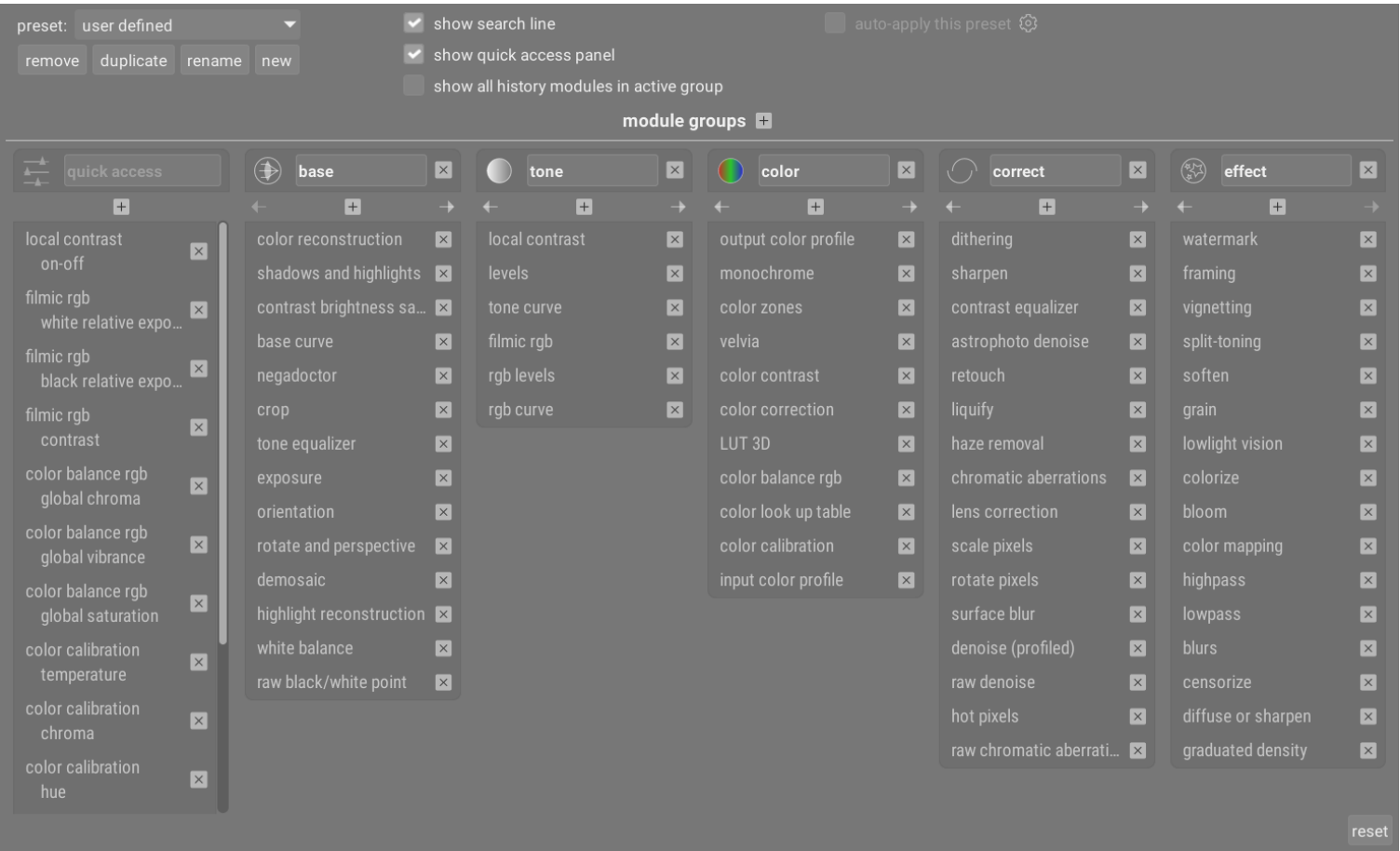

Cet écran de maintenance est accessible à partir du menu Préréglages à côté de la zone de recherche de module ou des icônes de groupe de modules (sous le module Scopes dans la vue Chambre noire). Ctrl+clic sur le menu prédéfini pour ouvrir cet écran directement.

Les paramètres sont automatiquement enregistrés lorsque vous quittez l'écran. Cliquez sur Réinitialiser pour abandonner les modifications apportées dans la session d'édition en cours.

## Contrôles du module

## Contrôles globaux

Les contrôles globaux suivants sont disponibles dans le panneau supérieur de l'écran.

#### **Préréglage**

Sélectionner un préréglage existant de groupe de modules.

#### **Enlever**

Supprimer le préréglage actuel (concerne uniquement les préréglages définis par l'utilisateur).

#### **Cloner**

Cloner le préréglage actuel avec un nouveau nom. L'exemple ci-dessus montre un nouveau préréglage nommé user defined, qui a été créé en clonant le préréglage Modules par défaut.

#### **Renommer**

Renommer le préréglage actuel (préréglages définis par l'utilisateur uniquement). Faites un clic droit pour faire apparaître un menu qui peut être utilisé pour couper, copier, coller, supprimer, tout sélectionner ou insérer un émoji).

#### **Nouveau**

Créer un nouveau préréglage contenant une liste minimale de modules.

#### **Montrer le zone de recherche**

Choisir d'afficher ou non la barre de recherche sous les icônes des groupes de modules.

#### **Afficher le panneau d'accès rapide**

Choisir d'afficher ou non le panneau d'accès rapide. Si coché, une nouvelle entrée apparaîtra dans le panneau inférieur pour vous permettre d'ajouter ou de supprimer des widgets.

#### **Afficher tous les modules de l'historique dans le groupe actif**

Sélectionnez cette option pour afficher tous les modules présents dans l'Historique au sein du groupe actif, qu'ils soient ou non réellement actifs.

#### **Appliquer automatiquement ce préréglage**

Les préréglages de groupe de modules peuvent être appliqués automatiquement en fonction du type d'image sur lequel vous travaillez. La case à cocher indique si ce préréglage a actuellement des règles d'application automatique. Cliquez sur l'icône représentant une roue dentée pour modifier les paramètres d'application automatique. Voir [Préréglages](#page-36-0) pour plus de détails.

### Les groupes de modules

Le panneau inférieur de l'écran vous permet de modifier le panneau Accès rapide et les groupes de modules pour le préréglage sélectionné (préréglages définis par l'utilisateur uniquement).

#### **Ajouter un groupe**

Cliquez sur le signe "+" à côté du libellé Groupes de modules pour ajouter un nouveau groupe.

#### **Supprimer un groupe**

Supprimez un groupe en cliquant sur le bouton X à côté du nom du groupe.

#### **Ajouter un module/un widget**

Ajoutez un module à un groupe, ou un widget au panneau d'accès rapide, en cliquant sur le signe "+" sous le nom du groupe. Sélectionnez le module/le widget requis dans la liste affichée.

#### **Supprimer un module/un widget**

Supprimez un module d'un groupe ou un widget du panneau d'accès rapide en cliquant sur le X à côté du nom du module/ du widget.

#### **Changer l'icône d'un groupe**

Modifiez l'icône attribuée à un groupe en cliquant sur l'icône du groupe existant et en sélectionnant un nouveau dans la liste affichée.

#### **Modifier l'ordre des groupes**

Modifiez l'ordre dans lequel les groupes sont affichés en cliquant sur les boutons < et > sous les noms des groupes.

#### **Renommer un groupe**

Renommez un groupe de modules en cliquant sur le nom du groupe et en le tapant. Faites un clic droit pour faire apparaître un menu qui peut être utilisé pour couper, copier, coller, supprimer, tout sélectionner ou insérer un émoji)

# **4. Capture**

# 4.1. Présentation

La vue Capture vous permet de capturer des images directement dans darktable à partir d'un boîtier connecté.

Pour utiliser la fonctionnalité de capture, vous devez tout d'abord connecter votre boîtier à votre PC à l'aide d'un câble USB. Votre ordinateur peut vous demander de monter le boîtier connecté ou d'afficher son contenu. Ne le faites pas. Si votre boîtier est monté ou visualisé automatiquement, vous devrez le démonter/éjecter afin que darktable puisse y accéder. Cela le déverrouille et darktable peut en prendre le contrôle – darktable le reverrouillera ensuite afin qu'il ne puisse pas être utilisé par d'autres applications.

Une fois le câble USB connecté, accédez au module [Importer](#page-252-0) de la vue [Table lumineuse](#page-20-0). Si votre boîtier est prêt à l'emploi, une nouvelle section devrait apparaître dans le module importer contenant le nom de votre boîtier et un bouton monter le boîtier. Cliquez sur ce bouton pour connecter votre boîtier et trois boutons supplémentaires apparaîtront : Copier & importer depuis le boîtier, Commander le boîtier et Démonter le boîtier. Cliquez sur Commander le boîtier pour entrer dans la vue Capture. Lorsque vous avez terminé, appuyez sur le bouton démonter le boîtier avant de le déconnecter physiquement.

darktable utilise [gphoto2](https://github.com/gphoto/gphoto2) pour s'interfacer avec votre boîtier. S'il ne trouve pas votre boîtier connecté en utilisant la procédure indiquée ci-dessus, voyez la section [Dépannage](#page-71-0) dans ce chapitre pour vérifier que votre boîtier prend en charge la capture.

Les images sont affichées dans la vue centrale au fur et à mesure de leur capture. Vous pouvez effectuer une capture soit depuis l'interface utilisateur de darktable, soit en déclenchant manuellement. Si vous utilisez le mode Visée directe, votre image sera affichée sur la vue centrale de darktable.

Lorsque vous entrez dans la vue Capture, une pellicule est créée en utilisant la même structure que celle définie lorsque vous faites une importation depuis le boîtier (voir [Préférences > Importer > Options de session](#page-260-0) ). Le code de la tâche sera prédéfini à Capture.

Si vous désirez regrouper vos captures dans différentes pellicules, vous pouvez utiliser le module [Session](#page-205-0) du panneau de droite pour définir un code de projet différent. Lorsque vous entrez un nouveau nom et que vous tapez Entrée, une nouvelle pellicule est créée et les images capturées seront ajoutées à cette nouvelle pellicule.

darktable fournit quelques excellents outils pour configurer une capture depuis l'interface utilisateur. Vous pouvez configurer des accélérés (timelapse), du bracketing pour le HDR et même des captures séquentielles d'images. Pour plus d'informations, lisez la documentation concernant le module [Paramètres de la capture](#page-205-1) et voyez les [Exemples](#page-70-0) plus loin dans ce chapitre.

# 4.2. Disposition de la vue Capture

## Panneau gauche

#### **[Informations de l'image](#page-236-0)**

Afficher les informations de l'image.

## Panneau droit

De haut en bas :

#### **Scopes**

Une représentation graphique des niveaux de lumière et des couleurs de l'image actuelle. Ce module peut être déplacé vers le panneau de gauche si vous le souhaitez (voir [Préférences > Divers > Position du module Scopes](#page-268-0) ).

#### **[Session](#page-205-0)**

Paramètres de la session.

#### **[Visée directe](#page-205-2)**

Paramètres de la visée directe.

**[Paramètres de la capture](#page-205-1)**

Paramètres de la capture. **[Éditeur de métadonnées](#page-226-0)**

Éditer les métadonnées des images sélectionnées.

**[Mots-clés](#page-237-0)**

Étiqueter par mots-clés les images sélectionnées.

# Panneau inférieur

De gauche à droite :

### **[Évaluation par étoiles](#page-25-0)**

Appliquer une évaluation par étoiles aux images.

#### **[Labels de couleur](#page-25-0)**

Appliquer des labels de couleur aux images.

# <span id="page-70-0"></span>4.3. Exemples

Les sections suivantes présentent deux cas d'utilisation typiques de la vue Capture.

# Configuration de studio avec écran

Ceci est un cas d'utilisation assez habituel. Vous avez mis en place votre studio et votre sujet, le boîtier est connecté à votre ordinateur et la vue Capture est active dans darktable. Vous opérez avec le boîtier et prenez des images. Quand vous le voulez, vous pouvez contrôler les images directement sur l'écran de votre ordinateur plutôt que d'utiliser l'écran LCD du boîtier.

Ce flux de travail est efficient et efficace, car vous pouvez examiner immédiatement vos captures sans attendre la fin de la prise de vue quand tout le monde est parti. Si vous faites des prises de vue d'un modèle, c'est une manière sympathique de prévisualiser les prises de vues avec le client plutôt que de le faire en tripotant votre appareil photo.

Travailler dans la vue Capture peut vous épargner du temps et de l'énervement. Définissez un nom de [session](#page-205-0), prenez vos photos, elles seront sauvegardées dans la pellicule appropriée à la session et vous pourrez les examiner facilement sur place.

# Capture d'un accéléré (timelapse)

Un accéléré (timelapse) est un clip vidéo composé d'images prises séquentiellement. Un exemple typique est la prise d'un accéléré de photos de ville où vous capturez les nuages, la circulation, etc.

Afin de définir un accéléré (timelapse), créez une nouvelle [session](#page-205-0) . Décidez ensuite si vous désirez effectuer la prise de vue en mode manuel ou automatique. N'utilisez le mode auto que dans les situations où la lumière ambiante change de manière significative pendant la durée de la prise de vue, par exemple, lorsque vous faites une prise de vues de plus de 24 heures.

Le module [Paramètres de la capture](#page-205-1) peut être utilisé pour définir le délai (la durée (pas de bracketing), en secondes, entre les prises de vues) et la séquence (le nombre d'images (le contrôle Nombre dans l'interface)) de votre accéléré.

Pour lancer la prise de vue, cliquez le bouton Capturer dans le même panneau et regardez la [pellicule](#page-242-0) se remplir d'images. La dernière image capturée est toujours affichée sur la vue centrale.

## Stockage des images sur l'appareil photo et l'ordinateur

Par défaut, le système gphoto2 (utilisé par la vue Capture de darktable) ne téléchargera les images que sur votre ordinateur, et ne les stockera pas sur la carte mémoire de l'appareil photo. Ce paramètre peut être modifié en dehors de darktable en utilisant l'interface de ligne de commande gphoto2. Cependant, dans certains cas, cette méthode échoue, car elle exige que darktable utilise le même fichier de configuration que l'outil de ligne de commande gphoto2. En particulier, si darktable ou gphoto2 sont installés dans un bac à sable ou conteneur qui cache les paramètres du compte utilisateur, vous pouvez rencontrer ce problème (par exemple, avec les paquets snap et similaires).

Pour permettre aux images capturées d'être conservées sur la carte mémoire de l'appareil photo, connectez l'appareil photo à votre ordinateur pour une session de connexion, mais fermez darktable. Entrez sur la ligne de commande, gphoto2 --set-config capturetarget=1. Si cette commande aboutit, redémarrez darktable. Par la suite, les images devraient être stockées (dupliquées) sur la carte mémoire de l'appareil photo lors d'une capture.

# <span id="page-71-0"></span>4.4. Dépannage

Ce guide de dépannage peut être utilisé pour vérifier que votre appareil peut ou non fonctionner en mode capture. Ceci est effectué en utilisant les mêmes outils ( gphoto2) que darktable utilise pour s'interfacer avec votre boîtier.

Avant de commencer, vous devez d'abord trouver le nom du port auquel votre boîtier est connecté. Généralement le port usb: est suffisant et est donc utilisé dans le guide suivant.

## Votre boîtier est-il détecté ?

La commande suivante vérifiera que votre boîtier est connecté à l'ordinateur et détecté par gphoto2.

env LANG=C gphoto2 --auto-detect

## Vérifier les capacités du pilote du boîtier

Exécutez la commande suivante et vérifiez que les capacités de choix de capture comportent Image et que la prise en charge de la configuration est à oui – darktable vérifiera ces deux capacités et décidera si le bouton Commander le boîtier doit ou ne doit pas être affiché.

env LANG=C gphoto2 --port usb: --abilities

## Capture à distance

Cette étape vérifiera que votre appareil photo peut être contrôlé à distance, c'est-à-dire qu'il peut capturer une image, la télécharger sur votre ordinateur et l'afficher dans darktable.

env LANG=C gphoto2 --port usb: --capture-image-and-download

## Capture connectée

Cette dernière étape teste si votre boîtier prend en charge les événements fortement utilisés par darktable. L'exécution de cette commande mettra le processus gphoto2 en attente d'un événement de capture d'image que vous devrez déclencher manuellement sur votre boîtier. En cas de succès, l'image sera téléchargée sur votre ordinateur.

env LANG=C gphoto2 --port usb: --capture-tethered
# Et maintenant ?

Si l'une quelconque de ces étapes échoue, il y a des problèmes avec votre boîtier et son pilote. Veuillez démarrer un problème (issue) sur la [page github de gphoto2](https://github.com/gphoto/gphoto2/issues). Pour obtenir une meilleure assistance, ajoutez, à la commande ci-dessus qui a échoué, les options ci-dessous. Relancez la commande. Attachez à votre problème (issue) sur la page github de gphoto2, le fichier journal (log) obtenu :

--debug --debug-file gphoto2\_debug.log

Si vous avez réussi tous les tests ci-dessus, votre boîtier sera très probablement pris en charge par darktable. Si ces tests ont réussi mais que vous rencontrez néanmoins un problème dans darktable, veuillez démarrer un problème (issue) sur la [page github de darktable](https://github.com/darktable-org/darktable/issues). Veuillez joindre les fichiers journaux (log) des étapes ci-dessus et le fichier journal (log) généré après avoir lancé darktable avec la commande suivante :

darktable -d camctl 2>1 >camctl.log

# **5. Carte**

# <span id="page-73-0"></span>5.1. Présentation

La vue Carte vous permet de voir où vos images géolocalisées ont été prises, ainsi qu'ajouter les informations de géolocalisation aux images qui en sont dépourvues.

La vue Carte montre une carte du monde avec les images de la [collection](#page-23-0) courante placées à la position géographique (si disponible). Cela implique que les images aient l'information de géolocalisation. Certains appareils photo récents, téléphones mobiles inclus, sont équipés d'un récepteur GPS. D'autres appareils photo ont besoin d'un GPS complémentaire.

Même si l'appareil photo n'a pas de GPS, il y a une autre méthode – darktable peux retrouver la date/heure EXIF des images dans les données d'un ficher GPX créé par le GPS qui a enregistré vos mouvements. Un GPS peut être acheté comme dispositif indépendant ou vous pouvez installer l'application GPS sur votre téléphone mobile. L'ajout de l'information géolocalisation à partir d'un fichier GPX est réalisé par le module [Géolocalisation](#page-234-0) , sur les vues Table lumineuse et Carte.

## Centre de la vue Carte

Au centre de la vue carte vous avez la carte du monde.

Les cartes proviennent de sources cartographiques sur internet. Ainsi, une nouvelle carte n'est disponible que si vous êtes connecté à internet – darktable conserve en cache disque les cartes déjà téléchargées.

Vous pouvez naviguer en utilisant la souris. Faites un clic gauche et faites glisser pour déplacer la carte. Utilisez la molette de défilement pour zoomer et dézoomer.

Des commandes et informations sont disponibles à l'écran pour vous aider. Une zone de navigation est placée en haut à gauche de la carte – utilisez ceci comme une alternative au déplacement et zoom par la souris. L'échelle de la carte est affichée en bas à gauche. En bas à droite vous avez les coordonnées géographiques du centre de la carte.

Les images déjà géolocalisées sont affichées comme des miniatures sur la carte. Les images proches les unes des autres sont regroupées et le compte des images du groupe est affiché dans le coin en bas à gauche de la miniature.

Pour affecter des coordonnées géographiques à une image, activez le module [Pellicule](#page-242-0) dans le panneau inférieur (pressez Ctrl+F). Vous pouvez affecter des coordonnées géographiques à une image en la glissant de la pellicule et en la positionnant sur la carte – darktable enregistre la nouvelle position (latitude et longitude) dans les métadonnées de l'image. Ces données peuvent être incluses dans les images exportées.

Pour supprimer les données de géolocalisation d'une image il suffit de la glisser de la carte sur la pellicule.

Les images proches les unes des autres sont regroupées sous une unique miniature. Vous pouvez utiliser le module [Paramètres de la carte](#page-206-0) pour régler le regroupement selon vos besoins. Le nombre affiché dans le coin inférieur gauche de la miniature est le nombre d'images regroupées. Un nombre de couleur blanche signifie que toutes les images du groupe sont exactement à la même position, alors qu'un nombre jaune signifie qu'elles ne le sont pas. Utilisez la roulette de la souris en survolant un groupe d'images pour faire défiler les miniatures des images du groupe.

Normalement, les miniatures sur la vue carte ont une bordure noire. Si une image est sélectionnée dans la pellicule, alors la miniature correspondante sur la carte est affichée avec une bordure blanche.

Clic+glisser pour ajuster la position d'une image. Maj+clic pour déplacer tout le groupe d'images.

Les panneaux gauche et droits fournissent des contrôles supplémentaires (voir Disposition de la vue Carte).

## Annuler/refaire

Tous les mouvements d'image dans la vue carte sont enregistrés par darktable. Il est possible d'annuler ou de refaire de telles modifications pour récupérer un état précédent. Notez que cette facilité Annuler/refaire est illimitée lors du déplacement d'images, mais elle est réinitialisée à chaque fois que vous quittez la vue Carte.

Tapez Ctrl+Z pour annuler la dernière modification et Ctrl+Y pour refaire la dernière modification annulée (s'il y en a une).

# <span id="page-74-0"></span>5.2. Disposition de la vue Carte

# Panneau gauche

Ces modules sont identiques à ceux de la Table lumineuse. De haut en bas :

#### **[Collections](#page-221-0)**

Filtrer la liste des images affichées dans la vue Carte.

#### **[Collections récentes](#page-225-0)**

Afficher les collections d'images récemment utilisées.

#### **[Informations de l'image](#page-236-0)**

Afficher les informations de l'image.

# Panneau droit

Ici vous trouvez les modules spécifiques à la vue Carte. De haut en bas :

#### **[Trouver un lieu](#page-207-0)**

Rechercher un lieu sur la carte

#### **[Emplacements](#page-205-0)**

Gérer une liste hiérarchisée d'emplacements associés à une zone géographique.

#### **[Paramètres de la carte](#page-206-0)**

Choisir le fournisseur de carte et configurer divers paramètres d'affichage de la carte.

#### **[Mots-clés](#page-237-0)**

Étiqueter par mots-clés les images sélectionnées.

#### **[Géolocalisation](#page-234-0)**

Appliquer les données de piste GPX aux images sélectionnées.

# Panneau inférieur

#### **[Pellicule](#page-242-0)**

Faites glisser les images de la pellicule sur la carte comme décrit dans la [Présentation](#page-73-0) de la vue Carte.

# **6. Diaporama**

# 6.1. Présentation

La vue Diaporama vous permet de regarder un diaporama de votre collection actuelle avec les règles de filtrage associées et l'ordre de tri appliqué.

Pour en savoir plus sur la définition des règles de collection et de filtrage, consultez la section [Collections](#page-23-0) . Sélectionnez les critères de tri et l'ordre de tri des images dans le panneau supérieur.

La section suivante fournit plus de détails sur l'utilisation de la vue Diaporama.

# <span id="page-75-0"></span>6.2. Utilisation

La vue Diaporama est encore à un stade précoce de développement avec seulement un ensemble de fonctionnalités de base.

Si vous n'avez pas besoin du mode d'avance automatique, vous pouvez même utiliser à la place le mode [Aperçu permanent](#page-23-1) de la Table lumineuse.

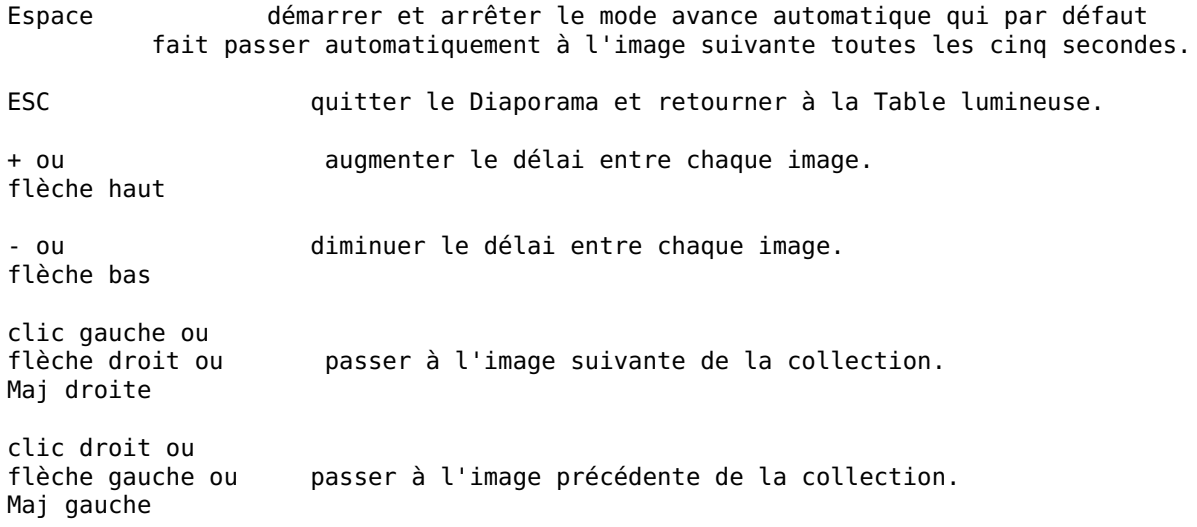

**Astuce :** Pour tirer pleinement parti de la taille de votre écran, mettez darktable en mode plein écran en appuyant sur F11 et masquez les contrôles de bordure en appuyant sur la touche B.

# **7. Impression**

# 7.1. Présentation

Cette vue vous permet d'imprimer vos photos. Parce qu'imprimer n'est pas aisé, de nombreux aspects techniques doivent être pris en compte.

Après avoir sélectionné une image dans la [Table lumineuse](#page-20-0) vous pouvez entrer dans la vue [Impression](#page-219-0) pour ajuster les Paramètres d'impression et lancer l'Impression.

Ce module prend en charge le profil ICC de l'imprimante, ce qui est quelque peu obligatoire si vous souhaitez obtenir une impression de haute qualité proche de l'image affichée à l'écran.

Il est important de noter que les profils ICC fournis par les fabricants de papier et/ou d'imprimante ne peuvent pas être utilisés sous GNU/Linux car ils dépendent des pilotes d'imprimante. Le module Impression de darktable utilise CUPS et il n'y a pas de profils ICC prêts à l'emploi pour ce pilote.

# 7.2. Disposition de la vue Impression

La zone centrale affiche la disposition de l'image sur le papier (la zone blanche). Des bordures grises peuvent être affichées autour de l'image pour représenter la zone imprimable (la page moins les bordures) non remplie par l'image.

La [pellicule](#page-242-0) sous l'image vous permet de sélectionner plus d'images.

## Superpositions

Lorsque la souris survole la boîte englobante d'une image, sa largeur et sa hauteur sont respectivement affichées en haut et à gauche. Les marges entre la boîte englobante et le bord de la page sont notées à côté des lignes pointillées s'étendant de chaque côté de la boîte englobante. Toutes les mesures sont affichées dans les unités choisies dans le module des réglages d'impression.

Les images sont insérées le long d'une dimension de leur boîte englobante lorsqu'elles ne correspondent pas au rapport d'aspect de la boîte. Les mesures de marge qui sont superposées ne doivent donc être utilisées que pour comprendre les limites de la disposition, et non la taille réelle de l'image imprimée.

## Panneau gauche

#### **[Collections](#page-221-0)**

Filtrer la liste des images affichées dans la Table lumineuse.

**[Informations de l'image](#page-236-0)**

Afficher les informations de l'image

## Panneau droit

#### **[Paramètres d'impression](#page-219-0)**

Ajuster les paramètres d'impression et initialiser l'impression.

# **8. Références des modules**

# 8.1. Présentation

Les modules de cette section de références sont divisés en deux types :

#### **[Les modules de traitement](#page-78-0)**

Les modules de traitement sont utilisés exclusivement dans la vue Chambre noire. Chaque module effectue une opération de traitement sur l'image avant de transmettre le résultat au module suivant pour un traitement ultérieur. Ensemble, cette séquence d'étapes de traitement forme le *[pipeline graphique](#page-31-0)*.

#### **[Les modules utilitaires](#page-205-1)**

Les modules utilitaires peuvent être utilisés dans n'importe quelle vue de darktable. Ils ne sont pas directement impliqués dans le traitement des pixels d'une image mais remplissent d'autres fonctions annexes (gestion des métadonnées de l'image et des mots-clés, modification de l'historique, modification de l'ordre du pipeline graphique, gestion des instantanés et clones, exportation d'images, etc).

Les deux types de modules ont quelques aspects en commun, décrits ci-dessous.

# En-tête d'un module

Chaque module a un en-tête en haut, normalement composé des éléments suivants :

#### **Nom du module**

Cliquez sur le nom pour développer ou réduire le reste du module et afficher/masquer ses contrôles.

#### **Bouton de réinitialisation des paramètres**

Il apparaît normalement à droite du nom du module et est utilisé pour réinitialiser le module à son état d'origine.

#### **Menu des préréglages**

Il apparaît normalement à l'extrême droite de l'en-tête du module. Le menu [Préréglages](#page-36-0) est principalement utilisé dans les modules de traitement, mais de nombreux modules utilitaires permettent également de définir des préréglages. Vous pouvez également accéder à ce menu en cliquant n'importe où avec le bouton droit de la souris sur l'en-tête du module.

Les modules de traitement contiennent des éléments supplémentaires dans leur en-tête, comme décrit dans la section [En](#page-34-0)[tête du module de traitement](#page-34-0) .

## Redimensionner un module

## Modules utilitaires

Certains modules utilitaires contiennent des listes d'informations qui peuvent s'allonger à mesure que de nouvelles entrées sont ajoutées. Pour aider à gérer l'écran, il est possible de réduire ou d'augmenter le nombre maximal d'entrées affichées avant l'apparition d'une barre de défilement. Pour modifier ce nombre, placez la souris sur une entrée de la liste et maintenez les touches Maj et Alt enfoncées tout en faisant défiler avec la molette de la souris. Si la liste contient actuellement plus d'entrées que ce maximum, une barre de défilement apparaîtra pour accéder aux entrées masquées. Vous pouvez également cliquer et faire glisser le bas de la zone de défilement à l'aide de votre souris.

**Remarque :** Il n'est pas possible d'étendre ces zones au-delà du nombre d'entrées actuellement affichées. Si vous tentez de le faire en utilisant Maj+Alt+défilement, le nombre maximal d'entrées augmentera et un message apparaîtra pour vous informer du nouveau maximum. Cependant, le module lui-même ne sera pas redimensionné, sauf si son contenu dépasse ce maximum.

## Modules de traitement

Certains modules de traitement contiennent des éléments graphiques dessinés qui peuvent occuper trop ou trop peu d'espace à l'écran en fonction de la largeur de vos panneaux latéraux. Ces zones ont généralement par défaut un format 16:9 et peuvent être redimensionnées de la même manière en les survolant et en maintenant la touche Ctrl enfoncée pendant le défilement.

# <span id="page-78-0"></span>8.2. Modules de traitement

### <span id="page-78-1"></span>8.2.1. Aberrations chromatiques

Corriger les aberrations chromatiques.

Contrairement au module *[Aberrations chromatiques RAW](#page-79-0)*, ce module ne nécessite pas de données RAW en entrée.

### Flux de travail

Pour obtenir le meilleur résultat, il est conseillé de procéder comme suit :

- 1. Atténuer au maximum les aberrations chromatiques dans le module [Correction des objectifs](#page-111-0) à l'aide des curseurs AC.
- 2. Augmenter la Force dans ce module pour mieux voir son effet.
- 3. Augmenter le Rayon jusqu'à ce que les aberrations chromatiques disparaissent. Si cela est insuffisant, essayez d'activer le paramètre Aberrations chromatiques importantes.
- 4. Choisir le Guide qui donne le meilleur résultat en terme de netteté et d'artefacts.
- 5. Réduire la Force pour éviter de trop « lessiver » les couleurs.

Pour les cas plus compliqués, vous pouvez également essayer ce qui suit :

- Utiliser plusieurs instances avec des choix différents pour le contrôle Mode de correction par exemple, une première instance en mode Éclaircir seulement, et une seconde en mode Assombrir seulement.
- Utiliser plusieurs instances avec des valeurs faibles du curseur Force pour corriger les aberrations chromatiques petit à petit sans trop dégrader les couleurs.
- Utiliser le module avec des masques paramétriques ou dessinés. •
- Utiliser les modes de fusion RVB rouge, vert et bleu pour limiter l'effet à un canal particulier. •

### Contrôles du module

#### **Guide**

Le canal de couleur qui sera utilisé comme référence pour la correction.

#### **Rayon**

Le rayon de l'effet. Augmenter jusqu'à l'élimination des aberrations chromatiques. C'est le curseur le plus important du module.

#### **Force**

Ce curseur agit comme une garde-fou et peut aider à préserver les zones colorées qui ne souffrent pas d'aberrations chromatiques. Augmenter pour une correction plus forte, diminuer pour une conservation plus forte.

#### **Mode de correction**

Vous permet de restreindre l'effet uniquement à l'éclaircissement ou à l'assombrissement des pixels. Pour un contrôle total, cela peut être utilisé en combinaison avec les modes de fusion R, V, B et des instances multiples.

#### **Aberrations chromatiques importantes**

Rend l'algorithme itératif pour aider à réduire les aberrations chromatiques importantes.

### <span id="page-79-0"></span>8.2.2. Aberrations chromatiques RAW

Corriger les aberrations chromatiques des images RAW.

Pour le moment ce module ne fonctionne que pour les images RAW prises avec un capteur Bayer (le capteur utilisé dans la majorité des boîtiers) - pour les autres types d'images, veuillez utiliser le module *[Aberrations chromatiques](#page-78-1)* .

Le module n'appliquera pas non plus de corrections aux photos identifiées comme monochromes (voir [Développement](#page-287-0) [d'images monochromes](#page-287-0) pour plus d'informations).

Ce module attend de bonnes valeurs de la balance des blancs (fournies par le module [Balance des blancs](#page-91-0)) afin d'obtenir les meilleurs résultats. Dans la plupart des cas, les paramètres par défaut sont suffisants.

Notez que si ce module est activé, la correction TCA dans le module [Correction des objectifs](#page-111-0) doit être désactivée, car les deux modules entreront en conflit l'un avec l'autre.

### Contrôles du module

#### **Itérations**

Le nombre d'itérations. Pour la plupart des images, la valeur Deux fois est suffisant et correspond à la valeur par défaut. Parfois, l'augmentation de ce contrôle peut donner de meilleurs résultats.

#### **Éviter les dérives colorées**

Si le module provoque une teinte violette, cochez cette case pour appliquer une correction.

### 8.2.3. Adoucir (effet Orton)

Créer une image adoucie en utilisant l' [effet Orton](https://en.wikipedia.org/wiki/Orton_%28photography%29) .

Michael Orton a obtenu ses résultats sur des diapositives en utilisant deux expositions de la même scène, une bien exposée et une surexposée. Il a ensuite utilisé une technique de Chambre noire pour fusionner ces deux images en une image finale où l'image surexposée était floue.

Ce module est une quasi-copie du processus analogique d'Orton dans le domaine numérique.

### Contrôles du module

#### **Taille**

La taille du flou de l'image surexposée. Plus la taille est grande, plus le résultat est doux.

#### **Saturation**

La saturation de l'image surexposée.

#### **Luminosité**

La luminosité (IL) de l'image surexposée.

#### **Fusion**

Comment les deux images sont fusionnées. 50% représente une fusion à parts égales des images bien exposées et surexposées.

### 8.2.4. Ajustements de base (déprécié)

**Veuillez noter que ce module est [déprécié](#page-48-0) depuis darktable 3.6 et ne devrait plus être utilisé pour de nouveaux développements. Veuillez utiliser le [Panneau d'accès rapide](#page-65-0) à la place.**

Un module pratique qui combine les contrôles des modules [Exposition](#page-135-0), [Reconstruire hautes lumières](#page-177-0), [Balance de couleur](#page-81-0) et [Vibrance](#page-199-0) en un seul module.

Bien que ce module puisse fournir un moyen rapide et pratique d'effectuer des ajustements simples d'une image, il doit être utilisé avec précaution. Normalement, les ajustements d'exposition doivent précéder l'application du module [Profil de](#page-171-0) [couleur d'entrée](#page-171-0) dans le pipeline graphique, et les ajustements de couleur doivent venir ensuite. Étant donné que le module Ajustements de base combine toutes ces fonctions en une seule opération dans le pipeline graphique, il peut ne pas fonctionner correctement avec d'autres modules. Par conséquent, si vous prévoyez d'utiliser le module Ajustements de base avec d'autres modules, veuillez plutôt envisager d'utiliser les modules *[Exposition](#page-135-0) + [Courbe de base](#page-114-0) | [Courbe des tonalités](#page-115-0) |* [Filmique RVB](#page-139-0) + [Balance de couleur](#page-81-0) afin que ces opérations se produisent aux bons endroits dans le pipeline graphique.

### Contrôles du module

#### **Correction du niveau du noir**

Équivalent à Correction du niveau de noir dans le module *[Exposition](#page-135-0)*, ce curseur définit le seuil à partir duquel les valeurs de gris foncé sont tronquées en noir pur. Le réduire cela peut ramener des couleurs sombres dans le gamut. Augmenter ce curseur peut sembler augmenter le contraste et le pop d'une image, mais cela peut pousser les couleurs sombres hors du gamut et les données tronquées ne peuvent pas être récupérées plus loin dans le pipeline graphique. Pour contrôler le contraste dans les ombres, il est préférable d'utiliser d'autres modules tels que [Courbe des tonalités](#page-115-0) ou [Niveaux](#page-167-0), qui atténuent ces impacts négatifs plus loin dans le pipeline graphique.

#### **Exposition**

Ajuster la compensation d'exposition. Ajouter 1 IL de correction d'exposition équivaut à doubler le temps d'exposition de l'appareil photo, à ouvrir l'ouverture d'un cran ou à doubler l'ISO.

Des corrections d'exposition positives rendront l'image plus lumineuse. Avec pour effet secondaire un niveau de bruit augmenté. En fonction du niveau de bruit de base de votre appareil photo et de la valeur ISO de votre image, des compensations d'exposition positives allant jusqu'à 1 IL ou 2 IL devraient toujours donner des résultats raisonnables.

Les corrections d'exposition négatives assombriront l'image. Compte tenu de la nature des images numériques, cela ne peut pas corriger les hautes lumières complètement brûlées, mais vous permet de reconstruire les données si seuls certains des canaux RVB sont tronqués (voir le module [Reconstruire hautes lumières](#page-177-0) pour plus d'informations sur la façon de traiter les pixels tronqués).

#### **Compression des hautes lumières**

Compresser les hautes lumières de l'image afin de récupérer les détails.

#### **Contraste**

Équivalent au curseur Contraste dans le module *[Balance de couleur](#page-81-0)*, il est utilisé pour augmenter la séparation des valeurs de luminance autour d'un pivot, rendant en fait la courbe de tonalité plus raide. Le curseur Gris moyen fixe le pivot du contraste et tous les pixels dont la luminance correspond à ce point gris moyen ne seront pas affectés. Les pixels plus lumineux que le point gris moyen deviendront encore plus lumineux et les pixels plus sombres que le point gris moyen deviendront encore plus sombres.

#### **Préserver les couleurs**

Si une courbe de tonalité non linéaire est appliquée à chacun des canaux RVB individuellement, alors la quantité de réglage de ton appliqué à chaque canal de couleur peut être différente, ce qui peut provoquer des décalages de teinte. Par conséquent, le menu Préserver les couleurs fournit différentes méthodes de calcul du niveau de luminance d'un pixel. Le réglage de la tonalité est calculé en fonction de cette valeur de luminance, puis ce même réglage est appliqué aux trois canaux RVB. Différents estimateurs de luminance peuvent affecter le contraste dans différentes parties de l'image, en fonction des caractéristiques spécifiques de cette image. L'utilisateur peut donc choisir un estimateur particulier qui fournit les meilleurs résultats pour l'image donnée.

#### **Gris moyen**

Fixer le pivot du curseur Contraste. Ceci est équivalent au curseur Pivot du contraste du module [Balance de couleur](#page-81-0). Si le curseur Contraste est fixé à 0 il n'aura aucun effet.

#### **Luminosité**

Équivaut à augmenter le curseur Gamma dans le module *[Balance de couleur](#page-81-0)* . Déplacer le curseur vers la droite augmentera la luminosité de l'image, en mettant l'accent sur les tons moyens.

#### **Saturation**

Équivalent du curseur Saturation en sortie du module *[Balance de couleur](#page-81-0)*, ce curseur affecte la saturation, ou la brillance et l'intensité des couleurs. Déplacer le curseur vers la droite augmentera la quantité de couleur dans l'image ; déplacer le curseur vers la gauche réduira la quantité de couleur dans l'image.

#### **Vibrance**

Accentuer les couleurs de l'image sans ajouter de couleurs artificielles, comme c'est souvent le cas avec le curseur Saturation. Cela fonctionne en réduisant la clarté des pixels déjà saturés pour rendre les couleurs plus vives. Vous pouvez également obtenir des effets intéressants en le combinant avec le curseur Saturation pour cibler des zones plus ou moins saturées de l'image.

#### **Auto**

Ajuster automatiquement l'exposition, en tenant compte de l'image entière, ou utiliser la pipette de couleur pour sélectionner une zone rectangulaire de l'image – l'exposition sera automatiquement ajustée en fonction de la région sélectionnée. Cela vous permet de prioriser les parties de l'image qui doivent être bien exposées.

#### **Tronquer**

Cela affecte le nombre de pixels qui seront tronqués en noir ou blanc pendant le calcul de l'exposition automatique. Déplacer ce curseur vers la droite permettra de tronquer davantage de pixels et d'augmenter le contraste ; déplacer ce curseur vers la gauche compressera davantage l'image et diminuera le contraste.

### <span id="page-81-0"></span>8.2.5. Balance de couleur

Un outil polyvalent pour ajuster la balance des couleurs de l'image.

Ce module peut être utilisé pour inverser les dominantes de couleurs parasites ou pour améliorer l'atmosphère visuelle d'une image à l'aide de la calibration des couleurs, une technique populaire dans l'industrie du cinéma. Pour le flux de travail relatif à la scène, vous devriez plutôt envisager d'utiliser le module amélioré [Balance de couleur RVB](#page-84-0)

### Présentation

Le module Balance de couleur vous permet de décaler les couleurs de manière sélective par plage de luminance (ombres, tons moyens et hautes lumières). Il le fait en utilisant deux méthodes différentes :

#### **Lift, gamma, gain**

La méthode classique. Elle permet de contrôler plus indépendamment les ombres et les hautes lumières.

#### **Slope, offset, power**

Le nouveau standard défini par l'American Society of Cinematographers Color Decision List (ASC CDL) et plus adapté au développement relatif à la scène.

Les paramètres Maître affectent l'image entière. Ils ne sont pas disponibles en mode Lift, gamma, gain (sRGB). Les plages de curseur sont limitées aux valeurs habituelles ([50% ; 150%] pour la saturation, [-50% ; 50%] pour le contraste), mais des valeurs supérieures et inférieures peuvent être définies via une entrée au clavier après un clic droit sur le curseur correspondant.

Pour une meilleure efficacité, en mode Slope, offset, power, il est recommandé de régler d'abord Slope, puis Offset et enfin Power, dans cet ordre. Le nom du mode peut être utilisé comme mnémonique pour se souvenir de l'ordre.

Le paramètre Ombre a un effet beaucoup plus lourd en mode Slope, offset, power qu'en mode Lift, gamma, gain. Lors du passage du premier au second, vous devez adapter la saturation dans les ombres, en divisant environ par 10.

**Remarque :** Bien que ce module agisse sur les couleurs RVB, il reçoit en entrée des couleurs exprimées dans l'espace colorimétrique Lab. En conséquence, le module convertit les couleurs reçues de Lab en RVB, ajuste dans l'espace colorimétrique RVB les couleurs converties, puis reconvertit les couleurs résultantes dans l'espace Lab.

### Préréglages

Plusieurs préréglages sont fournis dans ce module pour vous aider à comprendre comment il peut être utilisé au mieux. Le préréglage Virage partiel bleu-sarcelle/orange est un look très populaire au cinéma et est un bon modèle de vitrine. Il est destiné à être utilisé avec deux instances combinées avec des masques. La première instance exclura les tons chair et décalera les couleurs neutres vers le bleu-sarcelle. Le second rétablira partiellement le premier et ajoutera plus de vibrance aux tons de peau uniquement. Ensemble, ils créeront une séparation entre le sujet et l'arrière-plan. Les paramètres de masquage et de fusion devront être modifiés pour s'adapter à chaque image.

D'autres préréglages fournissent des émulations de films Kodak. De cette façon, vous pouvez recréer n'importe quel aspect de film que vous aimez en utilisant le module Balance de couleur.

### Contrôles du module

#### **Mode**

Lift, gamma, gain (sRGB) est le mode originel de darktable 2.4 et des versions antérieures. Dans ce mode, les transformations de couleur sont appliquées dans l'espace colorimétrique sRVB encodé avec le gamma sRVB (gamma moyen de 2,2).

Lift, gamma, gain (ProPhoto RVB) est identique au mode précédent, mais travaille dans l'espace ProPhoto RVB, codé linéairement. Dans ce mode, les paramètres RVB sont corrigés en interne en luminance XYZ (canal Y) afin qu'ils n'affectent que la couleur, et seuls les facteurs ajustent la luminance.

Slope, offset, power (ProPhotoRVB) applique le standard ASC CDL dans l'espace ProPhotoRVB, encodé linéairement. De la même manière que pour le mode précédent, les paramètres RVB sont corrigés, en interne, en luminance XYZ. Dans ce mode, le réglage Slope agit comme Compenser l'exposition du boîtier, Offset agit comme Correction du niveau du noir et Power agit comme une Correction gamma. Tous les paramètres auront un impact sur toute la plage de luminance, mais Slope affectera principalement les hautes lumières, Offset affectera principalement les ombres et Power affectera principalement les tons moyens.

#### **Curseurs de contrôle des couleurs**

Cette sélection dans la zone de liste déroulante affecte l'interface utilisateur utilisée pour les contrôles d'ombres, des tons moyens et des hautes lumières.

Les contrôles RVBL permettent un accès direct aux paramètres RVB qui seront envoyés à l'algorithme et qui, selon le mode utilisé, seront ajustés en interne à la luminance XYZ. Ce sont les seuls stockés dans l'historique de développement de darktable.

Les contrôles TSL sont plus intuitifs, mais ne sont qu'une interface : les teintes et les saturations sont calculées dynamiquement à partir et vers les paramètres RVB et ne sont jamais stockées. Lors de la conversion TSL vers RVB, la clarté TSL est toujours supposée être de 50%, de sorte que les paramètres RVB soient toujours équilibrés pour éviter les changements de clarté. Cependant, lors de la conversion RVB vers TSL, la clarté TSL n'est pas corrigée.

En conséquence, une édition en RVB, puis en TSL, puis de nouveau en RVB ne conservera pas les paramètres RVB d'origine, mais les normalisera de sorte que leur clarté TSL soit de 50%. La différence est à peine perceptible dans la plupart des cas, notamment en utilisant les modes qui corrigent déjà les paramètres RVB en interne dans la luminance XYZ.

Dans les deux modes, des curseurs Facteur supplémentaires agissent sur tous les canaux RVB à la fois. Leur effet est similaire aux contrôles du module [Niveaux](#page-167-0) et n'affecte que la luminance.

#### **Saturation en entrée**

Une correction de saturation appliquée avant la Balance de couleur. Elle peut être utilisé pour atténuer les couleurs avant de régler la balance, afin de faciliter le traitement des images difficiles. Lorsque vous dé-saturez entièrement l'image, une image monochrome basée sur la luminance est créée. Elle peut servir comme masque de luminance, afin de créer des filtres de couleur, tels que le virage partiel ou le sépia (lorsque utilisée avec les modes de fusion), en utilisant les réglages du module Balance de couleur.

#### **Saturation en sortie**

Une correction de saturation appliquée juste après la Balance de couleur. C'est utile une fois que vous avez trouvé une balance de teinte appropriée mais que vous trouvez l'effet trop lourd. Vous pouvez donc régler la saturation globale en une fois au lieu de modifier la saturation de chaque canal séparément au risque de gâcher les couleurs.

#### **Contraste/pivot du contraste**

Le curseur Contraste permet d'augmenter la séparation de luminance. La valeur du pivot définit la valeur de luminance qui ne sera pas affectée par la correction du contraste, de sorte que le contraste sera modifié autour du pivot. Les valeurs de luminance au-dessus du pivot seront amplifiées presque linéairement. Les valeurs de luminance au dessous du pivot seront compressées avec une fonction de puissance (créant une butée). Cette correction intervient après la saturation en sortie et est appliquée séparément sur tous les canaux RVB. Par conséquent, les teintes et les saturations risquent de ne pas être préservées en cas de réglages critiques (les ombres peuvent être re-saturées, les hautes lumières peuvent être dé-saturées et un décalage de couleur est à prévoir).

#### **Ombres, tons moyens, hautes lumières**

En fonction du mode sélectionné, les paramètres des ombres contrôlent soit le lift, soit l'offset ; ceux des tons moyens contrôlent soit le gamma soit le power, et ceux des hautes lumières contrôlent soit le gain ou soit le slope. Les paramètres sont transférés tels quels lorsque vous changez de mode.

En mode RVBL, la plage des curseurs RVB est limitée à [-0,5 ; 0,5]. En mode TSL, la plage des curseurs de saturation est limitée à [0% ; 25%]. Les valeurs situées en dehors de ces limites peuvent être définies par le biais d'une saisie au clavier suite à un clic droit sur le curseur.

**Remarque :** Les curseurs des ombres, des tons moyens et des hautes lumières peuvent prendre beaucoup de place dans le module Balance de couleur. La disposition générale de ces curseurs peut donc être parcourue à travers trois dispositions différentes en cliquant sur l'un des en-têtes Ombres, tons moyens, hautes lumières.

#### **Optimiser la luma**

La pipette de couleur à côté de l'étiquette d'optimisation de la luminance sélectionnera l'image entière et optimisera les facteurs d'ombres, de tons moyens et de hautes lumières de sorte que, à la sortie de ce module, la luminance moyenne de l'image soit de 50% Lab, le maximum de 100% et le minimum est 0 %. Il s'agit essentiellement d'une normalisation d'histogramme, similaire à celle effectuée par le module [Niveaux](#page-167-0) . L'optimiseur n'est vraiment précis que lorsqu'il est utilisé en mode Slope, offset, power.

Si vous souhaitez plus de contrôle, vous pouvez définir trois patchs de contrôle à l'aide des pipettes situées à droite de chaque curseur facteur, pour échantillonner la luminance dans les zones sélectionnées. La pipette des Ombres échantillonne la luminance minimale, celle des Tons moyens échantillonne la luminance moyenne et celle des Hautes lumières, la luminance maximale. Le paramètre le plus sensible est le facteur des tons moyens, car la sélection d'une zone légèrement différente peut entraîner des modifications radicales des paramètres. Utilisez uniquement les pipettes des facteurs, sans déclencher l'optimisation de la luma, permettra d'effectuer des réglages sans optimisation générale, mais chaque paramètre est toujours calculé en tenant compte des deux autres. Une fois les patchs sélectionnés, l'étiquette devient Optimiser la luma à partir des patchs. Pour réinitialiser un patch, vous pouvez simplement refaire la sélection. Les patchs ne sont pas enregistrés dans les paramètres et ne sont conservés que pendant la session en cours.

Il est important de noter que l'ajustement de luminance effectué ne cible que la sortie du module Balance de couleur et ne tient pas compte des autres ajustements de luminance effectués dans les modules arrivant plus tard dans le pipeline graphique ( [Filmique RVB](#page-139-0), [Courbe des tonalités](#page-115-0), [Zones de couleurs](#page-201-0), [Niveaux](#page-167-0)). L'utilisation du module Balance de couleur pour redéfinir globalement la luminance de l'image n'est pas recommandée, car elle ne conserve pas les couleurs d'origine. Des modules tels que [Courbe des tonalités](#page-115-0) ou [Filmique RVB](#page-139-0) conviennent mieux pour cela. Les ajustements de luminance dans le module Balance de couleur conviennent mieux à la correction locale, en combinaison avec des ajustements de couleurs à l'aide de masques.

#### **Neutraliser les couleurs**

Dans une image où certaines zones sont exposées à la lumière directe du soleil et certaines zones à la lumière réfléchie (ombres) ou lorsque plusieurs sources de lumière artificielle sont présentes simultanément, les ombres et les hautes lumières ont souvent des températures de couleur différentes. Ces images sont particulièrement difficiles à corriger car aucune balance des blancs générale ne correspond à toutes les couleurs à la fois. L'optimiseur de neutralisation des couleurs vise à vous aider à trouver la couleur complémentaire pour les ombres, les tons moyens et les hautes lumières, de sorte que toutes les dominantes de couleurs soient inversées et que la couleur moyenne de la photo soit un gris neutre.

Comme pour optimiser la luma, la pipette de couleur située près de l'étiquette neutraliser les couleurs déclenchera une optimisation générale sur l'ensemble de l'image. Cela fonctionne assez bien pour la photographie de paysage ou pour toute photographie avec un spectre complet de couleurs et de luminances.

Pour la photographie de nuit et d'événements, cela échouera probablement et vous devrez saisir manuellement les zones d'échantillonnage avec les pipettes de couleur devant chaque curseur de teinte. Pour l'échantillonnage des hautes lumières, utilisez une couleur exposée à des points lumineux qui devraient être blanc neutre ou gris clair. Pour l'échantillonnage des ombres, utilisez une couleur exposée à la lumière ambiante qui devrait être noir neutre ou gris foncé. Pour l'échantillonnage des tons moyens, utilisez une couleur exposée à la fois à des lumières ambiantes et des points lumineux.

Le succès de l'optimisation dépend de la qualité des échantillons. Tous les échantillons ne vont pas tous converger vers une bonne solution. Vous devez vous assurer que les patchs de couleur que vous choisissez sont des couleurs vraiment neutres dans la vie réelle. Dans de nombreux cas, l'optimiseur émettra la teinte correcte mais une saturation excessive qui nécessitera quelques ajustements supplémentaires. Dans certains cas, aucune optimisation valide ne sera délivrée et vous devrez réinitialiser les paramètres de saturation et recommencer, ou tout simplement arrêter après la sélection des zones. Notez que, dans l'optimisation automatique, la saturation maximale est de 25%, ce qui peut ne pas être suffisant dans très peu de cas, mais permet d'éviter les résultats incohérents dans la plupart des cas.

Si vous sélectionnez des patchs de couleurs, depuis les pipettes de couleur, sans déclencher l'optimisation, le logiciel effectuera un cycle d'optimisation et s'arrêtera, ce qui vous permettra de contrôler chaque plage de luminance séparément et d'éviter une divergence de solution dans les cas difficiles. Les corrections des teintes et des saturations sont calculées en tenant compte des deux autres plages de luminance et des trois facteurs, et généreront toujours la couleur complémentaire de la zone sélectionnée. Si vous souhaitez plutôt renforcer la couleur de la zone, vous pouvez ajouter 180° à la teinte calculée. Une fois les patchs sélectionnés, l'étiquette devient Neutraliser les couleurs à partir des patchs. Pour réinitialiser un patch, vous pouvez simplement refaire la sélection. Les patchs ne sont pas enregistrés dans les paramètres et ne sont conservés que pendant la session en cours. Les paramètres trouvés par la neutralisation automatique ne sont précis que dans le mode Slope, offset, power, mais peuvent également fonctionner dans une certaine mesure dans Lift, gamma, gain.

### <span id="page-84-0"></span>8.2.6. Balance de couleur RVB

Un module avancé qui apporte les outils de gradation des couleurs de la cinématographie dans le pipeline graphique relatif à la scène.

Ce module ne convient pas aux débutants qui n'ont aucune connaissance préalable de la théorie des couleurs. Ils devraient s'en tenir aux paramètres Chroma globale et Vibrance globale jusqu'à ce qu'ils aient une bonne compréhension des [Dimensions de la couleur](#page-297-0) .

### Introduction

La gradation de couleurs est une partie importante de l'édition d'images. Elle peut aider à éliminer les dominantes indésirables et peut également apporter une touche de couleur créative qui ajoutera une atmosphère à vos images. À l'époque de la photographie argentique, la majeure partie de l'ambiance des couleurs était due au film et aux produits chimiques de développement, avec une calibration basique effectuée sous l'agrandisseur avec des têtes couleur. Cela consommait des ressources coûteuses et était principalement réservé à l'industrie du cinéma, où le travail était effectué par un coloriste.

À l'ère numérique, où les images RAW ont une apparence plate et uniforme, la gradation des couleurs assure le même rôle que les émulsions de film, en réintroduisant des changements de couleur à des fins esthétiques. Elle peut également servir à harmoniser les couleurs d'une série d'images (qui peuvent avoir été prises dans des conditions différentes) pour obtenir un aspect global cohérent. Pour cette tâche, le [Vectorscope](#page-246-0) est également extrêmement utile.

Les coloristes divisent généralement la gradation des couleurs en deux étapes distinctes :

- 1. Une gradation primaire des couleurs qui vise à corriger les dominantes de couleurs indésirables et à créer un point de départ neutre,
- 2. Une gradation secondaire des couleurs qui donne à l'image son aspect et son atmosphère finaux.

Il est préférable de laisser la gradation primaire des couleurs au module [Calibration des couleurs](#page-93-0), qui fonctionne dans un cadre physique mieux adapté à la correction de l'illuminant. La Balance de couleur RVB, quant à elle, concerne principalement la gradation secondaire des couleurs. Effectuer une gradation primaire des couleurs vraiment neutre devrait faciliter le transfert de la gradation secondaire des couleurs entre les images (via les styles, les préréglages ou le copiercoller) avec un effet similaire.

### Principes généraux

Le module Balance de couleur RVB est une amélioration par rapport à [American Society of Cinematographers Color Decision](https://en.wikipedia.org/wiki/ASC_CDL) [List](https://en.wikipedia.org/wiki/ASC_CDL) (ASC CDL), et utilise des masques alpha pour appliquer séparément l'effet sur les ombres et les hautes lumières. Le CDL classique agit sur toute la plage de luminance, et chacun de ses paramètres se voit attribuer plus de poids sur certaines parties de l'image uniquement en tant qu'effet secondaire des mathématiques.

Ce module fonctionne pour l'essentiel (4 voies, Chroma, Vibrance, Contraste), dans un espace colorimétrique RVB linéaire conçu spécifiquement pour la gradation des couleurs. Cet espace colorimétrique présente un espacement uniforme des

<span id="page-85-2"></span><span id="page-85-1"></span>teintes perceptives tout en conservant une luminance à l'échelle physique<sup>[1](#page-90-0)</sup>. La partie perceptuelle du module (Saturation et

Brillance) fonctionne dans l'espace colorimétrique JzAzBz<sup>2</sup>, qui fournit une mise à l'échelle perceptuelle de la clarté et de la chromaticité compatible avec les images HDR. Les deux espaces colorimétriques garantissent que les changements de saturation et de chroma ont lieu à teinte constante, ce qui n'est pas le cas pour la plupart des autres opérateurs de saturation dans darktable (notamment dans l'ancien module [Balance de couleur](#page-81-0)).

Le module Balance de couleur RVB attend une entrée, linéaire, relative à la scène et produit une sortie RVB relative à la scène, qui peut être linéaire ou non selon les paramètres du module (Contraste et Puissance délinéariseront la sortie).

À sa sortie, Balance de couleur RVB vérifie que les couleurs transformées rentrent dans l'espace colorimétrique RVB du pipeline graphique (Rec 2020 par défaut) et applique une troncature de saturation progressive à teinte constante, visant à remplacer toute couleur hors gamut par la couleur la plus proche dans le gamut, en mettant à l'échelle à la fois la chroma et la clarté. Cela empêche les paramètres de chroma et de saturation de pousser les couleurs en dehors de la plage valide et permet d'utiliser des réglages plus drastiques en toute sécurité.

Notez que ce module respecte les définitions CIE de chroma et de saturation, comme expliqué dans la section [Dimensions](#page-297-0) [de la couleur](#page-297-0) .

### Contrôles du module

### <span id="page-85-0"></span>Onglet Maître

#### **Virage de teinte**

Fait tourner toutes les couleurs de l'image d'un angle sur le plan de chromaticité, à luminance et chroma constantes. Vous pouvez utiliser ce contrôle pour supprimer les fuites de lumière colorée sur un sujet ou pour changer rapidement la couleur d'un objet. Ce paramètre est généralement mieux appliqué localement, en utilisant les [masques](#page-53-0) .

#### **Vibrance globale**

Cela affecte la dimension chroma de la couleur sur l'ensemble de l'image, en donnant la priorité aux couleurs à faible chroma. Cela permet d'augmenter la chroma des couleurs neutres sans exagérer les pixels déjà colorés.

#### **Contraste**

Ce réglage est appliqué sur le canal de luminance à teinte et à chroma constantes. Le paramètre Pivot du gris contrasté (dans [Seuil](#page-88-0) de l'onglet [Masques](#page-87-0) ), vous permet de définir le point neutre de la courbe de contraste :

- au point pivot, la courbe de contraste laisse la luminance inchangée,
- en dessous du point pivot, la courbe de contraste diminue la luminance pour les valeurs de contraste positives, ou l'augmente pour les valeurs négatives,
- au dessus du point pivot, la courbe de contraste augmente la luminance pour les valeurs de contraste positives, ou la diminue pour les valeurs négatives.

Le pivot a une valeur de 18,45 % par défaut, ce qui est cohérent avec le flux de travail actuel relatif à la scène et devrait s'adapter à la plupart des cas d'utilisation (en supposant que la luminosité globale ait été corrigée comme recommandé à l'aide du module *[Exposition](#page-135-0)*.

L'algorithme de contraste donne des résultats naturels qui imitent la partie centrale de la courbe de contraste d'un film analogique. Cependant, cela augmentera également la plage dynamique de l'image, ce qui peut invalider les paramètres Filmique RVB dans le pipeline graphique. Pour les réglages de contraste globaux, vous devriez normalement utiliser le module [Égaliseur de tons](#page-131-0) - le curseur Contraste dans Balance de couleur RVB est mieux utilisé avec les masques, par ex. pour des corrections sélectives sur le premier plan ou l'arrière-plan.

### Gradation de chroma linéaire

Le réglage de chroma linéaire affecte la dimension chroma proportionnellement à sa valeur d'entrée, à teinte et luminance constantes. Il le fait globalement, avec un coefficient constant (en utilisant la Chroma globale), et sur chacun des masques Ombres, Tons moyens et Hautes lumières (définis dans l'onglet [Masques](#page-87-0) sous Étendues de luminance).

### <span id="page-86-1"></span>Gradation de saturation perceptuelle

Le réglage de saturation perceptuelle affecte à la fois la luminance et la chroma, dans un espace perceptuel, proportionnellement à sa valeur d'entrée, à teinte constante. Il le fait globalement avec Saturation globale, et sur chacun des masques Ombres, Tons moyens et Hautes lumières (définis dans l'onglet [Masques](#page-87-0) sous Étendues de luminance).

#### <span id="page-86-2"></span>Gradation de la brillance perceptuelle

Le réglage de la brillance perceptuelle affecte à la fois les dimensions de luminance et de chroma, dans un espace perceptuel, proportionnellement à sa valeur d'entrée, à teinte constante, et dans une direction orthogonale à la saturation. Son effet est proche de celui d'une modification de l'exposition, mais à l'échelle perceptuelle. Il le fait globalement avec Saturation globale, et sur chacun des masques Transition des ombres, Pivot du gris moyen du masque et Transition des hautes lumières (définis dans l'onglet [Masques](#page-87-0) sous Étendues de luminance ).

### <span id="page-86-0"></span>Onglet 4 voies

Chacun des paramètres de l'onglet 4 voies est composé des trois mêmes composants, qui définissent une couleur à l'aide de coordonnées indépendantes :

- Luminance, 1.
- 2. Teinte,
- 3. Chroma.

Une entrée de couleur comme celle-ci définit un virage de couleur appliqué à l'image globalement ou sur la plage de luminance définie.

Chaque curseur de teinte a une pipette de couleur, qui peut être utilisé pour calculer la couleur opposée de la région sélectionnée. Ceci est utile pour réduire les dominantes de couleur indésirables (par exemple, la rougeur de la peau), car le fait de déplacer la couleur vers son opposée la neutralise.

### Décalage global

Cela équivaut au décalage ASC CDL et revient à ajouter une valeur RVB constante à tous les pixels, tout comme la Correction du niveau du noir dans le module Exposition. Ce contrôle n'utilise pas de masque.

#### Lift des ombres

Ceci est conceptuellement équivalent au Lift de Lift/gamma/gain, bien qu'implémenté différemment, et revient à multiplier les pixels masqués par une valeur RVB constante. Il est appliqué à l'aide du masque Ombres.

#### Gain des hautes lumières

Cela équivaut au Slope ASC CDL et revient à multiplier les pixels masqués par une valeur RVB constante. Il est appliqué à l'aide du masque Hautes lumières.

#### Puissance

Cela équivaut au Power ASC CDL et revient à appliquer un exposant constant en RVB. Il n'est pas masqué et doit être normalisé, car la fonction puissance a un comportement différent au-dessus et en dessous de 1, et nous sommes dans un pipeline illimité où le blanc est généralement supérieur à 1. Le paramètre de normalisation Pivot du blanc est disponible dans [Seuil](#page-88-0) de l'onglet Masques.

#### <span id="page-87-0"></span>Onglet Masques

Cet onglet définit des contrôles auxiliaires pour les onglets précédents. Les contrôles de masquage ne nécessitent généralement aucune modification de l'utilisateur, car les valeurs par défaut sont calibrées pour répondre à la plupart des besoins et répondent aux attentes normales du pipeline de pixels relatif à la scène. Vous ne devriez avoir besoin de modifier ces paramètres que dans des scénarios spécifiques.

#### <span id="page-87-1"></span>Étendues de luminance

Les graphiques montrent l'opacité (sur l'axe y) des 3 masques de luminance par rapport à la luminance du pixel (sur l'axe x). La courbe la plus sombre représente le masque Ombres, la plus claire représente le masque Hautes lumières et la troisième courbe représente le masque Tons moyens.

Seuls les masques Ombres et Hautes lumières peuvent être contrôlés directement – le masque Tons moyens est calculé à partir des deux autres et agit comme une variable d'ajustement.

#### **Transition des ombres**

Contrôle la douceur ou la dureté de la transition de totalement opaque (100%) à totalement transparent (0%) pour le masque d'ombres.

#### **Pivot du gris moyen du masque**

Définit la valeur de luminance où les trois masques ont une opacité de 50 %. En pratique, cela est utilisé pour définir comment l'image est séparée en ombres et en hautes lumières.

#### **Transition des hautes lumières**

Contrôle la douceur ou la dureté de la transition d'entièrement opaque (100%) à entièrement transparent (0%) pour le masque de hautes lumières.

Pour chacun de ces paramètres, un bouton de masque, à droite du curseur, affiche le masque correspondant (Ombres, Tons moyens, Hautes lumières), superposé en damier. La zone encore visible de l'image (non masquée par le masque) est la zone qui sera affectée par les curseurs Ombres, Tons moyens et Hautes lumières des autres onglets.

Tous les aperçus de masque affichent la sortie du module, y compris les modifications de couleur apportées, vous pouvez donc également les activer lors de l'édition, pour ne voir que la partie affectée de l'image.

Les masques de luminance sont calculés à l'entrée du module, ce qui signifie qu'ils sont insensibles aux changements de luminance effectués par le module.

#### <span id="page-88-0"></span>Seuil

#### **Pivot du point blanc**

Règle la luminance du point blanc en IL. Ceci est utilisé pour normaliser le paramètre Puissance dans l'onglet 4 voies. Les implémentations relatives à la scène des fonctions de puissance supposent que le blanc est à 100 %, ce qui élimine le besoin de normalisation. Dans un contexte relatif à la scène, cela doit être pris en compte.

La pipette de couleur à droite du curseur règle automatiquement le pivot du blanc sur la luminance maximale de la région sélectionnée, ce qui devrait être suffisant dans la plupart des cas.

#### **Pivot du gris contrasté**

Définit le pivot pour le paramètre Contraste dans l'onglet [Maître](#page-85-0) . Cela correspond à la valeur de luminance qui sera laissée inchangée par le réglage du contraste. Ce paramètre correspond généralement à la valeur linéaire du gris moyen. Si vous avez suivi les recommandations de flux de travail relatif à la scène et défini la luminosité globale au début du pipeline, à l'aide du module Exposition, la valeur correcte doit généralement être d'environ 18 à 20 %.

La pipette de couleur à droite du curseur règle automatiquement le Pivot du gris contrasté sur la luminance moyenne de la région sélectionnée. Cela repose sur l'hypothèse que la luminance moyenne est généralement proche du gris moyen, ce qui n'est pas vrai si vous avez des reflets spéculaires ou des sources lumineuses primaires dans le cadre, ou pour des images low/high-key.

#### Formule de saturation

Notez que ce paramètre n'est pas vraiment approprié pour l'onglet Masques (puisqu'il n'est pas techniquement lié aux masques) mais il est placé ici pour économiser de l'espace d'affichage et parce qu'il n'est pas destiné à être utilisé régulièrement. Deux options sont proposées :

#### **JzAzBz (2021)**

Ce mode est l'algorithme de saturation d'origine. Il utilise l'espace colorimétrique uniforme JzAzBz (UCS) pour calculer la saturation. Cet espace colorimétrique n'est pas destiné aux changements de couleur et sa clarté ne tient pas compte de l' [effet Helmholtz-Kohlrausch](https://en.wikipedia.org/wiki/Helmholtz%E2%80%93Kohlrausch_effect) , qui stipule que les couleurs vives paraîtront plus lumineuses que les couleurs neutres ou presque neutres (gris et pastels) de même luminance. Il souffre également d'un comportement non lisse près du noir, les couleurs étant trop assombries.

#### **darktable UCS (2022)**

L'espace colorimétrique uniforme de darktable a été conçu dès le départ, en utilisant des ensembles de données de mesures psychoperceptuelles, dans le seul but de la manipulation des couleurs (saturation) effectuée par ce module. Cet espace colorimétrique tient compte de l' [effet Helmholtz-Kohlrausch](https://en.wikipedia.org/wiki/Helmholtz%E2%80%93Kohlrausch_effect) et possède une formule de mappage du gamut intégrée qui est plus précise et efficace que celle qui peut être réalisée en JzAzBz. Il affiche un comportement plus fluide qui rend les changements de saturation plus uniformes sur toute la plage de clarté.

#### Paramètres de prévisualisation du masque

Ces paramètres s'appliquent aux aperçus de masque, affichés en cliquant sur les boutons de masque dans la section Étendues de luminance. Ces paramètres sont enregistrés globalement et seront donc appliqués à toutes les images suivantes, à moins qu'ils ne soient modifiés.

#### **Couleur 1 et 2 du damier**

Définit les deux couleurs de la sous-couche du masque du damier d'arrière-plan. Vous pouvez les définir sur des couleurs opposées de l'image actuelle pour faciliter la lisibilité.

#### **Taille du damier**

Définit la largeur des cellules du damier en pixels (ajustée en fonction du paramètre DPI de l'écran).

### FAQ

### Saturation ou chroma ?

Comme décrit dans la section [Dimensions de la couleur](#page-297-0), la saturation et la chroma parcourent le plan (clarté, chroma) dans différentes directions. De plus, la chroma de la Balance de couleur RVB utilise un espace linéaire relatif à la scène, tandis que la saturation utilise un espace perceptuel, qui redimensionne la couleur pour un espacement uniforme.

En pratique, vous devez utiliser le réglage de chroma si vous souhaitez conserver la linéarité de la scène de l'émission lumineuse et/ou conserver la luminance inchangée. Cependant, ces changements peuvent affecter certaines teintes plus fortement que d'autres, en raison du fait que l'espace colorimétrique n'est pas entièrement mis à l'échelle perceptuellement.

La saturation est plus proche de l'effet du mélange de peinture blanche avec une couleur de base. La réduction de la saturation du rouge le dégradera en rose, tandis que la réduction de sa chroma se dégradera en une nuance de gris à la même luminance. La saturation est peut-être un moyen plus intuitif d'interagir avec la couleur, en raison de son lien avec la peinture.

Choisir l'un ou l'autre est principalement une question de décider où sur le graphique (clarté, chroma) vous voulez pousser vos couleurs, et où elles doivent commencer. Pour atteindre des couleurs pastel, la saturation est la voie à suivre. Pour atteindre des couleurs laser (presque monochromatiques), au risque de paraître synthétiques, la chroma est la voie à suivre.

### Quel est le lien avec Lift/gamma/gain ?

L'algorithme Lift/gamma/gain repose sur un espace colorimétrique relatif à l'affichage, car il suppose une plage dynamique limitée et symétrique, avec un point blanc à 100 % et un gris à 50 %. En tant que tel, il est tout simplement inutilisable dans un espace relatif à la scène. Cependant, la seule partie incompatible est le lift. Le gamma est exactement le power ASC CDL, et le gain est exactement le slope ASC CDL.

Le module Balance de couleur RVB a simplement deux pentes au lieu d'une : le Gain, appliqué sur les hautes lumières extraites de l'ensemble de l'image par un masque, et le Lift, appliqué de manière similaire mais sur les ombres.

### Modification du contraste

Alors que le module Balance de couleur RVB concerne principalement la couleur (d'autres modules gèrent le contraste global de manière à préserver la chromaticité), la luminance fait autant partie de la couleur que la teinte ou la chroma, et elle doit être traitée ici aussi, car la perception de la saturation repose dessus. Si vous souhaitez passer du rouge au rose, par exemple, réduire sa chroma le rendra gris, vous devez donc également augmenter sa luminance.

Il existe plusieurs manières de modifier le contraste dans Balance de couleur RVB, soit localement (avec masques) soit globalement (sans) :

- dans l'onglet Maître, utilisez le paramètre Contraste (et éventuellement Pivot du gris du contraste dans l'onglet [Masques](#page-87-0) ). Sachez que cela augmentera le point blanc et augmentera donc la plage dynamique de l'image, ce qui peut invalider les paramètres filmiques plus tard dans le pipeline graphique.
- dans [Gradation de saturation perceptuelle](#page-86-1), désaturer les hautes lumières et resaturer les ombres pour augmenter le contraste de luminance,
- dans Gradation de brillance perceptuelle, ajoutez de la brillance dans les hautes lumières et supprimez la brillance dans les ombres pour augmenter le contraste de luminance,
- dans l'onglet [4 voies](#page-86-0), réglez la luminance de Lift des ombres sur des valeurs négatives et la luminance Gain des hautes lumières sur des valeurs positives, ce qui produit également une augmentation du contraste de luminance.

La différence entre ces méthodes réside dans la façon dont l'effet sera pondéré par rapport à l'entrée du module. Il est conseillé d'effectuer la majorité des réglages de contraste de luminance dans les modules Filmique RVB et Égaliseur de tons, puis d'effectuer les modifications finales de Balance de couleur RVB tout en examinant les couleurs.

### Traitement interne

Voici l'ordre interne des opérations au sein du module :

- 1. Transforme depuis l'espace RVB du pipeline graphique vers l'espace Ych de Kirk/Filmlight,
- 2. Applique un décalage de teinte à chroma constante et luminance constante,
- 3. Calcule les masques de luminance avec Y,
- 4. Appliquer les paramètres Chroma linéaire et Vibrance à teinte et luminance constantes,
- 5. Convertit vers l'espace RVB de Kirk/Filmlight,
- 6. Applique les paramètres de 4 voies (sauf la Puissance de luminance),
- 7. Revient dans l'espace Yrg de Kirk/Filmlight,
- Applique la puissance de luminance et le contraste, 8.
- 9. Convertit dans l'espace JzAzBz,
- 10. Applique les paramètres de Saturation perceptuelle et de Brillance perceptuelle,
- 11. Tronque progressivement la chroma en utilisant le gamut RVB du pipeline, à teinte et clarté constantes,
- 12. Retourne à l'espace RVB du pipeline graphique.

### Mises en garde

Le réglage de la Chroma globale à -100 % ne produira pas une véritable image monochrome, comme c'est le cas avec d'autres algorithmes. La raison en est que l'espace RVB utilisé a un point blanc D65 défini dans l'espace CIE LMS 2006, tandis que darktable utilise un point blanc défini dans l'espace CIE XYZ 1931, et il n'y a pas de conversion exacte entre ces espaces. Le résultat sera donc une image en noir et blanc légèrement teintée. Si votre intention est d'obtenir une vraie image en noir et blanc en utilisant le canal de luminance, le module Calibration des couleurs propose un préréglage N&B : basé sur la luminance qui fait exactement la même chose mais sans la différence de point blanc.

Ce module a un mappage de gamut (dans l'espace RVB du pipeline graphique) constamment activé. Cela signifie que si votre image d'origine contient des couleurs largement hors gamut pour commencer, le simple fait d'activer Balance de couleur RVB sans paramètre particulier modifiera légèrement ses couleurs. C'est probablement pour le mieux.

La saturation maximale autorisée dans l'espace RVB de travail du pipeline graphique est enregistrée pour chaque teinte lors de l'initialisation du module, et est ensuite mise en cache dans une LUT (table de correspondance) pour économiser les performances. Si le profil de travail est modifié ultérieurement, le module Balance de couleur RVB n'est pas notifié, ce qui signifie qu'il ne mettra pas à jour sa LUT de teinte/saturation en cache. Pour forcer une mise à jour LUT, vous pouvez simplement modifier n'importe quel paramètre dans le module Balance de couleur RVB, puis le modifier à nouveau. Il n'est pas recommandé de modifier l'espace RVB de travail à mi-chemin d'une session d'édition, car cela pourrait entraîner des changements inattendus de chroma et de teinte.

Pour des raisons de performances, les conversions non linéaires depuis et vers l'espace RVB de travail sont ignorées, ce qui signifie que la colorimétrie interne sera erronée lors de l'utilisation d'espaces colorimétriques non linéaires. Notez qu'il n'y a aucune raison d'utiliser des espaces non linéaires comme espace RVB de travail car ils rendent le mélange alpha plus difficile sans aucun avantage.

- <span id="page-90-0"></span>1. Richard A. Kirk, Coordonnées de chromaticité pour les arts graphiques basées sur CIE 2006 LMS avec espacement régulier des couleurs Munsell, 2019.<https://doi.org/10.2352/issn.2169-2629.2019.27.38>  $\leftrightarrow$
- <span id="page-90-1"></span>2. Safdar et al., Perceptually uniform color space for image signals including high dynamic range and wide gamut, 2017. <https://doi.org/10.1364/OE.25.015131> ↔

### <span id="page-91-0"></span>8.2.7. Balance des blancs

Ajuster la balance des blancs de l'image en modifiant la température et la teinte, en définissant un coefficient pour chaque canal RVB ou en choisissant dans la liste des paramètres de balance des blancs prédéfinis.

Les paramètres par défaut de ce module sont dérivés de la balance des blancs du boîtier stockée dans les données Exif de l'image.

Le module Balance des blancs n'est pas conçue comme un module créatif - son objectif principal est de corriger techniquement la balance des blancs de l'image en s'assurant que les objets de couleur neutre de la scène sont rendus avec des couleurs neutres dans l'image. Pour les opérations créatives concernant la couleur, il est généralement préférable d'utiliser d'autres modules tels que [Calibration des couleurs](#page-93-0) ou [Balance de couleur RVB](#page-84-0) .

**Remarque :** Le module [Calibration des couleurs](#page-93-0) fournit désormais une méthode plus moderne et plus flexible de contrôle de la balance des blancs. Le module Calibration des couleurs peut être activé par défaut pour les nouvelles images en sélectionnant Moderne dans [Préférences > Traitement > Appliquer l'adaptation chromatique par défaut](#page-264-0). Certains paramètres de base sont toujours requis (et appliqués automatiquement) dans le module Balance des blancs, afin que le module *Dématricage* fonctionne correctement.

### Contrôles du module

### Température de l'illuminant de la scène

Cette section fournit les contrôles Température et Teinte de l'illuminant de la scène pour ajuster la balance des blancs de l'image. Cliquez sur l'étiquette de la section Température de l'illuminant de scène pour choisir entre trois [modes de couleur] (#curseurs-colorés) différents pour les curseurs de température et de teinte.

#### **Température**

Définir la température de couleur en kelvin.

#### **Teinte**

Modifier la teinte de la couleur de l'image, du magenta (Teinte  $< 1$ ) au vert (Teinte  $> 1$ ).

### Préréglages de la balance des blancs

#### **Réglage**

Choisir parmi une liste prédéterminée de balances des blancs. Les paramètres disponibles sont dérivées des préréglages existants dans le boîtier utilisé pour prendre la photo. Les options suivantes sont fournies en plus des préréglages de balance des blancs définis par le boîtier.

- Boîtier (par défaut) : la balance des blancs utilisée par le boîtier •
- Depuis une zone de l'image : dessiner un rectangle sur une couleur neutre de l'image pour calculer la balance des blancs depuis cette zone.
- Manuel : réglage le plus récemment modifié. Le réglage manuel des coefficients de température, de teinte ou de canal R/V/B sélectionnera automatiquement cette option. Le choix de ce réglage après avoir sélectionné un autre préréglage ramènera les paramètres à l'état le plus récent modifié par l'utilisateur.
- Neutre boîtier : régler la température sur le point blanc de référence du boîtier, qui est supposé être D65 (ou  $\sim$ 6502K). Les multiplicateurs des canaux de la balance des blancs sont calculés de telle sorte que le blanc pur dans l'espace colorimétrique du boîtier soit converti en blanc pur dans sRGB D65 (où blanc pur signifie que chaque canal de couleur a la même valeur).

Pour plus de commodité, ces quatre modes peuvent également être définis en cliquant sur l'un des boutons de la [Barre de](#page-92-0) [boutons](#page-92-0) au-dessus de la liste déroulante Paramètres.

#### **Régler avec précision**

Ajuster un préréglage de la balance des blancs spécifique au boîtier. Ceci n'est affiché que s'il est disponible pour le boîtier en question. La direction du réglage dépend des préréglages fournis. Si votre boîtier n'a pas de préréglage de balance des blancs disponibles, consultez ce quide pour voir comment vous pouvez soumettre les vôtres.

### Coefficients des canaux

Les coefficients des canaux RVB sont automatiquement calculés à partir des paramètres ci-dessus et, en tant que tels, sont masqués par défaut. Vous pouvez développer/réduire la section des coefficients des canaux en cliquant sur l'étiquette Coefficients des canaux ou sur le bouton triangulaire adjacent.

#### **Rouge/Vert/Bleu**

Régler la valeur de chaque coefficient de canal RVB de 0 à 8.

### Fonctionnalité supplémentaire

### Curseurs colorés

Par défaut, les curseurs du module sont monochromes. Cependant, deux types de curseurs colorés peuvent être activés dans [Préférences > Chambre noire > Contrôles colorés de la balance des blancs](#page-262-0) ou en cliquant sur l'étiquette de la section Température de l'illuminant de scène dans le module.

#### **Sans couleur (par défaut)**

L'arrière-plan des curseurs n'est pas coloré.

#### **Couleur de l'illuminant**

Les couleurs du curseur représentent la couleur de la source lumineuse (la couleur que vous ajustez pour obtenir un blanc neutre).

#### **Émulation de l'effet**

Les couleurs du curseur représentent l'effet que l'ajustement aurait eu sur la scène. C'est ainsi que la plupart des autres processeurs RAW affichent les couleurs des curseurs de température/teinte.

### <span id="page-92-0"></span>Barre de boutons

La barre de boutons est un simple ajout pour permettre un accès en un clic aux paramètres de balance des blancs interne. Si vous le souhaitez, vous pouvez désactiver cela en éditant votre fichier darktablerc. Trouvez la ligne qui dit

plugins/darkroom/temperature/button\_bar=TRUE

et changez-la de TRUE à FALSE :

### Avertissement d'utilisation

Les seuls paramètres qui sont utilisés en interne par les opérations de ce module sont les Coefficients des canaux. Les curseurs Température et Teinte sont fournis simplement comme des moyens plus conviviaux d'ajuster ces paramètres. La relation entre les coefficients des canaux et les curseurs de Température/Teinte dépend des caractéristiques spécifiques du boîtier utilisé pour prendre la photo. Cela signifie qu'appliquer les paramètres de la balance des blancs d'une image réalisée avec un boîtier, à une image réalisée avec un autre boîtier, ne donnera généralement pas des résultats cohérents.

La relation mathématique entre les deux ensembles de valeurs n'est pas simple. Il est possible de définir les coefficients des canaux de telle sorte qu'il n'y ait pas de réglage valide équivalent des réglages de température et de teinte (principalement lorsque des valeurs de température très élevées sont calculées à partir des valeurs du curseur). L'édition de la balance des blancs à l'aide de la température et de la teinte sur une image précédemment modifiée à l'aide des coefficients des canaux peut donc donner des résultats étranges, au moins lorsque des valeurs de température élevées sont impliquées.

### 8.2.8. Cadre décoratif

Générer un cadre autour de l'image.

Le cadre se compose d'une bordure (d'une couleur définie par l'utilisateur) et d'une ligne de cadre à l'intérieur de cette bordure (d'une deuxième couleur définie par l'utilisateur). Différentes options sont disponibles pour contrôler la géométrie et la couleur du cadre.

### Contrôles du module

#### **Taille du cadre**

La taille du cadre en pourcentage de l'image complète sous-jacente.

#### **Aspect**

Le rapport hauteur/largeur de la sortie finale du module (c'est-à-dire de l'image sous-jacente plus le cadre). Cliquez avec le bouton droit de la souris sur le curseur pour entrer un aspect personnalisé comme ratio (par exemple "6 :5").

#### **Orientation**

L'orientation du cadre (portrait/paysage). Sélectionnez Auto pour que darktable choisisse l'orientation la plus raisonnable en fonction de l'image sous-jacente.

#### **Position horizontale/verticale**

Faites votre choix parmi un ensemble de rapports prédéfinis définissant où vous voulez que votre image sous-jacente soit positionnée sur l'axe horizontal/vertical. Vous pouvez également cliquer avec le bouton droit de la souris et saisir votre propre ratio sous la forme "x/y".

#### **Taille du cadre interne**

La taille en pourcentage de la ligne au milieu du cadre par rapport à la largeur totale du cadre dans sa plus petite partie.

#### **Décalage du cadre interne**

La position de la ligne au milieu du cadre, par rapport à l'image sous-jacente. Choisissez 0% pour que la ligne touche l'image. Choisissez 100% pour que la ligne touche la bordure extérieure.

#### **Couleur de la bordure/couleur du cadre interne**

Paire de sélecteurs de couleur qui permettent de définir les couleurs de la bordure et du cadre. Cliquer sur le champ coloré ouvrira une boîte de dialogue de sélection de couleur qui offre un choix des couleurs couramment utilisées, ou vous permet de définir une couleur dans l'espace colorimétrique RVB. Vous pouvez aussi activer une pipette de couleur pour sélectionner une couleur dans l'image.

#### **Montrer les guides**

Cochez la case pour afficher les superpositions de guides chaque fois que le module est activé. Cliquez sur l'icône à droite pour contrôler les propriétés des guides. Voir [Guides et superpositions](#page-215-0) pour plus de détails.

### <span id="page-93-0"></span>8.2.9. Calibration des couleurs

Un module complet de correction de l'espace de couleur, de réglage de la balance des blancs, ainsi qu'un mixeur de canaux.

Ce module simple mais puissant peut être utilisé des manières suivantes :

- Pour régler la balance des blancs ( Adaptation chromatique ), en travaillant en tandem avec le module [Balance des](#page-91-0) [blancs](#page-91-0) . Ici, le module Balance des blancs effectue quelques réglages initiaux (requis pour que le module [Dématriçage](#page-116-0) fonctionne efficacement), puis le module Calibration des couleurs calcule ensuite une balance des blancs plus précise du point de vue perceptif une fois que le profil de couleur d'entrée a été appliqué.
- En tant que simple [mélangeur de canaux](#page-98-0) RVB, ajustant les canaux de sortie R, V et B en fonction des canaux d'entrée R, V et B pour effectuer une gradation des couleurs par diaphonie.
- Pour régler la <u>saturation et la luminosité des couleurs</u> de l'image, en fonction de la valeur relative des canaux R, V et B de chaque pixel.
- Pour produire des [niveaux de gris](#page-100-1) basés sur les valeurs relatives des canaux R, V et B, d'une manière similaire à la réponse d'un film noir et blanc à un spectre lumineux.
- Pour améliorer la précision des couleurs du profil de couleur d'entrée à l'aide d'une charte de couleurs.

### Balance des blancs dans l'onglet CAT (Transformation d'Adaptation Chromatique)

L'adaptation chromatique vise à prédire à quoi ressembleraient toutes les surfaces de la scène si elles avaient été éclairées par un autre illuminant. Ce que nous voulons en fait prédire, cependant, c'est à quoi ces surfaces auraient ressemblé si elles avaient été éclairées par le même illuminant que votre moniteur, afin que toutes les couleurs de la scène correspondent au changement d'illuminant. La balance des blancs, quant à elle, vise uniquement à garantir que les blancs et les gris sont vraiment neutres  $(R = V = B)$  et ne se soucie pas vraiment du reste de la gamme de couleurs. La balance des blancs n'est donc qu'une adaptation chromatique partielle.

L'adaptation chromatique est contrôlée dans l'onglet CAT (Transformation d'adaptation chromatique) du module Calibration des couleurs. Lorsqu'il est utilisé de cette manière, le module Balance des blancs est toujours requis car il doit effectuer une opération de balance des blancs de base (connectée aux valeurs de profil de couleur d'entrée). Cette balance des blancs technique (mode Neutre boîtier) est un réglage constant qui donne un aspect achromatique aux gris éclairés par un illuminant D65 standard, et rend le processus de dématriçage plus précis, mais n'effectue aucune adaptation perceptuelle en fonction de la scène. L'adaptation chromatique proprement dite est alors effectuée par le module Calibration des couleurs, en plus des corrections effectuées par les modules Balance des blancs et Profil de couleur d'entrée. L'utilisation de matrices personnalisées dans le module Profil de couleur d'entrée est donc déconseillée. De plus, les coefficients RVB du module Balance des blancs doivent être précis pour que ce module fonctionne de manière prévisible.

Les modules Calibration des couleurs et Balance des blancs peuvent être automatiquement appliqués pour effectuer une adaptation chromatique pour les nouveaux traitements en définissant l'option de flux de travail d'adaptation chromatique à Moderne dans ( Préférences > Traitement> Appliquer l'adaptation chromatique par défaut). Si vous préférez effectuer tous les équilibrages des blancs dans le module Balance des blancs, une option Originel est également disponible. Aucune des deux options n'empêche l'utilisation d'autres modules tels que [Balance de couleur RVB](#page-84-0) plus tard dans le pipeline graphique pour le gradation créative des couleurs.

Par défaut, le module Calibration des couleurs effectue une adaptation chromatique en :

- lisant les données Exif du fichier RAW pour récupérer la balance des blancs de la scène définie par le boîtier, •
- ajustant ce paramètre depuis le module Balance des blancs à l'aide de la balance des blancs de référence du boîtier,
- ajustant de plus ce paramètre avec le profil de couleur d'entrée utilisé (matrice standard uniquement). •

Par souci de cohérence, les paramètres par défaut du module Calibration des couleurs supposent toujours que la matrice standard est utilisée dans le module Profil de couleur d'entrée - tous les paramètres non standard de ce module sont ignorés. Cependant, le module Calibration des couleurs peut lire ses valeurs par défaut dans n'importe quel préréglage appliqué automatiquement dans le module Balance des blancs.

Il est également intéressant de noter que, contrairement au module Balance des blancs, le module Calibration des couleurs peut être utilisé avec des masques. Cela signifie que vous pouvez corriger sélectivement différentes parties de l'image pour tenir compte des différentes sources de lumière.

Pour ce faire, créez une instance du module Calibration des couleurs pour effectuer des ajustements globaux en utilisant un masque pour exclure les parties de l'image que vous souhaitez gérer différemment. Créez ensuite une seconde instance du module réutilisant le masque de la première instance (inversé) en utilisant un masque raster.

### Flux de travail de l'onglet CAT

L'illuminant et l'espace colorimétrique par défaut utilisés par l'adaptation chromatique sont initialisés à partir des métadonnées Exif du fichier RAW. Il y a quatre options disponibles dans l'onglet CAT pour définir ces paramètres manuellement :

- Utilisez la pipette de couleur (à droite de la pastille de couleur) pour sélectionner une couleur neutre dans l'image ou, si aucune n'est disponible, sélectionnez l'image entière. Dans ce cas, l'algorithme trouve la couleur moyenne dans la zone choisie et définit cette couleur comme illuminant. Cette méthode repose sur l'hypothèse du monde gris », qui prédit que la couleur moyenne d'une scène naturelle sera neutre. Cette méthode ne fonctionnera pas pour les scènes artificielles, par exemple celles avec des surfaces peintes.
- Sélectionnez (IA) détecter depuis les bords de l'image, qui utilise une technique d'apprentissage-machine pour détecter l'illuminant à l'aide de l'image entière. Cet algorithme trouve la couleur moyenne du dégradé sur les bords de l'image et définit cette couleur comme illuminant. Cette méthode repose sur l'hypothèse du "bord gris", qui peut échouer si de grandes aberrations chromatiques sont présentes. Comme toute méthode de détection des contours, elle est sensible au bruit et mal adaptée aux images à haute sensibilité ISO, mais elle est très bien adaptée aux scènes artificielles où aucune couleur neutre n'est disponible.
- Sélectionnez (IA) détecter depuis les surfaces de l'image, qui combine les deux méthodes précédentes, en utilisant également l'image entière. Cet algorithme trouve la couleur moyenne dans l'image, donnant plus de poids aux zones où des détails précis sont trouvés et où les couleurs sont fortement corrélées. Cela l'immunise mieux contre le bruit que la variante bords et l'immunise mieux contre les surfaces réellement non-neutres que la simple moyenne, mais les textures aux couleurs vives (comme l'herbe verte) sont susceptibles de le faire échouer.
- Sélectionnez Tel que pris par le boîtier pour restaurer les paramètres par défaut du boîtier et relire le RAW Exif.

La pastille de couleur montre la couleur de l'illuminant actuellement calculé projeté dans l'espace sRGB. Le but de l'algorithme d'adaptation chromatique est de transformer cette couleur en blanc pur, ce qui ne signifie pas forcément déplacer l'image vers sa couleur opposée *perceptive*. Si l'illuminant est correctement réglé, l'image aura la même teinte que celle indiquée dans la pastille de couleur lorsque le module est désactivé.

À gauche de la pastille de couleur se trouve l'approximation CCT (température de couleur corrélée). Il s'agit de la température la plus proche, en kelvin, de l'illuminant actuellement utilisé. Dans la plupart des logiciels de traitement d'image, il est courant de régler la balance des blancs en utilisant une combinaison de température et de teinte. Cependant, lorsque l'illuminant est éloigné de la lumière du jour, le CCT devient imprécis et non pertinent, et la CIE (Commission internationale de l'éclairage) décourage son utilisation dans de telles conditions. Le texte du CCT vous informe de la correspondance CCT la plus proche trouvée :

- Lorsque le CCT est suivi de (lumière du jour), cela signifie que l'illuminant actuel est proche d'un spectre de lumière du jour idéal ± 0,5 %, et le chiffre du CCT est donc significatif. Dans ce cas, il est conseillé d'utiliser l'illuminant D (lumière du jour).
- Lorsque le CCT est suivi de (corps noir) cela signifie que l'illuminant actuel est proche d'un spectre idéal de corps noir (planckien) ± 0,5 %, et donc que l'approximation du CCT est pertinente. Dans ce cas, il est conseillé d'utiliser l'illuminant Planckien (corps noir).
- Lorsque le CCT est suivi de (invalide), cela signifie que le chiffre CCT n'a pas de sens et est faux, car nous sommes trop loin d'un spectre de lumière du jour ou d'un spectre de la lumière du corps noir. Dans ce cas, il est conseillé d'utiliser l'illuminant Personnalisé. L'adaptation chromatique fonctionnera toujours comme prévu (voir la remarque cidessous), de sorte que le mot clé (invalide) signifie uniquement que la couleur de l'illuminant actuel n'est pas précisément liée au CCT affiché. Ce mot clé n'a rien d'inquiétant – il est simplement là pour vous dire de ne pas utiliser la lumière du jour et les illuminants planckiens car ils ne se comporteront pas comme vous pourriez vous y attendre.

Lorsqu'une des méthodes de détection d'illuminant ci-dessus est utilisée, le module vérifie où se trouve l'illuminant calculé en utilisant les deux spectres idéalisés (lumière du jour et corps noir) et choisit le modèle de spectre le plus précis à utiliser dans son paramètre Illuminant. L'interface utilisateur changera en conséquence :

- Un curseur de température sera fourni si l'illuminant détecté est proche d'un spectre D (lumière du jour) ou planckien (corps noir), pour lesquels le CCT est significatif.
- Des curseurs de teinte et de chroma dans l'espace CIE 1976 Luv sont proposés pour l'illuminant Personnalisé, ce qui permet une sélection directe de la couleur de l'illuminant dans un cadre perceptif sans aucune hypothèse intermédiaire.

**Remarque :** En interne, l'illuminant est représenté par ses coordonnées de chromaticité absolue dans l'espace colorimétrique CIE xyY. Les options de sélection de l'illuminant dans le module ne sont que des interfaces pour configurer cette chromaticité à partir de relations du monde réel et sont destinées à accélérer ce processus. Peu importe pour l'algorithme si le CCT est étiqueté invalide – cela signifie simplement que la relation entre le CCT et les coordonnées xyY correspondantes n'est pas physiquement exacte. Quoi qu'il en soit, la couleur définie pour l'illuminant, telle qu'affichée dans la pastille de couleur, sera toujours respectée par l'algorithme.

Lors du passage d'un illuminant à un autre, le module tente de traduire le plus précisément possible les réglages précédents vers le nouvel illuminant. Le passage de n'importe quel illuminant à Personnalisé préserve entièrement vos paramètres, puisque l'illuminant Personnalisé est un cas général. Le basculement entre d'autres modes, ou de Personnalisé à tout autre mode, ne conservera pas précisément vos paramètres du mode précédent en raison d'erreurs d'arrondi.

D'autres illuminants codés en dur sont disponibles (voir ci-dessous). Leurs valeurs proviennent des illuminants standards CIE et sont absolues. Vous pouvez les utiliser directement si vous savez exactement quel type d'ampoule a été utilisé pour éclairer la scène et si vous faites confiance au profil d'entrée de votre boîtier et à la précision des coefficients de référence D65. Sinon, voir les [Mises en garde](#page-107-0) ci-dessous.

### <span id="page-96-0"></span>Contrôles de l'onglet CAT

#### **Adaptation**

L'espace colorimétrique de travail dans lequel le module effectuera sa transformation d'adaptation chromatique et son mixage de canal. Les options suivantes sont fournies :

- Bradford linéaire (1985) : Ceci est précis pour les illuminants proches de la lumière du jour et est compatible avec la norme standard ICC v4, mais produit des couleurs hors gamut pour les illuminants plus difficiles.
- CAT16 (2016) : Il s'agit de l'option par défaut. Elle est plus robuste pour éviter les couleurs imaginaires tout en travaillant avec un large gamut ou du cyan et du violet saturés. Elle est plus précise que le CAT Bradform dans la plupart des cas.
- Bradford non-linéaire (1985) : Cela peut parfois produire de meilleurs résultats que la version linéaire mais n'est pas fiable.
- XYZ : Il s'agit de la méthode la moins précise et n'est généralement pas recommandée, sauf à des fins de test et de débogage.
- Aucun (contourné) : Désactive toute adaptation et utiliser l'espace de travail RVB du pipeline graphique. •

#### **Illuminant**

Le type d'illuminant supposé avoir éclairé la scène. Choisissez parmi les éléments suivants :

- Identique à la chaîne de traitement (D50) : n'effectue pas d'adaptation chromatique dans cette instance de module, mais effectue simplement le mixage des canaux, en utilisant l'espace colorimétrique Adaptation sélectionné.
- Illuminant standard CIE : choisissez parmi l'un des illuminants standard CIE (lumière du jour, incandescent, fluorescent, équi-énergie ou corps noir), ou un illuminant lumière LED non standard. Ces valeurs sont toutes précalculées - tant que le capteur de votre appareil photo est correctement profilé, vous pouvez simplement les utiliser telles quelles. Pour les illuminants proches du locus planckien, un contrôle supplémentaire Température est également fourni (voir ci-dessous).
- Personnalisé : si un patch gris neutre est disponible dans l'image, la couleur de l'illuminant peut être sélectionnée à l'aide de la pipette de couleur, ou peut être spécifiée manuellement à l'aide des curseurs de teinte et de saturation (dans l'espace colorimétrique perceptuel LCh). L'échantillon de couleur à côté de la pipette de couleur montre la couleur de l'illuminant calculé utilisé dans la compensation CAT. La pipette de couleur peut également être utilisé pour restreindre la zone utilisée pour la détection de l'IA (ci-dessous).
- (AI) détecter depuis les surfaces de l'image : cet algorithme obtient la couleur moyenne des zones de l'image qui ont une covariance élevée entre les canaux de chroma dans l'espace YUV et une variance intra-canal élevée. En d'autres termes, il recherche les parties de l'image qui semblent être grises sans considérer les surfaces colorées plates qui peuvent être réellement teintées. Il ignore également le bruit de chroma ainsi que les aberrations chromatiques.
- (AI) détecter depuis les bords de l'image : contrairement à l'équilibrage des blancs automatique du module Balance des blancs qui repose sur l'hypothèse du « monde gris », cette méthode détecte automatiquement un illuminant approprié en utilisant l'hypothèse du « bord gris », en calculant le Minkowski p-norm (p = 8) du laplacien et en essayant de le minimiser. C'est-à-dire qu'il suppose que les bords doivent avoir le même dégradé sur tous les canaux (bords gris). Elle est plus sensible au bruit que la précédente méthode de détection basée sur la surface.
- Tel que pris par le boîtier : calcule l'illuminant en fonction des paramètres de balance des blancs fournis par le boîtier.

#### **Température**

Ajuste la température de couleur de l'illuminant. Déplacez le curseur vers la droite pour adopter un illuminant plus bleu, ce qui donnera à l'image une apparence plus chaude/plus rouge. Déplacez le curseur vers la gauche pour adopter un illuminant plus rouge, ce qui rend l'image plus froide/plus bleue après compensation.

Ce contrôle n'est disponible que pour les illuminants qui se trouvent près du locus de Planck et fournit un réglage fin le long de ce locus. Pour les autres illuminants, le concept de Température de couleur n'a pas de sens, donc aucun curseur de température n'est fourni.

#### **Teinte**

Pour une balance des blancs personnalisée, définissez la Teinte de la couleur de l'illuminant dans l'espace colorimétrique LCh (dérivée de l'espace CIE Luv).

#### **Chroma**

Pour une balance des blancs personnalisée, définissez la Chroma (ou la saturation) de la couleur de l'illuminant dans l'espace colorimétrique LCh (dérivé de l'espace CIE Luv).

#### **Compression du gamut**

La plupart des capteurs de caméra sont légèrement sensibles aux longueurs d'onde UV invisibles, qui sont enregistrées sur le canal bleu et produisent des couleurs « imaginaires ». Une fois corrigées par le profil de couleur d'entrée, ces couleurs finiront par sortir du gamut (c'est-à-dire qu'il ne sera peut-être plus possible de représenter certaines couleurs comme un triplet [R, V, B] valide avec des valeurs positives dans l'espace colorimétrique de travail) et produire des artefacts visuels dans les dégradés. L'adaptation chromatique peut également repousser d'autres couleurs valides hors du gamut tout en repoussant encore plus loin les couleurs déjà hors du gamut.

La Compression gamut utilise une méthode perceptive, non destructive, pour tenter de compresser la chroma en préservant la luminance inchangée et en conservant la teinte aussi proche que possible. L'objectif de cette méthode est d'adapter l'image entière au gamut de l'espace colorimétrique de travail. Cette fonctionnalité est par exemple très utile pour les scènes contenant des lumières LED bleues, qui sont souvent assez problématiques et peuvent entraîner une affreuse troncature du gamut dans l'image finale.

#### **Tronquer les valeurs RVB négatives du gamut**

Supprime toutes les valeurs RVB négatives (les met à zéro). Cela permet de gérer un mauvais niveau de noir ainsi que les problèmes de troncature du canal bleu qui peuvent survenir avec les lumières LED bleues. Cette option est destructrice pour la couleur (elle peut changer la teinte) mais garantit une sortie RVB valide quoi qu'il arrive. Il ne doit jamais être désactivé à moins que vous ne vouliez vous occuper du mappage du gamut manuellement et compreniez ce que vous faites. Dans ce cas, utilisez la Correction du niveau du noir dans le module Exposition pour vous débarrasser de toute valeur RVB négative (RVB signifie lumière, qui est de l'énergie, et qui devrait toujours être une quantité positive), puis augmentez la Compression du gamut jusqu'à ce qu'il ne reste plus de taches noires unies dans l'image. Une réduction de bruit appropriée peut également aider à éliminer les valeurs RVB incorrectes. A noter que cette approche peut encore être insuffisante pour récupérer quelques bleus profonds et lumineux.

**Remarque 1** : Il a été signalé que certains pilotes OpenCL ne fonctionnent pas correctement lorsque des valeurs RVB négatives sont présentes dans le pipeline de pixels, car de nombreux opérateurs de pixels utilisent des logarithmes et des fonctions de puissance (Filmique, Balance des couleurs, toutes les conversions d'espace colorimétrique CIE Lab < -> CIE XYZ), qui ne sont pas définies pour les nombres négatifs. Bien que les entrées soient nettoyées avant les opérations sensibles, cela ne suffit pas pour certains pilotes OpenCL, qui produisent des valeurs isolées NaN (pas un nombre). Ces valeurs NaN peuvent ensuite être diffusées par des filtres locaux (opérations de flou et de netteté, telles que Netteté, Contraste local, Égaliseur de contraste, Filtre passe-bas, Filtre passe-haut, Flou de surface et reconstruction des hautes lumières de Filmique RVB), résultant en de grands carrés noirs, gris ou blancs.

Dans tous ces cas, vous **devez** activer l'option Tronquer les valeurs RVB négatives du gamut dans le module Calibration des couleurs.

**Remarque 2** : Un cas courant d'échec des algorithmes de couleur dans le module Calibration des couleurs (en particulier la compression du gamut) concerne les pixels qui ont une valeur de luminance de 0 (canal Y de l'espace CIE 1931 XYZ), mais une chromaticité non nulle (canaux X et Z de l'espace CIE 1931 XYZ). Ce cas est une bizarrerie numérique qui ne correspond à aucune réalité physique (un pixel sans luminance ne devrait pas avoir de chromaticité non plus), produira une division par zéro dans les espaces colorimétriques xyY et Yuv, et créera en conséquence des valeurs RVB NaN. Ce problème n'est pas corrigé dans Calibration des couleurs car il s'agit du symptôme d'un mauvais profilage d'entrée et/ou d'un mauvais niveau du point noir, et doit être résolu manuellement soit en ajustant le profil de couleur d'entrée avec le mélangeur de canaux ou dans la Correction du niveau du noir du module Exposition.

### Avertissements CAT

Pour que l'adaptation chromatique fonctionne correctement il faut que soient satisfaites un certain nombre d'hypothèses concernant les étapes antérieures du traitement dans le pipeline graphique. Il peut être facile d'invalider ces hypothèses par inadvertance. Pour vous aider à éviter ce genre d'erreur, le module Calibration des couleurs affichera des avertissements dans les circonstances suivantes.

- Si le module Calibration des couleurs est configuré pour effectuer une adaptation chromatique mais que le module Balance des blancs n'est pas réglé sur Boîtier, des avertissements seront affichés dans les deux modules. Ces erreurs peuvent être résolues soit en réglant le module Balance des blancs sur Boîtier soit en désactivant l'adaptation chromatique dans le module Calibration des couleurs. Notez que certains capteurs peuvent nécessiter des corrections mineures dans le module Balance des blancs, auquel cas ces avertissements peuvent être ignorés.
- Si deux ou plusieurs instances de Calibration des couleurs ont été créées, chacune essayant d'effectuer une adaptation chromatique, une erreur sera affichée sur la seconde instance. Cela peut être un cas d'utilisation valide (par exemple, lorsque des masques ont été configurés pour appliquer différentes Balances des blancs à différentes zones ne se chevauchant pas de l'image), auquel cas les avertissements peuvent être ignorés. Dans la plupart des autres cas, l'adaptation chromatique doit être désactivée dans l'une des instances pour éviter les doubles corrections.

Par défaut, si une instance du module Calibration des couleurs effectue déjà une adaptation chromatique, chaque nouvelle instance que vous créez aura automatiquement son adaptation réglée sur Aucun (contourner) pour éviter cette erreur de « double correction ».

Les modes d'adaptation chromatique dans le module Calibration des couleurs peuvent être désactivés en définissant Adaptation sur Aucun (contourner) ou en réglant Illuminant sur Identique à la chaîne de traitement (D50) dans l'onglet CAT.

Dans un flux de travail d'édition RAW typique, ces avertissements visent à éviter les erreurs courantes que l'on peut facilement faire quand on utilise des préréglages automatiques par défaut dans le module. Lors de l'utilisation de préréglages personnalisés et de certains flux de travail spécifiques, tels que l'édition de numérisations de films ou de fichiers JPEG, ces avertissements peuvent et doivent être ignorés.

Les utilisateurs avancés peuvent désactiver les avertissements du module dans [Préférences > Traitement > Montrer les](#page-264-0) [messages d'alerte](#page-264-0) .

### <span id="page-98-0"></span>Mixeur de canaux

Le reste de ce module est un mélangeur de canaux standard, vous permettant d'ajuster les sorties R, V, B, la couleur, la luminosité et le gris du module en fonction des valeurs relatives des canaux d'entrée R, V et B.

Le mixage des canaux est effectué dans l'espace colorimétrique défini par le contrôle Adaptation de l'onglet CAT, À toutes fins pratiques, ces espaces CAT sont des espaces RVB particuliers liés à la physiologie humaine et proportionnels aux émissions de lumière dans la scène, mais ils se comportent toujours de la même manière que tout autre espace RVB. L'utilisation de l'un des espaces CAT peut faciliter le processus de réglage du mixeur de canaux, en raison de leur connexion avec la physiologie humaine, mais il est également possible de mixer les canaux dans l'espace de travail RVB du pipeline en réglant Adaptation sur Aucun (contourner). Pour effectuer un mixage de canaux dans l'un des espaces colorimétriques Adaptation sans adaptation chromatique, réglez Illuminant sur Identique à la chaîne de traitement (D50).

**Remarque** : Les couleurs réelles des couleurs primaires CAT ou RVB utilisées pour le mixage de canaux, projetées sur l'espace d'affichage sRVB, sont peintes à l'arrière-plan des curseurs RVB, afin que vous puissiez avoir une idée du décalage de couleur qui résultera de la modification de vos paramètres.

Le mixage des canaux est un processus qui définit un facteur d'amplification/réduction pour chaque canal comme la combinaison des ratios de chaque canal d'origine. Au lieu d'entrer une simple correction qui lie la valeur de sortie d'un canal à sa valeur d'entrée (par exemple, R sortie = R entrée × correction), la correction de chaque canal dépend de l'entrée de tous les canaux pour chaque pixel (par exemple, R\_sortie = R\_entrée × R\_correction + V\_entrée × V correction + B entrée × B correction). Ainsi, chaque canal d'un pixel contribue aux autres (un processus connu sous le nom de "diaphonie" ou "cross-talk") qui équivaut à faire tourner les couleurs primaires de l'espace colorimétrique en 3D. Il s'agit en fait d'une simulation numérique de filtres de couleurs matériels.

Bien que la rotation des couleurs primaires en 3D équivaille finalement à appliquer une rotation générale de teinte, la connexion entre les corrections RVB et la rotation de teinte perceptive qui en résulte n'est pas directement prévisible, ce qui rend le processus non intuitif. « R », « V » et « B » doivent être considérés comme trois lumières que nous composons, et non comme un ensemble de couleurs ou de teintes. De plus, puisque la trichromie RVB ne découple pas la luminance et la chromaticité mais est une configuration d'éclairage additive, le canal « V » étant plus fortement lié à la perception de la luminance humaine que les canaux « R » et « B » ; tous les pixels ont un canal « V » différent de zéro, ce qui implique que toute correction du canal « V » affectera probablement tous les pixels.

Le processus de mixage des canaux est donc lié à une interprétation physique du tristimulus RVB (en tant que lumières additives) qui le rend bien adapté à la calibration des couleurs primaires et aux corrections d'illuminant. De plus il fusionne les changements de couleur sans cassure. Cependant, essayer de le comprendre et de le prédire d'un point de vue perceptif (luminance, teinte et saturation) va échouer et est découragé.

**Remarque** : Les labels « R », « V » et « B » des canaux des espaces colorimétriques de ce module ne sont que des conventions formées par habitude. Ces canaux ne sont pas nécessairement « rouge », « vert » et « bleu », et il est déconseillé d'essayer de leur donner un sens en se basant sur leurs noms. Il s'agit d'un principe général qui s'applique à tout espace RVB utilisé dans n'importe quelle application.

### Onglets R, V et B

Au niveau le plus élémentaire, vous pouvez considérer les onglets R, V et B du module Calibration des couleurs comme un type de multiplication matricielle entre une matrice 3x3 et les valeurs d'entrée [R V B]. Ceci est en fait très similaire à ce que fait un profil de couleur ICC basé sur une matrice, sauf que l'utilisateur peut entrer les coefficients de la matrice via l'interface graphique de darktable plutôt que de lire les coefficients à partir d'un fichier de profil ICC.

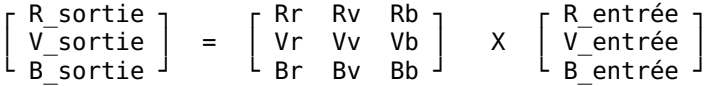

Si, par exemple, une matrice vous a été fournie pour passer d'un espace colorimétrique à un autre, vous pouvez entrer les coefficients de la matrice dans le Mixeur de canaux comme suit :

- sélectionnez l'onglet R puis définissez les valeurs Rr, Rv et Rb à l'aide des curseurs d'entrée R, V et B •
- sélectionnez l'onglet V puis définissez les valeurs Vr, Vv et Vb à l'aide des curseurs d'entrée R, V et B •
- sélectionnez l'onglet B puis définissez les valeurs Br, Bv et Bb à l'aide des curseurs d'entrée R, V et B •

Par défaut, la fonction de mixage du module Calibration des couleurs copie simplement les canaux d'entrée [R V B] directement sur les canaux de sortie correspondants. Cela équivaut à multiplier par la matrice identité :

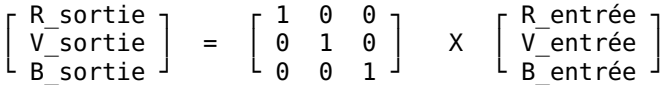

Pour avoir une compréhension plus intuitive du comportement des curseurs de mixage des onglets R, V et B, considérez les points suivants :

- pour le canal de destination R, le réglage des curseurs vers la droite rendra les zones R, V ou B de l'image plus "rouges". Déplacer le curseur vers la gauche rendra ces zones plus "cyan".
- pour le canal de destination V, le réglage des curseurs vers la droite rendra les zones R, V ou B de l'image plus "vertes". Déplacer le curseur vers la gauche rendra ces zones plus "magenta".
- pour le canal de destination B, le réglage des curseurs vers la droite rendra les zones R, V ou B de l'image plus "bleues". Déplacer le curseur vers la gauche rendra ces zones plus "jaunes".

### Contrôles des onglets R, V et B

Les contrôles suivants sont affichés pour chacun des onglets R, V et B :

#### **Entrée R/V/B**

Choisissez dans quelle mesure les canaux d'entrée R, V et B influencent le canal de sortie relatif à l'onglet concerné.

#### **Normaliser les canaux**

Cochez cette case pour normaliser les coefficients afin d'essayer de préserver la luminosité globale de ce canal dans l'image finale par rapport à l'image d'entrée.

### <span id="page-100-0"></span>Onglets luminosité et saturation

La luminosité et la saturation (saturation des couleurs) des pixels d'une image peuvent également être ajustées en fonction des canaux d'entrée R, V et B, L'algorithme de base utilisé est le même que celui qu'utilise le module *[Filmique RVB](#page-139-0)* pour le mappage des tonalités (qui préserve les ratios RVB) et pour la saturation des tons moyens (qu'il manipule).

#### **Algorithme de saturation**

Ce contrôle vous permet de mettre à niveau l'algorithme de saturation vers la nouvelle version 2021, pour les développements effectués avant darktable 3.6 – il n'apparaîtra pas pour les développements qui utilisent déjà la dernière version.

### Contrôles de l'onglet Saturation

#### **Entrée R/V/B**

Ajuste la saturation des couleurs en fonction des canaux R, V et B de ces couleurs. Par exemple, le réglage du curseur rouge (entrée) affectera la saturation des couleurs contenant beaucoup de canal R bien plus que celle des couleurs contenant seulement une petite quantité de canal R.

#### **Normaliser les canaux**

Cochez cette case pour essayer de maintenir constante la saturation globale entre les images d'entrée et de sortie.

### Contrôles de l'onglet Luminosité

#### **Entrée R/V/B**

Ajuste la luminosité de certaines couleurs de l'image, en fonction des canaux R, V et B de ces couleurs. Par exemple, le réglage du curseur rouge (entrée) affectera la luminosité des couleurs contenant beaucoup de canal R bien plus que celle des couleurs contenant seulement une petite quantité de canal R. Lors de l'assombrissement/éclaircissement d'un pixel, le rapport des canaux R, V et B pour ce pixel est conservé, afin de préserver la teinte.

#### **Normaliser les canaux**

Cochez cette case pour essayer de maintenir la luminosité globale constante entre les images d'entrée et de sortie.

### <span id="page-100-1"></span>Onglet Gris

Une autre application très utile de Calibration des couleurs est la possibilité de mélanger les canaux pour produire une sortie en niveaux de gris – une image monochrome. Sélectionnez l'onglet gris et réglez les curseurs R, V et B pour contrôler la contribution de chaque canal à la luminosité de la sortie. Cela équivaut à la multiplication matricielle suivante :

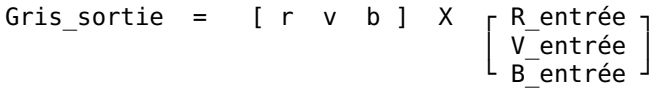

Lorsqu'on a affaire à des tons chair, les poids relatifs des trois canaux affecteront le niveau de détail de l'image. Mettre plus de poids sur R (par exemple [0,9, 0,3, -0,3]) donnera des tons de peau lisses, tandis que l'accentuation de V (par exemple [0,4, 0,75, -0,15]) fera ressortir plus de détails. Dans les deux cas, le canal B est réduit pour éviter d'accentuer le grain de peau indésirable.

### Contrôles de l'onglet Gris

#### **Entrée R/V/B**

Choisissez dans quelle mesure chacun des canaux R, V et B contribue au niveau de gris de la sortie. L'image ne sera convertie en monochrome que si les trois curseurs totalisent une valeur non nulle. Ajouter plus de B aura tendance à faire ressortir plus de détails, ajouter plus de R aura tendance à lisser les tons chair.

#### **Normaliser les canaux**

Cochez cette case pour essayer de maintenir la luminosité globale constante au fur et à mesure que les curseurs sont ajustés.

### Mappage zone de couleurs

La fonction mappage zone est conçue pour faciliter l'[édition par lots](#page-288-0) d'une série d'images de manière efficace. Dans ce scénario, vous développez généralement une image de référence unique pour l'ensemble du lot, puis copiez et collez l'historique de développement sur toutes les autres images du lot.

Malheureusement, la température de couleur de la lumière change souvent légèrement entre les prises de vue, même au sein d'une même série capturée dans les mêmes conditions. Cela peut être le résultat en lumière naturelle d'un nuage passant devant le soleil, ou en lumière artificielle d'un rapport différent entre la lumière indirecte colorée et la lumière principale. Chaque image aura encore besoin d'un réglage individuel si vous voulez un look parfaitement uniforme sur toute la série, et cela peut être à la fois long et frustrant.

La zone de mappage des couleurs vous permet de définir une chromaticité cible (teinte et chroma) pour une région particulière de l'image (l'échantillon de contrôle), que vous comparez ensuite à la même chromaticité cible dans d'autres images. L'échantillon de contrôle peut être soit une partie essentielle de votre sujet qui doit avoir une couleur constante, soit une surface immobile et éclairée de manière constante sur votre série d'images.

Le processus de mappage se fait en deux étapes.

### Étape 1 : définir la cible

Il existe deux manières de définir la chromaticité cible pour votre échantillon de contrôle :

- 1. si vous connaissez ou attendez une couleur arbitraire pour l'échantillon de contrôle (par exemple, une charte de gris, une charte de couleurs, un produit ou un logo d'une couleur spécifiée), vous pouvez définir ses valeurs L, h et c directement, en Lch dérivé de l'espace CIE Lab 1976,
- 2. si vous voulez simplement faire correspondre le développement de votre image de référence, réglez le Mode zone sur Mesure, puis activez la pipette de couleur (à droite de la pastille de couleur) et dessinez un rectangle sur votre échantillon de contrôle. La colonne Entrée sera alors mise à jour avec les valeurs L, h, c de l'échantillon de contrôle avant la correction des couleurs, et la colonne Cible affichera les valeurs L, h, c résultantes de l'échantillon de contrôle après l'application du réglage actuel de la calibration.

si vous réinitialisez les valeurs L, h, c, la valeur par défaut est une couleur neutre à 50 % de clarté (gris moyen) – cela peut être utile pour définir rapidement la balance des blancs moyenne de n'importe quelle image. Si vous souhaitez faire correspondre l'échantillon de contrôle au gris neutre, il vous suffit de réinitialiser le curseur chroma car les paramètres de clarté et de teinte n'ont aucun effet sur la chromaticité des gris neutres.

Notez que la valeur cible n'est pas réinitialisée lorsque vous réinitialisez le module lui-même, mais est stockée indéfiniment dans la configuration de darktable et sera disponible au prochain lancement ainsi que pour la prochaine image que vous développerez.

L'option Prendre le mixeur de canaux en compte vous laisse choisir quand la cible est échantillonnée. Si elle est désactivée, la couleur cible est mesurée immédiatement après l'étape CAT (Transformation d'Adaptation Chromatique), qui a lieu avant tout mixage de canaux. Cela signifie que si vous avez un profil calibré en vigueur dans le mixeur de canaux, ce profil sera rejeté. Si elle est activée, la couleur cible est mesurée après les étapes CAT et mixeur de canaux en incluant tout profil calibré. C'est l'option recommandée pour la plupart des cas d'utilisation.

**Remarque** : Si vous définissez votre cible à partir d'un patch gris, sachez que la pastille grise des chartes couleur n'est jamais entièrement neutre. Par exemple, Datacolor Spyder a un gris légèrement chaud (teinte = 20°, chroma = 1,2) tandis que X-Rite pre-2014 a un gris plus froid mais plus neutre (teinte = 240 $^{\circ}$ , chroma = 0,3) et X-Rite post- 2014 est presque parfaitement neutre (teinte = 133°, chroma = 0,2). En général, il n'est pas souhaitable de faire correspondre l'échantillon de contrôle à une cible grise parfaitement neutre, et il est en fait erroné de le faire lors de l'utilisation de cartes grises (servant à régler la balance des blancs) et de chartes couleur comme échantillon de contrôle.

### Étape 2 : faire correspondre la cible

Lorsque vous ouvrez une nouvelle image, le Mode zone est automatiquement réinitialisé sur Correction. À l'aide de la pipette de couleurs attaché à la pastille de couleur, vous pouvez ensuite re-sélectionner directement votre échantillon de contrôle dans la nouvelle image. Les réglages d'illuminant appropriés requis pour que l'échantillon de contrôle corresponde à la chromaticité cible mémorisée seront automatiquement calculés et le réglage sera mis à jour au cours de la même opération.

Pour garantir des résultats cohérents, l'option Prendre le mixeur de canaux en compte devra être définie comme lorsque la mesure de la cible a été effectuée. Notez que la correspondance cible ne définit que les paramètres d'illuminant utilisés dans la transformation d'adaptation chromatique – elle ne modifie pas les paramètres du mixeur de canaux, car la calibration est gérée dans l'outil de calibration de la charte couleur. Cependant, en fonction de cette option, les paramètres du mixeur de canaux peuvent être utilisés ou ignorés dans le calcul des paramètres de l'illuminant.

Cette opération peut être répétée, sans autre travail, autant de fois que vous avez d'images dans votre série.

**Remarque :** Une correspondance parfaite de la chromaticité de votre échantillon de contrôle avec la chromaticité cible peut ne pas toujours donner un résultat perceptuel similaire, même si les nombres sont exactement les mêmes. Le rapport de clarté entre l'échantillon de contrôle et son environnement, ainsi que les contrastes de couleurs en jeu dans l'image, modifieront la perception des couleurs de manière très difficile à modéliser. Pour vous faire une idée de ce problème, consultez [l'illusion des fraises grises]( [https://www.sciencealert.com/in-spite-of-what-your-eyes-tell-you-these-strawberries](https://www.sciencealert.com/in-spite-of-what-your-eyes-tell-you-these-strawberries-aren-t-)[aren-t-](https://www.sciencealert.com/in-spite-of-what-your-eyes-tell-you-these-strawberries-aren-t-) rouge).

### <span id="page-102-0"></span>Extraction de paramètres à l'aide d'une charte de couleurs

Étant donné que le mixeur de canaux est essentiellement une matrice RVB (similaire au [Profil de couleur d'entrée](#page-171-0) utilisé pour les images RAW), il peut être utilisé pour améliorer la précision des couleurs du profil de couleur d'entrée en calculant les paramètres ad hoc de calibration des couleurs.

Ces paramètres calculés visent à minimiser, dans une situation d'éclairage donnée, les différences observées entre les couleurs de la scène et celles de l'enregistrement fourni par le boîtier. Cela équivaut à créer un profil de couleur ICC générique, mais ici, le profil est stocké en tant que paramètres de module. Ces paramètres, pour être partagés et réutilisés entre les images, peuvent être enregistrés sous forme de préréglages ou de styles,. Ces profils sont censés compléter et affiner le profil d'entrée générique mais ne le remplacent pas.

Cette fonctionnalité peut vous aider à :

- gérer des illuminants difficiles, tels que des ampoules à faible <u>[IRC](https://fr.wikipedia.org/wiki/Indice_de_rendu_de_couleur)</u>, pour lesquels un simple équilibrage des blancs ne suffira jamais,
- numériser des œuvres d'art ou des produits commerciaux où une restitution fidèle des couleurs d'origine est requise, •
- neutraliser plusieurs boîtiers différents à la même référence, lors de séances de photos avec plusieurs caméras, afin d'obtenir un aspect de base cohérent et de partager les paramètres d'édition des couleurs pour obtenir un aspect final cohérent,
- obtenir un pipeline graphique sain dès le début, une optimisation de la balance des blancs et une suppression de toute dominante de couleur due à la lumière réfléchie, avec un minimum d'effort et de temps.

### Chartes de couleurs prises en charge

Les utilisateurs ne sont pas actuellement autorisés à utiliser des cibles personnalisées, mais un nombre limité de chartes couleur vérifiées (de fabricants réputés) sont supportées :

- X-Rite / Gretag MacBeth Color Checker 24 (avant et après 2014), •
- Datacolor SpyderCheckr 24 (avant et après 2018),
- Datacolor SpyderCheckr 48 (avant et après 2018),
- Datacolor SpyderCheckr Photo.

Les utilisateurs ne sont pas encouragés à acheter des chartes de couleurs bon marché, sans marque, car la constance des couleurs ne peut pas être assurée à de tels prix. Des chartes de couleurs imprécises ne permettront pas d'atteindre l'objectif de calibration des couleurs et aggraveront peut-être les choses.

Les chartes IT7 et IT8 ne sont pas prises en charge car elles ne sont guère portables et ne sont pas pratiques pour une utilisation sur place pour les profils ad hoc. Ces chartes conviennent mieux à la création de profils de couleurs génériques, réalisés à l'aide d'un illuminant standard, par exemple avec [Argyll CMS](https://encrypted.pcode.nl/blog/index.html%3Fp=594.html) .

**Remarque** : X-Rite a changé la formule de ses pigments en 2014 et Datacolor en 2018, ce qui a légèrement modifié la couleur des pastilles. Les deux formules sont prises en charge dans darktable, mais vous devez faire attention et choisir la bonne référence pour votre cible. En cas de doute, essayez les deux et choisissez celui qui donne le delta E moyen le plus bas après la calibration.

### Prérequis

Pour utiliser cette fonctionnalité, vous devrez prendre une photo test d'une charte de couleurs prise en charge, sur place, dans des conditions d'éclairage appropriées :

- cadrer la charte au centre à 50% du champ du boîtier, pour vous assurer que l'image est exempte de vignettage, •
- assurez-vous que la source lumineuse principale est suffisamment éloignée de la charte pour donner un champ d'éclairement uniforme sur la surface de la charte,
- ajustez l'angle entre la lumière, la charte et l'objectif pour éviter les reflets et la brillance sur les pastilles de couleur,
- pour un profil de la meilleure qualité, vous devez capturer une image avec la luminosité appropriée. Pour ce faire, prenez quelques images bracketées (entre -1 et +1 IL) de votre charte de couleurs et chargez-les dans darktable, en vous assurant que tous les modules entre Calibration des couleurs et Profil de couleur de sortie sont désactivés. Choisissez l'image où la tache blanche a une clarté L de 94-96% dans l'espace CIE Lab ou une luminance Y de 83-88% dans l'espace CIE XYZ (utilisez la pipette de couleur globale). Cette étape n'est pas strictement nécessaire. Vous pouvez également prendre une seule image et appliquer la compensation d'exposition recommandée dans le rapport de profil.

Si les conditions d'éclairage sont proches d'un illuminant standard D50 à D65 (lumière naturelle directe, pas de lumière réfléchie colorée), la photo de la charte de couleurs peut être utilisée pour produire un profil générique qui conviendra à tout éclairage de lumière du jour avec seulement un léger ajustement de la balance des blancs.

Si les conditions d'éclairage sont particulières et éloignées des illuminants standard, la photo de la charte de couleurs ne sera utilisable que comme profil ad-hoc pour des photos prises dans les mêmes conditions d'éclairage.

### Utilisation

Les paramètres utilisés dans la calibration des couleurs dépendent de l'espace CAT choisi et de tous les paramètres de couleur définis précédemment dans le pipeline graphique dans les modules Balance des blancs et Profil de couleur d'entrée. En tant que tels, les résultats du profilage (par exemple, les coefficients de mixage des canaux RVB) ne sont valides que pour un ensemble précis de paramètres espace CAT, Balance des blancs et Profil de couleur d'entrée. Si vous souhaitez créer un style générique avec votre profil, n'oubliez pas que vous devrez également inclure les paramètres de ces modules.

Utilisez le processus suivant pour créer votre profil/style prédéfini :

- 1. Activez le module [Correction des objectifs](#page-111-0) pour corriger tout vignettage qui pourrait induire en erreur la calibration,
- 2. En bas du module Calibration des couleurs, cliquez sur la flèche à côté du label Calibrer avec une charte de couleurs, pour afficher les contrôles,
- 3. Choisissez le bon modèle et le fabricant de votre charte couleur dans la liste déroulante Charte,
- 4. Dans l'aperçu de l'image, une superposition des pastilles de la charte apparaîtra. Faites glisser les coins de la charte afin qu'ils correspondent aux références visuelles (points ou croix) autour de la cible, pour compenser toute distorsion de perspective,
- 5. Cliquez sur le bouton Rafraîchir pour calculer le profil,
- 6. Vérifiez le Rapport de qualité du profil. S'il est "bon", vous pouvez cliquer sur le bouton Valider. Sinon, essayez de modifier la stratégie d'optimisation et actualisez à nouveau le profil.
- Enregistrez le profil dans un préréglage ou un style, ou, à partir de la vue Table lumineuse ou à partir de la pellicule, 7. copiez et collez simplement les paramètres du module sur toutes les photos prises dans les mêmes conditions d'éclairage.

**Remarque** : Il n'est pas nécessaire d'utiliser la matrice standard dans le module Profil de couleur d'entrée lors d'une calibration, mais sachez que la Balance des blancs par défaut Boîtier ne fonctionnera pas correctement avec tout autre profil, et que vous devrez toujours utiliser le même profil d'entrée chaque fois que vous réutilisez ces paramètres de calibration.

### Lire le rapport de profil

Le rapport de profil vous aide à évaluer la qualité de la calibration. Les paramètres de la calibration des couleurs ne sont qu'une optimisation de la meilleure correspondance et ne seront jamais précis à 100% pour l'ensemble du spectre de couleurs. Nous devons donc déterminer à quel point il est inexact afin de savoir si nous pouvons ou non faire confiance à ce profil.

De mauvais profils peuvent se produire et feront plus de mal que de bien s'ils sont utilisés.

### Delta E et le rapport de qualité

Le [CIE delta E 2000](https://en.wikipedia.org/wiki/Color_difference#CIEDE2000) (ΔE), ou écart de couleur, est utilisé comme une mesure perceptive de l'erreur entre la couleur de référence des pastilles et la couleur obtenue après chaque étape de calibration :

- ΔE = 0 signifie qu'il n'y a pas d'erreur la couleur obtenue est exactement la couleur de référence. Malheureusement, cela ne se produira jamais dans la pratique.
- ΔE = 2,3 est défini comme la différence juste perceptible (JND en anglais pour *Just Noticeable Difference*).
- ΔE < 2,3 signifie que l'observateur moyen ne sera pas en mesure de faire la différence entre la couleur de référence attendue et la couleur obtenue. C'est un résultat satisfaisant.
- ΔE > 2,3 signifie que la différence de couleur entre la valeur attendue et la couleur obtenue est perceptible pour l'observateur moyen. C'est insatisfaisant mais parfois inévitable.

Le rapport qualité monitore le ΔE moyen et maximum à l'entrée du module (avant que quoi que ce soit ne soit fait), après l'étape d'adaptation chromatique (balance des blancs uniquement) et à la sortie du module (balance des blancs et mixage des canaux). A chaque étape, le ΔE doit être inférieur à celui de l'étape précédente, si tout se passe comme prévu.

### Données du profil

Les données générées par le processus de profilage comprennent la matrice 3x3 RVB et l'illuminant détecté. Ceux-ci sont exprimés dans l'espace Adaptation CAT défini dans l'onglet CAT et sont fournis au cas où vous souhaiteriez exporter ces coefficients vers d'autres logiciels. Si l'illuminant détecté est Lumière du jour ou Corps noir, la matrice doit être assez générique et réutilisable pour d'autres illuminants Lumière du jour et Corps noir avec l'ajout d'un petit ajustement de la balance des blancs.

### Valeurs de normalisation

Ce sont les paramètres que vous devez définir, tels quels, pour les paramètres Exposition et Correction du niveau du noir dans le module *Exposition*, afin d'obtenir le moins d'erreur possible dans votre profil. Cette étape est facultative et n'est utile que lorsque la plus grande précision est requise, mais sachez qu'elle peut produire des valeurs RVB négatives qui seront tronquées à divers points du pipeline graphique.

### Superposition

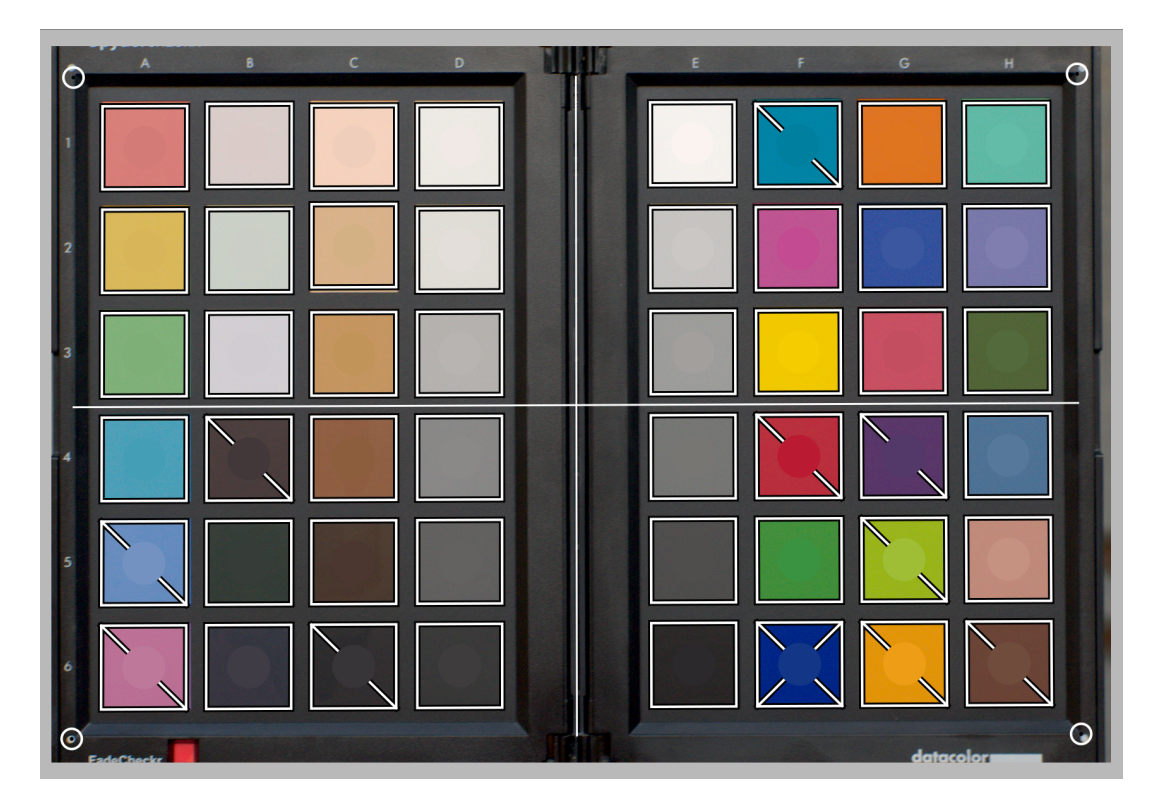

Le graphique en superposition affiche un disque au centre de chaque pastille de couleur, qui représente la valeur de référence attendue de cette pastille, projetée dans l'espace d'affichage RVB. Cela vous aide à évaluer visuellement la différence entre la référence et la couleur réelle sans avoir à vous soucier des valeurs ΔE. Cet indice visuel ne sera fiable que si vous définissez le module Exposition comme indiqué dans les Valeurs de normalisation du rapport de profil.

Une fois le profil calibré, certaines des pastilles carrées seront barrées en arrière-plan par une ou deux diagonales :

- les pastilles qui ne sont pas barrées ont un ΔE < 2,3 (JND), ce qui signifie qu'elles sont suffisamment précises pour que l'observateur moyen ne puisse pas remarquer la déviation,
- les pastilles barrées d'une diagonale ont 2,3 < ΔE < 4,6, ce qui signifie qu'elles sont légèrement inexactes, •
- les pastilles barrées de deux diagonales ont un  $\Delta E > 4.6$  (2 x JND), ce qui signifie qu'elles sont très imprécises.

Ce retour visuel vous aidera à mettre en place le compromis d'optimisation pour vérifier quelles couleurs sont plus ou moins précises.

### Amélioration du profil

Étant donné que toute calibration n'est que la recherche du meilleur ajustement (en utilisant une méthode des moindres carrés pondérés), il est impossible d'avoir toutes les pastilles dans notre tolérance ΔE < 2,3. Certains compromis seront donc nécessaires.

Le paramètre Optimisé pour vous permet de définir une stratégie d'optimisation qui tente d'augmenter la précision du profil dans certaines couleurs au détriment des autres. Les options suivantes sont disponibles :

- Sans : n'utilise pas de stratégie explicite mais repose sur la stratégie implicite définie par le fabricant de la charte de couleurs. Par exemple, si la charte de couleurs comporte principalement des pastilles à faible saturation, le profil sera plus précis pour les couleurs moins saturées.
- Couleurs neutres : privilégie les gris et les couleurs moins saturées. Ceci est utile pour les cas désespérés impliquant des éclairages fluorescents et LED bon marché, ayant un faible IRC. Cependant, cela peut augmenter davantage l'erreur dans les couleurs hautement saturées qu'une absence de profil.
- Couleurs saturées : privilégie les couleurs primaires et les couleurs très saturées. Ceci est utile dans la photographie de produits et commerciale, pour obtenir les couleurs correctes de la marque.
- Couleurs de la peau et de terre, Couleurs du feuillage, Couleurs du ciel et de l'eau : donne la priorité à la gamme de teintes choisie. Ceci est utile si le sujet de vos photos est clairement défini et a une couleur typique.
- Delta E moyen : essaye d'uniformiser l'erreur de couleur sur toute la gamme de couleurs et de minimiser l'erreur de perception moyenne. Ceci est utile pour les profils génériques.
- Delta E maximum : essaye de minimiser les valeurs aberrantes et les erreurs importantes, au détriment de l'erreur moyenne. Cela peut être utile pour faire rentrer les bleus très saturés dans le rang.

Quoi que vous fassiez, les stratégies qui favorisent un ΔE moyen faible auront généralement un ΔE maximum plus élevé, et vice versa. De plus, les bleus sont toujours la gamme de couleurs la plus difficile à corriger, de sorte que la calibration revient généralement à protéger les bleus au détriment de tout le reste, ou de tout le reste au détriment des bleus.

La facilité d'obtention d'une bonne calibration dépend de la qualité de l'illuminant de la scène (les illuminants lumière du jour et IRC élevé doivent toujours être préférés), de la qualité du Profil de couleur d'entrée original, de la Correction du niveau du noir définie dans le module Exposition, mais avant tout des propriétés mathématiques de la grille de filtres du capteur de l'appareil photo.

### Vérification de profil

Il est possible d'utiliser le bouton Vérifier le delta E de sortie (en bas à gauche du module) pour effectuer un seul calcul ΔE de la référence de la charte de couleurs par rapport à la sortie du module Calibration des couleurs. Cela peut être utilisé des manières suivantes :

- 1. Pour vérifier l'exactitude d'un profil calculé dans des conditions particulières par rapport à une charte de couleurs photographiée dans différentes conditions.
- 2. Pour évaluer les performances de toute correction de couleur effectuée plus tôt dans le pipeline, en définissant les paramètres Calibration des couleurs sur des valeurs qui la désactivent effectivement (Adaptation dans CAT à Aucun (contourner), tout le reste est défini par défaut), et utiliser simplement le ΔE moyen comme mesure de performance.

### <span id="page-107-0"></span>Mises en garde

La possibilité d'utiliser des illuminants CIE standard et des interfaces basées sur CCT pour définir la couleur de l'illuminant dépend de choix raisonnable des valeurs pour la matrice standard dans le module Profil de couleur d'entrée ainsi que pour les coefficients RVB dans le module Balance des blancs.

Certains appareils photo, notamment ceux d'Olympus et de Sony, ont des coefficients de balance des blancs inattendus qui rendront toujours le CCT détecté invalide, même pour les illuminants de la scène réellement de type lumière du jour. Cette erreur provient très probablement de problèmes avec la matrice d'entrée standard, qui provient d'Adobe DNG Converter.

Il est possible de pallier ce problème, si vous disposez d'un écran d'ordinateur calibré pour un illuminant D65, en utilisant le processus suivant :

- 1. Affichez une surface blanche sur votre écran, par exemple en affichant un fond blanc dans n'importe quel logiciel de retouche photo que vous aimez
- 2. Prenez une photo floue (hors mise au point) de cette surface avec votre appareil photo, en vous assurant qu'il n'y a pas de lumière parasite dans le cadre, que vous n'avez pas de troncature et que vous utilisez une ouverture entre f/ 5,6 et f/8 ,
- 3. Ouvrez l'image dans darktable et extrayez la balance des blancs en utilisant l'outil pipette dans le module Balance des blancs sur la zone centrale de l'image (les régions non centrales peuvent être sujettes à des aberrations chromatiques). Cela générera un ensemble de 3 coefficients RVB.
- 4. Sauvegarder un [nouveau préréglage](#page-36-1) pour le module Balance des blancs avec ces coefficients et l'appliquer automatiquement à toute image RAW couleur créée par le même appareil photo.

### 8.2.10. Censurer

Dégrade des parties de l'image d'une façon esthétique, pour anonymiser des gens, des objets et des parties du corps.

Le module Censurer opère dans un espace RVB linéaire pour appliquer un flou gaussien et un bruit gaussien physiquement réalistes.

À part l'anonymisation, ce module peut aussi être utilisé pour une large gamme d'effets créatifs, par exemple :

- Combiner un simple flou avec un [mode de fusion](#page-50-0) multiplier pour créer un effet Orton réaliste.
- Combiner un simple flou avec un mode de fusion soustraire et une opacité faible pour créer un [masque flou](https://fr.wikipedia.org/wiki/Masque_flou), similaire au module [Netteté](#page-186-0) mais dans un espace RVB relatif à la scène.
- Ajouter du bruit pour créer du grain artificiel. •

**Remarque :** La méthode d'anonymisation fournie par ce module n'est pas résistante aux techniques d'analyse scientifique mais favorise l'esthétique. Certaines techniques d'analyse scientifique peuvent être capable de reconstruire le contenu anonymisé, en particulier pour des formes simples et du texte (ex : plaques d'immatriculation, numéros de rue).

Si une anonymisation résistante à l'analyse est requise, la seule façon d'y parvenir est de peindre les surfaces avec une couleur opaque.

#### **L'équipe de darktable décline toute responsabilité dans des images mal anonymisées qui mèneraient à l'identification d'individus ou de propriété privée.**

### Flux de travail

Il est conseillé de laisser les contrôles du module à leur valeur par défaut pendant que vous [masquez](#page-54-0) les surfaces de l'image que vous souhaitez anonymiser, de sorte que les détails de l'image restent visibles.

### Contrôles du module

#### **Rayon du flou d'entrée**

La force de la première passe de flou gaussien.
#### **Rayon de pixellisation**

La taille des gros pixels créés par la première passe de flou gaussien.

#### **Rayon du flou de sortie**

La force de la seconde passe de flou gaussien, appliquée après la pixellisation.

#### **Niveau de bruit**

La force (l'écart-type) du bruit gaussien de luminance appliqué après la seconde passe de flou gaussien. Ajouter du bruit peut contrefaire des détails dans les région flous et rendre la détection de contenu plus difficile pour les algorithmes d'intelligence artificielle.

# 8.2.11. Coloriser

Ajouter un calque d'une couleur unie à l'image.

# Contrôles du module

### **Teinte**

Teinte de la couleur du calque.

#### **Saturation**

Saturation des tons des ombres.

#### **Clarté**

Clarté de la couleur du calque.

#### **Mélange des sources**

Contrôle la manière dont la clarté de l'image d'entrée est mélangée avec le calque de couleur. Mettre à zéro se traduira par un plan uniformément coloré.

# 8.2.12. Contraste de couleur

Un contrôle simplifié pour modifier le contraste ou la séparation des couleurs entre les axes vert/magenta et bleu/jaune dans l'espace colorimétrique Lab. Des valeurs plus élevées augmentent le contraste des couleurs, des valeurs plus faibles le diminuent.

## Contrôles du module

### **Contraste vert-magenta**

Modifier le contraste des couleurs vert-magenta. Cela équivaut à augmenter ou à diminuer la pente de la courbe a\* dans l'espace couleur Lab. Des valeurs plus faibles désaturent le vert et le magenta, tandis que des valeurs plus élevées augmentent leur saturation.

### **Contraste bleu-jaune**

Modifier le contraste des couleurs bleu-jaune. Cela équivaut à augmenter ou à diminuer la pente de la courbe b\* dans Lab. Des valeurs plus faibles désaturent les bleus et les jaunes, tandis que des valeurs plus élevées augmentent leur saturation.

# <span id="page-108-0"></span>8.2.13. Contraste local

Améliore le contraste local de l'image.

Ceci est réalisé à l'aide d'un Filtre laplacien local (par défaut) ou d'une Grille bilatérale. Les deux modes fonctionnent exclusivement sur le canal L de Lab. Le Filtre laplacien local a été conçu pour être robuste contre les effets de halo indésirables et les inversions de gradient le long des bords.

# Contrôles du module

### **Mode**

Choix du Filtre laplacien local ou de la Grille bilatérale. Les sections suivantes définissent les commandes disponibles pour chacun de ces modes.

# Grille bilatérale

## **Granularité**

Rend plus fins ou plus grossiers les détails que vous désirez ajuster.

## **Contraste**

Contrôle la force avec laquelle l'algorithme distingue les niveaux de luminosité. Augmentez ce paramètre pour un aspect plus contrasté.

## **Détail**

Ajoute ou supprime des détails. Des valeurs plus élevées augmentent le contraste local.

# Laplacien local

Pour comprendre les paramètres du filtre Laplacien local, on peut le considérer comme l'application à l'image d'une courbe semblable à celle de ce dessin :

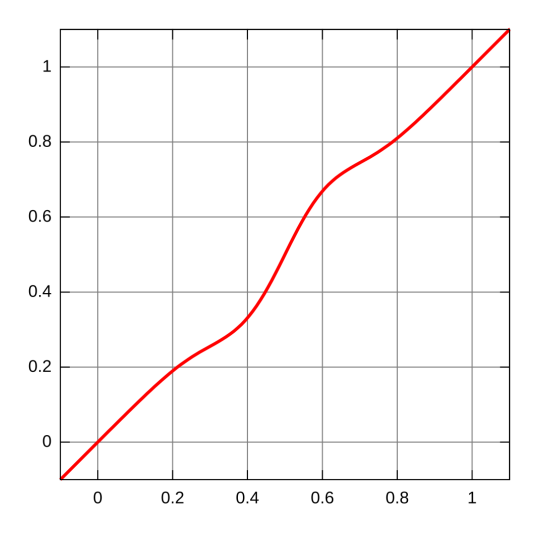

Elle sera appliquée à l'image à l'aide d'une méthode qui agit localement et évite les artefacts de type halo.

Le mode Laplacien local prend également en charge l'amélioration des ombres et la compression des hautes lumières, de la même manière que le module [Ombres et hautes lumières](#page-168-0) .

## **Détail**

Ajoute ou supprime des détails. Des valeurs plus élevées augmentent le contraste local. Cela insère une forme en S au centre de la courbe, pour augmenter ou diminuer le contraste local.

### **Hautes lumières**

Cela affecte l'une des extrémités de la courbe en S, augmentant ou compressant effectivement le contraste dans les hautes lumières. Une faible valeur réduit les hautes lumières.

### **Ombres**

Similaire au paramètre des hautes lumières, celui-ci affecte l'autre extrémité de la courbe et augmente ou diminue le contraste dans les ombres. Une valeur élevée donne plus de contraste dans les ombres. Une valeur faible rehausse les ombres et peut simuler efficacement une lumière d'appoint. Notez cependant que ceci se fait via une manipulation locale de l'image : cela signifie qu'une image complètement sombre ne peut pas être éclaircie de cette manière – seules les zones sombres devant des zones lumineuses sont affectées.

#### **Étendue des tons moyens**

Ceci contrôle l'étendue de la partie centrale du S de la courbe de contraste. Une valeur plus élevée rend le S plus large et classe ainsi plus de valeurs dans la plage des tons moyens et moins de valeurs dans la zone des hautes lumières et des ombres. Dans des réglages à plus grande plage dynamique, il peut être utile de réduire cette valeur pour obtenir une compression de plage plus forte, en réduisant le contraste dans les hautes lumières et dans les ombres. Notez cependant que dans des scénarios HDR vraiment importants, ceci peut mieux fonctionner en combinaison avec une [Courbe de base](#page-114-0) qui pré-compresse la plage, peut-être avec une courbe approximativement logarithmique. La fonction Fusion d'exposition dans le module [Courbe de base](#page-114-0) peut parfois donner des résultats plus satisfaisants, mais elle est aussi plus sensible aux effets de halo.

S'il est poussé à des valeurs extrêmes, ce paramètre peut provoquer dans l'image des artefacts de type bandes. Ceci est dû à la façon dont darktable calcule l'approximation rapide du filtre laplacien local.

# 8.2.14. Contraste luminosité saturation (déprécié)

**Veuillez noter que ce module est [déprécié](#page-48-0) depuis darktable 4.4 et ne devrait plus être utilisé pour de nouveaux développements. Veuillez utiliser le réglage de Vibrance dans le module [Balance de couleur RVB](#page-84-0) à la place.**

Un outil très basique pour ajuster le contraste, la luminosité et la saturation d'une image. Veuillez noter qu'un certain nombre d'autres modules offrent des méthodes beaucoup plus polyvalentes pour ajuster ces paramètres.

Toutes les contrôles du module sont par défaut en position neutre (zéro) et offrent la possibilité d'augmenter ou de diminuer le paramètre approprié.

**Remarque :** Ce module travaille dans l'espace colorimétrique Lab et est sujet aux halos. À la place, utilisez le module [Balance de couleur RVB](#page-84-0) .

# Contrôles du module

**Contraste** Modifier le contraste. **Luminosité** Modifier la luminosité. **Saturation** Modifier la saturation.

# 8.2.15. Correction des couleurs

Modifier la saturation globale de l'image pour lui donner une teinte. C'est aussi une méthode alternative pour diviser une image en utilisant deux tons.

**Remarque :** Utilisez le module [Balance de couleur RVB](#page-84-0) pour les modifications de couleur.

# Contrôles du module

### **Planche de couleur**

Pour un partage en deux teintes, déplacez le point blanc sur la teinte souhaitée pour les hautes lumières, puis sélectionnez une teinte pour les ombres avec le point sombre. Pour une teinte globale, placez les deux points sur la même couleur.

### **Saturation**

Réglez la saturation globale.

# 8.2.16. Correction des objectifs

Corrige automatiquement (ou simule) la distorsion de l'objectif, les aberrations chromatiques transversales (TCA) et le vignettage.

Vous pouvez choisir d'utiliser les données de correction d'objectif intégrées dans votre fichier RAW (si elles sont disponibles et supportées) ou les données de correction fournies par la bibliothèque externe [Lensfun](https://lensfun.github.io/).

Des contrôles supplémentaires permettent également la correction manuelle du vignettage, pour le cas où les profils disponibles pour votre objectif sont insuffisants ou manquants.

Notez que si la correction TCA est activée dans ce module, l'utilisation de [Aberrations chromatiques RAW](#page-79-0) peut provoquer des artefacts dus à une sur-correction.

# Correction des objectifs par Lensfun

Si la bibliothèque Lensfun de votre système n'a pas de profil de correction pour la combinaison boîtier/objectif identifiée automatiquement, les commandes des trois paramètres photométriques (ci-dessous) sont remplacées par un message d'avertissement. Vous pouvez essayer de trouver vous-même le bon profil en le recherchant dans le menu.

Si votre objectif est présent dans la liste mais n'a pas été correctement identifié, cela peut nécessiter quelques ajustements dans le programme exiv2 (voir [cette publication](https://dev.exiv2.org/boards/3/topics/2854) pour des détails). Notez que vous devrez peut-être réimporter les images une fois ces réglages effectués, car le nom de l'objectif est récupéré dans le cadre du processus d'importation.

Par défaut, seuls les objectifs directement compatibles avec la monture de votre appareil photo sont listés et automatiquement identifiés. Si vous utilisez des objectifs pour une monture différente avec un adaptateur (par exemple un objectif « 4/3 » monté sur un boîtier « Micro 4/3 »), vous devez lancer l'outil [lensfun-add-adapter](http://127.0.0.1:1313/dtdocs/fr/https%e2%80%af:/lensfun.github.io/manual/v0.3.2/lensfun-add-adapter.html) pour activer ces objectifs.

Si vous ne trouvez pas votre objectif, vérifiez s'il figure dans la liste des objectifs actuellement pris en charge, et essayez d'exécuter [lensfun-update-data](https://lensfun.github.io/manual/v0.3.2/lensfun-update-data.html) . S'il n'y a toujours pas de profil correspondant pour votre objectif, un [service de calibration](https://www.darktable.org/2013/07/have-your-lens-calibrated/) [de l'objectif](https://www.darktable.org/2013/07/have-your-lens-calibrated/) est proposé par Torsten Bronger, l'un des utilisateurs. Vous pouvez également visiter le [projet lensfun](https://lensfun.github.io/lenslist/) pour apprendre à générer votre propre ensemble de paramètres de correction. N'oubliez pas de partager votre profil avec l'équipe Lensfun !

# Contrôles du module

## **Mode de correction**

Choisir la méthode de correction des distorsions. Des contrôles supplémentaires seront disponibles en fonction de l'option choisie :

- Base de données Lensfun : utiliser les corrections fournies par le projet Lensfun.
- Méta-données intégrées : utiliser les corrections intégrées aux méta-données du fichier RAW. Cette option est uniquement disponible si la méta-donnée correspondante existe.
- Vignettage manuel seulement : ne pas appliquer une correction automatique mais utiliser la correction manuelle du vignettage.

### **Corrections**

Choisissez les corrections (distorsion, chromatisme, vignettage) à appliquer. Modifiez cette valeur par défaut Tout, si votre appareil photo a déjà effectué des corrections internes (par exemple, le vignettage), ou si vous envisagez d'effectuer certaines corrections avec un programme séparé.

#### **Corrections effectuées**

Parfois, pour une combinaison appareil photo/objectif donnée, seules certaines des corrections possibles sont prises en charge. Ce message vous indiquera quelles corrections ont réellement été appliquées à l'image.

#### **Montrer les guides**

Cochez la case en bas du module pour afficher les superpositions de guides chaque fois que le module est activé. Cliquez sur l'icône à droite pour contrôler les propriétés des guides. Voir [Guides et superpositions](#page-215-0) pour plus de détails.

## Contrôles du module Lensfun

Les contrôles suivants sont uniquement disponibles avec la méthode de correction par Lensfun :

#### **Boîtier**

La marque et le modèle du boîtier déterminés par les données Exif de l'image. Vous pouvez annuler cela manuellement et sélectionner votre caméra dans un menu hiérarchique. Seuls les objectifs avec des profils de correction correspondant au boîtier sélectionné seront affichés.

### **Objectif**

La marque et le modèle de l'objectif tels que déterminés par les données Exif de l'image. Vous pouvez annuler cela manuellement et sélectionner votre objectif dans un menu hiérarchique. Ceci est notamment requis pour les objectifs purement mécaniques, mais peut également être nécessaire pour les objectifs hors marque / tiers.

### **Paramètres photométriques (longueur focale, ouverture, distance au sujet)**

Les corrections d'objectif dépendent de certains paramètres photométriques qui sont lus à partir des données Exif de l'image : longueur focale (pour la distorsion, TCA, vignettage), ouverture (pour TCA, vignettage) et distance au sujet (pour le vignettage). De nombreux appareils photo n'enregistrent pas la distance au sujet dans leurs données Exif, auquel cas vous devrez la définir manuellement.

Vous pouvez remplacer manuellement tous les paramètres sélectionnés automatiquement. Prenez l'une des valeurs prédéfinies dans le menu déroulant ou, avec le menu déroulant toujours ouvert, saisissez simplement votre propre valeur.

### **Géométrie**

En plus de corriger les défauts de l'objectif, ce module peut changer le type de projection de votre image. Réglez cette liste déroulante sur le type de projection souhaité (par exemple Rectilinéaire, Fish-eye, Panoramique, Équi-rectangulaire, Orthographique, Stéréographique, Angle solide constant, Fish-eye Thoby). Pour corriger le rapport hauteur/largeur d'un objectif anamorphique, utilisez le module [Rotation et perspective](#page-192-0).

### **Échelle**

Ajustez le facteur d'échelle de votre image pour éviter les coins noirs. Appuyez sur le bouton Échelle automatique (à droite du curseur) pour que darktable trouve automatiquement le meilleur ajustement.

#### **Mode**

Le comportement par défaut de ce module est de Retouche les défauts de l'objectif. Basculez cette liste déroulante sur Déforme afin de simuler au contraire les défauts/distorsions d'un objectif spécifique (effet inversé).

#### **Remplacer AC**

Cochez cette case pour remplacer les paramètres de correction automatique des aberrations chromatiques. Cela exposera en dessous les paramètres AC rouge et AC bleu. Décochez la case pour revenir aux corrections automatiques.

#### **AC rouge ; AC bleu**

Remplace les paramètres de correction pour les AC. Vous pouvez également utiliser ces curseurs pour définir manuellement les paramètres si le profil de l'objectif n'inclut pas la correction des AC. Recherchez les franges colorées sur les éléments avec des bords à contraste élevé et ajustez les paramètres AC pour minimiser ces franges.

**Remarque :** Les corrections des AC ne seront pas appliquées aux images identifiées comme monochromes (voir [Développement d'images monochromes](#page-287-0) pour plus d'informations).

**Remarque :** Le module de correction de l'objectif comblera les données manquantes au niveau des bordures en répétant les pixels des bordures. Pour des corrections fortes, ce remplissage peut être visible (surtout sur les images bruitées). Recadrez l'image si nécessaire.

# Contrôles pour le mode Métadonnées intégrées

Les contrôles suivants sont disponibles uniquement avec la méthode Métadonnées intégrées

### **Utiliser la dernière version de l'algorithme**

Ce contrôle apparaît pour les images qui utilisent une version plus ancienne de l'algorithme correction Métadonnées intégrées. Cocher cette case pour utiliser l'algorithme plus récent. Ce choix est irréversible !

Les contrôles suivants peuvent être révélés en cliquant sur le bouton Réglage précis :

#### **Réglage précis de la distorsion**

Permet d'affiner la correction de la distorsion / aberrations chromatiques.

#### **Réglage précis du vignettage**

Permet d'affiner la correction du vignettage.

### **Réglage précis TCA rouge**

Permet d'affiner la correction de l'aberration chromatique rouge.

### **Réglage précis TCA bleu**

Permet d'affiner la correction de l'aberration chromatique bleu.

#### **Échelle d'image**

Remplacer la mise à l'échelle de l'image.

## Correction du vignettage manuelle

La correction complète du vignettage n'est pas disponible ou inadéquate pour de nombreux objectifs, que ce soit à l'aide des métadonnées intégrées ou de la base de données Lensfun. Cliquez sur le bouton Correction du vignettage manuelle pour effectuer des réglages supplémentaires à l'aide des commandes suivantes.

### **Force**

La force globale de l'effet.

#### **Rayon**

La partie de l'image qui n'est pas modifiée par la correction.

#### **Déclivité**

La déclivité de la correction au delà du rayon.

L'effet de la correction peut être visualisé en cliquant sur le bouton du masque à côté du curseur de force.

# 8.2.17. Correction des taches (déprécié)

#### **Veuillez noter que ce module est [déprécié](#page-48-0) depuis darktable 3.6 et ne devrait plus être utilisé pour de nouveaux développements. Veuillez utiliser le module [Retouche](#page-187-0) à la place.**

Corrige des zones d'une image (la cible) en utilisant des détails d'une autre zone de l'image (la source).

Ce module utilise certaines des formes disponibles pour [masques dessinés](#page-54-0) (cercles, ellipses et chemins), et l'interface utilisateur est similaire.

Pour utiliser ce module, sélectionnez d'abord la forme souhaitée en cliquant sur l'icône de forme correspondante (Ctrl+clic pour activer le mode de création de forme continue). Ensuite, vous pouvez éventuellement choisir la source de la correction en utilisant Maj+Ctrl+clic ou Maj+clic sur le canevas de l'image pour choisir respectivement le mode absolu ou relatif (voir ci-dessous). Cliquez enfin sur le canevas pour choisir la zone à corriger (la zone cible). Une croix s'affiche à l'endroit où la zone source sera positionnée.

Il y a deux modes pour positionner la source

#### **Mode absolu**

Avant de placer une forme sur le canevas de l'image, Maj+Ctrl+clic sur la position souhaitée pour la source. A partir de ce point, toutes les nouvelles formes auront leur source créée à la même position absolue (en coordonnées d'image).

#### **Mode relatif**

Avant de placer une forme sur le canevas de l'image, Maj+clic sur la position souhaitée pour la source. La forme actuelle aura la source créée à cette position et les formes suivantes auront leur source créée à la même position, par rapport à la forme cible.

Après la création, les zones source et cible de chaque forme peuvent être déplacées indépendamment jusqu'à ce que le résultat corresponde à vos attentes. Une flèche pointe de la zone source de chaque forme vers sa cible.

Pour chaque forme utilisez ses contrôles spécifiques pour ajuster sa taille, la largeur de sa bordure et d'autres de ses attributs.

Faites un clic-droit sur une forme pour la supprimer.

Ce module est équivalent à l'outil Copie du module [Retouche](#page-187-0) ; voir la description de l'outil copie pour plus de détails et d'exemples. Si le module Correction des taches ne donne pas de résultats satisfaisants, vous pouvez essayer l'outil Correction du module [Retouche](#page-187-0).

# 8.2.18. Correction du profil d'entrée

Ajoute une courbe de correction aux données de l'image. Ceci est nécessaire si vous avez sélectionné certains profils d'entrée dans le module [Profil de couleur d'entrée](#page-171-0).

Si vous décidez d'utiliser un profil ICC du fabricant de la caméra dans le module [Profil de couleur d'entrée](#page-171-0), l'application aux donnés de l'image d'une courbe de correction est souvent nécessaire pour que la sortie finale ne soit pas trop sombre. Ce traitement supplémentaire n'est pas nécessaire si vous utilisez les matrices de couleurs standard ou améliorées de darktable.

La courbe de correction se compose d'une partie linéaire s'étendant des ombres à une certaine limite supérieure et d'une courbe gamma couvrant les tons moyens et les hautes lumières. Pour plus d'informations, veuillez consulter le projet voisin de darktable [UFRaw](http://ufraw.sourceforge.net) .

### **Linéaire**

La limite supérieure pour la région considérée comme ombres et où aucune correction gamma n'est effectuée. Généralement, des valeurs comprises entre 0,0 et 0,1 sont requises par le profil.

#### **Gamma**

La valeur gamma requise pour compenser le profil d'entrée. Souvent, la valeur requise est de 0,45 (l'inverse du gamma de 2,2 utilisé par certains profils de fabricants).

# <span id="page-114-0"></span>8.2.19. Courbe de base

Simuler le JPEG intégré au boîtier en appliquant à l'image une courbe de base caractéristique.

darktable est livré avec un certain nombre de préréglages de courbe de base qui tentent d'imiter les courbes de divers fabricants d'appareils photo. Ces préréglages sont automatiquement appliqués en fonction de l'ID du fabricant trouvé dans les données Exif de l'image. Pour certains modèles de boîtier des préréglages de courbe de base spécifiques sont également disponibles.

Ce module sera activé par défaut si [Préférences > Traitement> Flux de travail par défaut](#page-264-0) est défini sur Relatif à l'affichage. Une deuxième option dans la boîte de dialogue des préférences vous permet de choisir si darktable doit essayer d'appliquer la courbe de base spécifique au boîtier (si elle est trouvée) ou la courbe générique du fabricant.

# Contrôles du module

Veuillez vous référer à la section [Courbes](#page-40-0) pour plus de détails sur la façon de modifier les courbes, y compris aux contrôles Échelle du graphe et Préserver les couleurs.

### **Fusion d'exposition**

Déclenchez la fusion d'exposition (voir [cet article Wikipedia](https://en.wikipedia.org/wiki/Exposure_Fusion)). Cette fonction vous permet de fusionner l'image avec un ou deux de ses clones, après avoir appliqué à ceux-ci la courbe de base actuelle et après avoir augmenté l'exposition de chacun d'eux d'un nombre sélectionnable d'unités IL. L'image résultante est ainsi une combinaison de deux ou trois images ayant des expositions différentes.

Utilisez cette fonction pour compresser la plage dynamique d'images extrêmement sous-exposées ou pour une véritable entrée HDR. Pour de meilleurs résultats, utilisez le module *[Exposition](#page-135-0)* pour appliquer un réglage approprié à des hautes lumières correctement exposées.

### **Décalage d'exposition (fusion)**

La différence d'exposition entre deux images fusionnées en unités IL (par défaut 1). Ce curseur n'est visible que si la fonction Fusion d'exposition est activée.

#### **Biais d'exposition (fusion)**

Détermine comment les diverses expositions sont calculées. Avec un biais égal à 1 (valeur par défaut), l'image est fusionnée avec des clones surexposées. Avec un biais égal à -1, elle est fusionnée avec des clones sous-exposées. Un biais égal à 0 tente de préserver la clarté globale de l'image en combinant des clones surexposés et sous-exposés. Ce curseur n'est visible que si la fonction Fusion d'exposition est activée.

# <span id="page-115-0"></span>8.2.20. Courbe des tonalités

Un outil classique de photographie numérique pour modifier les tons d'une image à l'aide de courbes.

Ce module est très similaire au module [Courbe RVB](#page-116-0) mais il travaille dans l'espace colorimétrique Lab.

Activez la pipette de couleur pour montrer les valeurs sélectionnées sur l'histogramme affiché (Ctrl+clic ou clic-droit pour utiliser la pipette en mode zone). Les valeurs numériques (Lab) de l'entrée et de la sortie (voir ci-dessous) au point ou dans la zone sélectionnée sont affichées en haut à gauche du graphique.

# Contrôles du module

Veuillez vous référer à la section [Courbes](#page-40-0) pour avoir plus de détails sur la façon de modifier les courbes et pour obtenir des détails sur les contrôles Interpolation, Échelle du graphe et Préserver les couleur\*.

## **Espaces de couleur**

Selon l'intention de rendu souhaitée, la courbe des tons peut être appliquée dans l'un des trois espaces couleur suivants :

- Lab (canaux liés ou indépendants) : Lab est un espace colorimétrique perceptif conçu pour être proche de la façon dont les humains perçoivent les couleurs et la clarté. Il représente les informations de couleur indépendamment de la clarté. En mode Lab, canaux indépendants, vous disposez d'un contrôle totalement indépendant sur la luminance (canal L) et la chrominance (canaux a/b). En mode Lab, canaux liés, seul le contrôle de luminance (canal L) est disponible. La correction de saturation des couleurs est calculée automatiquement, pour chaque pixel, à partir de la correction de contraste appliquée au canal de luminance. Cela fonctionne mieux dans les cas où une petite correction de contraste est appliquée, mais donne une correction de saturation de plus en plus imprécise à mesure que le contraste est plus fortement modifié.
- XYZ (canaux liés) : XYZ est un espace colorimétrique technique linéaire conçu pour relier la réponse lumineuse physiologique de l'œil humain aux espaces colorimétriques RVB. Comme avec Lab, il sépare la clarté des informations de couleur, mais le fait d'une manière qui ne tient pas compte du rôle de la correction apportée par le cerveau dans la perception humaine. Le mode XYZ, canaux liés offre une alternative au mode Lab, canaux liés et travaille en appliquant la courbe du canal L aux trois canaux de l'espace colorimétrique XYZ. Regardez [Modes de](#page-50-0) [fusion](#page-50-0) réglage des couleurs si vous souhaitez régler la force de la mise à l'échelle automatique de la chroma. Ce mode est connu pour produire un léger décalage de teinte vers le jaune.
- RVB (canaux liés) : RVB est un espace colorimétrique linéaire conçu pour capturer et afficher des images en synthèse additive. Il est lié à la capture et à l'affichage des supports et n'isole pas les informations de couleur et de clarté. Le mode RVB, canaux liés fonctionne dans ProPhoto RVB et applique la courbe du canal L aux trois canaux de l'espace colorimétrique RVB. L'ajout de contraste dans l'espace RVB est connu pour désaturer les hautes lumières et augmenter la saturation dans les ombres, mais cela s'est avéré être le moyen le plus fiable de modifier le contraste et c'est la méthode standard utilisée dans la plupart des logiciels. Ce mode fait en sorte que le module courbe des tonalités se comporte de la même manière que le module [Courbe de base](#page-114-0) , sauf que ce dernier travaille dans l'espace RVB du boîtier.

À noter que dans tous les cas le module travaille dans l'espace colorimétrique Lab. Cela signifie que la coordonnée du gris moyen est toujours à 50 % dans le graphique, quel que soit l'espace colorimétrique utilisé. Il en va de même pour l'histogramme affiché en arrière-plan de la courbe. Les contrôles sont convertis dans l'espace colorimétrique approprié avant que les corrections ne soient appliquées – en RVB et XYZ, le gris moyen passe donc alors de 50 % à 18 %.

### **Courbe du canal L**

La courbe de tonalité dans le canal L travaille sur la clarté. Pour offrir une meilleure vue d'ensemble, un histogramme de clarté est affiché dans le module. Lorsque vous travaillez dans l'un des modes canaux liés, la courbe du canal L est la seule disponible.

L'axe horizontal représente la clarté des pixels de l'image d'entrée. L'axe vertical représente la clarté des pixels de l'image de sortie. La ligne diagonale droite par défaut ne change rien. Une courbe au-dessus de la diagonale par défaut augmente la clarté, tandis qu'une courbe en dessous la diminue. Une courbe en S améliorera le contraste de l'image. Vous pouvez déplacer les extrémités de la diagonale par défaut pour modifier les points noirs et blancs et donc modifier le contraste global – cela a le même effet que changer les points noirs et blancs dans le module [Niveaux](#page-167-0) .

#### **Courbes des canaux a/b**

Les courbes des canaux a et b travaillent sur des valeurs de couleur et ne sont disponibles qu'en mode Lab, canaux indépendants. L'axe horizontal représente la valeur du canal de couleur des pixels de l'image d'entrée. L'axe vertical représente la valeur du canal de couleur des pixels de l'image de sortie. Les valeurs a positives correspondent à des couleurs plus magenta ; les valeurs a négatives correspondent à des couleurs plus verdâtres. Les valeurs b positives correspondent à des couleurs plus jaunâtres ; les valeurs b négatives correspondent à des couleurs plus bleuâtres.

La ligne droite diagonale par défaut ne change rien. Le déplacement du centre de la courbe donnera à l'image une teinte de couleur : le déplacement du canal a vers le haut donne une teinte magenta ; déplacer le canal b vers le haut donne une teinte jaune ; déplacer le canal a vers le bas donne une teinte verte ; décaler le canal b vers le bas donne une teinte bleue.

Augmenter/diminuer la pente d'une courbe, sans déplacer son centre, augmentera/diminuera la saturation des couleurs du canal concerné. Avec des courbes correctement définies, vous pouvez exercer un contrôle précis sur la saturation des couleurs, en fonction des couleurs du pixel d'entrée.

# <span id="page-116-0"></span>8.2.21. Courbe RVB

Un outil numérique classique pour modifier les tons d'une image à l'aide de courbes.

Ce module est très similaire au module [Courbe des tonalités](#page-115-0) mais travaille dans l'espace colorimétrique RVB.

Activez la pipette de couleur à gauche pour afficher les valeurs sélectionnées dans le graphique (Ctrl+clic ou clic droit pour utiliser le sélecteur en mode zone). Les valeurs numériques (Lab) de l'entrée et de la sortie (voir ci-dessous) à l'endroit ou à dans la zone sélectionnée sont affichées en haut à gauche du widget.

Une seconde pipette de couleur à droite de la précédente peut être utilisée pour créer automatiquement de nouveaux nœuds en fonction de la zone échantillonnée. Ctrl+clic+glisser pour modifier les nœuds créés afin d'avoir une courbe positive pour la zone sélectionnée ; Maj+clic+glisser pour créer une courbe négative.

# Contrôles du module

Veuillez vous référer à la section [Courbes](#page-40-0) pour plus de détails sur la façon de modifier les courbes, y compris en utilisant les contrôles Interpolation et Préserver les couleurs.

#### **Mode**

RVB est un espace colorimétrique linéaire conçu pour capturer et afficher des images en synthèse additive. Il est lié au support de capture et d'affichage et n'isole pas les informations de couleur et de clarté de la même manière que les espaces colorimétriques Lab et XYZ. Ce module fonctionne en ProPhoto RVB. L'ajout de contraste dans l'espace RVB est connu pour désaturer les hautes lumières et augmenter la saturation dans les ombres, mais cela s'est avéré être le moyen le plus fiable de modifier le contraste, et c'est la méthode standard dans la plupart des logiciels.

Selon l'intention de rendu souhaitée, vous pouvez appliquer la courbe RVB avec deux modes différents

- RVB, canaux liés : appliquez la courbe du canal L aux trois canaux de l'espace colorimétrique RVB. •
- RVB, canaux indépendants : les courbes R, V et B peuvent être ajustées indépendamment. •

#### **Compenser le gris moyen**

Sélectionnez cette option pour modifier l'affichage de l'histogramme dans le module. Cette option ne modifie pas le traitement mais peut aider lors de l'édition de la courbe.

# <span id="page-116-1"></span>8.2.22. Dématriçage

Contrôler comment sont dématricés les fichiers RAW.

# Filtres de Bayer

Les cellules du capteur d'un appareil photo numérique ne sont pas sensibles aux couleurs – elles ne peuvent enregistrer que différents niveaux de clarté. Afin d'obtenir une image en couleur, chaque cellule est recouverte d'un filtre de couleur (rouge, vert ou bleu) qui laisse passer principalement la lumière de cette couleur. Cela signifie que chaque pixel de l'image RAW ne contient que des informations sur un seul canal de couleur.

Les filtres de couleur sont généralement disposés selon un motif en mosaïque connu sous le nom de matrice de filtres Bayer. Un algorithme de dématriçage reconstitue les canaux de couleur manquants par interpolation avec les données des pixels voisins. Pour en savoir plus, consultez les articles suivants de Wikipédia [Dématriçage](https://fr.wikipedia.org/wiki/D%c3%a9matri%c3%a7age) et [Matrice de filtres colorés](https://fr.wikipedia.org/wiki/Matrice_de_filtres_color%c3%a9s) .

darktable propose plusieurs algorithmes de dématriçage, chacun ayant ses propres caractéristiques. Les différences entre eux sont souvent très subtiles et peuvent n'être visibles que lors de l'observation des pixels. Cependant, comme l'algorithme de dématriçage opère pixel par pixel et qu'il génère des données fondamentales pour les autres modules, son choix peut avoir un effet visuellement important sur la qualité des détails très fins de l'image. Cela peut entraîner l'apparition de faux motifs de labyrinthe et avoir un impact négatif sur la qualité du rendu des bords colorés.

Les algorithmes de dématriçage peuvent souvent produire des artefacts, généralement visibles sous forme de [moirés](https://fr.wikipedia.org/wiki/Moir%c3%a9_%28physique%29) lors d'un zoom sur l'image. L'algorithme choisi peut gérer, en mieux ou en pire, les effets de moiré ou de labyrinthe préexistants dans les données RAW. Dans ces circonstances les algorithmes VNG4 et LMMSE sont souvent plus stables.

Les algorithmes de dématriçage suivants sont disponibles pour les capteurs avec filtres Bayer :

- PPG était l'algorithme de dématriçage par défaut de darktable. Il est rapide, mais d'autres algorithmes donnent généralement de meilleurs résultats.
- AMaZE et RCD une meilleure reconstruction des zones à hautes fréquences (détails plus fins, bords, étoiles) mais peuvent être mises en échec avec des dépassements dans la reconstruction des couleurs ou un ajout de bruit dans des zones à faible contraste. Alors que AMaZE conserve souvent plus de détails à hautes fréquences, il est également plus sujet aux dépassements de couleur que RCD. Étant donné que RCD offre désormais des performances de calcul similaires à PPG, mais avec de meilleurs résultats, il s'agit désormais de l'algorithme par défaut.
- LMMSE mieux adapté pour une utilisation sur des images ISO élevées et bruitées que AMaZE ou RCD, qui ont tous deux tendance à générer des artefacts de dépassement lorsqu'ils sont appliqués à de telles images. Il peut également être utile pour traiter les images qui présentent des motifs de moiré avec d'autres algorithmes.
- VNG4 est mieux adapté pour une utilisation pour des images avec un contenu à basse fréquence (par exemple, des régions à faible contraste comme le ciel) mais, par rapport à AMaZE et RCD provoque souvent la perte de certains détails à haute fréquence et peut parfois ajouter des décalages de couleur locaux. VNG n'est plus vraiment recommandé – pour la plupart des images, d'autres algorithmes disponibles fournissent généralement de meilleurs résultats.

**Remarque :** Les performances des algorithmes de dématriçage diffèrent considérablement, AMaZE étant de loin le plus lent.

# Capteurs sans filtre de Bayer

Il y a quelques appareils dont les capteurs n'utilisent pas un filtre de Bayer. Les appareils avec un capteur "X-Trans" ont leur propre ensemble d'algorithmes de dématriçage. L'algorithme par défaut pour les capteurs X-Trans est Markesteijn 1-passe, qui produit d'assez bons résultats. Pour une qualité un peu meilleure (au prix d'un processus beaucoup plus lent), choisissez l'algorithme Markesteijn 3-passe. Sur certains ordinateurs l'algorithme VNG est plus rapide que l'algorithme Markesteijn 1 passe, mais il est plus sujet à des artefacts.

# Algorithmes spéciaux

La méthode Passer (monochrome) n'est utile que pour les boîtiers dont la matrice de filtres de couleur a été physiquement retirée du capteur (par exemple, rayée). Les algorithmes de dématriçage reconstruisent généralement les canaux de couleur manquants par interpolation avec les données des pixels voisins. Cependant, si le réseau de filtres de couleur n'est pas présent, il n'y a rien à interpoler, donc cet algorithme définit simplement tous les canaux de couleur sur la même valeur, résultant en une image monochrome. Cette méthode évite les artefacts d'interpolation que les algorithmes de dématriçage standards pourraient introduire.

La méthode Couleur du photosite n'est pas destiné à être utilisé pour le traitement d'images. Il prend les données RAW du photosite et les présente sous forme de pixels rouges, bleus ou verts. Ceci est conçu à des fins de débogage afin de voir les données RAW et peut aider à l'analyse des erreurs produites par les autres algorithmes de dématriçage.

# Algorithmes de dématriçage double

Certaines images ont des zones mieux dématriçées à l'aide d'un algorithme qui préserve les informations des hautes fréquences (comme AMaZE ou RCD) et d'autres zones pourraient bénéficier d'un algorithme plus adapté au contenu à basses fréquences (comme VNG4).

Dans les algorithmes de dématriçage double (par exemple RCD + VNG4), les données du capteur sont dématriçées deux fois, d'abord par RCD, AMaZE ou Markesteijn 3-passe, puis par VNG4. Les deux ensembles de données dématriçées sont conservés pour un traitement ultérieur.

Les données de l'algorithme hautes fréquences sont ensuite analysées pour une modification locale des données, et, en utilisant un seuil (il y a un peu plus de mathématiques impliquées ici), l'image de sortie est écrite pixel par pixel pour chaque canal de couleur en utilisant les données de chaque algorithme de dématriçage pondérées par la modification locale des données.

En général, les zones plus détaillées sont dématriçées par l'algorithme le mieux adapté à cet effet (RCD, AMaZe, Markesteijn 3-pass) et toutes les zones à couleur unie (comme le ciel bleu) sont dématriçées à l'aide du second algorithme (VNG4).

La modification des données locales est techniquement implémentée sous la forme d'un masque de sélection, calculé sur un unique canal et avec un flou gaussien, à partir d'une combinaison du seuil et de la luminance des pixels.

# Choisir le seuil

Un seuil calculé automatiquement est difficile à mettre en œuvre. Au lieu de cela, le bouton "affiche masque de fusion" peut être utilisé pour afficher le *masque de sélection* afin que vous puissiez contrôler la sélection de l'algorithme manuellement. Plus le pixel du masque affiché est lumineux, plus la sortie est extraite de l'algorithme hautes fréquences.

# Contrôles du module

### **Méthode**

L'algorithme de dématriçage à utiliser (voir ci-dessus).

### **Seuil des bords (PPG)**

Le seuil pour une passe médiane supplémentaire. La valeur par défaut est 0, elle désactive le filtrage médian.

### **Raffinement LMMSE (LMMSE uniquement)**

Pas du raffinement à utiliser avec l'algorithme de dématriçage LMMSE. Le pas Médian fait la moyenne de la sortie. Le pas Raffinement ajoute un nouveau calcul des canaux rouges et bleus. Bien que les options Raffinement fonctionnent bien pour le bruit de luminance, elles peuvent diminuer la qualité des images avec un bruit de chrominance important.

#### **Lissage des couleurs**

Activez un certain nombre de passes de lissage des couleurs supplémentaires. La valeur par défaut est Désactivé.

#### **Correction des verts**

Dans certains boîtiers, les filtres verts ont des propriétés légèrement différentes. Ce paramètre ajoute une étape d'égalisation supplémentaire pour supprimer les artefacts. Les options disponibles sont Désactivé, Moyenne locale, Moyenne globale et Moyenne globale et locale. Cette option n'est pas affichée pour les capteurs X-Trans.

#### **Double seuil (mode de dématriçage double uniquement)**

Définissez le seuil de contraste pour les modes de dématriçage double. Des valeurs plus faibles favorisent l'algorithme de dématriçage hautes fréquences et des valeurs plus élevées favorisent l'algorithme basses fréquences.

#### **Affiche masque de fusion (modes de dématriçage double uniquement)**

Affiche le masque de fusion qui est utilisé pour différencier les zones de hautes et basses fréquences (ajusté par le contrôle Double seuil). Pour chaque pixel, plus le masque est lumineux, plus la sortie du module est extraite de l'algorithme de dématriçage des hautes fréquences.

# 8.2.23. Diffusion ou netteté

La diffusion est une famille de processus physiques par lesquels des particules se déplacent et se propagent progressivement avec le temps, depuis une source qui les génère. En traitement d'image, la diffusion se produit principalement à deux endroits :

- la diffusion des photons à travers le verre des lentilles (flou) ou l'air humide (brume), •
- la diffusion des pigments dans les encres liquides ou dans les aquarelles. •

Dans les deux cas, la diffusion rend l'image moins nette en laissant "fuir" des particules et en lissant les variations locales.

Le module Diffusion ou netteté utilise un modèle physique généralisé pour décrire plusieurs sortes de diffusion, et peut être utilisé par les créateurs d'images soit pour simuler soit pour inverser des processus de diffusion.

Comme il s'agit d'un module hautement technique, plusieurs préréglages sont fournis pour montrer son utilité pour divers usages.

La diffusion peut être éliminée pour :

- reconstruire l'image originale venant de capteurs munis de filtre passe-bas ou réduire le flou créé par la plupart des algorithmes de dématriçage (utilisez l'un des préréglages Netteté du dématriçage et déplacez le module avant le module Profil de couleur d'entrée dans le pipeline graphique),
- inverser le flou statique d'objectif et le bokeh (utiliser l'un des préréglages Correction de flou d'objectif),
- supprimer le voile atmosphérique (utiliser le préréglage Suppression de la brume), •
- ajouter une netteté perceptuelle supplémentaire (piqué) pour une meilleur lisibilité (utilisez le préréglage Contraste local).

Notez que les flous de mouvement ne peuvent pas être éliminés en annulant le processus de diffusion, car ils ne sont pas créés par un phénomène de diffusion.

La diffusion peut être ajoutée pour :

- créer un effet Orton (utilisez le préréglage Lumière d'arrière-plan), •
- remplir des portions manquantes ou endommagées de l'image (utilisez le préréglage Remplir les hautes lumières), •
- débruiter d'une manière qui respecte les bords (utilisez l'un des préréglages Débruitage) •
- appliquer un flou de surface (utilisez le préréglage Flou de surface). •

Comme le procédé est physique, même ses effets indésirables peuvent être utilisés à des fins créatives. Par exemple, vous pouvez :

- simuler le dessin au trait ou l'aquarelle (utilisez les préréglages Simuler le dessin au trait ou Simuler l'aquarelle), •
- créer des motifs aléatoires et des textures en augmentant le bruit (peu à peu, avec des itérations, le bruit se connectera avec ses voisins pour créer des taches aléatoires).

**Remarque :** Ce module est très gourmand en ressources, car il s'agit d'un solveur d'équations différentielles aux dérivées partielles, anisotropique et multi-échelles. Le temps d'exécution du module augmente avec le nombre d'itérations et OpenCL est fortement recommandé. Quelques préréglages "rapides" sont fournis pour l'utilisation sur des systèmes sans OpenCL (les préréglages avec la mention rapide).

# Concepts

# Temps

La diffusion est un processus dépendant du temps : plus il dure, plus loin les particules peuvent se propager. Dans ce module, le temps est simulé en utilisant le nombre d'itérations (le nombre de fois que l'algorithme s'exécute sur lui-même). D'avantage d'itérations peuvent rendre la reconstruction (correction de flou, débruitage, suppression de la brume) plus précise si elle est correctement définie mais peuvent aussi la faire dégénérer.

# Direction

La diffusion naturelle se produit habituellement depuis les points à haut potentiel (haute énergie ou haute concentration de particules) vers les points à bas potentiel (basse énergie ou basse concentration de particules). Dans une image, cela signifie que la diffusion se produit toujours des pixels les plus clairs vers les pixels les plus sombres.

Cette implémentation particulière peut simuler la diffusion naturelle, en utilisant ce qu'on appelle une diffusion isotrope (toutes les directions ont la même priorité, comme pour la diffusion de chaleur), mais il est aussi possible de forcer une direction de diffusion prioritaire, parallèle aux gradients (forçant à diffuser à travers les bords des objets et créant des bords fantômes), ou perpendiculaire aux gradients, dans une direction nommée isophote (forçant une diffusion contenues dans les bords, comme dans une goutte d'aquarelle). La pondération relative de chaque direction est définie par l'utilisateur et peut être trouvée dans la section [Direction](#page-121-0) du module.

## Vitesse

En fonction de la fluidité de l'environnement, les particules peuvent se déplacer plus ou moins librement et donc plus ou moins vite. La vitesse de diffusion peut être définie dans la section [Vitesse](#page-121-1) du module.

Lors d'une reconstruction (débruitage, correction de flou, suppression de la brume), il est conseillé d'utiliser des vitesses faibles pour une meilleure précision. Cela empêche les dépassements numériques (et donc la détérioration de la solution) et peut requérir d'avantage d'itérations. Pour de petits nombres d'itérations, des vitesses plus importantes peuvent être utilisées. Notez que des flous larges ont besoin de beaucoup d'itérations pour une reconstruction correcte, et la vitesse doit être ajustée en conséquence pour éviter de dégénérer la solution.

Toutes les vitesses sont additionnées (premier au quatrième ordre), et les sommes premier ordre + second ordre et troisième ordre + quatrième ordre ne devraient jamais dépasser ± 100%, sauf si vous voulez produire du [glitch art](https://fr.wikipedia.org/wiki/Glitch_art)

# Échelle

La diffusion naturelle est censée se produire uniquement aux coordonnées voisines les plus proches. C'est à dire que, à chaque itération, chaque pixel ne devrait interagir qu'avec ses 9 voisins les plus proches.

Ici, nous accélérons un peu les choses pour gagner du temps et réutiliser le schéma d'ondelettes multi-échelles du module [Égaliseur de contraste](#page-128-0) , afin que nous puissions diffuser à différentes échelles. L'échelle maximale de diffusion est définie par le paramètre Étendue de rayon.

Indépendamment de la diffusion, un paramètre Netteté permet d'augmenter ou de diminuer les détails à chaque échelle, un peu comme les contrôles spline de l'égaliseur de contraste. Avec le curseur Sensibilité aux bords, cela offre les mêmes fonctionnalités que le module Égaliseur de contraste (onglet Luma et Contour), mais dans un espace RVB relatif à la scène.

# Contrôles du module

## Propriétés

## **Itérations**

Le nombre de fois que l'algorithme doit être exécuté par dessus lui-même. Des valeurs élevées ralentissent le module mais permettent des reconstructions plus précises, à condition que les vitesses de diffusion soient suffisamment faibles.

### **Rayon central**

L'échelle principale de la diffusion. La valeur zéro agit plus fortement sur les détails fins (utilisée pour la correction de flou et le débruitage). Les valeurs non nulles définissent la taille des détails à diffuser fortement (utilisées pour augmenter le contraste local).

#### **Étendue de rayon**

Cela vous permet de sélectionner la bande de rayons de détails sur laquelle agir, autour du rayon central. L'étendue de diffusion définit une plage d'échelles de détail entre (centre - étendue) et (centre + étendue) à l'intérieur de laquelle la diffusion est confinée. Les valeurs élevées diffusent sur une large bande de rayons, au détriment du temps de calcul. Les valeurs faibles diffusent plus proche autour du rayon central. Si vous envisagez de corriger un flou, la portée du rayon doit être approximativement égale à la largeur du flou de votre objectif et le rayon central doit être égal à zéro. Si vous prévoyez d'augmenter le contraste local, mais que vous ne voulez pas affecter la netteté ou le bruit, la portée du rayon doit être de 3/4 de votre rayon central maximum.

Les rayons sont exprimés en pixels de l'image en pleine résolution, donc copier-coller les réglages entre images de résolution différente peut conduire à des résultats légèrement différents, à l'exception de la netteté au niveau des pixels.

Pour les ingénieurs électriciens, ce qui est défini ici est un filtre passe-bande dans l'espace des ondelettes, utilisant une fenêtre fréquentielle gaussienne centrée sur le rayon central avec une atténuation (écart type) de l'étendue du rayon. Les échelles d'ondelettes sont analogues aux fréquences harmoniques et chaque échelle d'ondelettes définit le rayon des détails sur lesquels agir.

## <span id="page-121-1"></span>Vitesse (netteté  $leftrightarrow$  diffusion)

Dans les commandes suivantes, les valeurs positives appliquent la diffusion, les valeurs négatives annulent la diffusion (donc plus net) et zéro ne fait rien.

### **Vitesse 1er ordre (gradient)**

La vitesse de diffusion des couches d'ondelettes basse fréquence dans la direction définie par le paramètre Anisotropie 1er ordre.

## **Vitesse 2ème ordre (laplacien)**

La vitesse de diffusion des couches d'ondelette basse fréquence dans la direction définie par le paramètre Anisotropie 2ème ordre.

#### **Vitesse 3ème ordre (gradient du laplacien)**

La vitesse de diffusion des couches d'ondelette haute fréquence dans la direction définie par le paramètre Anisotropie 3ème ordre.

### **Vitesse 4ème ordre (laplacien du laplacien)**

La vitesse de diffusion des couches d'ondelettes haute fréquence dans la direction définie par le paramètre Anisotropie 4ème ordre.

## <span id="page-121-0"></span>Direction

Dans les contrôles suivants, les valeurs positives font que la diffusion évite les bords (isophotes), les valeurs négatives font que la diffusion suit les gradients au plus près, et zéro affecte les deux de manière égale (isotrope).

### **Anisotropie 1er ordre**

La direction de diffusion des couches d'ondelettes basse fréquence par rapport à l'orientation du gradient de basse fréquence (paramètre Vitesse 1er ordre).

### **Anisotropie 2ème ordre**

La direction de diffusion des couches d'ondelettes basse fréquence par rapport à l'orientation du gradient de hautes fréquence (paramètre Vitesse 2ème ordre).

#### **Anisotropie 3ème ordre**

La direction de diffusion des couches d'ondelettes haute fréquence par rapport à l'orientation du gradient de basse fréquence (paramètre Vitesse 3ème ordre).

#### **Anisotropie 4ème ordre**

La direction de diffusion des couches d'ondelettes haute fréquence par rapport à l'orientation du gradient haute fréquence (paramètre Vitesse 4ème ordre).

## Gestion des bords

## **Netteté**

Applique un gain sur les détails des ondelettes, indépendamment des propriétés fixées ci-dessus. Zéro ne fait rien, les valeurs positives accentuent la netteté, les valeurs négatives floutent. C'est principalement utile comme variable d'ajustement lors du blooming ou du floutage, pour conserver une certaine netteté tout en ajoutant une lueur autour des bords. Il n'est pas conseillé de l'utiliser pour la netteté seule, puisque rien n'empêche les halos ou les franges avec ce réglage.

#### **Sensibilité aux bords**

Applique une pénalité sur les vitesses de diffusion lorsque des bords sont détectés. Cette détection utilise la variance locale autour de chaque pixel. Zéro désactive la pénalité, des valeurs plus élevées rendent la pénalité plus forte et plus sensible aux bords. Augmentez si vous remarquez des artefacts de bord comme des franges et des halos.

## **Seuil des bords**

Définit un seuil de variance, qui affecte principalement les zones à faible variance (zones sombres ou floues, ou surfaces planes). Des valeurs positives augmenteront la pénalité pour les zones à faible variance, ce qui est bon pour accentuer ou augmenter le contraste local sans écraser les noirs. Des valeurs négatives diminueront la pénalité pour les zones à faible variance, ce qui est bon pour débruiter ou flouter avec un effet maximal sur les régions noires et floues.

## Spatialité de la diffusion

### **Seuil du masque de luminance**

Ce contrôle est utile si vous souhaitez remplir les très hautes lumières en propageant le contenu voisin (inpainting). Pour des valeurs supérieures à 0 %, la diffusion ne se produira que dans les régions avec une luminance supérieure à ce réglage. Notez que du bruit gaussien sera ajouté dans ces régions pour simuler les particules et initialiser l'inpainting.

# Flux de travail

La principale difficulté de ce module est que si le résultat peut varier considérablement en fonction de ses paramètres d'entrée, ces paramètres n'ont aucun lien intuitif avec la vie quotidienne. Les utilisateurs risquent d'être dépassés, à moins qu'ils ne soient déjà familiarisés avec les équations aux dérivées partielles de Fourier. Cette section propose quelques façons d'aborder ce module sans avoir à comprendre la théorie sous-jacente.

# Conseils généraux

Si vous prévoyez de corriger le flou de votre image avec ce module, commencez toujours par corriger adéquatement les aberrations chromatiques et le bruit dans l'image, car cette correction risque d'amplifier ces défauts. Il est important de ne pas avoir de pixels noirs tronqués/bouchés dans l'image. Ceux-ci peuvent être corrigés avec la Correction du niveau du noir du module [Exposition](#page-135-0)

Puisqu'il fonctionne sur les canaux RVB séparés, il est préférable d'appliquer ce module après le module [Calibration des](#page-93-0) [couleurs](#page-93-0) , de sorte que vous commenciez avec une image d'entrée entièrement neutre et corrigée pour la balance des blancs. Notez qu'augmenter le contraste local ou la netteté va aussi induire un léger renforcement du contraste de couleur et de la saturation, ce qui est habituellement une bonne chose. Comme il utilise une régularisation basée sur la variance pour détecter les bords, il est également préférable de placer ce module avant toute opération non-linéaire.

# Démarrer avec des préréglages

Les préréglages fournis ont été ajustés par le développeur et testés sur une gamme d'images pour des usages typiques. Le moyen le plus simple consiste simplement à partir des préréglages, puis à les modifier au besoin :

- si l'effet semble trop fort, diminuez le nombre d'itérations,
- si des artefacts apparaissent aux bords, augmentez la Sensibilité aux bords,
- si la correction du flou commence à affecter des parties légitimement floues (le bokeh), réduisez le rayon,
- si la correction du flou paraît correct dans les zones claires mais excessif dans les zones sombres, augmentez le Seuil des bords,
- si la correction du flou bouche et tronque des pixels noirs, diminuez la Correction du niveau du noir dans le module Exposition,
- ajustez finement la Netteté à votre goût.

# Partir de zéro

Les réglages par défaut du module sont entièrement neutres et ne feront rien à votre image. L'esprit du module est que chaque ordre affecte la texture de l'image d'une façon particulière.

Commencez par régler les paramètres du premier ordre (vitesse et anisotropie) pour avoir une base initiale. Ensuite, ajustez le rayon. Ceci va affecter les textures les plus grossières (les flouter ou les rendre plus nettes). Souvenez vous que le premier ordre agit sur les basses fréquences des échelles d'ondelettes et suit une direction parallèle ou perpendiculaire au gradient des basses fréquences.

Ensuite, commencez les ajustements sur les paramètres du deuxième ordre (vitesse et anisotropie). Le deuxième ordre agit également sur les basses fréquences des échelles d'ondelettes mais suit cette fois une direction parallèle ou perpendiculaire au gradient des hautes fréquences, qui peut être soit la direction de la netteté maximale soit celle du bruit. Ceci peut être utilisé pour réduire le bruit (en utilisant le deuxième ordre en mode diffusion, avec des valeurs positives) quand vous avez utilisé le premier ordre en mode netteté (avec des valeurs négatives).

Ces deux étapes peuvent être effectuées sur l'image dézoomée. Souvenez-vous que, même si l'on a pris grand soin de rendre le résultat visuel de l'algorithme assez invariant à l'échelle, l'aperçu ne sera exact qu'en cas de zoom 1:1. Dans tous les cas, tout ce qui se passe au niveau du pixel (rayon < 2px) ne sera pas visible pour les niveaux de zoom inférieurs à 50 %.

À ce stade, vous souhaiterez peut-être modifier le contrôle sensibilité aux bords pour vous occuper des artefacts aux bords. En théorie, diffuser dans la direction isophote garantit que la diffusion est contenue à l'intérieur des bords, mais cela ne suffit pas lorsque des coins et des formes convexes pointues sont présents dans l'image.

Quand le contrôle de la sensibilité aux bords a été ajusté pour produire des résultats satisfaisants, l'image va habituellement devenir bien plus douce. Dans la plupart des cas, à cette étape, il est nécessaire d'augmenter le nombre d'itérations pour compenser. Ceci se fait au prix d'une pénalité de performance, donc pilotez soigneusement le compromis performance/qualité en fonction de votre matériel informatique. Si vous ne pouvez pas augmenter le nombre d'itérations, vous devrez augmenter la vitesse de diffusion.

La dernière étape consiste à affiner les troisième et quatrième ordres, qui s'occupent des hautes fréquences de chaque échelle d'ondelettes. Avec ces paramètres vous devrez faire preuve de beaucoup plus de mesure que dans le cas des premier et deuxième ordres. En effet ils peuvent très vite faire exploser le bruit.

Le troisième ordre suit la direction du gradient ou de l'isophote de la couche basse fréquence, il peut donc être utilisé pour guider la diffusion haute fréquence dans une direction qui est plus susceptible d'être légitime en ce qui concerne les bords réels (et moins susceptible de capter du bruit).

Le quatrième ordre suit la direction du gradient ou de l'isophote de la couche haute fréquence et est plus susceptible de capter le bruit. La diffusion sur le quatrième ordre est le meilleur moyen de réduire le bruit sans trop affecter la netteté, soit en tant que débruitage autonome, soit en tant qu'étape de régularisation dans un processus de suppression du flou.

# Utiliser plusieurs instances pour la reconstruction d'image

Le post-filtrage du bruit peut bénéficier de l'ajout d'un processus de diffusion ; ceci peut être appliqué comme une étape supplémentaire après le module [Réduction du bruit \(profil\)](#page-181-0).

À l'inverse, les problèmes optiques suivant peuvent bénéficier d'une reconstruction par inversion du processus de diffusion :

- 1. le flou introduit par le filtre passe-bas du capteur (LPF) et/ou l'anti-crénelage appliqué par le module *[Dématriçage](#page-116-1)*,
- 2. le flou d'objectif statique,
- 3. le voile atmosphérique et la brume,
- 4. la diffusion de la source de lumière (utilisant un diffuseur trop large), conduisant à un éclairage trop uniforme et manquant de contraste local sur le sujet.

Bien que plus d'un de ces problèmes puissent affecter la même image au même moment, il est préférable d'essayer de les résoudre séparément en utilisant plusieurs instances du module. Ce faisant, assurez-vous que les problèmes sont corrigés de l'échelle la plus grossière à l'échelle la plus fine, et que le débruitage se produit toujours en premier. Autrement dit, vos instances devraient apparaître dans l'ordre du *pipeline graphique* suivant:

- 1. débruitage,
- 2. amélioration du contraste local,
- 3. suppression du voile atmosphérique,
- 4. correction du flou de l'objectif,
- 5. correction du capteur et du dématriçage.

Commencer par les reconstructions sur les échelles les plus grossières réduit la probabilité d'introduire et d'augmenter le bruit en effectuant les reconstructions sur les échelles les plus fines. Ceci est contre-intuitif car ces processus n'arrivent pas dans cet ordre pendant la formation de l'image. Pour la même raison, le débruitage devrait toujours être effectué avant toute tentative d'augmenter la netteté ou le piqué.

# Remarques et avertissements

Bien que ce module ait été conçu pour être indépendant de l'échelle, sa sortie ne peut être garantie qu'à un zoom de 100 % et sur les exportations en haute qualité ou à pleine résolution. Les résultats à des niveaux de zoom plus bas ou à des dimensions d'exportations plus basses peuvent ne pas correspondre à vos attentes.

En réglant un algorithme de défloutage, essayez de garder à l'esprit que beaucoup des plus belles images de l'histoire de la photographie ont été prises avec des objectifs qui étaient très loin d'offrir la netteté de ceux disponibles aujourd'hui. Bien que la mode actuelle soit de construire et de vendre des objectifs de plus en plus nets, et d'avoir des logiciels qui appliquent des niveaux insensés d'accentuation de la netteté par dessus, cette vaque ne conduit pas à de meilleures images et rend le processus de retouche plus pénible. Un léger flou a aussi un intérêt poétique dont les images HD aseptisées et chirurgicales peuvent manquer.

Il doit être noté que le contraste global (utilisant une simple courbe de tonalité ou les niveaux de blanc et de noir) affecte aussi notre perception de netteté, ce qui est très différent d'une netteté optique (la résolution optique). Les yeux humains ne sont sensibles qu'au contraste local, qui peut venir d'une vraie netteté optique (i.e. d'une absence de diffusion – des bords fins) mais aussi de transitions tonales amplifiées. Si un mappage global de tonalité est en place pour augmenter le contraste, l'image va paraître plus nette. Si un mappage de tonalité est utilisé pour diminuer le contraste, l'image va paraître plus floue. Dans aucun de ces cas, les bords réels des objets ne sont affectés d'une quelconque façon, et les conséquences perceptuelles ne sont que pure illusion.

Une partie du processus de vieillissement est la perte de la vue. Le niveau d'accentuation de la netteté que des gens de plus de 50 ans vont trouver plaisant risque de ne pas être le même que pour des gens dans la vingtaine. Cela mérite de chercher à augmenter la netteté pour obtenir un résultat plausible (correspondant à votre perception habituelle) plutôt qu'un résultat *plaisant* (qui risque de ne paraître beau que pour les gens qui ont la même vue que vous).

Finalement, juger de la netteté des images, zoomé à 1:1 (100 %) ou plus est une tâche insensée. Dans les musées, les expositions, et même à l'écran, le grand public regarde les images comme un ensemble, pas avec une loupe. De plus, dans la plupart des usages courants, les photographies dépassent rarement une résolution de 3000×2000 pixels (environ un tirage aux dimension A4/lettre à 300 PPP), ce qui, pour des capteurs de 24 Mpx, signifie sous-échantillonner par un facteur de 4. Quand vous examinez un fichier de 24 Mpx à 1:1, vous êtes en fait en train de regarder une image qui n'existera jamais. Augmenter la netteté au niveau du pixel, dans ce contexte, est un gaspillage de temps et de cycles processeur.

# 8.2.24. Docteur néga

Traite les négatifs de films numérisés.

Vous pouvez obtenir l'image d'un négatif à l'aide d'un scanner de film, ou en le photographiant contre une lumière blanche (par exemple une Table lumineuse ou un écran d'ordinateur) ou un flash externe.

# Préparation

Si l'image du négatif a été obtenue à l'aide d'un appareil photo numérique, afin d'obtenir des couleurs précises dans l'image finale, vous devait alors considérer les points suivants :

- Lorsque vous prenez la photo, ajustez l'exposition pour utiliser toute la plage dynamique du capteur de votre appareil photo – c'est-à-dire « exposez à droite », de sorte que l'histogramme de votre appareil photo touche le côté droit mais sans rogner l'image.
- Assurez-vous que la balance des blancs configurée correspond à la source lumineuse utilisée pour éclairer le négatif. Vous pouvez prendre au préalable une photo de la source lumineuse sans négatif devant elle, et utiliser la fonction Depuis une zone d'image du module [Balance des blancs](#page-91-0) pour obtenir un réglage de la balance des blancs. Ce réglage peut ensuite être transformé en style ou simplement collé sur les images de vos négatifs de film.
- Appliquez la matrice couleur standard ou améliorée dans le module *[Profil de couleur d'entrée](#page-171-0)*.

Lorsque vous numérisez ou photographiez votre négatif de film, assurez-vous d'inclure une partie non exposée du film dans l'image capturée. Ceci est nécessaire pour définir le paramètre D min (voir ci-dessous). Si cela n'est pas possible (par exemple, si votre support de film masque les parties non exposées du film), vous pouvez prendre une autre image d'une partie non exposée du film, en mesurer le paramètre D min, puis utiliser la valeur obtenue pour le reste des images de ce film.

Lors du développement des négatifs de films numérisés ou photographiés, il est recommandé de désactiver tous les modules de mappage de tons tels que *[Filmique RVB](#page-139-0)* et [Courbe de base](#page-114-0).

Le paramètre Profil de travail dans le module [Profil de couleur d'entrée](#page-171-0) de darktable doit être RVB Rec2020 linéaire, ou un profil ICC représentant l'espace colorimétrique réel de votre émulsion de film. Quelques exemples de tels profils ICC peuvent être trouvés dans les messages de forum suivants :

- <https://discuss.pixls.us/t/any-interest-in-a-film-negative-feature-in-rt/12569/177>
- <https://discuss.pixls.us/t/input-color-profile-to-use-for-negatives/20271/13>

**Remarque :** Si vous souhaitez utiliser le module [Égaliseur de tons](#page-131-0) avec Docteur néga, vous devez placer le module Égaliseur de tons **après** Docteur néga dans le [pipeline graphique](#page-31-0) , car il n'est pas conçu pour fonctionner avec des négatifs.

# Contrôles du module

Il est fortement recommandé de définir les paramètres en suivant l'ordre dans lequel ils sont présentés dans l'interface graphique. Commencez par définir le type de Film, puis parcourez chacun des onglets (Film , Corrections et Impression) dans l'ordre, de haut en bas dans chaque onglet.

Lorsque vous utilisez la pipette de couleur, évitez d'inclure des poussières ou des rayures, ce qui pourrait fausser le résultat.

### **Film**

La première étape consiste à choisir Film couleur ou Film noir & blanc dans la liste déroulante Film couleur. Si vous sélectionnez Film noir & blanc, les curseurs relatifs à la couleur sont masqués.

## Film

Cet onglet contient un certain nombre de paramètres de base. Si, après avoir ajusté ces paramètres, votre image n'est toujours pas tout à fait comme vous le souhaiteriez, vous pouvez effectuer d'autres ajustements dans l'onglet Corrections. Ce sont des paramètres techniques et ont un objectif similaire à ceux de l'onglet Scène du module [Filmique RVB](#page-139-0), en ce sens qu'ils ajustent les points noir et blanc et définissent ainsi la plage dynamique du négatif.

### **Couleur du support du film**

Échantillonnez une zone de la base du film. C'est la zone juste à l'extérieur de l'image (une partie non exposée du film). Si vous travaillez avec des négatifs en noir et blanc, vous pouvez laisser la valeur par défaut (blanc). Si vous travaillez sur un film couleur, cliquez sur la pipette de couleur à droite de la barre colorée, ce qui crée un cadre de sélection couvrant environ 98% de votre image. Ensuite, régler ce cadre sur une zone de votre négatif qui ne contient que du film non exposé. Cela calcule automatiquement la(les) valeur(s) de D min. Il est probable qu'à ce stade votre image semble encore trop sombre, mais vous pourrez corriger cela plus tard.

#### **D min**

Si Film est réglé sur Film noir & blanc, ce paramètre indique la valeur minimale correspondant au film non exposé. Si Film est réglé sur Film couleur, ce contrôle comporte 3 valeurs distinctes, une pour chacun des canaux rouge, vert et bleu.

#### **D max**

Ce curseur représente la plage dynamique de votre film et définit efficacement le point blanc du film. Faire glisser ce curseur vers la gauche éclaircit le négatif. Le faire glisser vers la droite l'assombrit. Lorsque vous ajustez ce curseur manuellement, il est conseillé de surveiller de près votre histogramme pour vous assurer de ne pas tronquer les hautes lumières (si l'histogramme est poussé trop loin vers la droite). Si vous cliquez sur l'icône de la pipette de couleur (à droite), Docteur néga calcule automatiquement cette valeur pour garantir une utilisation maximale de l'histogramme sans troncature. Pour utiliser la pipette de couleur, placer le rectangle uniquement les parties exposées du négatif. N'incluez pas la partie non exposée, car cela fausserait le résultat.

#### **Biais d'exposition du scan**

Ce curseur vous permet de définir le point noir. C'est un réglage technique qui assure une origine correcte des valeurs RVB et un étalement de l'histogramme entre les valeurs [0, 1] pour la robustesse des opérations qui suivent. Le faire glisser vers la gauche éclaircit le négatif. Le faire glisser vers la droite l'assombrit. Lorsque vous ajustez ce curseur manuellement, c'est une bonne idée de surveiller de près votre histogramme pour vous assurer que vous ne noyez pas les ombres (si l'histogramme est poussé trop loin à gauche). Si vous cliquez sur la pipette de couleurs Docteur néga calcule automatiquement le décalage requis. Pour utiliser la pipette de couleur, sélectionnez une région parmi les plus sombres ou sélectionnez l'image entière sans inclure de pellicule non exposée. Vérifiez que la partie gauche de l'histogramme ne soit pas tronquée.

## Corrections

Cet onglet contient des réglages qui vous permettent de corriger une dominante de couleur dans les ombres comme dans les hautes lumières.

Les paramètres de cet onglet ne devraient pas être nécessaires pour la plupart des négatifs bien conservés. Il est surtout utile pour les négatifs anciens et mal conservés avec une base de film détériorée qui introduit des dominantes de couleur indésirables. Notez que les réglages de dominante dans les ombres n'ont pas d'effet si le paramètre Biais d'exposition du scan de l'onglet Film est différent de zéro.

L'autre cas où ces corrections de dominante de couleur peuvent être nécessaires est si les propriétés de balance des blancs de la lumière utilisée pour numériser le négatif sont très différentes de celles de la source lumineuse sous laquelle l'appareil photo a pris la photo d'origine. Par exemple, si vous éclairez le négatif avec une lumière LED, mais que la photo d'origine a été prise à la lumière du jour, cela peut nécessiter des corrections de dominante de couleur supplémentaires.

#### **Décalage couleur des ombres**

Ces trois curseurs vous permettent de corriger les dominantes de couleur dans les ombres en ajustant individuellement les canaux rouge, vert et bleu. Utilisez la pipette de couleur pour régler les curseurs automatiquement en sélectionnant une zone d'ombre gris neutre nécessitant une correction. Étant donné que ces réglages peuvent aussi affecter les hautes lumières, il est important de terminer le réglage des ombres avant de passer aux hautes lumières.

#### **Balance des blancs des hautes lumières**

Ces trois curseurs permettent de corriger la balance des blancs dans les hautes lumières en ajustant individuellement les canaux rouge, vert et bleu. Utilisez la pipette de couleur pour régler les curseurs automatiquement en sélectionnant une zone de gris neutre qui n'est pas correctement équilibrée dans les hautes lumières.

## Impression

Cet onglet contient des paramètres qui imitent l'effet tonal des papiers photochimiques qui auraient été utilisés pour créer l'image papier si vous n'étiez pas en train de développer la photo numériquement. Il s'agit de paramètres créatifs qui ont un objectif similaire aux paramètres de l'onglet Look du module *[Filmique RVB](#page-139-0)*.

Les contrôles Ajustement exposition, Noir (correction densité) et Grade (gamma) sont analogues aux contrôles Pente, Décalage et Puissance du module [Balance de couleur](#page-81-0) (qui à son tour est basé sur la norme ASC CDL). Ces paramètres définissent une courbe de tonalité créative qui traduit votre intention de contraste après l'inversion à la fin du module. L'équation régissant ce comportement Pente/Décalage/Puissance est :

RVB sortie = (RVB entrée  $\times$  Exposition + Noir ) grade

### **Noir (correction densité)**

Pour ce réglage, utilisez la pipette de couleur et sélectionnez une région qui englobe uniquement une partie exposée du négatif de film. S'il y a une partie de film non exposée sur les bords de votre image, assurez-vous que cette zone est exclue du rectangle de sélection. Le noir du papier représente la densité du cristal aux halogénures d'argent le plus noir disponible sur le papier virtuel. En développement analogique, cette densité de noir entraîne toujours une luminance non nulle, mais le pipeline numérique s'attend à ce que le noir soit codé avec une valeur RVB nulle. Ce paramètre de curseur vous permet de remapper le noir du papier sur le noir du pipeline graphique via un décalage. Utilisez la pipette de couleur pour sélectionner une région de l'image qui doit être mappée au noir dans l'image finale.

### **Grade (gamma)**

Ce réglage est votre contrôle du gamma (contraste), et sa valeur par défaut est 4. Si tout s'est bien passé, cette valeur (4) moins la valeur de D max (de l'onglet Film) devrait normalement vous donner une valeur comprise entre 2 et 3.

### **Brillance (lumières spéculaires)**

Ce réglage est essentiellement un outil de compression des hautes lumières. Lorsque vous faites glisser ce curseur vers la gauche, vous voyez dans l'histogramme que les hautes lumières sont compressées (poussées à gauche). Ajustez cela de façon à ce que vos hautes lumières ne soient pas tronquées dans l'histogramme. Vous pouvez également l'utiliser pour simuler l'impression d'une photo mate avec des hautes lumières à faible contraste.

#### **Ajustement exposition**

Ce réglage offre une dernière possibilité de corriger toute troncature des hautes lumières. Si vous avez suivi attentivement toutes les instructions précédentes, vous ne devriez pas avoir besoin d'ajuster ce paramètre. Notez que vous pouvez augmenter l'exposition de l'impression tout en diminuant la brillance du papier, ce qui vous permet d'éclaircir les demitons sans perdre les hautes lumières. Vous pouvez utiliser la pipette de couleur pour sélectionner les hautes lumières les plus lumineuses ou sélectionner l'intégralité de l'image, sans y inclure de pellicule non exposée. Cela règle l'exposition pour que la partie la plus lumineuse de la région sélectionnée ne soit pas tronquée. Vérifiez l'histogramme pour vous assurer que la partie droite de l'histogramme n'est pas tronquée.

# <span id="page-128-0"></span>8.2.25. Égaliseur de contraste

Ajuste le contraste de luminance et de chroma dans le domaine des ondelettes.

Ce module polyvalent peut être utilisé pour obtenir une variété d'effets, notamment le flou lumineux, la réduction du bruit, la clarté et l'amélioration du contraste local.

Il fonctionne dans le domaine [Ondelettes](#page-42-0) et ses paramètres peuvent être ajustés indépendamment pour chaque bande de fréquences. Le module fonctionne dans l'espace colorimétrique CIE LCh et est capable de traiter indépendamment la luminosité et la chromaticité.

Un certain nombre de préréglages sont fournis, ce qui devrait vous aider à comprendre les capacités du module.

# Contrôles du module

Le module Égaliseur de contraste décompose l'image en différentes échelles de détails. Sur chaque échelle de détail, vous pouvez ajuster indépendamment les courbes de contraste et de réduction de bruit pour la (luma) et pour la chromaticité (chroma, ou saturation des couleurs), ainsi qu'ajuster la prise en compte des contours (contours) de la transformation en ondelettes . Les courbes de luminance, de chroma et de contours sont traitées dans des onglets séparés, et quelques exemples de leur utilisation sont donnés dans les sections suivantes.

Sous le graphiques courbes se trouve un curseur Fusion, qui peut être utilisé pour ajuster la force de l'effet, et même pour inverser le graphique (avec des valeurs négatives). Tant que la souris survole le graphique, la courbe est affichée comme si le curseur Fusion était réglé sur 1.0 pour permettre une édition plus facile. Lorsque vous éloignez la souris, le graphique est réajusté pour tenir compte du curseur Fusion.

À l'arrière-plan de la courbe, vous pouvez voir des bandes claires et sombres alternées. Elles représentent les niveaux de détail qui sont visibles à votre échelle de zoom – les détails à droite de ces bandes sont trop petits pour être vus. Les ajustements apportés aux points de contrôle dans les bandes peuvent produire un effet visible (selon la force de l'ajustement). Les ajustements en dehors des bandes n'en produisent pas. Effectuez un zoom avant pour voir plus de détails et ajuster les zones correspondantes de l'image.

**Conseil :** Si vous rencontrez des difficultés pour visualiser quelles parties de la courbe affecteront quels détails de l'image, vous pouvez mettre le [mode de fusion](#page-50-0) à Différence. Cela rendra l'image noire, sauf pour les zones où la sortie du module diffère de l'entrée. En élevant la courbe à l'un des points de contrôle, vous pourrez voir quels détails de l'image sont concernés par ce point.

# Onglet Luma

L'onglet Luma vous permet de régler le contraste local de la luminance (luminosité) de l'image. Les ajustements sont représentés par une courbe blanche qui est au début une ligne horizontale au centre du graphique (indiquant qu'aucun changement ne sera effectué). Relevez ou abaissez cette courbe à son extrémité gauche pour augmenter ou diminuer le contraste local des détails grossiers de l'image. Effectuez les mêmes actions à son extrémité droite pour ajuster le contraste local des détails fins de l'image.

Lorsque vous passez le pointeur de la souris sur le graphique, un cercle blanc montre son rayon d'influence – la taille de ce cercle peut être ajustée en faisant défiler avec la molette de la souris. Plus le cercle est grand, plus nombreux sont les points de contrôle affectés lorsque vous ajustez la courbe. Une région en surbrillance en arrière-plan montre à quoi ressemblerait la courbe si vous poussiez le point de contrôle actuellement survolé jusqu'en haut ou en bas du graphique voir la capture d'écran ci-dessous pour des exemples de ces fonctionnalités. Pour plus d'informations, consultez la section [Ondelettes](#page-42-0) .

L'image suivante montre l'état par défaut du module d'égaliseur de contraste avant tout réglage :

Relever les deux points de contrôle à l'extrémité droite du graphique augmente la netteté des détails fins (l'œil et les plumes de l'oiseau) tout en laissant les détails plus grossiers (les rochers en arrière-plan) largement inchangés. L'exemple ci-dessous a été exagéré pour illustrer l'effet.

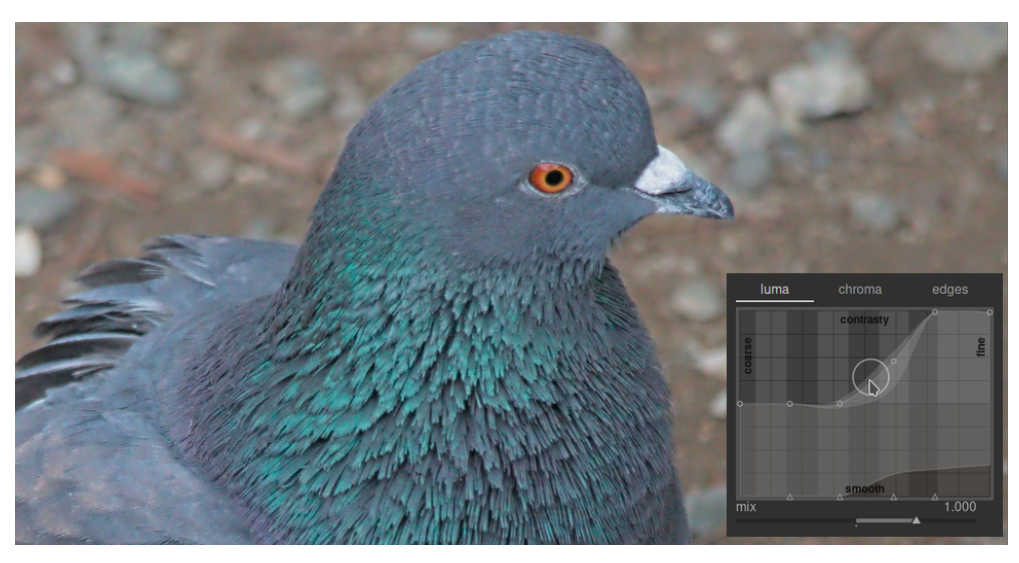

L'augmentation du contraste local peut amplifier le bruit de luminance dans l'image. Une seconde courbe située en bas du graphique peut être utilisée pour réduire le bruit aux échelles de détail sélectionnées. Relevez cette courbe (en cliquant juste au-dessus de l'un des triangles en bas du graphique et en faisant glisser la ligne vers le haut) pour réduire le bruit à l'échelle d'ondelettes donnée. Dans l'exemple ci-dessus, la courbe de réduction de bruit (sombre) a été augmentée à l'extrémité des détails fins du graphique.

# Onglet Chroma

L'onglet Chroma permet d'ajuster le contraste ou la saturation des couleurs aux échelles d'ondelettes sélectionnées. Par exemple :

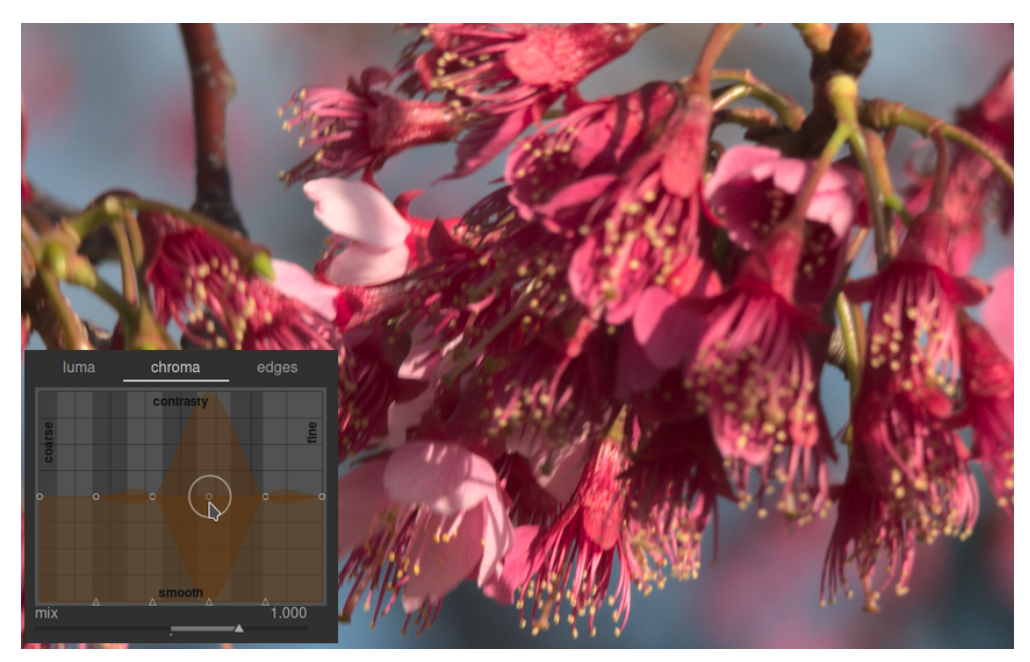

Supposons que vous vouliez faire ressortir la couleur verte des anthères au bout de l'étamine. Les pétales roses des fleurs sont déjà assez saturés, mais en utilisant un égaliseur de contraste, vous pouvez augmenter sélectivement la saturation sur les détails des anthères sans affecter la saturation des pétales. En relevant le troisième point de contrôle en partant de la droite, vous pouvez cibler la saturation des anthères uniquement :

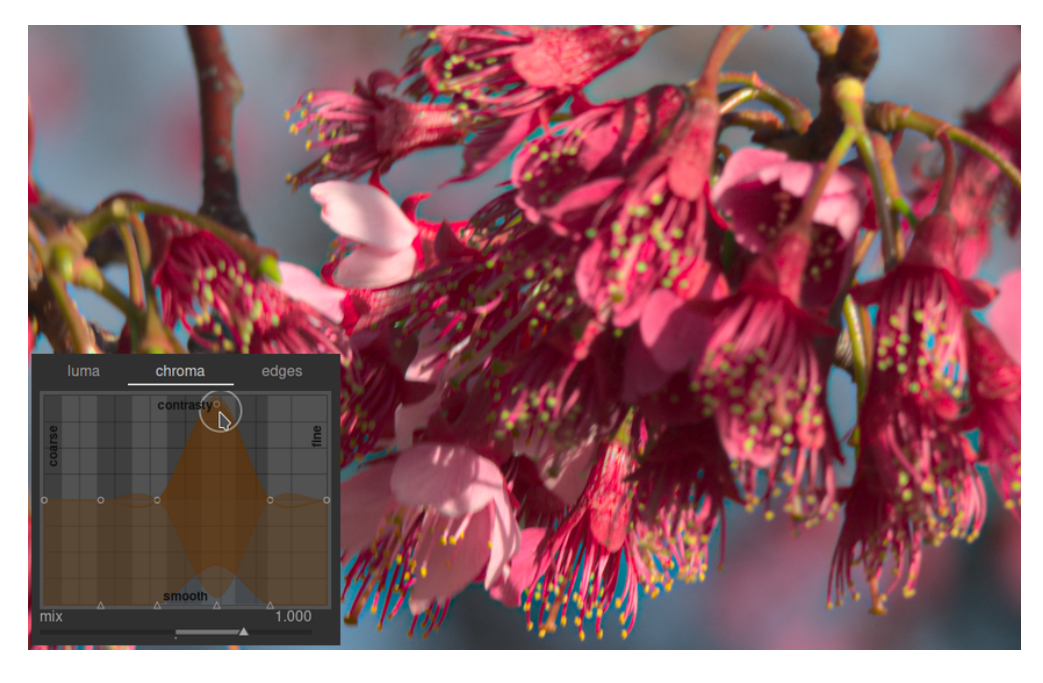

Comme dans l'onglet luminance, l'onglet chroma a également une courbe de réduction de bruit en bas du graphique. Cela peut être utilisé pour gérer le bruit de chroma à différentes échelles dans l'image. La réduction de bruit de chroma peut généralement être plus agressif sur les bases fréquences et a moins d'effet les hautes fréquences.

# Onglet Contours

La transformation en ondelettes à trous de base a été améliorée dans l'Égaliseur de contraste pour être sensible aux contours, ce qui peut aider à réduire les inversions de gradient et les artefacts de halo que l'algorithme de base peut produire. L'onglet Contours n'agit pas directement sur les contours d'une image ; il ajuste plutôt la fonction de prise en compte des contours de la transformée en ondelettes. Si vous n'avez pas ajusté les courbes de luminance ni de chroma, l'ajustement de la courbe de détection des contours n'aura aucun effet.

Pour voir les types d'artefacts que la courbe Contours essaie de combattre, voici un exemple tiré de l'article original "Edge-Optimized À-Trous Wavelets for Local Contrast Enhancement with Robust Denoising" (Hanika, Damertz et Lensch 2011) :

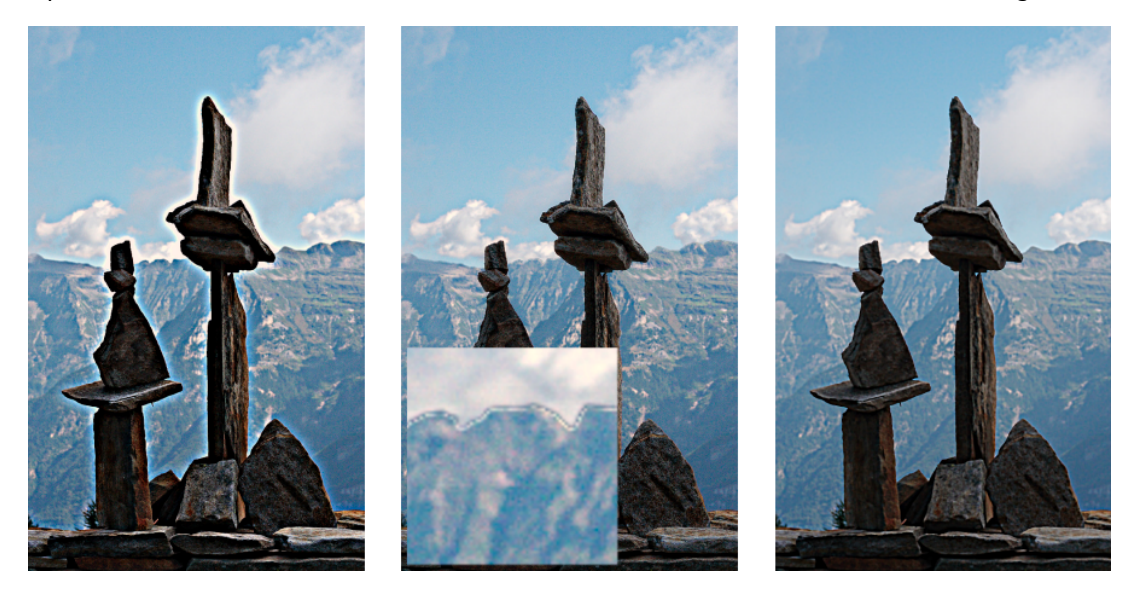

Dans l'image de gauche, les bords de la courbe ont été réduits au minimum, réduisant efficacement la prise en compte des contours ce qui entraînent des halos. Dans l'image du milieu, les bords de la courbe ont été trop relevés, ce qui entraîne des inversions de gradient. Dans l'image de droite, les bords de la courbe ont été placés quelque part entre les deux extrêmes, ce qui donne des contours bien nets.

Généralement, la position centrale par défaut de la courbe est un bon point de départ, mais s'il y a des artefacts ennuyeux sur les contours, ce contrôle peut être utile pour les atténuer. Une certaine expérimentation est nécessaire.

# <span id="page-131-0"></span>8.2.26. Égaliseur de tons

Assombrir/éclaircir en préservant le contraste local.

Lorsqu'il est utilisé avec *[Filmique RVB](#page-139-0)*, ce module remplace d'autres modules de mappage de tons tels que [Courbe de base](#page-114-0), [Ombres et hautes lumières](#page-168-0) ou [Courbe de tonalité](#page-115-0). Il fonctionne dans un espace RVB linéaire et utilise un masque défini par l'utilisateur pour guider les ajustements de dodge and burn, pour préserver le contraste local dans l'image.

Le schéma suivant décrit le fonctionnement de l'Égaliseur de tons :

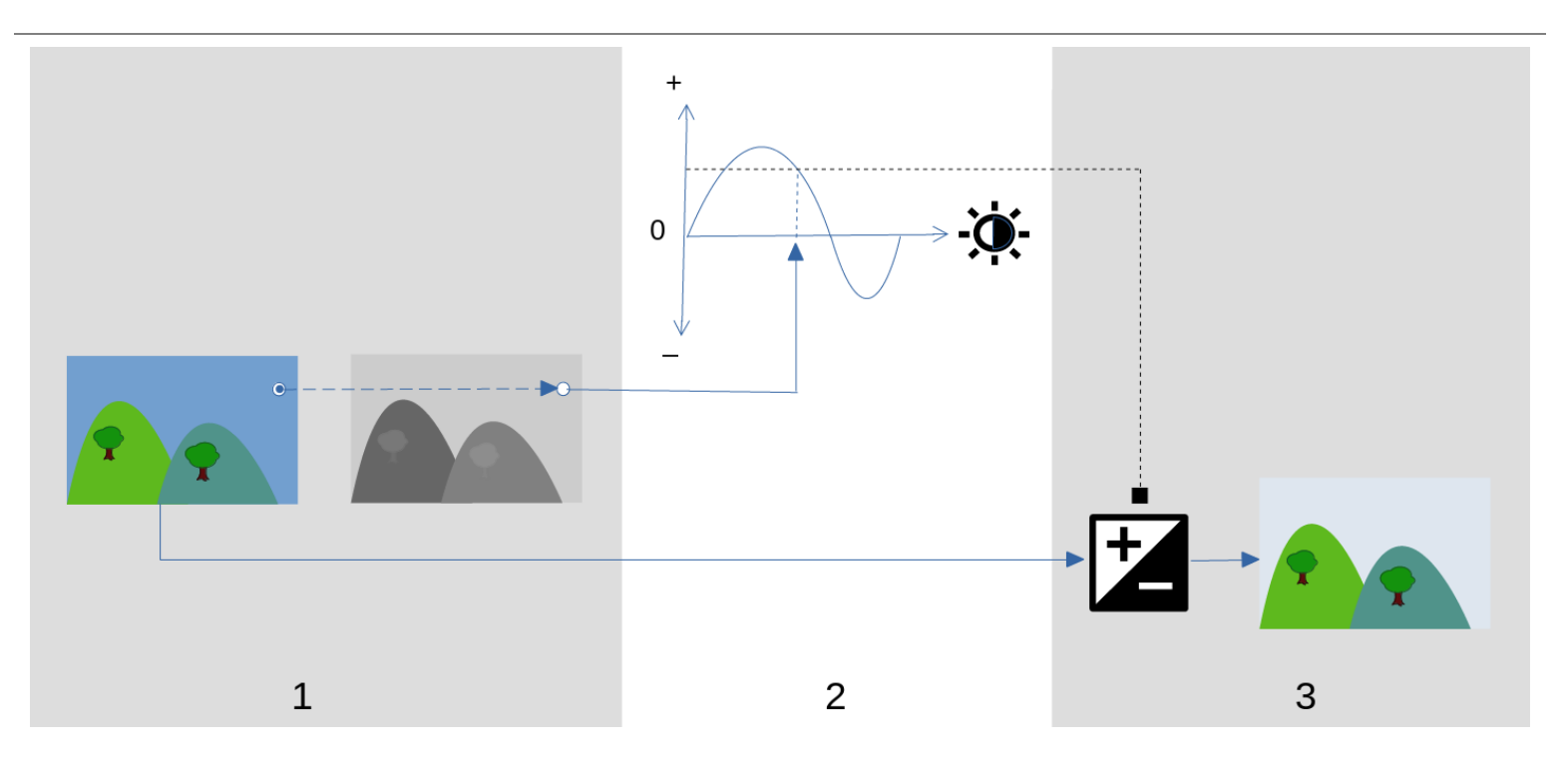

- 1. Crée un <u>masque guidé</u> monochrome qui divise l'image d'entrée en régions de luminosité similaire. Le masque résultant doit brouiller les détails fins de l'image afin que les pixels de chaque région soient tous traités de la même manière, en préservant le contraste local.
- 2. Ajustez les curseurs dans l'onglet <u>Simple</u> ou le graphique de l'égaliseur dans l'onglet <u>Avancé</u> pour modifier la luminosité de l'image sous-jacente, en fonction de la luminosité du masque. L'exposition de la zone de l'image sous le curseur de la souris peut être ajustée également en utilisant la molette (voir [Curseur indicateur/contrôle](#page-135-1) pour plus de détails).

Dans l'onglet simple, chaque curseur correspond à une seule zone de luminosité (IL) dans le masque, qui peut être augmentée ou diminuée pour ajuster l'exposition de l'image où la luminosité du masque correspond à cette zone. De même, dans l'onglet égaliseur, l'axe horizontal du graphique correspond aux niveaux de luminosité du masque, et l'axe vertical spécifie l'ajustement d'exposition requis aux pixels où le masque correspond à ce niveau de luminosité.

L'exposition de chaque pixel de l'image d'entrée est ajustée à l'aide du masque et du graphique de l'égaliseur. Pour 3. chaque pixel, le module recherche la luminosité du masque à ce point, trouve la luminosité correspondante sur l'axe horizontal du graphique de l'égaliseur et augmente ou diminue l'exposition en conséquence (en utilisant l'axe vertical du graphique).

Il est important que le masque sépare l'image en régions de luminosité similaire et qu'une quantité appropriée de flou soit appliquée dans ces régions. Cela signifie que tous les pixels de chaque région verront leur exposition ajustée de la même manière, sans affecter négativement le contraste local. Examinez votre image au préalable pour identifier les régions que vous souhaitez assombrir/éclaircir, et utilisez les commandes de l'onglet [Masque](#page-133-0) pour vous assurer que ces zones sont raisonnablement séparées en tons dans le masque final. Cela permettra à ces régions d'être ajustées indépendamment.

# Contrôles du module

Les commandes du module Égaliseur de tons sont réparties entre trois onglets.

## **Affiche le masque d'exposition**

Cliquez sur l'icône à droite de ce libellé pour afficher/masquer le masque guidé du module au dessus de l'image. Ce contrôle est disponible dans les trois onglets.

# <span id="page-132-0"></span>Onglet Simple

Cet onglet divise la luminosité du masque guidé en neuf zones (de –8 à 0 IL) et vous permet de modifier chaque zone indépendamment. Il s'agit d'une interface simplifiée qui est utilisée pour générer la même courbe de réglage de tonalité que celle affichée dans l'onglet [Avancé](#page-133-1).

#### **–8 IL … 0 IL**

Chaque curseur ajuste l'exposition de tous les pixels où le masque guidé a la luminosité donnée. Si l'histogramme du masque est uniformément réparti sur toute la plage tonale, les curseurs vers le haut affectent généralement les ombres, tandis que les curseurs vers le bas affectent généralement les hautes lumières. Vous pouvez vérifier la propagation de l'histogramme dans l'onglet [Avancé](#page-133-1) .

# <span id="page-133-1"></span>Onglet Avancé

Cet onglet vous permet de contrôler les mêmes niveaux d'intensité que dans l'onglet Simple, bien qu'ici ils soient représentés sous forme de points de contrôle sur une courbe. Derrière la courbe se trouve un histogramme représentant les niveaux d'intensité du masque guidé (pas l'image sous-jacente). Si l'histogramme est trop étroit, cela signifie que votre masque n'a pas une bonne répartition des niveaux d'intensité, ce qui rend plus difficile le contrôle indépendant de la luminosité des différentes parties de votre image. Il est donc recommandé d'ajuster l'histogramme de manière à l'étendre sur toute la plage, en couvrant le plus de points de contrôle possible pour une flexibilité maximale. Vous pouvez ajuster le masque à l'aide des commandes de l'onglet [Masque](#page-133-0) .

Cliquez et glissez les points de contrôle sur la courbe pour ajuster la luminosité de tous les pixels où le masque a l'intensité correspondante. Si l'histogramme du masque est uniformément réparti sur toute la plage tonale, les points de contrôle à gauche affecteront généralement les ombres et les points de contrôle à droite affecteront généralement les hautes lumières. Le déplacement d'un seul point de contrôle affectera également les points de contrôle de chaque côté pour garantir que la courbe reste lisse. Ce comportement peut être ajusté à l'aide du contrôle Lissage de la courbe.

### **Lissage de courbe**

Contrôle la façon dont la courbe est interpolée entre les points de contrôle. Déplacez le curseur vers la droite pour rendre les transitions entre les points de contrôle plus progressives, mais attention, dépasser 0,6 environ peut introduire une certaine instabilité (oscillations) dans la courbe en raison de contraintes mathématiques. Déplacez le curseur vers la gauche pour une courbe plus harmonieuse, mais sachez que cela peut entraîner des transitions tonales plus dures qui peuvent endommager le contraste local.

## <span id="page-133-0"></span>Onglet Masque

Cet onglet contient des commandes pour ajuster le masque guidé.

L'objectif du masque guidé est de séparer les zones avec différentes plages de tons afin qu'elles puissent être indépendamment éclaircies ou assombries par l'Égaliseur de tons. Les filtres de masquage sont conçus pour permettre de préserver les bords nets entre ces zones, tout en brouillant les détails dans une plage de tons donnée, de sorte que la luminosité puisse être ajustée sans nuire au contraste local. Idéalement, l'histogramme du masque affiché dans l'onglet Avancé doit être réparti sur tous les points de contrôle.

Pour éviter d'avoir à basculer entre les onglets Avancé et Masque, une barre grise sous l'étiquette Masque de posttraitement affiche une représentation de 80% de la partie centrale de l'histogramme du masque. En utilisant les commandes de cet onglet pour centrer et étaler cette barre grise, vous pouvez vous attendre à avoir un histogramme bien formé lorsque vous revenez à l'onglet Avancé. Si vous voyez de l'orange à chaque extrémité de la barre grise, cela signifie qu'une partie de l'histogramme est en dehors de la plage de 9 IL du masque et doit être ajustée davantage.

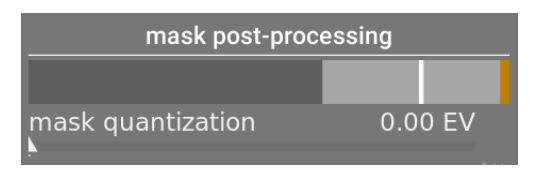

Lors de la configuration du masque guidé, vous devrez trouver un équilibre entre l'obtention d'un flou lisse dans les régions tonales (pour préserver le contraste local) et la préservation des limites entre ces régions. Quelques expérimentations seront nécessaires pour trouver les meilleurs réglages. Souvent, les contrôles clés à ajuster sont les curseurs Compensation d'exposition du masque et Compensation de contraste du masque, situés en bas du module.

Afficher le masque guidé lors de ces réglages vous aidera à comprendre ces commandes et à mieux juger de la qualité du masque.

#### **Estimateur de luminance**

Choisit la méthode par laquelle la luminance d'un pixel sera estimée lors de son mappage à une valeur d'intensité de masque (par défaut Norme euclidienne RVB).

### **Préserver les détails**

Choisit l'algorithme de lissage utilisé pour flouter le masque :

- Non : ne pas lisser le masque (l'effet est le même que l'utilisation de courbes de tons normales). Lorsque le module est utilisé pour compresser la plage dynamique, cette option peut provoquer une compression du contraste local. Cela peut être utile pour augmenter le contraste (local et global).
- Filtre guidé : utiliser l'algorithme de Filtre guidé d'origine pour flouter le masque tout en essayant de préserver les bords. L'une des limitations de cet algorithme est que le Filtre guidé est sensible à l'exposition, ce qui signifie que les ombres ont tendance à être plus floues que les hautes lumières. A noter que cette limitation peut parfois être un atout : si l'on veut beaucoup éclaircir les ombres, le Filtre guidé peut apporter une très bonne conservation du contraste local.
- Filtre guidé moyenné : utiliser cette option dans les cas où l'effet du Filtre guidé est trop fort. Dans ce mode, une moyenne géométrique est prise entre la sortie de l'algorithme Filtre guidé d'origine et la sortie donnée par l'option Non.
- EIGF (par défaut) : le Filtre Guidé Indépendant de l'Exposition résout le problème du Filtre guidé d'origine, en ce sens qu'il rend le degré de flou indépendant de l'exposition. Cela signifie que le degré de flou appliqué aux hautes lumières et aux zones d'ombre doit être à peu près le même. Cet algorithme amélioré est désormais l'option par défaut.
- Moyenne EIGF : cette option prend la moyenne géométrique entre le masque EIGF et le masque généré par l'option Non, et est utile dans les cas où le degré de flou dans le masque doit être atténué.

#### **Diffusion du filtre**

Par défaut, cette valeur est à 1, ce qui signifie que l'algorithme de filtrage est exécuté une fois sur l'image d'entrée pour produire le masque flou monochrome.

Si vous augmentez ce nombre à 2, l'algorithme de filtrage sera exécuté une fois sur l'image d'entrée pour produire un masque intermédiaire, puis une deuxième fois sur le masque intermédiaire. En conséquence, le masque final sera plus flou que lors de l'utilisation d'une seule itération. Des valeurs progressivement plus élevées diffuseront encore plus le masque. Cependant, étant donné que l'algorithme de filtrage de masque est exécuté plusieurs fois, chaque itération augmentera le temps de traitement.

#### **Diamètre du lissage**

Ceci contrôle la quantité d'image environnante à prendre en compte lors du calcul du flou du masque à un point particulier, définie comme un pourcentage de la longueur du côté le plus long de l'image (par défaut 5%). Avec des valeurs plus faibles, la transition entre les zones plus sombres et plus claires du masque sera plus prononcée. Au fur et à mesure que la valeur augmente, les transitions deviennent plus douces. Pour le Filtre guidé indépendant de l'exposition (EIGF) par défaut, vous devez généralement utiliser des rayons de flou d'environ 1 à 10 %. Avec le Filtre guidé d'origine, des rayons de flou d'environ 1 à 25 % donneront généralement de meilleurs résultats.

#### **Raffinement des bords**

Des valeurs plus élevées forcent le masque à suivre de plus près les bords à contraste élevé. Des valeurs plus faibles donnent des dégradés plus doux, mais peuvent introduire des halos. Si nécessaire, l'adoucissement peut être réglé sur des valeurs allant jusqu'à 10 000.

#### **Masque de post-traitement**

Cette barre fournit une représentation de l'étendue courante de l'histogramme du masque. Elle couvre 80 % de la partie centrale de l'histogramme, laissant tomber le premier et le dernier décile pour éviter que les valeurs aberrantes ne faussent trop l'indicateur. Des indicateurs orange à chaque extrémité signifient que l'histogramme dépasse les limites supérieure ou inférieure de sa plage de 9 IL.

### **Quantification du masque**

Appliquer un degré de postérisation au masque, de manière à ce qu'il tende à se centrer autour de quelques niveaux discrets. Dans certains cas, cela peut être utile pour séparer les zones de votre image en niveaux de masquage distincts.

#### **Compensation d'exposition du masque**

Ajuste l'histogramme du masque vers la gauche ou la droite. Si vous avez utilisé le module Exposition pour régler la luminosité de l'image, vous devrez peut-être décaler ce réglage en utilisant ce curseur pour recentrer l'histogramme du masque. Cliquez sur l'icône baguette à droite du curseur pour régler la Compensation d'exposition du masque, de sorte que la moyenne de l'histogramme du masque coïncide avec le point de contrôle central –4IL. Le curseur peut ensuite être réglé finement selon les besoins.

#### **Compensation de contraste du masque**

Dilater (étaler) ou compresser l'histogramme du masque. L'icône baguette à droite du curseur proposera un point de départ raisonnable, qui peut ensuite être affiné pour optimiser la diffusion de l'histogramme sous les points de contrôle de l'Égaliseur de tons.

# <span id="page-135-1"></span>Curseur indicateur/contrôle

Lorsque le module Égaliseur de tons est activé et développé, vous pouvez déplacer le pointeur de la souris sur l'image d'aperçu pour afficher un curseur et des informations sur le pixel sous le pointeur. Lorsque ce curseur est affiché, la molette de la souris peut être utilisée pour éclaircir ou assombrir les zones de votre image qui correspondent au niveau d'intensité du masque à cet endroit. Cela fournit un moyen pratique d'éclaircir ou d'assombrir rapidement des parties spécifiques de l'image.

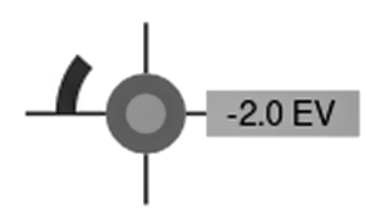

- le réticule indique la position du pixel sous le curseur,
- l'étiquette donne l'intensité du masque guidé à ce point, en IL,
- l'ombre du cercle extérieur montre l'intensité du masque à ce point, •
- si l'Egaliseur de tons a des pixels éclaircis ou assombris correspondant à cette intensité de masque, l'amplitude du réglage est indiquée par un arc sur le côté gauche. Plus l'arc est long, plus le réglage de la luminosité est important,
- s'il y a eu un réglage de l'exposition, la teinte du cercle intérieur montre l'éclaircissement ou l'assombrissement par rapport à l'intensité du masque à ce point (cercle gris extérieur). C'est-à-dire que si le pixel sous le réticule a été éclairci, le cercle intérieur sera d'une nuance de gris plus claire que le cercle extérieur ; si le pixel a été assombri, le cercle intérieur sera d'une nuance de gris plus foncée que le cercle extérieur.

Si vous avez besoin de déplacer ou d'agrandir la partie de l'image affichée dans la vue centrale pendant que le module est développé, maintenez la touche 'a' enfoncée tout en faisant glisser la souris ou en utilisant la molette de défilement. Tant que la touche est maintenue enfoncée, les actions de la souris ajustent la fenêtre d'affichage plutôt que d'ajuster la courbe de tonalité.

# Préréglages

Le module Égaliseur de tons est livré avec plusieurs préréglages qui peuvent être utilisés pour compresser les ombres et les hautes lumières. Chacun se décline en deux variantes, utilisant soit le Filtre guidé (GF) soit le Filtre guidé indépendant de l'exposition (EIGF). Les variantes utilisant le Filtre guidé ont tendance à mieux préserver le contraste local dans les ombres que celles utilisant le Filtre guidé indépendant de l'exposition, mais au prix d'une diminution du contraste local dans les hautes lumières. L'une ou l'autre de ces variantes peut conduire à de meilleurs résultats, selon l'image. Dans les deux cas, les préréglages préservent le gris moyen, vous ne devriez donc pas avoir besoin d'ajuster l'exposition globale après avoir activé le module Égaliseur de tons.

# <span id="page-135-0"></span>8.2.27. Exposition

Augmente ou diminue la luminosité globale d'une image.

Ce module a deux modes d'opération :

### **Manuel**

Règle manuellement l'Exposition, la Correction du niveau du noir et le Seuil de troncature.

## **Automatique (images RAW uniquement)**

Analyse l'histogramme de l'image pour régler automatiquement l'exposition. darktable sélectionne automatiquement la compensation d'exposition requise pour déplacer le Centile sélectionné vers la Valeur cible sélectionnée (voir les définitions ci-dessous). Ce mode est particulièrement utile pour modifier automatiquement un grand nombre d'images afin d'avoir la même exposition. Le mode Automatique est utilisé, de façon typique, pour éliminer le scintillement des photographies prises en time-lapse.

# Contrôles du module

### **Mode**

Sélectionne le mode de fonctionnement (Automatique/Manuel).

#### **Compenser l'exposition du boîtier (mode Manuel)**

Compense automatiquement le biais d'exposition du boîtier (fourni par les données Exif de l'image).

#### **Exposition (mode Manuel)**

Augmenter (déplacer vers la droite) ou diminuer (déplacer vers la gauche) la valeur d'exposition (en IL). Pour dépasser les limites par défaut indiquées sur le curseur, cliquez avec le bouton droit de la souris et entrez la valeur souhaitée jusqu'à +/-18 IL (voir Contrôles du module ).

La pipette à droite définit l'exposition de sorte que la moyenne de la région sélectionnée corresponde à la clarté cible définie dans les options Mappage zone d'exposition .

#### **Seuil de troncature (mode Manuel)**

Définit le pourcentage de valeurs lumineuses à tronquer dans le calcul de l'Exposition et de la Correction du niveau du noir. Utilisez la pipette de couleur pour échantillonner la partie de l'image à utiliser pour ce calcul.

### **Centile (mode Automatique)**

Définit l'emplacement dans l'histogramme à utiliser pour la correction automatique de l'exposition. Un Centile de 50 % indique une position dans l'histogramme où 50 % des valeurs de pixels sont au-dessus et 50 % des valeurs de pixels sont en dessous de cette exposition.

### **Valeur cible (mode Automatique)**

Définit la valeur cible de la correction d'exposition automatique (IL) par rapport au point blanc de l'appareil photo.

#### **Correction du niveau du noir (modes Manuel et Automatique)**

Ajuste le niveau du noir pour éviter les valeurs RVB négatives.

**Remarque :** N'utilisez pas la correction du niveau du noir pour ajouter plus de densité dans les noirs, car cela peut pousser hors gamut les couleurs presque noires, en générant des valeurs RVB négatives. Cela peut causer des problèmes avec certains modules, plus tard, dans le pipeline graphique. Au lieu de cela, utilisez une courbe de mappage des tons pour ajouter de la densité aux noirs. Par exemple, vous pouvez utiliser le curseur Exposition relative du noir dans l'onglet Scène du module Filmique RVB ou créer pour la courbe du module [Courbe de base](#page-114-0) un pied plus large.

# Mappage zone d'exposition

La fonction mappage zone est conçue pour faciliter l'[édition par lots](#page-288-0) d'une série d'images de manière efficace. Dans ce scénario, vous développez généralement une image de référence unique pour l'ensemble du lot, puis copiez et collez l'historique de développement sur toutes les autres images du lot.

Malheureusement, la lumière change souvent légèrement entre les prises de vue, y compris au sein d'une même série capturée dans les mêmes conditions. Cela peut être le résultat d'un nuage passant devant le soleil en lumière naturelle, des réflexions sur des surfaces ayant moins de "brillance" sous un angle différent, ou simplement en raison de la variabilité inévitable de l'ouverture effective du diaphragme mécanique. Chaque image aura encore besoin d'un réglage individuel si vous voulez un aspect parfaitement uniforme sur toute la série, et cela peut être à la fois long et frustrant.

Le Mappage zone d'exposition vous permet de définir une luminosité cible, en termes d'exposition, pour une région particulière de l'image (l'échantillon de contrôle), que vous comparez ensuite à la même luminosité cible dans d'autres images. L'échantillon de contrôle peut-être soit une partie essentielle de votre sujet qui doit avoir une luminosité constante, soit une surface immobile et éclairée de manière constante sur votre série d'images.

Le processus de mappage se fait en deux étapes.

# Étape 1 : définir la cible

Il existe deux manières de définir la luminosité cible pour votre échantillon de contrôle :

- 1. Si vous connaissez ou attendez une clarté arbitraire pour l'échantillon de contrôle (par exemple, une carte de gris, une charte de couleurs, un produit ou un logo d'une luminosité spécifiée), vous pouvez définir sa valeur L directement, dans l'espace CIE Lab 1976.
- 2. Si vous voulez simplement faire correspondre le développement de votre image de référence, réglez le Mode de la zone sur Mesure, puis activez la pipette de couleur (à droite du curseur Exposition) et dessinez un rectangle sur votre échantillon de contrôle. La colonne Entrée sera alors mise à jour avec la valeur de clarté de l'échantillon de contrôle avant la correction d'exposition, et la colonne Cible affichera la clarté résultante de l'échantillon de contrôle après l'application du paramètre d'exposition actuel.

Si vous réinitialisez la valeur du contrôle Clarté, la valeur par défaut est de 50 % (gris moyen) – cela peut être utile pour régler rapidement l'exposition moyenne de n'importe quelle image.

Notez que la valeur cible n'est pas réinitialisée lorsque vous réinitialisez le module lui-même, mais est stockée indéfiniment dans la configuration de darktable et sera disponible au prochain lancement ainsi que pour la prochaine image que vous développerez.

# Étape 2 : faire correspondre la cible

Lorsque vous ouvrez une nouvelle image, le Mode de la zone est automatiquement réinitialisé sur Correction. À l'aide de la pipette de couleur attachée au curseur Exposition, vous pouvez ensuite resélectionner directement votre échantillon de contrôle dans la nouvelle image. Le réglage d'exposition approprié requis, pour que l'échantillon de contrôle corresponde à la clarté cible mémorisée, sera automatiquement calculé et le réglage sera mis à jour au cours de la même opération.

Cette opération peut être répétée, sans autre travail, autant de fois que vous avez d'images dans votre série.

**Remarque 1 :** Essayer de faire correspondre la clarté des parties mobiles d'un sujet dans une série d'images peut s'avérer délicat, car elles peuvent avoir des changements légitimes dans leur éclairage lorsque leur orientation change par rapport à la source de lumière principale. Par exemple, une partie du visage peut être entièrement éclairée dans certaines images et partiellement ombragée dans d'autres. Un échantillon de contrôle éclairé de manière incohérente ne fournira généralement pas de référence solide pour la correspondance de clarté dans une série et peut entraîner plus de travail que de le faire correspondre manuellement par rétroaction visuel.

**Remarque 2 :** Dans le flux de travail relatif à la scène, le module Exposition est appelé (par défaut) dans la partie du pipeline graphique où l'espace colorimétrique est le RVB linéaire du boîtier, avant que le profil de couleur d'entrée ne soit appliqué. Cependant, la conversion de l'espace RVB du boîtier vers l'espace CIE Lab 1976 repose sur le profil de couleur d'entrée. Toutes les métriques de clarté L indiquées dans les paramètres Mappage de l'exposition utiliseront le profil d'entrée défini ultérieurement dans le module [Profil de couleur d'entrée](#page-171-0) pour effectuer la conversion avec précision, mais la conversion elle-même suppose un signal linéaire (RAW) et ne fonctionnera pas pour les images JPEG et PNG (qui sont encodées de manière non linéaire avant le module Profil de couleur d'entrée). Si vous souhaitez utiliser cette fonctionnalité sur des images non RAW, vous devrez déplacer le module Exposition après le module Profil de couleur d'entrée ou utiliser l' [Ordre des modules](#page-218-0) prédéfini v3.0 pour JPEG/non-RAW.

**Remarque 3 :** Une correspondance parfaite de la clarté de votre échantillon de contrôle avec la Clarté cible peut toujours ne pas donner un résultat perceptif similaire, même si les nombres sont exactement les mêmes. Par exemple, si votre sujet se trouve devant un arrière-plan composé de parties claires et de parties sombres, le rapport zones claires/zones sombres affectera la perception du contraste et de la luminosité. Si ce rapport change dans votre série, la luminosité du sujet n'apparaîtra pas constante même si la valeur de Clarté est exactement constante. Pour plus de détails, voir [l'illusion de](https://en.wikipedia.org/wiki/Checker_shadow_illusion) [l'ombre du damier](https://en.wikipedia.org/wiki/Checker_shadow_illusion) et l' [illusion de Chubb](https://en.wikipedia.org/wiki/Chubb_illusion) .

# 8.2.28. Faible lumière

Simule la vision humaine par faible luminosité. Ce module peut également être utilisé pour effectuer une conversion journuit.

L'idée est de calculer une image [vision scotopique](http://en.wikipedia.org/wiki/Scotopic_vision) qui est perçue par les bâtonnets plutôt que les cônes des yeux sous une faible luminosité. La clarté scotopique est ensuite mélangée à la valeur photopique (pixel d'image couleur régulier) à l'aide d'une fonction de mélange. Ce module peut également simuler l'effet Purkinje en ajoutant un peu de bleu aux parties sombres de l'image.

Ce module est livré avec plusieurs préréglages, qui peuvent être utilisés pour avoir une meilleure idée de la façon dont le module fonctionne.

# Contrôles du module

### **Courbe**

L'axe horizontal représente la clarté des pixels de sombre (gauche) à clair (droite). L'axe vertical représente le type de vision de la vision nocturne (en bas) à la vision diurne (en haut).

#### **Bleu**

Contrôle la touche de bleu dans les ombres (effet Purkinje).

# 8.2.29. Filigrane

Effectue le rendu d'une incrustation d'une image vectorisée sur votre image. Les filigranes sont des documents SVG standard et peuvent être crées en utilisant [Inkscape](http://www.inkscape.org/) .

Vous pouvez également utiliser des images bitmap (PNG).

Le processeur SVG de darktable peut également substituer des chaînes de caractères dans un document SVG, permettant d'inclure des informations associées à l'image dans le filigrane.

Les filigranes conçus par l'utilisateur doivent être placés dans le répertoire \$HOME/.config/darktable/watermarks. Une fois en place, utilisez le bouton de rechargement pour mettre à jour la liste des filigranes disponibles.

Voici une liste des chaînes de variables prises en charge pour la substitution dans un document SVG.

En plus de cette liste, vous pouvez aussi utiliser les variables texte définies dans la section Variables.

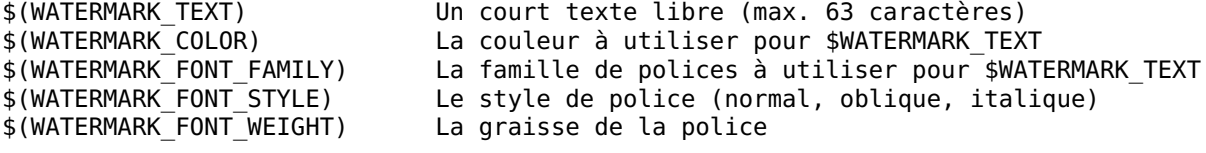

# Contrôles du module

#### **Fichier**

Choisit le filigrane à appliquer. Utilisez le bouton de rechargement pour mettre à jour la liste afin d'inclure les derniers filigranes ajoutés. L'extension du fichier (png/svg) est indiquée entre parenthèses.

#### **Texte**

Un champ de texte libre dans lequel vous pouvez saisir jusqu'à 63 caractères à placer à l'endroit défini par le filigrane. Un exemple est fourni sous la forme simple-text.svg.

#### **Police**

La police à utiliser (par défaut DejaVu Sans Book). Cliquez sur le champ pour ouvrir une boîte de dialogue affichant les polices disponibles sur votre système. Les polices peuvent être recherchées par nom et un aperçu est affiché à côté du nom de la police. Vous pouvez entrer votre propre texte.

#### **Couleur**

La couleur du texte. Cliquez sur le champ coloré pour ouvrir une boîte de dialogue de sélection de couleurs qui vous propose un choix de couleurs couramment utilisées ou vous permet de définir une couleur dans l'espace colorimétrique RVB.

## **Opacité**

L'opacité du filigrane.

## **Rotation**

L'angle de rotation du filigrane.

## **Échelle**

L'échelle du filigrane (en %), par rapport à l'option sélectionnée dans le contrôle Échelle sur.

## **Échelle sur**

La référence pour le paramètre échelle – comment le filigrane est mis à l'échelle par rapport à l'image ,

- Image (par défaut) : Échelle du filigrane par rapport à la totalité de l'image, •
- Grand côté : Mettre à l'échelle le côté le plus large du filigrane par rapport au côté le plus large de l'image, •
- Petit côté : met à l'échelle le petit côté du filigrane par rapport au plus petit côté de l'image, •
- Hauteur : met à l'échelle la hauteur du filigrane à la hauteur de l'image (utile pour les textes dont la hauteur de la police est constante),
- Options avancées : activer des options supplémentaires (ci-dessous) pour vous permettre de choisir quelle dimension de l'image doit être mise à l'échelle en fonction de la dimension du filigrane. Par exemple, vous pouvez choisir de mettre à l'échelle la hauteur du filigrane par rapport à la largeur de l'image.

## **Échelle du filigrane sur (Options avancées uniquement)**

La référence de l'image par rapport à laquelle le filigrane doit être mis à l'échelle – Largeur de l'image, Hauteur de l'image, Grand côté de l'image ou Petit côté de l'image.

## **Référence échelle du filigrane (Options avancées uniquement)**

La dimension du filigrane non tourné (Largeur filigrane ou Hauteur filigrane) à utiliser comme référence de mise à l'échelle.

## **Alignement**

Utilisez ces contrôles pour aligner le filigrane sur l'un des bords ou au centre de l'image.

## **Décalage X**

Décalage, indépendant des pixels, relatif à l'alignement choisi, sur l'axe des X.

## **Décalage Y**

Décalage, indépendant des pixels, relatif à l'alignement choisi, sur l'axe des Y.

# <span id="page-139-0"></span>8.2.30. Filmique RVB

Remappe la gamme tonale d'une image en reproduisant la réponse tonale et colorée d'un film classique.

Ce module peut être utilisé soit pour élargir soit pour contracter la plage dynamique d'une scène pour rentrer dans la plage dynamique de l'affichage. Il protège les couleurs et le contraste dans les tons moyens, récupère les ombres et comprime les hautes lumières très brillantes et les ombres très sombres. Les hautes lumières auront besoin d'une attention particulière quand des détails doivent être préservés (comme des nuages).

Ce module est dérivé d'un autre module du même nom dans le modeleur 3D [Blender](https://www.blender.org/) by T. J. Sobotka. Bien qu'il soit principalement prévu pour récupérer les images à haute plage dynamique à partir des données RAW de capteur, il peut être utilisé pour toute image à la place du module Courbe de base. La vidéo suivante (en anglais, par le développeur du module) fournit une introduction utile : filmic rgb : remap any dynamic range in darktable 3.

Filmique RVB est le successeur du module Filmique de darktable 2.6. Bien que les principes de base n'aient pas beaucoup changé, les réglages par défaut et leurs hypothèses de base ne sont plus exactement les mêmes, de sortie que les utilisateurs de la version précédente ne devraient pas attendre une traduction 1:1 de leur flux de travail avec la nouvelle version.

**Remarque** : Malgré l'apparence technique de ce module, la meilleure façon de l'ajuster est d'évaluer la qualité du résultat visuel. Ne réfléchissez pas trop aux nombres qui sont présentés dans l'interface pour quantifier la force des effets.

# Prérequis

Pour obtenir le meilleur de ce module, vos images ont besoin d'un minimum de préparation :

#### **Capture (exposer à droite)**

À la prise de vue, dans l'appareil photo, il est recommandé d'utiliser une technique connue sous le nom "d'exposition à droite" (ETTR, en anglais). Ceci signifie exposer la capture de sorte que l'image soit la plus lumineuse possible sans pour autant tronquer les hautes lumières. La technique est appelée "exposition à droite" car l'histogramme sur l'appareil photo devrait tout juste toucher le bord droit du graphique sans montrer de pic directement sur le bord (qui indiquerait une troncature). Cette technique assure que vous tirez le maximum de la plage dynamique du capteur de votre appareil.

Le mode par défaut du posemètre de l'appareil photo va normalement exposer l'image de sorte que la luminosité moyenne dans l'image tende vers un gris moyen. Parfois, pour des scènes dominées par des tons clairs, l'appareil va sous-exposer l'image pour forcer ces tons clairs à converger vers le gris moyen. Pour des scènes dominées par des tons sombres, il peut sur-exposer l'image et finir par tronquer les hautes lumières. Dans ce type de cas, vous pouvez utiliser la compensation d'exposition de votre appareil pour augmenter au diminuer l'exposition – le module Exposition de darktable peut automatiquement tenir compte de cette compensation en traitant l'image.

Dans certains cas (par exemple, des lumières spéculaires qui se réfléchissent sur des objets brillants), il peut être acceptable d'avoir un peu de troncature, mais prenez en compte que toute donnée tronquée dans votre image est irrémédiablement perdue. Là où les données ont été tronquées, *Filmique RVB* propose une reconstruction des hautes lumières qui aide à atténuer ce problème et à fondre ces régions dans le reste de l'image. Les réglages des cette fonctionnalité sont dans l'onglet [Reconstruire](#page-145-0) . Certains appareils photo propose un mode de posemètre priorité hautes lumières qui peut vous aider à maximiser l'exposition tout en protégeant les hautes lumières, et beaucoup offrent une fonction zebras ou clignotement dans la visée écran pour alerter le photographe que certaines parties de l'image sont tronquées.

#### **Ajuster pour les tons moyens**

Dans le module *[Exposition](#page-135-0)*, ajustez l'exposition jusqu'à ce que les tons moyens sont assez clairs. Ne vous préoccupez pas de perdre les hautes lumières à cette étape - elles seront récupérées lors du traitement par le module Filmique RVB. Cependant, il est important d'éviter les pixels ayant des valeurs négatives dans les zones noires, autrement les calculs réalisés par Filmique RVB peuvent produire des résultats imprévisibles. Pour certains modèles de caméras (principalement Canon), rawspeed (la librairie RAW de décodage de darktable) peut définir un niveau de noir exagéré, résultant en des noirs bouchés et des pixels négatifs. Dans ce cas, éclaircissez les noirs en réglant à une valeur négative le contrôle Compensation du niveau du noir dans le module [Exposition](#page-135-0).

## **Balance des blancs, réduction du bruit, dématriçage**

Si vous planifiez utiliser les réglages automatisés de Filmique RVB, utilisez le module [Balance des blancs](#page-91-0) pour corriger toute déviation de couleur et obtenir des couleurs neutres. Dans les espaces de couleur RVB, la luminance et la chrominance sont liés, et la détection de luminance de Filmique RVB repose sur une mesure précise des deux. Si votre image est très bruitée, ajoutez une étape initiale de réduction du bruit pour améliorer la lecture des noirs, et utilisez un algorithme de [dématriçage](#page-116-1) de haute qualité. Vous n'avez pas à vous soucier du bruit si vous planifiez régler le module Filmique RVB à la main, sans utiliser les optimiseurs automatiques.

#### **Désactiver les modules de mappage tonal**

Si vous prévoyez utiliser l'un des modes de préservation de chrominance de Filmique RVB, évitez d'utiliser le module [Courbe de base](#page-114-0) et les divers modules de mappage de tonalités. Ceci peut produire des virages de couleur imprévisibles qui rendraient la préservation de chrominance sans objet. Aucun de ces modules n'est requis en utilisant le module Filmique RVB.

# Utilisation

Le module Filmique RVB est conçu pour mapper la plage dynamique de la scène photographiée (image RAW) vers la plage dynamique du moniteur.

Ce mappage est défini en trois étapes, chacune traitée dans un onglet séparé dans l'interface.

- L'onglet [Scène](#page-144-0) contient les paramètres Entrée de la scène, définissant ce qui constitue le blanc et le noir dans la scène photographiée.
- L'onglet [Reconstruire](#page-145-0) offre les outils pour gérer les hautes lumières brûlées.
- L'onglet Look contient l'intention artistique du traitement appliqué aux paramètres d'entrée (tels que définis dans l'onglet scène). Cette partie du module applique un courbe paramétrique en S pour améliorer le contraste des tons moyens et recaler la valeur du gris sur le gris moyen du moniteur. C'est similaire à ce que font les modules [Courbe de](#page-114-0) [base](#page-114-0) et [Courbe des tonalités](#page-115-0). La ligne directrice générale est ici d'augmenter la latitude autant que possible sans couper les extrêmes de la courbe.
- L'onglet [Affichage](#page-147-0) définit les réglages de sortie requis pour mapper l'image transformée vers l'écran. Dans les cas typiques d'utilisation, les paramètres dans cet onglet ont rarement besoin d'être ajustés.
- L'onglet [Options](#page-148-0) inclut quelques paramètres et réglages avancés optionnels

Le module Filmique RVB tend à compresser le contraste local, ainsi, après avoir fini d'y ajuster les réglages, vous voudrez peut-être les compenser en utilisant le module [Contraste local](#page-108-0). Il se peut aussi que vous vouliez augmenter la saturation dans le module [Balance de couleur RVB](#page-84-0), et peut-être ajuster plus précisément les tons en utilisant [Égaliseur de tons](#page-131-0).

Les étendues des curseurs de Filmique RVB sont limitées au valeurs typiques et sécuritaires, mais vous pouvez entrer des valeurs hors limites en faisant un clic doit puis en saisissant les valeurs au clavier.

**Remarque** : Le module Filmique RVB ne peut pas définir les réglages entièrement neutres (résultat en une non-opération) – dès que le module est activé, l'image est toujours au moins légèrement affectée. Vous pouvez en revanche arriver proche de réglages neutres avec les paramètres suivants :

- dans l'onglet <u>Look</u> , réglez le curseur Contraste à 1,0, le curseur Latitude à 99 % et le curseur Saturation des tons moyens à 0 %,
- · dans l'onglet Options, réglez le contraste des ombres et des hautes lumières à Doux.

Dans cette configuration, filmique va seulement appliquer un mappage de tonalités logarithmique dans les limites définies à l'onglet [Scène](#page-144-0)

# Affichage graphique

Affichage en haut du module Filmique RVB offre plusieurs vues pour vous aider à comprendre ses fonctionnalités. Vous

pouvez parcourir ces vues en utilisant l'icône  à droite d'Affichage. Vous pouvez également activer et désactiver les

étiquettes sur les axes à l'aide de l'icône .

Les vues suivantes sont disponibles :

### **Look uniquement**

Il s'agit de la vue par défaut. La courbe principale claire montre comment la plage dynamique de la scène (en IL) est compressée dans la plage de sortie relative à l'affichage. Le point orange montre le point gris moyen, les points blancs de chaque côté délimitent la plage latitude et la partie orange de la courbe en bas et en haut indique un problème de dépassement avec la spline (l'onglet [Look](#page-146-0) a quelques contrôles pour y faire face).

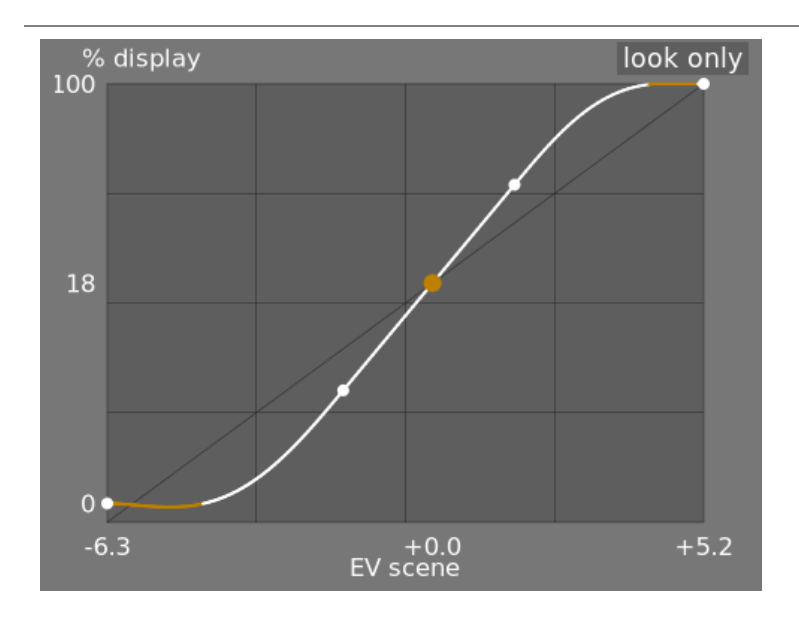

#### **Look + mappage (linéaire)**

Cette vue montre le mappage des valeurs d'entrée [0, 1] vers les valeurs de sortie dans l'espace linéaire. Elle montre aussi le mappage de la plage dynamique et la fonction de transfert de sortie. Notez que dans un flux de travail relatif à la scène, les valeurs d'entrée sont autorisées à dépasser 1. Cependant le graphique n'affiche que les valeurs d'entrée/sortie dans l'intervalle [0, 1] afin de rendre la forme du graphique comparable à celle obtenue par d'autres outils de mappage de courbe de tonalité tels que Courbe de base ou Courbe des tonalités. La valeur réelle du point blanc de la scène est indiquée entre parenthèses sur l'axe X (exprimée en pourcentage d'une valeur d'entrée égale à 1).

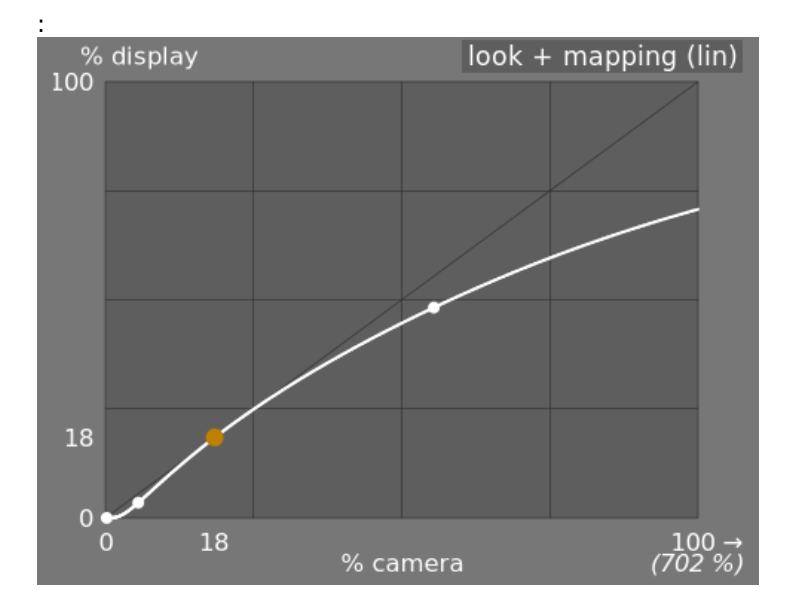

#### **Look + mappage (log)**

: 

Identique à la vue précédente, mais tracée avec une échelle logarithmique.

darktable 4.6 user manual 143

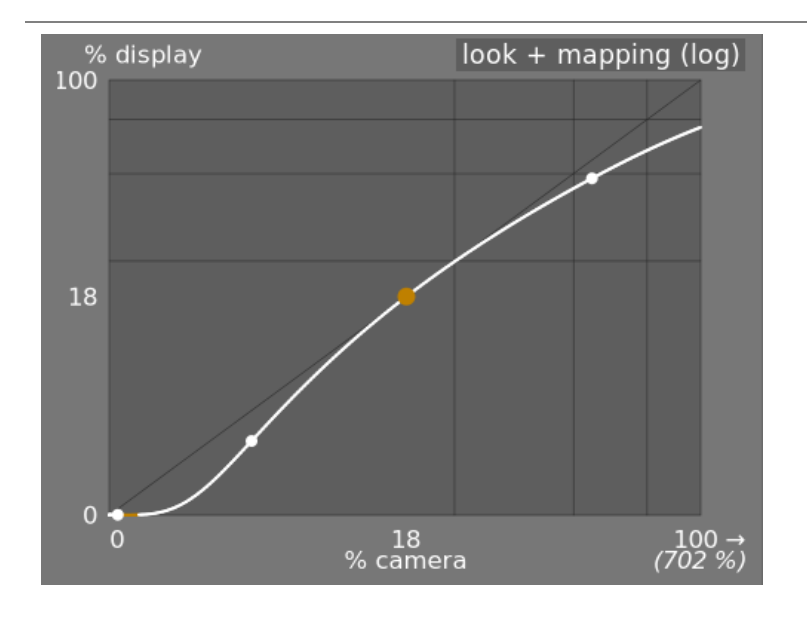

### **Mappage de plage dynamique**

Cette vue est inspirée du Zone System d'Ansel Adams, montrant comment les zones de la scène en entrée (IL) sont mappées vers les zones en sortie. Le gris moyen de la scène est toujours mappé à 18% dans l'espace de sortie (linéaire). La vue montre aussi comment les plages de tons aux extrêmes de la plage d'exposition de la scène sont compressées en un plus petit nombre de zones dans l'espace d'affichage, laissant ainsi plus de place aux demi-tons répartis sur les zones restantes. La plage latitude est représentée par la partie grise plus foncée au milieu.

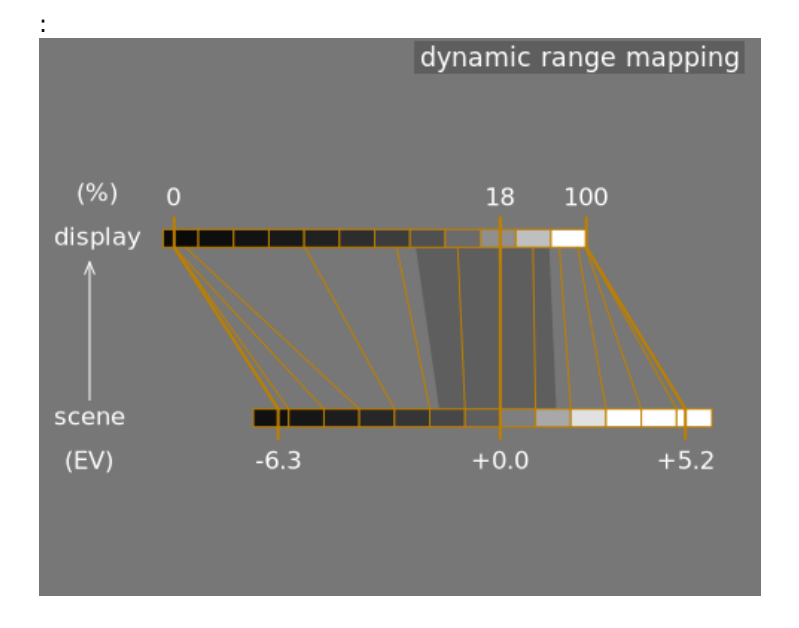

**Remarque :** Lorsque certains paramètres sont trop extrêmes, entraînant une courbe irréalisable, Filmique RVB les assainit en interne. Cela est illustré de deux manières différentes sur les vues Look :

- Un point devenant rouge indique que la partie linéaire de la courbe est poussée trop loin vers le haut ou le bas. Dans l'onglet [Look](#page-146-0) , réduisez la Latitude ou recentrez la partie linéaire à l'aide du paramètre Balance ↔ hautes lumières.
- Un point devenant un demi-cercle indique que le contraste est trop faible compte tenu de la plage dynamique de l'image. Augmentez le Contraste dans l'onglet [Look](#page-146-0) ou Échelle de la plage dynamique dans l'onglet [Scène](#page-144-0) .
### Contrôles du module

### <span id="page-144-0"></span>Scène

Les contrôles de l'onglet Scène sont similaires dans leur principe à ceux du module [Niveaux](#page-167-0) (noir, gris, blanc). La différence est que le module Niveaux suppose des valeurs de pixels relatives à l'affichage (entre 0 et 100 %), alors que le module Filmique RVB vous permet de travailler avec des pixels relatifs à la scène (entre -infinity IL et +infinity IL), ce qui contraint à l'utilisation d'une interface différente.

### **Luminance du gris moyen (masquée par défaut)**

Ce paramètre vous permet de décider quelle luminance dans la scène doit être considérée comme le gris moyen de référence (qui sera remappé à 18% à l'affichage). Utilisez la pipette de couleur pour lire la luminance moyenne de la zone dessinée. Si vous avez une photographie d'une carte grise ou d'un nuancier (nuancier IT8 ou colorchecker) prise dans les conditions d'éclairage de la scène, la pipette de couleur grise peut être utilisée pour échantillonner rapidement la luminance de la tache grise sur cette image. Dans d'autres situations, la pipette de couleur peut être utilisée pour échantillonner la luminance moyenne du sujet.

Cela a un effet sur l'image qui est analogue à une correction de luminosité. Les valeurs proches de 100 % ne compressent pas les hautes lumières mais ne récupèrent pas les ombres. Des valeurs proches de 0% récupèrent considérablement les ombres mais compressent les hautes lumières plus durement et entraînent des pertes de contraste local.

Lors de la modification de la luminance du gris moyen, les expositions du blanc et du noir sont automatiquement ajustées en conséquence, pour éviter la troncature de la plage dynamique et pour vous aider à définir le bon paramètre plus rapidement. Si vous n'êtes pas satisfait du réglage automatique effectué par le curseur gris, vous pourrez corriger les paramètres d'exposition du blanc et du noir par la suite.

**Remarque :** Il n'est pas conseillé d'utiliser ce contrôle pour définir le gris moyen, il est donc désormais masqué par défaut. Vous devriez plutôt utiliser le module Exposition pour définir le niveau de gris moven (voir Utilisation, ci-dessus). Cependant, si vous souhaitez rendre ce curseur visible, vous pouvez l'activer avec la case à cocher Utiliser un gris moyen spécifique dans l'onglet Options.

### **Exposition relative du blanc**

Le nombre de stops (IL) entre la luminance du gris moyen de la scène et la luminance maximale de la scène à remapper vers le blanc de l'affichage. Il s'agit de la limite droite de la plage dynamique de luminance de la scène qui sera représentée à l'affichage – n'importe quoi de plus clair sur la scène que cette valeur sera tronqué et sortira en blanc pur à l'affichage. La pipette de couleur lit la luminance maximale à l'intérieur de la zone dessinée, suppose qu'il s'agit d'un blanc pur, et règle l'exposition du blanc de manière à remapper le maximum vers une luminance de 100 %.

#### **Exposition relative du noir**

Le nombre de stops (IL) entre la luminance du gris moyen de la scène et la luminance de la scène à remapper vers le noir de l'affichage (densité maximale). Il s'agit de la limite gauche de la plage dynamique de luminance de la scène qui sera représentée à l'affichage – n'importe quoi de plus sombre dans la scène sera représenté en noir pur à l'affichage. La pipette de couleur lit le minimum de luminance à l'intérieur de la zone dessinée, suppose que c'est celle d'un noir pur, et règle le paramètre d'exposition du noir pour le remapper vers une luminance de 0 %. La mesure du minimum de luminance par la pipette de couleur, quand il est proche de zéro, ne permet pas de déterminer si le minimum détecté est un noir pur (donnée réelle) ou simplement du bruit. Cela fonctionne mieux sur des images à bas ISO et des méthodes de dématriçage de haute qualité. Quand la pipette de couleur place l'exposition du noir à -16 IL, c'est un signe que la mesure a échoué et que vous devrez l'ajuster à la main.

L'exposition relative du noir vous permet de choisir jusqu'où vous souhaitez récupérer les basses lumières.

### **Mise à l'échelle de la plage dynamique et réglage automatique**

La pipette de couleur à réglage automatique combine les pipettes de couleur ci-dessus et vous permet de définir simultanément les expositions du blanc pur et du noir pur, en utilisant le maximum de la région dessinée pour le blanc et le minimum pour le noir. Cela donne de bons résultats en photographie de paysage, mais échoue généralement pour les portraits et les scènes d'intérieur.

Lorsque ni un vrai blanc pur, ni un vrai noir pur ne sont disponibles dans la scène, les valeurs RVB maximales et minimales lues dans l'image ne sont plus des hypothèses valides. La mise à l'échelle de la plage dynamique réduit ou agrandit symétriquement la plage dynamique détectée et les paramètres actuels. Cela fonctionne avec les deux pipettes de couleur et ajuste les valeurs actuelles des expositions relatives du blanc et du noir.

**Remarque** : il n'y a pas de relation directe entre la plage dynamique du capteur de votre boîtier (à trouver dans les mesures DxoMark.com ou PhotonsToPhotos.org) et la plage dynamique dans le module Filmique RVB dont les extrémités sont noir pur et blanc pur exprimées en IL. Beaucoup de choses se produisent avant Filmique RVB dans le pipeline graphique (par exemple un décalage du noir RAW qui pourrait mapper le noir à 0) de sorte que Filmique RVB voit dans son entrée une plage dynamique qui peut théoriquement être infinie. Cela concerne uniquement la manipulation de l'encodage des pixels dans le logiciel, et non les capacités réelles du capteur.

Dans le module *Exposition*, le flux de travail relatif à la scène force une correction du niveau du noir à -0.0002, ce qui garantit que la plupart du temps, la plage dynamique vue par l'entrée de Filmique RVB est d'environ 12,3 IL. Diminuez encore plus cette valeur si le réglage de l'exposition relative du noir dans Filmique RVB à -16 IL ne parvient pas à récupérer les noirs.

### Reconstruire

Cet onglet fournit des contrôles qui fusionnent les transitions entre les zones non tronquées et les zones tronquées et qui peuvent également aider à reconstruire les couleurs à partir des pixels adjacents. Il est conçu pour gérer les projecteurs impossibles à décrocher lors de la prise de vue (comme les ampoules nues ou le disque solaire dans le champ de l'appareil) et il vise à diffuser leurs bords comme le ferait un film. Il n'est pas conçu pour récupérer de grandes zones de pixels tronqués ou des parties manquantes de l'image.

Il peut parfois être utile de désactiver le module [Reconstruire hautes lumières](#page-177-0) afin de fournir des données supplémentaires à l'algorithme de reconstruction (Reconstruire hautes lumières tronque les données hautes lumières par défaut). Vous devez noter que cela peut conduire à des reflets magenta, qui devront être gérés avec le curseur Détails gris <-> colorés.

Tout d'abord, un masque doit être mis en place pour identifier les parties de l'image qui seront affectées par la reconstruction des hautes lumières. Il y a ensuite quelques contrôles supplémentaires pour affiner certains des compromis faits par l'algorithme de reconstruction.

### Hautes lumières tronquées

Ces contrôles vous permettent de choisir quelles zones de l'image sont impactées par les algorithmes de reconstruction des hautes lumières.

### **Seuil**

Tout pixel plus lumineux que ce seuil sera affecté par l'algorithme de reconstruction. Les unités sont en IL, par rapport au point blanc défini dans l'onglet Scène. Par défaut, ce contrôle est défini sur +3 IL, ce qui signifie que les pixels doivent être au moins +3 IL plus lumineux que le point blanc défini dans l'onglet [Scène](#page-144-0) pour que la reconstruction des hautes lumières ait un effet. En pratique, cela signifie que la reconstruction des hautes lumières est effectivement désactivée par défaut (pour des raisons de performances – elle ne doit être activée que lorsque cela est nécessaire). Par conséquent, pour utiliser la fonction Reconstruire hautes lumières, cliquez d'abord sur l'icône Afficher masque de reconstruction pour afficher le masque, et abaissez ce seuil jusqu'à ce que les zones de surbrillance que vous souhaitez reconstruire soient sélectionnées en blanc par le masque. Il peut être utile d'examiner d'abord l'image à l'aide de l' [Avertissement de](#page-207-0) [surexposition RAW](#page-207-0) pour vous montrer quels pixels dans le fichier RAW ont été tronqués, et si ces pixels sont tronqués sur un seul canal RVB ou sur tous.

### **Transition**

Utilisez ce contrôle pour adoucir la transition entre les pixels tronqués et les pixels valides. Déplacer ce contrôle vers la droite augmentera la quantité de flou dans le masque, de sorte que la transition entre les zones tronquées et non tronquées soit plus douce. Cela permet une fusion plus fluide entre ces régions. Déplacer ce contrôle vers la gauche réduira le flou dans le masque, rendant la transition dans le masque beaucoup plus nette et réduisant ainsi la quantité de flou entre les zones tronquées et non tronquées.

### **Afficher masque de reconstruction**

Cliquez sur l'icône à droite de cette étiquette pour basculer l'affichage du masque de reconstruction des hautes lumière. Il est recommandé d'activer cette fonction tout en ajustant les contrôles ci-dessus.

### Répartition

Ces contrôles vous permettent d'équilibrer les compromis entre les différents algorithmes de reconstruction.

#### **Structure ↔ texture**

Utilisez ce curseur pour contrôler si l'algorithme de reconstruction doit privilégier la peinture dans un dégradé de couleurs lisse (structure), ou essayer de reconstruire la texture à l'aide de détails précis extraits de données de pixels non tronquées (texture). Par défaut, le contrôle est au milieu à 0%, ce qui ne privilégie aucune des deux stratégies. Si vous avez beaucoup de zones où les trois canaux sont tronqués, il n'y a pas de détail de texture disponible à reconstruire, il est donc préférable de déplacer le curseur vers la gauche pour favoriser la reconstruction des couleurs. Si vous avez beaucoup de zones où seulement un ou deux canaux sont tronqués, il peut y avoir des détails de texture dans le ou les canaux non tronqués, et déplacer le curseur vers la droite mettra davantage l'accent sur la tentative de reconstruction de la texture à l'aide de ces données non tronquées .

#### **Rayonnement ↔ reconstruction**

Utilisez ce curseur pour contrôler si l'algorithme doit essayer de reconstruire des détails nets dans les zones tronquées (reconstruire), ou s'il doit appliquer un flou qui se rapproche de l'effet flamboyant que vous obtenez avec un film traditionnel (bloom). Par défaut, ce curseur est défini sur 100 %, ce qui essaie de maximiser la netteté des détails dans les zones tronquées. Déplacez ce curseur vers la gauche si vous souhaitez introduire plus de flou dans ces zones. Comme effet secondaire, l'introduction de plus de flou aura généralement tendance à assombrir les hautes lumières, ce qui peut conduire à une reconstruction plus colorée.

#### **Détails gris ↔ colorés**

Utilisez ce curseur pour contrôler si l'algorithme doit favoriser la récupération des hautes lumières monochromatiques (gris) ou la récupération des détails colorés. Déplacez le curseur vers la droite si vous souhaitez plus de couleur dans les hautes lumières. Déplacez-le vers la gauche si vous souhaitez réduire la saturation des hautes lumières. Il peut être utile de réduire leur saturation si vous commencer à voir des couleurs magenta ou hors gamut.

### Look

Lorsque vous travaillez sur l'onglet Look, il est recommandé de surveiller la spline de la courbe en S sur le graphique Look uniquement. Cette courbe part des niveaux de noir de la scène/de l'affichage en bas à gauche du graphique et devrait augmenter progressivement jusqu'aux niveaux de blanc de la scène/de l'affichage en haut à droite. Parfois, si les contraintes sur la courbe en S sont trop serrées, les splines dans les zones d'ombre et/ou de hautes lumières peuvent dépasser les limites de l'affichage, et un avertissement orange s'affiche sur ces parties de la spline.

Si vous voyez l'indicateur d'avertissement orange à chaque extrémité de la courbe en S, des actions correctives doivent être effectuées pour ramener la courbe en S à une courbe lisse et monotone croissante. Cela peut impliquer :

- réduire la latitude et/ou le contraste, •
- ajuster le curseur ombres/hautes lumières pour décaler la latitude et laisser plus de place à la spline, •
- s'assurer que les curseurs d'exposition relative du noir et du blanc, relatifs à la scène, de l'onglet Scène ont été correctement réglés pour les caractéristiques de la scène,
- dans l'onglet Options, définir Contraste hautes lumières ou Contraste des ombres ou les deux à Dur ou à Sûr.

Si le paramètre Luminance du noir cible dans l'onglet Affichage a une valeur différente de zéro, il peut également être difficile pour Filmique RVB de trouver une spline monotone lisse. Réduire cette valeur peut aider à assouplir les contraintes. Voir la section Affichage pour comprendre ce que cela implique.

#### **Contraste**

La courbe en S de Filmique RVB est créée en calculant la position des nœuds virtuels à partir des paramètres du module et en les interpolant. Ceci est similaire au fonctionnement du module Courbe des tonalités, mais ici, les nœuds ne peuvent pas être déplacés manuellement. La courbe est divisée en trois parties. La partie médiane est un segment de droite. Les deux parties extrêmes se raccordent de façon lisse (sans pointe) à la partie médiane. Les abscisses de la courbe en S couvrent toute la plage d'exposition.

Le curseur Contraste contrôle la pente de la partie médiane de la courbe, comme illustré dans l'affichage graphique. Plus la plage dynamique est grande, plus le contraste doit être élevé, afin de préserver une image d'aspect naturel. Ce paramètre affecte principalement les tons moyens. Notez que le contraste global a un impact sur la netteté perçue de l'image - une image à faible contraste semblera floue même si elle est optiquement nette au sens de la [Fonction de](https://fr.wikipedia.org/wiki/Fonction_de_transfert_optique) [transfert optique \(OTF\)](https://fr.wikipedia.org/wiki/Fonction_de_transfert_optique) .

Le réglage de Contraste sur 1 désactive presque complètement la courbe en S, bien qu'il y ait un très petit effet résiduel des splines dans les hautes lumières et les ombres.

### **Dureté (auparavant Fonction du facteur de puissance cible)**

Connu sous le nom de curseur Fonction de facteur de puissance cible dans les anciennes versions du module Filmique RVB, ce curseur est masqué par défaut et est ajusté automatiquement en fonction des valeurs de l'onglet Scène. Pour rendre ce curseur visible, vous devez décocher Ajustement automatique de la dureté dans l'onglet Options.

Ce paramètre est la fonction de puissance appliquée à la fonction de transfert de sortie, et il est souvent appelé à tort le gamma (ce qui peut signifier trop de choses dans les applications d'imagerie, nous devrions donc arrêter d'utiliser ce terme). Il est utilisé pour augmenter ou compresser les tons moyens pour tenir compte des non-linéarités d'affichage ou pour éviter les artefacts de quantification lors de l'encodage dans des formats de fichier 8 bits. Il s'agit d'une opération courante lors de l'application de profils de couleurs ICC (sauf pour les espaces RVB linéaires, comme REC 709 ou REC 2020, qui ont un gamma linéaire de 1,0). Cependant, à la sortie du module Filmique RVB, le signal est codé de manière logarithmique, ce que les profils de couleurs ICC ne savent pas gérer. En conséquence, si, à la fin du traitement, nous les laissons appliquer un gamma de 1/2,2, il en résulterait un doublement des valeurs qui donnerait un gris moyen égal à 76 % au lieu d'égal à 45 %, comme il se doit dans un espace relatif à l'affichage.

#### **Latitude**

La latitude est la plage exprimée en pourcentage de la plage dynamique de luminances délimitée par les contrôles Exposition relative du noir et Exposition relative du blanc de l'onglet Scène . C'est cette plage de luminances qui est remappée en priorité, et elle est remappée sur l'intervalle de luminances défini par le paramètre Contraste. Il est généralement conseillé de garder la latitude la plus large possible, tout en évitant la troncature. Si une troncature est observé, vous pouvez compenser en diminuant la Latitude, en décalant l'intervalle Latitude avec le paramètre Balance ombres ↔ Hautes lumières, ou en diminuant le paramètre Contraste.

La latitude définit également la plage des luminances qui ne sont pas désaturées aux extrémités de la plage de luminances (Voir le contrôle Saturation tons moyens).

### **Balance ombres ↔ hautes lumières**

Par défaut, la latitude est centrée au milieu de la plage dynamique. Si cela produit une troncature à une extrémité de la courbe, le curseur Balance permet de faire glisser la latitude le long de la pente, vers les ombres ou vers les hautes lumières. Cela permet de donner plus de place à une extrémité de la plage dynamique qu'à l'autre, si les propriétés de l'image l'exigent.

#### **Saturation des tons moyens / saturation extrême de la luminance / saturation des hautes lumières**

À des luminances extrêmes, les pixels tendront vers le blanc ou le noir. Étant donné que ni le blanc ni le noir n'ont de couleur associée, la saturation de ces pixels doit être de 0 %. Afin d'effectuer une transition agréable vers ce point de saturation 0 %, les pixels situés en dehors de la plage latitude des tons moyens sont progressivement désaturés à mesure qu'ils approchent des extrêmes. La courbe plus sombre du graphique Filmique RVB indique la quantité de désaturation appliquée aux pixels en dehors de la plage latitude. Déplacer le curseur vers la droite pousse le point où la désaturation commencera à être appliquée vers les extrêmes, ce qui entraîne une courbe de désaturation plus raide. Si vous le poussez trop loin, cela peut entraîner des franges dans les hautes lumières. Déplacer le curseur vers la gauche rapproche le point auquel la désaturation des couleurs commencera d'être appliquée plus près du centre, résultant en une courbe de désaturation plus douce. Si vous souhaitez voir plus de saturation des couleurs dans les hautes lumières et que vous avez vérifié que l'exposition relative du blanc dans l'onglet Scène ne tronque pas encore ces hautes lumières, déplacez le curseur de saturation des tons moyens vers la droite pour augmenter la saturation.

Veuillez noter que cette stratégie de désaturation a changé par rapport aux versions précédentes du module \_Filmique RVB (qui fournissait une curseur de contrôle différent intitulé Saturation des luminances extrêmes). Vous pouvez revenir au comportement de désaturation précédent en sélectionnant V3 (2019) dans le contrôle Science de couleur de l'onglet [Options](#page-148-0) . Comme Filmique RVB V6(2022) et V7(2023) utilisent un mappage précis du gamut dans l'espace colorimétrique de sortie, la courbe de désaturation est supprimée et la désaturation extrême de la luminance devient une méthode de contrôle de la décoloration des hautes lumières.

Ce contrôle est défini à 0 par défaut et il est désormais recommandé de gérer la saturation plus tôt dans le pipeline graphique. Un préréglage Ajoute la couleur de base (originel) a été ajouté au module [Balance de couleur RVB](#page-84-0) à cet effet.

### Affichage

Les paramètres de cet onglet devraient rarement nécessiter un ajustement.

#### **Luminance du noir cible**

Les paramètres de destination définissent les valeurs de luminance cible utilisées pour remapper les tons. Les paramètres par défaut doivent fonctionner 99 % du temps, les 1 % restants étant lorsque vous sortez dans l'espace RVB linéaire (REC709, REC2020) pour le traitement des données encodées en mode logarithme. Ces paramètres doivent donc être utilisés avec prudence car darktable n'autorise pas de pipelines séparés pour l'aperçu de l'affichage et la sortie du fichier.

Le paramètre de Luminance du noir cible définit le noir de niveau de base du média cible. Par défaut, il est défini à la valeur minimale non nulle pouvant être encodée par le nombre de bits disponibles dans l'espace colorimétrique de sortie. Le réduire à zéro signifie que certaines luminances non nulles seront mappées à 0 dans la sortie, perdant potentiellement certains détails dans les parties les plus sombres des ombres. L'augmentation de ce curseur produira des noirs profonds et fades qui peuvent donner un aspect rétro.

#### **Gris moyen cible**

Il s'agit du gris moyen du support de sortie qui est utilisé comme cible pour le nœud central de la courbe en S. Sur les média à correction gamma, le gris réel est calculé avec la correction gamma (gris-moyen^(1/gamma)), donc un paramètre de gris moyen de 18 % avec un gamma de 2,2 donne une cible réelle de gris moyen de 45,87 %.

### **Luminance du blanc cible**

Ce paramètre vous permet de définir le niveau de blanc plafond du média cible. Réglez-le à une valeur inférieure à 100 % si vous voulez des blancs tamisés et atténués pour obtenir un aspect rétro.

Pour éviter les images délavées Filmique RVB applique une compression gamma remplaçant la correction gamma ICC de sortie, de sorte que le gris moyen soit, à la fin, correctement remappé. Pour supprimer cette compression, définissez le facteur de puissance de destination sur 1,0 et la destination gris moyen sur 45 %.

### <span id="page-148-0"></span>**Options**

### **Science de couleur**

Pour les nouvelles images, ce paramètre prend par défaut la valeur V7 (2023) et définit les algorithmes utilisés par le module Filmique RVB (par exemple, la stratégie de désaturation extrême de la luminance). Pour revenir au comportement des versions précédentes du module Filmique RVB, définissez ce paramètre à V3 (2019) ou V4 (2020) ou V5 (2021). La différence entre ces méthodes réside dans la manière dont elles gèrent la désaturation proche du noir pur et du blanc pur (voir la section [Contexte](#page-150-0) pour plus de détails). Si vous avez déjà modifié une image à l'aide d'anciennes versions de Filmique RVB, le paramètre science de couleur sera conservé au numéro de version antérieur afin de fournir une rétrocompatibilité pour ces modifications. V7 (2023) supprime l'option Préserver la chrominance (voir Background).

#### **Préserver la chrominance (non disponible avec la science des couleurs V7)**

Définissez comment la chrominance doit être gérée par Filmique RVB - soit pas du tout, soit en utilisant l'une des trois normes fournies.

En appliquant la transformation de courbe en S indépendamment sur chaque couleur, les proportions des couleurs sont modifiées, ce qui modifie les propriétés du spectre sous-jacent, et finalement la chrominance de l'image. C'est ce qui se passe si vous choisissez Non dans le contrôle Préserver chrominance. Cette valeur peut donner des résultats apparemment meilleurs que les autres valeurs, mais elle peut avoir un impact négatif sur les parties ultérieures du pipeline graphique, par exemple, en ce qui concerne la saturation globale.

Les autres valeurs de ce paramètre fonctionnent toutes de la même manière. Au lieu d'appliquer la courbe en S aux canaux R, V et B indépendamment, Filmique RVB, divise les trois composantes par une norme (N) puis applique la courbe en S. De cette façon, la relation entre les canaux est conservée.

La valeur du contrôle Préserver chrominance indique quelle norme est utilisée (la valeur utilisée pour N) :

- Non signifie que les ratios entre les canaux RVB ne sont pas conservés. Cela aura tendance à saturer les ombres et à désaturer les hautes lumières, et peut être utile lorsqu'il y a des bleus ou des rouges hors gamut.
- Maximum RVB est la valeur maximale des canaux R, V et B. C'est le même comportement que la version originale du module Filmique RVB. Il a tendance à assombrir les bleus, en particulier le ciel, et à produire des halos ou des franges, surtout si certains canaux sont tronqués. Cela peut également diminuer quelque peu le contraste local.
- Luminance Y est une combinaison linéaire des canaux R, V et B. Il a tendance à assombrir et à augmenter le contraste local dans les rouges, et à se comporter moins bien avec les bleus saturés et hors gamut.
- Norme puissance RVB est la somme des cubes des canaux R, G et B, divisée par la somme de leurs carrés (R<sup>3</sup> + G<sup>3</sup> + B³)/(R² + G² + B²). C'est généralement un bon compromis entre les valeurs Maximum RVB et Luminance Y.
- Norme euclidienne RVB a la propriété d'être indépendante de l'espace RVB, elle produira donc les mêmes résultats quel que soit le profil de couleur de travail utilisé. Elle pèse plus sur les hautes lumières que la norme de puissance et donne plus de désaturation des hautes lumières, et renvoie probablement un résultat le plus proche d'un aspect de film couleur.

Il n'y a pas de bon choix pour la norme, et le choix approprié dépend fortement de l'image à laquelle elle est appliquée. Il est conseillé d'expérimenter et de décider par vous-même quel réglage donne le résultat le plus agréable avec le moins d'artefacts.

#### **Contraste hautes lumières**

Ce contrôle sélectionne la forme souhaitée pour l'extrémité droite (hautes lumières) de la spline du module Filmique RVB. Le réglage par défaut (Sûr) garantit qu'il n'y aura pas de dépassement, mais donne un contraste assez faible près du blanc. Sélectionner Dur place une contrainte plus stricte sur la pente de la spline qui rend la courbe plus pointue et qui introduit donc plus de compression tonale dans les hautes lumières. Sélectionner Doux relâche cette contrainte et donne une courbe plus douce avec moins de compression tonale dans les hautes lumières.

#### **Contraste des ombres**

Ce contrôle sélectionne la forme souhaitée pour l'extrémité gauche (ombres) de la spline du module Filmique RVB. Le réglage par défaut (Sûr) garantit qu'il n'y aura pas de dépassement, mais donne un contraste assez faible près du noir. Sélectionner Dur place une contrainte plus stricte sur la pente de la spline qui rend la courbe plus pointue et qui introduit donc plus de compression tonale dans les ombres. Sélectionner Doux relâche cette contrainte et donne une courbe plus douce avec moins de compression tonale dans les ombres.

### **Utiliser un gris moyen spécifique**

Activer ce paramètre rend le curseur Luminance du gris moyen visible dans l'onglet Scène. Avec la version actuelle du module Filmique RVB, il est conseillé d'utiliser le module Exposition pour définir le niveau du gris moyen, ce paramètre est donc désactivé par défaut (et le curseur Luminance du gris moyen est masqué).

#### **Ajustement automatique de la dureté**

Par défaut, ce paramètre est activé, et le module Filmique RVB calculera automatiquement la fonction puissance (alias gamma) à appliquer à la courbe de transfert de sortie. Si ce paramètre est désactivé, un curseur Dureté apparaîtra dans l'onglet Look afin que cette valeur puisse être définie manuellement.

#### **Itérations pour la reconstruction haute qualité**

Utilisez ce paramètre pour augmenter le nombre de passes de l'algorithme de reconstruction des hautes lumières. Plus d'itérations signifie plus de propagation de couleur vers les zones tronquées depuis les pixels voisins. Cela peut produire des hautes lumières plus neutres, mais est aussi plus coûteux en termes de puissance de traitement. Cela peut être utile dans les cas difficiles où il y a des hautes lumières magenta en raison de la troncature de canal.

La reconstruction par défaut fonctionne sur des canaux RVB séparés et n'applique qu'une seule itération, par contre la reconstruction haute qualité utilise un algorithme différent. Il travaille sur les rapports RVB (ce qui est un moyen de séparer la chromaticité de la luminance). Il peut utiliser plusieurs itérations pour propager progressivement dans les zones tronquées des couleurs provenant des pixels voisins. Cependant, si trop d'itérations sont utilisées, la reconstruction peut dégénérer, ce qui entraînera des couleurs tranchées mal rendues sur des objets tronqués (couleurs qui bavent) – par exemple des nuages blancs remplis avec un ciel bleu, ou le disque solaire photographié au travers d'arbres peint en vertfeuille.

#### **Ajouter du bruit dans les hautes lumières**

Cela introduit artificiellement du bruit dans les hautes lumières reconstruites pour éviter qu'elles ne paraissent trop lisses par rapport aux zones environnantes qui peuvent déjà contenir du bruit. Cela peut aider à fondre plus naturellement les zones reconstruites avec les zones non tronquées environnantes.

### **Type de bruit**

Ceci spécifie la distribution statistique du bruit ajouté. Il peut être utile de faire correspondre l'apparence du bruit généré artificiellement avec le bruit naturel dans les zones environnantes provenant du capteur du boîtier. Le bruit Poissonnien est le plus proche du bruit naturel du capteur mais est moins agréable visuellement que le bruit Gaussien, qui est probablement plus proche du grain du film. Notez également que la plupart des modules de débruitage transformeront le bruit du capteur, de poissonnien en légèrement gaussien, vous devez donc choisir la variante qui se fond mieux dans le bruit réel de votre image.

### <span id="page-150-0"></span>Contexte

Le paramètre Science de couleur (dans l'onglet Options) définit la stratégie utilisée pour désaturer les couleurs proches du blanc pur (émission maximale de l'affichage) et du noir pur (émission minimale de l'affichage). Le problème peut être expliqué avec le graphique ci-dessous, qui représente le gamut de l'espace colorimétrique sRVB à teinte constante de son primaire vert, avec une clarté (axe vertical) et une chroma (axe horizontal) variables :

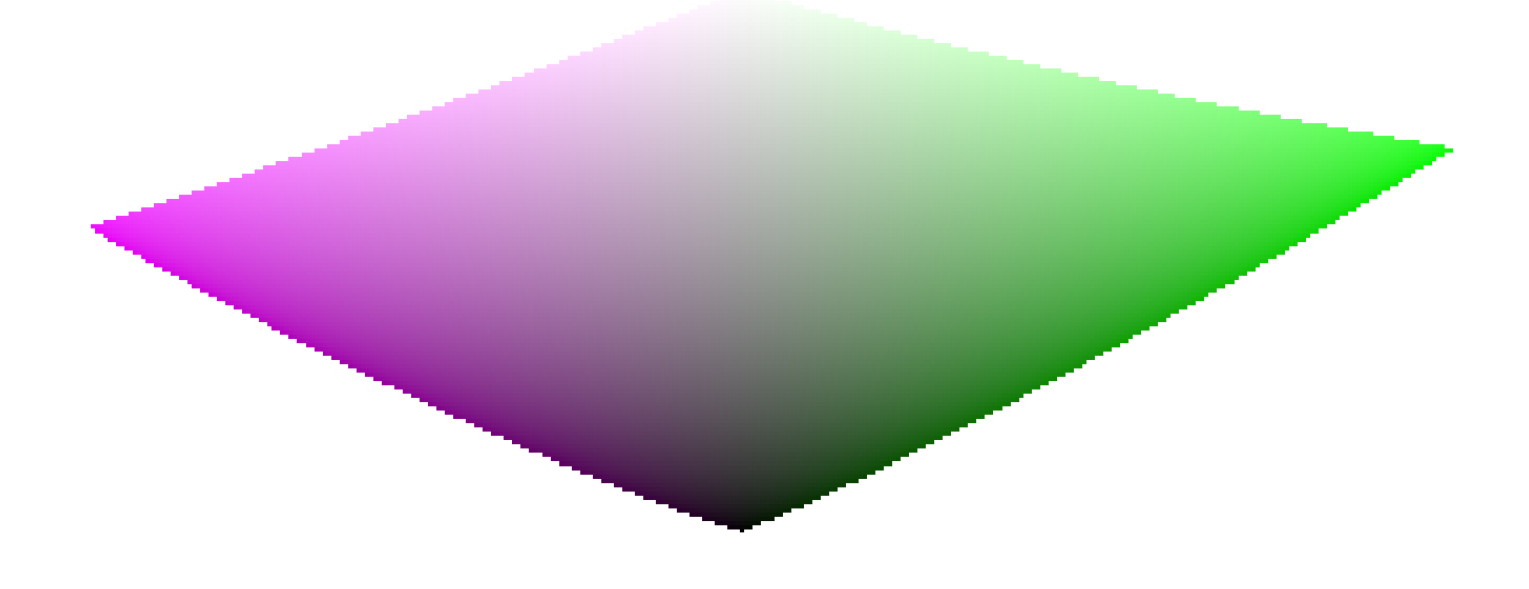

Au fur et à mesure que l'on approche du noir pur et du blanc pur, la chrominance disponible dans le gamut se réduit considérablement jusqu'à atteindre zéro pour une luminosité = 0 et une luminosité = 100% de l'émission moyenne. Cela signifie que des couleurs très claires (ou très sombres) ne peuvent pas être très saturées en même temps si on veut qu'elles rentrent dans le gamut, le gamut étant imposé par le dispositif d'impression ou d'affichage que l'on utilise.

Si les couleurs ne sont pas gérées et sont autorisées à sortir du gamut, elles seront tronquées à des valeurs valides au moment de la conversion pour afficher l'espace colorimétrique. Le problème est que cette troncature ne préserve généralement pas la teinte et certainement pas la luminance, de sorte que les reflets passeront généralement au jaune et apparaîtront plus sombres qu'ils ne le devraient, lorsqu'ils sont évalués par rapport à leur voisinage.

Pour surmonter cela, le module Filmique RVB a utilisé diverses stratégies au fil des ans (les soi-disant Sciences de couleur) pour désaturer les luminances extrêmes, forçant une saturation nulle à la clarté minimale et à la clarté maximale et un gradient de désaturation lisse. Ces stratégies visaient toutes à minimiser les décalages de teinte qui accompagnent la troncature du gamut.

Étant donné que toutes ces stratégies étaient des approximations (et souvent trop conservatrices), V6 (2022) introduit une approche plus précise et mesurée. Il effectue un test de conversion pour afficher l'espace colorimétrique, vérifie si la couleur résultante correspond à la plage [0; 100]%, et si ce n'est pas le cas, calcule la saturation maximale disponible dans le gamut à cette luminance et cette teinte, en tronquant finalement la couleur à cette valeur. Cela garantit une distorsion minimale des couleurs, permettant des couleurs plus saturées et une meilleure utilisation du gamut disponible, mais applique également une teinte constante tout au long de l'opération de mappage des tons et de mappage du gamut.

Ce mappage du gamut utilise le profil de couleur de sortie comme définition de l'espace colorimétrique d'affichage et s'ajuste automatiquement à tout espace de sortie. Cependant, seuls les profils ICC matrice ou matrice + courbe(s) sont pris en charge. Les profils ICC LUT ne le sont pas, et, s'ils sont utilisés, le mappage du gamut sera défini par défaut sur l'espace de travail du pipeline graphique(REC 2020 par défaut)

A noter que la teinte utilisée comme référence pour le mappage du gamut est la teinte échantillonnée à l'entrée de Filmique RVB, avant tout mappage de ton. Cela signifie que même si le contrôle Préserver chrominance est positionné à Non (appliqué aux canaux RVB individuels, quels que soient leurs ratios) la teinte sera préservée en V6. Plus que les autres modes, ce mode ne désaturera que les hautes lumières et un mécanisme est en place pour l'empêcher de resaturer les ombres – ce comportement peut être contourné en augmentant le contrôle Saturation luminance extrême.

La V7 (2023) améliore la V6 (2022) en remplaçant les méthodes de préservation de la chrominance par un seul curseur. Les méthodes de préservation de la chrominance visent à ancrer la saturation et la teinte dans l'opération de conversion des tons, en préservant les rapports RVB par rapport à une norme. Le choix de la norme est important lorsqu'il s'agit de gérer l'utilisation du gamut et la manière dont le contraste des objets lumineux (par rapport à leur voisinage) est rendu par l'opérateur de mappage de tons. Plusieurs normes ont été proposées depuis Filmique et V1 (2018), aucune n'étant objectivement meilleure et une seule (max RVB) ayant une justification théorique (permettant d'atteindre le pic d'affichage des couleurs primaires après la transformation).

L'approche adoptée dans la version V7 consiste à proposer un mélange entre la norme Maximum RVB et l'option sans conservation (où la teinte et la saturation de sortie sont toujours forcées à leurs valeurs d'entrée). Les proportions du mélange sont déterminées par le paramètre Saturation des hautes lumières de la manière suivante :

- -50% est équivalent à l'option Non de V6,
- +50% est équivalant à l'option Maximum RVB de V6,
- 0% est une moyenne entre Non et Maximum RVB, •
- les valeurs intermédiaires sont des moyennes pondérées entre Non et Maximum RVB, •
- les valeurs au-delà de ±50% (jusqu'à ±200%) sont des extrapolations linéaires.

Les valeurs positives favorisent la saturation des hautes lumières et conviennent généralement aux ciels, mais doivent être manipulées avec précaution pour les portraits (pour produire des tons chair précis), tandis que les valeurs négatives favorisent le blanchiment des hautes lumières.

Le curseur Saturation des hautes lumières permet de contrôler finement la quantité de saturation par rapport à la décoloration attendue dans les hautes lumières. Indépendamment de ce réglage, l'algorithme de saturation ne permettra jamais à la saturation de sortie d'être supérieure à la saturation d'entrée. Ce réglage n'est pas conçu à des fins créatives, mais uniquement pour piloter le compromis complexe qui résulte du remappage des valeurs RVB d'un espace colorimétrique à un autre, chacun ayant des gammes et des plages dynamiques différentes.

### Mises en garde

### Artefacts de couleur

Les sciences V6 et V7 de Filmique RVB sont jusqu'à présent les meilleures versions pour conserver les couleurs saturées à une teinte constante. Elles sont également beaucoup moins tolérantes aux couleurs invalides comme les aberrations chromatiques et les hautes lumières magenta tronquées. Celles-ci sont bien mieux dissimulées (quoique non résolues) par de simples courbes appliquées aux canaux (sans conservation de la chrominance) sans se préoccuper de leurs ratios.

Ce n'est pas le but des opérateurs de mappage de ton et de mappage de gamut de reconstruire des signaux endommagés, et ces défauts doivent être corrigés plus tôt dans le pipeline graphique avec les modules spécialisés fournis. Cependant, il existe un mécanisme dans Filmique RVB et la science V6 qui garantit que toute couleur plus lumineuse que l'Exposition relative du blanc se dégrade en blanc pur, donc une solution rapide consiste simplement à régler le contrôle Exposition relative du blanc à une valeur légèrement inférieure à l'exposition des parties tronquées. En d'autres termes : s'il est tronqué à l'entrée, laissez-le être tronqué à la sortie. Les options du contrôle Préserver la chrominance qui fonctionnent le mieux à cette fin sont Luminance Y et Norme euclidienne RVB, ou simplement Non.

### Sortie incohérente

Avec Filmique RVB et la science V6, si vous exportez la même image vers les espaces colorimétriques sRVB et Adobe RVB, puis que vous comparez les deux images côte à côte sur un écran au gamut étendu (qui peut couvrir Adobe RVB), l'exportation sRVB devrait avoir plus de hautes lumières désaturées que la version Adobe RVB. Étant donné que l'espace colorimétrique sRVB est moins étendu que celui d'Adobe RVB, la frontière de son gamut est plus proche de l'axe des gris neutres et, par conséquent, la chrominance maximale autorisée est inférieure pour une luminance donnée. Ce n'est en aucun cas un bogue, mais plutôt la preuve que le mappage du gamut fait réellement son travail.

# <span id="page-152-0"></span>8.2.31. Filtre gradué

Simule un filtre optique à densité neutre graduée afin de corriger l'exposition et la couleur de manière progressive.

Une ligne apparaît à l'écran permettant de modifier à la souris la position et l'orientation du dégradé.

Ce module est connu pour provoquer des artefacts de bandes (banding) dans certaines conditions. Vous devriez envisager d'activer le module Homogénéisation pour résoudre ces problèmes.

## Contrôles du module

### **Densité**

Règle la densité du filtre (IL). Une valeur faible sous-expose légèrement alors qu'une valeur élevée crée un filtre puissant. **Dureté**

La progressivité du gradient. Une valeur faible crée une transition douce, tandis qu'une valeur élevée rend la transition plus abrupte.

### **Rotation**

L'orientation du filtre. Les valeurs négatives tournent dans le sens des aiguilles d'une montre. La rotation peut également être effectuée en faisant glisser l'extrémité de la ligne de dégradé avec la souris.

### **Teinte**

Choisir une teinte pour ajouter une dominante de couleur au dégradé.

### **Saturation**

La saturation de la dominante de couleur à ajouter au dégradé (par défaut pas de dominante de couleur)

## 8.2.32. Filtre passe-bas

Applique un filtre passe-bas (par exemple, un flou gaussien) à l'image, tout en contrôlant le contraste et la saturation de sortie.

Ce module est principalement utilisé en combinaison avec un [mode de fusion](#page-50-0) . Essayez le préréglage Masque de contraste local avec le mode de fusion Superposer.

**Remarque :** Ce module effectue des flous dans l'espace colorimétrique Lab, ce qui peut produire des effets indésirables et n'est plus recommandé. Au contraire, utilisez le module [Égaliseur de contraste(./contrat-equalizer.md) pour le floutage ou le module *Égaliseur de tons* pour la compression de la plage dynamique.

## Contrôles du module

### **Rayon**

Le rayon du flou

### **Adoucir avec**

L'algorithme de flou à utiliser :

- Gaussien : flouter tous les canaux d'image (L, a, b) •
- Filtre bilatéral : flouter uniquement le canal L en préservant les contours

#### **Contraste**

Des valeurs absolues plus élevées augmentent le contraste. Des valeurs absolues inférieures réduisent le contraste. Les valeurs négatives donnent une image négative inversée. Une valeur de zéro produit un plan neutre.

### **Luminosité**

Des valeurs négatives assombrissent l'image. Des valeurs positives éclaircissent l'image.

### **Saturation**

La saturation des couleurs. Les valeurs négatives donnent des couleurs complémentaires en inversant les canaux a/b. Des valeurs absolues plus élevées augmentent la saturation des couleurs. Des valeurs absolues inférieures réduisent la saturation des couleurs. Une valeur de zéro désature complètement l'image.

## 8.2.33. Filtre passe-haut

Un filtre passe-haut.

Ce module est principalement utilisé en combinaison avec un mode de fusion. Essayez d'utiliser le module avec un mode de fusion Lumière douce pour une accentuation passe-haut.

**Remarque :** Ce module effectue des flous dans l'espace colorimétrique Lab, ce qui peut entraîner des effets indésirables, et n'est plus recommandé. Utilisez plutôt le module *Égaliseur de contraste* pour une fine accentuation ou le module [Contraste](#page-108-0) [local](#page-108-0) pour une accentuation générale.

### Contrôles d'un module

#### **Netteté**

La netteté du filtre.

### **Renforcer le contraste**

Définit l'accentuation du contraste.

# 8.2.34. Flou de surface

Lisse les surfaces de l'image tout en préservant les bords nets à l'aide d'un filtre bilatéral.

Ce module peut être utilisé pour réduire le bruit des images, cependant vous devez savoir que les filtres bilatéraux sont sensibles aux dépassements et darktable offre de bien meilleures alternatives. Par exemple, le module [Réduction du bruit](#page-185-0) [photo astro](#page-185-0) utilise un algorithme de réduction de bruit de moyennes non locales, et le module [Réduction du bruit \(profil\)](#page-181-0) offre le choix entre le mode moyennes non locales et le mode ondelettes.

Le module Flou de surface réduit le bruit dans les surfaces d'une image en faisant la moyenne des pixels avec leurs voisins, en tenant compte non seulement de leur distance géométrique mais aussi de leur distance en terme de couleurs (c'est-àdire des différences de leurs valeurs RVB). Cela peut être particulièrement utile si un canal RVB est plus bruyant ou a besoin de plus de lissage que les autres. Dans ce cas, utilisez le module [Calibration des couleurs](#page-93-0) pour examiner les canaux un par un, afin de régler les intensités de flou en conséquence.

En mode Mélange chromatique, ce module peut être utilisé pour réduire l'apparence du moirage de couleur résultant de fins motifs répétés sur l'objet photographié. Pour une efficacité optimale, vous devrez probablement augmenter les valeurs des curseurs Rouge, Vert et Bleu par rapport à leurs valeurs par défaut.

Le module peut également être utilisé comme filtre créatif pour fournir des effets intéressants, par exemple pour donner à une image un aspect de dessin animé. Lorsqu'il est utilisé avec la fusion de chrominance, il peut également uniformiser la couleur d'une surface (par exemple, pour éliminer les rougeurs de la peau).

Ce module est gourmand en ressources et ralentit considérablement le traitement du pipeline graphique. Vous devriez envisager de l'activer tardivement dans votre flux de travail.

## Contrôles du module

### **Rayon**

L'étendue spatiale du flou gaussien.

### **Rouge, vert, bleu**

L'intensité du flou pour chacun des canaux RVB.

## 8.2.35. Flous

Simule des flous physiquement réalistes dans un espace RVB relatif à la scène.

## Type de flou

Trois types de flou sont fournis :

- 1. Objectif : Simule un diaphragme d'objectif avec un nombre et une courbure de lamelles configurables pour créer du bokeh synthétique.
- 2. Mouvement : Simule l'effet d'un mouvement d'appareil photo avec une trajectoire configurable.
- 3. Gaussien : Ceci n'est pas vraiment un flou optique mais peut être utilisé pour débruiter et pour des effets créatifs en utilisant des [modes de fusion](#page-50-0)

Un graphe en haut du module montre la forme de l'opérateur de flou (connu sous le nom de [fonction d'étalement du point](https://fr.wikipedia.org/wiki/Fonction_d%27%C3%A9talement_du_point) ). Le module va transformer chaque point lumineux de la scène en une tache de la même forme que l'opérateur de flou, de la taille définie par le Rayon du flou.

## Contrôles du module

### Général

**Rayon de flou** La taille d'étalement du flou.

### **Type de flou**

Choisissez parmi les différentes variantes de flou (ci-dessus).

## Contrôles spécifiques au flou d'objectif

### **Lamelles du diaphragme**

Le nombre de lamelles qui composent le diaphragme. Les lentilles plus anciennes utilisent généralement 5 ou 7 lamelles, les lentilles plus récentes utilisent généralement 9 ou 11 lamelles. Dans tous les cas, les lentilles réelles ont un nombre impair de lamelles et tout nombre supérieur à 11 lamelles est très proche de produire un disque parfait. Si vous dégradez les paramètres du diaphragme avec la Concavité pour créer une étoile ou un astérisque, ce contrôle définit le nombre de branches dont il dispose.

### **Concavité**

- une Concavité de 1 assure que le diaphragme est un [polygone convexe régulier](https://fr.wikipedia.org/wiki/Polygone_r%C3%A9gulier#Polygones_r%C3%A9guliers_convexes) (triangle, carré, hexagone, etc.).
- une Concavité supérieure à 1 mais inférieure à (nombre de lamelles 1) créée une forme d'étoile. •
- une Concavité supérieure à (nombre de lamelles 1) mais inférieure au nombre de lamelles créée une forme d'astérisque, en diminuant la Linéarité sous 1.
- une Concavité supérieure ou égales au nombre de lamelles dégénère la forme en un motif d'explosion. •

### **Linéarité**

- une Linéarité de 0 créée un disque, peu importe le nombre de lamelles ou la concavité. •
- une linéarité de 1 rend droits les bords extérieurs de la forme. •
- une linéarité entre 0 et 1 rend plus ou moins courbes les bords extérieurs de la forme. •

### **Rotation**

Permet de tourner la forme autour de son centre – principalement utile avec un petit nombre de lamelles, quand une orientation particulière est requise.

### Contrôles spécifiques au flou de mouvement

### **Direction**

L'orientation de la trajectoire du mouvement en degrés. 0° est un mouvement horizontal.

### **Courbure**

La courbure du mouvement. Zéro produit une ligne droite, une valeur négative produit une courbure concave, une valeur positive produit une courbure convexe.

### **Décalage**

Déplace la trajectoire du mouvement en suivant sa courbe. Ceci est utile pour sélectionner une portion symétrique de la trajectoire courbe, qui produit une forme de virgule (exemple 1 : direction = -45°, courbure = +2, décalage =  $+0.5$ ; exemple 2 : direction -45°, courbure =  $+1$ , décalage =  $+1$ ).

### Mises en garde

Ce module est implémenté en utilisant une convolution "naïve", ce qui est un algorithme lent. Des approches plus rapides sont disponibles (utilisant la FFT) mais pas encore implémentées. L'implémentation GPU, via OpenCL, devrait masquer partiellement ce problème. Dans tous les cas, le temps d'exécution du module augmentera avec le carré du rayon du flou.

Le processus de floutage ne prend pas en compte la profondeur de la scène ni la profondeur de champ, mais floute toute l'image comme un objet plat. Il n'est donc pas adapté à la simulation de profondeur de champ. L'utilisation des masques généraux de darktable va fonctionner seulement partiellement pour isoler le premier plan de l'image, car il sera tout de même flouté dans l'arrière plan.

### Trucs et astuces

Toutes les images sont habituellement (même un tout petit peu) bruitées. Si vous floutez seulement une partie de l'image, la région floutée va paraître suspicieusement propre comparée au reste de l'image. C'est donc souvent une bonne idée d'ajouter un peu de bruit par dessus la région floutée pour la fondre avec le reste, en utilisant soit le module [Grain](#page-155-0) ou [censurer](#page-107-0) .

## <span id="page-155-0"></span>8.2.36. Grain

Simule le grain du film argentique. Le grain est traité sur le canal L de l'espace de couleur Lab.

## Contrôles du module

### **Rugosité**

La taille du grain, dimensionné pour simuler une valeur ISO.

### **Force**

La force de l'effet.

# 8.2.37. Homogénéiser ou postériser

Ce module élimine une partie des artefacts typiques d'effet de bandes qui peuvent se produire lorsque les données internes en arithmétique flottante 32 bits sont transférées, pour l'affichage ou pour l'exportation, vers un format de sortie discret en entier 8 ou 16 bits. Il peut également être utilisé pour des effets de postérisation créatifs.

Bien que l'effet de bandes ne soit pas un problème inhérent à tous les modules de darktable, quelques opérations peuvent le provoquer en produisant dans l'image un dégradé de clarté. Pour atténuer les artefacts possibles vous devriez envisager d'activer l'homogénéisation quand vous utilisez les modules [Vignettage](#page-200-0) et [Filtre dégradé](#page-152-0) . Ceci est spécialement indiqué pour les images contenant des zones homogènes étendues comme un ciel sans nuage. Quand vous utilisez l'outil Dégradé d'un [masque dessiné](#page-54-0) vous devriez aussi vous méfier des possibles artefacts d'effet de bandes.

L'observation depuis une certaine distance d'une image homogénéisée avec une très petite profondeur de bits (comme « Floyd-Steinberg 1-bit N&B ») donnera l'impression d'une image homogène en nuances de gris. darktable essaye de simuler cette impression lorsque vous regardez des images dé-zoomées sur la vue centrale, sur la fenêtre de navigation ou sur les miniatures. Ceci est réalisé en homogénéisant ces images en un nombre de nuances de gris plus important. Vous remarquerez qu'en conséquence, le module [Scopes](#page-243-0) - dont l'affichage dérive de la fenêtre de navigation - affichera ce nombre de niveaux plus important et ne correspondra plus parfaitement à l'image de sortie.

## Contrôles du module

### **Méthode**

Choisir la méthode d'homogénéisation.

Floyd-Steinberg (par défaut) : distribue systématiquement les erreurs de quantification sur les pixels voisins. Cette méthode peut être sélectionnée avec quelques profondeurs de bits typiques en sortie. Alternativement, vous pouvez sélectionner Floyd-Steinberg auto, qui s'adapte automatiquement au format de sortie désiré.

Aléatoire : cette méthode ajoute simplement un certain degré d'aléatoire pour rompre la netteté des bandes de valeurs tonales.

Postériser : Cette méthode quantifie les valeurs des pixels dans le nombre indiqué de niveaux distincts par canal de couleur (similaire à Floyd-Steinberg) mais ne redistribue pas les erreurs de quantification, ce qui produit un effet de [postérisation](http://127.0.0.1:1313/dtdocs/fr/https%e2%80%af:/fr.wikipedia.org/wiki/Posterisation) . La sélection de deux niveaux par canal produit huit couleurs de sortie possibles, trois niveaux produisent 27 couleurs (3x3x3), et ainsi de suite. Utilisez d'autres modules affectant les couleurs ou les courbes de tonalité (tels que [Égaliseur de tons](#page-131-0) ou [Balance de couleur RVB](#page-84-0)</u>) pour régler avec précision quels pixels produisent quelles couleurs postérisées. Vous pouvez également utiliser divers [modes de fusion](#page-50-0) pour contrôler les couleurs du résultat.

### **Amortissement (méthode Aléatoire seulement)**

Contrôle le niveau de bruit aléatoire ajouté, exprimé comme un facteur d'amortissement sur une base de 10\*log 2. Une valeur de -80 convient bien aux formats de sortie 8 bits car elle correspond à une variation maximale d'un des 256 niveaux possibles ; -160 convient bien aux formats de sortie 16 bits.

# 8.2.38. Inverser (déprécié)

**Veuillez noter que ce module est [Déprécié](#page-48-0) depuis darktable 3.6 et ne devrait plus être utilisé pour de nouveaux développements. Veuillez utiliser le module [Docteur néga](#page-125-0) à la place.**

Inverser des négatifs numérisés

## Contrôles du module

### **Couleur du matériau du film**

En cliquant sur le champ coloré, vous ouvrez une boîte de dialogue de sélection de couleur qui vous offre un choix parmi les couleurs couramment utilisées, ou qui vous permet de définir une couleur dans l'espace colorimétrique RVB. Vous pouvez aussi activer la pipette de couleur pour prélever un échantillon de votre image – de préférence sur une bordure non exposée de votre négatif.

# 8.2.39. Liquéfier

Déplace les pixels en appliquant des distorsions de style libre à des parties de l'image à l'aide de points, de lignes et de courbes.

Comme vous pouvez vouloir utiliser les données sources de n'importe quelle partie de l'image, lorsque le module est actif, vous verrez l'image non recadrée (éventuellement avec le rectangle de recadrage superposé comme guide).

### Nœuds

Chacun des outils du module Liquéfier est basé sur des nœuds. Un point se compose d'un seul nœud et une ligne ou une courbe se compose d'une séquence de nœuds liés définissant un chemin.

Chaque instance du module Liquéfier est limitée à un maximum de 100 nœuds - pour plus de nœuds, utilisez des instances supplémentaires. Cependant, veuillez noter que le module Liquéfier consomme beaucoup de ressources système.

Faites glisser le point central d'un nœud pour déplacer le nœud. Le rayon décrit la zone de l'effet (la distorsion ne se produit que dans ce rayon). Pour modifier le rayon, faites glisser la poignée sur la circonférence. Un vecteur de force partant du centre décrit la direction de la distorsion, et sa force est représentée par la longueur du vecteur. Modifiez le vecteur en faisant glisser sa pointe de flèche.

### Points

Un point se compose d'un seul nœud et d'un vecteur de force.

Cliquez sur l'icône de point pour activer l'outil de point, puis cliquez sur l'image pour le placer. Maintenez la touche Ctrl enfoncée tout en cliquant sur l'icône du point pour ajouter plusieurs points sans avoir à cliquer à nouveau sur l'icône. Faites un clic droit pour quitter le mode de création.

### Modes point

Le vecteur de force d'un point a trois modes différents. Ceux-ci peuvent être basculés en maintenant la touche Ctrl enfoncée et en cliquant sur la pointe de flèche du vecteur de force.

### **Linéaire**

Une distorsion linéaire à l'intérieur du cercle, partant du côté opposé du vecteur de force et suivant la direction du vecteur. C'est le mode par défaut.

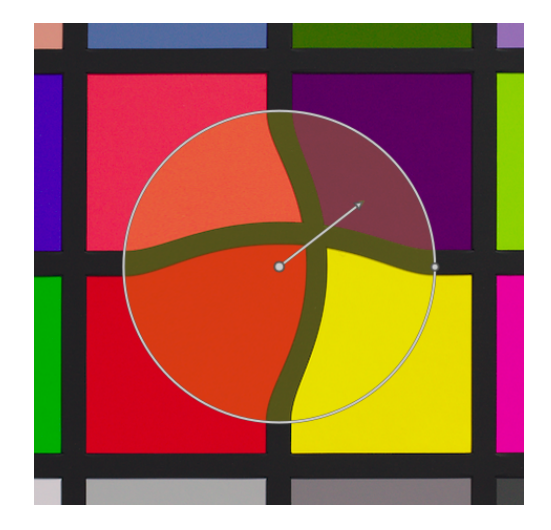

### **Augmente**

L'effet du vecteur de force est radial, commençant avec une force de 0% au centre et augmentant en s'éloignant du centre. Ce mode est représenté par un cercle supplémentaire avec la flèche pointant vers l'extérieur.

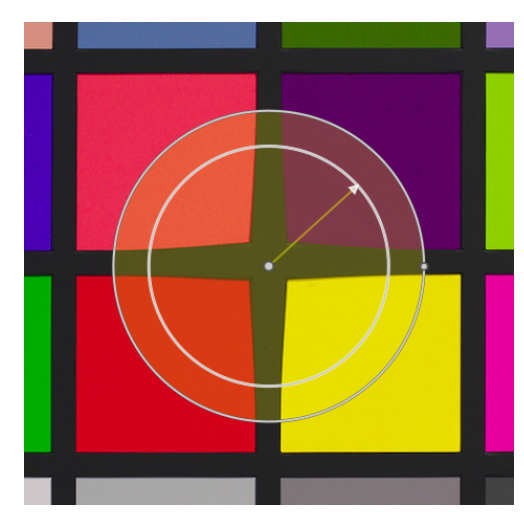

### **Diminue**

L'effet du vecteur de force est radial, commençant par une force de 100 % au centre et diminuant en s'éloignant du centre. Ce mode est représenté par un cercle supplémentaire avec la flèche pointant vers l'intérieur.

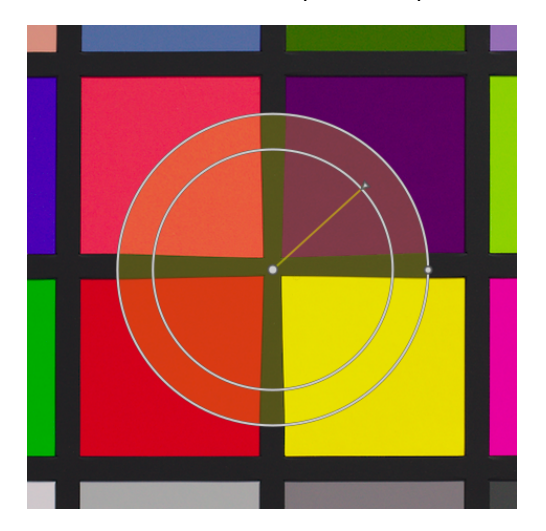

### Progressif

### **Mode par défaut**

Par défaut la force varie linéairement de 0% à 100% entre le centre et le rayon du point de contrôle. Il est possible de modifier l'effet d'adoucissement en cliquant sur le centre du cercle.

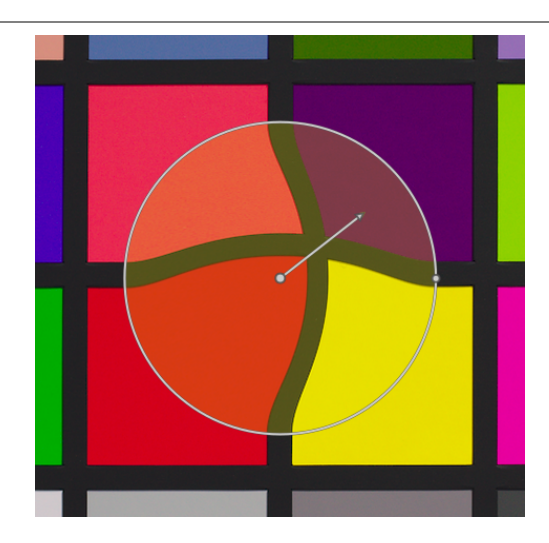

### **Mode progressif**

En mode Progressif, deux cercles de contrôle sont affichés, qui peuvent être modifiés indépendamment pour modifier la force de l'effet. Notez que cliquer à nouveau sur le centre du cercle masque les cercles de contrôle mais ne revient pas au mode par défaut.

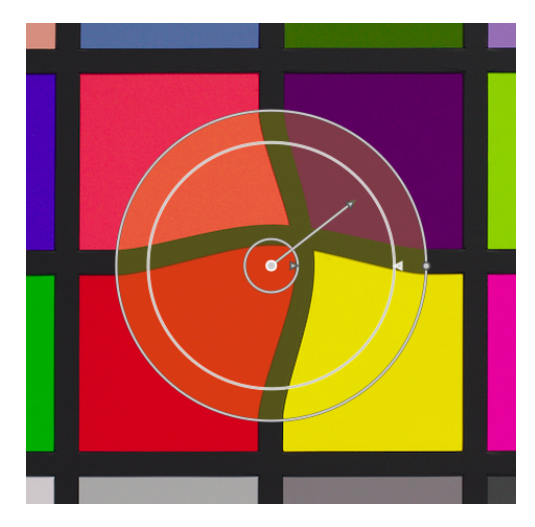

### Suppression de points

Un point peut être supprimé avec un clic droit sur le centre du nœud.

## Lignes et courbes

Les lignes et les courbes sont des séquences de points reliés entre eux par des lignes droites ou des courbes. L'effet est interpolé par un ensemble de vecteurs de force associés.

Cliquez sur l'icône appropriée pour activer l'outil ligne ou courbe, puis cliquez sur l'image pour placer une séquence de points formant le chemin. Faites un clic droit n'importe où lorsque le dernier point a été placé afin de terminer le tracé de la ligne ou courbe.

Maintenez la touche Ctrl enfoncée tout en cliquant sur l'icône de ligne ou courbe pour ajouter plusieurs lignes ou courbes sans avoir à cliquer à nouveau sur l'icône. Cliquez avec le bouton droit une deuxième fois pour quitter le mode de création quand la ligne ou la courbe finale terminée.

Lignes : 

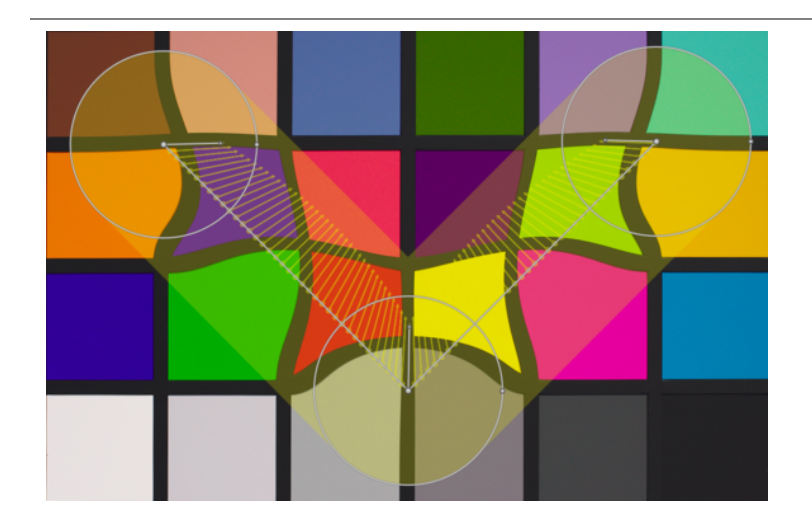

Courbes : 

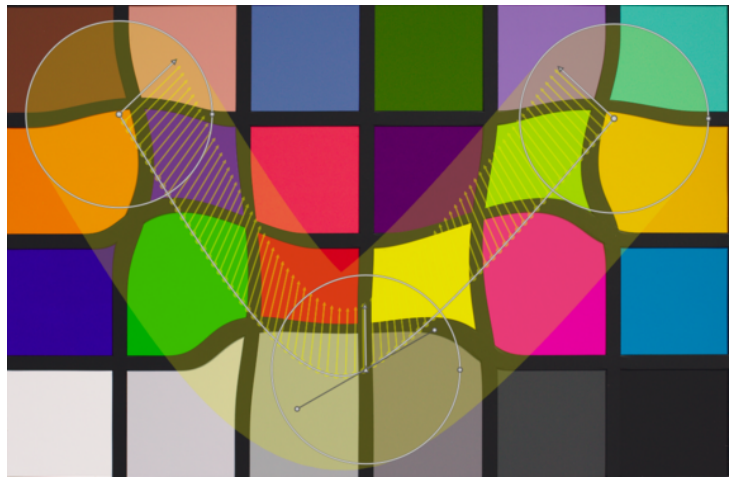

Ctrl+clic sur une ligne ou un segment de courbe pour ajouter un nouveau point de contrôle. Ctrl+clic droit sur le centre d'un nœud pour supprimer un point de contrôle.

Clic-droit sur un segment pour supprimer complètement la forme. Ctrl+Alt+clic sur un segment pour changer ce segment d'une ligne en une courbe et vice versa.

### Modes de liaison

Ctrl+clic sur le centre d'un nœud pour modifier la façon dont les points d'une courbe sont liés entre eux. Il existe quatre modes, qui correspondent à différentes manières de gérer la pente de la courbe de Bézier à l'aide des poignées de contrôle :

### **Lissage automatique**

C'est le mode par défaut, dans lequel les poignées de contrôle ne sont pas affichées – les contrôles sont automatiquement calculés pour donner une courbe lisse.

### **Parabolique**

Les poignées de commande peuvent être déplacées indépendamment. Ce mode est représenté par un symbole triangulaire au centre du nœud.

#### **Lissé**

Les poignées de contrôle donnent toujours une courbe lisse. Ce mode est représenté par un losange au centre du nœud.

#### **Symétrique**

Les poignées de contrôle sont toujours déplacées ensemble. Ce mode est représenté par un symbole carré au centre du nœud.

## Édition des nœuds

Cliquez sur l'icône outil de nœud pour activer ou désactiver l'outil d'édition de nœud. Cela affiche tous les objets de distorsion actuellement définis et leurs commandes. Alternativement, vous pouvez cliquer avec le bouton droit sur l'image à tout moment pour le même effet.

### Nombre de formes|points

Ce champ affiche le nombre de formes (objets de distorsion individuels) et de nœuds actuellement utilisés.

### Montrer les guides

Cochez la case pour afficher en superposition les guides. Cliquez sur l'icône à droite pour contrôler les propriétés des guides. Voir [Guides & superpositions](#page-215-0) pour plus de détails.

# 8.2.40. Lumière d'appoint (déprécié)

**Veuillez noter que ce module est [déprécié](#page-48-0) depuis darktable 3.4 et ne devrait plus être utilisé pour de nouveaux développements. Veuillez utiliser le module [Égaliseur de tons](#page-131-0) ou encore le module [Exposition](#page-135-0) avec un [masque dessiné](#page-54-0) à la place.**

Modifie localement l'exposition en fonction de la clarté des pixels.

Ce module pousse l'exposition en augmentant la clarté avec une courbe gaussienne d'une largeur déterminée, centrée sur une clarté donnée.

### Contrôles du module

### **Exposition**

Définit l'exposition d'appoint en (IL)

### **Centre**

La clarté médiane impactée par la lumière d'appoint. La clarté doit être réglée manuellement, mais une pipette de couleur peut être utilisée pour fournir un guide basé sur un échantillon de l'image. La clarté du point/de la zone sélectionné est affichée dans la barre de dégradé.

### **Largeur**

La largeur de la courbe de Gauss. Ce nombre est exprimé en zones, la plage complète étant de 10 zones.

## 8.2.41. Lumière d'arrière plan

Créez un éclairage d'arrière plan doux.

Ce module floute les hautes lumières, puis fusionne le résultat avec l'image d'origine.

**Remarque :** Ce module effectue des flous dans l'espace colorimétrique Lab, et n'est plus recommandé. Utilisez plutôt le module [Égaliseur de tons](#page-131-0) ou le module [Exposition](#page-135-0) avec un [masque paramétrique](#page-57-0).

## Contrôles du module

### **Taille**

L'étendue spatiale de l'effet lumière d'arrière plan.

### **Seuil**

Le seuil pour l'augmentation de la luminosité.

### **Force**

La force du sur-éclairage.

# 8.2.42. LUT 3D

Transforme les valeurs RVB grâce à un fichier LUT 3D.

Une LUT 3D est une table tridimensionnelle utilisée pour transformer une valeur RVB donnée en une autre valeur RVB. C'est normalement utilisé pour la simulation de film et la gradation de couleurs.

Ce module accepte les fichiers d'extension .cube, .3dl, .png (haldclut) et .gmz. Les données LUT 3D non compressées ne sont pas enregistrées dans la base de données ni dans le fichier XMP mais restent stockées dans les fichiers d'origine organisés sous le dossier racine LUT 3D (voir Préferences > Traitement > Répertoire LUT 3D racine). Il est donc important de sauvegarder correctement votre dossier LUT 3D – partager une image avec son XMP est inutile si le destinataire n'a pas également le même fichier LUT 3D dans son propre dossier LUT 3D.

Le format compressé .gmz n'est disponible que lorsque GMIC est installé. Ce format peut contenir une bibliothèque complète de LUTs, et les données LUT chargées à partir de ce type de fichier peuvent être enregistrées dans la base de données et les fichiers XMP.

**Remarque** : Le module tronque toutes les valeurs en dehors de la plage [0,1]. Vous devrez peut-être réduire la plage des valeurs d'entrée avant d'appliquer la LUT.

### Utilisation

Les LUTs sont le plus souvent utilisées dans darktable pour la gradation de couleurs ou la simulation de film. Pour cette raison, par défaut, le module est placé après le module *[Filmique RVB](#page-139-0)* dans le pipeline graphique et doit être appliqué à une image neutre (sans appliquer au préalable un look spécifique). Bien que vous puissiez trouver des centaines de LUT gratuites sur Internet, notez que toutes ne sont pas compatibles avec l'environnement et le flux de travail de darktable - les LUTs incompatibles ne produiront pas l'apparence annoncée. Pour limiter le risque, une LUT doit avoir être créée pour fonctionner avec l'un des espaces de couleur disponibles (voir ci-dessous le contrôle Espace de couleur), à la fois pour l'entrée et la sortie du module.

Les LUTs log de caméra (comme F-log ou S-Log3) sont différentes des LUTs de gradation de couleurs et de simulation de film, et sont destinées à convertir les données logarithmiques RAW du boîtier en quelque chose (données RAW linéaires ou autre espace colorimétrique) que darktable est capable de comprendre. Dans ce cas, le module LUT 3D doit être placé manuellement entre les modules *Dématricage* et [Profil de couleur d'entrée](#page-171-0). Une fois cela fait, vous ne pouvez plus choisir l'Espace de couleur dans LUT 3D. Le choix dans le contrôle Profil d'entrée du module Profil de couleur d'entrée doit être aligné avec la sortie de la LUT. Veuillez noter que ce cas d'utilisation n'a pas encore été testé.

### Contrôles du module

### **Sélection du fichier**

Choisit le fichier LUT 3D à utiliser. La sélection de fichier est inactive si le dossier racine LUT 3D n'a pas été défini dans [Préférences > Traitement](#page-264-0) .

### **Espace de couleur**

Une LUT 3D est définie par rapport à un espace de couleur spécifique. Choisissez l'espace de couleur pour lequel le fichier LUT 3D sélectionné a été créé. Les fichiers Cube sont généralement liés à REC.709 tandis que la plupart des autres sont liés à sRGB.

### **Interpolation**

Définit comment calculer les couleurs de sortie lorsque les couleurs d'entrée ne sont pas exactement sur un nœud du cube RVB décrit par la LUT 3D. Trois méthodes d'interpolation sont disponibles : Tétraédrique (par défaut), Trilinéaire et Pyramide. Habituellement, vous ne verrez aucune différence entre les méthodes d'interpolation, sauf avec des LUT de petite taille.

# 8.2.43. Mappage des couleurs

Transfert l'apparence d'une image à une autre

Ce module analyse statistiquement les caractéristiques de couleur d'une image source et d'une cible. Les couleurs de l'image source sont ensuite mappées aux couleurs correspondantes sur l'image cible.

Deux étapes sont nécessaires pour utiliser ce module :

- 1. Ouvrir l'image source dans la vue de la Chambre noire et acquérir ses caractéristiques de couleur en appuyant sur le bouton Acquérir la source. Un ensemble de groupes de couleurs est généré et affiché dans la zone Groupes sources. Chaque groupe présente un ensemble de nuances de couleur entourant leur valeur moyenne. Les groupes sont triés par ordre croissant de leur poids (par le nombre de pixels qui contribuent à chacun d'eux).
- 2. Ouvrir l'image cible dans la vue de la Chambre noire. Les groupes source doivent être déjà enregistrés ; s'ils ne sont pas encore affichés, réinitialisez le module. Appuyez maintenant sur le bouton Acquérir la cible pour générer un ensemble correspondant de groupes de couleurs pour votre image cible, qui sont affichés dans la zone Groupes cibles.

Lorsque les groupes source et cible sont collectés, un mappage de couleurs automatique est appliqué à l'image cible. Avec les paramètres par défaut, l'effet global est assez exagéré. Un ensemble de curseurs vous permet de contrôler la force de l'effet. Vous pouvez également doser l'effet avec le curseur Opacité en [mode fusion](#page-50-0) Normal. Comme le module de mappage des couleurs arrive tôt dans le pipeline, vous pouvez également affiner les couleurs avec les modules suivants.

### Contrôles du module

### **Acquérir source/cible**

Appuyez sur ces boutons pour générer des groupes de couleurs pour l'image source et l'image cible, respectivement. Le traitement prend quelques secondes pendant lesquelles l'interface graphique ne répond pas.

### **Nombre de groupes**

Nombre de groupes de couleurs à utiliser. Cela devrait correspondre à peu près au nombre de couleurs dominantes dans l'image. Les groupes sont construits par un processus d'échantillonnage statistique pour représenter les couleurs qui apparaissent le plus souvent dans l'image. La nature aléatoire du processus d'échantillonnage signifie que vous pourriez obtenir des résultats différents à chaque fois que vous acquérez les groupes, surtout si vous avez un plus grand nombre de groupes et/ou une palette de couleurs complexe dans l'image. Si vous modifiez ce paramètre, les groupes de couleurs collectés sont réinitialisés et doivent être reconstruits.

### **Dominante de couleur**

Ce paramètre contrôle le mappage entre les clusters source et cible. À la valeur minimale, le mappage est basé sur la proximité des couleurs. Cela conduit généralement à des effets très subtils sur l'image cible. À la valeur maximale, le mappage est basé sur le poids relatif des groupes de couleurs - les couleurs dominantes de l'image source sont mappées sur les couleurs dominantes de l'image cible. Cela conduit généralement à un effet très fort. Les valeurs intermédiaires modifient le résultat progressivement entre ces extrêmes.

#### **Égalisation d'histogramme**

Modifie le contraste de l'image cible en faisant correspondre son histogramme avec l'histogramme de l'image source. Ce curseur contrôle l'étendue de cet effet.

# <span id="page-163-0"></span>8.2.44. Mappage des tonalités (déprécié)

**Veuillez noter que ce module est [déprécié](#page-48-0) depuis darktable 3.6 et ne devrait plus être utilisé pour de nouveaux développements. Veuillez utiliser le module [Égaliseur de tons](#page-131-0) à la place.**

Compresse la plage tonale des images HDR afin qu'elles s'intègrent dans les limites d'une image LDR, à l'aide de l'algorithme 2002 de Durand.

L'algorithme sous-jacent utilise un filtre bilatéral pour décomposer une image en une couche de base grossière et une couche de détails. Le contraste de la couche de base est compressé, tandis que la couche de détails est préservée, puis les deux couches sont recombinées.

## Contrôles du module

### **Compression du contraste**

Le niveau de compression du contraste de la couche de base. Une compression plus élevée fera que l'image s'adaptera à une plage dynamique plus petite.

#### **Étendue spatiale**

L'étendue spatiale du filtre bilatéral. Des valeurs plus faibles font que la compression du contraste a des effets plus forts sur les détails de l'image.

# 8.2.45. Mappage global des tonalités (déprécié)

**Veuillez noter que ce module est [déprécié](#page-48-0) depuis darktable 3.4 et ne devrait plus être utilisé pour de nouveaux développements. Veuillez utiliser le module [Filmique RVB](#page-139-0) à la place.**

Compresse la plage de tons d'une image HDR dans la plage de tons limitée d'un fichier de sortie LDR typique.

Le module Mappage global des tonalités traite chaque pixel d'une image HDR, sans tenir compte de l'environnement local. C'est généralement plus rapide que le *[Mappage des tonalités \(déprécié\)](#page-163-0)* local, mais peut conduire à des résultats moins convaincants avec des scènes à plage dynamique très étendue.

### Contrôles du module

### **Opérateur**

L'opérateur à utiliser. Les opérateurs de mappage global des tonalités de Reinhard, Filmique et Drago sont disponibles. Selon l'opérateur sélectionné, différents paramètres peuvent être ajustés.

Certains opérateurs sont entièrement auto-réglables et ne nécessitent pas de contrôles spécifiques.

#### **Biais (opérateur Drago uniquement)**

Ce paramètre influence le contraste de l'image de sortie. C'est un paramètre essentiel pour ajuster la compression des valeurs élevées et la visibilité des détails dans les zones sombres. Une valeur de 0,85 est recommandée comme point de départ.

#### **Cible (opérateur Drago uniquement)**

Un facteur d'échelle pour ajuster la luminosité globale de l'image à la luminosité de l'écran prévu. Il est mesuré en cd/m<sup>2</sup> et doit correspondre à la luminosité de votre périphérique de sortie. Des valeurs plus élevées conduisent à une image plus lumineuse, tandis que des valeurs plus faibles conduisent à une image plus sombre.

#### **Détail (tous les opérateurs)**

Ce paramètre contrôle la quantité de détails préservés de l'image d'entrée d'origine et transférés dans l'image de sortie après le mappage de tons.

## 8.2.46. Mise à l'échelle des pixels

Quelques boîtiers (comme le Nikon D1X) ont des cellules de capteur rectangulaires au lieu des cellules carrées habituelles. L'absence d'une correction conduirait à des images déformées. Ce module applique la mise à l'échelle requise.

darktable détecte les images nécessitant cette correction grâce à leurs données EXIF et active automatiquement ce module. Pour les autres images le module reste toujours désactivé.

Ce module n'a pas de réglages.

# 8.2.47. Mixeur de canaux (déprécié)

**Veuillez noter que ce module est [déprécié](#page-48-0) depuis darktable 3.4 et ne devrait plus être utilisé pour de nouveaux développements. Veuillez utiliser le module [Calibration des couleurs](#page-93-0) à la place.**

Un outil simple pourtant puissant pour gérer les canaux de couleurs.

Ce module accepte en entrée les canaux rouge, vert et bleu et fournit en sortie les canaux rouge, vert, bleu, gris, teinte, saturation et clarté. Il vous permet de contrôler indépendamment la contribution de chaque canal d'entrée à chaque canal de sortie.

### multiplication de matrice RVB

Vous pouvez voir le module Mixeur de canaux comme une multiplication matricielle entre une matrice 3x3 et les valeurs d'entrée [R V B].

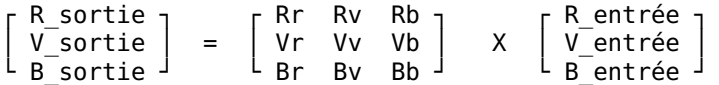

Si, par exemple, une matrice vous a été fournie pour passer d'un espace colorimétrique à un autre, vous pouvez entrer les coefficients de la matrice dans le Mixeur de canaux comme suit :

- définissez la destination à Rouge puis définissez les valeurs Rr, Rv et Rb en utilisant les curseurs Rouge, Vert et Bleu. •
- définissez la destination en Vert puis définissez les valeurs Vr, Vv et Vb en utilisant les curseurs Rouge, Vert et Bleu. •
- définissez la destination à Bleu puis définissez les valeurs Br, Bv et Bb en utilisant les curseurs Rouge, Vert et Bleu. •

Par défaut, le module Mixeur de canaux copie les canaux d'entrée [R G B] directement sur les canaux de sortie correspondants. Ceci est équivalent à une multiplication par la matrice d'identité :

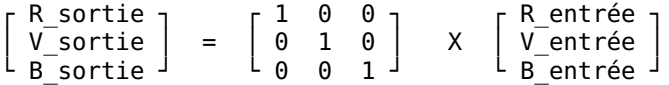

À titre d'exemple d'un cas d'utilisation, la matrice suivante permet de dompter les affreuses lumières LED bleues hors gamut en les rendant plus magenta :

 $1.00 - 0.18 0.18$  $-0.20$   $1.00$   $0.20$  $0.05 -0.05$  1.00  $\overline{1}$ 

Dans ce cas, il est utile d'utiliser un [masque paramétrique](#page-57-0) pour circonscrire l'effet du module Mixeur de canaux aux seules couleurs problématiques.

Une approche plus intuitive de l'action des curseurs du module Mixeur de canaux :

- pour la destination Rouge, le réglage des curseurs vers la droite rendra les zones R, V ou B de l'image plus rouges. Déplacer le curseur vers la gauche rendra ces zones plus cyan.
- pour la destination Vert, le réglage des curseurs vers la droite rendra les zones R, V ou B de l'image plus vertes. Déplacer le curseur vers la gauche rendra ces zones plus magenta.
- pour la destination Bleu réglage des curseurs vers la droite rendra les zones R, V ou B de l'image plus bleues. Déplacer le curseur vers la gauche rendra ces zones plus jaunes.

### Monochrome

Une autre application très utile du module Mixeur de canaux est la possibilité de mélanger les canaux ensemble pour produire une sortie en niveaux de gris – une image monochrome. Utilisez la destination Gris et réglez les curseurs Rouge, Vert et Bleu pour contrôler la contribution de chaque canal à la luminosité de la sortie. Cela équivaut à la multiplication matricielle suivante :

```
Gris sortie = [ r v b ] X F Rentrée ┐
                     │ V_entrée │
                    Bentrée
```
Lorsqu'il s'agit des tons chair, les poids relatifs des trois canaux affecteront le niveau de détail de l'image. Mettre plus de poids sur le rouge (par exemple [0,9, 0,3, -0,3]) donnera des tons de peau lisses, tandis que l'accentuation du vert (par exemple [0,4, 0,75, -0,15]) fera ressortir plus de détails. Dans les deux cas, le canal bleu est réduit pour éviter d'accentuer le grain de peau indésirable.

Différents types de films noir et blanc traditionnels ont des sensibilités différentes aux couleurs rouge, verte et bleue, et cela peut être simulé en définissant les coefficients de destination gris de manière appropriée. Le module Mixeur de canaux possède un certain nombre de préréglages intégrés qui peuvent être utilisés pour y parvenir.

## Contrôles du module

### **Destination**

Sélectionnez le canal de destination qui sera affecté par les réglages du curseur immédiatement en dessous. Les canaux de destination Rouge, Vert et Bleu sont utilisés pour le mélange des couleurs comme décrit dans la section Multiplication de matrice RVB ci-dessus. Le canal Gris est utilisé pour créer des images en niveaux de gris comme décrit dans la section Monochrome ci-dessus. Il est également possible de définir les canaux d'entrée R, V et B pour produire des valeurs TSL (teinte, saturation et clarté) en sortie, bien qu'il s'agisse ici d'une application très spécialisée.

### **Rouge**

Définit la contribution du canal d'entrée rouge au canal de destination sélectionné.

### **Vert**

Définit la contribution du canal d'entrée vert au canal de destination sélectionné.

### **Bleu**

Définit la contribution du canal d'entrée bleu au canal de destination sélectionné.

## 8.2.48. Monochrome

Convertit rapidement une image en noir et blanc à l'aide d'un filtre de couleur variable.

Pour utiliser ce module, réduisez d'abord la taille du filtre (pour concentrer son effet) et déplacez-le sur la palette de teintes pour trouver la meilleure valeur de filtre pour le rendu d'image souhaité. Ensuite, étendez progressivement le filtre pour inclure plus de teintes et obtenir une tonalité plus naturelle.

Bien que ce module soit facile à utiliser, de meilleurs résultats peuvent généralement être obtenus en utilisant les préréglages d'émulation de film dans le module [Calibration des couleurs](#page-93-0).

**Remarque :** Dans certaines conditions, en particulier avec des sources de lumière bleue très saturées dans l'image, ce module peut produire des artefacts de pixels noirs. Utilisez l'option Troncature du gamut du module [Profil de couleur](#page-171-0) [d'entrée](#page-171-0) pour atténuer ce problème.

### Contrôles du module

### **Taille/position du filtre**

L'emplacement central par défaut du filtre a un effet neutre, mais le faire glisser vers une autre position simule l'effet d'un filtre de couleur conventionnel lors de la prise d'une photo en noir et blanc.

La pipette de couleur peut être utilisée pour définir la position et la taille du filtre en fonction de la partie sélectionnée de l'image. Faites défiler la molette de la souris pour modifier la taille du filtre, rendant le filtrage des teintes plus ou moins sélectif.

### **Hautes lumières**

Contrôle la quantité à retenir des hautes lumières.

# <span id="page-167-0"></span>8.2.49. Niveaux (déprécié)

**Veuillez noter que ce module est [déprécié](#page-48-0) depuis darktable 3.4 et ne devrait plus être utilisé pour de nouveaux développements. Veuillez utiliser le module [Niveaux RVB](#page-167-1) à la place.**

Ajuste les points noir, blanc et gris moyen.

L'outil Niveaux offre deux modes opératoires :

#### **Manuel**

L'outil niveaux affiche un histogramme de l'image et trois barres dotées de poignées. Glisser les poignées permet de modifier les points noir, gris moyen et blanc en valeur absolue de la clarté de l'image (la valeur L de Lab),

Déplacer les barres noire et blanche pour qu'elles correspondent aux bords gauche et droit de l'histogramme étale l'image de sortie sur toute la plage tonale disponible, accentuant ainsi son contraste.

En déplaçant la barre du milieu, vous modifiez les tons gris moyens. Déplacez-la vers la gauche pour rendre l'image plus claire et vers la droite pour la rendre plus sombre. On appelle souvent cette opération la modification du gamma de l'image.

Trois pipettes de couleur sont disponibles pour échantillonner les points noirs, blancs et gris de l'image. Le bouton « Auto » ajuste automatiquement les points noir et blanc ; et place le point gris entre-eux exactement à mi-distance.

#### **Automatique**

Dans ce mode, le module analyse automatiquement l'histogramme de l'image, détecte ses bords gauche et droit, et vous laisse définir les points noir, gris et blanc en termes de [centiles](http://en.wikipedia.org/wiki/Percentile) relativement à ces bords.

**Remarque :** sous certaines conditions, particulièrement en cas de présence dans le champ de l'appareil de sources lumineuses bleues fortement saturées, le module Niveaux RVB peut produire des artefacts sous forme de pixels noirs. Voyez l'option Troncature du gamut du module [Profil de couleur d'entrée](#page-171-0) pour voir comment atténuer ces problèmes.

### Contrôles du module

#### **Mode**

Le mode opératoire, Automatique ou Manuel (par défaut).

#### **Noir (en mode automatique seulement)**

Le point noir exprimé en centiles relativement au bord gauche de l'histogramme.

#### **Gris**

Le point gris exprimé en centiles relativement aux bords gauche et droit de l'histogramme après avoir appliqué les corrections du points noir et du point blanc.

#### **Blanc**

Le point blanc exprimé en centiles relativement au bord droit de l'histogramme.

## <span id="page-167-1"></span>8.2.50. Niveaux RVB

Ajuste les points noir, blanc et gris moyen dans l'espace couleur RVB. Ce module est similaire au module [Niveaux](#page-167-0), qui fonctionne dans l'espace de couleur Lab.

L'outil Niveaux RVB présente un histogramme de l'image et affiche trois barres. Déplacez ces barres pour modifier les points noir, gris moyen et blanc en clarté avec le mode RVB canaux liés ou alors, indépendamment pour chacun des canaux R, V et B avec le mode RVB, canaux indépendants.

Déplacer les barres noire et blanche pour qu'elles correspondent aux bords gauche et droit de l'histogramme, étale l'image de sortie sur toute la plage tonale disponible, accentuant ainsi son contraste.

En déplaçant la barre du milieu, vous modifiez les tons gris moyens. Déplacez-la vers la gauche pour rendre l'image plus claire et vers la droite pour la rendre plus sombre. On appelle souvent cette opération la modification du gamma de l'image.

Trois pipettes de couleur sont disponibles pour échantillonner les points noirs, blancs et gris de l'image.

**Remarque :** sous certaines conditions, particulièrement en cas de présence dans le champ de l'appareil de sources lumineuses bleues fortement saturées, le module Niveaux RVB peut produire des artefacts sous forme de pixels noirs. Voyez l'option Troncature du gamut du module [Profil de couleur d'entrée](#page-171-0) pour voir comment atténuer ces problèmes.

## Contrôles du module

### **Mode**

Définit le mode opératoire. Le mode RVB, canaux liés (par défaut) fournit un unique outil niveaux qui ajuste tous les canaux en tenant compte de la méthode de préservation des couleurs choisie (voir ci-dessous le contrôle Préserver couleur). Le mode RVB, canaux indépendants fournit des contrôles de niveaux pour chaque canal R, V, B.

#### **Auto**

Ajuste automatiquement les points noir et blanc ; et place le point gris entre-eux exactement à mi-distance. Utilisez la pipette de couleur pour effectuer un ajustement automatique en fonction d'une région sélectionnée de l'image.

#### **Préserver les couleurs**

Choisir une méthode de préservation des couleurs lors de l'utilisation du mode RVB, canaux liés (Luminance par défaut).

## 8.2.51. Ombres et hautes lumières

Modifie l'étendue tonale des ombres et des hautes lumières d'une image en renforçant le contraste local.

**Remarque :** Ce module utilise des flous dans l'espace colorimétrique Lab, ce qui peut entraîner des problèmes tels que des halos, un contraste local élevé dans les hautes lumières et des décalages de teinte vers le bleu dans les ombres. Il est conseillé de plutôt utiliser le module [Égaliseur de tons](#page-131-0)

### Contrôles du module

#### **Ombres**

Contrôle l'effet sur les ombres. Des valeurs positives éclaircissent les ombres tandis que des valeurs négatives les assombrissent.

#### **Hautes lumières**

Contrôle l'effet sur les hautes lumières. Les valeurs positives éclaircissent les hautes lumières tandis que les valeurs négatives les assombrissent.

### **Réglage du point blanc**

Par défaut, l'algorithme de ce module ne touche pas aux points noirs et blancs. Dans certains cas, une image peut contenir des variations tonales au-delà du point blanc, c'est-à-dire au-dessus d'une valeur de luminance de 100. Un décalage négatif dans l'ajustement du point blanc peut ramener ces valeurs dans la plage appropriée, de sorte que des détails supplémentaires dans les hautes lumières deviennent visibles.

#### **Adoucir avec**

Le filtre de flou sous-jacent : Gaussien ou Bilatéral. Essayez le filtre bilatéral si le flou gaussien génère des halos.

### **Rayon**

Le rayon du filtre de flou utilisé par l'algorithme. Des valeurs plus élevées donnent des transitions plus douces entre les ombres et les hautes lumières, mais peuvent introduire des halos. Des valeurs inférieures réduiront la taille des halos mais peuvent donner un aspect artificiel. Le filtre bilatéral est beaucoup moins sujet aux artefacts de halo.

#### **Seuil**

Contrôle la force avec laquelle l'effet s'étend aux tons moyens. Des valeurs élevées limitent l'effet aux seules ombres et hautes lumières extrêmes. Des valeurs plus faibles entraînent également des ajustements des tons moyens. A 100 %, l'effet n'est plus visible car seuls le noir et le blanc absolus sont affectés.

#### **Saturation des ombres**

Contrôle la saturation des couleurs appliquée aux ombres. Des valeurs élevées saturent les ombres éclaircies. Des valeurs faibles désaturent les ombres éclaircies. Il est normalement prudent de laisser la valeur par défaut de 100 %. Cela donne un coup de pouce naturel à la saturation des ombres, similaire à ce à quoi vous vous attendriez dans la nature si les ombres recevaient plus de lumière.

### **Saturation des hautes lumières**

Contrôle la saturation des hautes lumières. Des valeurs élevées saturent les hautes lumières assombries. Des valeurs faibles désaturent les hautes lumières assombries. Souvent, les hautes lumières ne contiennent pas suffisamment d'informations sur les couleurs pour donner des couleurs convaincantes lorsqu'elles sont assombries. Vous devrez peutêtre ajuster ce paramètre pour trouver la meilleure valeur d'ajustement en fonction de votre image, mais sachez que les résultats peuvent ne pas être entièrement satisfaisants.

## <span id="page-169-0"></span>8.2.52. Orientation

Tourner l'image par pas de 90 degrés ou la retourner horizontalement et/ou verticalement.

Le module est actif par défaut et l'orientation (rotation) est fixée automatiquement d'après les données Exif de l'image.

L'orientation peut également être fixée avec le module [Actions sur la sélection](#page-248-0) dans la vue [Table lumineuse](#page-20-0).

## Contrôles du module

### **Transformer**

Double-cliquez sur l'étiquette pour réinitialiser les transformations par défaut.

### **tourner dans le sens inverse des aiguilles d'une montre**

Tourne l'image de 90 degrés dans le sens inverse des aiguilles d'une montre.

### **tourner dans le sens des aiguilles d'une montre**

Tourne l'image de 90 degrés dans le sens des aiguilles d'une montre.

### **retournement horizontal**

Retourne l'image horizontalement

**retournement vertical**

Retourne l'image verticalement

### **Montrer les guides**

Cochez la case pour afficher les superpositions de guides chaque fois que le module est activé. Cliquez sur l'icône à droite pour contrôler les propriétés des guides. Voir [Guides et superpositions](#page-215-0) pour plus de détails.

## 8.2.53. Pixels chauds

Détecte et élimine automatiquement les pixels chauds.

Les pixels chauds sont des pixels pour lesquels un enregistrement correct d'un niveau de lumière a échoué. Les pixels chauds détectés sont remplacés par une valeur moyenne de leurs voisins.

### Contrôles du module

### **Seuil**

Seuil de déviation, c.-à-d. de combien la valeur d'un pixel doit-elle dévier de celles de ses voisins pour qu'il soit considéré comme un pixel chaud.

### **Force**

La force de la fusion appliquée aux pixels chauds pour les fondre dans leur environnement .

### **Détection par 3 voisins**

Étend la détection des pixels chaud en considérant le pixel comme chaud lorsque 3 pixels voisins (au lieu de 4) dévient au delà du Seuil fixé.

#### **Montrer**

Marque visuellement sur l'image les pixels corrigés et affiche leur nombre.

## 8.2.54. Point noir/point blanc RAW

Définit les points noir et blanc spécifiques de l'appareil photo.

Ce module est automatiquement activé sur toutes les images RAW. Les paramètres par défaut sont appliqués pour tous les appareils supportés. Il n'est normalement pas nécessaire de changer ces valeurs par défaut.

## Contrôles du module

### **Niveau du noir 0-3**

Le niveau de noir spécifique à l'appareil photo pour les quatre pixels dans le motif Bayer RGGB. Les pixels avec des valeurs inférieures à ce niveau ne sont pas considérées contenir des données valides.

### **Point blanc**

Le niveau de blanc spécifique à l'appareil photo. Tous les pixels avec une valeur supérieure à celle-ci risquent d'être tronqués et seront traités en conséquence dans le module [Reconstruire hautes lumières](#page-177-0)

### **Correction de non-uniformité**

Pour compenser les dégradés des objectifs. Ce champ n'apparaît que pour les fichiers RAW concernés et utilisera automatiquement toute correction de champ plat intégrée dans le RAW. Vous pouvez choisir de désactiver cette correction si vous le souhaitez.

## 8.2.55. Primaires RVB

Ajuster la Teinte et la [Pureté] (../../special-topics/color-management/color-dimensions.md#definitions) des couleurs primaires RVB (c'est-à-dire quels rouge, vert et bleu elles représentent), tout en laissant les pixels non colorés (gris) inchangés. Outre la préservation des pixels gris, sur le cercle chromatique, les relations d'opposition entre les couleurs sont également préservées par ce réglage : si vous augmentez la pureté du bleu primaire, l'intensité du jaune opposé augmente pour équilibrer les choses ; si vous déplacez la teinte bleue vers le cyan, le jaune opposé est déplacé vers l'orange.

Ce module est essentiellement un mixeur de canaux (comme dans le module [Calibration des couleurs](#page-93-0)) mais avec une interface différente. Même si les curseurs sont nommés Rouge, Vert et Bleu, tous les ajustements sont globaux et affectent la colorimétrie globale de l'image, comme le fait un mixeur de canaux.

Lorsqu'elles sont appliquées avant les modules de mappage tonal *[Filmique RVB](#page-139-0)* ou *Sigmoïde*, les Primaires RVB peuvent être utilisées pour effectuer de petits ajustements à la colorimétrie. Lorsqu'elles sont appliquées après les modules de mappage tonal, elles peuvent être utilisées pour appliquer des modifications créatives telles que la mise en teinte.

### Contrôles du module

### **Teinte rouge**

Décalage du rouge vers le jaune (valeurs positives) ou le magenta (valeurs négatives).

### **Pureté du rouge**

La pureté du rouge primaire

### **Teinte verte**

Décalage du vert vers le cyan (valeurs positives) ou le jaune (valeurs négatives).

#### **Pureté du vert**

La pureté du vert primaire

#### **Teinte bleue**

Décalage du bleu vers le magenta (valeurs positives) ou le cyan (valeurs négatives).

#### **Pureté du bleu**

La pureté du bleu primaire

### **Teinte couleur**

Lorsqu'elle est appliquée après un mappage tonal, cette commande permet de teinter les parties grises (achromatiques) de l'image. Lorsqu'elle est appliquée avant le mappage tonal, elle agit comme un contrôle de la balance des blancs.

#### **Pureté de la teinte**

La pureté de la teinte appliquée à l'image

# <span id="page-171-0"></span>8.2.56. Profil de couleur d'entrée

Définit comment darktable interprète les couleurs de l'image.

Ce module prend l'espace colorimétrique utilisé par la source d'image (par exemple, appareil photo, scanner) et convertit l'encodage des pixels en un espace colorimétrique de travail standardisé. Cela signifie que les modules suivants dans le pipeline n'ont pas besoin de se préoccuper des spécificités du périphérique d'entrée et peuvent fonctionner avec et convertir vers/depuis un espace colorimétrique de travail commun.

Lorsqu'une image a été capturée dans un fichier RAW, le module Profil de couleur d'entrée applique normalement une matrice de couleurs standard ou améliorée spécifique à ce modèle de caméra pour mapper les couleurs vers l'espace colorimétrique du profil de travail. Si des informations sur l'espace colorimétrique sont intégrées à l'image, le module Profil de couleur d'entrée utilise ces informations lors du mappage des couleurs vers l'espace colorimétrique du profil de travail. L'utilisateur peut également spécifier un espace colorimétrique pour l'image entrante et peut même fournir un profil de couleur ICC personnalisé spécialement conçu pour le périphérique d'entrée.

Dans le cadre du mappage de l'espace colorimétrique d'entrée vers l'espace du profil de travail, les couleurs peuvent être confinées dans un certain gamut à l'aide de l'option Troncature du gamut, ce qui peut aider à atténuer certains artefacts de couleur (peu fréquents). Ceci est également influencé par l'Intention de rendu choisie.

À noter que le profil de couleur final qui sera utilisé lors de l'exportation de l'image est contrôlé par le module [Profil de](#page-172-0) [couleur de sortie](#page-172-0) .

## Contrôles du module

### **Profil d'entrée**

Le profil ou la matrice de couleurs à appliquer. Un certain nombre de matrices sont fournies avec une matrice de couleurs améliorée pour certains modèles d'appareils photo. Les matrices améliorées sont conçues pour offrir une apparence similaire à celle du fabricant de l'appareil photo.

Vous pouvez également fournir vos propres profils d'entrée ICC et les mettre dans \$DARKTABLE/share/darktable/color/ in ou \$HOME/.config/darktable/color/in (où \$DARKTABLE est le répertoire d'installation de darktable et \$HOME votre répertoire personnel). Notez que ces répertoires color/in ne sont pas créés par l'installation de darktable ; si vous avez besoin d'en utiliser un, vous devez le créer vous-même. Une source courante de profils ICC est le logiciel fourni avec votre appareil photo, qui contient souvent des profils spécifiques à votre modèle d'appareil photo. Vous devrez peut-être activer le module [Correction du profil d'entrée](#page-114-0) pour utiliser vos propres profils.

Si votre image d'entrée est un fichier à faible plage dynamique comme un JPEG, ou un fichier RAW au format DNG, il se peut qu'elle contienne déjà un profil ICC intégré, que darktable utilisera par défaut. Vous pouvez restaurer cette valeur par défaut en sélectionnant Profil ICC intégré. Si vous passez votre souris sur la liste déroulante du profil d'entrée sur une telle image, les détails du profil incorporé seront affichés dans une infobulle.

### **Profil de travail**

Le profil de travail utilisé par les modules de traitement de darktable. Chaque module peut spécifier l'espace dans lequel il fonctionne, ce qui déclenche une conversion. Par défaut, darktable utilise RVB Rec2020 linéaire, ce qui est un bon choix dans la plupart des cas.

#### **Troncature du gamut**

Active un mécanisme de troncature des couleurs. Dans la plupart des cas, vous pouvez laisser ce contrôle dans son état Désactivé par défaut. Cependant, si votre image montre des caractéristiques spécifiques telles que des sources de lumière bleue très saturées, l'option troncature du gamut peut être utile pour éviter les artefacts de pixels noirs. Voir [Artefacts de](#page-297-0) [couleur possibles](#page-297-0) pour plus d'informations.

Choisir parmi une liste de profils RVB. Les couleurs d'entrée dont la saturation dépasse la plage autorisée du profil sélectionné sont automatiquement tronquées à une valeur maximale. RVB Rec2020 linéaire et Adobe RVB (compatible) permettent une gamme plus large de couleurs non tronquées, tandis que sRGB et RVB Rec709 linéaire produisent une troncature plus serrée. Sélectionner le profil qui empêche les artefacts tout en conservant la dynamique de couleur la plus élevée.

# <span id="page-172-0"></span>8.2.57. Profil de couleur de sortie

Gère le profil de sortie pour l'exportation et l'intention de rendu à utiliser lors du mappage entre les espaces colorimétriques.

darktable est livré avec des profils prédéfinis sRGB, Adobe RVB, XYZ et RVB linéaire. Vous pouvez fournir des profils supplémentaires en les plaçant dans \$DARKTABLE/share/darktable/color/out et \$HOME/.config/darktable/color/out (où \$DARKTABLE est le répertoire d'installation de darktable et \$HOME est votre répertoire personnel). Notez que le répertoire color/out n'est pas créé par l'installation de darktable ; si vous avez besoin d'en utiliser un, vous devez le créer vousmême.

Le profil de couleur de sortie peut également être défini dans le module [Exporter](#page-227-0).

## Contrôles du module

### **Rendu (sortie)**

L'intention de rendu pour la sortie/l'exportation. L'intention de rendu ne peut être sélectionnée que lors de l'utilisation de LittleCMS2 pour appliquer le profil de couleur de sortie (cela peut être modifié dans Préférences > Traitement). Si les routines de rendu internes de darktable sont utilisées, cette option est masquée. Pour plus de détails, voir [Intention de](#page-294-0) [rendu](#page-294-0) .

### **Profil d'exportation**

Le profil utilisé pour rendre les couleurs pour l'exportation. Les données de profil seront intégrées dans le fichier de sortie (si pris en charge par le format de fichier) permettant à d'autres applications d'interpréter correctement ses couleurs. Comme toutes les applications ne connaissent pas les profils de couleurs, la recommandation générale est de s'en tenir au sRGB à moins que vous ne sachiez ce que vous faites et que vous ayez une bonne raison de faire autrement.

## <span id="page-172-1"></span>8.2.58. Recadrer

Recadrer une image à l'aide des guides à l'écran.

Ce module apparaît plus tard dans le pipeline graphique que le module déprécié [Recadrer et pivoter](#page-174-0), ce qui signifie que l'image complète peut rester disponible pour les points source dans le module [Retouche](#page-187-0), Pour de meilleurs résultats, il est conseillé d'utiliser le module [Rotation et perspective](#page-192-0) pour effectuer la rotation et la correction de la perspective (si nécessaire), puis d'effectuer le recadrage créatif final avec ce module.

Chaque fois que ce module est actif, l'image complète non recadrée est affichée, avec en surimpression des poignées de recadrage et des lignes de guidage facultatives.

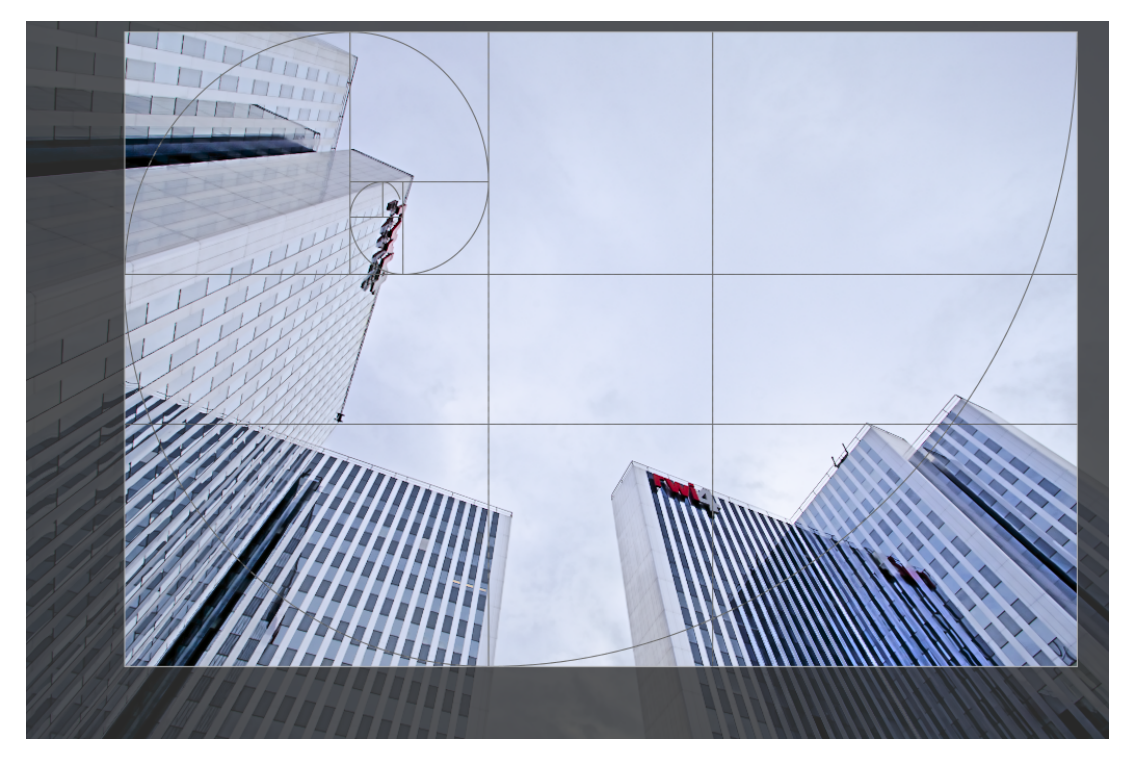

Redimensionner le recadrage en faisant glisser les bords et les coins de l'image.

Déplacez le rectangle de recadrage en cliquant à l'intérieur de la zone de recadrage et en faisant glisser. Contraindre le mouvement à l'axe horizontal/vertical en maintenant Ctrl/Maj, respectivement tout en faisant glisser. Validez les changements en donnant le focus à un autre module.

### Contrôles du module

Les contrôles du module Recadrer sont répartis comme suit en deux sections :

### Paramètres de recadrage

### **Aspect**

Définissez la proportion du recadrage, en contraignant la proportion largeur:hauteur du rectangle de recadrage à l'aspect choisi. De nombreuses proportions numériques courantes sont prédéfinies. Quelques proportions spéciales méritent une explication :

- Libre : recadrer sans aucune restriction
- Image : proportion de l'image d'origine
- Carré : proportion à 1:1
- Nombre d'or : proportion égale au nombre d'or (1,62:1)

Vous pouvez également saisir tout autre rapport après avoir ouvert la liste déroulante en le tapant sous la forme « x :y » ou sous forme décimale (par exemple, « 0,5 » pour appliquer un ratio de 2 :1).

Si vous avez sélectionné un format d'image rectangulaire, le bouton à côté de la liste déroulante aspect vous permet de basculer entre les orientations portrait et paysage.

Si vous souhaitez ajouter un rapport hauteur/largeur à la liste déroulante prédéfinie, vous pouvez le faire en incluant une ligne de la forme plugins/darkroom/clipping/extra\_aspect\_ratios/foo=x :y dans le fichier de configuration de darktable \$HOME/.config/darktable/darktablerc. Ici, "Foo" définit le nom du nouveau rapport hauteur/largeur et "x" et "y" les valeurs numériques correspondantes ("x" et "y" doivent être des entiers). Notez que vous ne pouvez ajouter de nouvelles entrées que pour les ratios qui ne sont pas déjà présents dans la liste déroulante. Vous ne pouvez pas utiliser de fractions pour la taille réelle du recadrage, mais vous pouvez le faire pour le nom. Par exemple, si vous voulez un rapport d'aspect de 1.91 :1, ajoutez ce qui suit à votre fichier darktablerc : plugins/darkroom/clipping/ extra\_aspect\_ratios/1.91 :1=191 :100.

**Remarque :** Lors du redimensionnement d'une image en mode Libre, vous pouvez conserver le rapport hauteur/largeur actuellement défini en maintenant la touche Maj enfoncée tout en faisant glisser l'une des commandes de redimensionnement.

### Marges

Ces curseurs vous permettent de définir les proportions de l'image à réserver aux marges. Ils sont automatiquement mis à jour si vous déplacez ou redimensionnez la zone de recadrage sur l'image à l'aide de la souris.

Cette section est repliée par défaut, car elle est rarement utilisée

### **Gauche**

La proportion de l'image réservée à la marge gauche.

### **Droite**

La proportion de l'image réservée à la marge droite.

### **Haut**

La proportion de l'image réservée à la marge du haut.

### **Bas**

La proportion de l'image réservée à la marge du bas.

### Guides

Cochez la case pour afficher en superposition les guides. Cliquez sur l'icône à droite pour contrôler les propriétés des guides. Voir [Guides & superpositions](#page-215-0) pour plus de détails.

# <span id="page-174-0"></span>8.2.59. Recadrer et pivoter (déprécié)

**Veuillez noter que ce module est [déprécié](#page-48-0) depuis darktable 3.8 et ne devrait plus être utilisé pour de nouveaux développements. Veuillez utiliser les modules [Recadrer](#page-172-1) pour recadrer l'image, [Rotation et](#page-192-0) [perspective](#page-192-0) pour effectuer une rotation ou pour corriger la distorsion trapézoïdale, et [Orientation](#page-169-0) pour retourner l'image sur les axes horizontal/vertical.**

Recadre, fait pivoter et corrige les distorsions de perspective à l'aide des guides à l'écran.

Chaque fois que l'interface utilisateur de ce module est active, l'image complète non recadrée sera affichée, recouverte de poignées de recadrage et de lignes de guidage facultatives.

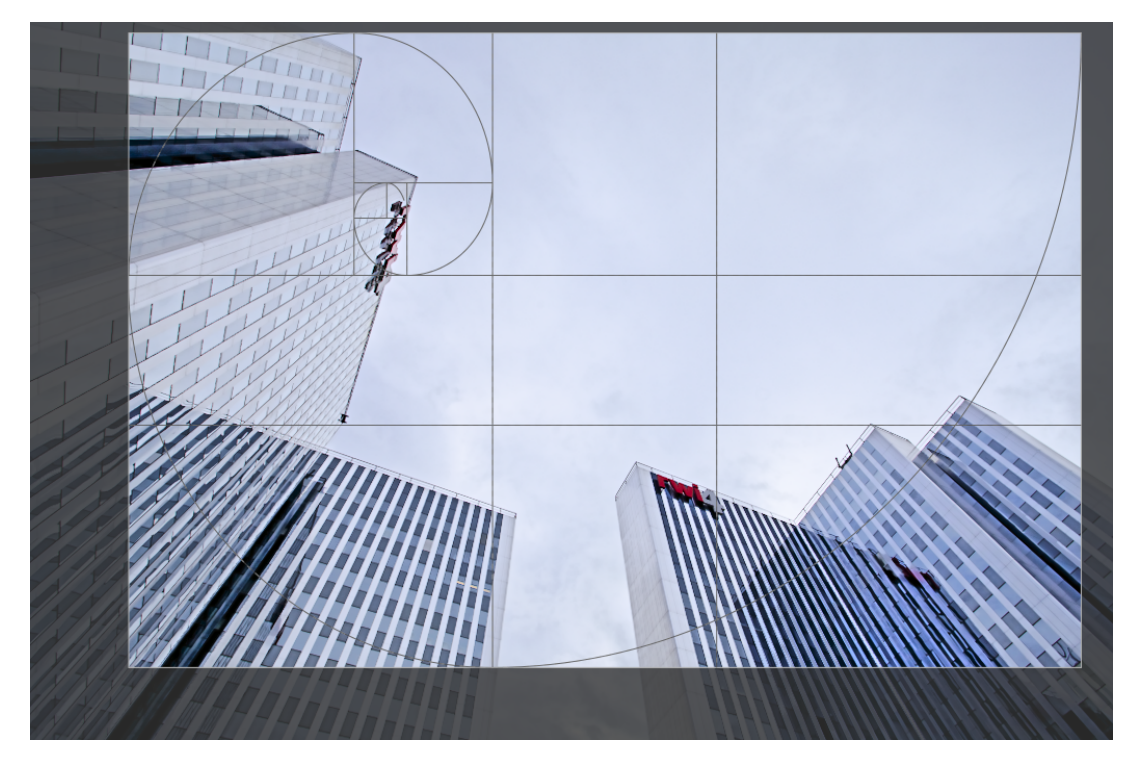

Redimensionner le recadrage en faisant glisser les bords et les coins de l'image.

Déplacez le rectangle de recadrage en cliquant à l'intérieur de la zone de recadrage et en faisant glisser. Contraindre le mouvement à l'axe horizontal/vertical en maintenant Ctrl/Maj, respectivement tout en faisant glisser. Validez les changements en donnant le focus à un autre module.

Si vous avez l'intention d'utiliser le module [Retouche](#page-187-0), il est recommandé d'utiliser le module Rotation et perspective pour faire une rotation et/ou une correction trapézoïdale, et d'effectuer ensuite un recadrage créatif dans le module [Recadrer](#page-172-1). Avec ce processus l'image entière sera encore disponible et donc les sources ponctuelles lumineuses seront toujours présentes quand vous activerez le module Retouche, puisque le module Recadrer est placé après le module Retouche dans le pipeline graphique.

**Remarque :** Certains des outils de ce module (réglage de l'angle et correction de la distorsion de la perspective) nécessitent une interpolation des données de l'image originale. Pour de meilleurs résultats de netteté, définissez Lanczos3 comme interpolateur de pixels dans [Préférences > Traitement](#page-264-0) .

## Contrôles du module

Les contrôles du module Recadrer et pivoter sont répartis entre deux onglets comme suit :

### Onglet principal

### **Retourner**

Retournez l'image sur l'axe horizontal, vertical ou les deux.

### **Angle**

L'angle de la rotation pour mettre de niveau une image en définissant une valeur numérique en degrés ou en utilisant la souris. Pour utiliser la souris, cliquez avec le bouton droit et faites glisser pour tracer une ligne le long d'un élément horizontal ou vertical approprié. Dès que vous relâchez le bouton de la souris, l'image est tournée de sorte que la ligne que vous avez dessinée corresponde à l'axe horizontal ou vertical.

### **Keystone**

Corrige les distorsions de perspective. Cet outil est utile, par exemple, lorsque vous photographiez un bâtiment élevé depuis le sol avec une courte focale, en visant vers le haut avec votre appareil photo. La liste déroulante vous permet de sélectionner le type de correction que vous souhaitez utiliser :

- Vertical : Limiter la correction aux lignes verticales
- Horizontal : Limite la correction aux lignes horizontales
- Les deux : Corrige les lignes horizontales et verticales en même temps •

Selon le type de correction sélectionné vous pourrez voir deux ou quatre lignes droites de réglage superposées à votre image. Deux cercles rouges sur chaque ligne vous permettent de modifier la position des lignes avec votre souris. Chaque ligne comporte en outre un bouton de « symétrie ». S'il est activé (et mis en surbrillance rouge), tous les mouvements de la ligne affectée seront recopiés par symétrie miroir sur la ligne opposée.

Afin de corriger les distorsions de perspective, vous devrez trouver dans votre image un élément vertical et/ou horizontal adapté et aligner les lignes d'ajustement avec cet élément. Une fois ceci réalisé, pressez le bouton « ok » situé près du centre de votre image. L'image sera corrigée immédiatement. Vous pouvez à tout moment revenir en arrière et affiner votre correction en sélectionnant Correction appliquée dans la zone de liste déroulante.

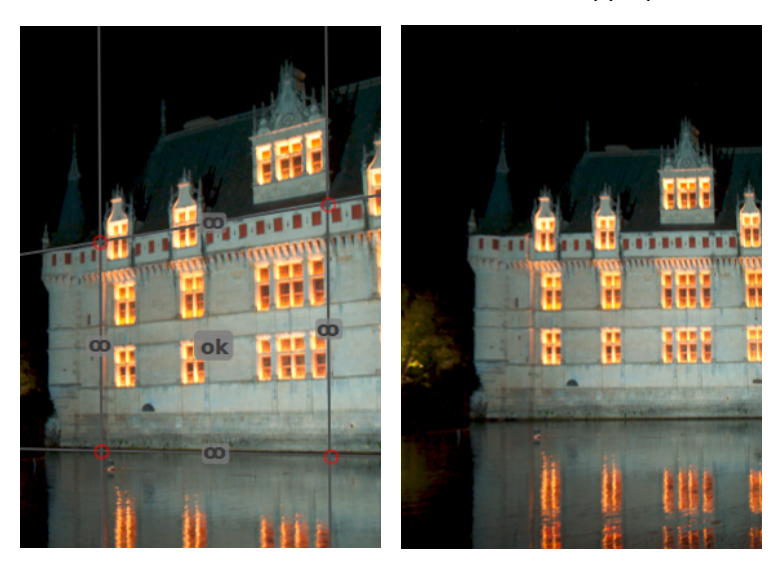

### **Recadrage automatique**

Utilisez cette option pour éviter les contours noirs sur les bordures des images. Utile lorsque vous pivoter l'image.

### **Aspect**

Définissez la proportion du recadrage, en contraignant la proportion largeur:hauteur du rectangle de recadrage à l'aspect choisi. De nombreuses proportions numériques courantes sont prédéfinies. Quelques proportions spéciales méritent une explication :

- Libre : recadrer sans aucune restriction
- Image : proportion de l'image d'origine
- Carré : proportion à 1:1
- Nombre d'or : proportion égale au nombre d'or (1,62:1)

Vous pouvez également saisir tout autre rapport après avoir ouvert la liste déroulante en le tapant sous la forme « x:y » ou sous forme décimale (par exemple, « 0,5 » pour appliquer un ratio de 2:1).

Si vous souhaitez ajouter un rapport hauteur/largeur à la liste déroulante prédéfinie, vous pouvez le faire en incluant une ligne de la forme plugins/darkroom/clipping/extra\_aspect\_ratios/foo=x:y dans le fichier de configuration de darktable \$HOME/.config/darktable/darktablerc. Ici, "foo" définit le nom du nouveau rapport hauteur/largeur et "x" et "y" les valeurs numériques correspondantes ("x" et "y" doivent être des entiers). Notez que vous ne pouvez ajouter de nouvelles entrées que pour les ratios qui ne sont pas déjà présents dans la liste déroulante.

Enfin, si vous avez sélectionné un rapport d'aspect rectangulaire, le bouton à côté de la liste déroulante Aspect vous permet de basculer entre les orientations portrait et paysage.

**Remarque :** Lors du redimensionnement d'une image en mode Libre, vous pouvez conserver le rapport hauteur/largeur actuellement défini en maintenant la touche Maj enfoncée tout en faisant glisser l'une des commandes de redimensionnement.

### **Montrer les guides**

Cochez la case pour afficher les superpositions de guides chaque fois que le module est activé. Cliquez sur l'icône à droite pour contrôler les propriétés des guides. Voir [Guides et superpositions](#page-215-0) pour plus de détails.

### Onglet Marges

Ces curseurs vous permettent de définir les proportions de l'image à réserver aux marges. Ils sont automatiquement mis à jour si vous déplacez ou redimensionnez la zone de recadrage sur l'image à l'aide de la souris.

### **Gauche**

La proportion de l'image réservée à la marge gauche.

### **Droite**

La proportion de l'image réservée à la marge droite.

### **Haut**

La proportion de l'image réservée à la marge du haut.

### **Bas**

La proportion de l'image réservée à la marge du bas.

# 8.2.60. Reconstruction des couleurs

Récupère les informations des couleurs dans les hautes lumières brûlées.

En raison de la nature des capteurs numériques, les hautes lumières surexposées manquent d'informations de couleur valides. Le plus souvent, ils apparaissent en blanc neutre ou présentent une certaine dominante de couleur, selon les autres étapes de traitement d'image impliquées. Ce module peut être utilisé pour récupérer les hautes lumières surexposées en remplaçant leurs couleurs par des couleurs mieux adaptées. Le module agit sur les pixels dont la luminance dépasse un seuil défini par l'utilisateur. Les couleurs de remplacement sont extraites des pixels voisins. La distance spatiale et la distance de luminance (plage) sont prises en compte pour la sélection des couleurs.

En raison d'une limitation de l'algorithme sous-jacent, les couleurs reconstruites peuvent parfois s'afficher de manière incorrecte si vous zoomez l'image dans la vue de la Chambre noire. Si cela se produit, vous pourriez observer un décalage magenta dans les hautes lumières proches de bords à haut contraste, ou vous pourriez voir des hautes lumières incolores en cas d'utilisation simultanée avec la méthode Reconstruire les couleurs du module [Reconstruire hautes lumières](#page-177-0) . Ces artefacts n'influencent que l'affichage de l'image à l'écran – la sortie finale n'est pas affectée. Il est recommandé d'affiner les paramètres de ce module avec l'image entièrement visible à l'écran.

Notez qu'une fonctionnalité similaire est aussi disponible dans l'onglet Reconstruire du module *Filmique RVB* 

### Contrôles du module

### **Seuil**

Le module Reconstruction des couleurs remplace la couleur de tous les pixels cibles ayant une luminance supérieures à ce seuil. Seuls les pixels dont la luminance est inférieure au seuil sont considérés comme source valide pour les couleurs de remplacement. Si vous définissez ce paramètre trop haut, le module ne trouve aucun pixel cible. Un réglage trop bas réduit l'ensemble de couleurs de remplacement – si aucune couleur appropriée n'est disponible, les couleurs d'origine sont conservées. Ce paramètre présente donc un réglage idéal spécifique à chaque image.

### **Étendue spatiale**

La distance spatiale que les pixels source peuvent avoir des pixels cible pour contribuer au remplacement des couleurs. Des valeurs élevées entraînent la contribution de pixels plus éloignés. Cela augmente les chances de trouver une couleur de remplacement, mais peut rendre la couleur de remplacement moins bien adaptée à la reconstruction.

### **Étendue de luminance**

La différence de plage (en luminance) que les pixels source peuvent avoir par rapport aux pixels cible afin qu'ils contribuent au remplacement des couleurs. Des valeurs plus élevées entraînent la contribution d'un plus grand nombre de pixels même si leur luminance diffère plus fortement des pixels cibles. Cela augmente à nouveau les chances de trouver une couleur de remplacement, mais augmente en même temps le risque d'apparition de couleurs inappropriées.

### **Priorité**

Cette liste déroulante définit si certaines couleurs de remplacement doivent prévaloir sur d'autres comme suit :

- Sans (par défaut) : tous les pixels contribuent de manière égale
- Couleurs saturées : les pixels contribuent en fonction de leur chromaticité plus une couleur est saturée, plus elle contribue
- Teinte : donne la priorité à une teinte spécifique (voir ci-dessous) •

#### **Teinte**

Ce curseur n'est visible que si vous définissez la Priorité à Teinte. Il vous permet de sélectionner une teinte préférée pour les couleurs de remplacement. Cela n'a d'effet que si la teinte préférée est réellement présente dans les étendues spatiale et de luminance sélectionnées des pixels cibles (voir ci-dessus). Un cas d'utilisation typique consiste à réparer les reflets sur la peau humaine dans des situations où des couleurs divergentes sont très proches (par exemple, des textiles ou des cheveux avec une luminance proche de celle de la peau). Définir une préférence de teinte sur les tons chair empêche ces autres couleurs de s'infiltrer.

## <span id="page-177-0"></span>8.2.61. Reconstruire hautes lumières

Essaye de reconstruire les informations de couleur pour les pixels qui sont tronqués sur un ou plusieurs des canaux RVB.

### **Troncature**

La troncature se produit lorsque la quantité de lumière capturée dépasse la capacité du capteur de l'appareil photo à enregistrer cette lumière (saturation du photosite), ou dépasse la capacité du fichier brut à la stocker (troncature numérique). Une fois qu'un pixel est tronqué, nous ne pouvons plus connaître la luminosité précise de ce pixel, mais seulement savoir qu'elle est égale ou supérieure à la valeur maximale que ce pixel peut stocker.

Idéalement, le point de saturation du photosite devrait être le même que la valeur à laquelle la troncature numérique se produit (afin d'utiliser au maximum la plage dynamique de l'appareil photo). Cependant, ces valeurs diffèrent souvent d'un appareil photo à l'autre. darktable utilise le point blanc d'un appareil photo pour déterminer si un canal donné est tronqué ou non. Si le point blanc est mal défini pour un appareil donné, des pixels valides peuvent être tronqués, ce qui peut avoir un impact négatif sur l'efficacité de ce module.

Lorsqu'un appareil photo capture de la lumière (à l'aide d'un capteur de Bayer normal), chaque pixel représente une seule couleur (R, V ou B). Cette couleur est ensuite interpolée par le module de dématriçage pour calculer la couleur des pixels voisins. Il en résulte souvent des pixels (dans l'image dématricée) qui sont tronqués dans certains canaux (R,V ou B) mais pas dans d'autres.

Si ces pixels sont partiellement tronqués, des couleurs irréalistes peuvent apparaître dans l'image. Ces couleurs incorrectes peuvent ensuite être faussées par le module de balance des blancs, qui ajuste les rapports des canaux rouge, vert et bleu pour tenir compte de la couleur globale de la scène. Par exemple, lorsque seul le canal vert est tronqués (et que les canaux rouge et bleu sont proches de la troncature), le module de balance des blancs peut ajuster les canaux rouge et bleu audessus du point de troncature du canal vert. Cela entraîne des hautes lumières roses qui, autrement, auraient été blanches.

La méthode la plus simple pour résoudre ce problème consiste à tronquer les canaux rouge et bleu au niveau du point de troncature du canal vert (méthode de reconstruction Tronquer les hautes lumières). Cependant, cette méthode peut entraîner la perte de données de pixels valides qui peuvent être utiles pour la reconstruction des hautes lumières. Elle peut également provoquer d'autres artefacts et des changements de teinte.

## Méthodes de reconstruction des hautes lumières

Ce module propose un certain nombre de méthodes de reconstruction des hautes lumières. Ces méthodes utilisent toutes des canaux non tronqués et/ou des pixels adjacents pour reconstruire les données manquantes.

### **Peinture opposée (par défaut)**

Restaure les pixels coupés en utilisant une moyenne des pixels adjacents non coupés pour estimer la couleur correcte. Cette méthode fonctionne bien pour la majorité des images, mais peut échouer lorsque les zones coupées sont adjacentes à des zones de couleur différente.

### **Par segmentation**

Un algorithme plus sophistiqué qui utilise les pixels adjacents non coupés pour estimer la couleur correcte, en traitant chaque zone coupée séparément (comme un segment individuel). La couleur de chaque segment découpé est estimée en analysant les rapports de couleur des pixels adjacents. Les pixels trop sombres ou qui semblent constituer un bord sont rejetés par l'algorithme. Si tous les pixels environnants sont rejetés, ce segment est reconstruit à l'aide de la méthode Peinture opposée (ci-dessus). Les segments proches les uns des autres font souvent partie du même objet et peuvent donc être traités comme s'il s'agissait d'un seul segment.

La reconstruction par segmentation permet de reconstruire de grandes zones où tous les canaux sont tronqués en examinant les gradients environnants. Cependant, vous devez considérer cette méthode davantage comme un moyen de "déguiser" les zones tronquées avec quelque chose de plausible, plutôt que comme un moyen de les réparer "magiquement".

### **Laplaciens guidés**

Utilise un algorithme (dérivé du module *[Diffusion ou netteté](#page-119-0)*) pour répliquer les détails des canaux valides dans les canaux tronqués et pour propager les dégradés de couleur des régions environnantes valides dans les régions tronquées. Il s'agit d'une méthode gourmande en calculs conçue pour un lissage maximal et un mélange homogène des régions reconstruites dans leur voisinage, et elle est principalement conçue pour reconstruire les projecteurs et les réflexions spéculaires. Ce mode est disponible uniquement pour les capteurs Bayer.

### **Tronquer les hautes lumières**

Limite tous les pixels au niveau de blanc (c'est-à-dire tronque les canaux de couleur restants). Cette méthode est particulièrement utile quand les hautes lumières tronquées se produisent dans des objets naturellement désaturés (des nuages par exemple).

### **Reconstruire dans LCh**

Analyse chaque pixel ayant au moins un canal tronqué et essaye de le corriger (dans l'espace colorimétrique LCh) en utilisant les valeurs des autres pixels (3 pour Bayer ou 8 pour X-Trans) du bloc concerné du capteur. Les hautes lumières reconstruites sont toujours monochromes, mais plus lumineuses et avec plus de détails qu'avec la méthode Tronquer les hautes lumières. Cette méthode fonctionne assez bien avec une courbe de base à contraste élevé qui désature les hautes lumières. Comme avec la méthode Tronquer les hautes lumières cette méthode est une bonne option pour les objets naturellement désaturés.

#### **Reconstruire les couleurs**

Utilise un algorithme qui transfère les informations de couleur d'un environnement non tronqué dans les hautes lumières tronquées. Cette méthode fonctionne très bien sur les zones aux couleurs homogènes et est particulièrement utile sur les tons chair avec des hautes lumières qui s'estompent en douceur. Veuillez noter que cette méthode peut produire des artefacts de type labyrinthe sur les hautes lumières derrière des bords à fort contraste, par exemple des structures fines bien exposées sur un arrière-plan surexposé.

**Remarque :** Lors de l'utilisation de la reconstruction des hautes lumières incluse dans le module [Filmique RVB](#page-139-0) , il peut être préférable d'éviter d'utiliser ce module en mode Tronquer les hautes lumières (afin que le module Filmique RVB ait plus d'informations pour travailler).

### Contrôles du module

### Contrôles communs

### **Méthode**

La méthode utilisée pour reconstruire les hautes lumières.

### **Seuil de troncature**

Les pixels au-dessus de cette valeur sont considérés comme étant coupés.

Cliquez sur l'icône à côté du curseur pour visualiser les zones de l'image qui sont considérées comme tronquées (le masque de troncature). Si le masque de troncature ne correspond pas à l'Avertissement de surexposition RAW, vous devrez peut-être corriger cette valeur.

### Laplaciens guidés

### **Niveau de bruit**

Ajouter aux régions tronquées du bruit de Poisson (bruit de photon naturel tel que vous en trouveriez dans les relevés de capteur). Pour les images à haute sensibilité ISO, les régions valides de l'image seront bruitées, mais les zones tronquées reconstruites seront lisses, ce qui peut sembler étrange. L'ajout d'un peu de bruit dans la reconstruction permet de fusionner visuellement le résultat avec le reste de l'image.

### **Itérations**

La méthode Laplaciens guidés est un processus itératif qui extrapole les gradients et les détails du voisinage. Chaque nouvelle itération affine la reconstruction précédente mais ajoute plus de calculs qui rendront le module plus lent. Le nombre d'itérations par défaut devrait fournir des résultats raisonnables, mais vous pouvez l'augmenter si les hautes lumières magenta ne sont pas complètement récupérées – augmentez ce paramètre progressivement mais avec précaution, pour gérer le compromis vitesse/qualité.

#### **Reconstruit une couleur uniforme**

La peinture d'une couleur plate est une astuce algorithmique qui peut aider à récupérer les hautes lumières magenta dans les cas difficiles (grandes zones grillées) en lissant les ratios RVB. Elle peut être considérée comme un « amplificateur de reconstruction » qui peut réduire le nombre d'itérations nécessaires pour supprimer le magenta dans les hautes lumières tronquées. Cependant, cela rend également la reconstruction moins précise et peut conduire à des bords reconstruits non lisses et à de la peinture de couleurs hors sujet (par exemple, ciel bleu ou feuilles vertes saignant dans des nuages blancs). Utilisez ce paramètre avec prudence.

### **Diamètre de reconstruction**

La méthode Laplaciens guidés utilise un algorithme multi-échelles qui tente de récupérer les détails de chaque échelle indépendamment. Le contrôle Diamètre de reconstruction est la plus grande échelle utilisée par l'algorithme. Les grandes échelles augmenteront la consommation de mémoire ainsi que les durées d'exécution, et peuvent également entraîner l'incrustation de couleurs ou de détails hors sujet dans les régions tronquées. Il est conseillé d'utiliser un diamètre environ deux fois plus grand que la plus grande zone tronquée à reconstruire. Il est également possible qu'un diamètre donné ne convienne pas à toutes les zones tronquées, auquel cas, vous devez utiliser plusieurs instances à différentes échelles et masquer les zones tronquées en conséquence.
# Par segmentation

### **Seuil de troncature**

Puisque ce contrôle règle le nombre de pixels considérés comme tronqués, il modifie également la taille des segments résultants et l'emplacement des pixels adjacents utilisés pour la reconstruction. Pour un réglage précis, vous pouvez utiliser le module Exposition pour vous assurer qu'aucune zone claire n'est tronquée dans l'histogramme (ou dans l'image que vous voyez à l'écran). Augmentez ensuite le Seuil de tronquature jusqu'à ce que les hautes lumières ne soient plus blanches, puis abaissez-le lentement jusqu'à ce qu'elles soient acceptables.

#### **Combiner**

Le rayon auquel les segments proches sont combinés et considérés comme faisant partie du même segment. Augmenter (pour combiner plus de segments) lorsque différentes parties d'un même objet ont été incorrectement reconstruites dans des couleurs différentes. Diminuer (pour séparer les segments) lorsque différents objets ont été incorrectement reconstruits dans la même couleur. Cliquez sur le bouton situé à côté du curseur pour voir les contours des segments résultants.

### **Édition**

Choisissez si vous préférez choisir les pixels candidats (utilisés pour obtenir les données de couleur) avec l'analyse de segmentation (valeurs élevées) ou la peinture opposée (valeurs faibles). Cliquez sur le bouton à côté du curseur pour afficher les segments considérés comme de bons candidats.

### **Reconstruire**

Choisissez comment reconstruire les zones dont tous les canaux ont été tronqués. Les modes qualifiés petits et grands sont adaptés à des tailles de segments inférieures à 25 et supérieures à 100 pixels de diamètre, respectivement. Les modesqualifiés uniformes tentent d'ignorer les structures proches non tronquées (comme les lignes électriques, les branches) afin d'éviter les gradients. Enfin, les modes qualifiés génériques tentent de trouver les meilleurs réglages pour chaque segment.

# Méthode Laplaciens guidés et Hautes lumières tronquées de l'onglet Reconstruire du module Filmique RVB

Il est important de noter que le module Reconstruire hautes lumières arrive assez tôt dans le pipeline graphique - avant [Profil de couleur d'entrée](#page-171-0) et l'adaptation chromatique complète dans [Calibration des couleurs](#page-93-0) (si vous utilisez le flux de travail Adaptation chromatique moderne). Une astuce courante pour reconstruire les hautes lumières tronquées consiste simplement à les désaturer en blanc mais, comme le blanc n'est pas défini avant l'adaptation chromatique complète et le profilage des couleurs d'entrée, il n'est pas possible d'utiliser cette astuce ici. Techniquement, il n'y a pas encore de couleur à ce stade du pipeline graphique, seulement un signal 3D arbitraire.

L'approche Laplaciens guidés a été conçue spécifiquement pour être à l'abri des écarts de balance des blancs et pour éviter tout concept ou méthode lié à la couleur (il n'y a donc pas de désaturation explicite). Il ne gère que les gradients (transitions) dans le signal et vise à les connecter en douceur, afin de combler les parties manquantes. Ce processus est cependant assez lourd, puisqu'il entre dans la catégorie de l'apprentissage automatique supervisé (optimisation basée sur les gradients par courbure multi-échelle), qui est une sous-branche de l'intelligence artificielle.

La Reconstruction des hautes lumières du module *[Filmique RVB](#page-145-0)* utilise un algorithme de propagation de couleur plus simple couplé à une option de désaturation qui peut favoriser une reconstruction achromatique. Non seulement elle connaît la couleur (car elle arrive dans le pipeline graphique après le profilage complet des couleurs et l'adaptation chromatique), mais elle utilise également une version simplifiée et plus rapide de l'algorithme utilisé par l'approche Laplaciens guidés. A savoir, cette variante ne tentera pas autant de restituer les détails et privilégiera plutôt un flou doux.

La reconstruction filmique est assez bonne pour les très grands patchs tronqués et offre l'avantage de pouvoir les dégrader en blanc en dernier recours. Il est également préférable et plus rapide d'appliquer une couleur unie dans les zones tronquées, au détriment des détails. Son principal inconvénient est qu'elle n'est pas aussi sélective dans la source des couleurs peintes dans les zones tronquées, elle peut donc peindre des couleurs hors sujet.

Au total, il est conseillé d'utiliser la méthode Laplaciens guidés de reconstruction des hautes lumières pour :

- 1. lisser les contours des zones tronquées,
- récupérer les spots et les zones tronquées de diamètre inférieur à environ 256px (sur le RAW pleine résolution), 2.
- 3. supprimer les aberrations chromatiques, qui peuvent se produire pendant l'exécution du module <u>Dématriçage</u> (le prochain module du pipeline) à la frontière entre les régions tronquées et valides.

Si vous trouvez que vous devez augmenter le Diamètre de reconstruction au-delà de 512 pixels pour obtenir une récupération complète du magenta, la meilleure approche consiste généralement à limiter le diamètre à 512 pixels, à faire tout ce que vous pouvez avec ce réglage, puis à activer la Reconstruction des hautes lumières du module Filmique RVB pour terminer le travail. Cela donnera des temps d'exécution plus supportables avec un résultat très similaire.

# 8.2.62. Réduction du bruit (profil)

Un module de réduction du bruit facile à utiliser et très efficace, adapté aux profils de bruit individuels d'une large gamme de capteurs de boîtier.

Un problème avec beaucoup d'algorithmes de réduction du bruit est qu'ils supposent que la variance du bruit est indépendante de la luminosité du signal. En profilant les caractéristiques de bruit du capteur d'un boîtier à différents réglages ISO, la variance à différentes luminosités peut être évaluée et l'algorithme de réduction du bruit peut être ajusté pour lisser plus uniformément le bruit.

Actuellement, darktable propose des profils de bruit de capteur pour plus de 300 modèles d'appareils photo populaires de tous les principaux fabricants. Si vous générez votre propre profil de bruit pour une boîtier qui n'est pas encore pris en charge par darktable, assurez-vous de le partager avec l'équipe de développement de darktable afin qu'elle puisse l'inclure dans la prochaine version ! Veuillez consulter la page [Support caméra](https://github.com/darktable-org/darktable/wiki/Camera-support) de darktable pour plus d'informations.

# Modes

Le module Réduction du bruit (profil) implémente deux algorithmes, chacun étant disponible soit dans un mode auto facile à utiliser, soit dans un mode manuel plus avancé avec des commandes supplémentaires :

#### **Moyennes non locales**

Cet algorithme fonctionne dans le domaine spatial de la même manière que le module [Réduction du bruit photo astro](#page-185-0) . Il modifie chaque pixel de l'image en prenant en compte les pixels de son voisinage. Ces voisinages sont définis en utilisant le contrôle Taille du module.

Notez que cet algorithme est assez gourmand en ressources.

### **Ondelettes (par défaut)**

Cet algorithme fonctionne dans le domaine des [Ondelettes](#page-42-0) et fournit une interface utilisateur simplifiée. La décomposition en ondelettes vous permet d'ajuster la force de réduire le bruit en fonction de la grossièreté du bruit dans l'image. Ce mode peut être utilisé en mode couleur Y0U0V0 (qui vous permet de contrôler indépendamment les bruits de la luminance et de la chroma) ou en mode couleur RVB (qui vous permet de contrôler indépendamment le bruit pour chaque canal RVB).

L'algorithme Ondelettes est moins gourmand en ressources que l'algorithme Moyennes non locales.

# Bruit de luma contre bruit de chroma

Les algorithmes Moyennes non locales et Ondelettes peuvent tous les deux lutter efficacement contre le bruit de luma (clarté) et le bruit de chroma (couleur).

Dans le passé, il a été suggéré que vous utilisiez deux instances distinctes de ce module pour traiter indépendamment les bruits de chroma et de luma (en utilisant les modes de fusion Chroma et Clarté). Ce n'est plus recommandé, car le module Réduction du bruit (profil) est placé avant le module Profil de couleur d'entrée dans le pipeline graphique (afin que les paramètres du profil soient précis) et les modes de fusion des couleurs ne doivent être utilisés qu'après l'application du Profil de couleur d'entrée.

Les nouveaux algorithmes de ce module fournissent désormais leurs propres méthodes pour gérer séparément les bruits de luma et de chroma. Dans les deux cas, cela peut être géré avec une seule instance de module.

# Contrôles du module

Le module Réduction du bruit (profil) fournit des contrôles indépendants de l'algorithme utilisé. Ceux-ci sont décrits en premier, avant de passer aux contrôles spécifiques à chaque algorithme.

Lors de la description des contrôles spécifiques à un algorithme, nous allons d'abord couvrir l'interface simplifiée, puis passer aux contrôles plus avancés pour cet algorithme.

Notez que les curseurs sont fournis avec des valeurs minimales et maximales par défaut. Cependant, ce ne sont que des limites souples et, si nécessaire, des valeurs plus élevées peuvent être saisies en cliquant avec le bouton droit sur le curseur et en tapant une nouvelle valeur.

# Contrôles communs

### **Profil**

darktable détermine automatiquement le modèle de boîtier et l'ISO en fonction des données Exif de votre fichier RAW, et recherche un profil correspondant dans sa base de données. Si votre image a une valeur ISO intermédiaire, les paramètres seront interpolés entre les deux ensembles de données les plus proches dans la base de données, et ce paramètre interpolé apparaîtra comme la première ligne de la zone de liste déroulante. Vous pouvez également remplacer manuellement cette sélection si nécessaire. Re-sélectionner l'entrée la plus élevée dans la zone de liste déroulante vous ramènera au profil par défaut.

#### **Mode**

Choisissez l'algorithme de réduction de bruit à utiliser (voir ci-dessus) et choisissez son interface simplifiée (auto) ou son interface manuelle complète.

#### **Balance des blancs adaptative**

Comme la balance des blancs amplifie différemment chacun des canaux RVB, chaque canal présente des niveaux de bruit différents. Cette case à cocher permet à l'algorithme sélectionné de s'adapter aux réglages de la balance des blancs. Cette option doit être désactivée sur la seconde instance si vous avez appliqué une première instance avec un mode de fusion des couleurs.

### **Ajuster les paramètres automatiques (modes auto uniquement)**

Ajustez automatiquement tous les autres paramètres de l'algorithme de réduction de bruit actuel à l'aide d'un seul curseur. Ceci est particulièrement utile lorsque vous avez dû augmenter l'exposition sur une image sous-exposée, ce qui introduit normalement un bruit supplémentaire (comme si vous aviez pris la photo avec un ISO plus élevé). Ce contrôle compense cela en utilisant des paramètres similaires à ceux utilisés pour une image ISO plus élevée. L'« ISO effectif » utilisé par l'algorithme de réduction du bruit est l'ISO réel utilisé, multiplié par la valeur de ce curseur.

#### **Force**

Affinez la force de la réduction de bruit. La valeur par défaut a été choisie pour maximiser le rapport signal/bruit de crête. C'est surtout une question de goût – soit vous préférez un faible niveau de bruit au détriment des détails fins, ou soit vous acceptez plus de bruit pour mieux préserver les détails fins.

### **Préserver les ombres (mode avancé uniquement)**

Diminuez la valeur de ce contrôle pour réduire le bruit des ombres de manière plus agressive. Généralement, à mesure que le bruit augmente, vous devrez diminuer ce paramètre.

#### **Correction du biais (mode avancé uniquement)**

Corrigez toute dominante de couleur qui peut apparaître dans les ombres. Augmentez cette valeur si les ombres sombres apparaissent trop vertes, diminuez-la si elles apparaissent trop violettes.

# Curseurs moyennes non locales (mode auto)

### **Poids du point central (détails)**

Contrôle la quantité de détails qui doivent être préservés par l'algorithme de réduction du bruit. Par défaut, ce poids aura une faible valeur ce qui signifie que l'algorithme traitera à la fois, et de la même façon, le bruit de la luma et de la chroma. Déplacez ce curseur vers la droite pour réduire la quantité de réduction du bruit de la luma, de sorte que l'algorithme affecte principalement le bruit de la chroma. En ajustant ce curseur avec le curseur Force, vous pouvez trouver un bon équilibre entre la réduction du bruit de la luma et de la chroma.

# Curseurs moyennes non locales (mode avancé)

Dans ce mode avancé vous ne disposez plus du curseur Ajuster les paramètres automatiques. Rien ne vous empêche de commencer par utiliser le mode Moyennes non locales auto pour initialiser automatiquement certains paramètres, puis de passer dans le mode Moyenne non locales (avancé) pour les affiner. Dans le mode avancé vous trouverez les curseurs suivants.

#### **Taille**

Contrôle la taille des voisinages des pixels - voir [Réduction du bruit photo astro](#page-185-0) pour plus d'informations. Augmentez cette valeur pour les images plus bruitées, mais sachez que des valeurs élevées peuvent lisser les bords fins. L'effet de ce curseur sur le temps de traitement est minime.

#### **Rayon**

Contrôle jusqu'à quelle distance d'un pixel l'algorithme essaiera de trouver des patchs similaires au patch contenant ce pixel. Le temps d'exécution est fortement impacté par ce paramètre : il dépend du carré du paramètre. Plus petite la valeur plus rapide l'exécution, plus grande la valeur plus lente l'exécution. Augmenter la valeur peut donner de meilleurs résultats pour des images fortement bruitées lorsque du grain grossier est visible.

#### **Dispersion (bruit à grain large)**

Comme le Rayon, ce curseur contrôle à quelle distance d'un pixel l'algorithme va tenter de trouver des patchs similaires au patch contenant ce pixel. Cependant, il le fait sans augmenter le nombre de patchs considérés. Le temps de traitement reste donc à peu près le même. Augmenter cette valeur réduira le bruit à grain grossier, mais peut atténuer le contraste local. Ce curseur est particulièrement efficace pour réduire le bruit chromatique,

# Courbes ondelettes

Les courbes des ondelettes sont affichées lorsque l'un des modes Ondelettes ou Ondelettes auto est sélectionné.

Généralement, le bruit d'une image se compose de divers degrés de bruit à grain fin et de bruit à grain plus grossier. Ces courbes permettent de réduire plus ou moins le bruit en fonction de la granularité du bruit visible. La partie gauche de la courbe agira sur le bruit à très gros grain, alors que sa partie droite agira sur le bruit à grain très fin. Pousser la courbe vers le haut donnera plus de lissage, la tirer vers le bas en donnera moins.

Par exemple, vous pouvez préserver le bruit à grains très fins en tirant vers le bas le point à l'extrême droite de la courbe. Autre exemple, si vous vous attaquez au bruit de la chroma (c.-à-d. avec la courbe U0V0, ou avec une autre instance du module en mode fusion couleur), vous pouvez pousser vers le haut la partie droite de la courbe, car les couleurs ne sont pas censées changer beaucoup dans les échelles à grains fins : cela vous aidera surtout si vous voyez quelques pixels isolés laissés non pas été traités par la réduction du bruit.

# Ondelettes, mode couleur Y0U0V0

Le mode Y0U0V0 est la meilleure manière d'utiliser les ondelettes. Ce mode sépare les courbes de réduction du bruit en composants de luminance (Y0) et de couleur (U0V0). Vous pouvez ensuite utiliser la courbe Y0 pour contrôler le niveau de la réduction du bruit de la luma et la courbe U0V0 pour contrôler celui de la couleur.

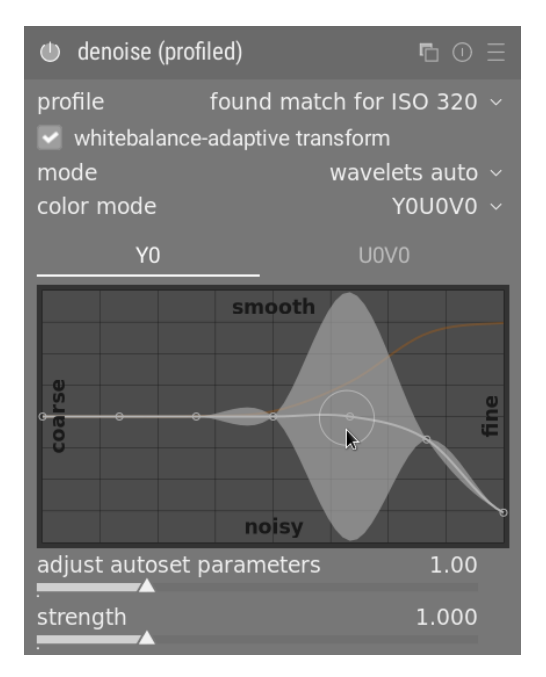

# Ondelettes, mode couleur RVB

Avant l'introduction du mode Y0U0V0 , la réduction du bruit par ondelettes ne pouvait être réalisé que sur les canaux R, V et B pris ensemble ou individuellement.

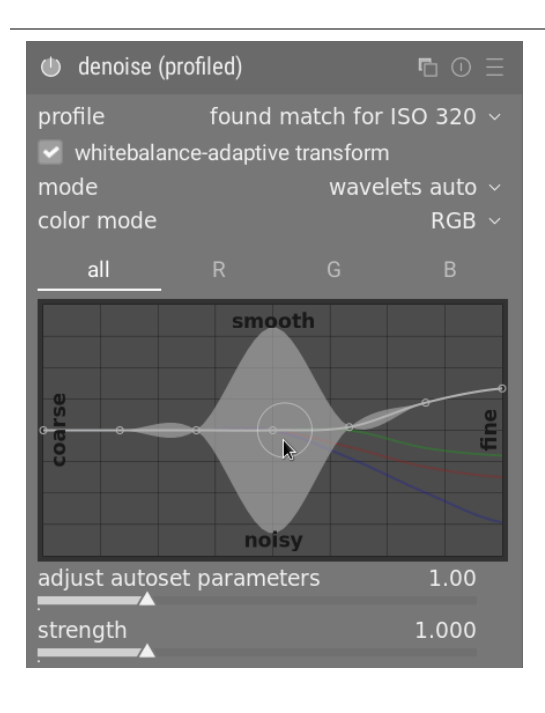

Si vous voulez faire une réduction du bruit des canaux RVB individuellement, la meilleure façon de le faire est de procéder comme suit. Placez une instance du module *[Calibration des couleurs](#page-93-0)* immédiatement avant le module Réduction du bruit (profil). Régler le module Calibration des couleurs afin qu'il produise un canal gris basé uniquement sur le canal R. Puis effectuez une réduction du bruit de cette image monochrome à l'aide de la courbe d'ondelettes R du module Réduction du bruit profil. Procédez de même pour les canaux V et B. Cette procédure prend du temps, mais donne le meilleur résultat car examiner la couleur d'un pixel bruité n'est pas un moyen fiable pour déterminer quel canal est bruité. Par exemple, un pixel rouge bruité pourrait être provoqué par un pic de bruit sur le canal R, mais pourrait également être dû à un manque de bruit sur les canaux V et B.

Le problème avec la réduction du bruit individuel des canaux RVB est qu'il peut subsister un bruit de chroma résiduel requérant un lissage excessif afin de l'éliminer. En fait, ce fut l'une des motivations clés ayant conduit à l'implémentation du mode couleur Y0U0V0.

# Curseurs des ondelettes (mode avancé)

Lorsque vous activez le mode Ondelettes (non auto), le curseur Ajuster les paramètres automatiques est remplacé par les contrôles Préserver les ombres et Correction du biais énumérés plus haut dans la section Contrôles communs .

# <span id="page-185-0"></span>8.2.63. Réduction du bruit photo astro

Supprime le bruit de l'image tout en préservant la structure.

Ce module modifie chaque pixel de l'image en prenant en compte les pixels de son voisinage. Ces voisinages sont définis en utilisant le contrôle Taille du module.

Comme la réduction de bruit est un processus consommateur de ressources, il ralentit de manière significative le traitement du pipeline graphique. Il est donc préférable d'activer tardivement ce module dans votre flux de travail.

# Contrôles du module

### **Taille**

Le rayon du voisinage des pixels.

# **Force**

La force de la réduction du bruit.

# **Luma**

La force de la réduction du bruit à appliquer à la luminance. Sélectionnez-la avec soin afin de ne pas perdre trop de structure.

### **Chroma**

La force de la réduction du bruit à appliquer à la chroma. Vous pouvez être beaucoup plus agressif avec ce paramètre.

# 8.2.64. Réduction du bruit RAW

Effectue une réduction du bruit sur les données de l'image RAW avant leur dématricage.

Ce module a été porté à partir de [dcraw](https://www.dechifro.org/dcraw/).

# Contrôles du module

## **Seuil de bruit**

Le seuil de détection du bruit. Des valeurs plus élevées entraînent une suppression du bruit plus importante et une plus grande perte de détails dans l'image.

### **Courbes grossières/fines**

Le bruit d'une image est généralement une combinaison de bruit à grains fins et à grains grossiers. Ces courbes permettent de réduire plus ou moins le bruit de l'image selon la « grossièreté » des grains du bruit visible. La gauche de la courbe agira sur un bruit à grains très grossiers, tandis que la droite de la courbe agira sur un bruit à grains très fins.

Tirer la courbe vers le haut entraînera plus de lissage, tandis que la tirer vers le bas entraînera moins de lissage. Par exemple, vous pouvez conserver un bruit à grains très fins en tirant vers le bas le point le plus à droite de la courbe jusqu'à la valeur minimale.

Si vous traitez le bruit de chroma avec un mode de fusion, vous pouvez tirer vers le haut la partie la plus à droite de la courbe tant que les couleurs ne changent pas trop dans la série des grains fins. Cela vous aidera surtout si vous voyez des pixels isolés laissés non débruités.

La meilleure façon d'utiliser les courbes R, V et B est d'examiner chacun des canaux à tour de rôle à l'aide du module [Calibration des couleurs](#page-93-0) en mode gris, de débruiter ce canal, puis de répéter pour les autres canaux. De cette façon, vous pouvez prendre en compte le fait que certains canaux peuvent être plus bruités que d'autres. Attention, deviner quel canal est bruité sans réellement voir les canaux individuellement n'est pas simple et peut être contre-intuitif. Un pixel qui est complètement rouge peut ne pas être causé par du bruit sur le canal R, mais en fait par du bruit sur les canaux V et B.

Voir la section [Ondelettes](#page-42-0) pour plus de détails.

# 8.2.65. Renforcer la netteté

Accentue les détails de l'image à l'aide d'un masque de flou standard.

Ce module fonctionne en augmentant le contraste autour des bords et en améliorant ainsi l'impression de netteté d'une image. Ce module modifie le canal L dans l'espace colorimétrique Lab.

**Remarque:** L'algorithme USM (UnSharp Mask) utilisé dans ce module opère dans l'espace colorimétrique Lab. Il peut produire des effets indésirables et n'est plus recommandé. Utilisez à la place les préréglages fournis par le module [Égaliseur de contraste](#page-128-0) pour atténuer le flou, ou par le module [Contraste local](#page-108-0) pour une netteté générale.

# Contrôles du module

### **Rayon**

L'algorithme applique un flou gaussien à l'image. Ce paramètre contrôle le rayon de du flou qui, à son tour, définit l'étendue spatiale de l'amélioration des contours. Des valeurs très élevées conduisent à une accentuation excessive.

### **Quantité**

L'intensité de l'accentuation de la netteté.

### **Seuil**

Les différences de contraste inférieures à ce seuil sont exclues du traitement. Permet d'éviter l'amplification du bruit.

# 8.2.66. Retouche

Supprime les éléments indésirables de votre image en copiant, corrigeant, floutant et remplissant à l'aide de formes dessinées.

Ce module étend les capacités du module déprécié [Correction des taches](#page-113-0) (équivalent à l'outil copie) de ce module) en incluant un Outil de correction (basé sur l'outil de correction de GIMP), ainsi que l'Outil de remplissage et l'Outil de flou. Il peut également tirer parti de la [Décomposition en ondelettes] (../../darkroom/processing-modules/wavelets.md), permettant à l'image d'être séparée en couches de détails progressifs (de grossier à fin) qui peuvent être retouchées sélectivement avant d'être recombinées pour produire l'image de sortie.

Comme vous pouvez vouloir utiliser les données sources de n'importe quelle partie de l'image, lorsque le module est actif, vous verrez l'image non recadrée (éventuellement avec le rectangle de recadrage superposé comme guide).

# Copie et correction

L'Outil de copie permet de masquer une partie de l'image (la cible) en la remplaçant par une zone copiée d'ailleurs dans l'image (la source). Par exemple, vous pouvez supprimer un petit nuage d'un ciel bleu :

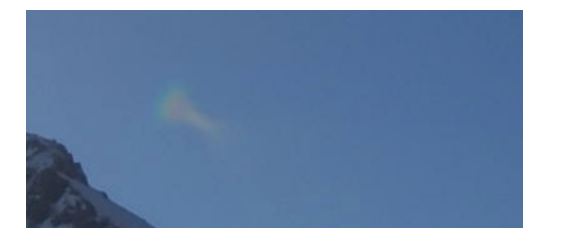

Lafaçon la plus simple de le faire est d'utiliser l'Outil de copie (et le l'exemple suivant supprime le nuage en copiant le cercle de ciel bleu d'à côté :

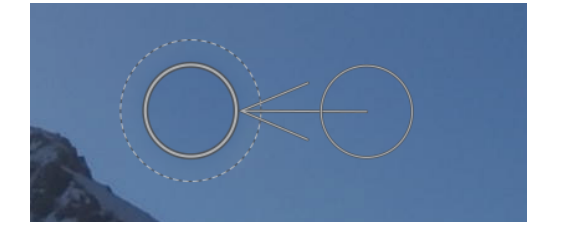

Dans de nombreux cas, les bords de la forme source ne correspondent pas précisément à l'environnement de la cible, conduisant à des résultats peu naturels. Dans cet exemple, l'échantillon de ciel que nous avons choisi comme source est légèrement plus sombre que la cible, laissant un léger contour de la forme circulaire utilisée pour la copie :

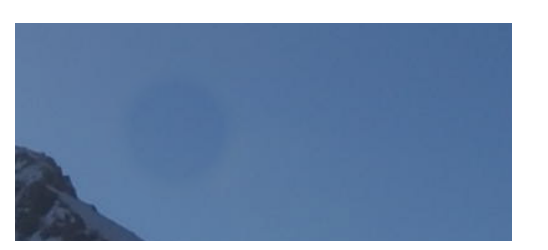

Dansde tels cas, l'Outil de correction **entre les plus approprié.** Avec cet outil, la couleur et la luminance de l'échantillon sont mélangées pour mieux s'adapter au contexte. Dans cet exemple, l'Outil de correction produit un résultat bien plus agréable que l'Outil de copie :

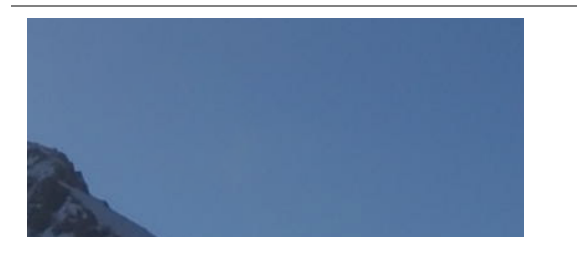

# Formes de la source et de la cible

Une fois que vous avez choisi le mode correction ou le mode copie, vous devez choisir la forme que vous souhaitez utiliser (cercle, ellipse, chemin ou brosse - voir les [masques dessinés](#page-54-0) pour plus de détails). Les formes de la source et de la cible sont identiques.

Lorsque vous survolez l'image avec votre souris, un symbole plus (+) apparaît pour indiquer où la forme source sera placée. Le curseur normal de souris indique la position de la forme cible :

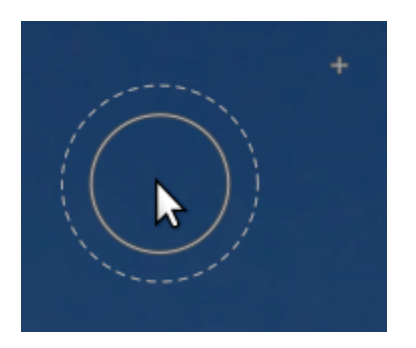

Il est recommandé de choisir d'abord la position de la source suivie de la position de la cible comme suit :

- Maj+clic pour définir la position de la forme source en mode relatif. Le symbole plus (+) se place à l'emplacement cliqué et y reste jusqu'à ce que vous cliquiez sur l'image pour placer votre forme cible mémorisant ainsi la position relative de la source. Tant que vous ne modifiez pas l'emplacement de la source, le décalage de la source par rapport à la cible reste identique.
- Ctrl+Maj+clic pour définir la position de la forme source en mode absolu. Comme ci-dessus, le symbole plus (+) se place sur l'emplacement cliqué mais cette fois mémorise la position absolue de la source. Vous pouvez ensuite cliquer sur l'image pour placer la forme cible. Si vous placez des formes suivantes sans modifier l'emplacement source, la même position source est utilisée.

Une fois les formes source et cible placées sur l'image, elles peuvent être ajustées manuellement avec votre souris.

**Remarque :** Pour les formes cercle et ellipse uniquement, vous pouvez placer à la fois les formes source et cible d'un simple clic-glisser : cliquez sur l'emplacement cible souhaité, puis faites glisser, en relâchant le bouton de la souris lorsque vous atteignez le emplacement de la source souhaitée. Cette opération n'affecte pas le placement des formes suivantes.

# Remplissage et flou

L'Outil de copie et l'Outil de correction nécessitent tous deux l'utilisation d'une autre partie de l'image pour remplir la région masquée. Parfois, il n'y a pas d'échantillon approprié dans l'image pour cela. Dans de tels cas, le module Retouche propose deux autres options :

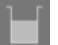

## **Outil de remplissage**

Remplit la région dessinée avec une couleur sélectionnée.

# **Outil de flou**

Applique un flou à la région dessinée, en lissant tous les détails.

Ces deux options sont particulièrement utiles lorsqu'elles sont utilisées avec la décomposition en ondelettes, où elles peuvent être utilisées pour lisser les entités au sein d'une couche de détails déterminée.

# La décomposition en ondelettes

Les ondelettes décomposent une image en un certain nombre de couches contenant chacune un niveau différent de détail, de sorte que vous pouvez travailler sur chaque couche indépendamment, puis les recombiner à la fin. Ceci est particulièrement utile dans la photographie de portrait, où vous pouvez traiter les tâches et les imperfections de la peau sur une couche de détails grossiers, en laissant la texture plus fine de la peau intacte. La section [Ondelettes](#page-42-0) fournit plus d'informations sur le processus de décomposition.

Cette méthode peut être utilisée avec l'Outil de correction, par exemple, pour peindre sur une tache qui apparaît dans l'une des couches de détails grossiers, tout en laissant les poils dans les couches de détails fins intacts :

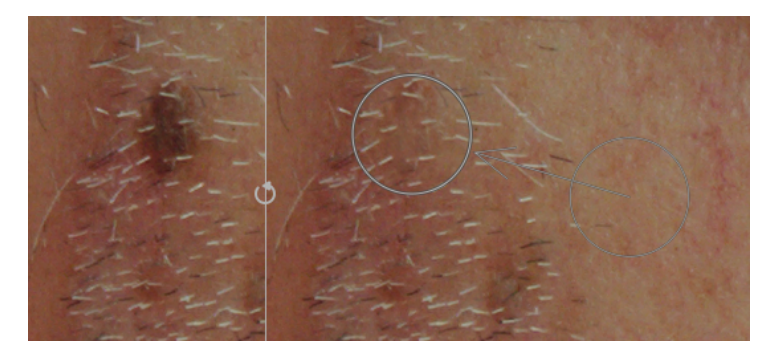

Il peut également être utilisé avec l'Outil de flou pour réduire de grosse tâches sur la peau, encore une fois sans affecter les détails les plus fins (voir la section [Ondelettes](#page-42-0) pour plus de détails sur cette technique).

# Contrôles du module

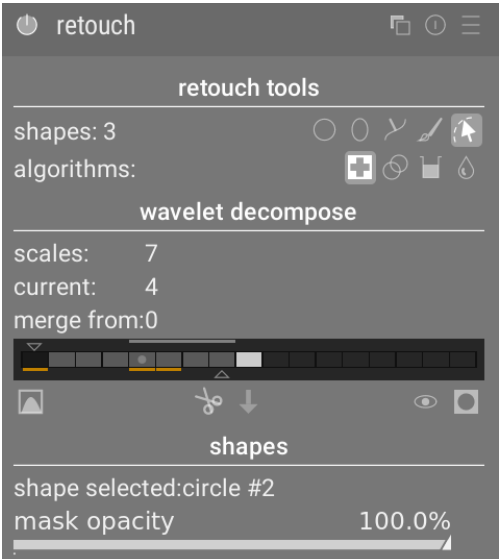

# Outils de retouche

La section Outils de retouche se compose de deux éléments :

#### **Formes**

Ce nombre indique combien de formes ont été placées sur l'image, soit directement, soit dans une couche d'ondelettes.

Cliquez sur l'une des icônes de forme pour dessiner une nouvelle forme sur l'image (voir [Masques dessinés](#page-54-0) pour plus de détails).

Ctrl+clic sur une icône de forme pour dessiner plusieurs formes de suite (clic droit pour annuler).

Cliquezsur le bouton Montre et édite les formes de l'échelle actuelle  $\Box$  pour afficher et modifier toutes les formes

présentes pour l'échelle d'ondelettes sélectionnée.

### **Algorithmes**

Choisissez un algorithme de retouche (copie, correction, remplissage ou flou). Ctrl+clic pour modifier l'algorithme utilisé pour la forme sélectionnée. Maj+clic pour définir l'algorithme par défaut (utilisé pour les nouvelles images ou lorsque vous réinitialisez les paramètres du module).

# Décomposition en ondelettes

La section Décomposition en ondelettes s'organise autour d'un graphique à barres qui montre comment l'image a été décomposée en couches de détails (échelle). Les principales caractéristiques du graphique à barres sont :

- Le carré noir à gauche représente l'image entière avant décomposition. •
- Les carrés gris montrent les différentes couches de détails, avec les détails fins à gauche et les détails grossiers à droite.
- Le carré blanc à l'extrême droite représente l'image résiduelle (le reste de l'image après extraction des couches de détails).
- Un point gris clair dans un carré montre la couche sélectionnée. Cliquez sur un autre carré pour sélectionner une couche différente.
- La barre gris clair en haut indique les niveaux de détail visibles au niveau de zoom actuel. Zoomez pour voir des détails plus fins.
- Le triangle en bas montre en combien de couches l'image a été décomposée. Faites glisser le triangle vers la droite pour créer plus de couches. Faites-le glisser vers la gauche pour diminuer le nombre de couches. Par défaut, aucune décomposition en ondelettes n'est effectuée.
- Le triangle en haut indique la valeur du paramètre Fusion depuis (voir ci-dessous). •
- Les lignes orange sous les carrés indiquent les calques auxquels des retouches ont été appliquées. •

Les autres éléments de cette section sont :

### **Échelles**

Affiche le nombre de couches de détails dans lesquelles l'image a été décomposée. Zéro indique qu'aucune décomposition en ondelettes n'a été effectuée.

#### **Actuelle**

Affiche la couche sélectionnée (également marquée par le point gris clair sur le graphique à barres).

### **Fusion depuis**

Ce paramètre permet d'appliquer une même modification à plusieurs échelles consécutives au sein d'un groupe en partant de l'échelle la plus grossière (à l'exclusion de l'image résiduelle) jusqu'à l'échelle sélectionnée. Par exemple, si Fusion depuis est défini sur 3 et que l'échelle maximale est de 5, toutes les modifications ajoutées à l'échelle 5 seront appliquées aux échelles 3, 4 et 5. Les modifications ajoutées à l'échelle 4 seront appliquées aux échelles 3 et 4, et les modifications ajoutées à l'échelle 3 seront appliquées à l'échelle 3 uniquement. Si vous définissez Fusion depuis sur 0, la fusion est désactivée et toutes les modifications s'appliquent uniquement à l'échelle dans laquelle elles sont définies. La définition de Fusion depuis à l'échelle la plus élevée disponible (dans cet exemple, 5) désactive également la fusion.

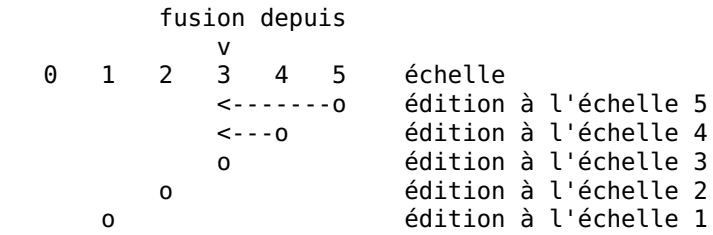

### **affiche une seule échelle de décomposition**

Affiche la couche d'ondelettes sélectionnée sur l'image centrale. La sélection de cette option fait apparaître un contrôle supplémentaire : Prévisualisation d'une seule échelle.

#### **Prévisualisation d'une seule échelle**

Ce contrôle qui permet d'ajuster les points noirs, blancs et gris de l'aperçu de l'échelle d'ondelettes pour le rendre plus visible.Cliquez sur l'icône **pour définir ces valeurs automatiquement**. Cela n'affecte pas le fonctionnement du module mais seulement l'aperçu de l'échelle d'ondelettes.

### **couper**

Coupe toutes les formes de la couche sélectionnée et les place dans le presse-papiers.

### **coller**

Colle les formes du presse-papiers vers la couche sélectionnée.

#### **désactive les formes temporairement**

Active ou désactive toutes les formes (sur la couche actuelle ou non) en supprimant temporairement l'effet du module.

#### **affiche les masques**

Affiche les formes cible associées à la couche sélectionnée en superposition jaune.

# Formes

Cette section vous permet de modifier les paramètres liés à la forme sélectionnée :

#### **Forme sélectionnée**

Indique quelle forme est sélectionnée et de quel type il s'agit.

#### **Mode de remplissage**

Si l'Outil de remplissage a été choisi pour la forme actuellement sélectionnée, choisir le mode Effacer, pour effacer cette forme, ou le mode Couleur, pour la remplir avec la couleur choisie.

#### **Couleur**

Si le mode Couleur a été choisi pour l'Outil de remplissage, le contrôle Couleur permet de sélectionner la couleur avec laquelle remplir la forme. Vous pouvez cliquer pour sélectionner ou saisir une valeur RVB personnalisée ou utiliser la pipette de couleur pour prélever un échantillon de l'image.

#### **Luminosité**

Si l'Outil de remplissage a été choisi pour la forme sélectionnée, ce curseur permet un ajustement fin de la luminosité de la couleur. Ce curseur fonctionne également en mode Effacer.

#### **Type de flou**

Si l'Outil de flou a été choisi pour la forme sélectionnée, applique un flou Gaussien ou Bilatéral.

#### **Rayon de flou**

Si l'Outil de flou a été choisi pour la forme sélectionnée, ce curseur définit le rayon du flou.

### **Opacité du masque**

Ce curseur modifie l'opacité du masque associé à la forme sélectionnée. Une opacité de 1,0 indique que la forme est complètement opaque et que l'effet du module est entièrement appliqué, tandis qu'une valeur inférieure à 1,0 indique que l'effet appliqué par la forme est mélangé avec l'image sous-jacente au degré indiqué par le curseur.

# Panoramique et zoom de l'image

Lors de la création ou de la modification d'une forme, les actions de la souris sont appliquées à la forme actuelle. Si vous avez besoin de déplacer ou d'agrandir la partie de l'image affichée dans la vue centrale, maintenez la touche 'a' enfoncée tout en faisant glisser la souris ou en utilisant la molette de défilement. Tant que la touche est enfoncée, les actions de la souris s'appliqueront à l'image entière plutôt qu'à la forme actuelle. Maintenir la touche enfoncée supprimera également temporairement la génération de nouvelles formes en mode de création continue.

# 8.2.67. Rotation des pixels

Les capteurs de certains appareils photographiques, comme Fujifilm FinePix S2Pro, F700, et E550, ont un modèle Bayer orienté diagonalement au lieu de la disposition orthogonale habituelle.

Sans correction cela conduirait à une image basculée, avec des coins noirs. Ce module applique la rotation nécessaire.

darktable détecte les images nécessitant cette correction grâce à leurs données EXIF et active automatiquement ce module. Pour les autres images le module reste toujours désactivé.

Ce module n'a pas de réglages.

# <span id="page-192-0"></span>8.2.68. Rotation et perspective

Corrige automatiquement les lignes convergentes, une forme de distorsion de perspective. Le mécanisme sous-jacent est inspiré du programme [ShiftN](http://www.shiftn.de/) de Markus Hebel. Ce module permet également de régler la rotation de l'image.

Les distorsions de perspective sont un effet naturel lors de la projection d'une scène en trois dimensions sur un plan en deux dimensions et font apparaître les objets proches du spectateur plus grands que les objets éloignés. Les lignes convergentes sont un cas particulier de distorsions de perspective fréquemment observées dans les photographies d'architecture – les lignes parallèles, lorsque photographiées sous un certain angle, sont transformées en lignes convergentes qui se rencontrent en un point à l'intérieur ou à l'extérieur du cadre de l'image.

Ce module est capable de corriger les lignes convergentes en déformant l'image de telle sorte que ces lignes deviennent parallèles au cadre de l'image. Les corrections peuvent être appliquées dans le sens vertical ou horizontal, ou les deux à la fois. Afin d'effectuer une correction automatique, le module recherche dans l'image les caractéristiques structurelles appropriées constituées de segments de ligne. Vous pouvez aussi définir les structures de lignes en dessinant un rectangle de perspective ou en dessinant plusieurs lignes horizontales et verticales sur l'image. Sur la base de ces segments (automatiques ou manuels), un calcul d'ajustement détermine les meilleures valeurs pour les paramètres du module.

Comme le cas d'utilisation le plus courant est la rotation, la correction de perspective est masquée par défaut. Cliquez sur l'en-tête Perspective pour en afficher les contrôles.

Pendant que le module est actif (et qu'aucun des boutons de structure n'est sélectionné), vous pouvez faire un clic-droit et un glisser n'importe où sur l'image pour définir une ligne horizontale ou verticale. Cela entraîne la rotation de l'image pour rendre la ligne tracée horizontale ou verticale par rapport au cadre.

**Remarque** : Cette fonctionnalité (cliquer avec le bouton droit de la souris et faire glisser pour régler l'horizontalité/la verticalité) est également disponible lorsque le module est inactif, à condition qu'aucune autre fonction (par exemple, la création d'un masque dessiné) ne fasse appel au bouton droit de la souris.

# Flux de travail pour la correction de la perspective

# Structure

La première étape consiste à obtenir des détails sur les structures horizontales et/ou verticales de l'image. Pour ce faire, trois méthodes sont proposées :

# Dessiner manuellement les lignes de structure

Cliquezsur l'icône supour activer le mode de dessin au trait, puis cliquez et glissez sur l'image pour dessiner les lignes

que vous souhaitez devenir horizontales ou verticales. Le module les détecte automatiquement et les colore respectivement en vert ou en bleu. Dessinez autant de lignes que souhaité (plus il y a de lignes mieux le mécanisme d'ajustement fonctionne), puis cliquez sur l'une des icônes Correction pour terminer. Vous pouvez revenir à tout moment à ce mode pour modifier les lignes. Modifiez une ligne en cliquant dessus ou sur les nœuds d'extrémité et en faisant glisser, cliquez avec le bouton droit sur une ligne pour la supprimer. Une fois satisfait, sélectionnez une icône Correction pour terminer.

# Définir manuellement un rectangle de perspective

Cliquezsur l'icône **in l**' pour activer le mode dessin du rectangle en perspective. Cela dessine un rectangle dont vous pouvez saisir et déplacer les coins de sorte que les côtés gauche et droit correspondent aux verticales, haut et bas aux horizontales. Puis cliquez sur une icône Correction pour terminer. Vous pouvez revenir à tout moment à ce mode pour modifier le rectangle. Une fois satisfait, cliquez sur une icône Correction pour terminer.

Cette méthode est similaire à la correction Perspective du module [Recadrer et pivoter](#page-174-0).

# Analyse automatiquement la structure

Cliquezsur l'icône **pour analyser les éléments structurels de l'image** – darktable détecte et évalue automatiquement les éléments de ligne. Maj+clic pour renforcer le contraste avant d'effectuer l'analyse. Ctrl+clic pour renforcer les bords. Ces deux variantes peuvent être utilisées seules ou en combinaison si l'analyse par défaut n'est pas en mesure de détecter un nombre suffisant de lignes.

Seules les lignes qui forment un ensemble de lignes convergentes verticales ou horizontales sont utilisées pour les étapes de traitement ultérieures. Les segments sont affichés en superposition à l'image, avec le type de ligne identifié par la couleur comme suit :

## **Vert**

Lignes verticales convergentes

### **Rouge**

Lignes verticales qui ne convergent pas

### **Bleu**

Lignes horizontales convergentes

#### **Jaune**

Lignes horizontales qui ne convergent pas

#### **Gris**

Autres lignes qui n'intéressent pas ce module

Les lignes rouge ou jaune sont considérées comme aberrantes et ne sont pas prises en compte pour l'ajustement automatique. Cette élimination utilise un processus statistique d'échantillonnage aléatoire, ce qui signifie qu'à chaque analyse automatique, le motif de couleur des lignes est légèrement différent.

Vous pouvez modifier l'état des segments : cliquez avec le bouton gauche sur une ligne pour la sélectionner (la couleur vire au vert ou au bleu) ou cliquez avec le bouton droit pour la désélectionner (la couleur vire au rouge ou au jaune). Si vous maintenez le bouton de la souris enfoncé, vous pouvez balayer pour sélectionner/désélectionner plusieurs lignes à la fois. La taille du pinceau de sélection/désélection peut être modifiée avec la molette de la souris. Ou maintenez la touche Maj enfoncée ainsi que le bouton gauche ou droit de la souris tout en faisant glisser pour sélectionner ou désélectionner toutes les lignes de la zone rectangulaire dessinée.

Une fois satisfait des lignes retenues, cliquez sur une icône Correction pour terminer.

# Ajustement

Une fois satisfait des lignes horizontales et verticales identifiées, en utilisant l'une des méthodes ci-dessus, cliquez sur l'une des icônes Correction pour définir automatiquement les paramètres de correction. L'image corrigée avec les lignes en superposition sont alors affichées.

Vous pouvez n'appliquer que les corrections verticales , juste les corrections horizontales  , ou les deux ensemble 

. Ctrl+clic sur l'icône pour appliquer la rotation sans décalage de l'objectif. Maj+clic pour appliquer le décalage de l'objectif sans rotation.

# Rotation

Une fois les corrections de perspective appliquées, vous pouvez faire une dernière correction de rotation en ajustant le paramètre de rotation ou en cliquant avec le bouton droit et en faisant un glisser sur l'image pour définir une ligne horizontale ou verticale.

# Contrôles du module

## **Rotation**

Contrôle la rotation de l'image autour de son centre pour corriger un horizon oblique. Pour effectuer une rotation supérieure à la limite par défaut de dix degrés, cliquez avec le bouton droit de la souris et entrez la valeur souhaitée jusqu'à 180 degrés (voir Contrôles du module).

## **Recadrage**

Lorsqu'elle est activée, cette fonction recadre l'image pour supprimer les zones noires sur les bords causées par la correction de la distorsion. Vous pouvez recadrer pour obtenir la Plus grande surface ou le plus grand rectangle qui conserve le rapport hauteur/largeur d'origine (Format d'origine). Dans ce dernier cas, vous pouvez ajuster le recadrage automatique en cliquant dans la région découpée et en la déplaçant. La taille de la région est modifiée automatiquement pour exclure toute zone noire.

### **Correction d'objectif (Horizontale)**

Corrige les lignes horizontales convergentes (rend les lignes bleues parallèles).

### **Correction d'objectif (Verticale)**

Corrige les lignes verticales convergentes (rend les lignes vertes parallèles). Dans certains cas, vous pouvez obtenir une image plus naturelle si vous corrigez les distorsions verticales à 80 ou 90% plutôt qu'au maximum. Pour cela, réduisez le curseur après avoir appliqué la correction automatique.

### **Cisaillement**

Cisaille l'image le long d'une de ses diagonales. Ceci est lié à la correction simultanée des distorsions verticales et horizontales.

### **Montrer guides**

Lorsqu'elle est activé, une grille est superposée à l'image pour vous aider à juger la correction.

### **Modèle d'objectif**

Ce paramètre définit la longueur focale de l'objectif, le facteur de recadrage du boîtier et le rapport hauteur/largeur utilisés par l'algorithme de correction. Si Générique, une longueur focale de 28 mm et boîtier plein format 35 mm sont utilisés. Si Spécifique, la distance focale et le facteur de recadrage peuvent être réglés à l'aide des curseurs fournis.

### **Longueur focale**

Si le Modèle d'objectif est Spécifique, définit la longueur focale de l'objectif. La valeur par défaut est extraite des données Exif de l'image et peut être modifiée en ajustant le curseur.

### **Facteur de cadrage**

Si le Modèle d'objectif est Spécifique, définit le facteur de recadrage du boîtier. Vous devrez normalement définir cette valeur.

### **Ajustement de l'aspect**

Si le Modèle d'objectif est Spécifique, ce paramètre définit le rapport hauteur/largeur de l'image. Ceci est utile pour décompresser les images prises avec un objectif anamorphique (qui modifie le rapport hauteur/largeur de l'image).

#### **Structure**

Définit les lignes horizontales et verticales de l'image à l'aide d'une méthode manuelle ou automatique (voir la section sur le flux de travail pour plus de détails).

### **Correction**

Règle les curseurs de correction de distorsion automatiquement en fonction de la structure identifiée (voir la section sur le flux de travail pour plus de détails).

### **Montrer les guides**

Cochez la case pour afficher les superpositions de guides chaque fois que le module est activé. Cliquez sur l'icône à droite pour contrôler les propriétés des guides. Voir [Guides et superpositions](#page-215-0) pour plus de détails.

# Exemples

Voici une image avec un horizon penché et des lignes convergentes causées par la direction de l'appareil photo vers le haut

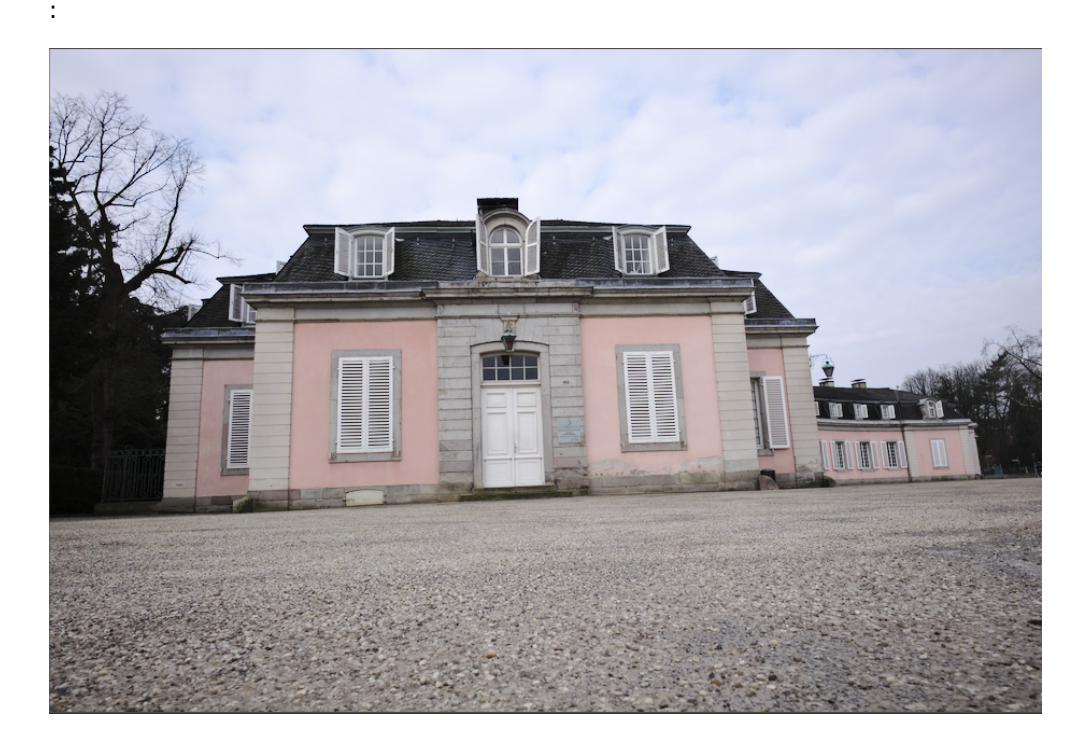

L'image après avoir corrigé les distorsions de perspective verticales et horizontales à l'aide de la détection automatique de la structure. Notez l'ajustement du cadrage effectué automatiquement et la superposition toujours visible des lignes structurelles :

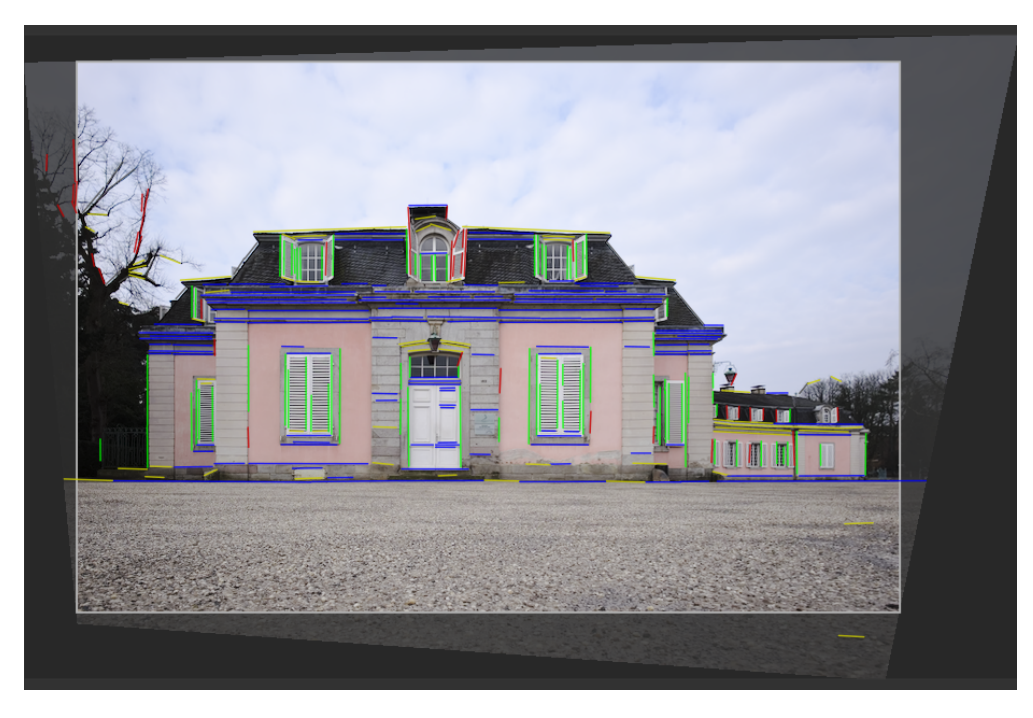

# 8.2.69. Sigmoïde

Remappe la plage tonale d'une image à l'aide d'une courbe log-logistique généralisée modifiée.

Ce module peut être utilisé pour étendre ou réduire la plage dynamique de la scène pour l'adapter à la plage dynamique de l'affichage.

**Remarque** : Les modules placés avant le module Sigmoïde dans le pipeline graphique fonctionnent dans l'espace relatif à la scène . Les modules placés après le module Sigmoïde fonctionnent dans l'espace relatif à l'affichage.

# Utilisation

Veuillez prendre note des directives suivantes lorsque vous utilisez ce module dans le cadre de votre flux de travail :

### **N'utilisez qu'un seul module de mappage de tons**

Ne jamais utiliser le module Sigmoïde en même temps qu'un autre module de mappage (par exemple : *[Filmique RVB](#page-139-0)* ou [Courbe de base](#page-114-0)).

### **Ajuster pour les tons moyens d'abord**

La courbe sigmoïde pivote autour du gris moyen. Avant d'utiliser la courbe sigmoïde, vous devriez d'abord utiliser le module [Exposition](#page-135-0) pour ajuster les tons moyens à votre convenance.

### **Moins, c'est plus**

Vous devriez essayer d'effectuer la majorité de votre traitement en utilisant des modules relatifs à la scène et ne pas utiliser les autres modules qui transforment l'affichage (Sigmoïde, Filmique RVB, Courbe de base) pour faire tout le travail.

#### **Préserver la teinte selon vos souhaits**

Ce module propose un certain nombre de méthodes pour préserver les teintes. Il est conseillé d'utiliser le mode « par canal » et de régler la préservation des teintes à votre convenance, image par image. Les couchers de soleil et les incendies sont deux exemples pour lesquels les utilisateurs réduisent généralement la préservation des teintes pour obtenir un aspect plus « chaud ».

#### **Maintenir le curseur Incliner à un niveau acceptable**

Pour les images telles que les portraits, il est préférable de s'abstenir d'utiliser des valeurs du curseur Incliner supérieures à zéro. Vous éviterez ainsi les transitions brutales dans les tons de la peau. Ceci est particulièrement important lorsque la préservation de la teinte n'est pas activée, car le curseur Incliner affecte également le chemin de la teinte des tons de la peau.

# Contrôles du module

### **Contraste**

Ajuste l'agressivité de la compression tout en laissant les gris moyens inchangés. Des valeurs plus élevées nécessitent une exposition plus faible pour atteindre le blanc d'affichage, et les ombres deviennent plus sombres. Un contraste plus faible permet d'afficher une plus grande plage dynamique.

#### **Incliner**

Décale la compression vers les ombres ou les hautes lumières. L'inclinaison peut être utilisée pour transférer une partie du contraste des ombres vers les hautes lumières ou vice versa sans modifier la quantité de contraste au niveau du gris moyen. Une inclinaison positive aplatit les ombres et comprime les hautes lumières. Une inclinaison négative crée des ombres plus sombres et des hautes lumières plus ternes.

#### **Traitement des couleurs**

Le mode utilisé pour faire correspondre les valeurs des pixels de la scène à l'espace d'affichage.

- Par canal applique la courbe sigmoïde à chaque canal RVB séparément, affectant la luminance, la chrominance et la teinte. La teinte peut être préservée en utilisant l'option Préserver la teinte (ci-dessous). Ce mode est en ligne avec le comportement des couches de couleur dans les films analogiques, et gère très bien l'atténuation vers les zones lumineuses.
- Ratio RVB est similaire à l'option Préserver la chrominance du module *Eilmique RVB* (Note du traducteur : l'option Préserver la chrominance a été supprimée à partir de Science des couleurs V7(2023)). Ratio RVB cartographie le triplet RVB uniformément en utilisant la courbe sigmoïde, ce qui préserve la couleur spectrale du pixel. Les pixels aux couleurs vives sont désaturés le long des lignes spectrales, car ils se retrouveraient sinon en dehors de la gamme d'affichage.

### **Préserver la teinte (mode Par canal uniquement)**

Choisissez le degré de préservation de la teinte – 100% préserve la teinte spectrale de l'image (identique à l'utilisation du mode Ratio RVB de traitement des couleurs) ; 0% utilise le mode Par canal avec une forte inclinaison de la teinte (voir cidessous). Une approximation acceptable de la préservation de la teinte perceptive se situe généralement entre ces deux extrêmes.

Toutes les couleurs situées entre les couleurs primaires (rouge, vert et bleu) convergent vers les couleurs secondaires les plus proches (jaune, magenta et cyan). L'effet d'inclinaison de la teinte Par canal crée des couchers de soleil et des incendies jaunes, des lumières bleues d'aspect magenta et des ciels cyan. L'inclinaison est plus forte pour les pixels plus clairs et plus saturés.

#### **Noir cible**

Limite inférieure vers laquelle converge la courbe sigmoïde lorsque la valeur de la scène s'approche de zéro, elle devrait normalement être laissée inchangée. Vous pouvez l'utiliser pour donner un aspect analogique délavé, mais préférez utiliser le Décalage global de l'onglet 4 voies du module [Balance de couleur RVB](#page-84-0) pour obtenir un effet similaire.

#### **Blanc cible**

Limite supérieure vers laquelle converge la courbe sigmoïde lorsque la valeur de la scène s'approche de l'infini. Ceci devrait rester inchangé. Vous pouvez utiliser ce contrôle pour tronquer les blancs à une intensité de scène définie.

# Primaires

Développez cette section pour définir des primaires personnalisées. Il est conseillé d'utiliser le préréglage Doux du module Sigmoïde comme point de départ, puis de l'ajuster à l'aide des commandes suivantes :

**Note** : Ces paramètres ne s'appliquent qu'au mode de traitement Par canal.

#### **Primaires de base**

Choisissez l'ensemble des primaires à utiliser comme base pour les ajustements. C'est un peu comme remplacer localement le profil de travail, et c'est nécessaire pour permettre de créer des préréglages qui ne changent pas même si l'utilisateur modifie le profil de travail utilisé dans le pipeline de pixels.

### **Atténuation rouge/vert/bleu**

Atténue (diminue) la [Pureté] (../../special-topics/color-management/color-dimensions.md#definitions) des primaires rouge/ vert ou bleu avant que le signal ne soit traité par les courbes par canal du module Sigmoïde. Une conséquence importante est que même les entrées les plus lumineuses et les plus pures sont maintenant dégradées progressivement vers un rendu achromatique à forte intensité. Cela permet d'éviter la postérisation et les plages d'aspect plat, qui sont souvent observées avec, par exemple, les lumières LED bleues.

### **Rotation rouge/vert/bleu**

Rotation des primaires où les courbes par canal sont appliquées. Cela affecte les trajectoires de teinte lorsque l'on s'approche du blanc dans les hautes fréquences. Ces contrôles ne devraient normalement pas nécessiter d'ajustements importants par rapport aux valeurs de départ données dans le préréglage Doux du module Sigmoïde.

### **Recouvre la pureté**

Récupérer une partie de la pureté d'origine. Une valeur de 100 permet de restaurer toutes les atténuations après le traitement Par canal. Les valeurs moyennes sont ainsi proches de leur pureté d'origine. Une valeur de 0 ne restaure pas du tout la pureté, donc plus vous appliquez d'atténuation, moins il y a de pureté dans l'image finale. Les rotations sont toujours restaurées, quelle que soit la valeur de ce curseur. Lorsque ce curseur est à 0, la sortie du module est garantie de rester dans l'empreinte du gamut des primaires de base choisies.

Gardez à l'esprit que, contrairement au module *[Primaires RVB](#page-170-0)*, il ne s'agit pas d'un outil d'étalonnage créatif, mais plutôt d'un ensemble de contrôles visant à fournir un point de départ raisonnable pour des modifications ultérieures. L'effet de ces ajustements n'est pas le même que celui du module Primaires RVB, même si l'interface est similaire.

# 8.2.70. Suppression de la brume

Automatiquement réduit l'effet de la poussière et de la brume dans l'air. Ce module peut aussi être employé pour renforcer la couleur spécifiquement dans les régions de faible contraste de l'image.

La brume absorbe la lumière des objets de la scène, mais c'est aussi une source de lumière de fond diffuse. Le module de suppression de brume estime d'abord pour chaque région de l'image la quantité de brume. Il supprime ensuite la lumière diffuse de fond en fonction de son niveau force local et restaure la lumière d'origine de l'objet.

Régler les deux contrôles du module à un, maximise l'élimination de la brume, mais est également susceptible de produire des artefacts. La suppression complète de la lumière atmosphérique peut rendre l'image plate et donner un style peu naturel. Les valeurs optimales sont généralement inférieures à l'unité et dépendent plutôt de l'image, mais aussi des préférences esthétiques personnelles.

# Contrôles du module

### **Force**

La quantité d'élimination de la brume. À un, le module supprime 100% de la brume détectée jusqu'à la distance spécifiée. Les valeurs négatives augmentent la quantité de brume dans l'image.

### **Distance**

Limite la distance jusqu'à laquelle la brume est supprimée. Pour de petites valeurs, la suppression de la brume est limitée au premier plan de l'image. La brume est supprimée de toute l'image si la Distance est égale à un. Si la Force est négative, la Distance n'a aucun effet.

# 8.2.71. Suppression des franges (déprécié)

**Veuillez noter que ce module est [déprécié](#page-48-0) depuis darktable 3.6 et ne devrait plus être utilisé pour de nouveaux développements. Veuillez utiliser le module [Aberrations chromatiques](#page-78-0) à la place.**

Ce module est conçu pour supprimer les franges de couleur pourpre ou autre qui proviennent des aberrations chromatiques longitudinales, aussi connues sous le nom d'aberrations chromatiques axiales.

Ce module utilise la détection des bords. Lorsque des pixels sont détectés comme appartenant à des franges, leur couleur est reconstruite à partir des pixels voisins moins saturés.

# Contrôles du module

### **Mode opératoire**

Moyenne globale : ce mode est le plus rapide mais peut donner des aperçus assez incorrects en cas de fort grossissement. Comparativement à la Moyenne locale, il peut aussi trop ou pas assez protéger certaines zones de couleur.

Moyenne locale : ce mode est plus lent car il calcule des références de couleur locales pour chaque pixel, ce qui peut mieux protéger la couleur que la Moyenne globale et permet une reconstruction de la couleur là où elle est réellement nécessaire.

Seuil statique : ce mode n'utilise pas de références de couleur mais directement le seuil fourni par l'utilisateur.

#### **Rayon détection contours**

L'algorithme utilise la différence entre l'image originale et sa version altérée par un flou gaussien pour détecter les bords. Essayer d'accroître cette valeur si vous souhaitez une détection plus forte des franges ou si l'épaisseur des bords des franges est trop grande.

#### **Seuil**

Définit le seuil au delà duquel le bord d'un pixel est considéré comme étant une frange. Essayez de diminuer cette valeur s'il n'y a pas assez de franges détectées ou de l'accroître si trop de pixels sont désaturés.

# 8.2.72. Table correspondance couleurs

Une table générique de correspondance couleurs implémentée dans l'espace colorimétrique Lab.

L'entrée de ce module est une liste de points sources et cibles et la correspondance complète est obtenue par des interpolations à l'aide de splines. Les tables de correspondance (LUTs) résultantes sont éditables à la main et peuvent être créées en utilisant l'utilitaire darktable-chart pour correspondre à une entrée donnée (telle que les tables de correspondance couleurs HALD et les paires d'images RAW/JPEG générées par le boîtier). Voyez [Utilisation de darktable](#page-317-0)[chart](#page-317-0) pour des détails.

# Contrôles du module

## **Palette de couleurs**

La grille montre un ensemble de pastilles de couleur. Ces couleurs sont les points sources. La couleur cible de la pastille sélectionnée est affichée sous forme de décalages contrôlés par des curseurs sous la palette de couleurs. Un contour est dessiné sur les pastilles qui ont été modifiées (là où les couleurs source et cible diffèrent).

Cliquez sur une pastille pour la sélectionner, ou alors utilisez la zone de liste déroulante Pastille ou la pipette de couleur. La pastille actuellement sélectionnée est marquée d'un carré blanc et son numéro est affiché dans la zone de liste déroulante.

Par défaut, le module charge les 24 pastilles d'un colorchecker classique et initialise la correspondance à l'identité (aucune modification de l'image). Les configurations avec plus de 24 pastilles sont affichées dans une grille 7x7.

### **Interaction**

Pour modifier la correspondance couleur, vous pouvez changer les couleurs source et cible, bien que le principal cas d'utilisation soit la modification des couleurs cible.

Commencez avec une palette appropriée de couleurs source (soit à partir du menu des préréglages, soit à partir d'un style que vous avez téléchargé). Vous pouvez ensuite modifier à l'aide des curseurs la clarté (L), le vert-rouge (a), le bleu-jaune (b) ou la saturation (c) des valeurs cibles des pastilles.

Pour changer la couleur source d'une pastille, vous pouvez sélectionner une nouvelle couleur à partir de votre image en utilisant la pipette de couleur et Maj+clic sur la pastille que vous souhaitez remplacer.

Double-cliquez sur une pastille pour la réinitialiser ; cliquez-droit sur une pastille pour la supprimer ; faites un Maj+clic sur un espace vide pour ajouter une nouvelle pastille (avec la couleur actuellement choisie comme source).

# 8.2.73. Velvia

Sature les pixels en donnant plus d'effet aux noirs, aux blancs et aux pixels les moins saturés.

**Remarque :** Ce module provoque des changements de teinte et de luminosité qui peuvent être difficiles à gérer. À la place, utilisez le module [Balance de couleur RVB](#page-84-0) pour le traitement de la couleur.

# Contrôles du module

# **Force**

La force de l'effet.

# **Biais tons moyens**

Réduit l'effet sur les tons moyens afin d'éviter les tons chair non naturels. La réduction du biais des tons moyens diminue la protection des tons moyens et renforce l'effet velvia global.

# 8.2.74. Vibrance (déprécié)

**Veuillez noter que ce module est [déprécié](#page-48-0) depuis darktable 3.4 et ne devrait plus être utilisé pour de nouveaux développements. Veuillez utiliser le contrôle Vibrance du module [Balance de couleur RVB](#page-84-0) à la place.** Sature et réduit la clarté des pixels les plus saturés pour rendre les couleurs plus vives.

# Contrôles du module

## **Vibrance**

La quantité de vibrance à appliquer à l'image.

# 8.2.75. Vignettage

Applique un effet de vignettage à l'image.

Le vignettage est une modification de la luminosité et de la saturation aux bords de l'image dans une forme spécifiée. Plusieurs des paramètres répertoriés ci-dessous peuvent également être modifiés à l'aide du contrôle graphique qui se superpose l'image lorsque le module a le focus, montrant la forme et l'étendue de l'effet.

**Remarque :** Ce module est connu pour provoquer des artefacts de bandes dans certaines conditions. Vous pouvez utiliser le module *[Homogénéiser ou postériser](#page-156-0)* pour résoudre ce problème.

**Remarquez aussi :** Ce module peut produire des résultats non naturels et doit être utilisé avec précaution. Utilisez plutôt le module *[Exposition](#page-135-0)* avec un [masque elliptique](#page-54-0) avec une grande zone de transition et, si nécessaire, utilisez le module [Balance de couleur RVB](#page-84-0) avec le même masque pour réduire la saturation sur les bords.

# Contrôles du module

## **Début d'atténuation**

Le rayon du début du dégradé.

### **Rayon d'atténuation**

La progressivité du dégradé. Les valeurs inférieures provoquent une transition plus abrupte.

### **Luminosité**

L'intensité de l'éclaircissement (valeurs positives) ou de l'assombrissement (valeurs négatives).

### **Saturation**

Contrôle la saturation des couleurs lorsqu'elles sont désaturées/saturées dans la zone de vignettage assombrie/éclaircie.

### **Centre horizontal/vertical**

Décale le centre de la zone de vignettage horizontalement/verticalement.

### **Forme**

La forme de l'effet de vignettage. La valeur par défaut de 1 crée une zone circulaire ou elliptique. Des valeurs plus petites rendent la forme plus carrée ; des valeurs plus élevées la transforment en croix.

### **Ratio automatique**

Ajuste automatiquement le rapport largeur/hauteur de la zone de vignettage pour qu'il corresponde au rapport hauteur/ largeur de l'image. Cela fait généralement que la zone de vignettage devient elliptique.

### **Largeur/hauteur**

Ajuste le rapport largeur/hauteur de la zone de vignettage.

### **Homogénéisation**

Active l'homogénéisation à l'aide d'un bruit aléatoire pour atténuer les artefacts de bandes dus aux dégradés du vignettage. Sélectionnez Sortie 8 bits pour éviter les bandes à l'écran et pour les JPEG. Lorsqu'il est réglé sur Sortie 16 bits, seule une petite quantité d'homogénéisation est appliquée, juste assez forte pour compenser les bandes sur le niveau le plus fin des valeurs 16 bits. Il est maintenant recommandé d'utiliser à la place le module Homogénéiser ou postériser pour atténuer les artefacts de bande.

# 8.2.76. Virage partiel

Crée un effet de virage linéaire bicolore où les ombres et les hautes lumières sont représentées par deux couleurs différentes.

Le module Virage partiel ne convertit pas les images en noir et blanc et présente des avantages limités sur des images couleur. Afin d'effectuer un virage partiel traditionnel, l'entrée de ce module doit donc être monochrome.

# Contrôles du module

### **Couleur des Ombres et des Hautes lumières**

Définit la teinte et la saturation souhaitées pour les ombres et les hautes lumières. En cliquant sur les carrés de couleur, vous ouvrez une boîte de dialogue de sélection de couleurs qui vous propose des couleurs couramment utilisées ou vous permet d'en définir une dans l'espace colorimétrique RVB.

#### **Répartition**

La répartition entre les ombres et les hautes lumières. Lorsqu'il est réglé sur 50 %, la moitié de la plage de clarté de l'image est utilisée pour le virage des ombres et l'autre moitié pour le virage des hautes lumières.

#### **Seuil**

Pourcentage de la plage de clarté totale (tons moyens) qui n'est pas affectée par le virage de couleurs. Cela limite l'effet sur les ombres et les hautes lumières tout en préservant les tons moyens.

# 8.2.77. Zones (déprécié)

**Veuillez noter que ce module est [déprécié](#page-48-0) depuis darktable 3.4 et ne devrait plus être utilisé pour de nouveaux développements. Veuillez utiliser le module [Égaliseur de tons](#page-131-0) ou plusieurs instances du module [Exposition](#page-135-0) avec des [masques paramétriques](#page-57-0) pour affiner le ciblage d'une zone.**

Ajuste la clarté d'une image à l'aide de la méthode [Zone system](https://fr.wikipedia.org/wiki/Zone_System) d'Ansel Adams.

La clarté de l'image (le canal L dans l'espace colorimétrique Lab) est divisée en un certain nombre de zones allant du noir pur au blanc pur. Ces zones sont affichées dans une barre de zones sous une image d'aperçu. Le nombre de zones peut être modifié en faisant défiler la souris sur cette barre (10 zones par défaut).

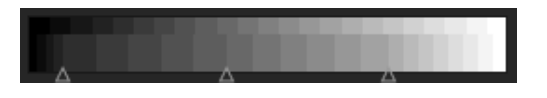

La barre de zones est divisée horizontalement avec la partie inférieure montrant les zones d'entrée du module et la partie supérieure les zones de sortie du module. Dans son état par défaut, les deux parties sont entièrement alignées. Alors que les zones de sortie sont statiques, vous pouvez cliquer avec le bouton gauche de la souris et faire glisser un point de contrôle dans les zones d'entrée pour modifier le mappage entre l'entrée et la sortie.

Le déplacement d'un point de contrôle étend proportionnellement les zones d'un côté et compresse les zones de l'autre côté de ce point. Tous les points de contrôle préexistants restent en place, empêchant efficacement les modifications des zones au-delà du point de contrôle suivant. Utilisez un clic droit pour supprimer un point de contrôle.

L'image d'aperçu au-dessus de la barre de zone montre comment les zones de l'image sont décomposées. Lors du survol d'une zone, cette zone, que ce soit à partir de l'entrée ou de la sortie, est surlignée en jaune sur l'image d'aperçu.

# 8.2.78. Zones de couleurs

Ajuste sélectivement la clarté, la saturation et la teinte des pixels en fonction de leur clarté, saturation et teinte actuelles.

Ce module travaille dans l'espace colorimétrique CIE LCh, qui décompose les pixels en *clarté*, chroma (saturation) et teinte. Il vous permet de manipuler la clarté, la saturation et la teinte de groupes ciblés de pixels en utilisant des courbes.

Vous devez d'abord choisir si vous souhaitez ajuster (sélectionner) les pixels en fonction de leur clarté, de leur chroma ou de leur teinte. Vous pouvez ensuite utiliser trois courbes, sur leurs onglets respectifs, pour ajuster la clarté, la chroma et la teinte des plages de pixels sélectionnées via cette méthode.

**Remarque :** Ce module doit être utilisé avec précaution, car les transitions entre les couleurs peuvent ne pas être gracieuses. À la place, utilisez le module [Balance de couleur RVB](#page-84-0) avec un [masque paramétrique](#page-57-0) .

# Méthode de sélection de pixels

Le module Zones de couleurs propose trois méthodes différentes pour sélectionner les pixels que vous souhaitez ajuster. Ce sont :

### **Teinte (par défaut)**

Sélectionne les pixels à manipuler en fonction de leur teinte. Par exemple, vous voudrez peut-être assombrir un ciel bleu ou changer une voiture rouge en une jaune. L'image suivante montre la gamme complète de teintes sur lesquelles vous pouvez choisir d'opérer :

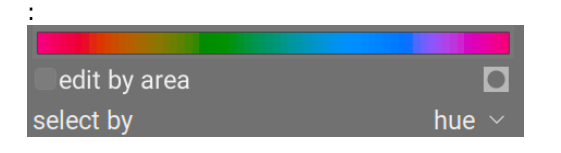

### **Clarté**

Sélectionne les pixels à manipuler en fonction de leur clarté. Par exemple, vous voudrez peut-être rendre vos ombres plus lumineuses ou rendre vos hautes lumières plus jaunes. L'image suivante montre la gamme de niveaux de clarté sur lesquels vous pouvez choisir d'opérer, du sombre au clair :

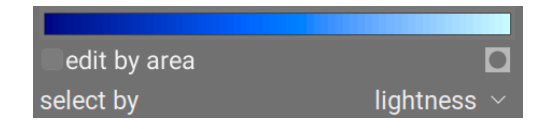

### **Chroma**

Sélectionnez les pixels à manipuler en fonction de leur chroma. Par exemple, vous souhaiterez peut-être atténuer la chroma de certains pixels déjà très saturés ou modifier leur teinte. L'image suivante montre la gamme de niveaux de saturation sur lesquels vous pouvez choisir d'opérer, d'un gris monochrome complètement insaturé à la couleur la plus saturée :

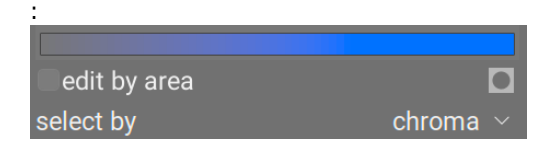

# Courbes de manipulation de pixels

Une fois que vous avez choisi une méthode de sélection de pixels, la plage sélectionnée de niveaux de clarté, de chroma ou de teinte apparaîtra le long de l'axe horizontal des trois courbes de manipulation de pixels, qui peuvent être visualisées et ajustées en choisissant l'onglet approprié (Clarté, Chroma, Teinte) .

Si, par exemple, vous choisissez Teinte (valeur par défaut), l'axe horizontal (sous les courbes de manipulation) affichera la gamme de teintes avec lesquelles vous pouvez travailler, et les trois courbes de manipulation de pixels apparaîtraient comme suit :

#### **Clarté**

En déplaçant la courbe de clarté vers le haut ou vers le bas à un endroit (teinte) donné, vous pouvez éclaircir ou assombrir les pixels correspondant aux teintes où la courbe a été respectivement élevée ou abaissée. Dans l'exemple ci-dessous, la luminosité des parties bleues de l'image a été réduite :

### Références des modules des modules de traitement de traitement de traitement de traitement de traitement de traitement de traitement de traitement de traitement de traitement de traitement de traitement de traitement de tr

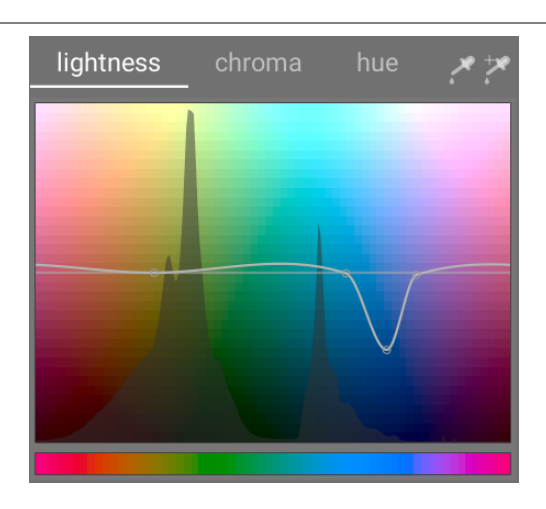

#### **Chroma**

En ajustant la courbe de chroma vers le haut ou vers le bas à un endroit donné (teinte), vous pouvez désaturer (rendre moins colorés) ou resaturer (rendre plus colorés) les pixels correspondant aux teintes où la courbe a été relevée ou abaissée, respectivement. L'exemple ci-dessous réduit le chroma des parties rouges de l'image :

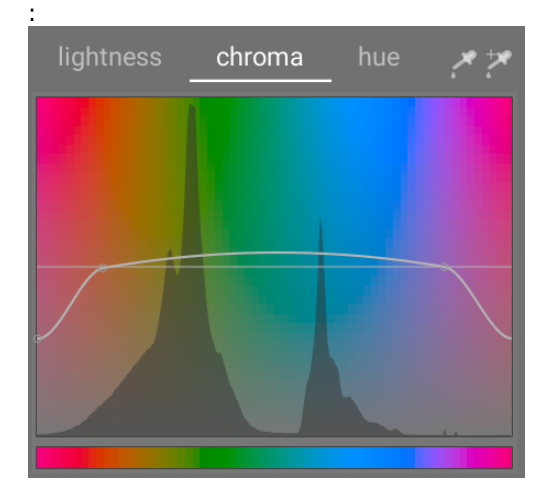

#### **Teinte**

En déplaçant la courbe de teinte vers le haut ou vers le bas dans un emplacement (teinte) donné, vous pouvez décaler la teinte des pixels correspondant aux teintes où la courbe a été élevée ou abaissée, vous permettant de remplacer une couleur par une autre. L'exemple ci-dessous fait passer les parties bleues de l'image au vert :

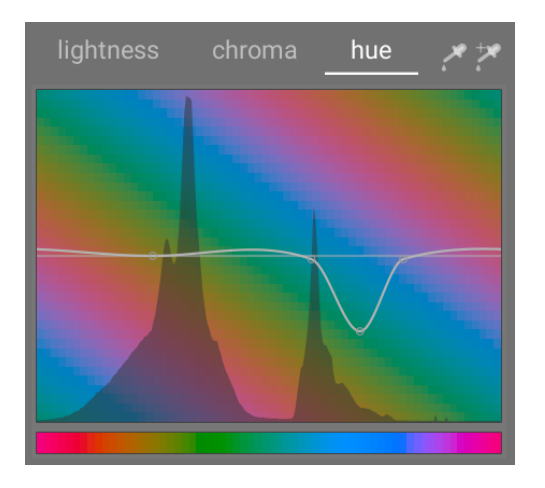

Les courbes travaillent de la même manière dans les modes de sélection basés sur la clarté et la chroma. Voir la section sur les [Courbes](#page-40-0) pour voir comment les courbes splines travaillent en général.

Notez que ces exemples sont quelque peu artificiels afin d'illustrer l'utilisation du module. Dans la pratique, ils devraient probablement être combinés avec des [masques dessinés](#page-54-0) et/ou [des masques paramétriques](../../darkroom /masking-andblending/masks/parametric.md) pour isoler davantage leur effet.

# Sélection de plage

Lors du réglage des courbes de manipulation de pixels, il peut parfois être difficile de déterminer exactement où les pixels tomberont sur l'axe horizontal. À droite des commandes d'onglet se trouvent une paire de pipette de couleur qui peuvent être utilisés pour vous aider.

Si vous cliquez sur la pipette de couleur de gauche et choisissez un pixel dans l'image, vous verrez une ligne verticale sombre indiquant où ce pixel tombe sur l'axe horizontal. Si vous faites un Ctrl+clic ou un clic-droit sur la même pipette de couleur, vous pouvez choisir une zone rectangulaire dans l'image – la plage de valeurs représentée dans le rectangle sélectionné sera ombrée verticalement, avec une ligne sombre similaire indiquant la valeur médiane.

Si vous cliquez sur la pipette de couleur de droite, vous pouvez également choisir une zone rectangulaire sur l'image et l'affichage apparaîtra comme décrit ci-dessus (une zone ombrée avec une ligne verticale sombre). Cependant, dans ce cas, la pipette de couleur ajoutera également automatiquement des points de contrôle à la courbe, représentant la plage en surbrillance (voir ci-dessous). Faites simplement glisser le nœud central pour élever ou abaisser la courbe dans la plage sélectionnée. Sinon, maintenez la touche Ctrl enfoncée tout en sélectionnant une plage pour créer automatiquement une courbe positive (poussez la plage sélectionnée vers le haut) ou maintenez la touche Maj enfoncée tout en sélectionnant pour créer une courbe négative (appuyez vers le bas).

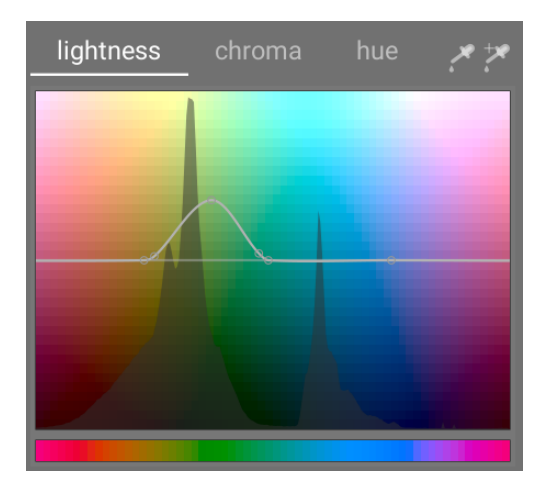

# Contrôles du module

Les contrôles suivants sont disponibles dans le module Zones de couleurs :

### **Onglets Clarté, Chroma et Teinte**

Chaque onglet affiche une courbe de manipulation des pixels pour vous permettre de modifier la clarté, la chroma ou la teinte en fonction de la méthode de sélection des pixels.

### **Éditer par zone**

Choisissez comment interagir avec la courbe. Ce paramètre est désactivé par défaut, ce qui permet de placer librement les points de contrôle de la courbe. Cochez la case pour revenir au mode originel Éditer par zone, dont les contrôles sont identiques aux contrôles utilisés pour définir la spline dans le module [Ondelettes](#page-47-0) .

#### **afficher le masque**

Active l'affichage du masque pour mettre en évidence en jaune les pixels qui ont été affectés par les ajustements du module Zones de couleurs.

### **Sélectionner par**

Définir l'axe horizontal (la plage de valeurs sur laquelle travailler). Vous pouvez choisir entre Clarté, Chroma et Teinte (par défaut). La modification de ce paramètre réinitialise toutes les courbes de manipulation de pixels à leur état par défaut (lignes droites horizontales). Si vous souhaitez travailler sur plusieurs plages, vous devez créer des instances supplémentaires du module.

### **Mode**

Choisissez entre un mode de traitement Doux (par défaut) ou Prononcé. Le mode par défaut est moins susceptible de provoquer des artefacts.

### **Fusion**

Utilisez ce paramètre pour régler la force de l'effet global.

### **Interpolation**

Définissez comment la courbe est interpolée à l'aide des points de contrôle définis par l'utilisateur. Voir la section [Courbes](#page-40-0) pour plus de détails.

# 8.3. Modules utilitaires

# 8.3.1. Capture

## 8.3.1.1. Paramètres de la capture

Configurer une opération de capture d'image

Celle-ci peut comporter une séquence, un bracketing ou une prise de vue retardée. Vous pouvez aussi contrôler d'autres paramètres du boîtier comme le mode de mise au point, l'ouverture, la vitesse d'obturation, la sensibilité ISO et la balance des blancs.

## 8.3.1.2. Session

Définit un code de session pour permettre la création d'une nouvelle pellicule.

Dans la vue Capture, une session est une séquence de prises de vues qui vont être mises dans une même pellicule. Une nouvelle session signifie une nouvelle pellicule.

Le module session vous permet de définir un numéro de tâche, qui peut être utilisé pour créer votre nouvelle pellicule. Voir [Préférences > Importer > Options de session](#page-260-0) pour plus de détails sur la création de nouvelles pellicules en utilisant la variable \$(JOBCODE) dans le module session.

## 8.3.1.3. Visée directe

Contrôle le mode visée directe de votre appareil photo.

Les fonctionnalités telles que le réglage de la mise au point, la rotation, l'ajout de guides et de superpositions sont pris en charge.

# 8.3.2. Carte

# 8.3.2.1. Emplacements

Créez des zones ou des emplacements et organisez-les sous forme de mots-clés hiérarchiques.

Un emplacement est affiché sur la carte quand il est sélectionné. Initialement chaque emplacement est représenté par un carré ou un cercle, qui peut être changé en rectangle ou en ellipse en ajustant sa largeur et/ou sa hauteur.

Un emplacement peut aussi être créé à partir d'un polygone représentant une région OpenStreetMap (ville/pays). Pour ce faire, assurez-vous que le paramètre Nombre maximum de points des polygones est suffisamment grand (certains polygones de pays comptent plus de 150.000 points). Ensuite sélectionnez le lieu désiré dans le module Trouver un lieu.

Chaque emplacement est mémorisé en temps qu'entrée de mot-clé dans la vue Géolocalisation du module [Collections](#page-221-0) . Le caractère pipe "|" peut être utilisé pour insérer un niveau supplémentaire (un groupe d'emplacements).

# Contrôles du module

## **Forme**

Sélectionner le symbole cercle ou rectangle pour choisir la forme par défaut des nouveaux emplacements. Un symbole polygone est disponible quand une forme (polygone) est affichée par le module Trouver un lieu.

## **Nouvel emplacement / nouveau sous-emplacement**

Quand aucun emplacement n'est sélectionné vous pouvez utiliser le bouton Nouvel emplacement pour créer un emplacement au niveau racine. Quand un emplacement est sélectionné utilisez le bouton Sous-emplacement pour créer un sous-emplacement.

## **Tout montrer**

Affiche ou cache tous les emplacements dans la zone visible de la carte.

## Actions sur la liste des emplacements

## **Clic**

Sélectionne ou désélectionne un emplacement. Si l'emplacement n'est pas visible sur la carte, la carte est automatiquement centrée sur cet emplacement.

### **Ctrl+clic**

Édite le nom de l'emplacement. Presser Entrée pour enregistrer les changements ou Echap pour fermer la fenêtre d'édition sans enregistrer.

## **Clic droit**

Ouvre un sous menu qui vous permet de :

- Éditer le nom de l'emplacement
- Supprimer l'emplacement
- Mettre à jour la pellicule la pellicule est alors remplie de toutes les images de l'emplacement sélectionné. •
- Basculer vers la vue Table lumineuse et afficher la collection des images de l'emplacement sélectionné.

## Actions sur les emplacements sur la carte

**Remarque :** Les actions suivantes n'ont pas d'effet sur les emplacements polygone.

### **Clic et déplacer**

Déplace la forme de la localisation vers une nouvelle position sur la carte.

### **Ctrl+clic ou Ctrl+Maj+clic**

Déplace une image ou un groupe d'images à l'intérieur de la forme d'un emplacement.

## **Défilement souris**

À l'intérieur d'un emplacement (mais pas au dessus d'une vignette), augmente ou diminue la taille de cette forme.

Au dessus d'une miniature, fait défiler les miniatures des images à cette position sur la carte.

En dehors d'un emplacement (et non au dessus d'une vignette) effectue zoom avant ou arrière de la carte.

### **Maj+défilement**

Augmente ou diminue la largeur de l'emplacement.

### **Ctrl+défilement**

Augmente ou diminue la hauteur de l'emplacement.

# **Clic sur une localisation**

Sélectionne un emplacement différent lorsque Tout montrer est actif.

# <span id="page-206-0"></span>8.3.2.2. Paramètres de la carte

Permet de sélectionner les données cartographiques préférées parmi divers fournisseurs. Certains fournissent des couches supplémentaires (vue satellite, etc…).

# Contrôles du module

# **Source**

Choisir le fournisseur d'informations cartographiques.

# **Nombre maximum de points des polygones**

Le module [Trouver un lieu](#page-207-0) n'affiche pas les polygones avec plus de points que cette limite pour des raisons de performance. Habituellement un polygone de pays compte entre 50.000 et 150.000 points.

### **Afficher les contrôles**

Permet d'afficher les contrôles en haut à gauche de la vue centrale.

### **Images filtrées**

Lorsque cette option est sélectionnée, seules les images de la pellicule (collection courante) s'affichent dans la vue centrale. Si elle n'est pas sélectionnée, toutes les images de la bibliothèque actuelle sont affichées si les images correspondantes sont associées à des données GPS. Vous pouvez aussi changer cette option en pressant Ctrl+S.

### **Max images**

Le nombre maximum de miniatures affichées sur la carte.

### **Facteur de taille d'un groupe**

Augmente ou diminue la zone spatiale d'un groupe d'images sur la carte.

### **Nombre minimum d'images par groupe**

Le nombre minimum d'images pour créer un groupe.

## **Affichage miniatures**

Définir quelle information est affichée sur la carte

- Miniature : Affiche la miniature des images ainsi qu'un compteur,
- Nombre : Affiche seulement le nombre d'images (pour libérer de l'espace sur la carte). Survoler le nombre d'images pour faire apparaître la (les) miniature(s) correspondante(s). Ce compteur se comporte de la même façon qu'une miniature en termes de codage couleur, défilement, glisser déplacer, etc…
- Aucun : N'affiche rien.

Vous pouvez également changer en boucle ces options en appuyant sur Maj+S.

## <span id="page-207-0"></span>8.3.2.3. Trouver un lieu

Trouver un lieu sur la carte. Vous devez être connecté à Internet pour utiliser cette fonction.

Pour utiliser ce module, tapez un nom de lieu ou une adresse, appuyez sur Entrée et une liste de résultats s'affichera. Cliquez sur un élément de la liste et la carte s'agrandira jusqu'à ce lieu. Un contour couvrant ce lieu ou une épingle pointant vers ce lieu s'affiche.

Un contour (polygone) peut être utilisé pour créer un emplacement utilisateur. Vérifiez le paramètre Nombre maximum de points des polygones dans le module [Paramètres de la carte](#page-206-0) pour vous assurer que suffisamment de points sont disponibles pour qu'un polygone soit affiché.

# 8.3.3. Chambre noire

# <span id="page-207-1"></span>8.3.3.1. Avertissement de surexposition RAW

Les zones de l'image mises en évidence sont celles où les canaux de couleur du fichier d'entrée RAW sont tronqués.

Les canaux de couleur tronqués résultent d'une image surexposée avec une perte d'informations dans les zones affectées. Certaines de ces informations peuvent être récupérées à l'aide des modules [Reconstruire hautes lumières](#page-177-0) , [Reconstruction](#page-177-1) [des couleurs](#page-177-1) ou [Filmique RVB](#page-139-0).

Cliquezsur l'icône **pour afficher/masquer la superposition d'avertissement. Cliquez avec le bouton droit sur l'icône** 

pour ouvrir une boîte de dialogue contenant les paramètres de configuration suivants.

### **Mode**

Choisissez comment marquer les zones tronquées :

- Marquer avec les couleurs CFA : Pour indiquer quels canaux de couleur sont tronqués, affiche un motif avec les couleurs primaires respectives (rouge, vert et bleu).
- Marquer avec une couleur unie : Marquer les zones tronquées avec une couleur unie définie par l'utilisateur (voir ci-• dessous), indépendamment des canaux de couleur affectés.
- Fausses couleurs : les canaux de couleur tronqués à zéro dans les zones affectées. •

### **Schéma de couleur**

Choisissez la couleur unie du mode Marquer avec couleur unie.

### **Seuil de troncature**

Fixez le seuil définissant les valeurs considérées comme surexposées. Dans la plupart des cas vous pouvez laisser ce curseur en toute sécurité à sa valeur par défaut de 1,0 (niveau de blanc).

# 8.3.3.2. Avertissement de troncature

Il met en évidence les zones de l'image qui peuvent présenter une troncature de la luminance ou du gamut.

Lorsqu'une image est envoyée à un périphérique d'affichage, chaque pixel est normalement représenté par un ensemble de trois nombres, représentant l'intensité des couleurs primaires rouge, vert et bleu dans l'espace colorimétrique de sortie. Étant donné que l'espace colorimétrique de sortie est généralement étroitement lié au matériel avec des limitations physiques, il existe une valeur maximale autorisée pour les canaux [R, V, B], représentant l'intensité maximale disponible pour cet espace colorimétrique. De même, il existe également une valeur minimale en dessous de laquelle les valeurs de pixel seront mises à zéro. Lorsque nous essayons de convertir d'un espace colorimétrique plus grand à l'espace colorimétrique de sortie final, toute valeur dépassant ce maximum sera limitée à la valeur maximale et toute valeur inférieure au minimum sera limitée à zéro. Ce processus est appelé troncature et il entraînera une perte de détails ou des couleurs incorrectes pour tous les pixels avec des canaux tronqués.

Cliquezsur l'icône  $\|$  pour activer le module Avertissement de troncature.

Un pixel peut être tronqué de deux manières lorsqu'il est représenté dans l'espace colorimétrique de sortie.

- Troncature de luminance : cela peut se produire lorsqu'un pixel est trop lumineux pour être représenté dans l'espace couleur de sortie. La luminance des pixels est calculée comme une moyenne pondérée des canaux [R, V, B]. Si cette moyenne dépasse la valeur maximale autorisée, c'est une indication de surexposition. La luminance globale d'un pixel peut également être trop sombre pour être représentée par une valeur [R, V, B] dans l'espace colorimétrique de sortie, auquel cas elle sera simplement affichée en noir. Nous traitons normalement la troncature de la luminance en ajustant soigneusement les mappages de tons et les niveaux d'exposition.
- Troncature de gamut : l'espace colorimétrique de sortie définit un ensemble de couleurs primaires qui, mélangées entre elles dans certains rapports, produisent la couleur de sortie finale. Cependant, il n'y a qu'un nombre limité de couleurs qui peuvent être produites en mélangeant une combinaison de ces trois couleurs primaires. Les couleurs très saturées en particulier peuvent être difficiles à représenter, en particulier pour les pixels très lumineux ou très sombres. S'il n'y a pas d'ensemble de valeurs positives [R, V, B] pouvant représenter une couleur donnée à un niveau de luminosité donné, nous disons que la couleur est hors gamut, et, à la place, nous devons nous contenter d'une autre couleur qui peut être représentée par les valeurs [R, V, B] autorisées dans l'espace colorimétrique. Nous pouvons gérer la troncature du gamut en faisant attention de ne pas trop saturer les couleurs dans les hautes lumières et les ombres, et éventuellement en utilisant certaines techniques de calibration/mappage des couleurs.

Le module Avertissement de troncature est utilisé pour mettre en évidence les pixels qui ne peuvent pas être représentés avec précision dans l'espace couleur de sortie, en raison de la troncature de la luminance ou du gamut. Avant darktable 3.4, la troncature mettait en évidence tous les pixels qui dépassaient la valeur maximale autorisée sur l'un des canaux [R, V, B], ou qui avaient été complètement noircis. À partir de darktable 3.4, l'indicateur d'avertissement de troncature propose des modes supplémentaires pour vous aider à faire la différence entre la troncature de la luminance et la troncature du gamut, afin que vous puissiez prendre de meilleures décisions sur la façon de résoudre les problèmes.

Comme l'avertissement de troncature a lieu à la fin du pipeline graphique de l'aperçu, il reçoit des données dans l'espace colorimétrique d'affichage puis les convertit dans l'espace colorimétrique de l'histogramme. Si vous utilisez un espace colorimétrique d'affichage qui ne se comporte pas bien (cela est courant pour un profil de périphérique), alors les couleurs qui sont en dehors du gamut du profil d'affichage seront tronquées ou déformées.

Le module Avertissement de troncature, décrit ici, vous signale la troncature causée par le traitement de l'image et les limitations de l'espace colorimétrique de sortie. Il ne faut pas le confondre avec les outils similaires suivants :

- L' [Avertissement de surexposition RAW](#page-207-1) indique les endroits où les pixels du fichier RAW d'origine sont tronqués en raison des limitations physiques de la plage dynamique du capteur du boîtier. Ce module met en évidence les informations qui ont été définitivement perdues au moment de la capture d'image, et vous devez les traiter du mieux que vous pouvez en utilisant des techniques de récupération des hautes lumières.
- Le module <u>Vérification de gamut</u> fournit également des informations sur la troncature résultant du traitement de l'image. Il est basé sur la bibliothèque externe littleCMS et il est plus ou moins équivalent au mode Gamut complet du module Avertissement de troncature. Le module Vérification du gamut a des inconvénients car il ne vous permet pas de faire la distinction entre la troncature causée par la luminance et celle causée par le mappage du gamut, de plus, il est beaucoup plus lent que l'indicateur d'Avertissement de troncature.

## Contrôles du module

Cliquez-droit sur l'icône de troncature pour afficher les options suivantes :

### **Seuil de troncature**

Choisissez le type de troncature que vous souhaitez mettre en évidence :

- un canal RVB : Fournit une indication de sur-troncature si l'un des trois canaux [R,V,B] dépasse la valeur maximale autorisée pour l'espace colorimétrique de l'histogramme, ou une indication de sous-troncature si les trois canaux [R, V, B] sont trop sombres et sont tous forcés au noir. C'était le mode par défaut avant la version 3.4 de darktable.
- luminance seulement : Indique les pixels tronqués car leur luminance se situe en dehors de la plage définie par les curseurs seuil bas et seuil haut. Si cela se produit, cela signifie généralement que le mappage des tons ou les paramètres d'exposition ont été mal définis.
- saturation seulement : Indique où les couleurs sursaturées ont poussé un ou plusieurs des canaux [R,V,B] vers une valeur en dehors de la plage autorisée de l'espace colorimétrique de l'histogramme, même si la luminance globale du pixel peut se situer dans des limites acceptables. Cela signifie que la couleur du pixel est impossible à représenter dans l'espace colorimétrique de l'histogramme et peut provenir d'un mappage du gamut ou de paramètres de saturation mal définis.
- gamut complet : Affiche une combinaison des trois options précédentes. C'est le mode par défaut à partir de darktable 3.4. C'est celui qui signale le mieux les pixels potentiellement problématiques.

### **Schéma de couleur**

Par défaut, l'indicateur marque en rouge les pixels où le seuil supérieur est dépassé (sur-troncature) et en bleu ceux où le seuil inférieur est dépassé (sous-troncature). Ce schéma de couleurs peut être modifié en noir et blanc ou violet et vert pour les indicateurs sur et sous, ce qui peut être utile pour améliorer la visibilité de certaines images.

### **Seuil bas**

Exprimé en IL par rapport au point blanc (qui est nominalement IL = 0). Si les canaux [R, V, B] tombent tous en dessous de cette valeur, un indicateur de sous-troncature s'affiche pour vous avertir que le pixel peut finir par être coloré en noir. Utilisez la référence suivante pour définir ce seuil, en fonction du support de sortie souhaité :

- sRVB 8 bits tronque les noirs à -12,69 IL
- Adobe RVB 8-bits tronque les noirs à -19,79 IL
- sRVB 16 bits tronque les noirs à -20,69 IL
- un papier mat fine-art produit généralement du noir à -5,30 IL
- un papier couleur brillant généralement du noir à -8.00 IL
- un papier noir et blanc brillant produit généralement du noir à -9,00 IL

### **Seuil haut**

À quelle proximité de la limite supérieure doit être un pixel avant d'être signalé par l'Avertissement de troncature, exprimé en pourcentage (par défaut 98%). Dans le cas des vérifications de gamut, cela contrôle à quel point la saturation du pixel est autorisée à atteindre les limites du gamut de l'espace colorimétrique avant qu'une indication de troncature ne soit signalée.

# 8.3.3.3. Épreuvage écran

Affichez votre image rendue à l'aide d'un profil de couleur sélectionné.

Cliquezsur l'icône 
se pour activer le mode d'affichage Épreuvage écran pour votre image. Cela vous permet de

prévisualiser votre image rendue à l'aide d'un profil d'imprimante. Vous pourrez voir ainsi quelles seront les couleurs sur l'impression finale. Vous pouvez également activer l'Épreuvage écran avec le raccourci clavier Ctrl+S. Un message Épreuvage en bas à gauche de votre image vous indique que vous êtes en mode d'affichage Épreuvage écran.

Cliquez-droit sur l'icône pour ouvrir une boîte de dialogue contenant les paramètres de configuration suivants. Pour chacun de ces paramètres, la liste des profils disponibles est lue dans \$DARKTABLE/share/darktable/color/out et \$HOME/.config/darktable/color/out (où \$DARKTABLE représente le répertoire d'installation de darktable et \$HOMEvotre répertoire personnel). Notez que les répertoirescolor/out` ne sont pas créés par l'installation de darktable ; si vous en avez besoin d'un, vous devez le créer vous même.

### **Profil (écran primaire)**

Définissez le profil de couleur de l'écran. L'option profil écran du système est le paramètre qui doit être préféré lorsqu'on travaille avec un écran calibré. Le profil est extrait soit du gestionnaire de couleurs de votre système, soit de votre serveur d'affichage X. La méthode utilisée par darktable pour détecter le profil d'affichage de votre système peut être modifiée dans [Préférences > Divers](#page-268-0) . Pour plus d'informations, consultez la section [Profil écran](#page-293-0).

### **Profil (écran secondaire)**

Définissez le profil de couleur de l'image de prévisualisation si un second écran est utilisé.

### **Rendu**

Définissez l'intention de rendu pour votre écran – uniquement disponible si le rendu avec LittleCMS2 est activé. Voyez [Intention de rendu](#page-294-0) pour une liste des options disponibles. Cette option apparaît deux fois - une fois pour le Profil (écran primaire) et une fois pour le Profil (écran secondaire).

## **Épreuvage écran**

Définissez le profil couleur pour l'épreuvage écran. Généralement, ces profils sont fournis par votre imprimante ou générés lors du profilage de l'imprimante.

## **Profil de l'histogramme**

Définissez le profil de couleur de l'histogramme. Aucune des options disponibles n'est idéale, cependant, Profil écran du système est probablement le paramètre le moins mauvais, car tous les autres profils sont dérivés de l'espace colorimétrique de l'écran et les valeurs seront au moins conformes à ce que vous voyez à l'écran.

# 8.3.3.4. Évaluation des couleurs

Évaluez les couleurs et la luminosité de votre image à l'aide des conditions d'affichage recommandées par ISO 12646:2008.

Lors du développement d'une image, la façon dont nous percevons la luminosité, le contraste et la saturation est influencée par les conditions ambiantes. Si une image est affichée sur un fond sombre, cela peut avoir un certain nombre d'effets négatifs sur notre perception de cette image :

- L'exagération de l'exposition perçue fait que l'image semble plus lumineuse qu'elle ne l'est en réalité. Ceci est joliment illustré par l' effet d'ombre du damier d'Adelson.
- Une diminution de la saturation perçue dans l'image fait que les couleurs semblent moins riches qu'elles le sont réellement (effet Hunt).
- Une diminution du contraste perçu dans l'image fait que les tonalités semblent plus plates qu'elles le sont réellement (effet Bartleson-Breneman 3)

Il en résulte que l'image finale peut être trop sombre et mal développée en termes de contraste et de saturation des couleurs. Pour éviter cela, la norme ISO 12646:2008 fait quelques recommandations sur les conditions dans lesquelles les couleurs d'une image doivent être évaluées. Le module Évaluation des couleurs de la Chambre noire place un cadre autour de l'image pour aider l'utilisateur à mieux évaluer les couleurs de l'image dans le sens de ces recommandations.

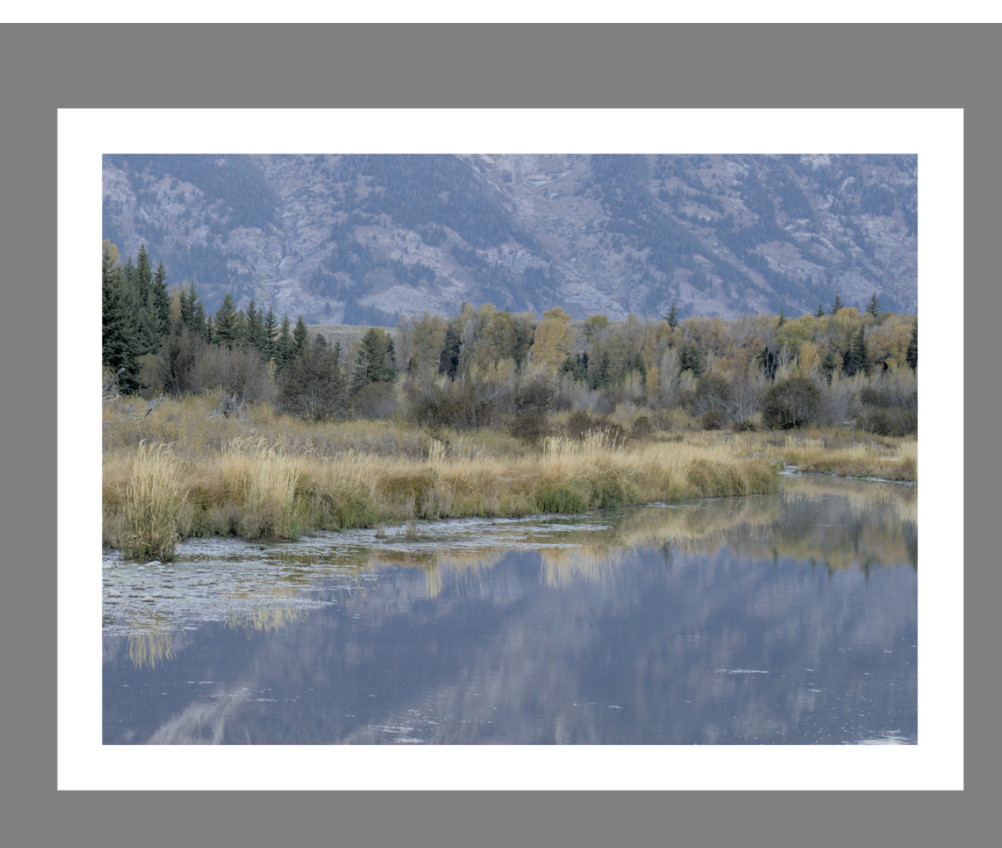

Lorsquedans le panneau inférieur, le bouton Évaluation des couleurs <sup>en</sup> est sélectionné, l'image est dézoomée et une

large bordure gris moyen apparaît autour de l'image. Elle va servir de référence pour comparer les tons de l'image. Une bordure blanche plus fine est placée immédiatement autour de l'image pour donner aux yeux une base de comparaison lorsqu'ils regardent des parties de l'image qui sont censées être d'un blanc éclatant.

Le mode évaluation des couleurs fournit à l'image un environnement gris moyen mais il est de plus recommandé de choisir, pour votre interface utilisateur, l'un des thèmes gris dans Préférences > Général). Ces thèmes sont conçus pour fournir une interface proche du gris moyen (elle est en fait légèrement plus foncée pour permettre un meilleur contraste avec le texte qu'elle contient). Si l'un de ces thèmes est utilisé en même temps que le mode évaluation des couleurs, les problèmes de perception évoqués ci-dessus seront plus facilement évités.

Le mode évaluation des couleurs peut également être activé/désactivé en appuyant sur Ctrl+B.

Vous pouvez modifier la distance entre le bord du panneau central et le bord de l'image en ajustant l'entrée darkroom/ui/ iso12464 border dans le fichier `\$HOME/.config/darktable/darktablerc. Dans le même fichier, vous pouvez modifier la taille de la bordure blanche (en pourcentage) en ajustant l'entrée darkroom/ui/iso12464\_ratio.

## 8.3.3.5. Gestion des clones

Afficher et créer plusieurs versions de l'image actuelle. Chaque version peut être modifiée indépendamment sans affecter les autres versions – toutes les versions utilisent le même fichier image sous-jacent, mais l'historique des modifications de chaque version est stocké dans un fichier annexe XMP indépendant.

Le module Gestion des clones liste les différentes versions de l'image, actuellement en développement dans la Chambre noire, ainsi que sa miniature de prévisualisation. Maintenez le bouton gauche de la souris enfoncé sur une miniature pour afficher temporairement cette version dans la vue centrale. Double-cliquez pour basculer vers cette version et la modifier.

Les boutons en bas du module vous permettent de créer de nouveaux clones de l'image actuelle. Vous pouvez soit créer une version vierge (avec un historique vide) en utilisant le bouton Original ou une copie exacte de l'édition actuelle en utilisant le bouton Cloner.

Un numéro de version s'affiche à droite de chaque miniature. Cliquez dans la zone de saisie située sous ce numéro pour saisir une description de cette version de l'image. Cette description est stockée dans la balise Nom de version du module informations de l'image. Elle peut aussi être modifiée dans le module [Éditeur de métadonnées](#page-226-0) de la vue Table lumineuse.

## 8.3.3.6. Gestion des masques

Gérer tous les masques et formes dessinées pour l'image actuelle.

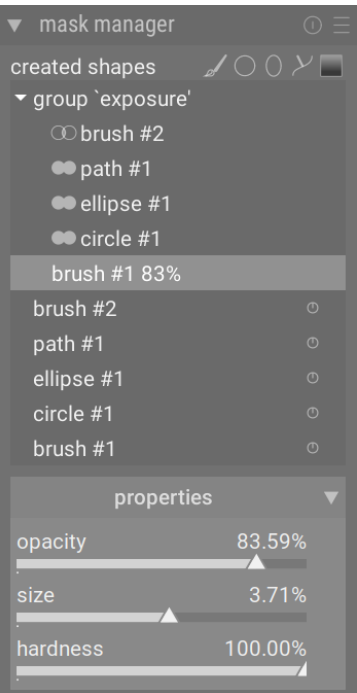

Ce module permet de créer, renommer, modifier et supprimer des formes. Vous pouvez modifier les formes d'un masque dessiné, regrouper des formes et les combiner à l'aide d'opérateurs définis.

La ligne supérieure du panneau du module gestion des masques contient des boutons qui peuvent être utilisés pour créer de nouvelles formes. Ce sont les mêmes que dans l'interface [Masque dessiné](#page-54-0) des modules de traitement.

Le panneau sous ces boutons affiche une liste de tous les masques et formes individuelles définis pour l'image actuelle.

Les groupes de formes formant un masque dessiné sont affichés avec un titre de la forme grp <nom du module> indiquant le module dans lequel ils sont utilisés. Les formes qui les composent sont énumérées en dessous. La liste des groupes de masques est suivie d'une liste de toutes les formes individuelles qui ont été générées dans le contexte de l'image actuelle (qui répète également les formes qui font partie d'un groupe). Si une forme est utilisée par d'autres masques dessinés, cela est indiqué par un symbole à droite du nom de la forme.

### Formes

Par défaut, chaque forme reçoit un nom généré automatiquement, composé du type de forme (Pinceau, Cercle, Ellipse, Chemin, Dégradé) et d'un entier incrémenté automatiquement. Vous pouvez renommer une forme en faisant un double-clic sur son nom actuel. C'est une bonne habitude de donner aux formes et aux groupes des noms significatifs, surtout si vous avez l'intention de réutiliser la même sélection dans différents masques.

Si une forme a une opacité réduite, celle-ci sera affichée à droite du nom de la forme. Une icône représentant le [Opérateurs](#page-213-0) [d'ensemble \(modes\) c](#page-213-0)hoisi est affichée à gauche (sauf pour la première forme d'un groupe, qui n'a pas de forme précédente avec laquelle elle peut être combinée).

Cliquez sur le nom d'une forme pour afficher la forme sélectionnée sur le canevas de l'image avec tous ses contrôles, vous permettant de modifier les propriétés de cette forme uniquement. Ceci est particulièrement utile lorsqu'il y a de nombreuses formes qui se chevauchent dans un masque, ce qui rend difficile la sélection de la bonne avec la souris. De même, si vous sélectionnez une forme à l'écran à l'aide d'un contrôle du masque d'un module de traitement, cette forme sera sélectionnée dans le gestionnaire de masques.

Cliquez avec le bouton droit de la souris sur le nom d'une forme pour afficher un menu contenant des options supplémentaires (voir ci-dessous).

**Remarque :** darktable conserve toutes les formes qui ont déjà été définies pour l'image actuelle, sauf si vous les supprimez explicitement. Si vous choisissez d'inclure l'historique de développement lors de l'exportation d'une image, toutes les formes définies seront exportées avec l'image. Attention, si la liste des formes est très longue, l'espace requis pour stocker ces formes peut dépasser la taille limite de certains formats de fichiers. Cela peut entraîner l'échec de la création d'étiquettes dans le fichiers XMP lors de l'exportation.

### Masques & groupes

Les masques dessinés sont construits en ajoutant à l'image un groupe de formes dans l'ordre où elles sont listées (de haut en bas – dans l'ordre d'affichage des modules de traitement). Chaque forme ajuste le masque existant à l'aide de l'un des cinq opérateurs d'ensemble logique (voir ci-dessous). L'ordre étant important, il est également possible de déplacer les formes vers le haut et vers le bas dans la liste à l'aide d'un Clic-droit.

Cliquer sur le nom d'un groupe dans Gestion des masques développe ce groupe en affichant la liste de ses formes constituantes. Les formes correspondantes sont affichées sur l'image centrale. Alternativement, lorsque la Gestion des masques est active, vous pouvez développer ce groupe en montrant les formes du masque dans le module de traitement correspondant.

Faites un Clic-droit sur le nom d'un groupe pour afficher un menu contenant des options permettant d'ajouter des formes nouvelles ou existantes au groupe. Ce menu propose aussi de supprimer les formes non utilisées ou le groupe.

Faites un Clic-droit sur l'une des formes utilisées dans le groupe pour examiner la part que prend cette forme dans la création, par ce groupe, du masque global comme suit :

#### **Enlever du groupe**

Enlève la forme du masque actuel.

#### **Inverser la forme**

Inverse la polarité de la forme sélectionnée.

#### **Mode**

Choisissez comment cette forme va se combiner avec le masque précédent en sélectionnant l'un des cinq opérateurs d'ensemble définis ci-dessous.

### **Monter/Descendre**

Monte ou descend la forme dans la liste.

Vous pouvez également créer vos propres groupes avec des formes existantes en sélectionnant celles que vous souhaitez regrouper, en faisant dessus un Clic-droit et en choisissant Regrouper les formes.

## Propriétés

Développez la section Paramètres pour modifier les propriétés (Opacité, Taille, Rotation, Adoucissement, Dureté) de la ou des forme(s) sélectionnée(s).

Si un groupe est sélectionné, les limites souples des curseurs tentent d'empêcher les distorsions irréversibles. Cela pourrait se produire si certaines formes étaient poussées à leurs valeurs extrêmes tandis que d'autres resteraient ajustées. Dans ce cas, l'inversion du mouvement ne ramènerait pas à la situation d'origine. Cependant, comme toutes les limites souples, elles peuvent être forcées.

Si un stylet (par exemple Wacom) est détecté, des options supplémentaires sont aussi affichées pour contrôler son utilisation par darktable :

### **Pression**

Contrôle comment la lecture de pression d'une tablette graphique impacte les coups de pinceau sur un masque dessiné nouvellement généré. Vous pouvez contrôler la taille, la dureté et l'opacité du pinceau. La valeur absolue signifie que la lecture de pression définit directement l'attribut avec une valeur comprise entre 0% et 100%. La valeur relative signifie que la lecture de pression ajuste l'attribut entre zéro et la valeur par défaut prédéfinie (désactivée par défaut).

### **Lissage**

Définit le niveau de lissage des traits de pinceau du masque dessiné. Un lissage plus fort entraîne moins de nœuds et une édition plus facile au détriment d'une précision moindre.

## <span id="page-213-0"></span>Opérateurs d'ensemble (modes)

Les opérateurs ensemblistes sont utilisés pour définir la manière dont les formes groupées sont combinées. Dans les exemples suivants, (à l'exception de Somme) nous utiliserons un masque qui combine un dégradé suivi d'un chemin, pour démontrer l'effet de chaque opérateur lorsqu'il est appliqué à la forme chemin :

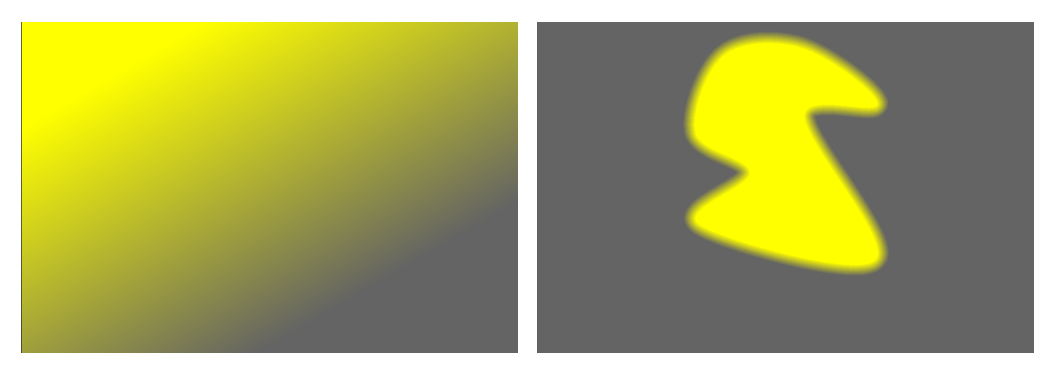

Par convention, dans les explications suivantes nous disons qu'un pixel est sélectionné dans un masque ou une forme s'il a une opacité strictement supérieure à zéro.

### **Somme (par défaut pour les formes de brosse)**

La forme s'ajoute au masque existant en augmentant son opacité de l'opacité de la forme dessinée. Cela permet de superposer plusieurs formes (par exemple, des coups de pinceau) de faible opacité afin d'augmenter la force du masque global (par exemple, pour les opérations Dodge and Burn (éclaircir et assombrir). L'opacité d'un pixel donné est la somme des opacités des formes individuelles qui croisent ce pixel, jusqu'à un maximum de 100 %.

### **Union (par défaut pour les formes qui ne sont pas des brosses)**

La forme s'ajoute au masque existant afin que le masque résultant contienne les pixels qui sont soit sélectionnés dans le masque existant, soit dans la forme ajoutée. Dans les zones de chevauchement, la valeur maximale est prise en compte :

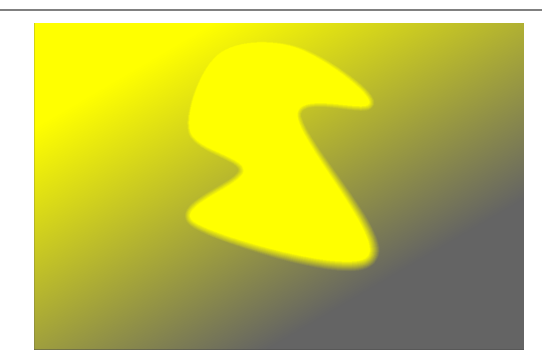

### **Intersection**

La forme s'ajoute au masque existant afin que le masque résultant ne contienne que les pixels sélectionnés à la fois dans le masque existant et dans la forme ajoutée. Dans les zones de chevauchement, la valeur minimale est utilisée. Dans l'exemple ci-dessous, nous utilisons cet opérateur pour imprimer le chemin avec un dégradé :

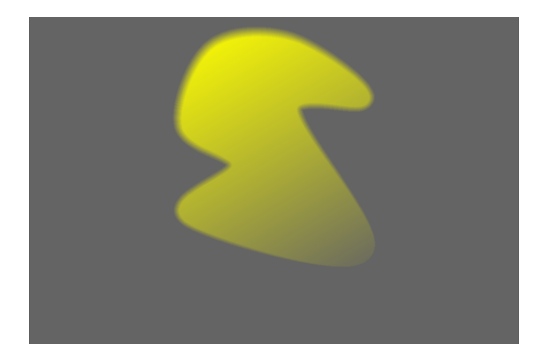

### **Différence**

Dans la zone de non-recouvrement, le masque existant est inchangé. Dans le masque résultant, les pixels ne sont sélectionnés que s'ils sont sélectionnés dans le masque existant mais pas dans la forme ajoutée. Cet opérateur peut être choisi si vous souhaitez découper une région à l'intérieur d'une sélection existante :

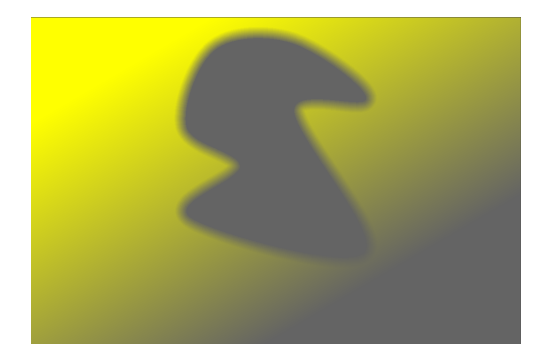

#### **Exclusion**

Le masque résultant sélectionne tous les pixels qui sont sélectionnés dans le masque existant et non dans la forme ajoutée, ou sélectionne ceux qui sont sélectionnés dans la forme ajoutée et non dans le masque existant. Ce qui est un ou exclusif :

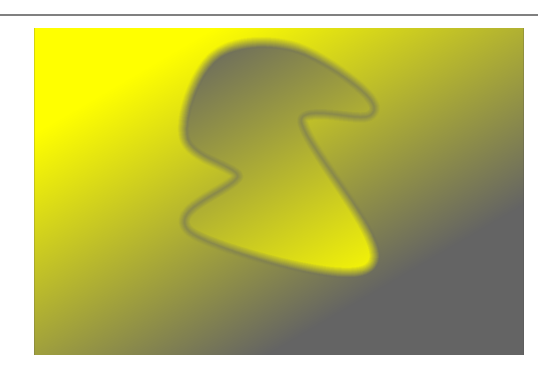

# <span id="page-215-0"></span>8.3.3.7. Guides et superpositions

Un certain nombre de guides de composition couramment utilisés peuvent être superposés à votre image pendant que vous l'éditez. Ceux-ci peuvent être activés soit globalement (tout le temps) soit localement (lorsque certains modules sont actifs).

D'autres fonctionnalités de la Chambre noire dessinent également des lignes de superposition colorées sur l'image (par exemple, les masques dessinés). Une option est également fournie pour changer la couleur de ces superpositions (voir cidessous).

## Guides globaux

Cliquezsur l'icône **de la batal dans la barre inférieure pour afficher globalement les superpositions de guides. Les superpositions** resteront activées jusqu'à ce que vous cliquiez une deuxième fois sur le bouton pour les désactiver.

Cliquez-droit sur l'icône pour afficher la boîte de dialogue des paramètres (voir ci-dessous).

## Guides locaux

Une utilisation plus courante consiste à activer les guides uniquement lorsqu'un module spécifique est activé. Le contrôle suivant est ajouté par défaut à tous les modules qui recadrent/déforment l'image (actuellement [Recadrer](#page-172-0), [Recadrer et](#page-174-0) [pivoter](#page-174-0) , [Orientation](#page-169-0) , [Cadre décoratif](#page-92-0) , [Liquéfier](#page-157-0) , [Correction des objectifs](#page-111-0) et [Rotation et perspective](#page-192-0) ) :

### show guides

Cochez la case pour afficher les superpositions de guides chaque fois que le module est actif. Cliquez sur l'icône à droite pour afficher la boîte de dialogue des paramètres (voir ci-dessous).

## Paramètres de superposition des guides globaux

Veuillez noter que, bien que vous puissiez choisir d'activer et de désactiver les superpositions de guides globalement ou localement, les paramètres suivants sont stockés globalement et ne peuvent pas être définis indépendamment pour chaque module.

### **Type**

Le type de ligne des guides de composition à afficher.

#### **Symétrie en miroir**

Certains guides sont asymétriques. Cette option vous permet de retourner ces guides horizontalement/verticalement.

## **Lignes horizontales, lignes verticales, subdivisions**

Lorsque le type de superposition Grille est sélectionné, définissez les paramètres de la grille.

### **Couleur de superposition**

La couleur des lignes de superposition. Notez que cela a un impact sur toutes les lignes tracées directement sur l'image, par exemple les masques dessinés.

### **Contraste**

Le contraste entre les parties les plus claires et les plus sombres de n'importe quelle superposition – généralement, le contraste entre les parties "on" et "off" des lignes en pointillés.
# <span id="page-216-0"></span>8.3.3.8. Historique

Affiche et modifie l' [Historique](#page-216-0) de l'image actuelle de la Chambre noire.

Ce module liste chaque changement d'état (activer/désactiver/déplacer/changer les paramètres) pour tous les modules de traitement qui ont été modifiés pour l'image courante. Sélectionnez un point dans l'historique pour revenir à l'étape correspondante de développement de l'image. Maj+clic sur un élément de l'historique pour déplier le module correspondant dans le panneau des modules, à droite, sans modifier le développement actuel.

**Attention :** Si vous sélectionnez un module de l'historique, puis apportez d'autres modifications à l'image, toutes les modifications au-dessus de l'étape actuellement sélectionnée seront ignorées. Il est facile de perdre ainsi un travail de développement sur une image ! Vous pouvez généralement utiliser Ctrl+Z pour annuler de telles modifications.

Vous pouvez, en toute sécurité, quitter le programme, quitter la vue Chambre noire ou passer à une autre image après avoir sélectionné un élément de l'historique. Lorsque vous revenez à cette image, vous trouverez le panneau de l'historique dans l'état où vous l'avez laissé.

Passez la souris sur un élément de l'historique pour afficher une info-bulle avec les détails de toutes les modifications apportées à ce module par rapport à son état précédent ou à son état par défaut. Cela peut vous aider à traquer les ajustements qui ont été faits par inadvertance.

Cliquez sur Compresser l'historique pour générer l'historique le plus court qui reproduit l'image actuelle. Cela entraîne la suppression de toutes les modifications au-dessus de l'étape actuellement sélectionnée. Si un module apparaît plusieurs fois dans le reste de l'historique, il sera compressé en une seule étape de l'historique.

Cliquez sur Compresser l'historique tout en maintenant la touche Ctrl enfoncée pour tronquer l'historique sans le compresser, c'est-à-dire supprimer tous les modules au-dessus de celui actuellement sélectionné, mais en laissant le reste de l'historique inchangé.

Cliquez le bouton Réinitialiser dans l'en-tête du module pour supprimer l'intégralité de l'historique et réactiver les modules par défaut. Cela peut également être réalisé en sélectionnant l'élément Original de l'historique et en cliquant sur Compresser l'historique.

Le bouton à droite du bouton Compresser l'historique permet de créer un nouveau style à partir de l'historique de l'image actuelle, style qui pourra ensuite être appliqué à d'autres images. Utilisez la première ligne de la fenêtre de dialogue contextuelle pour nommer votre style et la seconde pour ajouter une description qui pourra être recherchée. Vous serez invité à choisir les modules de l'historique actuel qui seront inclus dans le style.

Une fois créés, les styles peuvent être gérés et appliqués à d'autres images avec le module [Styles](#page-257-0) de la Table lumineuse. Vous pouvez également affecter des touches de raccourci à vos styles (voir Préférences > Raccourcis) et appliquer le style associé à toutes les images sélectionnées en appuyant sur la touche de raccourci chaque fois que vous êtes dans les vues Table lumineuse ou Chambre noire.

# 8.3.3.9. Instantanés

Le module Instantanés stocke des instantanés de développement et les compare avec la modification actuelle.

Des instantanés peuvent être pris à n'importe quel moment du processus de développement et être ensuite superposés à la vue centrale actuelle. Cela vous permet d'effectuer une comparaison côte à côte (par défaut gauche=instantané, droite=édition active) pendant que vous réglez les paramètres d'un module. Cela peut également être combiné avec le module [Historique](#page-216-0) pour comparer un instantané avec différentes étapes de développement.

Pour prendre un instantané, cliquez sur le bouton Prendre un instantané. Au-dessus du bouton, vous verrez une liste des instantanés qui ont été pris pour cette session de développement. Le nom de chaque instantané reflète le nom du module sélectionné dans l'historique et sa position au moment où il a été pris. Vous pouvez choisir votre propre étiquette pour un instantané avec Ctrl+clic sur le nom de l'instantané – elle sera affichée après le nom du module, séparée par une puce.

Cliquez sur le nom d'un instantané pour l'afficher. Cela fractionne le panneau central en deux parties : l'une contient la partie correspondante de l'image instantanée enregistrée et l'autre la partie correspondante de l'image traitée dans son état actuel. Vous pouvez contrôler la position de la ligne de séparation en la cliquant et en la déplaçant à l'aide de votre souris. Si vous survolez la ligne de séparation avec votre souris, une petite icône de rotation apparaîtra au centre de la ligne. Cliquez sur cette icône pour basculer entre les vues fractionnées verticale et horizontale – les positions de l'instantané et de l'image actuelle pivoteront dans le sens inverse des aiguilles d'une montre, vous permettant de choisir si elles apparaissent en haut, en bas, à gauche ou à droite de l'écran.

À tout moment, une flèche contenant la lettre S est affichée pour indiquer de quel côté de l'image se trouve l'instantané et de quel côté se trouve le développement actuel.

Vous pouvez effectuer un panoramique ou un zoom sur l'image lorsque vous utilisez la vue instantanée à l'aide de votre clavier ou de votre souris. Pour effectuer un panoramique avec la souris, vous devez maintenir la touche a enfoncée tout en cliquant et en faisant glisser l'image (cette touche peut être configurée dans [Préférences > Raccourcis > Vues > Chambre](#page-270-0) [noire > Forcer déplacer/zoomer/tourner avec la souris](#page-270-0) ).

Cliquez à nouveau sur le nom de l'instantané pour désactiver la superposition et revenir à votre session de développement. Cliquez sur le bouton Réinitialiser du module pour supprimer tous les instantanés existants.

**Remarque :** Les instantanés sont conservés pendant toute la durée de votre session darktable. Cela signifie que vous pouvez également utiliser les instantanés pour les comparer à une autre image. Il vous suffit de naviguer jusqu'à cette image et d'activer l'affichage de l'instantané comme d'habitude. Lorsque vous faites cela, une flèche apparaît dans le nom de l'instantané pour indiquer qu'il n'a pas été pris à partir de l'image actuelle – survolez le nom avec votre souris pour voir le nom de l'image d'origine dans une infobulle.

# 8.3.3.10. Ligne d'information sur l'image

Afficher des informations sur l'image actuelle dans un panneau de la Chambre noire.

Le contenu de cette ligne peut être défini dans [Préférences > Chambre noire](#page-262-0) . Voir la section [Variables](#page-329-0) pour plus d'informations sur les variables qui peuvent être utilisées ici. Vous pouvez également insérer une nouvelle ligne avec \$(NL).

La ligne d'information sur l'image peut être affichée dans le panneau supérieur, inférieur, gauche ou droit en fonction d'un élément de configuration supplémentaire dans [Préférences > Chambre noire](#page-262-0) .

# <span id="page-217-0"></span>8.3.3.11. Navigation

Faire un zoom et un panoramique de l'image actuellement en développement.

Le panneau de navigation (affiché en haut à gauche de la Chambre noire) présente un aperçu complet de l'image en cours, avec un rectangle indiquant la zone actuellement visible dans le panneau central. Vous pouvez interagir avec ce module à l'aide de votre souris de la même manière qu'avec l'image principale (défilement pour effectuer un zoom avant/arrière, Clic du milieu pour passer d'un niveau de zoom à l'autre, Clic+glisser pour effectuer un panoramique). Sinon, l'échelle de zoom actuelle est affichée dans une boîte combinée en bas à droite de l'aperçu – cliquez pour choisir parmi un certain nombre de niveaux de zoom courants ou tapez un nombre pour définir le niveau de zoom manuellement.

Le panneau navigation peut être activé/désactivé avec un raccourci clavier (Ctrl+Maj+N par défaut).

# 8.3.3.12. Ordre des modules

Changer l'ordre des [Modules de traitement](#page-78-0) dans la Chambre noire à l'aide des préréglages.

Lors du traitement d'une image, les modules actifs sont appliqués dans un ordre précis affiché dans le panneau de droite de la vue Chambre noire. Le module Ordre des modules, situé au bas du panneau de droite, fournit des informations sur l'ordre actuel des modules de traitement dans le *[pipeline graphique](#page-31-0)*. Le nom du préréglage actif apparaît dans l'en-tête du module (ou Personnalisé si l'utilisateur a modifié manuellement cet ordre). Les préréglages suivants peuvent être sélectionnés.

# **V3.0 RAW**

C'est l'ordre des modules par défaut du flux de travail [relatif à la scène](#page-33-0) pour le développement des images RAW. **V3.0 JPEG**

C'est l'ordre des modules par défaut pour le développement des images JPEG.

# **Originel**

C'est l'ordre des modules utilisé pour le flux de travail originel relatif à l'affichage. Vous verrez également ce nom affiché pour toutes les images que vous avez précédemment éditées dans darktable avant la version 3.0.

**Remarque :** Changer l'ordre des modules dans le pipeline graphique n'est pas un simple changement de la présentation de l'interface graphique – cela a de réelles conséquences sur la façon dont l'image sera traitée. Veuillez ne pas modifier l'ordre des modules, sauf si vous avez une raison technique spécifique de le faire et comprenez que, pour des raisons de traitement d'image, il ne faut pas le faire.

Pour plus de détails sur la modification de l'ordre des modules, veuillez vous référer à la section [Le pipeline graphique &](#page-31-0) [l'ordre des modules](#page-31-0) .

# <span id="page-218-0"></span>8.3.3.13. Pipette de couleur globale

Prendre des échantillons de couleurs de l'image actuellement dans le panneau central de la Chambre noire, afficher leurs valeurs de plusieurs manières et comparer les couleurs de différents emplacements.

La pipette de couleur est activée en cliquant son icône. Les paramètres du module resteront en vigueur jusqu'à ce que vous quittiez le mode Chambre noire.

Outre la pipette de couleur globale décrite ici, de nombreux modules de darktable (par exemple [Courbe des tonalités](#page-115-0)) contiennent également des pipettes de couleur locales utilisées pour définir les paramètres de certains modules. Vous devez savoir que ces deux formes de pipette de couleur ne fonctionnent pas toujours dans le même espace colorimétrique. La pipette de couleur globale fonctionne dans l'espace colorimétrique de l'histogramme et prélève ses échantillons une fois que le pipeline graphique complet a été traité. Les pipettes de couleur locales s'exécutent dans l'espace colorimétrique du module dans lequel elles sont activées et reflètent les données d'entrée ou de sortie de ce module dans le pipeline graphique.

Vous pouvez cliquer-droit sur les valeurs de couleur échantillonnées pour les copier dans le presse-papier.

Comme la pipette de couleur globale s'exécute à la fin du pipeline graphique d'aperçu, elle reçoit des données dans l'espace colorimétrique d'affichage, puis les convertit dans l'espace colorimétrique d'histogramme. Si vous utilisez un espace colorimétrique d'affichage qui ne s'est pas bien comporté (cela est courant pour un profil de périphérique), alors les couleurs qui sont en dehors du gamut du profil d'affichage seront tronquées ou déformées.

Survolez l'une des valeurs de couleur pour afficher une info-bulle contenant des informations plus détaillées sur la couleur sélectionnée ou l'échantillon de couleur en direct. Ces informations incluent les valeurs RVB et Lab ainsi qu'un nom de couleur approximatif. Une tentative est également faite pour détecter les tons de peau et fournir une description appropriée. La détection du teint de la peau nécessite une échelle de luminosité appropriée (44 à 48 % pour les Africains et 58 à 64 % pour tous les autres) et une balance des blancs neutre.

# Contrôles du module

# **Mode Point/Zone**

La pipette de couleur globale est activée en mode Point en cliquant sur son icône. Elle sera activée en mode Zone si vous faites un Ctrl-clic ou un Clic-droit sur son icône. En mode Point, seul un petit point sous votre curseur est pris comme échantillon. En mode Zone, darktable échantillonne un rectangle dessiné.

#### **Moyenne/Min/Max**

Si les échantillons sont prélevés en mode Zone, darktable calculera les valeurs moyennes, minimales et maximales des canaux de couleur. Cette liste déroulante vous permet de sélectionner lesquels de ceux-ci sont affichés. Pour des raisons statistiques évidentes, la moyenne, le min et le max sont identiques pour l'échantillon unique du mode ponctuel.

#### **Pastille de couleur / Valeurs de couleur**

Une pastille de couleur représentant le point ou la zone échantillonné s'affiche à côté des valeurs numériques. Cliquer sur la pastille activera/désactivera une pastille beaucoup plus grande pour une visualisation plus facile.

La pipette de couleur globale fonctionne dans l'espace colorimétrique d'affichage RVB, bien que vous puissiez choisir (en sélectionnant dans la liste déroulante) de convertir ces valeurs numériques dans un autre espace colorimétrique. Attention, les valeurs dans d'autres espaces colorimétriques sont approximées – en fonction du profil de couleur d'affichage, il peut y avoir des écarts par rapport aux valeurs réelles.

#### **Échantillons en temps réel**

Les couleurs échantillonnées (en mode Zone ou Point) peuvent être stockées en tant qu'échantillons en temps réel en cliquant sur le bouton +. Un échantillon de couleur et des valeurs numériques sont affichés pour chaque échantillon stocké. Vous pouvez modifier la valeur numérique (Moyenne, Min, Max) et l'espace colorimétrique à afficher.

Les échantillons en temps réel nouvellement créés ne sont pas verrouillés. Si vous modifiez votre traitement d'image, ces changements seront reflétés dans les échantillons en temps réel. Cela peut être utilisé pour voir comment la modification d'un paramètre affecte différentes parties de l'image. Cliquer sur l'échantillon de couleur d'un échantillon en temps réel le verrouille et un symbole de verrouillage s'affiche. D'autres modifications de l'image n'affecteront plus l'échantillon. Vous pouvez utiliser ceci pour comparer deux échantillons en temps réel en verrouillant un seul d'entre eux, fournissant ainsi une comparaison avant et après.

Si vous passez la souris sur le bouton supprimer (X) de l'une des entrées d'échantillons en temps réel, la région sélectionnée pour cet échantillon sera mise en surbrillance dans l'aperçu de l'image.

#### **Afficher les zones sur image/scope**

Lorsque cette case est cochée, les emplacements des échantillons en temps réel sont marqués visuellement sur l'image et le vectorscope du module [Scopes](#page-246-0) .

#### **Restreindre le scope à la sélection**

Lorsque cette case est cochée, seules les valeurs de la zone ou du point sélectionné sont prises en compte par les vues du module [Scopes](#page-243-0) . Cela vous permet de voir quelles valeurs de tonalité sont présentes dans la zone sélectionnée. Lors de l'utilisation d'une pipette de couleur dans un module de traitement, cette option restreint la portée à la zone sélectionnée par la pipette locale du module de traitement et non à celle sélectionnée par la pipette de couleur globale.

# <span id="page-219-0"></span>8.3.3.14. Vérification de gamut

Il met en évidence les zones hautes lumières de l'image qui peuvent présenter une troncature du gamut.

Cliquezsur l'icône  $\bigwedge$  pour activer le mode d'affichage Vérification de gamut de votre image. Cette fonction met en

évidence, en cyan, tous les pixels hors gamut par rapport au profil d'épreuvage écran sélectionné. Vous pouvez également activer la vérification de gamut avec le raccourci clavier Ctrl+G. Un message Vérification de gamut en bas à gauche de votre image vous indique que vous êtes en mode d'affichage Vérification de gamut. La Vérification de gamut et l' [Épreuvage](#page-209-0) [écran](#page-209-0) sont des modes qui s'excluent mutuellement.

Cliquez-droit sur l'icône pour ouvrir une boîte de dialogue avec les paramètres de configuration – ce sont les mêmes que ceux de l'option Epreuvage écran.

Vous pouvez également envisager d'utiliser l' Avertissement de troncature, qui fournit aussi des avertissements de sousexposition et de sur-exposition ainsi qu'une vérification de gamut similaire à celle offerte par ce module.

# 8.3.4. Impression

# 8.3.4.1. Paramètres du module Impression

Gérer les paramètre de la vue [Impression](#page-76-0) et lancer l'impression.

# Contrôles du module

# Imprimante

# **Imprimante**

Sélectionner l'une des imprimantes installées.

# **Type de papier**

Le type de papier de l'imprimante (papier ordinaire, papier photo lustré, etc.).

# **Profil**

Le profil ICC de l'imprimante pour le papier chargé. C'est le profil spécifique à l'imprimante et au papier de l'imprimante. L'application de ce profil est la dernière transformation d'espace colorimétrique faite à l'image. Son but est de créer une impression de haute qualité.

# **Rendu**

L'intention de rendu pour l'impression (Perceptif, Colorimétrie relative, Saturation ou Colorimétrie absolue). Voir [Intention](#page-294-0) [de rendu](#page-294-0) pour plus de détails.

# **Compensation du point noir**

Le point noir du profil de sortie, qui est souvent plus clair que celui du profil d'entrée, sera ajusté quand la case est cochée . Elle devrait l'être si le paramètre Rendu ci-dessus est fixé à Colorimétrie relative.

# Page

# **Taille du papier**

La taille du papier pour l'impression.

# **Orientation**

Portrait ou paysage (notez que darktable choisit par défaut la meilleure solution).

# **Unités**

L'unité à utiliser pour régler les marges : mm, cm, et pouce sont les options disponibles.

#### **Marges**

Il est possible de régler séparément chaque marge ou de toutes les régler simultanément en cliquant le bouton « sync » central.

# **Afficher la grille**

Sélectionnez la taille de la grille à l'aide du champ de saisie (exprimée dans l'unité actuellement sélectionnée). Cochez pour afficher la grille sur le canevas.

# **Aligner sur la grille**

Aide à définir les zones de l'image en les accrochant à la grille pour un alignement correct.

# **Mode sans bordure requis**

Lorsque les marges de l'utilisateur sont inférieures aux marges matérielles de l'imprimante, cet élément est activé (il n'est plus grisé). Il indique alors que le mode sans bordure de l'imprimante doit être activé. Notez qu'il ne s'agit que d'un indicateur car il n'active pas automatiquement le mode sans bordure.

# Disposition de l'image

# **Largeur/hauteur**

Ce champ d'informations affiche les largeur et hauteur réelle de l'image sur le papier (données avec les unités sélectionnées).

# **Facteur d'agrandissement**

Ce champ d'informations affiche le facteur d'agrandissement de l'image nécessaire à son ajustement à la taille du papier. Si cette valeur est inférieure à 1 l'image est réduite sinon elle est agrandie. C'est un important facteur à surveiller – une trop grande valeur (agrandissement) peut produire une impression de qualité médiocre. Le DPI (nombre de points par pouce ; dots per inch en anglais) est aussi affiché.

# **Alignement**

Sélectionnez l'alignement de l'image sur sa zone.

# **Nouvelle zone image**

Créer une nouvelle zone image. Glissez-déposez sur le canevas pour la placer. Si l'option aligner sur la grille est activée, la zone peut être facilement alignée sur les lignes de la grille. Une image peut être placée dans cette zone en la faisant glisser depuis la pellicule et en la déposant sur la nouvelle zone.

#### **Supprimer zone image**

Supprime de la composition la zone image actuellement sélectionnée.

#### **Effacer composition**

Supprime toutes les zones image en laissant le canevas vide.

Les quatre champs suivants représentent la position de la zone actuellement sélectionnée sur la page – le coin supérieur/ gauche sur la première ligne et la largeur/hauteur de la zone sur la deuxième ligne.

Lorsque vous survolez une zone image, sa position et sa taille sont affichées. Il est également possible de saisir le côté et le coin de la zone pour changer la taille ou de faire glisser toute la zone pour changer sa position.

La mise en page peut être enregistrée à l'aide d'un préréglage.

Paramètres du module Impression

#### **Profil**

Ceci vous permet de sélectionner le profil d'exportation à utiliser. Ce profil est le point d'entrée utilisé par la prochaine transformation utilisant le profil d'imprimante ICC ci-dessus. Habituellement il est préférable d'utiliser un profil avec un grand gamut comme AdobeRVB plutôt qu'un profil avec un gamut plus petit comme sRVB.

#### **Rendu**

Cette option fixe l'intention de rendu à utiliser pour l'exportation de l'image. Pour plus de d'informations voir [Intention de](#page-294-0) [rendu](#page-294-0) .

# **Style**

Définit le style à appliquer lors de l'exportation de l'image, la valeur par défaut est Sans. Voyez le panneau [Exportation](#page-227-0) pour une discussion plus détaillée de l'application d'un style lors de l'exportation.

#### **Mode**

Indique si le style sera ajouté à l'historique existant ou s'il le remplacera complètement. Voir [Exportation](#page-227-0) pour plus de détails.

# Bouton Impression

Lorsqu'il est cliqué, les images sont d'abord exportées en utilisant les options sélectionnées, ensuite la page est constituée puis envoyée à l'imprimante.

# 8.3.5. Partagé

# <span id="page-221-0"></span>8.3.5.1. Collections

Filtrer les images affichées dans la Table lumineuse et le panneau Pellicule en utilisant les attributs des images. Cet ensemble d'images filtrées est appelé Collection.

L'importation d'images dans darktable permet de stocker les informations les concernant (nom de fichier, chemin d'accès, données EXIF, données des fichiers liés XMP, etc.) dans la base de données de la bibliothèque de darktable. Une collection peut être définie en appliquant des règles de filtrage à ces attributs, créant ainsi un sous-ensemble d'images à afficher dans la vue Table lumineuse et le module Pellicule.

La collection par défaut est basée sur l'attribut Pellicule et affiche toutes les images de la dernière pellicule importée ou sélectionnée.

# <span id="page-221-1"></span>Les attributs de filtrage

Les images d'une collection peuvent être filtrées à l'aide des attributs d'image suivants :

# Fichiers

# **Pellicule**

Le nom de la pellicule à laquelle appartient l'image (qui est le même que le nom du dossier dans lequel se trouve l'image). Cliquez sur une pellicule en maintenant Ctrl+Maj pour basculer vers le dossier correspondant. Cliquez avec le bouton droit de la souris pour supprimer la collection ou indiquer à darktable que son emplacement a changé dans le système de fichiers.

#### **Dossier**

Le dossier (chemin du fichier) où se trouve le fichier image. Cliquez sur un dossier pour inclure le contenu de ce dossier et de tous les sous-dossiers de la collection ; cliquez en maintenant Maj enfoncé pour inclure uniquement les images du dossier sélectionné ; cliquez en maintenant Ctrl enfoncé pour afficher uniquement les images de tous les sous-dossiers ; cliquez en maintenant Ctrl et Maj enfoncés pour passer à la pellicule correspondante. Cliquez avec le bouton droit de la souris sur le nom d'un dossier pour supprimer son contenu de la bibliothèque de darktable ou indiquer à darktable que son emplacement a changé dans le système de fichiers.

#### **Nom de fichier**

Le nom de fichier de l'image.

#### Métadonnées

#### **Mot-clé**

Tout mot-clé qui est attaché à l'image. Les images sans mot-clé sont regroupées dans la section Non positionnée. Lorsque l'option est activée, une liste hiérarchique des mots-clés connus s'affiche.

#### **Titre**

Le champ Titre des métadonnées de l'image.

#### **Description**

Le champ Description des métadonnées de l'image.

#### **Auteur**

Le champ Auteur des métadonnées de l'image.

#### **Diffuseur**

Le champ Diffuseur des métadonnées de l'image.

# **Droits**

Le champ Droits des métadonnées de l'image.

#### **Notes**

Le champ Notes des métadonnées de l'image.

#### **Nom de version**

Le champ Nom de version des métadonnées de l'image.

# **Étoile**

L'évaluation de l'image par étoiles

#### **Label couleur**

Tout label couleur attaché à une image (Rouge, Jaune, Vert, Bleu, Violet).

#### **Géolocalisation**

La position géographique de l'image (voir [Emplacements](#page-205-0)).

# Dates

#### **Date de capture**

La date à laquelle la photo a été prise, au format AAAA:MM:JJ.

#### **Heure de capture**

La date et l'heure de la prise de la photo, au format AAAA:MM:JJ hh:mm:ss.

#### **Date d'importation**

La date et l'heure de l'importation du fichier, au format AAAA:MM:JJ hh:mm:ss.

#### **Date de modification**

La date et l'heure de la dernière modification, au format AAAA:MM:JJ hh:mm:ss.

# **Date d'exportation**

La date et l'heure de la dernière exportation du fichier, au format AAAA:MM:JJ hh:mm:ss.

# **Date d'impression**

La date et l'heure de la dernière impression du fichier, au format AAAA:MM: Il hh: mm: ss.

Détails de prise de vue

# **Boîtier**

La marque et le modèle du boîtier, provenant des données EXIF.

# **Objectif**

La description de l'objectif, provenant des données EXIF.

#### **Ouverture**

L'ouverture, provenant des données EXIF.

# **Exposition**

Le temps d'exposition, provenant des données EXIF.

#### **Longueur focale**

La longueur focale, provenant des données EXIF.

# **ISO**

La sensibilité ISO, provenant des données EXIF.

# **Ratio d'aspect**

Le rapport hauteur/largeur de l'image, incluant le recadrage sous darktable.

# darktable

# **Groupe**

Choisir si les images sont Membres du groupe ou Tête de groupe.

# **Copie locale**

Montre les fichiers qui sont ou ne sont pas copiés localement.

#### **Historique**

Choisir les images dont l'historique a été modifié ou non.

# **Module**

Filtre basé sur les modules de traitement appliqués à l'image.

# **Ordre des modules**

Choisir des images développées avec des modules dans l'ordre V3.0 RAW, Originel ou Personnalisé.

# Contrôles du module

Définition des critères de filtre

La ligne supérieure du module peut être utilisée pour définir les critères de filtrage de votre collection comme suit :

# **Attribut d'image**

La liste déroulante de gauche vous permet de choisir quel Attribut utiliser pour filtrer votre collection.

# **Motif de recherche**

Dans le champ de texte à droite de la liste déroulante des attributs, vous pouvez écrire un motif de recherche. Ce motif est comparé à toutes les entrées de l'attribut sélectionné. Le mécanisme de filtrage détecte une correspondance si l'attribut d'une image contient le motif dans son texte intégral. Vous pouvez utiliser le caractère "%" comme caractère joker. La collection sera limitée aux seules images correspondantes. Laissez le champ de texte vide pour filtrer toutes les images ayant cet attribut. Si applicable, une info-bulle apparaît en survolant l'attribut ou le motif de recherche afin de fournir plus d'informations.

Les attributs représentant des nombres ou des dates/heures peuvent être utilisés en combinaison avec des opérateurs de comparaison et de plage. Utilisez les symboles  $\lt$ ,  $\lt$  =,  $\gt$ ,  $\gt$  =,  $\lt$  > ou = pour ne sélectionner respectivement que les images dont l'attribut est inférieur à, inférieur ou égal à, plus grand que, plus grand ou égal à, différent de ou égal. Une expression de la forme [de ; à] peut être utilisée pour sélectionner une plage.

# **Sélection par valeur**

En plus de définir des critères de recherche à l'aide d'un motif de recherche, vous pouvez également choisir manuellement dans une liste d'entrées venant de l'ensemble des images actuellement correspondantes. La sélection remplira automatiquement le champ du motif de recherche.

La zone sous Motif de recherche va lister les valeurs présentes, pour l'attribut sélectionné, dans toutes les images actuellement sélectionnées. Cette liste est mise à jour en temps réel lors de la frappe dans le champ de recherche. Vous pouvez également choisir un critère de tri en double-cliquant sur une entrée de la liste.

Si l'option Utiliser un seul clic dans le module Collections est activée dans le module [Préférences > Table lumineuse](#page-261-0) ), un simple clic permet de sélectionner une entrée au lieu d'un double-clic. Ce mode vous permet également de sélectionner une plage de valeurs avec la souris. Ceci ne fonctionne que pour les nombres et les dates.

# Combinaisons de filtres multiples

Vous pouvez combiner plusieurs filtres (à l'aide d'une série de règles) pour créer des collections d'images encore plus complexes. Une règle est une combinaison de critères de filtre liés entre eux par des opérations logiques qui définit comment ce critère est combiné avec les règles précédentes.

Cliquezsur le bouton (à droite du champ de recherche) afin d'ouvrir un menu contenant les options suivantes :

#### **Supprimer cette condition**

Supprimer la condition actuelle, ou la réinitialiser si c'est la seule condition définie.

#### **Affiner la recherche**

Ajouter un nouveau critère qui sera combiné avec le ou les critères précédents dans une opération de ET logique. Une image n'est conservée dans la collection que si elle remplit également les nouveaux critères.

#### **Inclure des images**

Ajouter une nouveau critère qui sera combiné avec le ou les critères précédents dans une opération logique OU. Les images qui remplissent les nouveaux critères sont ajoutées à la collection.

#### **Exclure les images**

Ajouter un nouveau critère qui sera combiné avec le ou les critères précédents dans une opération logique SAUF. Les images qui remplissent les nouveaux critères sont supprimées de la collection.

Les opérateurs logiques définissant comment les règles sont combinées sont indiqués par des icônes à droite de chaque règleajoutée : ET par le symbole n , OU par le symbole le symbole de SAUF par le symbole du . Cliquez sur l'une de ces icônes pour modifier l'opération logique de cette règle.

# Mettre à jour le chemin du dossier des images déplacées

Bien qu'il soit préférable de ne pas toucher aux fichiers importés hors de darktable, ce module peut vous aider à récupérer des situations où vous avez déplacé ou renommé des dossiers d'images après les avoir importés. Le module collections possède une fonctionnalité qui vous permet de mettre à jour la base de données de la bibliothèque de darktable avec le nouvel emplacement du dossier. Le processus est le suivant :

- 1. Dans la zone de liste déroulante choisissez Dossier ou Pellicule comme attribut de filtrage.
- 2. Le nom de la pellicule ou du dossier d'origine sera affiché avec la mise en forme <del>barré</del> pour souligner qu'il ne peut pas être localisé.
- Cliquez avec le bouton droit de la souris sur le nom du dossier ou de la pellicule, sélectionnez Rechercher une 3. pellicule… ou Rechercher un dossier…, puis sélectionnez le nouvel emplacement du dossier.

# Revenir à une collection précédente

Vous pouvez revenir à une collection précédemment définie en cliquant sur le bouton historique en bas du module ou en utilisant le module [Collections récemment utilisées](#page-225-0) – voir la section [Préférences](#page-224-0) pour plus de détails.

#### <span id="page-224-0"></span>Préférences

L'option Préférences… du menu des préréglages vous permet d'ajuster le comportement du module Collections comme suit :

#### **Ne pas utiliser le groupe Sans catégorie pour les mots-clés**

Ne pas utiliser le groupe Sans catégorie pour les mots-clés qui n'ont pas d'enfants (désactivé par défaut).

#### **Sensibilité à la casse**

Définir si les mots-clés doivent être sensibles à la casse ou non (Insensible par défaut) – sans l'extension ICU de Sqlite, cela ne s'appliquera qu'aux 26 lettres latines.

#### **Nombre de collections à conserver**

Définir le nombre de collections récentes à afficher dans la fenêtre contextuelle de l'historique (le cas échéant).

#### **Cacher le bouton Historique et afficher à la place un module spécifique**

Choisir comment afficher l'historique de vos collections – vous pouvez soit utiliser le bouton Historique de ce module, soit utiliser le module [Collections récemment utilisées](#page-225-0) .

# **Nombre de niveaux de dossiers à afficher**

Le nombre de niveaux de dossiers à afficher dans les noms de pellicule, en commençant par la droite (par défaut 1).

#### **Trier les pellicules par**

Trier les pellicules en fonction du Nom du dossier (chemin d'accès) ou de Heure d'importation (date à laquelle les pellicules ont été importées pour la première fois) (par défaut, Heure d'importation).

#### **Tri descendant des collections**

Trier les collections suivantes par ordre décroissant : Pellicule (lorsqu'elle est trié par dossier), Dossier, Date/Heure (par exemple, Date/Heure de capture) (activé par défaut).

# <span id="page-225-0"></span>8.3.5.2. Collections récentes

Affiche une liste des collections récemment utilisées, générées par le module [Collections](#page-221-0) .

Ce module peut être masqué, selon les préférences définies dans le module [Collections](#page-221-0).

Cliquez sur une entrée pour rouvrir la collection sélectionnée. Cela met également à jour le module de collections avec les critères et règles de filtrage appropriés.

#### Préférences

L'option Préférences… du menu des préréglages vous permet d'ajuster le comportement du module des collections comme suit :

#### **Nombre de collections à conserver**

Le nombre de collections récentes à conserver et à afficher dans le module des collections récentes (10 par défaut) **Préférez un bouton historique dans le module collections**

Définissez si vous préférez utiliser ce module ou le bouton historique dans le module [Collections](#page-221-0) .

# 8.3.5.3. Détection des zones nettes

Identifie les parties de l'image contenant des hauts contrastes, ce qui indique généralement qu'elles sont dans la zone de mise au point.

Lemodule s'active en cliquant sur l'icône (  $\Box$ ). Il met en évidence les parties nettes de l'image avec un affichage en surbrillance jaune, vert et bleu :

Le module fonctionne en filtrant le bruit de l'image, en mesurant les gradients d'intensité dans l'image par des calculs de moyennes et d'écarts-types (σ). Lorsque le gradient d'un bord diffère significativement de la moyenne, les pixels associés sont marqués d'une "carte thermique" indiquant la netteté du bord.

- Le jaune représente un fort gradient (6σ), indiquant un bord très net.
- Le vert représente un gradient moyen (4σ), indiquant un bord assez net.
- Le bleu représente un gradient faible (2σ), indiquant un bord légèrement net.

**Remarque :** Bien que l'algorithme de ce module permette généralement de localiser les parties les plus nettes d'une image, il ne détecte pas nécessairement si une image est nette. En outre, comme il utilise le contraste local pour détecter la netteté, il mettra également en évidence les bords des objets sombres sur des arrière-plans clairs (et vice versa), même si ces bords sont flous. Parce qu'il s'exécute à la fin du pipeline graphique, il peut aussi détecter les résultats de toute amélioration de la netteté que vous avez effectuée dans darktable.

L'image ci-dessus a été prise avec une grande ouverture pour obtenir une faible profondeur de champ, et vous pouvez voir comment l'appareil photo a fait la mise au point sur le caractère chinois écrit sur la deuxième lanterne rouge en partant de l'avant. Il y a également des tiges de fleurs roses qui se trouvent dans la zone de netteté acceptable autour du plan focal, et celles-ci sont également marquées de jaune et de vert.

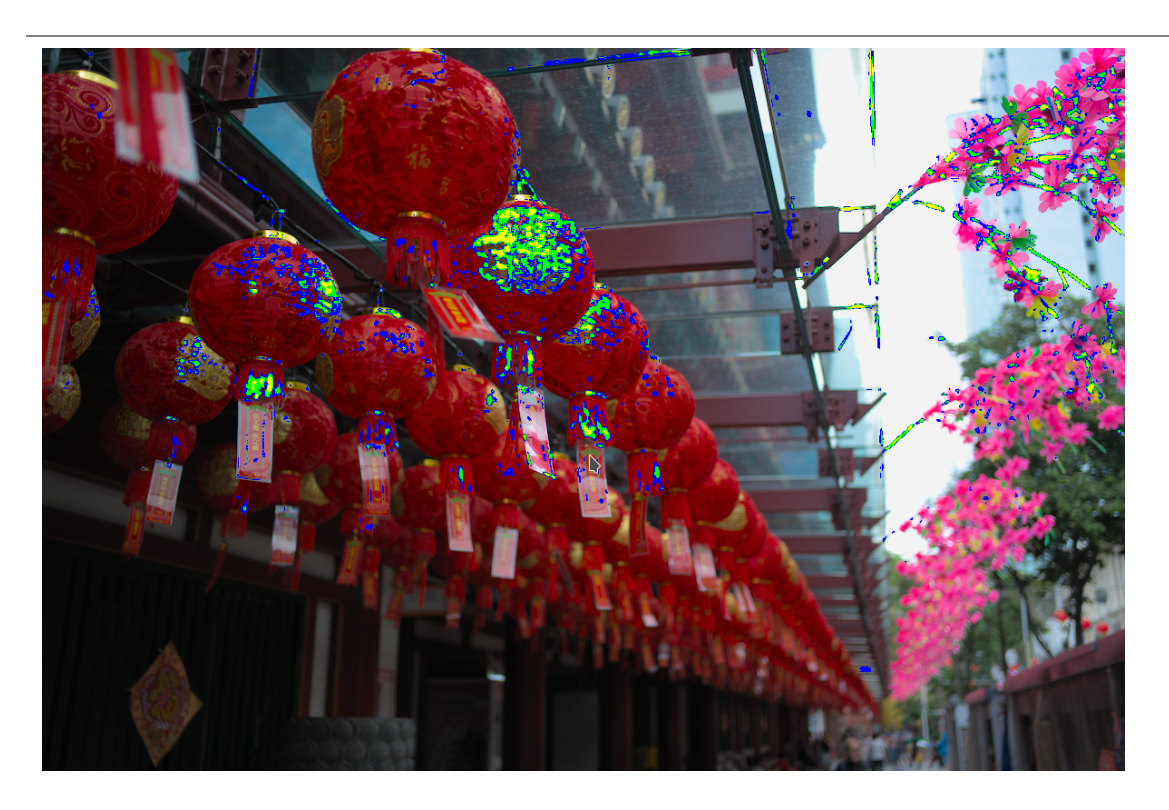

# <span id="page-226-0"></span>8.3.5.4. Éditeur de métadonnées

Modifie les métadonnées des images sélectionnées.

Les métadonnées sont du texte au format libre (titre, description, créateur, éditeur, droits, etc.) décrivant vos images.

Lorsque plusieurs images sont sélectionnées avec des valeurs différentes pour un champ de métadonnées donné, le module affiche <laisser non modifié> pour ce champ – si vous choisissez d'appliquer des modifications, ces champs ne seront pas modifiés. Si vous faites un clic droit sur le champ les différentes valeurs sont listées à la fin du menu contextuel. Sélectionnez l'une des valeurs dans le menu pour appliquer cette valeur à toutes les images sélectionnées – la modification sera enregistrée une fois que vous aurez appuyé sur le bouton Appliquer ou sur la touche Entrée/Tabulation.

# Contrôles du module

# **Réinitialiser**

Supprimer les métadonnées visibles (voir ci-dessous) des images sélectionnées.

# **Champs de saisie des métadonnées**

Un champ distinct est affiché pour chaque élément des métadonnées. Maintenez la touche Ctrl enfoncée tout en déroulant avec la molette de votre souris pour augmenter la hauteur d'un champ. Appuyez sur Ctrl + Entrée pour insérer une nouvelle ligne. Double-cliquez sur l'étiquette d'un champ pour supprimer le contenu de ce champ.

# **Appliquer**

Applique les nouvelles valeurs des champs de saisie des métadonnées aux images sélectionnées.

# Clavier

Vous pouvez utiliser le clavier pour naviguer et appliquer des modifications lorsque l'une des zones de saisie des métadonnées est activée :

- La touche Tab enregistre le champ actuel et déplace le curseur vers le champ suivant. Lorsque le dernier champ est atteint, la touche Tab ramène le focus au premier champ.
- Maj + Tab fonctionne de la même manière que Tab, mais dans le sens opposé.
- La touche Entrée enregistre le champ courant sans déplacer le curseur. •

# Préférences

L'option Préférences… dans le menu des préréglages fait apparaître un dialogue dans lequel vous pouvez configurer la façon dont les métadonnées sont traitées dans darktable. Pour chaque métadonnée, deux cases à cocher vous permettent de restreindre la façon dont les métadonnées sont traitées :

# **Visible**

Afficher ou masquer ce champ de métadonnées. Les champs masqués ne sont pas inclus dans les images exportées.

# **Privée**

Gardez ce champ de métadonnées privé. Les champs privés ne sont pas inclus dans les images exportées.

# <span id="page-227-0"></span>8.3.5.5. Exporter

# Exporter les images sélectionnées

Lorsqu'elle est utilisée dans la vue Chambre noire, l'image actuellement éditée sera exportée si aucune autre image n'est sélectionnée dans le bandeau des miniatures.

Les fichiers peuvent être exportés vers un fichier sur le disque, un e-mail, divers emplacements de stockage en ligne, un album Web ou un modèle de livre.

# Contrôles du module

# Options de stockage

#### **Stockage cible**

Le type d'emplacement pour stocker vos images sélectionnées. Différents types de stockage sont mis en œuvre, notamment le fichier sur disque, le modèle de livre LaTeX et divers albums Web. En fonction de la cible sélectionnée, il vous sera demandé de fournir des informations supplémentaires, telles que les noms de fichiers ou le nom de compte et le mot de passe.

#### **Modèle de nom de fichier**

Définissez le dossier et le fichier vers lesquels l'image sera exportée. Ceci peut être généré automatiquement en utilisant plusieurs variables prédéfinies. Voir la section [Variables](#page-329-0) pour plus de détails.

# **Sélecteur de répertoire de sortie**

Le bouton situé à côté de l'entrée du modèle de nom de fichier ouvre une boîte de dialogue permettant de sélectionner le répertoire parent pour l'exportation.

# **Sur conflit**

Choisir ce qu'il faut faire si le nom de fichier généré entre en conflit avec un fichier existant lors de l'exportation.

- créer fichier unique : crée automatiquement un nouveau nom unique de fichier en ajoutant un entier au nom du fichier en conflit.
- écraser : écrase les fichiers existants. Cette option présente une boîte de dialogue de confirmation afin de vous protéger contre la perte accidentelle de données – vous pouvez la désactiver dans [Préférences > Sécurité >](#page-267-0) [Demander avant d'exporter en mode écraser](#page-267-0) . **Remarque :** Cette boîte de dialogue n'est pas présentée à chaque fichier mais une seule fois au démarrage de la tâche d'exportation.
- écraser si modifié : Écrase automatiquement les fichiers existants si l'horodatage de la dernière exportation stocké dans la base de données de darktable ne correspond pas à la date/heure de la dernière modification du fichier existant.
- sauter : n'exporte pas les images dont le nom de destination existe déjà.

# Options de format

# **Format de fichier**

Choisit le format de fichier pour l'image exportée. Des options supplémentaires apparaissent (ci-dessous) en fonction du format sélectionné.

# **Qualité**

La qualité du fichier exporté. Des valeurs plus élevées entraînent des tailles de fichier plus importantes. La qualité par défaut (95) est un bon paramètre pour les exportations de très haute qualité (par exemple, pour l'archivage ou l'impression). Si vous avez besoin d'un bon compromis entre la taille et la qualité (par exemple, pour l'affichage ou le téléchargement d'images en ligne), vous devriez plutôt envisager une valeur de 90.

#### **Bits**

Le nombre de bits utilisés pour chaque canal de couleur. Plus il est élevé, moins il y aura de postérisation/bandes de couleur.

#### **Compression ou type de compression**

Le type de compression à utiliser (WebP ou OpenEXR).

# **Compression**

Pour les formats où la compression peut être spécifiée, le curseur Niveau de compression permet de fixer sa force. Plus le niveau est élevé, plus les données seront compressées, au prix d'un plus grand temps de traitement.

#### **Image N&B**

Pour le format TIFF, il est possible d'enregistrer une image monochrome. Ce paramètre contrôle si le fichier résultant code les nuances de gris en tant que canaux RVB distincts ou en tant que canal de niveaux de gris unique.

# Options globales

# **Taille**

Choisissez comment est calculé la taille maximale de l'image exportée.

- En pixels (pour un fichier) : entrez la largeur et hauteur maximales en pixels. •
- En cm (pour impression) : entrez la largeur et hauteur maximales en cm, ainsi que la résolution en points par pouce (DPI). La définition équivalente en pixels sera automatiquement calculée.
- En pouce (pour impression) : entrez la largeur et hauteur maximales en pouce, ainsi que la résolution en points par pouce (DPI). La définition équivalente en pixels sera automatiquement calculée.
- Par facteur (pour un fichier) : entrez un multiplicateur pour spécifier de combien l'image exportée doit être mise à l'échelle par rapport à l'image d'entrée. Par exemple, entrez une valeur de 0.5 pour réduire l'image de sortie de moitié en largeur et hauteur (en pixels).

#### **DPI**

Dans le cas des options pour l'impression (en cm ou en pouces), ceci enregistre la résolution de l'image de sortie. Cette résolution est enregistrée dans les données EXIF de l'image exportée. Elle est automatiquement réglée à 300 si les options En pixels ou Par facteur sont sélectionnées.

#### **Taille maximale**

Entrez la taille maximale de la largeur et de la hauteur de l'image exportée, en pixels, en cm ou en pouces (dépend de l'option choisie). Une valeur de zéro ne met aucune contrainte sur cette dimension. Les images exportées seront contraintes de manière à ne dépasser aucune de ces valeurs, tout en conservant le rapport hauteur/largeur. Mettez les deux à zéro pour exporter avec les dimensions d'origine (après recadrage). Si les valeurs saisies dépassent les dimensions d'origine, darktable exportera avec les dimensions d'origine ou augmentera l'échelle de l'image, en fonction du paramètre Autorise l'agrandissement.

# **Autorise l'agrandissement**

Mettez sur Oui pour effectuer une étape de mise à l'échelle si la largeur et la hauteur maximales définies par l'utilisateur dépassent les dimensions d'origine de l'image. En mettant Non, les dimensions de l'image exportée ne dépasseront pas les dimensions de l'image d'origine (après recadrage).

# **Échantillonnage de haute qualité**

Mettez sur Oui pour effectuer un ré-échantillonnage de haute qualité sur l'image. L'image sera traitée en pleine résolution et uniquement réduite à la toute fin. Cela donne parfois une meilleure qualité, mais le traitement sera toujours plus lent.

#### **Enregistre les masques**

Enregistre dans l'image exportée les masques en tant que couches supplémentaires (pour le format TIFF) ou canaux (pour les formats EXR et XCF).

# **Profil**

Le profil de couleur de sortie. Sélectionnez Paramètres d'image si vous souhaitez conserver celui du module [Profil de](#page-172-0) [couleur de sortie](#page-172-0) de chaque image.

#### **Rendu**

Cette option vous permet de définir le rendu : la manière dont darktable gère les couleurs hors gamut. Voir [Intention de](#page-294-0) [rendu](#page-294-0) pour une description plus détaillée des différentes options.

#### **Style**

Choisissez un [Style](#page-257-0) que darktable ajoutera à l'historique existant pour générer l'image de sortie. Les éléments du style sont ajoutés temporairement : l'historique d'origine n'est pas écrasé. Vous pouvez utiliser cette fonctionnalité pour ajouter des étapes de traitement et des paramètres que vous souhaitez appliquer spécifiquement aux images avant l'exportation. Par exemple, vous pouvez définir un style qui ajoute une netteté plus élevée lorsque vous produisez des fichiers JPEG réduits pour Internet ou encore ajouter une compensation d'exposition à toutes vos images de sortie.

#### **Mode**

Lors de l'application d'un style pour l'exportation, cette option définit si les éléments de l'historique de ce style remplacent l'historique d'origine de l'image ou y sont ajoutés. Techniquement parlant, en mode ajout, des instances des modules de l'historique du style à appliquer, seront placées au-dessus des modules de l'historique existant (voir [Instances](#page-35-0) [multiples](#page-35-0) ). Par conséquent, le traitement d'origine de l'image restera en vigueur, et en plus, les nouveaux modules lui seront appliqués. De cette façon, vous pouvez appliquer un ajustement global (par exemple l'exposition) à un certain nombre d'images à exporter, tout en respectant le traitement de chaque image réalisé avant l'exportation.

# **Exporter**

Appuyez sur ce bouton pour lancer l'exportation en tâche d'arrière-plan pour toutes les images sélectionnées. Une barre en bas du panneau de gauche affiche la progression de la tâche d'exportation. De plus, un message de notification s'affiche pour signaler l'achèvement de chaque exportation individuelle. Vous pouvez cliquer sur le pop-up pour le faire disparaître. Vous pouvez annuler la tâche d'exportation en cliquant sur l'icône x située à proximité de la barre de progression.

**Remarque :** Les images sélectionnées mais actuellement masquées (parce qu'elles sont membres d'un groupe réduit) ne seront pas exportées.

# Préférences des métadonnées

L'option Préférences… du menu des préréglages fait apparaître une boîte de dialogue dans laquelle vous pouvez configurer les métadonnées à inclure dans les fichiers exportés :

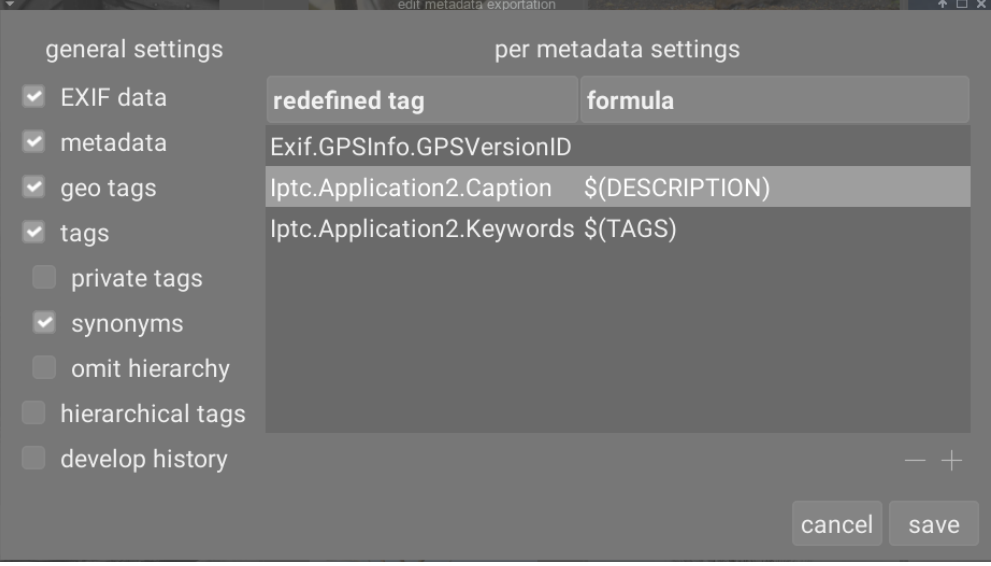

Les paramètres entrés dans ce dialogue sont sauvegardés avec d'autres paramètres d'exportation dans des préréglages utilisateur et les dernières valeurs entrées sont conservées lorsque darktable est fermé.

# Paramètres généraux

La partie gauche de cette boîte de dialogue vous permet de choisir les groupes de métadonnées à exporter avec l'image. Les options suivantes sont disponibles :

# **Données EXIF**

Exporte les données EXIF de l'image source.

#### **Métadonnées**

Exporter les métadonnées définies dans le module *Éditeur de métadonnées* . Seuls les champs de métadonnées marqués comme Visible et non marqués comme Privé seront exportés.

# **Géolocalisation**

Exporter les données de géolocalisation.

#### **Mots-clés**

Exporte les mots-clés créés dans le module [Mots-clés](#page-237-0) (vers Xmp.dc.Subject). Trois options supplémentaires peuvent également être sélectionnées :

- Mots-clés privés : exporte les mots-clés privés
- Synonymes : exporte les synonymes des mots-clés
- Omet la hiérarchie : n'exporte que le dernier nœud des mots-clés hiérarchiques

#### **Mots-clés hiérarchiques**

Exporte les mots-clés hiérarchiques (vers Xmp.lr.Hierarchical Subject)

#### **Historique**

Exporte l'intégralité du développement (historique et formes) lorsque ceci est pris en charge (par exemple, JPEG, JPEG2000, TIFF). L'historique de développement sera stocké sous forme de balises XMP dans le fichier de sortie. Ces informations peuvent ensuite être utilisées pour reconstruire les paramètres et les réglages qui ont été utilisés pour produire l'image exportée.

**Attention :** Pour diverses raisons, l'intégration de balises XMP dans les fichiers de sortie peut échouer sans préavis, par exemple si certaines limites de taille sont dépassées. Il est donc conseillé aux utilisateurs de ne pas se fier à cette fonctionnalité pour leur stratégie de sauvegarde. Pour sauvegarder vos données, assurez-vous toujours de sauvegarder votre fichier d'entrée (RAW) ainsi que tous les fichiers annexes XMP de darktable.

# Pour les paramètres de métadonnées

La partie droite de cette boîte de dialogue vous permet de définir des formules pour alimenter les métadonnées de l'image. Les formules définies ici ont priorité sur les paramètres de la partie gauche de la boîte de dialogue. La première colonne identifie l'entrée à modifier. La deuxième colonne vous permet de définir comment calculer la valeur de cette entrée de métadonnées à l'aide d'une formule.

Voir la section [Variables](#page-329-0) pour plus de détails sur les variables que vous pouvez utiliser dans votre formule de métadonnées. Appuyez sur Entrée pour valider la formule. Laissez la formule vide pour empêcher l'exportation de cette métadonnée (Exif.GPSInfo.GPSVersionID dans l'exemple ci-dessus).

Utilisez l'icône – pour supprimer une entrée de métadonnées de la liste et l'icône + pour en ajouter une nouvelle à partir d'une liste prédéfinie des métadonnées disponibles.

Cliquer sur le bouton Ajouter pour ajouter une métadonnée à la liste.

Les formules vous permettent de définir virtuellement toutes les métadonnées dont vous avez besoin pour qualifier vos images lors du balisage et d'exporter les valeurs dans les balises XMP ou IPTC de votre choix. Les mots-clés exportés peuvent être différents d'une exportation à l'autre en fonction de la destination des images. Les mots-clés et les catégories sont affichés séparément dans les informations sur les images.

Rappelez-vous qu'une balise définie comme une catégorie n'est jamais exportée.

#### Astuces

- Pour empêcher l'exportation d'une métadonnées spécifique, ajoutez-la à la liste et laissez la formule vide. •
- Pour forcer l'exportation d'une métadonnée EXIF spécifique lorsque Données EXIF est désactivée, ajoutez-la à la liste et saisissez "=" dans la formule.

#### Exemples

# **Exemple 1**

Un premier niveau de mot-clé appelé places est qualifié de catégorie, et est suivi de quatre niveaux d'information (ou mots-clés) : pays, région, ville et lieu (par exemple "places|France|Nord|Lille|rue Nationale"). Chaque niveau peut être récupéré (quand défini) par une des variables \$(CATEGORY0(places)), \$(CATEGORY1(places)), \$(CATEGORY2(places)) et \$ (CATEGORY3(places)). Dans cet exemple, les valeurs retournées sont "France", "Nord", "Lille" et "rue Nationale", respectivement. Ces mots-clés peuvent aussi être récupérés comme simple mot-clé en utilisant la variable \$(TAGS). Le dernier mot-clé défini (la feuille) est affiché dans [Informations de l'image](#page-236-0) , ici "rue Nationale".

#### **Exemple 2**

Un mot-clé de premier niveau appelé créateur est suivie du nom du photographe, tous deux définis en tant que catégorie : "Auteur|Prénom Nom". La formule copyrights (\$(YEAR) \$(CATEGORY0(creator))) construit le texte associé aux droits d'image. Ici, [Informations de l'image](#page-236-0) affiche "Auteur : Prénom Nom" en tant que catégories. Ni "Auteur" ni "Prénom Nom" n'apparaissent dans la liste des mots-clés et ils ne sont pas exportés en tant que mots-clés simples.

**Remarque :** les mots-clés ne sont pas appropriés pour définir des métadonnées de texte libre, comme un titre ou une description, qui peuvent être spécifiques à chaque image. Utilisez l' [Éditeur de métadonnées](#page-226-0) pour ce type d'informations.

# 8.3.5.6. Filtres de collection

Filtrer la collection d'images affichées dans la Table lumineuse et le Bandeau en utilisant les attributs de l'image. Permet également d'épingler les filtres dans le [Panneau supérieur](#page-7-0) pour un accès rapide.

Une fois que vous avez défini une collection d'images avec le module [Collections](#page-221-0), le module Filtres de collection vous permet de définir des filtres supplémentaires et des critères de tri. Par exemple, vous souhaiterez peut-être afficher toutes les images d'un dossier donné à l'aide du module collections, puis définir des filtres rapides supplémentaires pour restreindre l'affichage en utilisant l'évaluation par étoiles et/ou un label de couleur.

# Les attributs de filtrage

Pour plus d'informations sur les attributs d'image que vous pouvez sélectionner, veuillez consulter la documentation du module [Collections](#page-221-1) .

Notez que seul un sous-ensemble de filtres est actuellement implémenté – d'autres seront ajoutés dans les futures versions de darktable.

# Paramètres par défaut

Par défaut, trois filtres ( [Intervalle de notation](#page-232-0), Label couleur et Rechercher sont définis dans ce module. Par défaut, ces filtres sélectionnent toutes les images (c'est-à-dire affichent les images avec n'importe quel nombre d'étoiles ou label de couleur) et sont tous épinglés sur le panneau supérieur pour un accès rapide. Ce paramètre par défaut est également disponible en tant que préréglage Paramètres initiaux.

# Contrôles du module

#### Ajouter de nouveaux filtres

Pour ajouter un nouveau filtre au module, cliquez sur le bouton Nouvelle règle et sélectionnez un attribut d'image à utiliser.

#### Combinaisons de filtres multiples

Lorsque vous utilisez plusieurs filtres, le premier élément de l'en-tête du filtre vous permet de définir comment le filtre est combiné avec le précédent.

#### **et**

Affiner la recherche. Une image n'est conservée que si elle remplit également les nouveaux critères.

#### **ou**

Ajouter plus d'images. Les images de la collection qui répondent aux nouveaux critères sont ajoutées.

#### **et non**

Exclure des images. Les images qui remplissent les nouveaux critères sont supprimées.

**Remarque** : Les opérateurs et/ou/non ont un ordre de priorité défini tel que non est exécuté en premier, puis et et enfin ou. Cela signifie, par exemple, que si vous définissez des filtres complexes comme A et B ou C et pas D, ceux-ci seront implémentés comme (A et B) ou (C et (pas D)).

# Supprimer ou désactiver des filtres

Vous pouvez supprimer ou désactiver temporairement un filtre spécifique à l'aide des boutons situés à droite de l'en-tête du filtre (voir les captures d'écran dans les sections suivantes). Si un filtre est épinglé au panneau supérieur, vous devrez le détacher avant de le supprimer ou de le désactiver.

#### Épingler dans la barre d'outils supérieure

Le bouton épingler à droite de l'en-tête du filtre vous permet d'épingler un filtre sur le panneau supérieur. Pour éviter les actions indésirables, les filtres épinglés ne peuvent pas être supprimés ou désactivés.

# Réinitialiser les filtres

Cliquer sur le bouton de réinitialisation du module supprimera tous les filtres non épinglés et réinitialisera tous les autres à leurs valeurs par défaut. Si vous souhaitez également supprimer les filtres épinglés, vous pouvez faire un Ctrl+clic sur le bouton de réinitialisation.

# Revenir à un ensemble de filtres précédent

Vous pouvez revenir à un ensemble de filtres précédemment défini en cliquant sur le bouton historique en bas du module et en sélectionnant dans la liste résultante.

# Les widgets de filtrage

Un certain nombre de widgets de filtre ont été créés pour être utilisés dans ce module. Étant donné que certains de ces widgets utilisent des interfaces non standard, leur utilisation est expliquée dans les sections suivantes :

# Labels de couleur

L'image suivante montre le widget label couleur, configuré pour filtrer les images ayant des labels de couleur jaune ou verte :

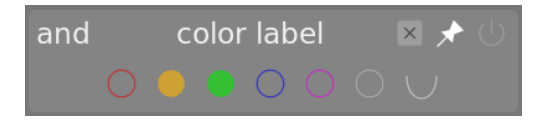

Vous pouvez interagir avec ce widget filtre comme suit :

- Cliquez sur un label de couleur pour inclure des images avec ce label
- Ctrl+clic sur un label de couleur pour inclure les images sans ce label •
- Cliquez ou Ctrl+cliquez sur l'icône grise pour agir simultanément sur tous les labels de couleur •
- Utilisez le dernier bouton pour définir comment gérer la sélection de plusieurs labels de couleur. Sélectionnez  (et)pour filtrer les images ayant tous les labels de couleur sélectionnés ; Sélectionnez (d) (ou) pour filtrer les images avec au moins un des labels de couleur sélectionnés.

# Les notations

Il s'agit du widget sélection de notation classique qui était affiché par défaut dans le panneau supérieur de darktable.

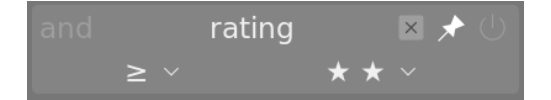

Ce widget est composé d'une paire de listes déroulantes. La liste déroulante de droite (toujours visible) permet de choisir un nombre d'étoiles, plus quelques options supplémentaires (Tout, Seulement sans étoile, Rejetées, Tout sauf rejetées). La liste déroulante de gauche (affichée uniquement lorsqu'un nombre d'étoiles est choisi dans la liste déroulante de droite) est utilisée pour choisir un opérateur  $(<, <=, =, >, >=, ≠)$ .

# <span id="page-232-0"></span>Intervalle de notation

Ce nouveau widget vous permet également de sélectionner des images en utilisant une notation par étoiles, cette fois à l'aide d'un nouveau widget Étoile. L'image suivante montre le widget avec des notes de 2 à 4 étoiles sélectionnées.

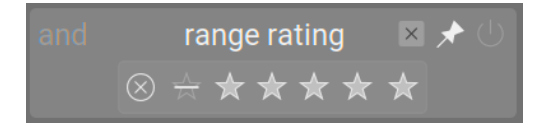

Vous pouvez choisir un nouvel intervalle de notation à filtrer en cliquant et en faisant glisser sur l'interface du widget. Vous pouvez également accéder aux plages prédéfinies en cliquant avec le bouton droit de la souris et en sélectionnant dans le menu contextuel. Le nombre d'images concernées est également indiqué pour chaque entrée de ce menu.

#### Filtres d'intervalle pour les attributs numériques

Les attributs numériques (Ouverture, Exposition, Longueur focale, ISO, Ratio d'aspect) sont filtrés à l'aide d'un widget qui affiche un histogramme du nombre d'images disponibles en fonction de la valeur de l'attribut donné (similaire à la [Chronologie](../lighttable /timeline.md) dans la vue Table lumineuse).

Par exemple, l'image suivante montre le widget lorsqu'il est utilisé pour la sélection par ouverture :

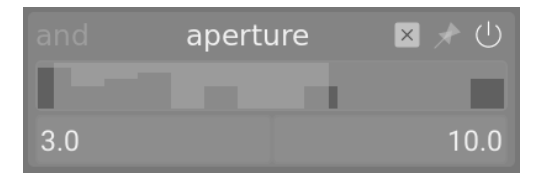

Comme pour le filtre intervalle de notation, vous pouvez sélectionner un intervalle de valeurs à filtrer en cliquant et en faisant glisser sur le widget. Vous pouvez également accéder aux intervalles prédéfinis en cliquant avec le bouton droit de la souris et en sélectionnant dans le menu contextuel. Le nombre d'images concernées est également indiqué pour chaque entrée de ce menu.

Vous pouvez également utiliser les champs de saisie de texte Min et Max dans l'interface du module principal pour définir manuellement les limites de la sélection.

# Attributs de date

Comme pour les filtres d'intervalle numériques et de notation, les filtres date/heure sont représentés à l'aide d'un widget Intervalle. Vous pouvez sélectionner un intervalle de valeurs en cliquant et en faisant glisser sur le widget, et faire un clicdroit pour obtenir plus d'options dans un menu contextuel.

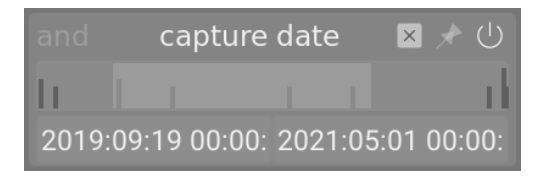

Vous pouvez également utiliser les champs de saisie de texte Min et Max dans l'interface du module principal pour définir manuellement les limites de la sélection (clic-droit pour plus d'options).

Le format date/heure utilisé par ce module est AAAA:MM:JJ HH:MM:SS (seules les valeurs d'année sont obligatoires).

Le mot-clé Maintenant est autorisé dans le champ max (pour définir la date/heure actuelle).

Vous pouvez également utiliser des valeurs de date/heure Relative en faisant précéder les entrées de texte de + ou -. Cela vous permet de définir la limite maximale ou minimale de l'intervalle par rapport à l'autre limite. Par exemple, si vous définissez la valeur minimale sur -0000:01 et la valeur maximale sur 2022:04:15, cela sélectionnera les images prises au cours du mois précédant le 15 avril 2022.

### Nom de fichier

Le filtre Nom de fichier vous permet de rechercher des images par leur nom de fichier et/ou leur extension. Vous pouvez soit entrer le nom ou l'extension ( commençant par un .) manuellement ou faire un Clic-droit pour sélectionner dans le menu contextuel .

Dans le champ Extension, vous pouvez également utiliser les mots clés RAW (pour sélectionner toutes les extensions de fichiers RAW gérées), NOT RAW (pour sélectionner toutes les extensions de fichiers non RAW), LDR (pour sélectionner les extensions plage dynamique faible) ou HDR (pour sélectionner les extensions plage dynamique étendue).

# Boîtier, objectif

Les filtres Boîtier et Objectif sont présentés sous forme de champs de saisie de texte dans lesquels vous pouvez entrer le texte à filtrer. Vous pouvez également cliquer avec le bouton droit de la souris sur la zone de texte pour afficher une liste de caméras ou d'objectifs à sélectionner.

# Recherche de texte

Vous pouvez rechercher des images à l'aide de l'une de leurs propriétés texte (chemin, nom de fichier, pellicule, mots-clés, métadonnées, boîtier, fabricant) à l'aide du filtre rechercher (texte). La recherche est effectuée à la volée et le widget est grisé pendant le processus de recherche.

Par défaut, darktable effectue une recherche floue (des caractères génériques sont automatiquement ajoutés au début et à la fin du texte). Si vous souhaitez rechercher une correspondance exacte, vous pouvez l'entourer de guillemets doubles ("correspond exactement à cela").

Tri

La partie inférieure du module vous permet de définir l'ordre de tri des images lorsqu'elles sont affichées dans les vues Table lumineuse et Pellicule. Comme pour les critères de filtre, vous pouvez ajouter plusieurs règles à cette section. Cependant, seuls les critères de tri sélectionnés en premier sont épinglés au panneau supérieur (cela ne peut pas être désépinglé).

Comme pour les critères de filtrage, le bouton Historique vous permet d'accéder à tous les critères de tri précédemment utilisés.

Le bouton à droite de la sélection d'attributs vous permet de choisir de trier ces critères par ordre croissant ou décroissant.

# 8.3.5.7. Géolocalisation

Importe et applique les données de traces GPX à une sélection d'images.

Ce module est commun aux vues [Table lumineuse](#page-20-0) et [Carte](#page-73-0) . La vue Carte fournit un mode avancé qui vous permet de prévisualiser la position des images le long des traces GPS tout en ajustant la date/heure (décalage) et le fuseau horaire des images.

# Présentation des flux de travail

Un récepteur GPS calcule sa position courante à partir des informations qu'il reçoit des satellites et les enregistre, avec la date et l'heure courante, dans un fichier GPX. Les données EXIF des images contiennent aussi une estampille temporelle définie par les paramètres du boîtier. Le module de Géolocalisation prend l'estampille temporelle de l'image, cherche la position dans le fichier GPX correspondant à cette heure, et stocke les coordonnées (latitude/longitude/altitude) dans sa base de données et dans le fichier XMP associé à l'image.

Deux problèmes peuvent survenir :

- Contrairement aux appareils GPS, la plupart des appareils photo n'enregistrent pas l'heure précise. •
- L'heure enregistrée dans les données EXIF ne contient pas de fuseau horaire. La plupart des gens règlent leur appareil photo en heure locale, alors que les appareils GPS stockent l'heure en UTC (temps universel coordonné), c'est-à-dire par rapport au fuseau horaire de Greenwich (Londres). Si les fuseaux horaires de l'appareil photo et du fichier GPX diffèrent la position associée sera mauvaise.

Si votre image comporte déjà une estampille temporelle UTC vous pouvez appliquer directement la trace GPX sans autres ajustements.

Sinon, suivez la procédure ci-dessous pour corréler l'heure des images et des fichiers de trace GPS :

- 1. Corriger manuellement l'heure d'une image en entrant la date et l'heure correctes pour cette image dans le champ Date/heure. Un bon moyen de le réaliser précisément est de prendre la photo d'une source de temps fiable. Cela peut être une horloge précise ou mieux encore l'heure affichée sur votre appareil GPS (normalement, il affiche l'heure locale, bien qu'il stocke le temps universel). La différence (décalage) entre l'heure saisie et celle associée à l'image dans ses données EXIF est affichée dans le champ Décalage date/heure.
- 2. Presser le bouton Cadenas pour mémoriser le décalage calculé dans le module.
- 3. Sélectionner les images que vous voulez ajuster et cliquer sur Appliquer le décalage pour appliquer celui-ci aux images.
- 4. Si votre appareil photo ne gère pas l'UTC, indiquer le fuseau horaire dans le champ Fuseau horaire du boîtier.

Une fois le réglage horaire corrigé, vous pouvez appliquer les données traces GPX en utilisant le bouton Appliquer un fichier GPX …

# Les contrôles du module (communs)

# **Date/heure**

Ce champ est initialisé avec la date et l'heure de la première image sélectionnée (format aaaa:mm:jj hh:mm:ss) et peut être modifié pour corriger la date et l'heure de cette image. Chaque champ peut être modifié avec la roulette de votre souris. Si un champ atteint sa limite, les champs voisins sont automatiquement mis à jour. Par exemple, si vous dépassez 60 pour le champ des minutes, le champ heure est automatiquement incrémenté. Il est également possible d'utiliser des millisecondes dans ce module si vous activez [Préférences > Table lumineuse > Afficher les millisecondes des heures des](#page-261-0) [images](#page-261-0) .

# **Date/heure originale**

La date et l'heure originales de l'image sont montrées pour référence.

#### **Décalage de date/heure**

La différence calculée entre la date/heure originale et celle saisie dans le champ Date/heure. Si la différence calculée est plus grande que 99 jours 23 heures 59 minutes et 59 secondes, le décalage est invalidé.

#### **Bouton cadenas**

Si le bouton cadenas est actif, la valeur du décalage est mémorisée. Si vous sélectionnez une(des) autre(s) image(s), la valeur de Date/heure de la nouvelle image est mise à jour en appliquant le décalage mémorisé. Cela permet d'appliquer le même décalage à un groupe d'images sélectionnées.

# **Appliquer le décalage**

Applique le décalage aux images sélectionnées.

# **Appliquer la date/heure**

Il est parfois utile de pouvoir affecter une valeur de date/heure absolue à une image, par exemple quand cette information est manquante. Ce bouton vous permet d'appliquer la date et l'heure saisies dans le champ Date/heure aux images sélectionnées, sans tenir compte de la valeur précédente. Vous pouvez utiliser Ctrl+Z pour défaire toute modification non désirée.

#### **Fuseau horaire du boîtier**

Sélectionne le fuseau horaire de l'appareil photo. Commencez la saisie pour faire apparaître les valeurs autorisées.

#### **Appliquer un fichier GPX… (seulement en Table lumineuse)**

Applique un fichier de traces GPX. Cliquez sur le boutons et sélectionnez le fichier GPX. Vous pouvez utiliser Ctrl+Z pour annuler des changements non désirés. Dans la fenêtre de sélection de fichier, le bouton Aperçu liste les traces du fichier GPX sélectionné avec les informations suivantes: nom de la trace, la date/heure de début et de fin (en heure locale), le nombre de points de trace et le nombre d'images qui seront géolocalisées.

# Les contrôles du module (vue Carte)

#### **Fichier GPX**

Le chemin du fichier GPX sélectionné.

#### **Liste de traces**

Cette table montre la date/heure de début de chaque trace, ainsi que son nombre de points et le nombre d'images correspondantes. Lorsqu'un bouton de contrôle est activé, la trace correspondante est affichée sur la carte. Un bouton de contrôle de l'en-tête de la table vous permet de sélectionner ou désélectionner toutes les traces à la fois. Le survol d'une ligne avec votre souris affiche les heures de début et de fin en heure locale (LT) et en UTC.

#### **Prévisualiser les images**

Si cette case est cochée, les images correspondantes sont affichées sur la carte le long des pistes visibles.

#### **Sélectionner des images**

Si vous ne souhaitez pas appliquer un décalage à toutes les images sélectionnées, mais seulement aux images correspondantes, utilisez ce bouton pour sélectionner les images. Si vous ne voulez pas perdre le décalage actuel, vous pouvez le verrouiller avant de modifier la sélection.

#### **Comptes**

Un décompte du nombre d'images correspondantes et du nombre sélectionné est affiché à droite du bouton Sélectionner des images.

#### **Applique la géolocalisation**

Ce bouton apparaît quand le décalage est nul. Le bouton Applique la géolocalisation applique les données GPX aux images correspondantes sur les traces sélectionnées.

#### **Applique décalage et géolocalisation**

Ce bouton apparaît quand un décalage est entré. Pour rappel, le bouton Appliquer le décalage applique le décalage à toutes les images sélectionnées. Au contraire, le bouton Applique décalage et géolocalisation n'applique le décalage et les données GPX qu'aux images correspondantes aux traces sélectionnées.

Vous pouvez utiliser Ctrl+Z pour annuler les changements non désirés (deux fois dans le cas d'Applique décalage et géolocalisation).

# <span id="page-236-0"></span>8.3.5.8. Informations de l'image

Affiche les informations contenues dans les données EXIF d'une image ainsi qu'un certain nombre de champs spécifiques à darktable.

Lorsque vous passez la souris sur les miniatures des images, les données affichées sont automatiquement mises à jour avec les informations de l'image actuellement sous le curseur de la souris.

Lorsque plusieurs images sont sélectionnées et que le focus n'est pas sur une seule image, le module n'affiche que des informations qui sont les mêmes pour toutes les images. Si des champs diffèrent entre les images, le texte <valeurs diverses> s'affiche à la place.

Lorsque vous êtes dans la vue de la Table lumineuse, vous pouvez double-cliquer sur le champ Pellicule d'une image donnée pour afficher toutes les images incluses dans la pellicule de cette image.

# Préférences

L'option Préférences… dans le menu des préréglages ouvre une boîte de dialogue avec une liste de tous les champs affichables.

La case à cocher dans la colonne Visible permet de choisir quels champs s'affichent. Vous pouvez également faire un glisser-déposer d'une ligne pour modifier l'ordre d'affichage des champs.

Ces préférences peuvent être enregistrées en tant que préréglages de module. Appuyez sur le bouton Réinitialiser du module pour remettre toutes les informations visibles et dans l'ordre par défaut.

# <span id="page-237-0"></span>8.3.5.9. Mots-clés

Gérer les mots-clés associés aux images.

Les mots-clés permettent d'ajouter des informations aux images à l'aide d'un dictionnaire de mots-clés. Vous pouvez gérer les mots-clés sous forme d'arborescence hiérarchique, ce qui peut être utile lorsque leur nombre devient important.

Les mots-clés sont écrits dans les [fichiers annexes XMP](#page-9-0) ainsi que dans la bibliothèque de darktable. Ils peuvent être inclus dans les images exportées.

# Définitions

Les définitions suivantes supposent que vous avez configuré un seul mot-clé nommé places|France|Nord|Lille.

#### **Mot-clé**

Un mot-clé est un texte descriptif qui peut être attaché à une image. Un mot-clé peut être un terme unique ou une séquence de termes connectés formant un chemin, séparés par le symbole pipe "|" . Par exemple, places|France|Nord|Lille définit un mot-clé unique, où chaque terme du chemin forme un plus petit sous-ensemble de ceux qui le précèdent. Vous pouvez attacher autant de mots-clés à une image que souhaité.

Les propriétés d'un mot-clé sont : Nom, Privé, Catégorie, Synonymes et Ordre des images.

#### **Nœud**

Tout chemin faisant partie d'un mot-clé est un nœud. Dans l'exemple ci-dessus, "places", "places|France", "places|France| Nord" et "places|France|Nord|Lille" sont tous des nœuds. Dans l'arborescence hiérarchique, les nœuds forment les branches et les feuilles de l'arbre.

#### **Nœud libre**

Tout nœud qui n'est pas explicitement défini en tant que balise est appelé nœud libre. Dans l'exemple ci-dessus, "places", "places|France" et "places|France|Nord" sont tous des nœuds libres. Vous ne pouvez pas définir de propriétés, à l'exception du Nom, pour un nœud libre et vous ne pouvez pas ajouter un nœud libre à une image. Voir la section Motsclés multiples ci-dessous pour plus d'informations.

#### **Catégorie**

Tout mot-clé peut être marqué par l'utilisateur comme étant une Catégorie.

#### Mots-clés multiples

Les définitions ci-dessus s'appliquent à un exemple simple : un seul mot-clé et ses propriétés. Considérez maintenant le scénario dans lequel les quatre mots-clés suivants sont définis dans darktable.

lieux|France|Nord|Lille lieux|France|Nord lieux|France lieux|Angleterre|Londres

Dans ce cas, les nœuds sont

lieux lieux|France lieux|France|Nord lieux|France|Nord|Lille lieux|Angleterre lieux|Angleterre|Londres

Les seuls nœuds libres sont "lieux" et "lieux|Angleterre". Ces deux nœuds libres sont également (par convention) des catégories.

Vous pouvez attacher tous ces mots-clés à toute image. Tous les mots-clés attachés à une image, à l'exception des motsclés catégorie, peuvent être [exportés](#page-227-0) avec cette image.

Si vous attachez le mot-clé "lieux|France|Nord|Lille" à une image, les mots-clés "places|France|Nord" et "places|France" sont implicitement attachés à cette image (vous n'avez pas besoin de les attacher manuellement). Notez que cela n'est vrai que parce que ces mots-clés étaient définis séparément – le nœud "places" n'est pas inclus car il s'agit d'un nœud libre (pas un mot-clé).

# Sections du module

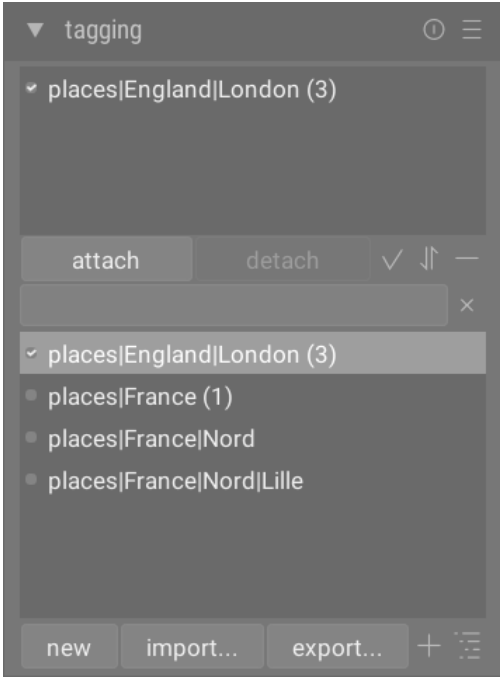

Le module mots-clés se compose de deux sections

- La section supérieure Mots-clés attachés (avec les boutons Attacher/Détacher en dessous) 1.
- La section Dictionnaire des mots-clés plus bas (avec, en dessous, les boutons Nouveau, Importer…, Exporter…) 2.

# Section mots-clés attachés

La section Mots-clés attachés affiche les mots-clés attachés aux images, où ces images sont

- sous le curseur de votre souris (si vous survolez une image dans la vue Table lumineuse) ; ou •
- actuellement sélectionnées (si vous ne survolez pas une image) •

Les mots-clés de darktable générés automatiquement (avec des noms commençant par darktable|) ne peuvent pas être sélectionnés.

Au bas de la section Mots-clés attachés se trouvent les boutons suivants, de gauche à droite :

# **Attacher**

Si un mot-clé est sélectionné dans la section Dictionnaire de mots-clés, associe ce mot-clé aux images sélectionnées. **Détacher**

Si un mot-clé est sélectionné dans la liste des Mots-clés attachés, détache ce mot-clé des images sélectionnées. Un motclé peut également être détaché si vous faites un clic droit sur le mot-clé et sélectionnez Détacher dans le menu contextuel.

# **Mots-clés cachés**

Activez pour afficher les mots-clés cachés que darktable a automatiquement attachés aux images sélectionnées.

# **Trier**

Trie la liste des Mots-clés attachés par ordre alphabétique ou par nombre indiqué entre parenthèses à côté du mot-clé (ce nombre indique combien d'images sélectionnées ont ce mot-clé attaché).

# **Parents**

Affiche ou non les nœuds parents du mot-clé.

Vous pouvez ajuster la hauteur de la fenêtre des mots-clés liés en maintenant la touche Ctrl enfoncée et en faisant défiler avec la molette de votre souris.

# Section dictionnaire de mots-clés

La section Dictionnaire de mots-clés affiche toutes les mots-clés disponibles dans la base de données de darktable. En haut de la section Dictionnaire de mots-clés se trouve une zone de texte dans laquelle les mots-clés peuvent être saisis. En dessous se trouve la liste des mots-clés disponibles, qui peuvent également inclure des symboles indicateurs à gauche des mots-clés. Les significations de ces symboles sont les suivantes :

- une coche [√] indique que le mot-clé est attaché à toutes les images sélectionnées
- un signe moins [–] indique que le mot-clé est attaché à au moins une des images sélectionnées. Si le symbole est à côté d'un nom de nœud dans la vue hiérarchique arbre, cela signifie que l'un des mots-clés enfants de ce nœud est attaché à au moins une des images sélectionnées.
- si aucun symbole indicateur n'est présent, cela signifie que le mot-clé n'est attaché à aucune des images sélectionnées, ou que le nœud n'a aucun mot-clé enfant attaché à aucune des images sélectionnées.

Dans la vue hiérarchique arbre, un nom en italique représente soit un nœud libre, soit une catégorie.

Sous la liste Dictionnaire de mots-clés se trouvent les boutons suivants, de gauche à droite :

#### **Nouveau**

Crée un nouveau mot-clé, en utilisant le nom qui a été entré dans la zone de saisie de texte en haut de la section Dictionnaire de mots-clés.

#### **Importer…**

Importe les mots-clés à partir d'un fichier de mots-clés Lightroom

#### **Exporter…**

Exporte tous les mots-clés vers un fichier de mots-clés au format Lightroom.

#### **Suggestions**

Affiche une liste de mots-clés suggérés en fonction des mots-clés déjà associés aux images sélectionnées (voir la section [Préférences](#page-242-0) ). ATTENTION : cette vue interroge la base de données et peut donc être lente.

#### **Liste/Arbre**

Bascule l'affichage des mots-clés entre la simple vue Liste et la vue hiérarchique Arbre.

Vous pouvez ajuster la hauteur de la fenêtre Dictionnaire de mots-clés en maintenant la touche Ctrl enfoncée tout en faisant défiler avec la molette de votre souris.

#### Utilisation

Les sections suivantes décrivent les opérations qui peuvent être effectuées sur les mots-clés.

#### Entrée texte

La zone de saisie de texte (affichée sous les boutons Attacher et Détacher) a plusieurs objectifs.

- Si la liste Dictionnaire de mots-clés est en mode d'affichage Liste (plutôt qu'en mode d'affichage Arbre), alors la saisie des premiers caractères d'un mot-clé fera apparaître une liste de suggestions. Vous pouvez ensuite faire défiler vers le bas avec les touches fléchées et appuyer sur Entrée pour sélectionner l'une des suggestions. Appuyez sur Entrée une deuxième fois pour l'attacher aux images sélectionnées. Vous pouvez également modifier le nom du motclé avant d'appuyer sur Entrée – dans ce cas, le mot-clé sera créé si il n'existe pas déjà dans la base de données.
- La saisie d'un texte partiel dans la zone de saisie de texte vous permet de filtrer l'ensemble des mots-clés affichés dans la fenêtre Dictionnaire de mots-clés à ceux dont le nom ou le synonyme correspond au texte saisi. Appuyez sur Entrée pour attacher un mot-clé avec le nom saisi aux images sélectionnées. Si ce nom de mot-clé n'existe pas encore dans la base de données, il sera créé avant d'être attaché.
- L'entrée Copier dans le champ de saisie du menu contextuel peut être utilisée pour copier un mot-clé sélectionné dans la zone de saisie de texte. Vous pouvez ensuite modifier ce nom et appuyer sur Entrée pour créer un nouveau mot-clé avec ce nom, ce qui facilite la création de plusieurs mots-clés avec des noms similaires.

# Créer un mot-clé

Il y a plusieurs manières de créer un nouveau mot-clé :

- Importer un fichier texte. Vous pouvez importer un ou plusieurs fichiers texte au format de fichier de mots-clés Lightroom. Vous pouvez aussi exporter vos mots-clés, éditer le fichier exporté, puis le réimporter. La fonction d'importation met à jour les mots-clés existants et crée de nouveaux mots-clés si nécessaire. Si vous modifiez le nom d'un mot-clé dans un fichier importé, il sera traité comme un nouveau mot-clé.
- Importez à partir des images déjà affectées de mots-clés. Cette méthode n'offre aucune flexibilité pour modifier les noms ou les catégories des mots-clés pendant le processus d'importation.
- Sous-menu créer un mot-clé. Un mot-clé peut être créé manuellement, sous un mot-clé existant (hiérarchique) ou au niveau racine.
- Utilisez le sous-menu "Définir comme un mot-clé". Vous pouvez convertir un nœud libre (par exemple "places| England") en un mot-clé afin qu'il soit implicitement attaché à toutes les images affectées d'un des sous-mots-clés (par exemple "places|England|London").
- Tapez dans la zone de texte et appuyez sur le bouton Nouveau ou la touche Entrée. Les mots-clés hiérarchiques sont créées à l'aide du symbole pipe "|" pour séparer les nœuds. Notez que le mot-clé saisi est également attaché à toutes les images sélectionnées.

Un certain nombre de mots-clés sont générés automatiquement par darktable lorsque certaines actions sont réalisées. Par exemple, les mots-clés "darktable|exported" et "darktable|styles|your\_style" peuvent être utilisés pour identifier respectivement les images qui ont été exportées et celles auxquelles des styles ont été appliqués.

#### Modifier/Renommer un mot-clé

Le Dictionnaire de mots-clés peut être maintenu via les éléments Éditer… et Changer le chemin… dans le menu contextuel (Clic-droit).

L'opération Éditer… vous permet de changer le nom d'un mot-clé, bien que vous ne puissiez pas changer le nœud auquel elle appartient (vous ne pouvez pas utiliser le symbole pipe "|" dans le champ du nom du mot-clé). La commande est abandonnée si vous essayez d'entrer un nom de mot-clé qui existe déjà. Vous pouvez définir les indicateurs Privé et Catégorie et définir des Synonymes pour le mot-clé (voir ci-dessous). Ces attributs sont enregistrés respectivement dans les entrées de métadonnées XMP-dc Subject et XMP-lr Hierarchical Subject. Vous pouvez contrôler les mots-clés inclus dans les exportations en modifiant les paramètres dans le module [Exporter](#page-227-0) .

- Un mot-clé qualifié de Privé n'est pas exporté, par défaut. •
- Un mot-clé défini comme Catégorie n'est pas exporté dans XMP-dc Subject. Cependant, il est exporté dans XMP-lr Hierarchical Subject car ce type de métadonnées XMP contient l'organisation de vos mots-clés.
- Les Synonymes enrichissent le mot-clé et sont principalement utilisés pour assister les moteurs de recherche. Par exemple, juvénile, môme ou jeune peut être défini comme synonyme du mot-clé enfant. Les synonymes peuvent également être utilisés pour traduire les mots-clés dans d'autres langues.

L'opération Changer le chemin… n'est disponible qu'en mode d'affichage Arbre, et elle montre le nombre d'images qui seraient touchées par une modification du nom de ce nœud. La fenêtre de changement de chemin permet à l'utilisateur de modifier le chemin complet du nœud, y compris les nœuds auxquels il appartient (les nœuds peuvent être spécifiés à l'aide du symbole pipe "|"). Cette opération est puissante, mais soyez prudent car elle peut avoir des conséquences importantes sur les métadonnées de vos images. L'opération est abandonnée si la modification demandée provoque un conflit avec un mot-clé existant.

Un moyen rapide d'organiser la structure des mots-clés consiste à faire glisser et déposer les nœuds. Dans le mode d'affichage Arbre, vous pouvez faire glisser n'importe quel nœud et le déposer au-dessus de n'importe quel autre nœud. Le premier nœud et ses descendants, s'il y en a, deviennent les descendants du deuxième nœud (pour éviter d'ouvrir un nœud, à la place, faites glisser sur l'indicateur de sélection de nœud). Faire glisser sur un nœud ouvre automatiquement ce nœud. Pour placer un nœud au niveau de la racine, faites-le glisser vers le haut de la fenêtre des mots-clés. Si la modification demandée provoque un conflit avec un mot-clé existant, l'opération est abandonnée.

# Attacher un mot-clé

Il existe plusieurs façons d'attacher un mot-clé aux images sélectionnées :

- cliquez sur un mot-clé dans la fenêtre Dictionnaire de mots-clés pour le sélectionner, puis cliquez sur le bouton Attacher.
- clic-droit sur un mot-clé dans la fenêtre Dictionnaire de mots-clés, pour afficher le menu contextuel, puis sélectionnez l'entrée Attacher le mot-clé.
- double-clic sur un tag dans la fenêtre Dictionnaire de mots-clés. •
- clic-droit sur un mot-clé affiché dans la vue Mots-clés attachés pour afficher le menu contextuel. Si certaines des images sélectionnées n'ont pas ce mot-clé, l'entrée Attacher le mot-clé à toutes les images sélectionnées du menu contextuel peut être utilisée pour attacher ce mot-clé à toutes les images sélectionnées.
- tapez dans la zone de texte et appuyez sur le bouton Nouveau ou sur la touche Entrée. Cela créera le mot-clé s'il n'existe pas déjà et l'attachera aux images sélectionnées.
- appuyez sur Ctrl+T pour ouvrir une petite zone de texte en bas de la vue centrale de la Table lumineuse. Tapez le nom d'un mot-clé et appuyez sur Entrée. Le mot-clé sera créé s'il n'existe pas, et attaché à toutes les images sélectionnées.
- faites glisser une image ou un groupe d'images et déposez-le sur le mot-clé souhaité. •

Lorsque vous survolez les images dans la Table lumineuse, vous pouvez vérifier quels mots-clés sont attachés à l'image, soit en regardant la fenêtre Mots-clés attachés dans le module Mots-clés, soit dans l'attribut Mots-clés dans le module [Informations de l'image](#page-236-0) .

# Détacher un mot-clé

Il existe plusieurs manières de supprimer un mot-clé des images sélectionnées :

- cliquez sur un mot-clé dans la fenêtre Mots-clés attachés du module Mots-clés pour sélectionner le mot-clé, puis cliquez sur le bouton Détacher.
- double-clic sur un mot-clé dans la fenêtre Mots-clés attachés. •
- clic-droit sur un mot-clé dans la fenêtre Mots-clés attachés, pour afficher le menu contextuel, et sélectionnez Détacher le mot-clé.

# Supprimer un mot-clé

Il est possible de supprimer complètement un mot-clé de toutes les images (qu'elles soient sélectionnées ou non) et de supprimer le mot-clé de la base de données. Étant donné que cela pourrait avoir un impact sur un grand nombre d'images, un avertissement s'affichera indiquant le nombre d'images associées à ce mot-clé. Prenez cet avertissement au sérieux car il n'y a aucun moyen d'annuler cette action (sauf en restaurant votre base de données et/ou vos fichiers liés XMP à partir d'une sauvegarde). Un mot-clé dans la fenêtre Dictionnaire de mots-clés peut être supprimé des manières suivantes :

- clic-droit sur un mot-clé dans la fenêtre Dictionnaire de mots-clés, pour afficher le menu contextuel, et choisissez Supprimer un mot-clé.
- clic-droit sur un nœud de l'arbre dans la fenêtre Dictionnaire de mots-clés, pour afficher le menu contextuel, et choisissez Supprimer le nœud pour supprimer le nœud sélectionné avec tous ses nœuds enfants.

# Importer / Exporter

Le bouton Importer permet de choisir un fichier texte (qui doit respecter le format de fichier texte des mots-clés Lightroom) et d'importer son contenu. Si un mot-clé dans le fichier importé existe déjà, ses propriétés seront mises à jour, sinon un nouveau mot-clé sera créé.

Le bouton Exporter exporte tout votre dictionnaire de mots-clés dans un fichier texte de votre choix (format de fichier texte de mots-clés Lightroom).

#### Clavier

Les touches suivantes peuvent être utilisées au sein du module mots-clés :

- La touche Tab peut être utilisée pour naviguer entre la vue Mots-clés attachés, la Zone de saisie de texte et la vue Dictionnaire des mots-clés. Appuyer sur Tab depuis le champ de saisie de texte sélectionne le premier mot-clé correspondant dans la vue Dictionnaire des mots-clés (le cas échéant).
- La touche Flèche vers le bas équivaut à la touche Tab, lorsqu'elle est frappée dans le champ de saisie de texte. •
- Maj + Tab fait la même chose que la touche Tab mais navigue dans la direction opposée. Appuyez sur Maj+Tab dans le champ de saisie de texte pour sélectionner le premier mot-clé utilisateur dans la vue Mots-clés attachés (le cas échéant).
- La touche Entrée peut être utilisée dans la vue Dictionnaire des mots-clés pour attacher le mot-clé sélectionné, en gardant le focus sur le mot-clé attaché (comme lorsqu'un mot-clé est attaché à l'aide de la souris).
- Appuyer sur Maj+Entrée à partir de la vue Dictionnaire des mots-clés donne le focus au champ de saisie de texte. •
- La touche Supprimer peut être utilisées dans la vue Mots-clés attachés pour détacher le mot-clé sélectionné. •

# Navigation

Pour voir les images portant un mot-clé particulier dans la fenêtre Dictionnaire de mots-clés, cliquez avec le bouton droit sur le mot-clé et choisissez Aller à la collection liée au mot-clé dans le menu contextuel qui s'affiche. Cela ouvre une collection dans le module [Collections](#page-221-0) affichant toutes les images contenant ce mot-clé. Dans le module Collections vous pouvez sélectionner un autre mot-clé en double-cliquant sur ce mot-clé.

Pour revenir à la collection active avant d'ouvrir la collection d'un mot-clé, sélectionnez l'élément Retourner au module des mots-clés dans le menu contextuel. Cela vous permettra de revenir à la collection d'origine, tant que vous n'aurez pas sélectionné d'autres collections entre-temps.

# <span id="page-242-0"></span>Préférences

L'option Préférences… dans le menu des préréglages ouvre une boîte de dialogue dans laquelle vous pouvez modifier le comportement de la liste des suggestions de mots-clés. La liste des suggestions de mots-clés comprend deux parties, avec les mots-clés les mieux adaptés d'un côté et les mots-clés les plus récemment attachés de l'autre. Les options suivantes sont disponibles :

#### **Niveau de confiance pour les mots-clés suggérés**

Niveau de confiance utilisé pour inclure le mot-clé dans la liste des suggestions (50 par défaut) :

- 0 : affiche toutes les mots-clés attachés, •
- 99 : correspond aux mots-clés avec un niveau de confiance de 99 %, •
- 100 : il s'agit essentiellement d'un niveau de confiance inaccessible et ne renvoie donc aucun mot-clé correspondant. Utilisez 100 % pour désactiver la liste de suggestions de mots-clés les mieux adaptées (plus rapide).

#### **Nombre de mots-clés récemment attachés**

Nombre de mots-clés récemment attachés à inclure dans la liste des suggestions (20 par défaut). Une valeur de -1 peut être utilisée pour désactiver la liste des suggestions les plus récemment attachées.

# 8.3.5.10. Pellicule

La pellicule peut être utilisée pour basculer rapidement entre les images. Les images affichées sont les mêmes que celles affichées dans la vue Table lumineuse et sont définies par la collection actuellement sélectionnée.

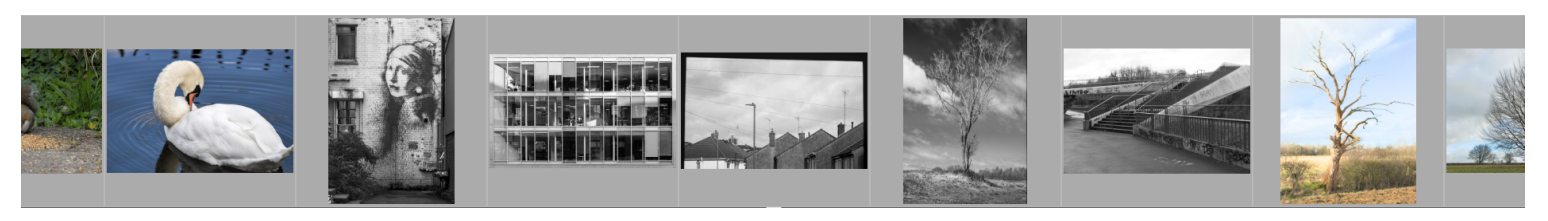

La pellicule peut être activée et désactivée à l'aide du raccourci Ctrl+F. La hauteur du panneau de la pellicule peut être modifiée en cliquant et en faisant glisser sa bordure supérieure.

Naviguez rapidement dans les images de la pellicule en les faisant défiler à l'aide de la souris. Augmentez la vitesse de défilement avec Maj+défilement. Modifiez la hauteur de la pellicule avec Ctrl+défilement ou en cliquant et en faisant glisser le haut du panneau. Dans la Chambre noire, vous pouvez changer la photo en cours de traitement en cliquant sur une autre image de la pellicule.

Dans la vue Chambre noire, la miniature de l'image en cours de traitement est sélectionnée et mise en surbrillance. Survolez la pellicule avec la souris pour sélectionner une autre miniature (afin d'agir sur l'image correspondante à l'aide d'un raccourci clavier) sans changer l'image en cours de traitement.

Si vous souhaitez sélectionner plusieurs miniatures dans la pellicule, utilisez Alt+clic pour sélectionner la première, puis Ctrl+clic pour ajouter ou supprimer de la sélection d'autres miniatures ou encore Maj+clic pour sélectionner une plage de miniatures.

Les raccourcis suivants peuvent être utilisés pour sélectionner des images de la pellicule :

- Ctrl+A sélectionne toutes les images de la pellicule. •
- Ctrl+Maj+A désélectionne toutes les images. •
- Ctrl+I inverse la sélection courante •

Les raccourcis suivants peuvent être utilisés pour effectuer des opérations sur les images sélectionnées

- F1, F2, F3, F4, F5 ajoute ou supprime une étiquette de couleur (rouge, jaune, vert, bleu, violet, respectivement). Une étiquette de couleur sera ajoutée à toute image sélectionnée n'ayant pas d'étiquette ; dans le cas contraire son étiquette sera supprimée,
- 0, 1, 2, 3, 4, 5 définit le nombre d'étoiles de l'évaluation, •
- R rejette la ou les images,
- Ctrl+D duplique la ou les images, •
- Ctrl+C copie tout l'historique, •
- Ctrl+V colle tout l'historique copié, •
- Ctrl+Maj+C copie sélectivement l'historique •
- Ctrl+Maj+V colle sélectivement à partir de l'historique copié, •

Voir la documentation du module [Historique](#page-250-0) pour plus d'information sur les fonctionnalités du copier-coller.

# <span id="page-243-0"></span>8.3.5.11. Scopes

Ce module fournit diverses représentations graphiques des niveaux de lumière ou de [Chromaticité](#page-298-0) de l'image développée.

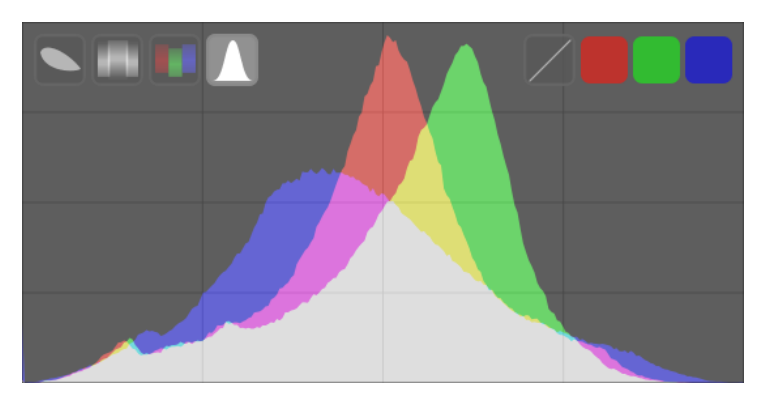

Passez la souris sur le module pour faire apparaître les boutons qui peuvent être utilisés pour régler l'affichage. Les boutons du côté gauche permettent de choisir le mode d'affichage, de gauche à droite : Vecteurscope, Forme d'onde, Parade RVB et Histogramme. Les boutons du côté droit contrôlent la façon dont le tracé du scope en cours est dessiné.

La hauteur du module Scopes peut être modifiée en cliquant et en tirant sur le bord inférieur ou en maintenant les touches Maj+Alt enfoncées tout en faisant défiler avec la souris. La visibilité du module peut être modifiée à l'aide d'un raccourci clavier (par défaut Ctrl+Shift+H).

Vous pouvez déplacer le module Scopes vers le panneau de gauche dans [Préférences > Divers > Position du module](#page-268-0) [Scopes](#page-268-0).

Pour des raisons de performances, l'affichage des scopes est calculé à partir de l'aperçu de l'image (celle affichée dans la vue [Navigation](#page-217-0) ) plutôt que depuis la vue centrale de haute qualité. Cet aperçu est calculé avec une faible résolution et peut contourner certaines étapes du traitement qui prennent trop de temps. C'est pourquoi l'affichage de l'histogramme peut ne pas rendre avec précision les détails les plus fins, et peut dévier quelque peu de l'image finale développée.

# Histogramme

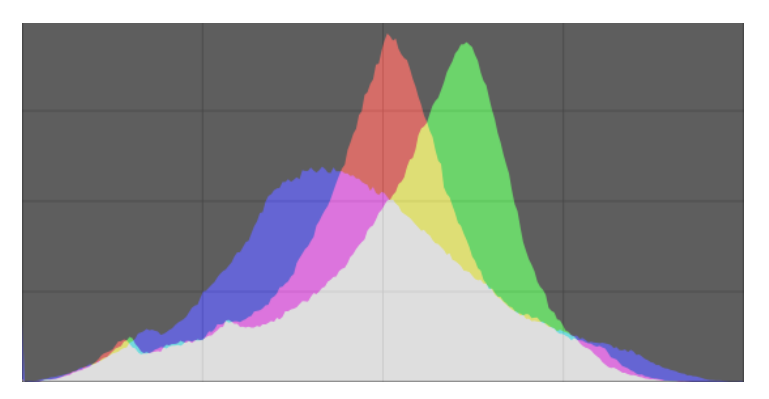

L'histogramme classique montre la distribution de la clarté des pixels pour chaque canal de couleur.

L'axe horizontal va de 0 % à 100 % de clarté pour chaque canal. L'axe vertical indique le nombre de pixels ayant la clarté donnée.

Par défaut, les données des trois canaux de couleur RVB sont affichées. Les boutons de couleur rouge, vert et bleu sur le côté droit peuvent être utilisés pour basculer l'affichage de chaque canal de couleur.

Le premier bouton du groupe de boutons à droite, permet de basculer entre Afficher en mode logarithmique les données de l'axe vertical (nombre de pixels) et de les Afficher en mode linéaire.

# Forme d'onde

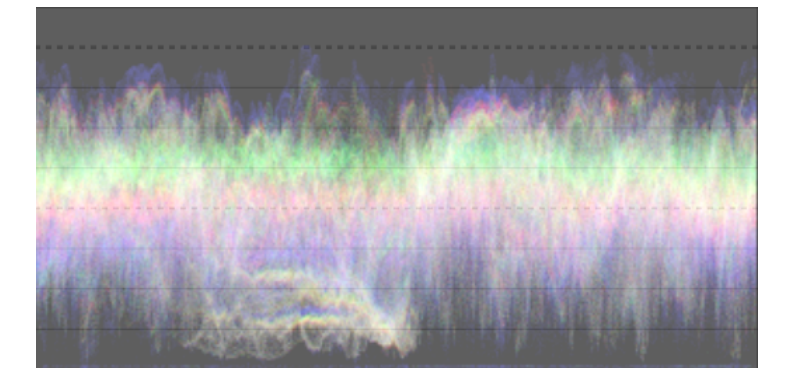

La forme d'onde représente des données similaires à celles de l'histogramme, mais vous permet de visualiser ces données dans un contexte spatial.

Dans la forme d'onde horizontale standard, l'axe des abscisses de la forme d'onde représente également celui de l'image – le côté droit de la forme d'onde correspond au côté droit de l'image et le côté gauche de la forme d'onde au côté gauche de l'image.

L'axe des ordonnées représente la distribution de clarté des pixels pour chaque canal de couleur. La ligne pointillée en haut représente 100% de clarté (les valeurs au dessus peuvent être tronquées), la ligne pointillée du milieu correspond à 50% de clarté, et le bas de la ligne d'onde représente 0% de clarté.

La luminosité de chaque point sur la forme d'onde représente le nombre de pixels à la position donnée (l'axe des x horizontal) ayant la clarté donnée (l'axe des y - vertical). Plus le point est lumineux, plus le nombre de pixels à cette position est élevé.

Comme pour l'histogramme classique, vous pouvez afficher sélectivement chacun des canaux rouge, vert et bleu, en cliquant sur les boutons appropriés.

Le premier bouton du groupe de boutons à droite, permet de basculer entre Afficher horizontalement et Afficher verticalement :

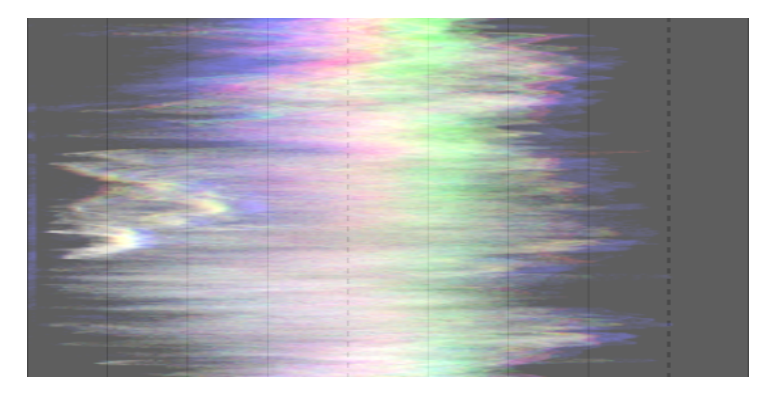

Dans la forme d'onde verticale, l'axe vertical du tracé représente l'axe vertical de l'image et l'axe horizontal représente la distribution des pixels par clarté. La forme d'onde verticale peut être utile pour les images au format portrait, ou simplement pour comprendre une image d'une manière différente.

Voir l'article (en anglais) [Of Histograms and Waveforms](https://www.darktable.org/2013/12/of-histograms-and-waveforms/) pour plus d'information sur la forme d'onde de darktable.

# Parade RVB

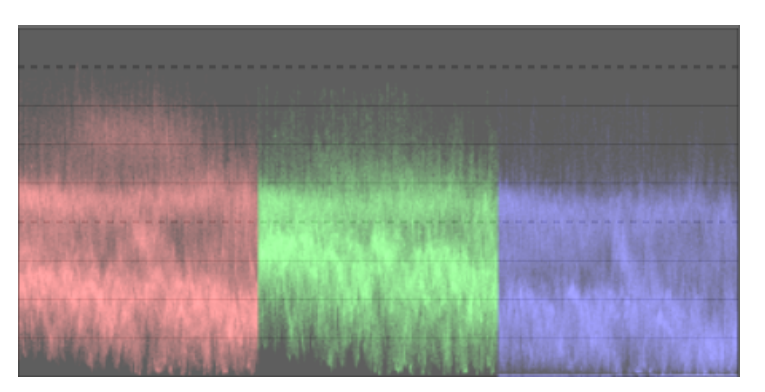

Le mode parade RVB affiche les mêmes données que la forme d'onde, mais avec les canaux rouge, vert et bleu présentés côte à côte.

Comme pour la forme d'onde, un clic sur le bouton situé à droite du module permet de basculer entre le mode Afficher horizontalement et le mode Afficher verticalement :

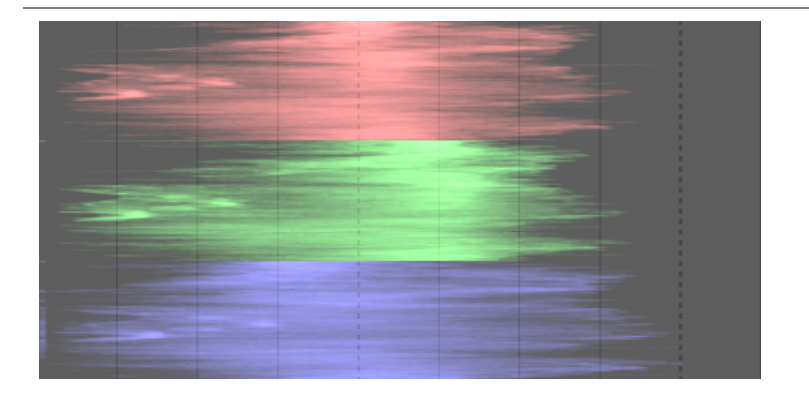

Le mode parade RVB peut être utile pour faire correspondre les intensités des canaux rouge, vert et bleu. Cela peut également aider à comprendre les différences entre les canaux et les qualités intrinsèques de chaque canal.

# <span id="page-246-0"></span>Vectorscope

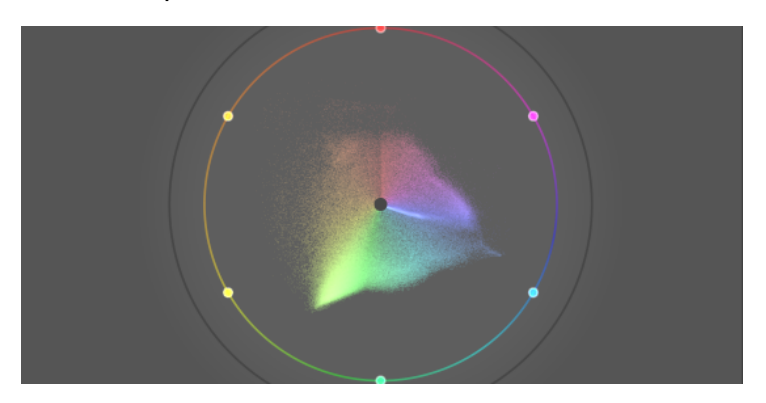

Le vectorscope montre la *chromaticité* sans tenir compte de la clarté ou des données spatiales.

La distance depuis le centre du graphique représente la chroma et l'angle représente la teinte. Les zones du graphique sont colorées en fonction de la chromaticité des couleurs présentes dans l'image. Le graphique représente le volume de couleur en affichant les couleurs les plus fréquemment utilisées dans des tons plus clairs.

Le graphique comprend un anneau de teinte représentant le chroma maximal de chaque teinte (en RVB borné) du profil d'histogramme actuel. Les couleurs primaires/secondaires RVB sont marquées par des cercles autour du bord de l'anneau de teinte.

# Harmonie des couleurs et contrôles supplémentaires du vectorscope

Le vectorscope offre des contrôles supplémentaires par rapport aux autres modes, qui méritent d'être abordés séparément. En survolant le module Scopes en mode Vectorscope, les boutons supplémentaires suivants s'affichent :

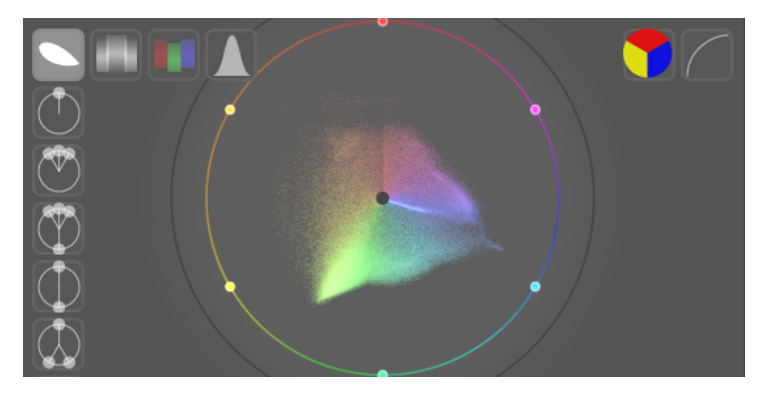

Cliquez sur le bouton le plus à droite pour faire basculer l'échelle de chrominance entre le mode linéaire et le mode logarithmique.

Cliquez sur le bouton le plus à droite pour basculer l'espace couleur du vecteurscope entre [CIELUV, JZAZBZ ou [RYB](http://127.0.0.1:1313/dtdocs/fr/https%e2%80%af:/en.wikipedia.org/wiki/RYB_color_model) – comme mentionné précédemment, ces espaces couleur excluent toute composante de luminosité dans ce module. Le graphique CIELUV est plus rapide à calculer et constitue une norme bien connue, bien que JzAzBz puisse être plus précis sur le plan de la perception.

Enfin, le long du bord gauche du module se trouve une série de boutons qui permettent de superposer l'indicateur d'harmonie des couleurs sélectionné sur le graphique du vecteurscope. Par exemple, l'illustration suivante montre l'harmonie des couleurs triade :

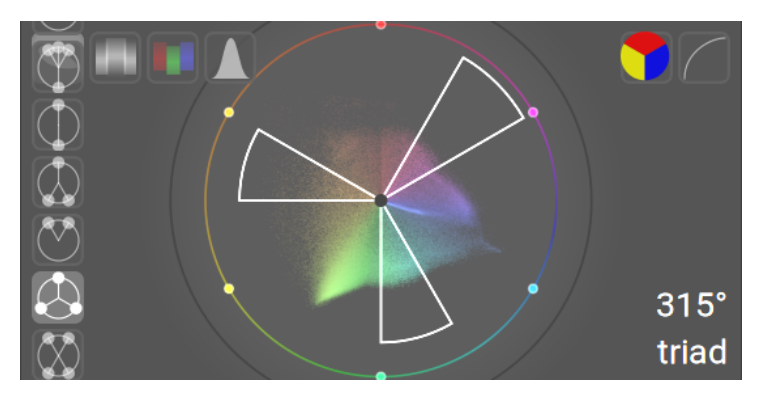

Faites pivoter l'affichage des guides d'harmonie superposés en survolant le module scopes et en le faisant défiler à l'aide de la molette de la souris. Maintenez la touche Ctrl enfoncée pendant le défilement pour ralentir la rotation. Maintenez la touche Maj enfoncée pendant le défilement pour modifier la zone couverte par les guides superposés.

Le type et la position des guides d'harmonie choisis sont enregistrés avec les données d'édition de chaque image (dans le fichier XMP et la base de données) et peuvent donc être restaurés chaque fois que vous revenez sur l'image pour une nouvelle édition.

Une description complète de l'utilisation de cette fonctionnalité n'entre pas dans le cadre de cette section de référence. Cependant, l'aperçu suivant donne un guide de base sur l'utilisation de ce mode pour améliorer les harmonies de couleurs dans l'image.

- 1. Avec la <u>Pipette de couleur globale</u> , prélevez en direct des échantillons des principales zones colorées de l'image. Le choix de ces zones est purement artistique et dépend de l'impression que vous souhaitez donner. Cochez la case Afficher sur l'image/vectorscope (du module Pipette de couleur globale) pour afficher les échantillons choisis sur le vecteurscope RYB.
- Choisissez le type d'harmonie des couleurs que vous souhaitez mettre en œuvre (ou le plus proche de la distribution 2. réelle des échantillons prélevés en direct). Faites pivoter (avec Ctrl+défilement) jusqu'à ce que les échantillons prélevés se situent à peu près à l'intérieur (ou à proximité) des guides d'harmonie.
- Si certains des échantillons sélectionnés se situent en dehors des lignes directrices, manipulez les couleurs de 3. l'image jusqu'à ce qu'elles se situent à l'intérieur des lignes directrices. Vous pouvez utiliser n'importe quel module de traitement pour y parvenir, mais plusieurs instances masquées de [Balance de couleur RVB](#page-84-0) donnent généralement les meilleurs résultats.

Gardez à l'esprit que ces contrôles sont fournis comme un guide de base pour atteindre l'harmonie des couleurs - n'essayez pas de forcer les couleurs dans les guides au détriment de l'aspect général de l'image. Pour des exemples utiles sur la façon d'utiliser cette fonctionnalité, veuillez consulter la [pull request](http://127.0.0.1:1313/dtdocs/fr/https%e2%80%af:/github.com/darktable-org/darktable/pull/13275) qui a implémenté le changement original.

#### Mises en garde

- L'anneau de teinte n'est pas une <u>vérification de gamut</u> , car une couleur peut se trouver dans l'anneau de teinte, mais hors du gamut en raison de son obscurité/clarté.
- Lors d'un ajustement colorimétrique basé sur une charte de couleurs, des résultats plus rapides et plus précis pourront être faits avec l'option [Calibrer avec une charte couleur](#page-102-0) dans le module Calibration des couleurs.
- Le vectorscope n'a pas une « ligne ton peau », ce qui est une mauvaise généralisation plutôt qu'un standard.
- Le vectorscope représente un encodage colorimétrique d'une image, qui diverge inévitablement de la perception de l'utilisateur.

# Ajustement de l'exposition

Les modes Histogramme, Forme d'onde et Parade RVB peuvent être utilisés pour modifier directement le contrôles [Exposition](#page-135-0) et le Niveau du noir du module Exposition.

Pour l'histogramme, cliquez vers le côté droit de l'histogramme, puis faites glisser vers la droite pour augmenter ou vers la gauche pour diminuer l'exposition. De la même manière, vous pouvez contrôler le niveau du noir en cliquant et en faisant glisser la partie la plus à gauche de l'histogramme.

Pour les modes Forme d'onde et Parade RVB, faites glisser la partie supérieure du scope vers le haut ou vers le bas pour augmenter ou diminuer l'exposition. Faites glisser la partie inférieure vers le haut ou le bas pour augmenter ou diminuer le niveau du noir.

Pour le mode affichage vertical de la Forme d'onde et de la Parade RVB, les régions correspondantes sont à droite (exposition) et à gauche (niveau du noir).

Vous pouvez également utiliser la molette de la souris sur la zone appropriée (plutôt que de faire glisser) pour ajuster l'exposition et le point noir. Double-cliquez dans l'histogramme pour réinitialiser les paramètres du module d'exposition à leurs valeurs par défaut.

# Profil de l'histogramme

Les données de l'image sont converties en Profil de l'histogramme avant que celui-ci ne soit calculé. Vous pouvez choisir ce profil en cliquant avec le bouton droit sur les icônes [Épreuvage écran](#page-209-0) ou [Vérification de gamut](#page-219-0) dans le bandeau inférieur, puis en sélectionnant le profil qui vous intéresse. Lorsque l'épreuvage écran ou la vérification de gamut est activée, l'histogramme est affiché en utilisant le profil Épreuvage écran.

Comme l'histogramme s'exécute à la fin du calcul de rendu de prévisualisation, il reçoit ses données dans l'espace colorimétrique d'affichage. Si vous utilisez un espace colorimétrique d'affichage qui ne se comporte pas très bien (ce qui est courant pour un profil de périphérique), les couleurs qui se trouvent en dehors du gamut du profil d'affichage peuvent être tronquées ou déformées.

# 8.3.6. Table lumineuse

# 8.3.6.1. Actions sur la sélection

Effectue des actions sur les images qui ont été sélectionnées dans la vue Table lumineuse.

# Contrôles du module

Les contrôles du module sont répartis en deux onglets pour manipuler, l'un les fichiers images, et l'autre les métadonnées associées.

# Onglet Images

# **Enlever**

Enlève les images sélectionnées de la bibliothèque darktable sans les supprimer. Les images enlevées ne peuvent plus être visualisées ou modifiées dans darktable, mais les fichiers image restent sur le système de fichiers avec tous les fichiers liés XMP. Comme darktable maintient les fichiers XMP à jour avec votre dernier historique de développement, vous pouvez restaurer entièrement votre travail plus tard en réimportant les images.

#### **Supprimer (poubelle)**

Supprime du système de fichiers, les images sélectionnées de la bibliothèque de darktable et supprime tous les fichiers liés XMP. S'il ne reste aucun clone d'une image supprimée dans la bibliothèque de darktable, le fichier image lui-même est également supprimé. Vous pouvez contrôler si cette action supprime irrévocablement les fichiers ou tente de les mettre dans la corbeille de votre système avec un élément de configuration dans [Préférences > Sécurité](#page-267-0). Un deuxième élément de configuration dans le même onglet vous permet de contrôler s'il faut ou non être averti avant de supprimer des images.

### **Déplacer…**

Déplace physiquement les images sélectionnées (les fichiers image et tous les fichiers liés XMP) vers un autre répertoire du système de fichiers. Si une image avec le nom de fichier donné existe déjà dans le répertoire cible, l'image source ne sera pas déplacée.

#### **Copier…**

Copie physiquement les images sélectionnées (les fichiers image et tous les fichiers liés XMP) dans un autre répertoire du système de fichiers. Si une image avec le nom de fichier donné existe déjà dans le répertoire cible, elle ne sera pas écrasée – à la place, un nouveau clone sera généré avec le même historique que l'image source.

#### **Créer HDR**

Crée une image à plage dynamique étendue (HDR) à partir des images sélectionnées et l'ajoute à la bibliothèque de darktable en tant que nouvelle image au format DNG. Les images doivent être correctement alignées, ce qui implique qu'elles ont été prises sur un trépied solide. Vous pouvez également générer des images HDR avec des programmes tels que Luminance HDR, puis les importer dans darktable pour un traitement ultérieur. Notez que darktable ne peut créer des images HDR qu'à partir de fichiers RAW.

#### **Cloner**

Crée des clones des images sélectionnées. Les images clonées partagent le même fichier image, mais chaque clone a son propre fichier lié XMP et une entrée distincte dans la base de données de darktable. Cela vous permet de tester différents développements de la même image.

#### **Rotation**

Effectue une rotation des images sélectionnées dans le sens horaire ou antihoraire. Un troisième bouton peut être utilisé pour réinitialiser la rotation de l'image à la valeur stockée dans ses données EXIF. Cette fonctionnalité est directement liée au module de traitement *[Orientation](#page-169-0)* - le module avec les ajustements effectués ici est automatiquement placé dans l'historique.

#### **Copier localement**

Crée, sur le disque local, des copies locales des images sélectionnées. Ces copies seront ensuite utilisées lorsque les images originales ne seront pas accessibles (voir [Copies locales](#page-11-0) ).

#### **Resync copie locale**

Synchronise le fichier lié XMP de la copie locale de chaque image sélectionnée avec la copie dans le stockage externe et supprime les copies locales. Notez que si une copie locale a été modifiée et que le stockage externe n'est pas accessible, la copie locale ne sera pas supprimée (voir [Copies locales](#page-11-0) ).

#### **Grouper**

Crée un nouveau groupe à partir des images sélectionnées (voir [Grouper des images](#page-26-0) ).

#### **Dégrouper**

Enlève les images sélectionnées de leur groupe (voir [Grouper des images](#page-26-0) ).

#### Onglet Métadonnées

#### **Cases à cocher des types de métadonnées**

Choisissez les types de métadonnées (Étoiles, Mots-clés, Métadonnées, Couleurs, Géolocalisation) sur lesquels vous souhaitez opérer.

# **Copier**

Copie les types de métadonnées choisis de l'image sélectionnée dans le presse-papiers. Si plusieurs images sont sélectionnées ou si aucune image n'est sélectionnée, ce bouton n'est pas disponible.

#### **Coller**

Colle toutes les métadonnées du presse-papiers sur les images sélectionnées.

#### **Effacer**

Efface les types de métadonnées choisis des images sélectionnées.

# **Mode**

Lors du collage de métadonnées sur des images, cette option contrôle si les métadonnées du presse-papiers doivent être fusionnées avec les métadonnées existantes (Fusionner), ou doivent les remplacer entièrement (Écraser).

# **Rafraîchir les données EXIF**

Actualise les données EXIF du fichier source. Attention : cela peut écraser certains mots-clés et certaines métadonnées que vous avez modifiés dans darktable (comme les étoiles de notation).

#### **Monochrome**

Marque l'image comme monochrome, ce qui signifie qu'elle recevra tout traitement spécifique au flux de travail monochrome. Reportez-vous à la section [Développement d'images monochromes](#page-287-0) pour plus de détails.

# **Couleur**

Supprime le drapeau monochrome de l'image afin qu'il reçoive le traitement de flux de travail par défaut normalement utilisé lors du développement de photos couleur.

# 8.3.6.2. Chronologie

Affiche vos images par date/heure de prise de vue.

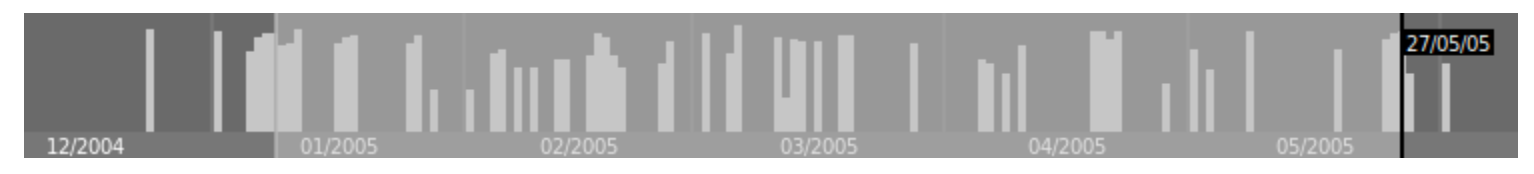

Dans la vue Navigateur de fichiers de la Table lumineuse, vous pouvez afficher/masquer le module chronologie dans le panneau inférieur avec le raccourci Ctrl+F.

Dans Chronologie, vous pouvez afficher les dates suivantes et précédentes en faisant défiler avec votre souris ; Ctrl+défilement pour zoomer/dézoomer.

Vous pouvez également utiliser Chronologie pour sélectionner des images par plage de dates en cliquant et en faisant glisser votre souris.

# <span id="page-250-0"></span>8.3.6.3. Historique

Manipule l'historique d'une ou plusieurs images sélectionnées.

# Contrôles du module

# **Copier sélectivement…**

Copie des parties de l'historique de l'image sélectionnée. Une boîte de dialogue apparaît, dans laquelle vous pouvez sélectionner les éléments de l'historique que vous souhaitez copier. Pour n'importe quel module, vous pouvez également choisir de Réinitialiser les paramètres de ce module – cela entraînera la copie du module mais avec tous les contrôles réglés à leur état initial (par défaut, comme si vous aviez cliqué sur le bouton de réinitialisation du module).

Si plusieurs images sont sélectionnées, l'historique est extrait de l'image sélectionnée en premier. Double-cliquez sur un élément de l'historique pour copier cet élément uniquement et fermer immédiatement la boîte de dialogue.

#### **Copier**

Copier l'historique complet de l'image sélectionnée. Si plusieurs images sont sélectionnées, l'historique est extrait de l'image sélectionnée en premier.

Les informations relatives à l'encodage interne de l'affichage et à la gestion des masques sont considérées comme peu sûres pour être copiées automatiquement vers d'autres images et ne seront donc pas copiées lors de l'utilisation de ce bouton.

Les modules suivants sont exclus de l'opération Copier :

- [Orientation](#page-169-0)
- [Correction des objectifs](#page-111-0)
- [Point noir/blanc RAW](#page-169-1)
- [Rotation des pixels](#page-192-0)
- [Mise à l'échelle des pixels](#page-164-0)
- <u>[Balance des blancs](#page-91-0)</u>
- Modules dépréciés

Vous pouvez outrepasser toutes ces exclusions en utilisant Coller sélectivement… et en choisissant les modules à coller sur la ou les images cibles.

# **Compresser**

Compresser l'historique de l'image sélectionnée. Si un module apparaît plusieurs fois dans l'historique, ces occurrences seront compressées en une seule étape dans l'historique. Attention : cette action ne peut pas être annulée !

# **Supprimer**

Supprimer physiquement l'historique des images sélectionnées. Attention : cette action ne peut pas être annulée!

# **Coller sélectivement…**

Coller, sur toutes les images sélectionnées, des parties de l'historique copié. Une boîte de dialogue apparaît dans laquelle vous pouvez choisir les éléments à coller de l'historique source.

#### **Coller**

Coller, sur toutes les images sélectionnées, tous les éléments d'un historique copié.

# **Mode**

Ce paramètre définit le comportement des actions Coller lorsqu'elles sont appliquées à une image qui possède déjà un historique. En termes simples, le mode Écraser supprime l'historique précédent avant de coller, tandis que Empiler concatène les deux historiques.

Un historique copié peut avoir plusieurs entrées du même module (avec le même nom ou des noms différents) et Coller se comporte différemment pour ces entrées dans les modes Empiler et Écraser.

En mode Empiler, pour chaque module de l'historique copié, s'il y a un module dans l'image de destination avec le même nom, il sera remplacé. S'il n'y a pas de tel module, une nouvelle instance sera créée. Dans les deux cas, l'instance collée est placée au sommet de l'historique. Si un module particulier apparaît plusieurs fois dans l'un ou l'autre des historiques, seule la dernière occurrence de ce module sera traitée.

En mode Écraser, le comportement est le même sauf que l'historique de l'image de destination est supprimé avant que l'opération Coller ne commence. Dans ce mode, les actions Copier tous / Coller tous dupliqueront exactement l'historique copié sur les images de destination (y compris les occurrences en double).

**Remarque** : Si vous utilisez le bouton Copier (copier tous les modules sûrs) suivi du bouton Coller (coller tous les modules copiés), le collage se fera toujours en mode Écraser, quel que soit le réglage de ce paramètre. Il en va de même lorsque vous effectuez la même opération à l'aide de raccourcis clavier.
#### **Remarques**

- Les préréglages automatiques du module ne sont ajoutés à une image que lorsqu'elle est ouverte pour la première fois dans la Chambre noire ou que son historique est supprimé. Si vous utilisez le mode Écraser pour coller des entrées de l'historique sur des images qui n'ont pas été précédemment ouvertes dans la Chambre noire, la prochaine fois que cette image sera ouverte dans la Chambre noire, des préréglages automatiques lui seront appliqués. Il peut donc sembler que le mode Écraser ne duplique pas exactement l'historique existant, mais dans ce cas, des modules automatiques ont été ajoutés après l'action d'un Coller.
- Le mode Empiler vous permet de reconstituer ultérieurement votre historique préexistant (car les éléments d'historique précédents sont conservés dans l'historique de l'image de destination). Cependant, en mode Écraser, toutes les modifications précédentes sont irrévocablement perdues.
- Le paramètre Mode est conservé lorsque vous quittez darktable si vous le modifiez pour un copier-coller unique, assurez-vous de le modifier à nouveau.

### **Charger le fichier XMP**

Ouvre une boîte de dialogue qui vous permet d'importer l'historique à partir d'un fichier XMP sélectionné. Cet historique copié peut ensuite être collé sur une ou plusieurs images.

Les images qui ont été exportées par darktable contiennent généralement l'historique complet si le format de fichier prend en charge les métadonnées intégrées (voir le module [Exporter](#page-227-0) pour plus de détails sur cette fonctionnalité et ses limitations). Vous pouvez charger une image exportée en tant que fichier lié de la même manière qu'un fichier XMP. Cette fonctionnalité vous permet de récupérer tous les réglages si vous avez accidentellement perdu ou écrasé le fichier XMP. Tout ce dont vous avez besoin est l'image source, généralement un fichier RAW, et le fichier image exporté.

### **Sauver en XMP**

Écrire les fichiers liés XMP pour toutes les images sélectionnées. Le nom de fichier est généré en ajoutant .xmp au nom du fichier d'entrée sous-jacent.

Par défaut, darktable génère et met à jour les fichiers liés automatiquement chaque fois que vous travaillez sur une image et en modifiez l'historique. Vous pouvez désactiver la génération automatique de fichiers liés dans [Préférences >](#page-267-0) [Stockage](#page-267-0) . Cela peut être utile lorsque vous exécutez plusieurs versions de darktable (afin que les modifications de chaque version n'entrent pas en conflit les unes avec les autres), cependant, en général, il n'est pas recommandé de désactiver cette fonctionnalité.

### <span id="page-252-0"></span>8.3.6.4. Importer

Ajoute des images à la bibliothèque darktable, en les copiant éventuellement à partir d'un autre emplacement du système de fichiers ou à partir d'un boîtier connecté.

Voir [Formats de fichiers supportés](#page-8-0) pour plus d'informations.

### Contrôles du module

Les boutons suivants sont affichés par défaut dans l'interface :

### **[Ajouter à la bibliothèque…](#page-255-0)**

Ajoute des images existantes à la bibliothèque de darktable sans copier ni déplacer de fichiers. Si vous n'ajoutez qu'une seule image à la bibliothèque, elle sera automatiquement ouverte dans la Chambre noire.

### **[Copier & importer…](#page-255-1)**

Crée des copies d'images à partir du système de fichiers, puis ajoute ces copies à la bibliothèque de darktable.

Lorsqu'un appareil photo est détecté, une nouvelle section apparaît dans le module pour cet appareil. Si vous passez la souris sur son nom, une info-bulle affiche des informations à son sujet (modèle, version du firmware, etc.)

Selon les caractéristiques du boîtier, les boutons supplémentaires suivants peuvent s'afficher :

### **Monter le boîtier**

Monte le boîtier pour une utilisation exclusive par darktable. Ce bouton n'apparaît que si le boîtier n'est pas monté ni verrouillé par un autre processus.

### **Copier & Importer depuis le boîtier**

Crée des copies d'images à partir du boîtier connecté, puis ajoute ces images à la bibliothèque darktable. Ce bouton n'apparaît que si un boîtier est connecté.

### **[Capture](#page-69-0)**

Ouvre la vue Capture afin de pouvoir prendre des images avec votre appareil photo connecté en utilisant darktable. Ce bouton n'apparaît que si l'appareil est monté.

### **Démonter le boîtier**

Démonte le boîtier et le libère pour utilisation par d'autres applications. Ce bouton n'apparaît que si le boîtier est monté.

### Paramètres du module

Cliquez sur l'étiquette Paramètres ou sur le bouton d'extension à côté pour afficher les options supplémentaires suivantes.

Tous les paramètres sont conservés d'une session à l'autre et peuvent être enregistrés dans un préréglage du module.

### **Ignorer la notation EXIF**

Cochez cette option pour ignorer toute évaluation enregistrée dans les données Exif de l'image et utiliser à la place une valeur codée en dur (ci-dessous).

### **Notation initiale**

Nombre d'étoiles initial (de 0 à 5) à appliquer aux images nouvellement importées (1 par défaut).

### **Appliquer métadonnées**

Cochez cette option pour définir automatiquement les champs de métadonnées et/ou les mots-clés au moment de l'importation (voir ci-dessous).

### **Métadonnées**

Si la case Appliquer les métadonnées est cochée, la liste des champs de métadonnées Visibles est présentée pour être complétée (voir [Éditeur de métadonnées](#page-226-0) pour plus de détails). Toutes les chaînes remplies sont automatiquement ajoutées aux images importées. Vous pouvez également choisir parmi tous les préréglages enregistrés dans le module Éditeur de métadonnées.

Double-cliquez sur une étiquette pour réinitialiser le champ correspondant. Double-cliquez sur l'étiquette Préréglages de métadonnées pour réinitialiser tous les champs.

Lorsque Préférences > Stockage > Créer les fichiers XMP est fixé à Jamais, une colonne supplémentaire Depuis XMP est présentée afin que vous puissiez choisir d'interdire ou d'autoriser l'importation de certaines métadonnées à partir de fichiers XMP.

### **Mots-clés**

Si vous souhaitez ajouter d'autres mots-clés par défaut lors de l'importation d'images, vous pouvez les fournir ici sous forme de liste, séparés par des virgules. Comme pour les métadonnées, vous pouvez également choisir parmi tous les préréglages enregistrés dans le module [Mots-clés](#page-237-0) .

### La boîte de dialogue d'importation

Chacun des trois boutons d'importation (Ajouter à la bibliothèque, Copier & importer, Copier & importer depuis le boîtier) utilise une fenêtre de dialogue similaire pour le processus d'importation, décrit dans cette section.

L'exemple de capture d'écran suivant est tiré du bouton Ajouter à la bibliothèque :

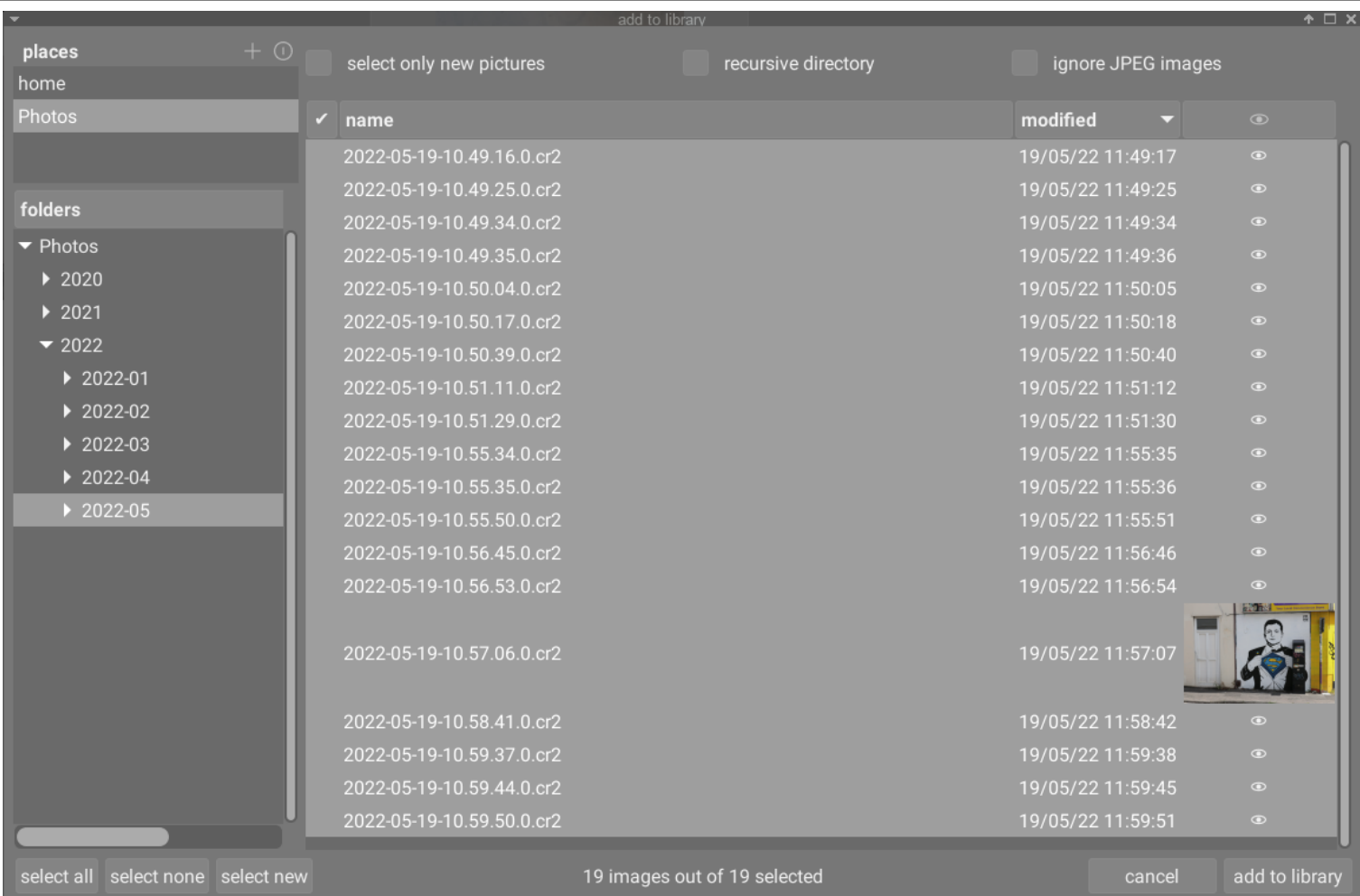

## Fonctionnalité commune

### Emplacements et dossiers

La fenêtre de dialogue d'importation vous permet de configurer des emplacements d'importation communs, afin de rendre les importations ultérieures aussi simples que possible. Lorsque vous ouvrez la boîte de dialogue pour la première fois, darktable tente d'ajouter des emplacements communs (utilisateur, images, périphériques) dans le volet des emplacements. Vous pouvez ajouter de nouveaux emplacements à la liste en cliquant sur le bouton '+' et vous pouvez supprimer des lieux de la liste en faisant un clic-droit dessus. Si vous souhaitez restaurer un emplacement par défaut que vous avez supprimé, vous pouvez le faire avec le bouton de réinitialisation.

Lorsque vous choisissez un emplacement, l'arborescence des dossiers est automatiquement renseignée (dans le volet dossiers) à partir de l'emplacement sélectionné. Vous pouvez ensuite parcourir l'arborescence des dossiers et sélectionner un dossier à importer. Le dernier dossier sélectionné est automatiquement affiché à l'ouverture de la fenêtre de dialogue.

Dans l'exemple de capture d'écran ci-dessus, vous pouvez voir qu'un Emplacement a été créé pour la racine du dossier Photos et qu'un sous-dossier au sein de cette structure a été sélectionné. Il s'agit du flux de travail recommandé pour le processus d'importation – vous ne devriez pas avoir à créer de nouveaux emplacements très souvent.

#### Fichiers

Une fois que vous avez sélectionné un dossier, le volet des fichiers est automatiquement rempli avec la liste des fichiers trouvés dans ce dossier. Par défaut, tous les fichiers du dossier choisi sont sélectionnés.

Vous pouvez afficher les miniatures de n'importe quelle image en cliquant sur l'icône . Des boutons sont disponibles en bas de l'écran pour sélectionner tous les fichiers, Tout sélectionner ou Ne rien sélectionner.

Quand vous êtes satisfait de votre sélection, appuyez sur Entrée ou cliquez sur le bouton en bas à droite de l'écran pour importer (ce bouton sera nommé différemment selon le type d'importation en cours).

Appuyez sur la touche Echap ou cliquez sur le bouton Annuler pour quitter sans importer.

#### Options communes

Les options supplémentaires suivantes sont communes à toutes les boîtes de dialogue d'importation :

#### **Récursivement**

Cochez cette option pour importer des images dans le dossier sélectionné et tous les sous-dossiers. Il est déconseillé d'utiliser cette option pour importer un grand nombre d'images en même temps. Le processus d'importation amène darktable à générer des miniatures pour toutes les images importées, mais à la fin, il ne pourra conserver que les plus récentes dans son cache. Il est donc préférable d'importer des images en plusieurs fois pour éviter des problèmes de performance.

### **Ignorer les fichiers non RAW**

Cochez cette option s'il y a des images JPEG dans le même dossier que vous ne souhaitez pas importer. Cette option est généralement utilisée lorsque l'appareil photo est configuré en RAW+JPEG et que vous souhaitez uniquement travailler sur les fichiers RAW et ignorer les fichiers JPEG.

### <span id="page-255-0"></span>Ajouter à la bibliothèque

Le bouton Ajouter à la bibliothèque vous permet d'ajouter une ou plusieurs images à la bibliothèque de darktable à partir du système de fichiers local. Ce processus ne copie ni ne déplace les images, mais les ajoute simplement à la bibliothèque et crée les fichiers liés XMP.

### **Sélectionner uniquement les nouvelles images**

Cochez cette case pour restreindre la sélection au chargement du dialogue aux images qui n'ont pas encore été incluses dans la bibliothèque de darktable. Si vous essayez de recharger des images dans la bibliothèque de darktable, les données associées sont lues des fichiers liés XMP. Le bouton Sélectionner nouveaux au bas de la boîte de dialogue sélectionne uniquement les nouvelles images pour le dossier courant.

**Remarque :** Ajouter à la bibliothèque ne crée pas de doublons de vos fichiers image dans une structure de dossiers distincte, mais les traite sur place. Le processus Ajouter à la bibliothèque ajoute simplement les détails de ces images dans la bibliothèque de darktable (et crée un fichier lié XMP le cas échéant) permettant aux images d'être visualisées et développées.

Cela signifie que si vous supprimez des images du disque après les avoir ajoutées, darktable ne peut plus y accéder. De plus, darktable ne surveille pas les changements dans le système de fichiers. Les nouvelles images ne sont pas affichées tant qu'elles ne sont pas explicitement importées.

### <span id="page-255-1"></span>Copier & importer

Cette option copie les images à partir d'un autre emplacement de votre système de fichiers (y compris les périphériques de stockage montés), puis ajoute les images copiées à la bibliothèque de darktable. En utilisant cette option, si un fichier lié XMP est disponible pour l'image, il ne sera pas lu ou copié et un nouveau XMP sera créé.

Les options supplémentaires suivantes sont disponibles pour définir le nom des répertoires et fichiers copiés. Par défaut, seule l'option Nom importation est affichée – cliquez sur l'étiquette Règles de nommage ou sur l'icône d'extension à côté pour afficher des options supplémentaires :

### **Nom d'importation**

Le nom de la tâche d'importation (définit la variable \$(JOBCODE)).

### **Surcharger la date d'aujourd'hui**

Entrez une date/heure valide (au format YYYY-MM-DD[Thh:mm:ss]) si vous souhaitez remplacer la date/heure actuelle en provenance des variables \$(YEAR), \$(MONTH), \$(DAY), \$(HOUR), \$(MINUTE) et \$(SECONDS). Sinon, laissez le champ vide.

### **Nommage du répertoire de base**

Entrez votre modèle (par défaut \$(PICTURES\_FOLDER)/Darktable). Vous pouvez aussi cliquez sur l'icône à côté du champ de saisie pour choisir un répertoire manuellement.

### **Nommage du sous répertoire**

Entrez votre modèle (par défaut  $$(YEAR)$(MONTH)$(DAY)$(JOBCODE))$ .

### **Garder le nom d'origine**

Cochez cette case pour conserver le nom d'origine des fichiers au lieu d'utiliser le modèle ci-dessous lors de l'importation.

#### **Nommage des fichiers**

Entrez votre modèle pour le nom des fichiers (par défaut \$(YEAR)\$(MONTH)\$(DAY) \$(SEQUENCE).\$(FILE\_EXTENSION)).

#### **Garder cette fenêtre ouverte**

Laisse la fenêtre ouverte une fois l'importation terminée, permettant plusieurs importations avec différentes options de nommage.

La plupart de ces options peuvent également être définies dans Préférences > Importer . Consultez cette section pour connaître les différentes variables possibles.

### Copier& importer depuis le boîtier

Cette option copie les fichiers d'un appareil photo connecté vers le système de fichiers local et ajoute ensuite les images copiées à la bibliothèque de darktable. Elle fournit les mêmes options de nommage que la boîte de dialogue Copier & importer mais ne permet pas la sélection d'emplacements ou de dossiers.

### <span id="page-256-0"></span>8.3.6.5. Lua scripts installer

Comme décrit dans Lua scripts, darktable fournit de puissantes capacités de script pour étendre ses fonctionnalités et s'intégrer à d'autres logiciels. De nombreux scripts de ce type sont déjà disponibles. Le module d'installation de scripts Lua aide à les installer sans avoir besoin d'une configuration manuelle. La première fois qu'il est exécuté, des instructions sont affichées dans le module.

Pour que le module puisse installer les scripts, il faut que git soit installé et disponible sur votre chemin d'accès. Vous pouvez l'obtenir à partir de [git-scm.com](http://127.0.0.1:1313/dtdocs/fr/https%e2%80%af:/git-scm.com/) .

Les scripts officiellement pris en charge sont documentés ici.

Le module peut être désactivé par une option dans Préférences > Options Lua.

### 8.3.6.6. Sélection

Sélectionne des images dans la Table lumineuse selon des critères simples.

### Contrôles du module

### **Tout sélectionner**

Sélectionne toutes les images de la collection actuelle.

### **Ne rien sélectionner**

Désélectionne toutes les images.

### **Inverser**

Sélectionne toutes les images non sélectionnées de la collection actuelle.

### **Choisir le dossier**

Sélectionne toutes les images de la collection actuelle appartenant à la même pellicule que les images actuellement sélectionnées.

### **Non développées**

Sélectionne toutes les images de la collection actuelle encore non développées.

## 8.3.6.7. Styles

Des images étant sélectionnées, créer à partir de leur [Historique](#page-33-0) des styles nommés ou leur appliquer des styles.

Les styles peuvent être créés dans ce panneau ou dans le module [Historique](#page-216-0) de la Chambre noire.

Une liste de tous les styles disponibles s'affiche dans le module. Un champ de recherche au-dessus de la liste vous permet de localiser un style par son nom ou sa description. Ce module permet également d'éditer et de supprimer des styles.

Double-cliquez sur un nom de style pour appliquer ce style à toutes les images sélectionnées. Lorsque vous êtes dans les vues Table lumineuse ou Chambre noire, un style peut également être appliqué aux images sélectionnées en appuyant sur une touche de raccourci qui lui a été attribuée (voir [Préférences > Raccourcis](#page-270-0) ) .

Survolez le nom du style avec votre souris pour afficher un aperçu de la première image sélectionnée avec ce style appliqué.

Supprimez tous les styles en cliquant sur le bouton Réinitialisation du module.

Veuillez noter que les styles incluent également l'état actif de chaque module. Vous pouvez utiliser ceci pour créer vos propres paramètres par défaut – vous pourrez ensuite les activer à la demande. Définissez simplement les valeurs par défaut souhaitées pour chaque module, désactivez le module et enregistrez le style.

### Contrôles du module

### **Cloner l'image et appliquer le style**

Lors de l'application d'un style aux images sélectionnées, cochez cette case pour créer un clone de chaque image avant d'appliquer le style choisi à ce clone. Désactivez cette option pour appliquer le style choisi directement aux images sélectionnées. Attention, dans ce cas, tout historique existant est écrasé (selon le mode choisi – voir ci-dessous) et ne peut pas être récupéré.

### **Mode**

Comme dans le module [Historique](#page-250-0), la liste déroulante vous propose Empiler le style à l'historique actuel ou Écraser l'historique de l'image cible.

#### **Créer…**

Créer un ou des nouveaux styles à l'aide de l'historique des images sélectionnées. Pour chaque image sélectionnée, une fenêtre de création de style s'affiche. Vous devez fournir un nom unique pour chaque nouveau style et vous pouvez également ajouter une description facultative.

Vous aurez la possibilité de sélectionner les éléments de l'historique que vous souhaitez inclure dans le style créé. Pour n'importe quel module, vous pouvez également choisir de Réinitialiser les paramètres de ce module – cela aura pour effet d'inclure le module dans le style, mais avec tous les contrôles réglés à leur état initial (par défaut) (comme si vous aviez cliqué sur le bouton Réinitialiser du module).

Le panneau prend en charge une vue hiérarchique, ce qui signifie que vous pouvez créer des catégories à l'aide du symbole barre verticale | comme séparateur. Par exemple, Imprimer|Courbe des tonalités+0,5 IL créera une catégorie Imprimer avec un style Courbe des tonalités+0,5 IL" en dessous.

### **Éditer…**

Affiche une boîte de dialogue qui vous permet d'inclure ou d'exclure des éléments spécifiques de l'historique d'un style existant. Cochez la case Cloner le style si vous souhaitez créer un nouveau style, au lieu d'écraser celui existant, auquel cas vous devrez fournir un nom unique pour le nouveau style.

### **Enlever**

Supprime le style sélectionné, sans aucune invite.

### **Importer…**

Importer un style précédemment enregistré. Les styles sont stockés sous forme de fichiers XML avec l'extension .dtstyle. Si un style du même nom existe déjà, il vous sera demandé si vous souhaitez l'écraser.

### **Exporter…**

Enregistrer le style sélectionné sur le disque en tant que fichier .dtstyle. Cela permet aux styles d'être publiés et partagés avec d'autres utilisateurs.

# **9. Préférences et réglages**

# 9.1. Présentation

darktable est livré avec un certain nombre de préférences configurables par l'utilisateur. Celles-ci peuvent être ajustées dans la boîte de dialogue des préférences, accessible en cliquant sur l'icône d'engrenage à droite du [Panneau supérieur](#page-7-0) . Les préférences sont séparées en onglets, dont chacun est décrit plus en détail dans les sections suivantes.

Lorsqu'il est ouvert depuis les vues Table lumineuse ou Chambre noire, l'onglet approprié sera chargé par défaut pour vous permettre de modifier les paramètres de cette vue.

Tous les paramètres modifiés (c'est-à-dire ceux qui diffèrent de leur état par défaut) sont mis en évidence par une puce à côté de leur label. Si vous modifiez un paramètre qui nécessite un redémarrage pour prendre effet, un message apparaîtra comme rappel quand vous quitterez la boîte de dialogue des préférences.

Double-cliquez sur l'étiquette d'un paramètre pour réinitialiser sa valeur par défaut.

La boîte de dialogue des préférences peut être fermée en cliquant sur le bouton Fermer de votre gestionnaire de fenêtres ou en appuyant sur la touche Échap.

# 9.2. Général

Contrôler l'aspect général de darktable.

### **Langue de l'interface**

Définissez la langue de l'interface utilisateur. La valeur par défaut du système est marquée d'un \* (nécessite un redémarrage)

### **Thème**

Définissez le thème de l'interface utilisateur. Indépendamment de toute considération esthétique, la couleur d'interface recommandée pour l'évaluation des couleurs est le gris moyen. La perception visuelle est affectée par la luminosité ambiante, et une faible luminosité de l'interface provoque toutes sortes d'illusions. Utiliser une interface sombre pour retoucher les photos peut donc conduire à des retouches excessives (abus de contraste et de saturation) et à une photo trop sombre une fois imprimée. Il est donc fortement recommandé d'utiliser l'un des thèmes "gris" pour les travaux de retouche car ils sont conçus pour que l'interface utilisateur se rapproche du gris moyen ("darktable-elegant-grey" par défaut).

### **Utiliser la taille de la police système**

Sélectionnez cette option pour utiliser la taille de police définie par votre système. Si elle n'est pas cochée, vous pouvez saisir une taille de police personnalisée dans la case ci-dessous (activée par défaut).

### **Taille de la police en points**

Si l'option Utiliser la taille de la police système est désactivée, entrez une taille de police (en points) que darktable doit utiliser. La taille de la police sera modifiée immédiatement.

### **Contrôles de l'IU et DP du texte**

Ajustez la résolution globale de l'interface graphique pour redimensionner les contrôles, les boutons, les labels, etc. Augmentez pour une interface graphique agrandie, diminuez pour ajuster plus de contenu dans la fenêtre. Défini sur -1 pour utiliser la résolution globale définie par le système. La valeur par défaut est 96 PPP sur la plupart des systèmes. (nécessite un redémarrage)

## Modifier le thème via les ajustements CSS ci-dessous

En plus de sélectionner un thème pré-construit vous pouvez également appliquer vos propres personnalisations CSS pour modifier l'aspect général de darktable.

Deux méthodes différentes sont fournies pour cela :

### **Créer un thème personnalisé**

Si vous souhaitez apporter un grand nombre de modifications à l'interface utilisateur de darktable, vous pouvez créer votre propre thème (dans un fichier d'extension .css) et le placer dans \$HOME/.config/darktable/themes (ou C :\ %LOCALAPPDATA%\darktable\themes sous Windows). Votre nouveau thème apparaîtra automatiquement dans la liste de sélection Thème la prochaine fois que vous redémarrerez darktable.

Veuillez noter que la structure du CSS interne de darktable change fréquemment et que vous devrez peut-être apporter des modifications importantes à vos propres thèmes lorsque de nouvelles versions de darktable seront publiées. Pour cette raison (entre autres), nous vous déconseillons de créer des thèmes personnalisés complexes, sauf si vous êtes prêt à consacrer beaucoup de temps à une maintenance continue. Si votre thème charge l'un des thèmes prédéfinis de darktable à l'aide de la directive @import url, notez que votre fichier de thème CSS peut ne pas être portable entre les installations (@import url utilise des chemins relatifs et l'emplacement des thèmes pré-construits dépend du système).

### **Créer des ajustements de thème**

Une zone de texte est fournie au bas de l'onglet général dans laquelle vous pouvez entrer vos propres réglages CSS. Lorsque vous utilisez cette option, darktable chargera d'abord votre thème sélectionné (le thème "de base", choisi dans la liste déroulante Thème), puis appliquera votre CSS personnalisé par-dessus. Cela signifie que vous pouvez facilement apporter des modifications mineures à l'apparence, tout en restant à jour avec les changements de thème de base lorsqu'une nouvelle version de darktable est publiée. Cela signifie également que vous pouvez généralement modifier votre thème de base sans affecter vos modifications CSS personnalisées.

Lorsque vous avez terminé de saisir votre CSS, cliquez sur le bouton Sauvegarder et appliquer. Cela enregistrera votre CSS dans (\$HOME/.config/darktable/user.css) (ou C:\%LOCALAPPDATA%\darktable\user.css on Windows) et l'appliquera immédiatement à la session actuelle de darktable.

Si vous remarquez des problèmes après avoir appliqué votre CSS, vous pouvez décocher la case Modifier le thème via les ajustements CSS ci-dessous pour revenir en arrière. Cela restaurera immédiatement le thème de base, mais laissera vos réglages dans l'éditeur afin que vous puissiez les rééditer et les réessayer. Appuyez simplement sur Sauvegarder et appliquer à nouveau lorsque vous êtes prêt à réessayer. Cela revérifiera automatiquement la case à cocher Modifier le thème via les ajustements CSS ci-dessous et appliquera le nouveau CSS.

**Remarque** : Si vous rencontrez des problèmes lors de l'utilisation des ajustements CSS personnalisés, pour être certain qu'ils n'ont pas été causés par l'une de vos modifications, veuillez réessayer avec l'option Modifier le thème via les ajustements CSS ci-dessous décochée.

# Comprendre les thèmes de darktable

Tous les thèmes prédéfinis de darktable sont fournis sous forme de fichiers CSS dans \$DARKTABLE/share/darktable/ themes/ (où \$DARKTABLE est le répertoire d'installation de darktable). Le thème par défaut est darktable.css et il contient la majeure partie du code utilisé pour contrôler l'apparence de darktable. Un certain nombre d'autres thèmes sont également fournis, mais la plupart d'entre eux utilisent darktable.css comme base (en important darktable.css à l'aide de la directive @import url).

Si vous choisissez de créer votre propre fichier de thème personnalisé, il vous est conseillé de suivre une approche similaire – importez l'un des fichiers de thème existants de darktable en utilisant @import url (cette directive attend des chemins relatifs), puis appliquez vos propres personnalisations par-dessus. Vous n'avez pas besoin de le faire lorsque vous utilisez la zone de texte CSS dans la boîte de dialogue des préférences – tenter d'utiliser @import url dans la zone de texte des ajustements CSS ne fonctionnera pas correctement.

Les thèmes utilisent les mêmes principes CSS de base que dans les navigateurs html (avec quelques exceptions mineures – voir la [Documentation Gtk](https://developer-old.gnome.org/gtk3/stable/chap-css-overview.html) pour des détails) :

- La majorité des propriétés de style sont attribuées à de grands groupes d'éléments d'interface utilisateur, par exemple, les boutons Gtk et les champs de saisie de texte
- Ensuite, des groupes associés d'éléments d'interface utilisateur spécifiques à darktable reçoivent des noms de classe leur permettant d'être stylés en tant que groupe
- Enfin, certains éléments uniques de l'interface utilisateur se voient attribuer un identificateur id CSS afin qu'ils puissent être stylés indépendamment

Nous vous encourageons à explorer les thèmes existants (darktable.css en particulier est très bien documenté) et à utiliser l'outil [Gtk Inspector](https://wiki.gnome.org/Projects/GTK/Inspector) pour déterminer comment sélectionner l'élément d'interface utilisateur spécifique (ou la classe d'éléments) que vous souhaitez modifier. Quelques expérimentations seront nécessaires.

Veuillez noter que les thèmes darktable sont en niveaux de gris par défaut afin que les utilisateurs ne soient pas distraits par des couleurs fortes lors de l'édition d'images. Il est conseillé de conserver cette pratique dans vos propres thèmes et de garder la teinte moyenne aussi proche que possible du gris moyen. De plus, il vous est conseillé de revoir votre CSS personnalisé à chaque mise à jour de darktable, afin de vous assurer que les modifications apportées à l'application n'ont pas affecté vos réglages.

# 9.3. Importer

Contrôler les conventions de nommage des fichiers utilisées par défaut lors de l' [importation](#page-252-0) des images.

# Options de session

Les options suivantes définissent un modèle de nommage par défaut à utiliser dans les options Copier & importer ou Copier & importer depuis le boîtier dans le module Importer, ou lors de la prise de photos dans la vue [Capture](#page-69-0) .

Le modèle de nommage se compose de trois parties : une partie de base définissant le dossier parent, une partie session définissant un sous-répertoire (qui est spécifique à la session d'importation individuelle) et une partie nom de fichier définissant la structure de nom de fichier pour chaque image importée.

Plusieurs variables prédéfinies peuvent être utilisées dans le modèle comme variables de substitution :

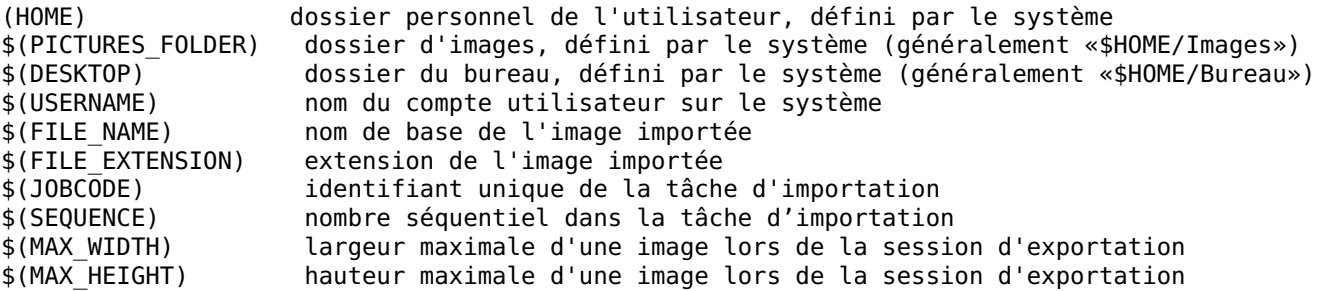

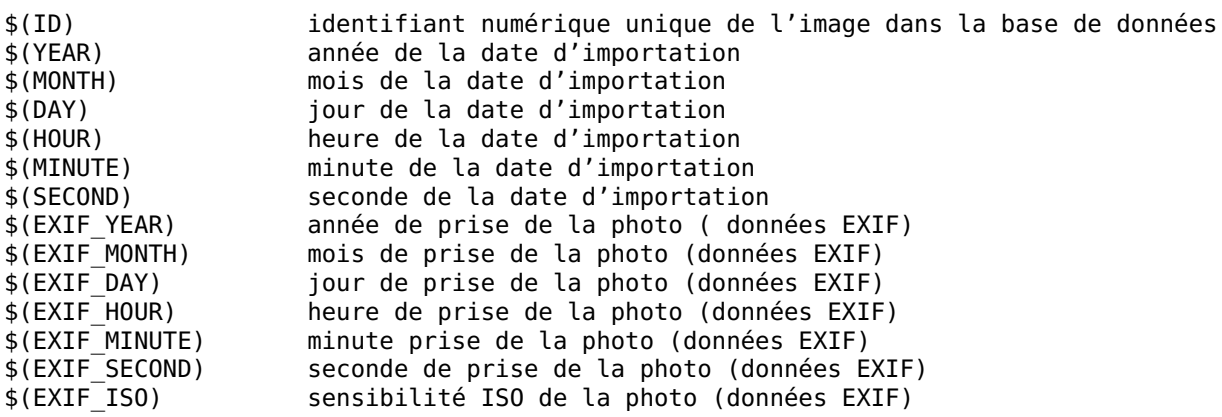

### **Nommage du répertoire de base**

Entrez votre modèle (par défaut \$(PICTURES\_FOLDER)/Darktable). Vous pouvez aussi cliquez sur l'icône à côté du champ de saisie pour choisir un répertoire manuellement.

### **Nommage du sous répertoire**

Entrez votre modèle (par défaut \$(YEAR)\$(MONTH)\$(DAY)\_\$(JOBCODE)).

### **Garder le nom d'origine**

Cochez cette case pour conserver le nom de fichier d'origine au lieu d'utiliser le modèle ci-dessous lors de l'importation depuis un appareil photo ou une carte (désactivé par défaut).

### **Nommage des fichiers**

Entrez votre modèle pour le nom des fichiers (\$(YEAR)\$(MONTH)\$(DAY) \$(SEQUENCE).\$(FILE\_EXTENSION) par défaut).

# 9.4. Table lumineuse

Contrôler les fonctionnalités de la vue et des modules de la [Table lumineuse](#page-20-0) .

# Général

## **Cacher les préréglages internes des modules utilitaires**

Si cette option est activée, seuls les préréglages définis par l'utilisateur seront affichés dans le menu des préréglages des modules utilitaires – les préréglages intégrés seront masqués (par défaut désactivé).

## **Utiliser un seul clic dans le module collections**

Activer le mode "simple clic" dans le module Collections . Cela permet aussi de sélectionner des plages de dates et de valeurs numériques (désactivée par défaut).

## **Déplier un seul module utilitaire de la Table lumineuse à la fois**

Contrôle la façon dont les modules utilitaires sont dépliés. Si cette option est activée, déplier un module en cliquant dessus replie tout autre module actuellement déplié. Si vous souhaitez déplier un module sans replier les autres, vous pouvez le faire avec Maj+clic. La désactivation de cette option inverse la signification de Clic et de Maj+clic (désactivé par défaut).

## **Repositionner les modules utilitaires en haut lorsqu'ils sont dépliés**

Lorsque cette option est activée, darktable positionnera en haut du panneau un module utilitaire pour qu'il soit entièrement visible (désactivée par défaut).

## **Appliquer une étoile deux fois à une image ne la supprimera pas**

Normalement, cliquer sur l'étoile d'une évaluation à une étoile met cette évaluation à zéro étoile. Cocher cette option supprime cette fonctionnalité (décoché par défaut).

## **Afficher les barres de défilement dans la vue centrale**

Si activé les barres de défilement seront affichées dans la zone centrale de la Table lumineuse (activé par défaut).

### **Afficher les millisecondes des heures des images**

Choisissez d'inclure ou non les millisecondes lors de l'affichage des valeurs de temps (désactivé par défaut). Si la case est cochée, les millisecondes sont affichées dans le module [Informations de l'image](#page-236-0) et peuvent également être utilisées dans le module [Géolocalisation](../ ../module-reference/utility-modules/shared/geotagging.md).

# Miniatures

### **Utiliser le RAW à la place du JPEG embarqué à partir de la taille**

Lors de la génération des miniatures pour des images qui n'ont pas encore été traitées en Chambre noire, si la taille de la miniature est supérieure à cette valeur, la génère en développant l'image RAW. Si la miniature a une taille inférieure à cette taille, utilise l'image d'aperçu JPEG embarquée dans le fichier RAW. Une fois qu'une image a été traitée dans la Chambre noire, les miniatures sont toujours générées à partir des données RAW (vous pouvez revenir à l'aperçu JPEG en supprimant l'historique). Pour avoir les miniatures avec la meilleure qualité choisissez Toujours.

### **Développement de haute qualité à partir de la taille**

Si la taille de la miniature est supérieure à cette valeur et qu'elle est générée à partir de données RAW, elle sera traitée en haute qualité. Ce qui est meilleur mais plus lent (par défaut 720p). Pour rendre les miniatures avec la meilleure qualité choisissez Toujours.

### **Utiliser le disque dur pour le cache des miniatures**

Si activé, darktable stocke toutes les miniatures sur le disque dur en tant que cache secondaire, et les garde ainsi accessibles si elles sont supprimées du cache principal. Cela nécessite plus d'espace disque mais accélère la vue [Table](#page-20-0) [lumineuse](#page-20-0) car cela évite le retraitement des miniatures (activé par défaut).

### **Utiliser le disque dur pour le cache des prévisualisations en plein écran**

Si activé, darktable écrit les images de prévisualisation complètes sur le disque (.cache/darktable/) lorsqu'elles sont supprimées du cache mémoire. Notez que cela peut prendre beaucoup de stockage (plusieurs gigaoctets pour 20000 images) et darktable ne supprimera jamais les images mises en cache. Vous pouvez les supprimer manuellement si vous le souhaitez. L'activation de cette option améliorera considérablement les performances de la Table lumineuse lors du zoom sur une image en mode d'aperçu complet (désactivé par défaut).

### **Générer les miniatures en tâche de fond**

Choisissez de générer automatiquement les miniatures en tâche de fond lorsque l'utilisateur se trouve dans la vue Table lumineuse et qu'il est inactif (pas d'activité du clavier ou de la souris). Les miniatures seront générées jusqu'à la taille sélectionnée (par défaut Jamais).

N.B. Vous pouvez définir la période d'activité requise avant que la génération des miniatures ne commence en modifiant le paramètre inactivity time dans le fichier \$HOME/.config/darktable/darktablerc par (défaut 5 seconds)

### **Réinitialiser le cache des miniatures**

Force la régénération des miniatures en réinitialisant la base de données. Cela peut être nécessaire si certaines miniatures ont été supprimées manuellement ou ont été corrompues (désactivé par défaut).

### **Catégories de taille des miniatures**

Les catégories de tailles permettent d'afficher différentes superpositions des miniatures en fonction de la taille des miniatures. Un ensemble de valeurs délimitées par une barre verticale définit à quelles tailles d'image les catégories changent. La valeur par défaut 120|400 signifie qu'il y aura trois catégories de miniatures : 0-120px, 120-400px et > 400px.

### **Patron pour les surimpressions des miniatures**

Si l'utilisateur a choisi de superposer aux miniatures un texte étendu, ce paramètre lui permet de définir les informations à afficher. Ce patron peut utiliser n'importe laquelle des variables définies dans la section [Variables](#page-329-0) . Vous pouvez également inclure un formatage (gras, italique, couleurs, etc).

### **Patron pour les info-bulles des miniatures (vide pour désactiver)**

Définit les informations affichées dans l'infobulle lorsque la souris survole les miniatures d'image. Ce motif peut utiliser les mêmes variables et formatage que pour les surimpressions des miniatures étendues

# 9.5. Chambre noire

Contrôler les fonctionnalités de la vue [Chambre noire](#page-28-0) et des modules associés.

# Général

## **Molette vers le bas pour augmenter les attributs des masques**

Par défaut, fait défiler votre souris vers le haut augmente la valeur des paramètres de la forme dans [masques dessinés](#page-54-0) . Définissez cette préférence pour inverser le comportement (désactivé par défaut).

### **Bouton du milieu de la souris zoom à 200%**

Lorsqu'il est activé, le fait de cliquer sur le bouton du milieu de la souris sur le canevas de l'image fait basculer le niveau de zoom entre ajustement, 100 % et 200 %. Lorsqu'il est désactivé, le bouton du milieu de la souris alterne entre ajustement et 100 %. Dans ce dernier cas, vous pouvez utiliser Ctrl+clic du milieu pour accéder au niveau de zoom de 200% (activé par défaut).

### **Format de la ligne d'information sur l'image**

Définit les informations à afficher dans la [Ligne d'information sur l'image](#page-217-0). Vous pouvez utiliser toute variable définie dans la section [Variables](#page-329-0) ainsi que \$(NL) pour une nouvelle ligne. Vous pouvez également inclure Formatage (gras, italique, couleurs, etc).

### **Position de la ligne d'information sur l'image**

Choisir le panneau de la vue Chambre noire sur lequel sera affichée la [Ligne d'information sur l'image](#page-217-0) . Choix possibles : Haut/gauche, Haut/droite, Haut/centre, Bas et Caché (Bas par défaut).

### **Bordure autour de l'image dans la Chambre noire**

Afficher l'image centrale de la Chambre noire avec une bordure ayant le nombre donné de pixels (par défaut 20).

### **Afficher les barres de défilement dans la vue centrale**

Définit si les barres de défilement doivent être affichées dans la vue centrale de la Chambre noire (désactivé par défaut).

### **Réduire la résolution de la prévisualisation**

Réduire la résolution de l'image de prévisualisation dans le panneau [Navigation](#page-217-1) (choisir la taille parmi Original, 1/2, 1/3 ou 1/4). Cela peut améliorer la vitesse du rendu, mais attention car cela peut également gêner la sélection précise des couleurs et le masquage (Original par défaut).

### **Afficher l'écran de chargement entre les images**

Afficher l'écran de chargement gris lors de la navigation entre les images dans la Chambre noire. Désactivez cette option pour afficher un simple message et laissez l'image précédente jusqu'à ce que l'image suivante soit chargée. Notez que la désactivation de cette option peut être très utile pour comparer rapidement les images en double, cependant, il peut y avoir des problèmes si le temps de chargement est long (vous laissant penser que l'image suivante a déjà été chargée) et vous pouvez observer des artefacts visuels pendant le chargement de l'image suivante (activé par défaut).

## Modules

### **Afficher les canaux de couleur individuels**

Contrôle la façon dont les canaux de couleur sont affichés lorsqu'ils sont activés dans les [masques paramétriques](#page-57-0) . Vous pouvez choisir entre Fausses couleurs et Échelle de gris (par défaut Fausses couleurs).

### **Cacher les préréglages internes des modules de traitement**

Si cette option est activée, seuls les préréglages définis par l'utilisateur seront affichés dans le menu des préréglages pour le traitement des modules – les préréglages intégrés seront masqués (désactivée par défaut).

### **Afficher le contrôle des guides dans l'interface des modules**

Activez cette option pour afficher l'interface locale Guides & overlays directement dans l'interface utilisateur des modules qui la prennent en charge (activé par défaut).

### **Déplier un seul module de traitement à la fois**

Contrôle comment sont dépliés les [modules de traitement](#page-78-0) dans la Chambre noire. Si cette option est activée, développer un module en cliquant dessus replie tout module actuellement déplié. Si vous souhaitez déplier un module sans replier les autres, vous pouvez le faire avec Maj+clic. La désactivation de cette option inverse la signification de Clic et Maj+clic (activé par défaut).

### **Replier les modules du groupe actuel seulement**

Lorsque vous choisissez de déplier un seul module de traitement à la fois (en utilisant la logique définie dans le paramètre précédent), ne replie que les autres modules apparaissant dans le groupe visible actuel. Désactivez cette option pour vous assurer que les modules des groupes non visibles sont également repliés (activé par défaut).

### **Déplier un module lorsqu'il est activé, et le replier lorsque il est désactivé**

Sélectionnez cette option pour que darktable déplie ou replie automatiquement les [modules de traitement](#page-78-0) selon qu'ils sont activés ou désactivés (désactivée par défaut)

### **Positionner en haut les modules de traitement lorsqu'ils sont dépliés/repliés**

Avec cette option activée, les [modules de traitement](#page-78-0) défilent en haut du panneau de droite lorsqu'ils sont dépliés ou repliés (activé par défaut).

## **Afficher les boutons d'entête des modules de traitement**

Choisissez d'afficher les quatre boutons (indicateur de masque, instances multiples, réinitialiser, préréglages) sur le côté droit l' entête des modules de traitement. Ces boutons apparaîtront toujours lorsque la souris survolera le module. D'autres fois, ils seront affichés ou masqués selon le choix fait parmi :

- Toujours : toujours afficher tous les boutons,
- Actif: n'afficher les boutons que lorsque la souris est au-dessus du module,
- Atténué : les boutons sont grisés lorsque la souris n'est pas au dessus du module, •
- Automatique : masquer les boutons lorsque le panneau est étroit,
- Estompé : atténuer tous les boutons quand le panneau est étroit,
- Ajusté : masquer tous les boutons si le nom du module n'a pas assez de place,
- Doux : atténuer tous les boutons d'un module simultanément,
- Glisser : cacher progressivement les boutons lorsque nécessaire.
- (par défaut toujours).

## **Afficher la présence de masques dans l'entête des modules**

Si cette option est activée, une icône sera affichée dans l'en-tête de tous les modules de traitement qui ont un [masque](#page-53-0) appliqué (activé par défaut).

## **Activer l'édition du nom lors de l'ajout d'une nouvelle instance**

Si coché, la zone de saisie du nom de l'instance est activée lors de la création d'une nouvelle instance d'un module de traitement. Non coché par défaut.

## **Mettre à jour automatiquement le nom du module**

Mettre automatiquement à jour le nom (étiquette) des modules de traitement si les paramètres actuels du module correspondent à ceux d'un préréglage enregistré. Le nom du module ne sera mis à jour que s'il n'a pas déjà été modifié manuellement pour l'image en cours. Il sera défini soit sur le nom du module à partir duquel le préréglage a été créé (si le nom du module a été modifié manuellement avant la création du préréglage), soit sur le nom du préréglage lui-même (activé par défaut).

# <span id="page-264-0"></span>9.6. Traitement

Contrôler le traitement des images.

# Traitement de l'image

Toujours utiliser LittleCMS 2 pour le profil de couleur de sortie  : Si cette option est activée, darktable utilisera la bibliothèque système LittleCMS 2 pour appliquer le profil de couleur de sortie au lieu de ses propres routines internes. Ceci est nettement plus lent que la valeur par défaut, mais peut donner des résultats plus précis dans certains cas.

**Remarque :** Si l'ICC donné est basé sur une LUT ou contient à la fois une LUT et une matrice, darktable utilisera LittleCMS2 pour rendre les couleurs quelle que soit la valeur de ce paramètre (par défaut désactivé).

## **Interpolation des pixels (déformation)**

L'interpolateur de pixels utilisé pour la rotation, la correction de l'objectif, la liquéfaction, le recadrage et la mise à l'échelle finale.

Chaque fois que nous redimensionnons ou déformons une image, nous devons choisir un algorithme d'interpolation de pixels (voir [Wikipedia](https://en.wikipedia.org/wiki/Image_scaling) pour plus de détails). Pour les modules de déformation, darktable propose les méthodes : Bilinéaire, Bicubique ou Lanczos2. Dans la plupart des cas Bicubique est une option sûre, c'est la valeur par défaut.

## **Interpolations des pixels (mise à l'échelle)**

L'interpolateur de pixels utilisé pour la mise à l'échelle. Les mêmes options sont fournies que pour les modules de déformation, mais avec Lanczos3 en plus.

Lanczos3 peut provoquer des dépassements de pixels conduisant à des artefacts mais donne parfois un aspect plus net. Cette option n'est donc fournie que pour les algorithmes de transformation (mise à l'échelle) et c'est la valeur par défaut.

Répertoire LUT 3D racine  : Définir le répertoire racine (et les sous-répertoires) contenant les fichiers Lut utilisés par le module [LU 3D](#page-162-0).

## **Flux de travail par défaut**

Choisissez les modules et l'ordre des modules à appliquer par défaut aux nouvelles images :

• Relatif à la scène (Filmique RVB) (par défaut) : suppose que la plupart des traitements seront effectués dans un espace colorimétrique RVB linéaire. La sélection de cette option active automatiquement les modules *[Filmique RVB](#page-139-0)*, [Exposition](#page-135-0) et [Calibration des couleurs](#page-93-0) pour les nouvelles éditions et définit l'ordre du module à V3.0 RAW.

Le module Exposition comprend un ajustement automatique de l'exposition de +0,7 EV (pour fournir un éclaircissement des tons moyens comparable aux +0,5 à +1,2 EV généralement ajoutés par les courbes de tonalité de l'appareil photo), et active automatiquement l'option Compenser l'exposition du boîtier pour le flux de travail filmique. Ces deux paramètres sont destinés à fournir un point de départ raisonnable pour les fichiers RAW produits par un large éventail d'appareils photo reflex et sans miroir, mais ils peuvent être remplacés par un préréglage appliqué automatiquement si les valeurs par défaut produisent des images toujours sombres pour votre appareil photo.

Dans les flux de travail relatif à la scène, le module [Calibration des couleurs](#page-93-0) agit en conjonction avec le module [Balance des blancs](#page-91-0) comme moyen moderne de gérer la balance des blancs et l'adaptation chromatique avec une science de la couleur améliorée. Notez que lorsque vous utilisez le module Calibration des couleurs, le module Balance des blancs doit être actif et réglé sur le mode Boîtier (cela se fera automatiquement et des avertissements apparaîtront si les deux modules ont des réglages incohérents). Lorsque les deux modules sont utilisés comme prévu, il est toujours possible de détecter automatiquement la balance des blancs à partir d'une zone spécifique de l'image en sélectionnant l'outil pipette CCT dans l'onglet CAT du module Calibration des couleurs.

- Relatif à la scène (Sigmoïde) : suit les mêmes hypothèses et le même flux global que Relatif à la scène (Filmique RVB), à l'exception du fait qu'il active automatiquement le module [Sigmoïde](#page-196-0) pour la correspondance des tons à la place de Filmique RVB.
- Relatif à l'affichage (ancien) : est le mode Originel (utilisé par défaut dans darktable 2.6 et les versions antérieures) et suppose que la plupart des traitements seront effectués dans l'espace colorimétrique Lab. La sélection de cette option active automatiquement le module [Courbe de base](#page-114-0) pour le mappage des tons et définit l'ordre du module sur Originel. Ce flux de travail utilise uniquement le module Balance des blancs pour l'adaptation chromatique.
- Aucun : définit l'ordre des modules à V3.0 RAW et utilise le module Balance des blancs pour l'adaptation chromatique. Aucun autre module d'exposition ou de correspondance des tons n'est activé par défaut.

## **Appliquer automatiquement le préréglage de la courbe de base du boîtier**

Applique par défaut une courbe de base définie pour le boîtier (si disponible) au lieu de la courbe générique du fabricant. Ceci ne doit être utilisé que conjointement au flux de travail Relatif à l'affichage défini ci-dessus (désactivé par défaut).

## **Détecter les miniatures monochromes**

Activez cette option pour analyser les images lors de l'importation et les étiqueter avec le mot-clé Chambre noire|mode| monochrome si elles sont monochromes. L'analyse est basée sur l'aperçu intégré dans le fichier importé. Cela permet un flux de travail plus pratique lorsque vous travaillez avec des images monochromes, mais cela ralentit l'importation, ce paramètre est donc désactivé par défaut.

## **Montrer les messages d'alerte**

Activez cette option pour afficher des messages d'alerte dans les modules de traitement où des paramètres non standard et potentiellement dangereux ont été utilisés dans le pipeline graphique. De tels messages peuvent parfois être des faux positifs (en raison de paramètres intentionnels non standard) et peuvent être ignorés si vous savez ce que vous faites. Désactivez pour masquer ces alertes (activées par défaut).

# CPU / Mémoire

## **Ressources de darktable**

Choisissez la quantité de mémoire de votre système et de votre carte graphique (GPU) qui sera utilisée par darktable. Quatre options sont proposées par défaut :

- Faibles : l'application occupe environ 20 % de la mémoire du système et 40 % de la mémoire du GPU. Cela peut être acceptable sur de très gros systèmes, surtout si vous n'exportez pas d'images. Cependant, cette option n'est recommandée que si vous utilisez beaucoup d'autres applications exigeantes en même temps que darktable.
- Défaut : ce mode utilise environ 60% de la mémoire du système et 70% de la mémoire du GPU. Ce mode est recommandé si vous n'exportez pas beaucoup d'images, si vous avez au moins 16 Go de mémoire système et 4 Go de mémoire GPU, et si vous utilisez beaucoup d'autres applications en même temps que darktable.
- Importantes : cette option occupe environ 75 % de la mémoire du système et 90 % de la mémoire du GPU. C'est la meilleure option si vous n'utilisez que darktable sur votre système et/ou si vous exportez beaucoup d'images.
- Sans restriction : n'est généralement pas recommandé. Dans ce mode, darktable peut essayer d'utiliser plus de mémoire que celle dont dispose votre système. Cela peut être possible si votre système utilise le swapping lorsque toute sa mémoire système est occupée, mais cela peut conduire à l'instabilité du système. Utilisez ce mode avec précaution, uniquement pour exporter de très grandes images que darktable ne peut pas gérer autrement.

Voir la section Optimisation de la mémoire et des performances pour plus d'informations.

## **Favoriser la performance par rapport à la qualité**

Activez cette option pour afficher les miniatures et les aperçus avec une qualité inférieure. Cela augmente la vitesse de rendu d'un facteur 4, et est utile lorsque vous travaillez sur des ordinateurs plus lents (désactivé par défaut). Cela améliore également les performances du rendu d'image du Diaporama.

# **OpenCL**

### **Activer le support d' [OpenCL](#page-304-0)**

Votre GPU peut être utilisé pour accélérer considérablement le développement. L'interface OpenCL nécessite un matériel approprié et les pilotes OpenCL correspondants sur votre système. Si l'un de ceux-ci n'est pas trouvé, l'option est grisée. OpenCL peut être activée et désactivée à tout moment et prend effet immédiatement (activée par défaut).

### **Profil de planification OpenCL**

Définit comment l'image complète et la prévisualisation sont traitées sur les systèmes avec support OpenCL :

- Défaut : le GPU est utilisé pour le rendu de l'image complète ; le CPU pour la prévisualisation, •
- GPU très rapide : les deux pipelines graphiques sont traités séquentiellement sur le GPU,
- GPUs multiples : les deux pipelines graphiques sont traités en parallèle sur des GPUs différents voir la section [Multiples périphériques](#page-308-0) pour plus d'informations.

### **Utiliser toute la mémoire du périphérique**

Activez cette option pour permettre à darktable d'utiliser toute la mémoire OpenCL sur tous les périphériques, à l'exception d'une marge de sécurité (headroom). La marge de sécurité est de 600 Mo par défaut, mais peut également être spécifiée pour chaque périphérique.

### **Pilotes OpenCL**

Dans la plupart des cas, darktable est capable de trouver le pilote OpenCL correct, mais cela dépend de la manière dont votre système d'exploitation gère l'installation. D'une manière générale, darktable doit :

- ne pas utiliser de pilotes peu fiables
- Il n'y a qu'un seul pilote actif par périphérique. Les problèmes sont généralement rencontrés lorsque le pilote fourni par le fournisseur est installé en même temps qu'un autre pilote (comme RustiCL) ou (sous Windows) lorsque le pilote OpenCLon12 a été installé via le OpenCL Compatibility Pack.

Des commutateurs sont proposés pour la plupart des pilotes disponibles, bien que pour le matériel plus exotique comme les cartes ARM, vous devrez activer l'option de repli Autres plates-formes. Sélectionnez les pilotes que vous souhaitez utiliser dans la liste. Si vous pensez qu'un pilote fonctionne mal, vous pouvez le désactiver explicitement ici.

Voir la section [Mémoire et optimisation des performances](#page-310-0) pour plus d'informations.

# 9.7. Sécurité

Contrôler quels messages d'avertissements sont affichés avant d'entreprendre certaines actions.

# Général

### **Demander avant d'enlever des images de la bibliothèque**

Toujours demander avant de supprimer les informations d'une image de la base de données de la bibliothèque de darktable dans laquelle le fichier XMP est conservé (activé par défaut).

### **Demander avant de supprimer les images du disque**

Toujours demander à l'utilisateur avant de supprimer une image ou tout fichier image (activé par défaut).

### **Demander avant de supprimer l'historique**

Toujours demander à l'utilisateur avant de supprimer l'historique d'une image (activé par défaut).

### **Essayer d'utiliser la poubelle lors de l'effacement des images**

Au lieu de supprimer physiquement les images du disque, essayer de les placer dans la corbeille du système (activé par défaut).

### **Demander avant de déplacer des images vers un autre dossier**

Toujours demander à l'utilisateur avant de déplacer un fichier image (activé par défaut).

### **Demander avant de copier des images vers un nouveau dossier**

Toujours demander à l'utilisateur avant de copier un fichier image (activé par défaut).

### **Demander avant d'enlever des répertoires vides**

Toujours demander avant de supprimer tout dossier vide. Cela peut se produire après avoir déplacé ou supprimé des images (désactivé par défaut).

### **Demander avant de supprimer un mot-clé**

Toujours demander à l'utilisateur avant de supprimer un mot-clé d'une image (activé par défaut).

### **Demander avant de supprimer un style**

Toujours demander à l'utilisateur avant de supprimer un style (activé par défaut).

### **Demander avant de supprimer un préréglage**

Toujours demander à l'utilisateur avant de supprimer un préréglage (activé par défaut).

### **Demander avant d'exporter en mode écrasement**

Toujours demander à l'utilisateur avant l' [exportation](#page-227-0) en mode écraser.

## Autre

### **Stockage à utiliser pour les mots de passe**

Options : Automatique (par défaut), Aucun, libsecret, kwallet.

### **Eexécutable pour jouer les fichiers audio**

Définissez un programme externe qui sera utilisé dans la vue Table lumineuse pour lire les annotations audio des images enregistrées par certains appareils photo (aplay par défaut).

# <span id="page-267-0"></span>9.8. Stockage

Les options suivantes sont relatives à la base de données de darktable et aux [Fichiers liés XMP](#page-9-0).

# Base de données

## **Faire une sauvegarde de la base de données**

Spécifie la fréquence des sauvegardes de la base de données. Les options sont Jamais, Une fois par mois, Une fois par semaine, Une fois par jour et À la fermeture (par défaut Une fois par semaine)

### **Nombre de sauvegarde à conserver**

Nombre de sauvegardes à conserver après la création d'une nouvelle sauvegarde, sans compter les sauvegardes de base de données effectuées lors du passage d'une version de darktable à une autre. Entrez -1 pour stocker un nombre illimité de sauvegardes. (par défaut 10)

# Fichiers XMP

### **Créer des fichiers XMP**

Les fichiers liés XMP fournissent une méthode redondante d'enregistrement des modifications que vous avez apportées à une image, en plus des modifications enregistrées dans la base de données de darktable. Cette option vous permet de choisir le moment où les fichiers seront écrits. Une fois écrits, ils seront ensuite mis à jour chaque fois que vous modifierez ou ajouterez un mot-clé à l'image. Vous avez le choix entre :

- Jamais : N'écrit pas de fichiers XMP. Cela peut être utile si vous exécutez plusieurs versions de darktable à des fins de développement/test, mais n'est normalement pas recommandé
- À l'importation : un fichier XMP sera écrit dès que vous ajouterez une image à la bibliothèque de darktable.
- Après édition : Un fichier XMP ne sera pas écrit avant la première fois que vous modifiez ou ajoutez un mot-clé à une image.

Il est fortement recommandé de choisir soit Après édition soit À l'importation. Les fichiers XMP fournissent une sécurité utile pour ne pas perdre de données si votre base de données était corrompue. La sauvegarde de votre fichier RAW et du fichier XMP qui l'accompagne vous permet de restaurer complètement votre travail à une date ultérieure en ré-important votre historique de développement dans darktable (par défaut À l'importation).

### **Enregistrer les mots-clés XMP avec un format compressé**

Les données des mots-clés XMP peuvent devenir assez volumineuses et peuvent dépasser l'espace disponible pour stocker l'historique de développement dans des fichiers lors de l'exportation. Cette option permet de compresser les mots-clés XMP binaires afin d'économiser de l'espace. Les options disponibles sont Jamais, Toujours et Seulement les grands (par défaut).

### **Intervalle pour la sauvegarde automatique**

Cette préférence définit l'intervalle (en secondes) après lequel l'historique de traitement d'une image sera automatiquement sauvegardé (dans la vue de la Chambre noire). La valeur zéro désactive l'enregistrement automatique. Notez que cette option peut être ignorée pour les lecteurs lents (par défaut 10s).

### **Vérifier au démarrage les fichiers XMP modifiés**

Analyser tous les fichiers XMP au démarrage et vérifier s'ils ont été modifiés entre-temps par un autre logiciel. Si des fichiers XMP modifiés sont trouvés, un menu s'ouvre pour que l'utilisateur choisisse les fichiers XMP qu'il faut recharger (en remplaçant les entrées de la base de données de darktable par le contenu du fichier XMP) et ceux qu'il faut écraser à partir de la base de données de darktable. L'activation de cette option amène également darktable à rechercher les fichiers liés XMP qui ont été ajoutés après l'importation (désactivé par défaut).

# <span id="page-268-0"></span>9.9. Divers

# Interface

### **Charger les raccourcis par défaut au démarrage**

Lors du lancement de l'application, darktable charge d'abord les raccourcis par défaut, puis charge les raccourcis définis par l'utilisateur en haut. Cela permet aux raccourcis par défaut d'être remplacés par une nouvelle action mais empêche leur suppression (puisque le raccourci supprimé sera automatiquement rechargé au prochain redémarrage). Désactivez cette préférence pour arrêter de charger les raccourcis par défaut au démarrage – ne chargez que ceux définis par l'utilisateur (y compris les raccourcis par défaut que vous n'avez pas supprimés ou remplacés par la suite). Cela facilite la suppression mais signifie également que vous ne bénéficierez pas des nouveaux raccourcis ajoutés dans les futures versions sans avoir préalablement réactivé cette préférence (activée par défaut).

### **Échelonner l'incrément des réglettes avec min/max**

Lorsqu'il est activé, la taille du pas par défaut, lors de la modification des réglettes, dépendra des valeurs min/max actuelles pour cette réglette (activé par défaut).

### **Trier les préréglages internes en premier**

Choisir comment le menu des préréglages est trié. Si cette option est activée, les préréglages internes sont montrés en premier. Si cette option est désactivée, les préréglages de l'utilisateur sont montrés en premier (activée par défaut).

### **Déplacement dans les panneaux latéraux avec la molette**

Lorsqu'elle est activée, par défaut, la molette de la souris fait défiler les panneaux latéraux et Ctrl+Alt+molette fait défiler les champs de saisie de données. Lorsqu'elle est désactivée, ce comportement est inversé (désactivée par défaut).

### **Toujours montrer les ascenseurs des panneaux**

Définit si les barres de défilement du panneau doivent être toujours visibles ou activées uniquement en fonction du contenu du panneau (activé par défaut) (nécessite un redémarrage).

### **Temps en millisecondes de transition de l'interface**

Définit la durée accordée aux modules et autres éléments de l'interface utilisateur pour passer d'un état à l'autre (module déplié/replié, par exemple). La valeur 0 désactive l'animation (250 ms par défaut).

### **Position du module Scopes**

Choisissez d'afficher le module [Scopes](#page-243-0) dans le panneau de gauche ou dans celui de droite (à droite par défaut) (nécessite un redémarrage).

## **Méthode à utiliser pour récupérer le profil d'affichage**

Cette option permet à l'utilisateur de forcer darktable à utiliser une méthode spécifique pour obtenir le profil d'affichage actuel pour la gestion des couleurs. Avec le paramètre par défaut Tout, darktable choisira d'interroger le xatom du serveur d'affichage X ou le service système colord. Vous pouvez définir cette option sur xatom ou colord pour appliquer une méthode spécifique si les deux méthodes donnent des résultats différents. Vous pouvez exécuter le binaire [darktable](#page-328-0)[cmstest](#page-328-0) pour examiner votre sous-système de gestion des couleurs.

### **Trier ou exclure les périphériques MIDI**

Liste de fragments de nom de périphérique séparés par des points-virgules. S'il y a correspondance, charge le périphérique MIDI à la position donnée par le numéro d'ordre dans la liste. Si un fragment est précédé de "-" le périphérique correspondant n'est pas chargé. Vous pouvez également ajouter un codage et un nombre de boutons. Par exemple BeatStep:63:16. Veuillez consulter Prise en charge des périphériques MIDI pour plus d'informations.

## Mots clés

### **Ignorer la hiérarchie des mots-clés**

Lors de l'exportation d'images, les mots-clés hiérarchiques sont également ajoutés sous la forme d'une simple liste de mots-clés non hiérarchiques pour les rendre visibles par d'autres programmes. Lorsque cette option est cochée, darktable n'inclura que la dernière partie de la hiérarchie et ignorera le reste. Donc foo | bar | baz ajoutera seulement baz.

## <span id="page-269-0"></span>Raccourcis avec instances multiples

Il est possible de créer plusieurs instances de nombreux modules de traitement. Dans ce scénario, il n'est pas toujours évident de savoir quelle instance doit être contrôlée par des opérations de raccourci clavier. Les options suivantes contrôlent les règles qui sont appliquées (dans l'ordre) pour décider à quelle instance les raccourcis clavier doivent être appliqués.

Ces règles sont également utilisées lorsque vous cliquez et faites glisser sur le module Scopes pour modifier l'exposition.

### **Préférence aux instances ayant le focus**

Si une instance a le focus, appliquer le raccourci à cette instance et ignorer toutes les autres règles. Notez que cette option n'a pas d'impact sur les raccourcis de fusion, qui sont toujours appliqués à l'instance ayant le focus (activé par défaut).

### **Préférence aux instances dépliées**

Si des instances du module sont dépliées, ignore les instances repliées (désactivée par défaut).

### **Préférence aux instances actives**

Après avoir appliqué la règle ci-dessus, si les instances restantes du module sont actives, ignorez les instances inactives (désactivée par défaut).

### **Préférence aux instances visibles**

Après avoir appliqué les règles ci-dessus, si les instances restantes du module sont visibles, ignorez les instances cachées (désactivée par défaut).

### **Ordre de sélection**

Après avoir appliqué les règles ci-dessus, appliquez le raccourci à la Première instance ou à la Dernière instance restante (Dernière instance par défaut).

# Vue Carte / Géolocalisation

## **Affichage plus clair de la localisation d'image**

Afficher une représentation plus lisible de la géolocalisation dans le module [Informations de l'image](#page-236-0) (activé par défaut).

# Vue Diaporama

## **Temporisation entre chaque image du diaporama**

Le nombre de secondes avant d'afficher l'image suivante (5 par défaut) dans la vue [Diaporama](#page-75-0).

# <span id="page-270-0"></span>9.10. Raccourcis

Vous pouvez effectuer presque n'importe quelle action dans darktable avec un raccourci clavier/souris. Vous pouvez également utiliser divers autres périphériques d'entrée, y compris des périphériques MIDI et des contrôleurs de jeu – voir la section [Prise en charge des périphériques MIDI](#page-335-0) pour plus de détails. Ceux-ci sont appelés périphériques externes ou simplement périphériques dans ce guide.

# Définir les raccourcis

Un raccourci est une combinaison de touches ou de boutons et/ou de mouvements de souris ou d'un périphérique qui effectue une action dans darktable.

La méthode recommandée pour attribuer des raccourcis aux éléments visuels est le mode Mappage visuel de raccourci

Une action peut avoir plusieurs raccourcis, mais un raccourci ne peut être lié qu'à une seule action dans une vue darktable donnée – vous ne pouvez pas chaîner les actions, sauf en appliquant un préréglage ou un style. Vous pouvez cependant configurer un raccourci qui fait une chose dans la vue Table lumineuse, par exemple, et une autre dans la vue Chambre noire.

# Activer un raccourci

Un raccourci peut être activé

- en pressant une touche du clavier ; ou,
- en pressant un bouton ou en déplaçant un bouton/manette sur un périphérique externe.

Vous ne pouvez pas activer un raccourci en déplaçant votre souris ou en appuyant sur l'un de ses boutons, car ces actions sont utilisées pour interagir avec l'interface utilisateur de darktable.

# Raccourcis simples

Un raccourci qui n'inclut que des pressions sur un bouton et/ou une touche (et non des mouvements de la souris/du périphérique) est appelé raccourci simple.

Un raccourci simple doit être activé comme ci-dessus, mais peut inclure :

- une ou plusieurs touches de modification (Maj, Ctrl, Alt), maintenues enfoncées pendant l'exécution du reste du raccourci,
- jusqu'à trois pressions de touche, dont la dernière peut être une pression longue (plus longue que la durée du doubleclic de votre système),
- de même, jusqu'à trois pressions sur un bouton du périphérique ou clics sur un bouton de la souris, dont le dernier peut être long.

Diverses combinaisons de touches clavier, de boutons de souris et du périphérique peuvent être utilisées pour créer des raccourcis simples.

## Création de modificateurs supplémentaires

Les seuls modificateurs valides sont les touches Maj, Ctrl et Alt du clavier. Vous pouvez définir des touches supplémentaires (ou des boutons de périphérique) comme modificateurs en attribuant ces touches/boutons à l'action Options globales/ modificateur. Cependant, celles-ci fonctionneront simplement comme des touches supplémentaires Ctrl, Alt ou Maj – vous ne pouvez pas créer de nouveaux modificateurs.

# Extension des raccourcis simples avec un mouvement

Pour certaines actions, vous pouvez choisir d'étendre un raccourci simple en utilisant le mouvement de la souris/du périphérique. Par exemple, vous pouvez maintenir Ctrl+X tout en faisant défiler avec votre souris pour modifier la valeur d'un curseur. Les éléments suivants peuvent être utilisés pour étendre un raccourci simple :

- mouvement de la molette de la souris,
- mouvement horizontal, vertical ou diagonal du curseur de la souris, •
- mouvement d'un bouton/manette sur un périphérique externe. •

Pour étendre un raccourci simple, vous devez maintenir la dernière touche/bouton du raccourci simple enfoncé tout en effectuant le mouvement d'extension de la souris/du périphérique.

Pour les périphériques externes, vous n'avez pas besoin de commencer par un raccourci simple – vous pouvez directement affecter un bouton ou une manette à une action – bien que cela réduise considérablement la flexibilité du périphérique.

Les appuis longs sur les boutons et les touches ne peuvent pas être étendus, car la durée du clic/appui est mesurée au relâchement du dernier bouton/touche.

**Remarque :** Vous devrez peut-être désactiver le paramètre Désactiver le pavé tactile lors de la frappe si vous souhaitez utiliser des raccourcis étendus avec un pavé tactile d'ordinateur portable.

# Actions

Les raccourcis sont utilisés pour lancer des actions dans darktable.

Une action est généralement (mais pas toujours) une opération que vous pouvez exécuter en utilisant l'interface utilisateur pointer-cliquer de darktable. Par exemple :

- augmenter, diminuer ou réinitialiser les curseurs (réglettes),
- faire défiler les menus déroulants,
- activer, développer ou donner le focus à un module, •
- cliquez sur les boutons,
- basculer entre les vues.

Ces actions de type pointer-cliquer sont normalement définies comme l'application d'un effet à un élément d'un widget, ces termes étant définis comme suit :

### **Widget**

Chaque partie visible de l'interface utilisateur est appelée widget. Par exemple, la fenêtre d'application de darktable est un widget, contenant les widgets des panneaux latéraux, dont chacun contient des widgets de module, dont chacun contient des widgets de bouton, de curseur et de liste déroulante, etc… Lorsque vous attribuez un raccourci à une action, vous devez d'abord décider à quel widget il doit être appliqué.

### **Élément**

Un élément est la partie d'un widget de l'interface utilisateur qui est affectée par votre raccourci. Par exemple, pour un curseur doté d'une pipette de couleur, vous pouvez créer un raccourci pour activer l'élément bouton de la pipette de couleur ou modifier l'élément valeur du curseur. Pour une rangée d'onglets (la rangée est un widget unique), vous pouvez sélectionner l'élément d'onglet à activer ou utiliser la molette de votre souris pour faire défiler les onglets.

### **Effet**

Un raccourci peut parfois avoir plusieurs effets possibles sur un élément donné. Par exemple, un bouton peut être activé comme s'il était pressé avec un simple clic de souris ou comme s'il était pressé avec un Ctrl+clic. La valeur d'un curseur peut être modifiée, augmentée/diminuée ou réinitialisée.

# Affectation de raccourcis aux actions

Il y a deux méthodes pour attribuer un raccourci à une action.

# Mappage visuel de raccourci

Cliquezsur l'icône **dans le [panneau supérieur](#page-7-0)** pour activer le mode de mappage visuel de raccourci. Si vous maintenez

la touche Ctrl enfoncée tout en cliquant sur le bouton, aucune demande de confirmation n'apparaîtra lors de l'écrasement de l'enregistrement d'un raccourci existant.

Le curseur de la souris change lorsque vous survolez les widgets de l'interface utilisateur indiquant si un mappage peut être créé ou non :

- un simple curseur de souris (pointeur) apparaît lorsque vous survolez l'en-tête d'un module, afin d'indiquer que vous pouvez cliquer pour développer le module,
- image d'un clavier avec un signe "+" indique qu'en plus d'attribuer un raccourci, vous pouvez également ajouter le widget au [panneau d'accès rapide](#page-65-0) de la Chambre noire (Ctrl+clic),
- image d'un clavier avec un signe "–" indique que le widget est déjà dans le panneau d'accès rapide (Ctrl+clic pour le supprimer),
- l'image d'un clavier sans "+" ou "-" indique qu'un raccourci peut être défini pour le widget situé sous le curseur, mais qu'il ne peut pas être ajouté ou supprimé du panneau d'accès rapide,
- un cercle traversé par une ligne () indique qu'il n'y a pas de widget mappable sous le curseur.

Appuyez sur une combinaison de touches tout en survolant un widget mappable pour attribuer un raccourci à ce widget une action par défaut sera attribuée à ce raccourci en fonction du type de widget et du raccourci, simple ou étendu, que vous avez saisi. Voir ci-dessous pour plus de détails sur les actions attribuées par défaut.

Cliquez avec le bouton gauche sur un widget mappable pour ouvrir l'écran de mappage de raccourci sur ce widget (voir cidessous). Cliquez avec le bouton gauche n'importe où ailleurs sur l'écran pour ouvrir l'écran de mappage des raccourcis, développé (si possible) en fonction de la partie de l'écran sur laquelle vous avez cliqué. Cet écran permet de modifier l'action attribuée à un raccourci et de configurer des raccourcis pour des actions non visuelles. L'accès à l'écran de mappage des raccourcis ferme le mode de mappage de raccourci visuel.

Vous pouvez affecter autant de raccourcis que souhaité dans une session de mappage, puis quitter le mode de mappage lorsque vous avez terminé avec un clic sur l'icône ou un clic-droit n'importe où sur l'écran.

Vous pouvez supprimer un mappage de raccourci utilisateur en le redéfinissant pour le même widget. Si vous essayez d'affecter un raccourci existant à une nouvelle action, vous en êtes averti et êtes invité à indiquer si vous souhaitez effectivement le remplacer.

Enfin, en mode mappage visuel, si vous faites défiler avec la molette de votre souris (sans appuyer sur d'autres boutons/ touches) lorsque vous survolez un curseur, cela modifiera la vitesse par défaut de ce curseur – faites défiler vers le haut pour augmenter et vers le bas pour diminuer. Lorsque vous quittez le mode mappage, le défilement normal de la souris sur ce curseur changera sa valeur avec la vitesse ajustée.

# Écran de mappage de raccourci

Le moyen le plus flexible de créer des raccourcis consiste à utiliser l'écran de mappage de raccourci, accessible à partir de la boîte de dialogue des préférences globales ou avec un clic-gauche en mode de mappage visuel. Cet écran permet d'accéder à toutes les actions disponibles, y compris certaines qui ne sont pas directement liées à un widget de l'interface utilisateur.

Le panneau supérieur de l'écran de mappage de raccourci affiche une liste des widgets/actions de l'interface utilisateur disponibles et le panneau inférieur affiche les raccourcis qui leur sont actuellement attribués. Vous pouvez effectuer une recherche dans les panneaux supérieur et inférieur à l'aide des zones de saisie de texte en bas de l'écran (utilisez les touches flèches haut/bas pour naviguer parmi les correspondances trouvées).

Double-cliquez sur un élément du panneau supérieur pour créer un nouveau raccourci pour cet élément, puis entrez le raccourci souhaité (clic-droit pour annuler). Cela fait, une nouvelle entrée apparaît dans le panneau inférieur montrant le raccourci créé. Vous pouvez ensuite modifier manuellement l'élément, l'effet, la vitesse ou l'instance de l'action associée à ce raccourci dans le panneau inférieur. Pour supprimer un raccourci utilisateur, sélectionnez-le dans le panneau inférieur et appuyez sur la touche Suppr.

La sélection d'un raccourci existant dans le panneau inférieur mettra en surbrillance (en gras) l'action correspondante et ses parents dans le panneau supérieur. Vous pouvez l'utiliser pour naviguer dans le panneau supérieur et rechercher des actions associées.

Les options supplémentaires suivantes sont fournies dans l'écran de mappage de raccourci :

### **Exporter…**

Exporte le mappage de raccourci pour un ou tous vos périphériques (clavier/souris, MIDI, manette de jeu) vers un fichier externe. La boîte de dialogue vous montre combien de raccourcis existent pour chaque périphérique.

### **Importer…**

Importe des mappages de raccourcis à partir d'un fichier externe pour un ou tous vos périphériques. Lors du chargement d'un périphérique, vous pouvez choisir de lui attribuer un numéro différent. Cela peut être utilisé pour échanger des mises en page midi. Vous pouvez choisir de nettoyer un périphérique avant son chargement. Charger tout à partir d'un fichier vide supprime alors tous vos raccourcis.

### **Restaurer…**

Restaure vos mappages de raccourcis (a) Aux mappages par défaut de darktable, (b) Au début de votre session en cours, ou (c) Tels qu'ils étaient lors de la dernière ouverture de l'écran de mappage de raccourcis. Lors de la restauration, vous pouvez laisser tels quels les raccourcis qui ont été ajoutés de sorte que seuls les raccourcis modifiés retrouvent leur signification précédente. Ou vous pouvez effacer d'abord tous les raccourcis et juste charger le point de restauration.

# Supprimer les raccourcis par défaut

Lorsque vous supprimez un raccourci qui a été créé par défaut par darktable, ce raccourci est déplacé dans une catégorie distincte Défauts désactivés, afin d'éviter qu'il ne soit rechargé lors du prochain lancement de darktable. Pour rétablir un raccourci supprimé, supprimez simplement le raccourci de cette catégorie. Un message vous demandera si la réintégration de ce raccourci écrasera un autre raccourci créé entre-temps.

Comme alternative, vous pouvez désactivez [Préférences > Divers > Interface > Charger les raccourcis par défaut au](#page-268-0) [démarrage](#page-268-0) pour empêcher le rechargement des raccourcis par défaut. Tant que cette option est désactivée, darktable ne charge que les raccourcis définis par l'utilisateur et les valeurs par défaut que vous n'avez pas supprimées ou remplacées par la suite.

## Actions communes

Ce qui suit est une liste d'actions auxquelles vous pouvez affecter des raccourcis, organisées par type de widget. Cette liste n'est pas exhaustive et nous vous encourageons à parcourir l'écran de mappage de raccourci pour obtenir une liste complète des actions disponibles. Si vous attribuez un raccourci à un widget, une action par défaut lui sera attribuée, selon le type de widget et selon que vous avez attribué un raccourci simple ou étendu.

Notez qu'il est possible d'attribuer un certain nombre d'actions qui n'ont aucun effet. Par exemple, tous les curseurs incluent un élément bouton, qu'un tel bouton soit réellement présent ou non à côté du curseur.

# Options globales

Les actions de la section Options globales de l'écran de mappage des raccourcis peuvent être exécutées à partir de n'importe quelle vue darktable. La plupart de ces actions n'ont pas d'éléments spécifiques car elles sont utilisées pour effectuer des opérations activer/désactiver.

## Vues

Les actions de la section Vues ne peuvent être exécutées qu'à partir de la vue correspondante. Comme pour les actions globales, la plupart n'ont pas d'éléments spécifiques car ils sont utilisés pour effectuer des opérations activer/désactiver.

## Boutons

Un bouton est une icône cliquable dans l'interface de darktable. L'action par défaut, lors de l'affectation d'un simple raccourci à un bouton, est d'activer ce bouton comme s'il était cliqué avec le bouton gauche de la souris. Vous pouvez modifier cette action pour activer le bouton comme si vous aviez cliqué avec une touche de modification.

## Bascules

Une bascule (ou case à cocher) est un bouton qui a un état marche/arrêt persistant. Il a donc des effets supplémentaires pour vous permettre de le basculer ou de définir explicitement son état. Comme avec un bouton normal, l'action par défaut, lors de l'affectation d'un simple raccourci à une bascule, consiste à activer la bascule comme si vous cliquiez avec le bouton gauche de la souris (ce qui active/désactive le bouton).

# Modules utilitaires

Tous les modules utilitaires ont les éléments suivants :

### **Afficher**

Déplie ou replie le module.

### **Réinitialiser**

Agit comme un bouton qui réinitialise tous les paramètres du module lorsqu'il est activé. L'action Ctrl-activer peut être utilisée pour réappliquer les préréglages automatiques pour ce module.

### **Préréglages**

Vous permet de sélectionner des actions dans le menu [Préréglages](#page-36-0) (par exemple, modifier, mettre à jour, précédent, suivant). L'action par défaut, lors de l'affectation d'un simple raccourci à un élément Préréglages, consiste à afficher une liste des préréglages disponibles à la sélection. Les raccourcis étendus ne sont actuellement pas disponibles pour les entrées de Préréglages.

L'action par défaut, lors de l'affectation d'un simple raccourci à un module utilitaire, consiste à basculer l'élément afficher le module (déplier/replier le module).

De plus, des raccourcis sont disponibles pour toutes les commandes de chaque module ainsi que pour tous les préréglages de base (voir ci-dessous).

## Modules de traitement

Les modules de traitement ont les mêmes éléments et actions par défaut que les modules utilitaires avec les éléments supplémentaires suivants :

### **Activer**

Agit comme une bascule qui active ou désactive le module.

### **Focus**

Agit comme une bascule qui donne ou reprend le focus au module. Ceci est utile pour les modules tels que [Recadrer](#page-172-0) ou [Égaliseur de tons](#page-131-0), dont les commandes à l'écran ne sont activées que lorsqu'ils ont le focus. Pour le module Recadrer, les modifications ne sont enregistrées que lorsque le module perd le focus.

### **Instance**

Vous permet de sélectionner des actions dans le menu [Instances multiples](#page-35-0) (par exemple, monter/descendre, créer une nouvelle instance). L'action par défaut, lors de l'affectation d'un simple raccourci à l'élément instance, consiste à afficher une liste des options disponibles ; un raccourci étendu déplace l'instance de module préférée (voir ci-dessous) de haut en bas dans le pipeline.

Si une action affecte un module de traitement qui peut avoir plusieurs instances, vous pouvez choisir l'instance à ajuster avec un raccourci donné. Par défaut, toutes les actions affectent l'instance préférée, telle que définie à l'aide des paramètres dans [Préférences > Divers > Raccourcis avec instances multiples](#page-269-0) .

Des options supplémentaires sont disponibles dans l'écran de mappage des raccourcis pour ajuster les paramètres de fusion (la section <fusion>) et les contrôles (la section <focus>) du module ayant le focus. Cette dernière section vous permet d'attribuer des raccourcis au premier, au deuxième, au troisième, etc. bouton, à la liste déroulante, au curseur et à l'onglet du module. Les raccourcis affecteront les différents contrôles en fonction du module qui a le focus (car la liste des contrôles disponibles change).

Vous pouvez également assigner des raccourcis de défilement au menu Préréglages, ce qui vous permet d'utiliser la molette de votre souris pour faire défiler les préréglages du module.

## Menus déroulants

Un menu déroulant est une zone de sélection multiple qui contient les éléments suivants :

### **Sélection**

Permet de sélectionner des valeurs dans le menu déroulant de différentes manières. L'action par défaut, lors de l'affectation d'un simple raccourci à un menu déroulant, consiste à afficher une boîte de dialogue d'édition avec la liste des valeurs disponibles à la sélection ; un raccourci étendu (incluant un mouvement de souris) fait défiler les valeurs disponibles.

### **Bouton**

Un élément standard bouton qui permet d'activer le bouton à droite du menu déroulant (si présent). Par exemple, le menu déroulant Aspect dans le module [Recadrer](#page-172-0) a un bouton qui permet de basculer le recadrage de portrait à paysage et vice versa.

## Curseurs

Un curseur vous permet de modifier graphiquement une valeur entière ou décimale, et dispose des éléments suivants :

## **Valeur**

Permet de modifier la valeur du curseur. L'action par défaut, lors de l'affectation d'un simple raccourci à un curseur, affiche une boîte de dialogue d'édition afin que vous puissiez saisir une valeur ; un raccourci étendu (incluant un mouvement de souris) change la valeur de haut en bas. Les éléments Valeur sont également utilisés pour modifier certains graphiques à l'écran. Lors de la modification de l'élément Valeur avec un raccourci, vous ne pouvez pas dépasser les limites définies du curseur.

### **Force**

C'est le même que l'élément Valeur décrit ci-dessus, mais il vous permet de dépasser les limites définies du curseur.

### **Zoom**

Permet de modifier les limites supérieure et inférieure du curseur sans modifier la valeur actuelle.

## **Bouton**

Un élément standard bouton qui permet d'activer le bouton à droite du curseur (s'il est présent). Par exemple, un curseur peut inclure une pipette de couleur pour définir sa valeur en fonction de la zone sélectionnée de l'image.

Vous pouvez modifier la valeur d'un curseur plus rapidement ou plus lentement que la normale en définissant la vitesse de l'action dans l'écran de mappage des raccourcis. Par défaut, la vitesse est de 1,0, ce qui signifie que la valeur est modifiée au taux par défaut du curseur. Vous pouvez modifier le curseur plus rapidement en augmentant la vitesse (une vitesse de 10 rend l'action 10 fois plus rapide) ou plus lentement en la diminuant (une vitesse de 0,1 rend l'action 10 fois plus lente).

# Replis

Lorsqu'un widget peut avoir plusieurs actions différentes, il peut être fastidieux de configurer des raccourcis individuels pour chacune de ces actions. Pour simplifier ce processus, si vous créez un raccourci simple, un certain nombre d'effets peuvent être disponibles par défaut en tant qu'extensions de ce raccourci. Ceux-ci sont connus sous le nom de replis.

Bien que les replis soient un moyen puissant de configurer rapidement plusieurs actions à l'aide de raccourcis prédéfinis et cohérents, ils attribuent automatiquement de nombreuses actions (ce qui peut ne pas être ce que vous voulez) et peuvent être difficiles à comprendre. Les replis sont donc désactivés par défaut et vous devez cliquer sur la case à cocher Activer les replis dans la fenêtre de configuration des raccourcis pour les activer.

Pour prendre un bref exemple, vous pouvez créer un simple raccourci (par exemple Ctrl+R) vers un module de traitement. Cela configure automatiquement les effets de replis suivants en utilisant le raccourci défini, étendu avec des clics de souris. Dans chaque cas (sauf le premier), vous devez maintenir le raccourci initial tout en cliquant avec votre souris. Le dernier clic de souris appliquera l'action définie ci-dessous :

- Ctrl+R (pas de clic de souris) pour afficher/masquer le module (le repli par défaut), •
- Ctrl+R+clic gauche pour activer/désactiver le module, •
- Ctrl+R+double-clic gauche pour réinitialiser le module, •
- Ctrl+R+clic droit pour afficher le menu préréglages du module, •
- Ctrl+R+double-clic droit pour afficher le menu instance du module. •

Des replis similaires sont définis pour de nombreux éléments de l'interface utilisateur et peuvent tous être remplacées manuellement.

Certains replis sont définies à l'aide de touches de modification (généralement Ctrl+ et Maj+). Dans ce cas, vous devez définir un raccourci initial sans un tel modificateur afin de pouvoir utiliser ces replis. Par exemple, si vous affectez Ctrl+R à une action, vous ne pouvez pas utiliser un repli Ctrl+. Des replis par défaut de ce type sont fournies pour l'élément Valeur et pour les mouvements horizontaux/verticaux dans la zone centrale (zoomée) – dans ce cas, Maj+ augmente la vitesse à 10,0 et Ctrl+ diminue la vitesse à 0,1.

Pour voir la liste de tous les replis par défaut, cochez la case Activer les replis dans l'écran de mappage des raccourcis et sélectionnez la catégorie Replis dans le panneau supérieur. Pour voir les Replis pour un widget donné (par exemple une réglette), sélectionnez simplement ce widget dans le panneau supérieur. Dans les deux cas, un élément supplémentaire (également nommé Replis) apparaît alors dans le panneau inférieur contenant le détail des replis.

Les replis ne sont appliqués que si aucun autre raccourci utilisant cette combinaison n'a été explicitement créé. Dans l'exemple ci-dessus, si vous avez affecté Ctrl+R+clic gauche à une autre action, le repli Activer/désactiver le module est ignoré.

Comme pour tout autre raccourci, les paramètres de repli sont entièrement personnalisables.

# 9.11. Préréglages

Ce menu fournit un aperçu des [Préréglages](#page-36-0) qui sont définis pour les modules de darktable, et vous permet de modifier certaines de leurs propriétés.

Les préréglages de base (ceux qui sont inclus par défaut dans darktable) sont affichés avec un symbole de cadenas. Leurs propriétés ne peuvent pas être modifiées.

Les préréglages utilisateur peuvent être importés à partir de fichiers d'extension .dtpreset exportés à l'aide du bouton Importer en bas de l'écran. Vous pouvez exporter tous les préréglages définis par l'utilisateur vers un seul répertoire à l'aide du bouton Exporter.

Supprimez un préréglage défini par l'utilisateur en le sélectionnant et en appuyant sur la touche Suppr.

Modifiez les propriétés d'un préréglage utilisateur en le sélectionnant et en appuyant sur Entrée ou en double-cliquant. Cela ouvre une boîte de dialogue permettant de modifier le préréglage, de l'exporter vers un fichier externe d'extension .dtpreset ou de le supprimer.

Consultez la section Création et modification des préréglages pour plus d'informations sur les autres propriétés qui peuvent être modifiées dans cette boîte de dialogue.

# <span id="page-278-0"></span>9.12. Options lua

### **Ne plus montrer Installeur de scripts Lua**

Cochez cette case pour masquer *Installation des scripts Lua* dans la Table lumineuse, si aucun script Lua n'est installé.

# <span id="page-279-0"></span>**10. Automatisation avec Lua**

darktable est livré avec un langage d'interface de script polyvalent pour améliorer ses fonctionnalités.

# 10.1. Présentation

Les scripts Lua peuvent être utilisés pour définir les actions à exécuter par darktable lorsqu'un événement est déclenché. Un exemple pourrait être d'appeler une application externe lors de l'exportation de fichiers afin d'appliquer des étapes de traitement supplémentaires en dehors de darktable.

[Lua](http://www.lua.org/) est un projet indépendant fondé en 1993, fournissant un langage de script puissant, rapide, léger et intégrable. Lua est largement utilisé par de nombreuses applications open source, dans des programmes commerciaux et pour la programmation de jeux.

darktable utilise Lua version 5.4. Décrire les principes et la syntaxe de Lua dépasse le cadre de ce manuel d'utilisation. Pour une introduction détaillée, voir le [Manuel de référence Lua](http://www.lua.org/manual/5.4/manual.html).

Les sections suivantes vous fourniront une brève introduction sur la façon dont les scripts Lua peuvent être utilisés dans darktable.

# 10.2. Principes de base : fichiers luarc

Au démarrage, darktable lance automatiquement le scripts Lua \$DARKTABLE/share/darktable/luarcet \$HOME/.config/ darktable/luarc (où \$DARKTABLEreprésente le dossier d'installation de darktable et \$HOME votre dossier utilisateur).

C'est la seule fois que darktable lance des scripts Lua de lui même. Ces scripts peuvent enregistrer des rappels pour réaliser des actions sur divers évènements de darktable. Ce mécanisme de rappel est la principale méthode de déclenchement d'actions Lua.

# 10.3. Un exemple Lua simple

Commençons par un exemple simple qui affiche un message sur la console. Créez un fichier appelé luarc dans le répertoire de configuration de darktable (généralement \$HOME/.config/darktable/) et ajoutez-y la ligne suivante :

```
print("Hello World !")
```
Lancez darktable et vous verrez la phrase "Hello World !" s'afficher sur la console. Rien d'extraordinaire, mais c'est un début.

À ce stade, il n'y a rien de spécifique à darktable dans le script. Nous utilisons simplement la fonction d'affichage standard de Lua, permettant d'afficher une chaîne de caractère. C'est bien beau, mais nous pouvons faire mieux. Ainsi pour accéder à l'API darktable, vous devez d'abord la demander (require) et enregistrer le résultat dans une variable. Depuis cette variable, vous pouvez accéder à toute l'API darktable en appelant des sous-champs. Tout est documenté dans le manuel de l' [API Lua](#page-286-0)

local darktable = require "darktable" darktable.print error("Hello World !")

Exécutez le script et… rien de ne s'affiche ! La fonction darktable.print\_error est comme le print classique mais affiche le message uniquement si vous avez activé les traces Lua en lançant darktable avec la commande darktable -d lua. C'est la méthode recommandée pour afficher des traces dans un script Lua de darktable.

# 10.4. Impression d'images étiquetées

Le premier exemple nous a montré les bases mêmes de Lua et nous a permis de vérifier que tout fonctionnait correctement. Faisons maintenant quelque chose d'un peu plus complexe. Essayons d'imprimer la liste des images auxquelles est attachée l'étiquette "rouge". Mais avant tout, qu'est-ce qu'une image ?

```
local darktable = require "darktable"
local debug = require "darktable.debug"
print(darktable.debug.dump(darktable.database[1]))
```
L'exécution du code ci-dessus produit beaucoup de données. Nous l'examinerons dans un instant, mais regardons d'abord le code lui-même.

Nous connaissons require darktable. Ici, nous devons ajouter require darktable.debug qui est une section facultative de l'API qui fournit des fonctions d'assistance pour aider à déboguer les scripts Lua.

darktable.database est une table fournie par l'API qui contient toutes les images de la base de données de la bibliothèque. Chaque entrée de la base de données est un objet image. Les objets image sont des objets complexes qui vous permettent de manipuler votre image de différentes manières (toutes documentées dans la section types\_dt\_lua\_image\_t du manuel de l'API). Pour afficher nos images, nous utilisons darktable.debug.dump qui est une fonction qui accepte n'importe quel paramètre et en imprime le contenu. Étant donné que les images sont des objets complexes qui font indirectement référence à d'autres objets complexes, la sortie est énorme. Vous trouverez ci-dessous un exemple réduit de la sortie.

```
toplevel (userdata,dt_lua_image_t) : /images/100.JPG
    publisher (string) : ""
    path (string) : "/images"
    move (function)
    exif_aperture (number) : 2.7999999523163
    rights (string) : ""
   make group leader (function)
   exif crop (number) : 0
   duplicate index (number) : 0
   is raw (boolean) : false
    exif_iso (number) : 200
   is ldr (boolean) : true
    rating (number) : 1
    description (string) : ""
    red (boolean) : false
    get_tags (function)
    duplicate (function)
    creator (string) : ""
    latitude (nil)
    blue (boolean) : false
    exif_datetime_taken (string) : "2014:04:27 14:10:27"
   exif maker (string) : "Panasonic"
    drop_cache (function)
    title (string) : ""
    reset (function)
    create_style (function)
   apply style (function)
   film (userdata,dt lua film t) : /images
       1 (userdata,dt_lua_image_t): .toplevel
       [......]
    exif_exposure (number) : 0.0062500000931323
    exif_lens (string) : ""
   detach tag (function): toplevel.film.2.detach tag
   exif focal length (number) : 4.5
   get group members (function): toplevel.film.2.get group members
    id (number) : 1
   group with (function): toplevel.film.2.group with
    delete (function): toplevel.film.2.delete
    purple (boolean) : false
   is hdr (boolean) : false
    exif_model (string) : "DMC-FZ200"
    green (boolean) : false
    yellow (boolean) : false
    longitude (nil)
    filename (string) : "100.JPG"
    width (number) : 945
    attach_tag (function): toplevel.film.2.attach_tag
```

```
exif focus distance (number) : 0
 height (number) : 648
local copy (boolean) : false
 copy (function): toplevel.film.2.copy
group leader (userdata,dt lua image t): .toplevel
```
Comme on peut le voir, une image a un grand nombre de champs qui fournissent toutes sortes d'informations à son sujet. Ici, on s'intéresse au label "rouge (red)". Ce champ est un booléen, et la documentation nous dit qu'il peut être écrit. Il ne nous reste plus qu'à trouver toutes les images avec ce champ et les imprimer :

```
darktable = require "darktable"
for , v in ipairs(darktable.database) do
   if v.red then
     print(tostring(v))
  end
end
```
Ce code devrait être assez simple à comprendre à ce stade, mais il contient des aspects intéressants de Lua qui méritent d'être soulignés :

- ipairs est une fonction Lua standard qui parcourt tous les indices numériques d'une table. Nous l'utilisons ici car la base de données de darktable a des indices non numériques qui sont des fonctions permettant de manipuler la base de données elle-même (ajout ou suppression d'images, par exemple).
- L'itération dans une table renvoie à la fois la clé et la valeur. Il est conventionnel dans Lua d'utiliser une variable nommée " " pour stocker des valeurs dont nous ne nous soucions pas.
- Notez que nous utilisons ici la fonction Lua standard tostring et non la fonction darktable.debug.dump spécifique à darktable. La fonction standard renvoie un nom pour l'objet tandis que la fonction de débogage imprimera le contenu. La fonction de débogage serait trop prolixe ici. Encore une fois, c'est un excellent outil de débogage mais il ne doit pas être utilisé pour autre chose.

# 10.5. Ajouter un raccourci simple

Jusqu'à présent, tous nos scripts ont fait des choses au démarrage. Ceci est d'une utilité limitée et ne nous permet pas d'interagir avec l'utilisateur. Pour faire des choses plus avancées, nous devons enregistrer une fonction qui est appelée sur un événement donné. L'événement le plus courant auquel réagir est un raccourci clavier.

```
darktable = require "darktable"
```

```
local function hello shortcut(event, shortcut)
darktable.print("Hello, I just received '"..event..
        "' with parameter '"..shortcut.."'")
end
```

```
darktable.register_event("shortcut",hello_shortcut,
        "A shortcut that prints its parameters")
```
Maintenant, démarrez darktable, allez dans Préférences > Raccourcis > Scripts Lua > A shortcut that prints its parameters » (Un raccourci qui imprime ses paramètres), attribuez un raccourci et essayez-le. Vous devriez voir un joli message imprimé à l'écran.

Regardons le code en détail. Nous définissons d'abord une fonction qui prend deux chaînes comme paramètres d'entrée. Le premier est le type de l'événement déclenché ("raccourci") et le second est le nom du raccourci ("A shortcut that prints its parameters"). La fonction elle-même appelle darktable.print, qui imprime le message dans la fenêtre principale.

Une fois cette fonction définie, nous l'enregistrons en tant que fonction de rappel pour un événement de type raccourci. Pour ce faire, nous appelons darktable.register event qui est une fonction générique pour tous les types d'événements. Nous lui disons que nous enregistrons un événement raccourci, puis nous donnons la fonction de rappel à appeler et enfin, nous donnons la chaîne à utiliser pour décrire le raccourci dans la fenêtre des préférences.

Essayons un raccourci un peu plus interactif. Celui-ci examine les images qui intéressent l'utilisateur (celles qui sont sélectionnées ou survolées) et augmente sa note :

```
darktable = require "darktable"
darktable.register event("shortcut",function(event,shortcut)
     local images = darktable.gui.action_images
     for _,v in pairs(images) do
      v.rating = v.rating + 1 end
   end,"Increase the rating of an image")
```
À ce stade, une grande partie de ce code devrait être explicite. Juste quelques remarques :

- Au lieu de déclarer une fonction et de la référencer ensuite, nous la déclarons directement dans l'appel à darktable.register event, c'est strictement équivalent mais légèrement plus compact.
- image.rating est un champ qui donne le nombre d'étoiles de n'importe quelle image (entre 0 et 5 étoiles, -1 signifie rejeté).
- darktable.gui.action images est un tableau contenant toutes les images d'intérêt. darktable agit sur les images sélectionnées s'il y en a au moins une, ou sinon, sur l'image sous la souris. Cette fonction permet de suivre facilement la logique de l'interface utilisateur de darktable dans Lua.

Si vous sélectionnez une image et appuyez plusieurs fois sur votre raccourci, cela fonctionne correctement au début, mais lorsque vous atteignez cinq étoiles, darktable commence à afficher l'erreur suivante sur la console :

```
<![CDATA[
LUA ERROR : rating too high : 6
stack traceback:
    [C]: in ?
   [C]: in function '__newindex'
   ./configdir/luarc:10: in function <./configdir/luarc:7>
       LUA ERROR : rating too high : 6
  ]]>
```
C'est la façon dont Lua signale les erreurs. Nous avons essayé de donner une note de 6 à une image, mais elle est limitée à 5. Il serait trivial d'ajouter une vérification, mais suivons le chemin compliqué et capturons l'erreur :

```
darktable.register event("shortcut",function(event,shortcut)
     local images = darktable.gui.action_images
     for _,v in pairs(images) do
      result, message = pcall(function()v.rating = v.rating + 1 end)
       if not result then
        darktable.print error("could not increase rating of image "..
          tostring(v)..\frac{1}{1} : "..message)
       end
     end
end,"Increase the rating of an image")
```
pcall exécute son premier argument et intercepte toute exception émise par celui-ci. S'il n'y a pas d'exception, il renvoie true (vrai) plus tout résultat renvoyé par la fonction. S'il y a une exception, il renverra false (faux) et le message d'erreur de l'exception. Nous testons simplement ces résultats et les imprimons sur la console.

# 10.6. Exporter des images avec Lua

Jusqu'à présent, nous avons appris à utiliser Lua pour adapter darktable à notre flux de travail particulier. Voyons maintenant comment utiliser Lua pour exporter facilement des images vers un service en ligne. Si vous êtes capable de téléverser une image vers un service via la ligne de commande, vous pouvez utiliser Lua pour intégrer cela dans l'interface utilisateur de darktable.

Dans l'exemple suivant, nous utilisons Lua pour exporter via scp. Un nouveau type de stockage apparaît dans l'interface utilisateur de darktable qui exporte les images vers une cible distante via le mécanisme de copie de ssh.

darktable = require "darktable"

```
darktable.preferences.register("scp_export","export_path",
   "string","target SCP path",
   "Complete path to copy to. Can include user and hostname","")
darktable.register storage("scp export", "Export via scp",
   function( storage, image, format, filename,
      number, total, high_quality, extra_data)
     if not darktable.control.execute("scp "..filename.." "..
      darktable.preferences.read("scp_export",
         "export path", "string")) then
      darktable.print error("scp failed for "..tostring(image))
     end
end)
```
darktable.preferences.register ajoute une nouvelle préférence au menu des préférences de darktable, scp\_export et export path nous permettent d'identifier de manière unique notre préférence. Ces paramètres sont utilisés lorsqu'on lit la valeur de la préférence. Le paramètre string indique au moteur Lua que la préférence est de type chaîne. Il peut également s'agir d'un entier, d'un nom de fichier ou de l'un des types détaillés dans le manuel de l'API relatif à types lua pref type. On a alors le libellé de la préférence dans le menu des préférences, l'info-bulle au survol de la valeur et une valeur par défaut.

darktable.register storage est l'appel qui enregistre réellement le nouveau type de stockage. Le premier argument est le nom du type de stockage, le second est l'étiquette qui est affichée dans l'interface utilisateur et le dernier est une fonction à appeler sur chaque image. Cette fonction a beaucoup de paramètres, mais filename est le seul que nous utilisons dans cet exemple. Il contient le nom d'un fichier temporaire de l'image exportée par le moteur de darktable.

Ce code fonctionne mais il a quelques limitations. Ce n'est qu'un exemple simple après tout :

- Nous utilisons les préférences pour configurer le chemin cible. Il serait plus agréable d'ajouter un élément à l'interface utilisateur d'exportation dans darktable. Nous détaillerons comment procéder dans la section suivante.
- Nous ne vérifions pas la valeur renvoyée de scp. Cette commande peut échouer, en particulier si l'utilisateur n'a pas correctement défini la préférence.
- Ce script ne peut pas lire d'entrée utilisateur. Le scp distant doit utiliser une copie sans mot de passe scp ne peut pas être fourni facilement avec un mot de passe, nous allons donc le laisser ainsi.
- Aucun message ne s'affiche une fois l'exemple terminé, seule la barre de progression en bas à gauche indique à l'utilisateur que le travail est terminé.
- Nous utilisons coroutine.yield pour appeler un programme externe. L'appel os.execute empêcherait d'autres codes Lua de s'exécuter.

# 10.7. Constructions d'éléments de l'interface utilisateur

Notre exemple précédent était un peu limité. En particulier, l'utilisation d'une préférence pour le chemin d'exportation n'est pas très élégante. Nous pouvons faire mieux en ajoutant des éléments à l'interface utilisateur dans la boîte de dialogue d'exportation.

Les éléments de l'interface utilisateur sont créés via la fonction darktable\_new\_widget. Cette fonction prend un paramètre type de widget et renvoie un nouvel objet pour ce widget. Vous pouvez ensuite définir divers champs dans ce widget pour définir ses paramètres. Vous utilisez ensuite cet objet comme paramètre de fonctions qui l'ajoutent à l'interface utilisateur de darktable. L'exemple simple suivant ajoute un module dans la vue Table lumineuse avec une étiquette simple :

```
local my label = darktable.new widget("label")
my_label.label = "Hello, world !"
dt.register_lib("test","test",false,{
    [dt.gui.views.lighttable] = {"DT_UI_CONTAINER_PANEL_LEFT_CENTER",20},
     },my_label)
```
Il existe une astuce syntaxique intéressante pour rendre le code des éléments de l'interface utilisateur plus facile à lire et à écrire. Vous pouvez appeler ces objets en tant que fonctions avec une table de valeurs de clé en comme argument. Cela permet à l'exemple suivant de fonctionner. Il crée un widget conteneur avec deux sous-widgets : une étiquette et un champ de saisie de texte.

```
local my widget = darktable.new widget("box"){
    orientation = "horizontal",
   darktable.new widget("label"){ label = "here => " },
   darktable.new_widget("entry"){ tooltip = "please enter text here" }
 }
```
Maintenant que nous le savons, allons améliorer un peu notre script.

```
darktable = require "darktable"
local scp_path = darktable.new_widget("entry"){
  tooltip ="Complete path to copy to. Can include user and hostname",
  text = ".
  reset callback = function(self) self.text = "" end
}
darktable.register_storage("scp_export","Export via scp",
   function( storage, image, format, filename,
     number, total, high quality, extra data)
     if not darktable.control.execute(scp "..filename.." "..
       scp_path.text
     ) then
      darktable.print error("scp failed for "..tostring(image))
     end
     end,
     nil, --finalize
     nil, --supported
     nil, --initialize
    darktable.new widget("box") {
     orientation ="horizontal",
     darktable.new_widget("label"){label = "target SCP PATH "},
     scp_path,
})
```
## 10.8. Partage de scripts

Jusqu'à présent, tout notre code Lua était dans luarc. C'est un bon moyen de développer votre script mais pas très pratique pour la distribution. Nous devons en faire un module Lua dédié. Pour ce faire, nous sauvegardons le code dans un fichier séparé (ici scp-storage.lua) :

```
--[[
SCP STORAGE
a simple storage to export images via scp
AUTHOR
Jérémy Rosen (jeremy.rosen@enst-bretagne.fr)
INSTALLATION
* copy this file in $CONFIGDIR/lua/ where CONFIGDIR
is your darktable configuration directory
* add the following line in the file $CONFIGDIR/luarc
   require "scp-storage"
```

```
USAGE
* select "Export via SCP" in the storage selection menu
* set the target directory 
* export your images
LICENSE
GPLv2
]]
darktable = require "darktable"
darktable.configuration.check version(...,{2,0,0})
local scp path = darktable.new widget("entry"){
   tooltip ="Complete path to copy to. Can include user and hostname",
  text = "reset callback = function(self) self.text = "" end
}
darktable.register storage("scp export", "Export via scp",
   function( storage, image, format, filename,
      number, total, high_quality, extra_data)
     if coroutine.yield("RUN_COMMAND","scp "..filename.." "..
       scp_path.text
     ) then
      darktable.print error("scp failed for "..tostring(image))
     end
     end,
     nil, --finalize
     nil, --supported
     nil, --initialize
    darktable.new widget("box") {
     orientation ="horizontal",
    darktable.new widget("label"){label = "target SCP PATH "},
     scp_path,
})
```
darktable recherche les scripts \*.lua (en suivant les règles Lua normales) dans le répertoire \$CONFIGDIR/lua. Ainsi, notre script peut être appelé en ajoutant simplement require "scp-storage" dans le fichier luarc. Quelques notes supplémentaires…

- La fonction darktable.configuration.check version vérifie la compatibilité pour vous. Le "..." est le nom de votre script et {2,0,0} est la version de l'API avec laquelle vous avez testé votre script. Vous pouvez ajouter plusieurs versions d'API si vous mettez à jour votre script pour plusieurs versions de darktable.
- Assurez-vous de déclarer toutes vos fonctions comme locales afin de ne pas polluer l'espace de noms global. •
- Assurez-vous de ne pas laisser de messages de débogage dans votre code utilisez darktable.print error pour laisser des traces de débogage dans votre code final sans polluer la console.
- Vous êtes libre de choisir n'importe quelle licence pour votre script, mais les scripts téléchargés sur le site Web de darktable doivent être GPLv2.

Une fois que vous avez rempli tous les champs, vérifié votre code, vous pouvez le télécharger sur notre page de script [ici](https://github.com/darktable-org/lua-scripts).

# 10.9. Appeler Lua de dbus

Il est possible d'envoyer une commande Lua à darktable via son interface DBus. La méthode org.darktable.service.Remote.Lua prend une seule chaîne de paramètre qui est interprétée comme une commande Lua. La commande est exécutée dans le contexte Lua en cours et doit retourner un nul ou une chaîne de caractères. Le résultat est retourné comme résultat de la méthode DBus.

Si l'appel Lua aboutit à une erreur, l'appel de la méthode DBus renvoie une erreur org.darktable.Error.LuaError avec le message d'erreur Lua attaché à l'erreur DBus.

# 10.10. Utiliser darktable depuis un script Lua

Attention : Cette fonctionnalité est très expérimentale. Il est connu que plusieurs éléments ne fonctionnent pas encore en mode bibliothèque. Des tests prudents sont hautement recommandés.

L'interface Lua vous permet d'utiliser darktable à partir de n'importe quel script Lua. Cela charge darktable en tant que bibliothèque et vous fournit une grande part de l'API Lua (comme darktable est configuré sans interface utilisateur les fonctions correspondantes ne sont pas disponibles).

Par exemple, le programme suivant écrit la liste de toutes les images dans votre bibliothèque.

```
#!/usr/bin/env lua
package = require "package"
package.cpath=package.cpath..";./lib/darktable/lib?.so"
```

```
dt = require("darktable")(
"--library", "./library.db",
"--datadir", "./share/darktable",
"--moduledir", "./lib/darktable",
"--configdir", "./configdir",
"--cachedir","cachedir",
"--g-fatal-warnings")
```

```
require("darktable.debug")
```

```
for k,v in ipairs(dt.database) do
    print(tostring(v))
end
```
Notez la troisième ligne qui pointe vers l'emplacement du fichier libdarktable.so.

Notez également que l'appel require renvoie une fonction qui ne peut être appelée qu'une seule fois et vous permet de définir les paramètres de la ligne de commande de darktable. Le paramètre :memory: de --library est utile ici si vous ne voulez pas travailler sur votre bibliothèque personnelle.

# <span id="page-286-0"></span>10.11. API Lua

L'API Lua de darktable est documentée avec son propre manuel comprenant une description détaillée de toutes les structures de données et fonctions. Vous pouvez télécharger le manuel de l'API [ici](https://www.darktable.org/resources/) .

# **11. Guides et Tutoriels**

# 11.1. Développement d'images monochromes

La photographie a une longue histoire de production d'images monochromes, et beaucoup apprécient encore cet aspect de la photographie. Bien qu'il existe des appareils photo spécialisés/modifiés avec un capteur véritablement monochrome, la plupart utilisent toujours un boîtier ordinaire pour capturer une image couleur et la transformer en une image monochrome pendant le post-traitement.

Il existe deux approches principales pour cette conversion :

- Une approche physique, où nous essayons de simuler comment une émulsion de film photographique à base d'argent réagirait à la lumière capturée sur la scène.
- Une approche perceptuelle, où nous développons une image couleur et réduisons la saturation dans un espace couleur perceptuel tel que CIE Lab.

Ces approches, et d'autres fonctionnalités liées au monochrome dans darktable, sont discutées dans les sections suivantes.

# Importation et marquage d'images en monochrome

Lors de l'importation d'une image, un certain nombre de propriétés peuvent être utilisées pour indiquer que l'image nécessite un traitement monochrome :

- Si l'image a été prise à l'aide d'un boîtier achromatique, l'image sera automatiquement considérée comme monochrome.
- Lorsque vous capturez une scène pour produire une image monochrome, il peut être utile de mettre votre appareil photo en mode créatif noir et blanc. Cela vous permet de visualiser à quoi ressemblerait la scène en monochrome via l'écran de visualisation de votre appareil photo ou le viseur électronique. L'appareil photo capturera toujours les données en couleur dans le fichier RAW, mais l'image d'aperçu JPEG intégrée sera monochrome. Lorsque vous importez une telle image, darktable peut automatiquement marquer l'image comme monochrome en fonction de l'image d'aperçu.

La vérification que l'aperçu est monochrome est désactivée par défaut car elle ralentit le processus d'importation. Vous pouvez la réactiver dans [Préférences > Traitement > Détecter les miniatures monochromes](#page-264-0)

• Lors du traitement d'un fichier RAW, l'une des premières étapes consiste à [dématricer](#page-116-0) l'image. Si la méthode de dématriçage est Passer (monochrome), les informations de couleur sont supprimées pendant le processus de dématriçage et darktable marque l'image comme monochrome.

**Remarque :** Vous ne devez utiliser cette méthode que pour les images prises avec un appareil photo dont la matrice de filtres de couleur a été supprimée.

Après avoir importé l'image, vous pouvez marquer manuellement une image comme monochrome (ou non) en • utilisant l'onglet Métadonnées dans le module [Action sur la sélection](#page-248-0) de la Table lumineuse.

Si l'une des méthodes ci-dessus a marqué une image comme monochrome, darktable utilise ces informations pour présenter à l'utilisateur des commandes de module spécifiques au monochrome et/ou appliquer un traitement spécial à l'image.

Le mot-clé "darktable|mode|monochrome" sera automatiquement appliqué à toutes les images marquées comme monochromes et, si vous avez activé la superposition permanente des informations sur les miniatures de votre Table lumineuse, ces images seront marquées d'un indicateur visuel B&W à côté du type de fichier. En appliquant automatiquement ce mot-clé et cet indicateur visuel, darktable permet de configurer facilement des filtres pour sélectionner les images à traiter en monochrome et de voir en un coup d'œil quelles images de la collection courante portent le mot-clé Monochrome.

Si darktable détecte une véritable image monochrome ou une image provenant d'un boîtier convertie en monochrome (à l'aide du dématriçage Passer (monochrome)), certains modules (par exemple, Dématriçage, Balance des blancs) sont automatiquement désactivés.
# Conversion monochrome

# Approche physique

Cette approche a tendance à fonctionner avec des données linéaires relatives à la scène provenant du capteur et tente d'imiter la réponse d'un film photographique avec une émulsion d'argent. Elle se décompose en trois étapes :

- 1. Mappe les canaux de couleur du capteur en un seul canal monochrome. Différents types de films photographiques monochromes ont différents niveaux de sensibilité à diverses longueurs d'onde, et cela peut être simulé en donnant aux trois canaux de couleur des pondérations différentes lors de leur combinaison en un seul canal monochrome. Le module [Calibration des couleurs](#page-93-0) permet aux trois canaux d'être mélangés dans un canal gris en quantités variables, et il comprend un certain nombre de préréglages conçus pour imiter les caractéristiques de certains films photographiques bien connus.
- 2. Applique une courbe de saturation de luminosité. Lorsqu'une partie de film photographique est exposée à une lumière plus intense, sa réponse diminue à mesure que l'émulsion d'argent devient saturée. Cette courbe de saturation peut être simulée au sein du module *[Filmique RVB](#page-139-0)*.
- 3. Le développement d'un film monochrome en Chambre noire implique traditionnellement des actions Assombrir et Éclaircir (dodging and burning) pour contrôler le niveau d'exposition sur les différentes parties de l'image. Cela peut être émulé dans darktable en utilisant soit le module *[Exposition](#page-135-0)* avec des [masques](#page-49-0) créés manuellement, soit en utilisant le module *[Égaliseur de tons](#page-131-0)* qui génère un masque à l'aide d'un filtre guidé.

# Approche perceptuelle

L'autre option pour produire une image monochrome est de réduire la saturation des couleurs dans l'image, ce qui peut se faire dans un espace colorimétrique linéaire, ou dans un espace colorimétrique modélisé pour la perception humaine.

- Le module [Balance de couleur](#page-81-0) opère dans l'espace linéaire RVB, et vous permet de réduire la saturation des couleurs de l'image en utilisant soit le curseur de saturation pour la couleur d'entrée soit le curseur de saturation pour la couleur de sortie – le choix que vous faites est fonction de ce que vous souhaitez faire dans le module Balance de couleur : apporter des ajustements soit à l'image couleur, soit à l'image monochrome. Le module de Balance de couleur tend à donner un résultat prévisible et perceptuellement uniforme.
- Le module *[Monochrome](#page-166-0)* opère dans l'espace colorimétrique LAB, et il permet à l'utilisateur de définir graphiquement une combinaison pondérée de couleurs pour déterminer la densité des noirs dans l'image monochrome. L'interface peut être quelque peu sensible aux paramètres, avec de petits changements produisant des effets importants, et vous pouvez rencontrer des problèmes avec le contraste global et/ou les artefacts de pixels noirs.
- D'autres modules tels que [Zones de couleurs](#page-201-0) peuvent également être utilisés pour supprimer la saturation des couleurs de l'image, mais ceux-ci n'offrent aucun avantage réel par rapport à la simplicité des curseurs de saturation du module Balance de couleur.

# 11.2. Édition d'images par lots

L'édition par lots est le processus de développement d'images dans une série sémantiquement liée qui devrait avoir un aspect final cohérent, souvent avec l'intention de publier les images dans des catalogues, des magazines ou des livres. Cela peut être une tâche fastidieuse, frustrante et peu passionnante, c'est pourquoi darktable inclut des fonctionnalités pour aider à le rendre plus rapide et plus fiable.

# Préparation

# Prise de vue de chartes de couleurs

La prise de vue d'une charte de couleurs sur place peut faire gagner un temps considérable lors du post-traitement par lots d'une série d'images. L'image de la charte de couleurs peut être rapidement utilisée comme référence de couleur dans le flux de travail de post-traitement pour neutraliser toute dominante de couleur. Les chartes de couleurs Datacolor et X-Rite (24 et 48) sont prises en charge de manière native.

# Préférez des conditions d'éclairage constantes

Si possible, utilisez un éclairage artificiel contrôlé pour maintenir un éclairage constant sur la série d'images. Cela signifie que vous n'aurez pas à vous soucier de la température de couleur de la lumière et des changements d'intensité entre les images. Prenez une nouvelle image de la même charte de couleurs chaque fois que vos conditions d'éclairage changent.

# Privilégier le mode manuel

Si elle est possible, la prise de vue en mode manuel avec des paramètres d'exposition constants aidera à éliminer une certaine variabilité dans la série. En termes de post-traitement, toute variation signifie que des ajustements individuels seront nécessaires sur chaque image, ce qui nuira à votre productivité.

# Post-traitement

# **Concepts**

Le post-traitement doit être divisé en deux parties entièrement disjointes :

- 1. Étalonnage des couleurs primaires,
- 2. Étalonnage des couleurs secondaires

L'étalonnage primaire des couleurs est effectué en premier dans le pipeline graphique et dans le flux de travail d'édition, avec des modules tels que *[Exposition](#page-135-0), [Profil de couleur d'entrée](#page-171-0)* et [Calibration des couleurs](#page-93-0). Son but est de normaliser chaque image sur la même réalité-terrain neutre, en termes de luminosité globale, de précision des couleurs et de balance des blancs. Cette étape vise à rendre aussi monotones toutes les images en supprimant toute dominante de couleur et en garantissant un blanc parfaitement neutre, et est particulièrement importante si votre série utilise différents boîtiers. L'étalonnage primaire des couleurs ne concerne pas l'intention ou l'expression artistique, mais simplement la préparation d'une base saine et cohérente pour l'étape suivante.

L'étalonnage secondaire des couleurs se produit ensuite dans le pipeline graphique et dans le flux de travail de développement. C'est là que toute l'expression artistique se produit, avec des modules tels que [Balance de couleur RVB](#page-84-0). Si et seulement si l'étalonnage primaire des couleurs a réussi à neutraliser parfaitement toutes les images avec la même réalité-terrain, copier et coller les étapes d'étalonnage secondaire des couleurs entre les images devrait avoir exactement le même effet visuel sur chaque image, peu importe si les images ont été prises avec des boîtiers différents ou dans des conditions d'éclairage légèrement différentes.

En un mot, le but de l'étalonnage primaire des couleurs est d'assurer la répétabilité de l'étalonnage secondaire des couleurs entre les images. Par exemple, si une balance des blancs non neutre est attendue dans la série, il est beaucoup plus facile de réintroduire la non-neutralité dans Balance de couleur RVB (en utilisant le même décalage de couleur) sur des images entièrement neutralisées, que d'affiner individuellement l'étalonnage primaire des couleurs sur chaque image, surtout si plusieurs boîtiers différents ont été utilisés.

# Méthode

## Profilage de la série

Vous devrez tout d'abord extraire un [profil de calibration des couleurs](#page-102-0) de l'image ou des images de votre charte de couleurs. Ce profil peut ensuite être appliqué à toutes les images prises dans les mêmes conditions d'éclairage avec le même boîtier en copiant et collant [l'historique](#page-250-0) dans la vue Table lumineuse. Cette étape doit être répétée pour chaque configuration de boîtier et d'éclairage.

**Remarque** : Ce processus ne fonctionne qu'avec un flux de travail utilisant l' [Adaptation chromatique moderne](#page-264-0) , qui suppose un réglage en dur de la [Balance des blancs](#page-91-0) à l'illuminant D65 (référence du boîtier). Voir la documentation dans le module Calibration des couleurs pour plus d'informations.

# Modification de l'image de référence

Choisissez une image de référence qui a été prise dans les conditions d'éclairage les plus proches de celles de l'image de la charte de couleurs qui a servi de référence de profilage. Votre étalonnage primaire des couleurs devrait déjà être géré par le profil utilisé dans le module Calibration des couleurs (en conjonction avec le module Profil de couleur d'entrée). Pour terminer cette étape il ne reste plus qu'à ajuster le paramètre *[Exposition](#page-135-0)* pour qu'il corresponde à la luminosité globale que vous attendez.

Traiter ensuite les expositions relatives du blanc et du noir avec le module *Filmique RVB*, ainsi que le réglage du contraste. Terminez par l'étalonnage secondaire des couleurs.

Lorsque cela est fait, vous pouvez mesurer la luminosité et la chromaticité d'un échantillon de contrôle, situé de préférence sur une surface immobile constamment éclairée de votre série (et apparaissant dans toutes les images). Ces mesures sont prises à l'aide des outils Mappage zone d'exposition du module Exposition et Mappage zone de couleur du module Calibration des couleurs. Elles seront mémorisées et serviront de cible pour des images individuelles selon les besoins.

## Propager l'apparence

Vous pouvez ensuite propager votre étalonnage secondaire des couleurs (y compris Filmique RVB) à toutes les autres images de la série, qu'elles aient été prises ou non dans les mêmes conditions d'éclairage, puisque vous devriez déjà avoir propagé aux images appropriées votre étalonnage primaire des couleurs (profil de calibration). N'oubliez pas de coller l'historique en utilisant le mode Empiler sinon vous écraserez également votre étalonnage primaire des couleurs.

Cependant, cela seul ne garantira pas à toute la série une apparence cohérente.

## Régler avec précision les paramètres individuels

S'il y avait une certaine variabilité dans vos conditions d'éclairage, chaque image nécessitera des ajustements supplémentaires. Heureusement, si vous avez appliqué la méthode proposée jusqu'à présent, cela devrait être relativement simple.

Tout d'abord, homogénéisez l'exposition à l'aide de votre échantillon de contrôle et de l'outil Mappage zone d'exposition du module Exposition.

Ensuite, ajustez si nécessaire le contrôle exposition relative du blanc du module Filmique RVB, de préférence à l'aide de sélecteur de couleurs. Le contraste ne devrait nécessiter aucun réglage car il ne dépend pas de la plage dynamique de l'image.

Enfin, homogénéisez l'adaptation chromatique, en utilisant votre échantillon de contrôle et l'outil Mappage zone des couleurs du module Calibration des couleurs.

Cela devrait vous rapprocher suffisamment dans la plupart des cas. Cependant, si l'arrière-plan a changé, il est possible que ces ajustements fins (visant à normaliser techniquement l'étalonnage des couleurs primaires sur une base individuelle) ne soient pas suffisants pour donner un aspect perceptiblement uniforme. Dans ce cas, vous aurez besoin d'une étape supplémentaire d'étalonnage secondaire, qu'il vous est conseillé d'effectuer en plus de la précédente (partagée avec les autres images de la série), dans de nouvelles instances des modules pertinents situés plus tard dans le pipeline graphique. Cela garantit que l'étalonnage des couleurs secondaires de base reste constant pour toutes les images et améliore le flux de travail. Il n'est pas conseillé d'apporter de grandes modifications à l'étalonnage des couleurs primaires pour gérer les écarts de perception impliquant un contraste avec l'arrière-plan.

## Contrôler votre série

Le mode [Sélection](#page-22-0) dans la vue Table lumineuse vous aidera à comparer les images côte à côte une fois le travail terminé. Pour afficher votre développement de référence dans la vue Chambre noire, vous pouvez afficher la [Pellicule](#page-242-0) et augmenter sa hauteur, ou utiliser un *Instantané* de votre développement de référence superposé à l'image courante (qui n'aura pas forcément la même taille).

# 11.3. Autres ressources

Pour une aide et un support, vous pouvez aussi poser une question sur les forums de discussion sur [discuss.pixls.us](https://discuss.pixls.us/)

Les sites officiels pour obtenir des informations concernant darktable sont les suivants :

- [darktable.org](https://darktable.org/)
- [GitHub wiki](https://github.com/darktable-org/darktable/wiki)

Les articles suivants fournissent des informations générales utiles sur le flux de travail relatif à la scène de darktable :

- [darktable 3.0 for dummies in 3 modules](https://discuss.pixls.us/t/darktable-3-0-for-dummies-in-3-modules/15849)
- darktable 3.0 for dummies hardcore edition
- darktable 3.0 : RGB or Lab? Which modules? Help!
- [darktable's filmic FAQ](https://discuss.pixls.us/t/darktables-filmic-faq/20138)
- [Introduction au module calibration des couleurs](https://discuss.pixls.us/t/introducing-color-calibration-module-formerly-known-as-channel-mixer-rgb/21227)

Les ressources suivantes peuvent fournir une compréhension plus approfondie des fonctionnalités de certains modules de traitement spécifiques :

- [Image processing and the pixel pipeline in darktable 3.0](https://youtu.be/3FFU-Ltvm0I)
- [Filmic RGB v3: remapping any dynamic range in darktable 3.0](https://youtu.be/zbPj_TqTF88)
- [Filmic RGB v4: highlights reconstruction in darktable 3.2](https://youtu.be/leZVK2s68QA)
- [Dodging and burning with tone equalizer in darktable 3.0](https://youtu.be/kzACn3l49HM)
- [Noise reduction \(profiled\) with non-local means in darktable 3.0](https://youtu.be/InsCJAPSdjI)
- [Noise reduction \(profiled\) with wavelets in darktable 3.0](https://youtu.be/7ZhbeXpx2W8)
- [Contrast equalizer modules in darktable](https://youtu.be/zzVXK4eAM5E)

Certaines autres chaînes YouTube avec du contenu récent sur l'utilisation de darktable sont :

- **[Bruce Williams Photography](https://www.youtube.com/user/audio2u)**
- <u>[Boris Hajdukovic](https://www.youtube.com/user/s7habo)</u>

# **12. Sujets spéciaux**

# 12.1. Gestion de la couleur

### 12.1.1. Présentation

darktable utilise un flux de travail entièrement géré par la couleur :

- Les spécifications de couleur d'entrée proviennent de profils ICC intégrés ou fournis par l'utilisateur ou, dans le cas de fichiers RAW, d'une bibliothèque de matrices de couleurs spécifiques à l'appareil photo.
- darktable lit automatiquement le profil d'affichage de votre moniteur (s'il est correctement configuré) pour un rendu précis des couleurs à l'écran. Les configurations multi-écrans sont entièrement prises en charge tant qu'un service système tel que colord est en place et correctement configuré pour informer darktable du profil correct des moniteurs.
- Les fichiers de sortie peuvent être encodés dans l'un des profils intégrés de darktable, y compris sRVB et Adobe RVB, ou dans un espace colorimétrique fourni par l'utilisateur en tant que profil ICC.

### 12.1.2. Profil d'affichage

Pour que darktable rende fidèlement les couleurs à l'écran, il doit trouver le profil d'affichage correct pour votre moniteur. En général, cela nécessite que votre moniteur soit correctement calibré et profilé, et il a besoin que le profil soit correctement installé sur votre système. darktable interroge le xatom de votre serveur d'affichage X ainsi que le service colord du système (si disponible) pour le bon profil. Si nécessaire, vous pouvez appliquer une méthode spécifique dans [Préférences > Divers](#page-268-0) .

Pour examiner la configuration de votre profil d'affichage, vous pouvez exécuter le binaire [darktable-cmstest](#page-328-0) (Linux uniquement) qui affiche des informations utiles (par exemple le nom du profil par moniteur) et vous indique si le système est correctement configuré.

Dans de rares cas, vous devrez peut-être sélectionner manuellement le profil d'affichage. Ceci est possible à partir de l' [Épreuvage écran](#page-209-0) et de la [Vérification de gamut](#page-219-0) dans la vue Chambre noire et dans la boîte de dialogue de profil d'affichage dans la vue Table lumineuse.

Gardez à l'esprit que les écrans grand public de haut niveau n'ont généralement pas besoin d'un profil d'affichage personnalisé, sauf si vous devez effectuer un épreuvage écran avec des attentes professionnelles, car ils sont correctement calibrés en usine pour sRGB.

Un profil d'affichage mal conçu sera plus nocif que de s'en tenir au profil sRGB par défaut, car la valeur par défaut peut être légèrement inexacte mais sera au moins fiable. Il est conseillé aux utilisateurs avancés et professionnels de procéder à la production de profils d'affichage personnalisés uniquement s'ils ont la formation nécessaire pour évaluer la qualité du profil résultant et la compréhension des options de profilage.

### <span id="page-293-0"></span>12.1.3. Méthode de rendu

darktable peut rendre les couleurs soit avec ses propres algorithmes internes, soit en utilisant la bibliothèque externe LittleCMS2. La méthode interne de darktable est plus rapide, d'un ordre de grandeur, que la méthode externe. L'option externe vous donne le choix de l'intention de rendu et peut offrir une précision légèrement supérieure dans certains cas.

Vous pouvez changer la méthode par défaut dans [Préférences > Traitement >Toujours utiliser LittleCMS 2 pour le profil de](#page-264-1) [couleur de sortie](#page-264-1)

**Remarque :** Si l'ICC donné est basé sur une LUT ou contient à la fois une LUT et une matrice, darktable utilisera LittleCMS2 pour rendre les couleurs quelle que soit la valeur du paramètre de configuration.

## 12.1.4. Intention de rendu

Si le rendu avec LittleCMS2 est activé (voir Méthode de rendu), vous pouvez définir comment gérer les couleurs hors gamut lors de la conversion entre les espaces colorimétriques. Une boîte de sélection dans les modules Exporter, [Profil de couleur](#page-172-0) [de sortie](#page-172-0) et [Épreuvage écran](#page-209-0) vous donnent le choix entre les intentions de rendu suivantes :

### **Perceptif**

Convient aux photographies car il maintient la position relative des couleurs. C'est généralement le meilleur choix.

### **Colorimétrique relative**

Les couleurs hors gamut sont converties en couleurs ayant la même clarté, mais une saturation différente. Les autres couleurs restent inchangées.

### **Saturation**

La saturation est conservée mais la clarté est légèrement modifiée.

### **Colorimétrique absolue**

Garder le point blanc.

### 12.1.5. Espaces colorimétriques de darktable

Les images d'entrée sont soit des fichiers RVB (comme des JPEG ou des TIFF) soit des RAW de l'appareil photo. Les deux stockent des informations visuelles sous la forme d'une combinaison de couleurs primaires (par exemple, rouge, vert et bleu) qui, ensemble, décrivent une émission lumineuse à recréer par un écran.

L'image suivante illustre ce concept.

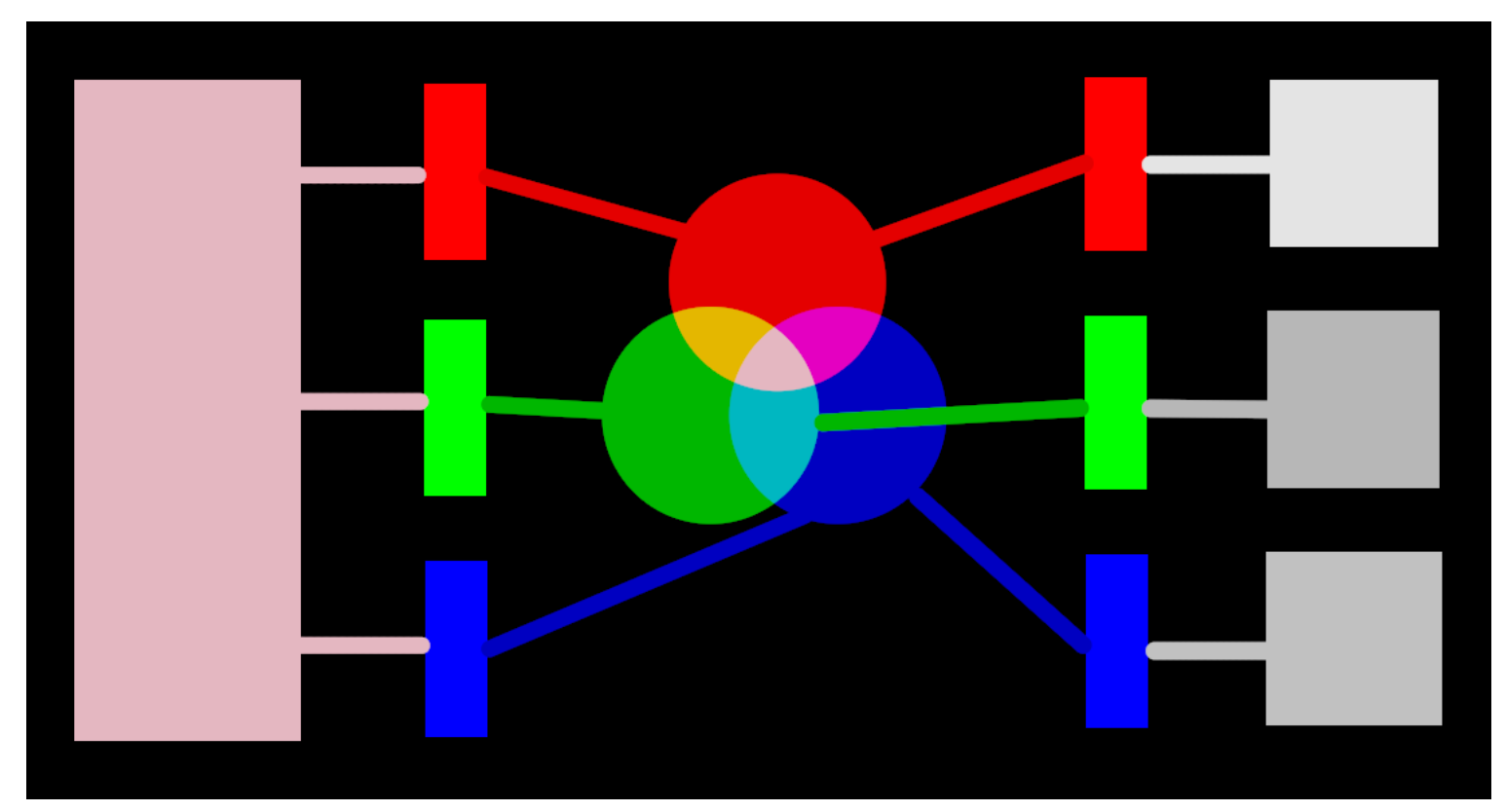

Le côté gauche de l'image représente une lumière colorée que nous devons représenter numériquement. Nous pouvons utiliser trois filtres idéaux de couleur pour décomposer cette lumière en trois lumières primaires colorées à différentes intensités. Afin de recréer la lumière colorée d'origine à partir de notre décomposition idéale (comme illustré au centre de l'image), nous devons simplement recombiner ces trois lumières primaires par addition.

Il devrait être possible de reproduire la lumière colorée d'origine en prenant un ensemble de lumières blanches aux intensités correctes et en projetant ces lumières à travers des filtres de couleur appropriée. Cette expérience peut être réalisée à la maison en utilisant des gels et des ampoules blanches à intensité variable. C'est à peu près ce que faisaient les anciens écrans CRT couleur et c'est ainsi que les vidéoprojecteurs fonctionnent toujours.

En photographie, l'étape de décomposition initiale est effectuée par le réseau de filtres de couleur qui se trouve au-dessus du capteur de votre appareil photo. Cette décomposition n'est pas idéale, il n'est donc pas possible de recréer avec précision l'émission d'origine avec une simple addition – une mise à l'échelle intermédiaire est nécessaire pour ajuster les trois intensités.

Sur les écrans, les ampoules LED sont atténuées proportionnellement à chaque intensité, et les émissions des trois lumières sont physiquement ajoutées pour reconstituer l'émission d'origine. Les images numériques stockent les intensités de ces lumières primaires sous la forme d'un ensemble de trois nombres pour chaque pixel, représentés à droite de l'image cidessus sous forme de nuances de gris.

Alors qu'un ensemble d'intensités d'affichage peut être facilement combiné pour recréer une lumière originale sur un écran (par exemple, si nous avons créé une image de synthèse avec l'ordinateur), l'ensemble des intensités capturées par un capteur nécessite une mise à l'échelle pour que l'addition de ces intensités à l'écran reproduise raisonnablement l'émission lumineuse d'origine. Cela signifie que chaque ensemble d'intensités, exprimé sous la forme d'un ensemble de valeurs RVB, doit être lié à un ensemble de filtres (ou de couleurs primaires de LED) définissant un espace colorimétrique – tout ensemble RVB n'a de sens qu'en référence à un espace colorimétrique.

Nous devons donc adapter les intensités capturées pour les rendre à nouveau sommables. Mais si nous devons aussi recomposer la lumière d'origine sur un écran qui n'a pas les mêmes filtres colorés ou primaires que l'espace auquel notre ensemble de valeurs RVB appartient, alors, ces intensités doivent être mises à l'échelle pour prendre en compte les filtres différents de l'écran. Le mécanisme de cette mise à l'échelle est décrit dans les profils de couleur, généralement stockés dans des fichiers d'extension .icc.

**Remarque** : La couleur n'est pas une propriété physique de la lumière. Elle n'existe que dans le cerveau humain. Elle résulte de la décomposition d'une émission de lumière par les cônes de la rétine. Le principe de cette décomposition est très similaire à celui du filtrage de l'exemple précédent. Une valeur RVB doit être comprise comme une émission lumineuse codée par trois canaux connectés à trois primaires. Mais les primaires elles-mêmes peuvent être différentes de ce que les humains appellent rouge, vert ou bleu.

Les filtres décrits ici sont des filtres passe-bande qui se chevauchent. Puisqu'ils se chevauchent, additionner leurs valeurs ne préserverait pas l'énergie du spectre d'origine. Donc, pour faire court, nous devons recomposer ces valeurs en prenant en compte la réponse des cônes de la rétine.

La plus grande partie du traitement d'image de darktable a lieu dans un grand espace profil de travail RVB, avec certains modules (pour la plupart anciens) travaillant en interne dans l'espace colorimétrique CIELab 1976 (souvent simplement appelé Lab). La sortie finale du pipeline graphique est à nouveau dans un espace RVB adapté soit à un affichage sur un moniteur soit à un fichier de sortie.

Ce processus implique que le pipeline graphique comporte deux étapes fixes de conversion de couleur : [Profil de couleur](#page-171-0) [d'entrée](#page-171-0) et [Profil de couleur de sortie](#page-172-0). De plus, il y a l'étape Dématricage pour les images RAW, où les couleurs de chaque pixel sont reconstruites par interpolation.

Chaque module a une position dans le pipeline graphique qui vous indique dans quel espace colorimétrique le module travaille :

- jusqu'à *[Dématriçage](#page-116-0)* : Les informations d'image RAW ne constituent pas encore une image mais simplement des données concernant la lumière capturée par le boîtier. Chaque pixel porte une intensité pour chaque couleur primaire, et les couleurs primaires du boîtier sont très différentes de celles utilisées dans les modèles de vision humaine. Gardez à l'esprit que certains des modules de cette partie du pipeline peuvent également agir sur des images d'entrée non RAW au format RVB (ayant des informations complètes sur les trois canaux de couleur).
- entre *[Dématriçage](#page-116-0)* et [Profil de couleur d'entrée](#page-171-0) : L'image est au format RVB dans l'espace colorimétrique du boîtier ou du fichier d'entrée spécifique.
- entre [Profil de couleur d'entrée](#page-171-0) et [Profil de couleur de sortie](#page-172-0) : L'image se trouve dans l'espace défini par le profil de travail sélectionné (linéaire Rec2020 RVB par défaut). Comme darktable traite les images dans des tampons à virgule flottante 4x32 bits, nous pouvons gérer de grands espaces colorimétriques de travail sans risquer des bandes ou des coupures tonales.
- après [Profil de couleur de sortie](#page-172-0) : L'image est au format RVB tel que défini par l'affichage sélectionné ou le profil ICC de sortie.

## 12.1.6. Couleurs non bornées

Les écrans et la plupart des formats de fichiers image ne peuvent encoder que des intensités RVB confinées dans une certaine plage. Par exemple, les images encodées sur 8 bits ne peuvent contenir que des valeurs de 0 à 255, des images sur 10 bits de 0 à 1023, etc. Les standards graphiques postulent que le maximum de cette plage, quelle que soit sa valeur réelle, représentera toujours la luminosité maximale que le support d'affichage est capable de rendre, généralement entre 100 et 160 Cd /m² (ou nits). Nous appelons généralement ce maximum 100 % relatif à l'affichage. Le minimum de la plage, codé 0 quelle que soit la profondeur de bits utilisée, devient alors 0 % relatif à l'affichage. 100 % code le blanc pur, 0 % code le noir pur.

Il s'agit d'une limitation pour les applications de traitement d'image, car cela signifie que tout pixel situé en dehors de cette plage sera tronqué à la limite la plus proche, entraînant une perte non récupérable de données (couleurs et/ou textures).

Pendant très longtemps, les logiciels de traitement d'image ont également été assujettis à cette limitation pour des raisons techniques. Certains le sont encore, mais maintenant c'est par choix lors de leur conception. En conséquence, ils tronqueront les intensités RVB à 100 % relatif à l'affichage lors des opérations sur l'image.

darktable utilise l'arithmétique à virgule flottante dans son pipeline graphique. Il peut donc gérer en interne n'importe quelle valeur RVB, même si elle ne se trouve pas dans la plage relative à l'affichage, pourvu qu'elle soit strictement positive. Ce n'est qu'à la toute fin du pipeline graphique, avant que l'image ne soit enregistrée dans un fichier ou envoyée à l'affichage, que les valeurs RVB sont tronquées si cela est nécessaire.

On dit que les pixels qui peuvent prendre des valeurs en dehors de la plage relative à l'affichage ont des couleurs non bornées. À chaque étape du traitement, on pourrait choisir de confiner ces valeurs dans la plage autorisée ou choisir de les conserver, et de les tronquer uniquement lors de la dernière étape du pipeline. Cependant, il a été constaté que le traitement est moins sujet aux artefacts si les couleurs non bornées ne sont pas confinées mais traitées comme toutes les autres données de couleur.

À la fin du pipeline graphique, des modules comme *[Filmique RVB](#page-139-0)* peuvent vous aider à remapper les valeurs RVB dans la plage relative à l'affichage tout en maximisant la préservation des données, évitant ainsi la troncature dure qui n'est généralement pas agréable visuellement.

Cependant, à tout moment dans le pipeline graphique, vous devez vous assurer de ne pas créer de valeurs RVB négatives. Les intensités RVB codent les émissions lumineuses et la lumière négative n'existe pas. Les modules qui, pour traiter les pixels, reposent sur une interprétation physique de la lumière échoueront s'ils rencontrent une émission de lumière non physique. Par prévention, les valeurs RVB négatives sont toujours tronquées chaque fois qu'elles peuvent faire échouer les algorithmes, mais le résultat visuel peut sembler dégradé. Des valeurs négatives peuvent être produites en abusant de la Correction du niveau du noir dans le module [Exposition](#page-135-0) ou de l'Offset dans le module [Balance de couleur](#page-81-0). Des précautions doivent donc être prises lors de l'utilisation de ces modules.

## 12.1.7. Possibles artefacts de couleur

Il existe quelques situations rares qui peuvent encore conduire à des résultats problématiques à moins que l'utilisateur ne prenne des mesures. Pour certains modules de l'espace colorimétrique Lab, comme [Niveaux](#page-167-0) et [Monochrome](#page-166-0), il faut tenir compte du fait que les canaux L transportent toutes les informations de clarté, les canaux a et b représentant, quant à eux, purement la chroma et la teinte. Des couleurs non bornées contenant des valeurs L négatives sont particulièrement problématiques pour ces modules et peuvent conduire à des artefacts de pixels noirs.

On a constaté que des sources de lumière bleue hautement saturées dans l'image sont des candidats probables pour des pixels ayant des valeurs de L négatives. Si vous êtes engagé dans la photographie de spectacle, vous devez prêter une attention particulière à ces lumières apparaissant dans les images.

Afin d'atténuer ce problème, le module [Profil de couleur d'entrée](#page-171-0) a une option de troncature du gamut. Cette option est désactivée par défaut mais peut être activée si des artefacts sont observés. En fonction des paramètres, les couleurs seront limitées à l'un des gamuts RVB disponibles. En effet, les artefacts de pixels noirs sont évités au prix d'un rétrécissement de la plage des couleurs.

### 12.1.8. Dimensions de la couleur dans darktable

Cette section définit les propriétés perceptuelles de la couleur, à la fois conceptuellement et quantitativement, afin de caractériser et de quantifier les ajustements créatifs et correctifs apportés à la couleur dans darktable.

### Définitions

Les propriétés de la couleur comme la saturation, la luminosité (brightness) ou la clarté (lightness) sont passées dans l'usage courant mais sont largement utilisées à mauvais escient et souvent utilisées pour signifier différentes choses. En science des couleurs, chacun de ces termes a une signification précise.

Il existe deux cadres dans lesquels les propriétés de la couleur peuvent être analysées et décrites :

- Un cadre linéaire de scène, physiologique, qui se concentre principalement sur la réponse des cônes de la rétine, en utilisant des espaces colorimétriques tels que CIE XYZ 1931 ou CIE LMS 2006,
- Un cadre perceptuel et psychologique qui empile les corrections du cerveau au-dessus du signal de la rétine, en utilisant des espaces colorimétriques tels que CIE Lab 1976, CIE Luv 1976, CIE CAM 2016 et JzAzBz (2017).

Ces deux cadres nous fournissent des métriques et des dimensions pour analyser la couleur et nous permettent de modifier certaines de ses propriétés tout en préservant d'autres.

darktable utilise les dimensions de la couleur suivantes :

### **Teinte**

Attribut de perception visuelle dans lequel une zone semble être similaire à l'une des couleurs rouge, jaune, verte ou

bleue, ou à une combinaison de paires adjacentes de ces couleurs considérées dans un anneau fermé. <sup>1</sup> La teinte est une propriété partagée entre les cadres perceptuel et linéaire de scène.

### **Luminance**

La densité d'intensité lumineuse par rapport à une zone projetée dans une direction spécifiée à un point spécifié sur une surface réelle ou imaginaire. <sup>2</sup> La luminance est une propriété des cadres de travail relatifs à la scène et est exprimée par le canal Y de l'espace CIE XYZ 1931.

### **Luminosité**

<span id="page-298-0"></span>Attribut de la perception visuelle selon lequel une zone semble émettre, transmettre ou réfléchir plus ou moins de lumière. [3](#page-304-0)

### **Clarté**

La luminosité d'une zone évaluée par rapport à la luminosité d'une zone éclairée de manière similaire qui semble être

<span id="page-298-1"></span>blanche ou hautement émettrice. <sup>[4](#page-304-1)</sup> La clarté est l'homologue perceptif et non linéaire de la luminance (à peu près égale à la racine cubique de la luminance Y). La clarté est exprimée par le canal L dans CIE Lab et Luv 1976 et le canal J dans JzAzBz.

### **Chroma**

Le degré de coloration (colorfulness) d'une zone évaluée comme une proportion de la luminosité d'une zone éclairée de

<span id="page-298-2"></span>manière similaire qui apparaît grise, blanche ou hautement émissive. <sup>[5](#page-304-2)</sup> Attention : chroma n'est pas l'abréviation de chrominance, qui est la partie couleur d'un signal vidéo (les canaux Cb et Cr dans YCbCr, par exemple).

### **Brillance**

<span id="page-298-4"></span><span id="page-298-3"></span>La luminosité d'une zone jugée par rapport à la luminosité de son environnement. <sup>L</sup>

### **Saturation**

L'intensité de couleur d'une zone jugée proportionnellement à sa luminosité.  $\frac{1}{2}$ 

### **Pureté**

La distance entre la chromaticité du pixel et le point blanc dans le plan de chromaticité xy. Une pureté nulle signifie que la lumière est achromatique. Une pureté élevée, à l'autre extrême, signifie que la lumière est de type laser, composée d'une seule longueur d'onde.

Les couleurs peuvent être décrites dans de nombreux espaces de couleur différents, mais quel que soit l'espace, chaque couleur nécessite au moins trois composantes : une mesure de luminance ou de luminosité et deux mesures de chromaticité (teinte et chroma, ou coordonnées de couleur opposées sur le cercle chromatique).

### **Illustrations**

Bien que les définitions précédentes soient utiles pour donner un sens aux mots, elles ne nous disent pas ce que nous devrions regarder. Les graphiques suivants montrent la luminance, la clarté, la chroma, la brillance/luminosité et la saturation variant à partir d'une couleur de base 0 et comment les couleurs résultantes se dégradent :

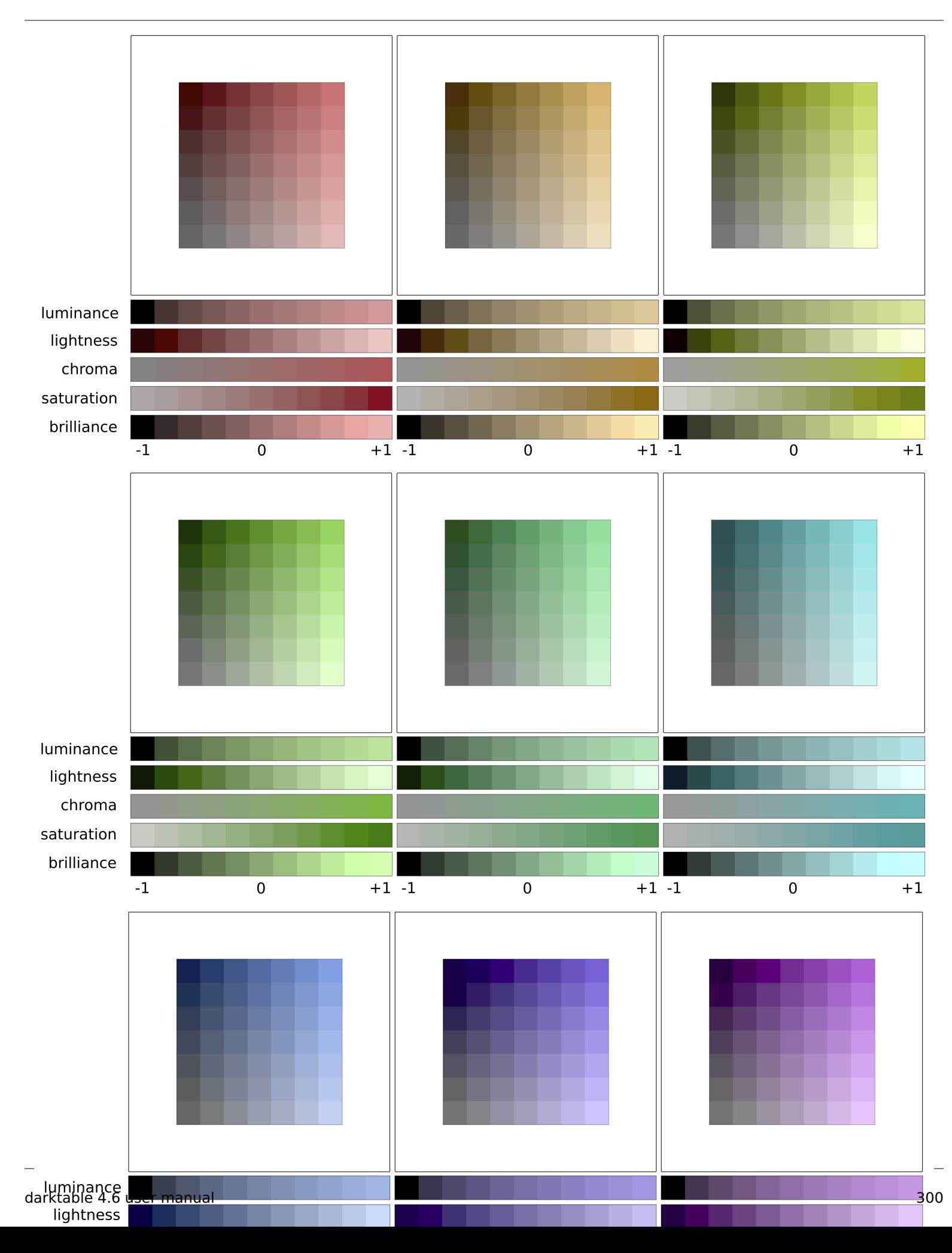

(clarté + chroma) ou (brillance/luminosité + saturation) sont deux manières différentes d'encoder la même réalité. Ce sont des espaces orthogonaux qui peuvent être convertis de l'un à l'autre par une simple rotation de la base. Cela signifie que la chroma évolue à clarté constante, la saturation évolue à brillance/luminosité constante, et vice versa :

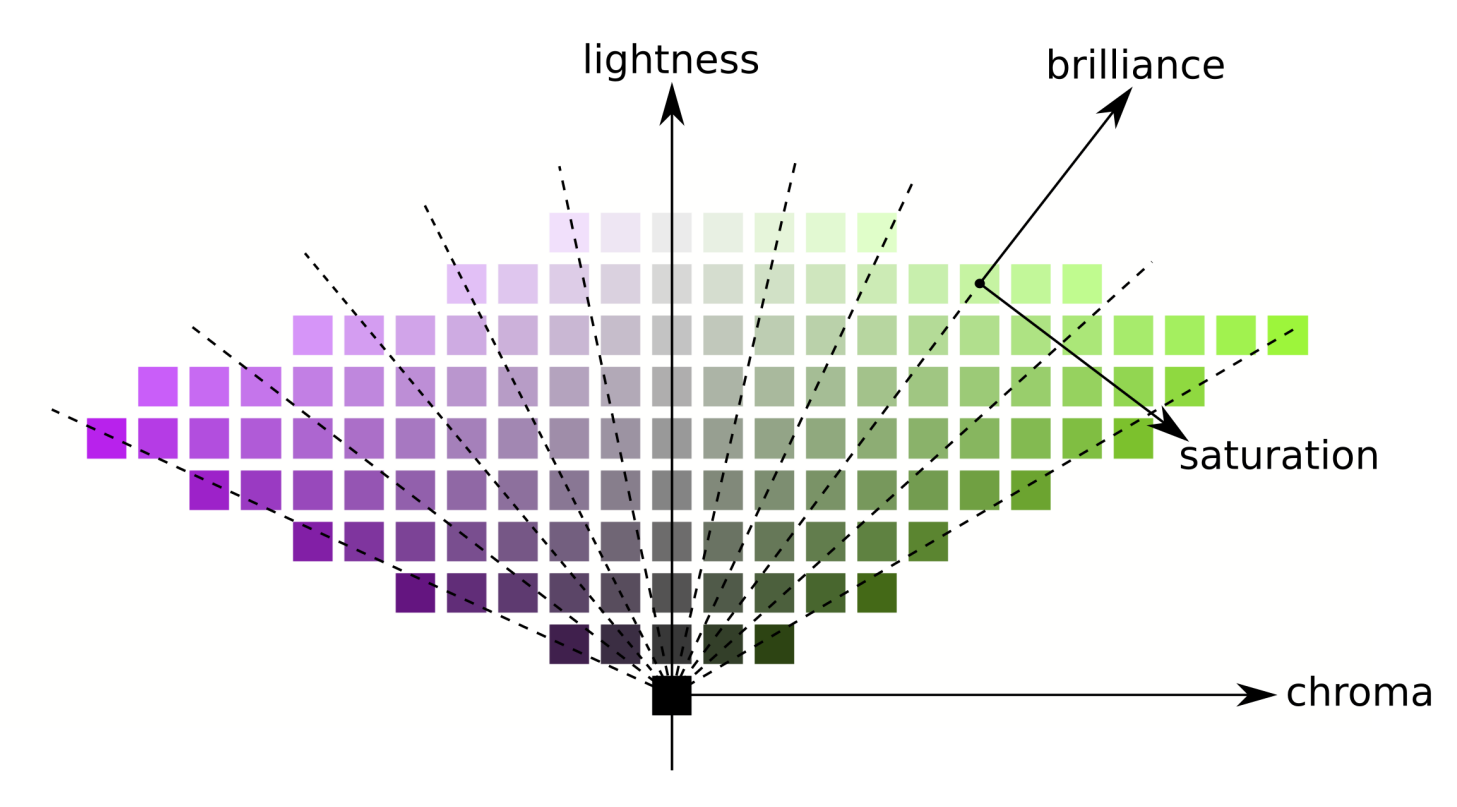

Les lignes d'égale chroma sont verticales (en suivant la grille des pastilles), ce qui signifie que la chroma a la même direction pour toutes les couleurs du gamut (voir ci-dessous). Cependant, les lignes d'égale saturation sont obliques (tracées en pointillés sur le graphique) et partent toutes du noir et traversent chaque pastille de couleur, ce qui signifie que leurs directions sont particulières à chaque couleur.

L'augmentation de la chroma éloigne donc uniformément toutes les couleurs de l'axe gris central horizontalement, tandis que l'augmentation de la saturation ferme ou ouvre l'angle des lignes pointillées obliques comme une fleur.

De même, l'augmentation de la clarté déplace toutes les couleurs uniformément vers le haut à partir de l'axe horizontal, tandis que l'augmentation de la brillance/luminosité les déplace le long des lignes d'égale saturation.

Sur les deux graphiques ci-dessus, la clarté, la chroma, la saturation et la brillance sont dessinées dans l'espace colorimétrique JzAzBz, qui est un espace colorimétrique perceptuel adapté à un signal HDR, et est utilisé dans les masques paramétriques et le module Balance de couleur RVB. La luminance est dessinée dans l'espace colorimétrique CIE XYZ 1931 et représente l'effet d'une compensation d'exposition. Elle présente le même comportement que la brillance, sauf que la taille du pas n'est pas à l'échelle perceptuelle.

**Remarque** : Dans cette section, brillance et luminosité sont tous deux utilisés pour décrire la même dimension. En toute rigueur, la luminosité est une métrique absolue, tandis que la brillance est la luminosité d'une surface par rapport à la luminosité de son environnement (c'est-à-dire à quel point une surface se distingue de son environnement et semble fluorescente). Mais dans l'édition d'images, l'augmentation de la luminosité de certaines surfaces augmentera également sa brillance, c'est pourquoi le terme brillance est préféré dans l'interface utilisateur de darktable pour plus de clarté et en référence à son effet visuel.

### Dimensions de la couleur et gamut

Le gamut est le volume de couleurs qu'un certain espace colorimétrique peut englober et coder. Il est important de noter qu'une fois converti en espaces perceptifs, le gamut de tout espace RVB n'est plus uniforme le long des teintes.

Les exemples suivants montrent le volume du gamut de l'espace sRGB sur des tranches de teinte contenant les lumières primaires rouge, vert et bleu, sur un plan de clarté-chroma dans une échelle uniforme :

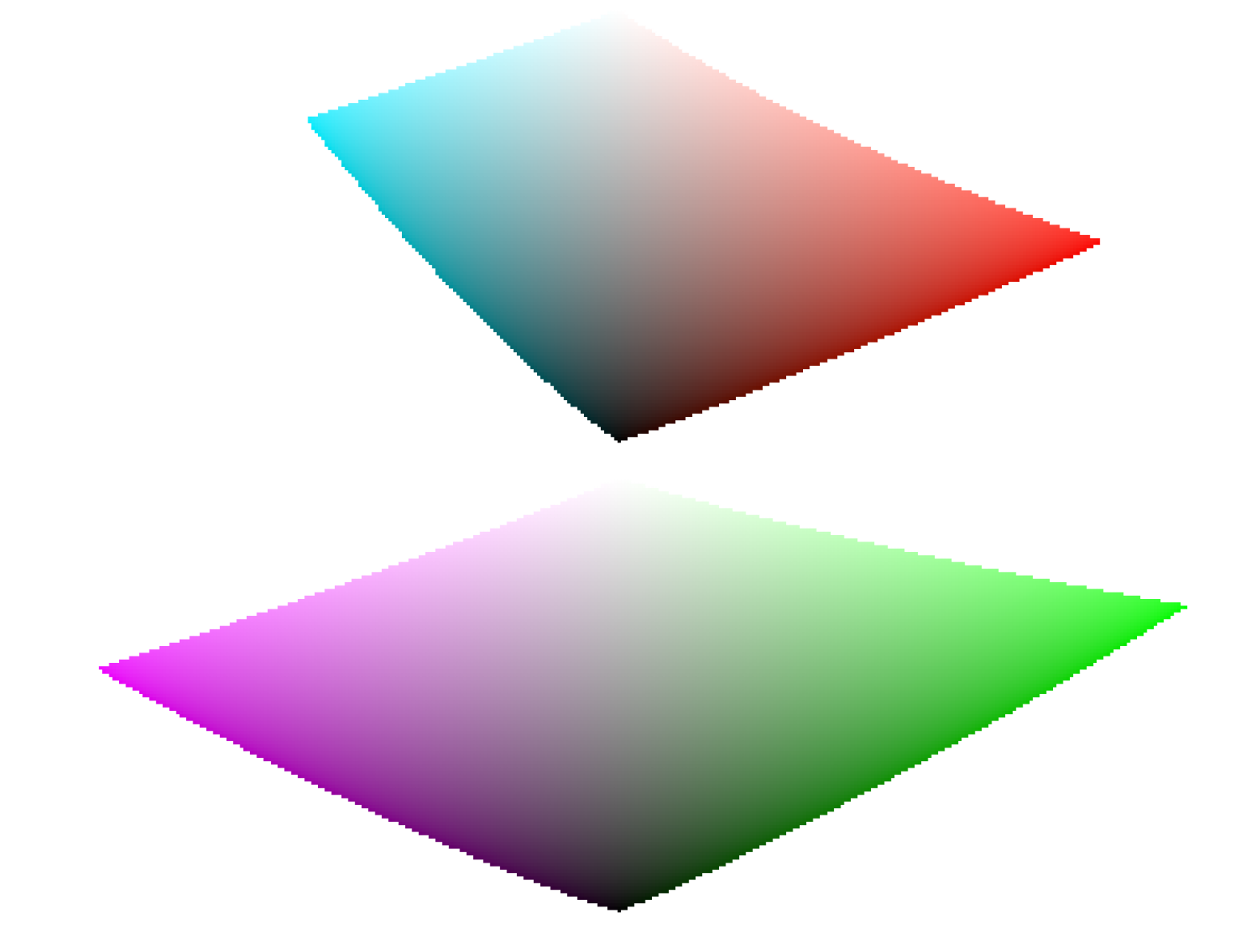

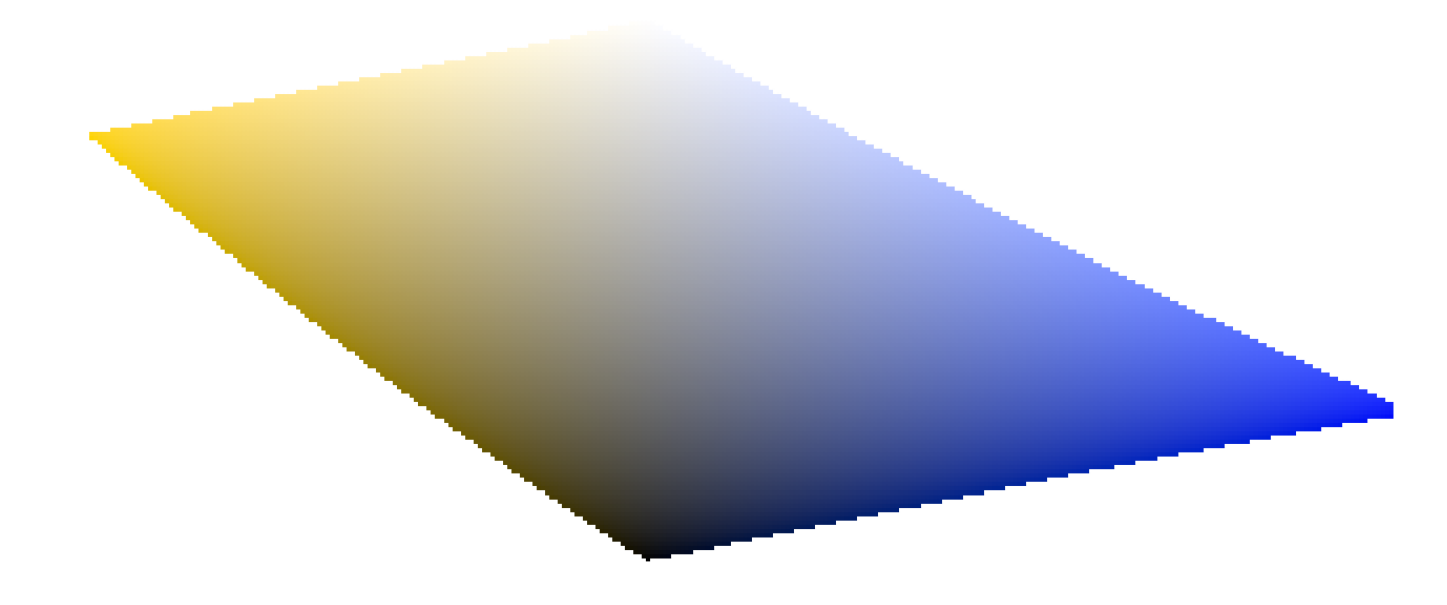

Cela montre que l'augmentation de la chroma (déplacement sur l'axe horizontal) d'une certaine quantité peut être sans danger pour certaines teintes à une certaine clarté, mais peut pousser d'autres coordonnées de teinte-clarté hors du gamut. Par exemple, nous avons beaucoup plus de marge pour le vert ou le magenta que pour le cyan.

De nombreux problèmes de gamut à l'exportation sont en fait induits par l'utilisateur et le résultat d'un grossissement brutal de la chroma. Pour cette raison, l'utilisation d'un modèle luminosité-saturation peut être plus sûre.

### Dimensions de la couleur et couleurs complémentaires

Le cyan, le magenta, le jaune (CMJ) sont des couleurs complémentaires du rouge, du vert, du bleu (RVB). Cependant, les espaces CMJ complémentaires calculés à partir des espaces RVB ne sont pas perceptuellement complémentaires. Pour montrer cela, nous créons un espace CMJ à partir de sRGB, où le cyan a des coordonnées sRGB (0, 1, 1), magenta (1, 0, 1) et jaune (1, 1, 0), et l'affichons dans un espace clarté-chroma :

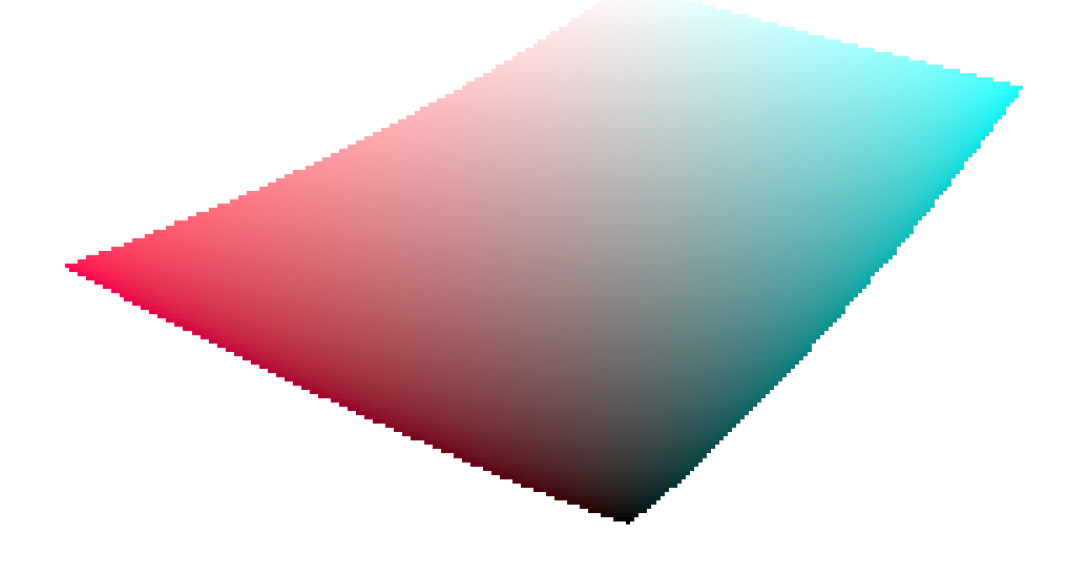

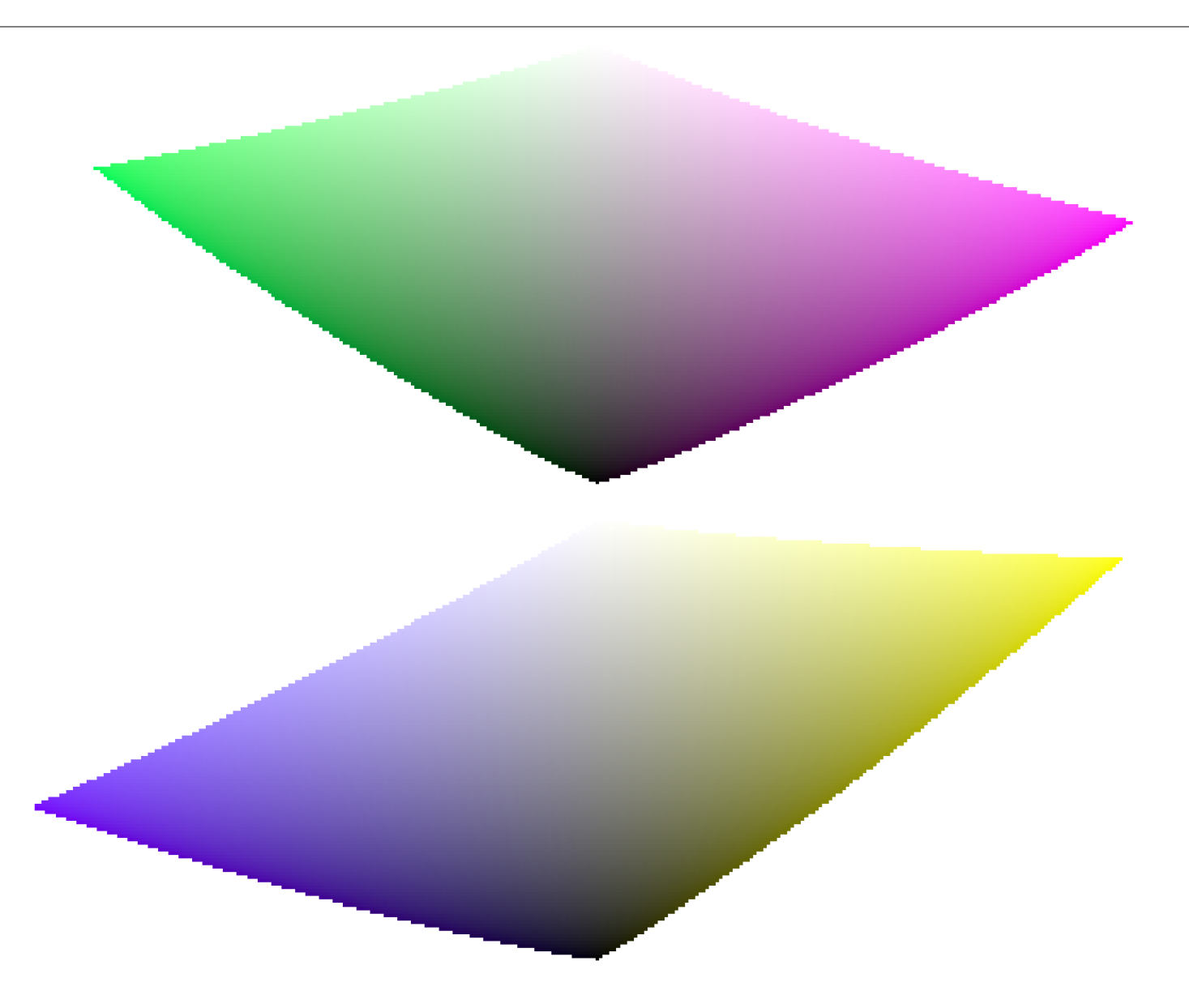

En comparant avec les tranches de teinte des couleurs primaires de la section précédente, il est facile de voir que non seulement les gamuts n'ont pas la même forme, mais que les couleurs ne correspondent pas.

C'est une raison de plus pour éviter d'utiliser des espaces HSL/HSV (dérivés des espaces RVB) pour éditer les couleurs : puisque en premier lieu, ces espaces RVB ne sont pas perceptuellement uniformes et que les espaces HSV/HSL dérivés ne le sont pas non plus. Bien que les espaces RVB aient un certain mérite de par leur connexion à la lumière physique, tout processus impliquant la teinte devrait s'appliquer dans un espace perceptuel.

### Dimensions de la couleur et paramètres

De nombreuses applications, y compris darktable, nomment saturation les paramètres qui affectent la chroma (par exemple, dans le module Balance de couleur, dans Contraste/luminosité/saturation). C'est le symptôme d'un logiciel qui essaye d'être accessible aux non-professionnels en utilisant un langage commun. Ceci est trompeur, car la saturation existe et est assez différente de la chroma. De plus, de nombreuses spécifications vidéo appellent à tort la chroma saturation. Chaque fois que darktable réutilise ces spécifications, il utilise le terme incorrect de la spécification plutôt que le terme approprié de la dimension de couleur.

- 1. définition IEC de teinte (hue) : <https://www.electropedia.org/iev/iev.nsf/display?openform&ievref=845-22-067> e
- 2. définition IEC de luminance :<https://www.electropedia.org/iev/iev.nsf/display?openform&ievref=845-21-050> e
- <span id="page-304-0"></span>3. définition IEC de clarté (lightness) : <https://www.electropedia.org/iev/iev.nsf/display?openform&ievref=845-22-063> e
- <span id="page-304-1"></span>4. définition IEC de luminosité (brightness) : [https://www.electropedia.org/iev/iev.nsf/display?](https://www.electropedia.org/iev/iev.nsf/display?openform&ievref=845-22-059) [openform&ievref=845-22-059](https://www.electropedia.org/iev/iev.nsf/display?openform&ievref=845-22-059) [↩](#page-298-1)
- <span id="page-304-2"></span>5. définition IEC de chroma : <https://www.electropedia.org/iev/iev.nsf/display?openform&ievref=845-22-074> e
- <span id="page-304-3"></span>6. définition IEC d'éclat apparent (point brillance) : [https://www.electropedia.org/iev/iev.nsf/display?](https://www.electropedia.org/iev/iev.nsf/display?openform&ievref=845-21-096) [openform&ievref=845-21-096](https://www.electropedia.org/iev/iev.nsf/display?openform&ievref=845-21-096) [↩](#page-298-3)
- <span id="page-304-4"></span>7. définition IEC de saturation :<https://www.electropedia.org/iev/iev.nsf/display?openform&ievref=845-22-073> ←

# 12.2. OpenCL

### 12.2.1. Le contexte

Le traitement d'images en haute résolution est une tâche exigeante qui nécessite un ordinateur moderne. Que ce soit en termes de ressources mémoire et en termes de puissance du processeur CPU, tirer le meilleur partie d'une image typique de 15, 20 ou 25 mégapixels peut rapidement pousser votre ordinateur à ses limites.

Les exigences de darktable ne font pas exception. Tous les calculs se font en virgule flottante 4x32 bits. Ceci est plus lent que l'algèbre «ordinaire» en entiers 8 ou 16 bits mais élimine tous les problèmes de rupture de ton ou de pertes d'informations.

De nombreuses optimisations ont été mises en œuvre afin de rendre darktable aussi rapide que possible. Si vous avez une version actuelle de darktable sur un système moderne, vous ne devriez pas noter de ralentissement. Il y a cependant certaines conditions et certains modules où vous ressentirez (ou entendrez au vrombissement du ventilateur de votre CPU) la manière dont votre pauvre processeur multi-cœurs est en train de lutter.

C'est ici qu'OpenCL arrive. OpenCL nous permet de tirer avantage de l'énorme puissance des cartes graphiques modernes. Dans les jeux de tir modernes la demande des joueurs en mondes 3D très détaillés (tout comme le minage de cryptomonnaie) a favorisé le développement des GPU rapides . Afin de répondre à cette demande, AMD, NVIDIA et Co ont mis une énorme puissance de traitement dans leurs GPU. On obtient ainsi des cartes graphiques modernes avec des GPU hautement parallélisées qui peuvent calculer rapidement les surfaces et les textures à des fréquences d'images élevées.

Vous n'êtes pas un joueur et vous ne tirez pas parti de cette puissance ? Et bien vous pouvez l'utiliser au moins dans darktable ! Pour les tâches demandant des calculs fortement parallélisés en virgule flottante, les GPU modernes sont bien plus rapides que les CPU. Ceci est particulièrement vrai lorsque vous souhaitez répéter les mêmes étapes de traitement sur des millions d'éléments. Cas typique d'utilisation : traitement d'images comportant des millions de pixels.

## 12.2.2. Comment travaille OpenCL

Comme vous pouvez l'imaginer, les architectures matérielles des GPU peuvent être très différentes. Il y a différents fabricants, et même, pour le même fabricant, différentes générations de GPU peuvent être différentes. Dans le même temps, les fabricants de GPU ne rendent pas public tous les détails matériels de leurs produits. Une des conséquences connues est la nécessité d'utiliser sous Linux des pilotes propriétaires si vous désirez tirer le maximum de votre carte graphique.

Heureusement, un consortium industriel dirigé par The Khronos Group a développé une interface ouverte et standardisée appelée OpenCL. Elle permet d'utiliser votre GPU comme dispositif de traitement numérique. OpenCL propose un langage de programmation similaire à C99 qui se concentre fortement sur le calcul parallèle. Une application qui veut utiliser OpenCL aura besoin du code source d'OpenCL qui est transmis à un compilateur OpenCL spécifique au matériel lors de l'exécution. De cette manière, l'application peut utiliser OpenCL avec différentes architectures de GPU (y-compris simultanément). Tous les secrets matériels sont masqués dans ce compilateur et ne sont normalement pas visibles par l'utilisateur (ou par l'application). Le code OpenCL compilé est chargé dans votre GPU et – avec certains appels d'API – il est prêt à effectuer des calculs pour vous.

# 12.2.3. Activer OpenCL dans darktable

L'utilisation d'OpenCL dans darktable nécessite que votre PC soit équipé d'une carte graphique adaptée et que les bibliothèques requises soient installées. Les cartes graphiques modernes de NVIDIA, Intel ou AMD prennent en charge complètement OpenCL. Le compilateur OpenCL fait normalement partie du pilote graphique propriétaire ; il est utilisé sous la forme d'une bibliothèque dynamique appelée lib0penCL.so. Cette bibliothèque doit se trouver dans un répertoire qui puisse être trouvé par l'éditeur dynamique de liens de votre système.

Quand darktable démarre, il va d'abord essayer de trouver et de charger libOpenCL.so et, en cas de succès, vérifier que la carte graphique disponible prend en charge OpenCL. Une quantité de mémoire graphique suffisante (1 Go+) doit être disponible afin de tirer parti du GPU. Si ce contrôle réussit, darktable va essayer de configurer son environnement OpenCL : un contexte de traitement doit être initialisé, un pipeline de calcul doit être démarré. Les fichiers du code source d'OpenCL (d'extension .cl) doivent être lus et compilés et les routines incluses (noyaux d'OpenCL) doivent être préparées pour les modules de darktable. Une fois tout ceci effectué avec succès, la préparation est terminée.

Par défaut OpenCL est activé dans darktable si toutes les étapes ci-dessus se sont terminées avec succès. Si vous désirez le désactiver vous pouvez le faire dans l'onglet Préférences >Traitement > OpenCL . Ce paramètre de configuration vous indique aussi si l'initialisation d'OpenCL a échoué : il est grisé dans ce cas.

À tout moment vous pouvez activer et désactiver la prise en charge d'OpenCL sans que cela nécessite un redémarrage. En l'activant, selon le type de modules que vous utilisez, vous remarquerez une accélération générale lors du travail interactif et lors de l'exportation. La plupart des modules de darktable peuvent tirer parti d'OpenCL, mais tous les modules ne sont pas assez exigeants pour que vous constatiez une différence notable quand OpenCL est activé. Afin de ressentir une réelle différence, utilisez des modules comme *[Diffusion ou netteté](#page-119-0)*, et [*Réduction bruit (profil)*](../../module-reference/processingmodules/denoise-profiled.md).

Si vous êtes intéressé par les valeurs de profilage, vous pouvez lancer darktable avec les paramètres de la ligne de commande -d opencl -d perf. Après chaque exécution du pipeline graphique, vous allez obtenir l'allocation détaillée du temps d'exécution de chaque module avec un profil encore plus fin pour tous les noyaux OpenCL utilisés.

En dehors de l'accélération, vous ne devriez voir aucune différence dans les résultats entre le traitement CPU et GPU. À l'exception de quelques erreurs d'arrondi, les résultats sont conçus pour être identiques. Si, pour une raison quelconque, darktable ne parvient pas à terminer correctement un calcul GPU, il détectera normalement l'échec et reviendra automatiquement (et de manière transparente) au traitement CPU.

# 12.2.4. Configurer OpenCL

La grande diversité des systèmes, les différences marquées entre les vendeurs OpenCL et les versions de pilotes, ne permettent pas de donner une vue d'ensemble de la manière de configurer OpenCL. Nous ne pouvons que vous donner un exemple pour la version du pilote NVIDIA 542.29.06 sur Fedora 39. Nous espérons que cela servira d'introduction de base et vous aidera à résoudre tous les problèmes spécifiques à votre configuration.

Le principe de fonctionnement d'OpenCL ressemble à ceci :

darktable > libOpenCL.so > libnvidia-opencl.so.1 > kernel driver module(s) > GPU

- darktable charge dynamiquement libOpenCL.so une bibliothèque système qui doit être accessible au chargeur dynamique du système (ld.so).
- libOpenCL.so lira le fichier d'informations spécifique au vendeur (/etc/0penCL/vendors/nvidia.icd) pour trouver la bibliothèque qui contient l'implémentation OpenCL spécifique au vendeur.
- L'implémentation OpenCL spécifique au vendeur est fournie sous forme d'une bibliothèque libnvidia-opencl.so.1 qui dans notre cas est un lien symbolique vers libnvidia-opencl.so.545.29.06).
- libnvidia-opencl.so.1 a besoin de communiquer avec les modules du noyau spécifiques au vendeur nvidia et nvidia\_uvm via des fichiers spéciaux de périphériques /dev/nvidia0, /dev/nvidiactl, et /dev/nvidia-uvm.

Au démarrage du système les fichiers spéciaux de périphériques requis (/dev/nvidia\*) doivent être créés. Si cela ne se produit pas par défaut sur votre système, le moyen le plus simple pour les définir et pour être sûr que tous les modules seront chargés est d'installer le paquet nvidia-modprobe.

Un compte utilisateur qui souhaite faire usage d'OpenCL à partir de darktable doit avoir des droits en lecture et en écriture sur les fichiers spéciaux de périphériques de NVIDIA. Sur certains systèmes ces fichiers autorisent par défaut un accès universel en lecture et écriture, ce qui évite les problèmes de permission mais peut être discutable en termes de sécurité du système. D'autres systèmes restreignent l'accès aux utilisateurs d'un groupe, par exemple video ce cas votre compte utilisateur doit appartenir à ce groupe.

En résumé, les paquets qui doivent être installés dans ce cas particulier sont :

xorg-x11-drv-nvidia xorg-x11-drv-nvidia-libs xorg-x11-drv-nvidia-cuda xorg-x11-drv-nvidia-cuda-libs xorg-x11-drv-nvidia-power akmod-nvidia nvidia-settings nvidia-modprobe nvidia-persistenced opencl-headers opencl-filesystem ocl-icd ocd-icd-devel

Sur les systèmes Linux, vous pouvez également utiliser le paquet clinfo qui vous donne beaucoup d'informations sur votre système OpenCL et ses paramètres.

# 12.2.5. Problèmes possibles et solutions

darktable détecte automatiquement les problèmes d'OpenCL en cours de fonctionnement. Il effectuera alors le traitement sur le CPU ; seule la vitesse est affectée et le résultat final ne sera pas impacté.

Il peut y avoir plusieurs raisons pour lesquelles OpenCL peut échouer pendant la phase d'initialisation. OpenCL dépend des exigences matérielles et de la présence de certains pilotes et bibliothèques. De plus, tous ces éléments doivent correspondre en termes de fabricant, de modèle et de numéro de révision. Si quelque chose ne convient pas (par exemple, votre pilote graphique - chargé en tant que module de noyau - ne correspond pas à la version de votre libOpenCL.so), le support OpenCL ne sera probablement pas disponible.

Dans ce cas, la meilleure chose à faire est de démarrer darktable depuis une console par darktable -d opencl.

Ceci va donner des informations de débogage supplémentaires concernant l'initialisation et l'utilisation d'OpenCL. Regardez d'abord si vous voyez une ligne qui commence par [opencl init] FINALLY … . Ceci doit vous indiquer si la prise en charge d'OpenCL est disponible pour vous ou pas. S'il y a un échec de l'initialisation, regardez dans les messages au-dessus s'il y a quelque chose qui ressemble à could not be detected ou could not be created. Regardez s'il y a une indication de l'endroit où l'échec a eu lieu.

Voici un certain nombre de cas observés dans le passé :

- darktable peut vous indiquer qu'aucune carte graphique prenant en charge OpenCL n'a été détectée ou que la mémoire disponible sur votre GPU est trop faible et que la carte ne sera pas utilisée. Dans ce cas, il vous faudra acheter une nouvelle carte si vous désirez la prise en charge d'OpenCL.
- darktable pourrait trouver votre libOpenCL.so mais vous dire ensuite qu'il ne peut obtenir de plate-forme. Les pilotes NVIDIA donnent souvent un code d'erreur -1001 dans ce cas. Ceci arrive parce que libOpenCL.so n'est qu'un encapsuleur de bibliothèque. Pour le travail réel, d'autres bibliothèques spécifiques au fournisseur doivent être chargées. Ceci a échoué pour une raison quelconque. Il y a une structure de fichiers dans/etc/OpenCL sur votre système que libOpenCL.so consulte pour rechercher ces bibliothèques. Voyez si vous pouvez trouver quelque chose de louche par là et essayez de le corriger. Souvent, les bibliothèques ne peuvent pas être trouvées par le chargeur dynamique de votre système. Donner les noms de chemin complet peut aider.
- darktable peut aussi vous indiquer qu'un contexte ne peut être créé. Ceci indique souvent qu'il y a une incompatibilité de version entre le pilote graphique chargé et libOpenCL. Vérifiez que vous n'avez pas laissé de modules du noyau ou de bibliothèques graphiques provenant d'une installation plus ancienne et prenez les mesures appropriées. En cas de doute, faites une réinstallation propre de votre pilote graphique. Quelquefois, immédiatement après une mise à jour de pilote, le module du noyau ne correspond pas aux bibliothèques nouvellement installées. Dans ce cas, redémarrez votre système.
- Dans quelques rares cas, darktable se plante durant le démarrage. Ceci peut se produire si votre configuration OpenCL est complètement cassée ou si un pilote ou une bibliothèque comporte un bogue sévère. Si vous n'arrivez pas à le corriger, vous pouvez toujours utiliser l'option de lancement de darktable --disable-opencl, qui sautera alors l'ensemble de la phase d'initialisation d'OpenCL.
- darktable ne parvient pas à compiler ses fichiers source OpenCL au moment de l'exécution. Dans ce cas, vous verrez un certain nombre de messages d'erreur ressemblant à des erreurs de compilation typiques. Cela pourrait indiquer une incompatibilité entre votre implémentation OpenCL et l'interprétation de la norme par darktable. Dans ce cas, veuillez soulever un problème sur [Github](https://github.com/darktable-org/darktable/issues/new/choose) et nous essaierons de vous aider. Veuillez également signaler si vous constatez des différences significatives entre le traitement CPU et GPU d'une image.
- Vous avez installé plusieurs pilotes OpenCL destinés au même matériel, cela entraînera toujours de graves problèmes et doit être strictement évité. Sur les systèmes Windows, vous avez souvent le pilote Microsoft OpenCLon12 installé via le OpenCL Compatibility Pack. Inspectez et vérifiez dans Préférences > Traitement > OpenCL
- Quelques implémentations émulées sur CPU d'OpenCL existent également, sous forme de pilotes fournis par INTEL ou AMD. Nous avons observé qu'ils ne fournissent aucun gain de vitesse par rapport au code CPU optimisé par le compilateur. C'est pourquoi darktable écarte simplement ces pilotes / périphériques par défaut.

# 12.2.6. Profil de planification

darktable peut utiliser le CPU ainsi qu'un ou plusieurs GPUs supportant OpenCL. En fonction des performances relatives de ces périphériques, les utilisateurs peuvent choisir parmi différents profils de planifications pour optimiser les performances. Ceci est fait par le paramètre de configuration Préférences > Traitement > OpenCL > Profil de planification d'OpenCL qui offre les choix suivants :

### **Défaut**

Si un GPU supportant OpenCL est trouvé, darktable l'utilise pour traiter l'image du panneau central pendant que la fenêtre de [Navigation](#page-217-1) est traitée en parallèle par le CPU. Ceci est le réglage préférable pour des systèmes ayant un CPU raisonnablement rapide et un GPU modérément rapide. L'exacte allocation des dispositifs aux différents types de pipelines peut être ajustée avec le paramètre de configuration opencl device priority (voir [Multiples périphériques](#page-308-0) ).

### **GPU très rapide**

Avec ce profil de planification darktable traite séquentiellement sur le GPU le panneau central contenant l'image et la fenêtre de prévisualisation. Ceci est le réglage préférable pour les systèmes qui ont un GPU surpassant fortement le CPU.

### **GPUs multiples**

Ce réglage est destiné aux systèmes ayant plusieurs GPUs dont les performances relatives ne diffèrent pas de manière significative. Chaque fois qu'un travail de traitement est démarré, darktable utilise tout GPU actuellement inactif mais pas le CPU. Les utilisateurs de systèmes avec une variété de GPUs auront besoin d'un meilleur contrôle sur la priorité relative de ceux-ci. Il serait préférable qu'ils choisissent le profil Défaut et affinent leur système avec le paramètre de configuration opencl device priority (voir [Multiples périphériques](#page-308-0) ).

Au premier démarrage ou après détection d'une modification de la configuration du GPU de votre système, darktable essaie d'identifier le profil qui vous convient le mieux. Vous pouvez changer ceci à tout moment dans l'onglet Préférences > Traitement > OpenCL avec effet immédiat.

### <span id="page-308-0"></span>12.2.7. Multiples périphériques

Sur la plupart des systèmes, la planification des périphériques OpenCL peut être optimisée en utilisant le réglage du Profil de planification d'OpenCL. Cependant, si votre système est équipé de plus d'un GPU, vous pourriez souhaiter fixer manuellement la priorité relative des périphériques. Pour ce faire, vous devez sélectionner le profil de planification Défaut et définir vos paramètres dans le paramètre de configuration opencl\_device\_priority.

Il est important de comprendre comment darktable utilise les dispositifs OpenCL. Chaque séquence de traitement d'une image – pour convertir une entrée en sortie finale en utilisant un historique – est exécutée dans un pipeline graphique. Il existe cinq types différents de pipeline graphique dans darktable. Un pipeline graphique est responsable du traitement de la vue centrale de l'image (ou vue complète) en mode Chambre noire, un autre pipeline graphique traite l'image de prévisualisation (fenêtre Navigation, également nécessaire pour les histogrammes et d'autres éléments internes pertinents pour une sortie correcte de la vue complète). Un autre pipeline graphique de prévisualisation serait nécessaire pour afficher

une deuxième fenêtre de Chambre noire. Il peut y avoir un pipeline graphique de chacun de ces trois en cours d'exécution à tout moment, les pipeline graphique de l'image complète et de l'image de prévisualisation fonctionnant en parallèle. En outre, il peut y avoir plusieurs pipelines graphiques parallèles effectuant des exportations de fichiers ainsi que plusieurs pipelines graphiques parallèles générant des miniatures. Si un périphérique OpenCL est disponible, darktable l'alloue dynamiquement à un pipeline graphique spécifique pour une exécution et le libère ensuite.

La demande en calcul dépend beaucoup du type de pipeline graphique. L'image de prévisualisation et les miniatures ont une basse résolution et peuvent être traitées rapidement. Par contre l'image du panneau central ou sur l'écran secondaire est plus gourmande. Le pipeline graphique réalisant l'exportation complète l'est encore plus.

Le paramètre de configuration opencl\device priority contient une chaîne avec la structure suivante :

a,b,c.../d,e,f.../g,h,i.../j,k,l...,m,n,o...

Chaque lettre représente un dispositif OpenCL spécifique. Il y a cinq champs dans la chaîne de paramètres, séparés par une barre oblique, chacun représentant un type de pipeline graphique. a,b,c... définit les périphériques autorisés à traiter le pipeline graphique de l'image centrale (complète). De même, les périphériques d,e,f... peuvent traiter le pipeline graphique de prévisualisation, les périphériques g, h, i... les pipelines graphiques d'exportation, les périphériques j,k,l... les pipelines graphiques de vignettes et enfin les périphériques m,n,o... le pipeline graphique de prévisualisation pour la seconde fenêtre. Un champ vide signifie qu'aucun dispositif OpenCL ne peut servir ce type de pipeline graphique.

darktable possède un système de numérotation interne, où le premier périphérique OpenCL disponible recevra le numéro 0. Les périphériques suivants seront numérotés consécutivement. Ce numéro, utilisé conjointement avec le nom du périphérique, est affiché lorsque vous démarrez darktable avec darktable -d opencl. Vous pouvez indiquer un dispositif soit par son numéro, soit par son nom (la casse et les espaces ne sont pas pris en compte). Si vous avez plus d'un dispositif ayant le même nom vous devrez utiliser les numéros de périphérique afin de les différencier.

Un indicateur de périphérique peut être précédé d'un point d'exclamation "!", dans ce cas, le périphérique ne pourra pas exécuter ce pipeline graphique. Vous pouvez aussi utiliser un astérisque"\*" comme joker, qui représentera tous les périphériques non encore mentionnés explicitement dans ce groupe.

L'ordre dans un groupe a une importance – darktable va lire la liste de la gauche vers la droite et lorsqu'il cherche à allouer un périphérique OpenCL à un pipeline graphique, il va balayer les périphériques dans cet ordre et prendra le premier périphérique libre qu'il trouvera

Si un pipeline est sur le point d'être lancé et si tous les GPUs du groupe correspondant sont occupés, darktable, par défaut, traite automatiquement l'image sur le CPU. Vous pouvez forcer le traitement sur GPU en préfixant la liste des GPUs autorisés par un signe plus "+". darktable n'utilisera pas le CPU mais suspendra le traitement jusqu'à ce que le premier périphérique OpenCL soit disponible.

Le paramétrage par défaut de darktable pour opencl device priority est \*/  $!0,*/*/*//8,*$ 

Tout périphérique OpenCL détecté est autorisé à traiter l'image du panneau central. Le premier périphérique OpenCL (0) n'est pas autorisé à traiter le pipeline graphique de prévisualisation. En conséquence, s'il n'y a qu'un seul GPU sur votre système, le pipeline graphique de prévisualisation sera toujours traité par le CPU, réservant exclusivement votre unique GPU au panneau central contenant l'image qui demande davantage de ressources. Ceci est un paramétrage raisonnable pour la plupart des systèmes. Aucune restriction de ce type ne s'applique au pipeline de l'exportation et au pipeline des miniatures.

La valeur par défaut est un bon choix si vous n'avez qu'une carte. Si vous en avez plusieurs, cela reste un bon point de départ. Cependant, comme vos cartes peuvent avoir un niveau de puissance de calcul assez différent, cela vaut le coup de passer un peu de temps à optimiser votre liste de priorités.

Voici un exemple. Supposons que nous ayons un système avec deux périphériques, une Nvidia Quadro RTX 4000 rapide et une GeForce GTX 1050 plus lente. darktable (lancé avec darktable -d opencl) rapportera les périphériques suivants :

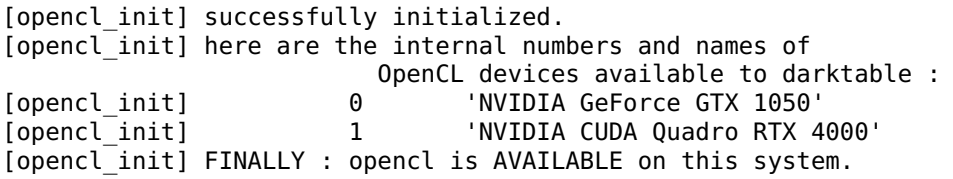

avec les noms canoniques indiqués ci-dessus nvidiagforcegtx1050 et nvidiacudaquadrortx4000

Ici, la GeForce GTX 1050 est détectée comme premier périphérique et la Quadro RTX 4000 comme second. Cet ordre ne changera normalement pas à moins que la configuration du matériel ou du pilote ne soit modifiée, mais il est préférable d'utiliser des noms de périphériques plutôt que des nombres pour plus de sécurité.

La GTX 1050 étant plus lente que la RTX 4000, un opencl device priority optimisé pourrait ressembler à ceci :

 !nvidiagforcegtx1050,\*/ !nvidiacudaquadrortx4000,\*/nvidiacudaquadrortx4000,\*/ nvidiacudaquadrortx4000,\*/ !nvidiacudaquadrortx4000.

La GTX 1050 est clairement exclue du traitement du pipeline graphique de l'image centrale, qui est réservé à tous les autres appareils (c'est-à-dire la RTX 4000). Inversement, pour les pipelines graphiques de prévisualisation, la RTX 4000 est exclue, de sorte que seule la GTX 1050 est autorisée à faire le travail.

Pour l'exportation de fichiers et la génération de vignettes, nous voulons que tout le monde soit sur le pont. Cependant, darktable devrait d'abord vérifier si le périphérique RTX 4000 est libre, parce qu'il est plus rapide. S'il n'est pas libre, alors tous les autres périphériques – en fait seulement le GTX 1050 – sont vérifiés.

### 12.2.8. OpenCL ne fonctionne toujours pas pour moi

Comme nous l'avons dit précédemment, les systèmes OpenCL possèdent une énorme variété de configurations : différents fabricants de GPU, différents modèles de GPU, une quantité de mémoire variable pour le GPU, différents pilotes, différentes distributions, etc.

Beaucoup des problèmes potentiels n'apparaîtront qu'avec une combinaison spécifique de ces facteurs. Comme les développeurs de darktable ont seulement accès à un nombre limité de ces variantes, comprenez que nous pouvons ne pas être à même de résoudre votre problème spécifique. Nous ne pouvons pas y faire grand chose s'il n'y a aucun moyen pour nous de le reproduire.

Si vous rencontrez des problèmes avec un périphérique spécifique (et que vous avez d'autres périphériques OpenCL disponibles), la première chose à faire serait d'essayer de désactiver uniquement ce périphérique – voir [Réglage de la mémoire et des performances](../mem-performance.md# device-specific-opencl-configuration) pour plus d'informations.

Si rien d'autre ne peut aider, la meilleure option est de démarrer darktable par

darktable --disable-opencl

Enfin, il n'y a rien dans darktable qui ne tourne que sur un GPU. Ne laissez pas OpenCL vous décourager – le code CPU de darktable est fortement optimisé pour les performances !

# 12.3. Mémoire et optimisation des performances

## Besoins en mémoire

Le traitement d'une image RAW dans darktable nécessite une grande quantité de mémoire système. Un simple calcul clarifiera ceci : darktable utilise une cellule en virgule flottante de 4x32 bits pour stocker chaque pixel d'une image, ce qui signifie que pour une image de 20 mégapixels il faudra environ 300 Mo de mémoire uniquement pour stocker les données de l'image. Afin de traiter réellement cette image via un module donné, darktable a besoin d'au moins deux tampons (entrée et sortie) de cette taille, des modules plus complexes nécessitant potentiellement plusieurs tampons

supplémentaires pour les données intermédiaires. Sans optimisation, entre 600 Mo et 3 Go de mémoire peuvent être nécessaires pour stocker et traiter les données de l'image pendant l'exécution du pipeline graphique. En plus de cela il y a en mémoire le segment de code de darktable, le code et les données de toutes les bibliothèques système liées dynamiquement, ainsi que d'autres tampons que darktable utilise pour stocker les états intermédiaires (cache) pour un accès rapide pendant le travail interactif.

Dans l'ensemble, pour fonctionner, darktable a besoin d'au moins 4 Go de RAM physique et de 4 à 8 Go d'espace de swap supplémentaire, mais plus vous aurez de mémoire mieux il fonctionnera.

En plus de s'exécuter sur votre CPU, de nombreux modules de darktable ont aussi des implémentations OpenCL qui peuvent pleinement tirer parti du traitement parallèle offert par votre carte graphique (GPU). Et, plus vous aurez de mémoire GPU, meilleures seront les performances de darktable.

# **Tuilage**

Si darktable ne dispose pas de suffisamment de mémoire pour traiter en une seule fois l'intégralité de l'image, les modules peuvent choisir d'utiliser une stratégie de tuilage, dans laquelle l'image est divisée en parties plus petites (tuiles) qui sont traitées indépendamment, puis rassemblées à la fin du traitement. Bien que cela permette de traiter les images avec une empreinte mémoire beaucoup plus petite, cela présente également certains inconvénients :

- le tuilage est toujours plus lent parfois jusqu'à 10 fois plus lent, bien que pour certains modules, la différence soit négligeable,
- le tuilage est techniquement impossible pour certains modules en raison de la nature des algorithmes sous-jacents •

Pour la plupart des systèmes, le tuilage ne sera probablement utilisé que pour les exportations d'images en taille réelle, le travail interactif dans la Chambre noire étant traité de manière plus efficace. Pour de meilleures performances (et éviter les modes de tuilage), vous devriez exécuter darktable simultanément avec le moins d'autres applications que possible et le configurer pour utiliser autant de mémoire système et GPU que possible.

# Optimisation des performances

Il existe un certain nombre de paramètres de configuration qui peuvent vous aider à optimiser les performances de votre système. Certains de ces paramètres sont disponibles dans [Préférences > Traitement > CPU / Mémoire](#page-266-0) et d'autres doivent être modifiés directement dans le fichier de configuration de darktable ( \$HOME/.config/darktable/darktablerc).

Cette section fournit des conseils sur la façon d'ajuster ces réglages.

## Comment tester

Afin de déterminer dans quelle mesure vos modifications améliorent (ou non) les performances de darktable, vous aurez besoin d'un ou plusieurs exemples d'images à tester, et d'une méthode d'évaluation de la vitesse du pipeline graphique.

Pour les exemples d'images, il est conseillé d'utiliser certains des modules les plus intensifs, tels que [Diffusion ou netteté](#page-119-0) ou [Réduction bruit (profil)](../ module-reference/processing-modules/denoise-profiled.md). Les exportations sont susceptibles d'avoir des durées plus cohérentes et comparables entre les exécutions que le travail interactif (et pousseront également davantage votre matériel).

Afin d'obtenir des informations de profilage, démarrez darktable depuis un terminal avec la commande darktable -d opencl -d perf. Si vous souhaitez plus d'informations sur le tuilage, vous utiliserez darktable -d opencl -d tiling -d perf.

Chaque fois que le pipeline graphique est exécuté (lorsque vous modifiez les paramètres d'un module, le zoom, le panoramique, l'exportation, etc.), vous verrez (dans votre session de terminal) le temps total passé dans le pipeline graphique et le temps passé dans chacun des noyaux OpenCL. La valeur la plus fiable est le temps total passé dans le pipeline graphique et vous devez l'utiliser pour évaluer vos modifications.

**Remarque** : les durées indiquées pour chaque module individuel ne sont pas fiables lors de l'exécution asynchrone du pipeline OpenCL (voir mode asynchrone ci-dessous).

Afin de permettre un traitement efficace du pipeline graphique avec OpenCL, il est essentiel de maintenir le GPU occupé. Des interruptions ou un flux de données bloqué augmenteront le temps de traitement total. Ceci est particulièrement important, lors du travail interactif, pour les petits tampons d'image utilisés qui peuvent être traités rapidement par un GPU rapide. Cependant, même les interruptions courtes du pipeline graphique peuvent rapidement devenir un goulet d'étranglement.

D'autre part, les performances de darktable lors de l'exportation de fichiers sont plus ou moins régies uniquement par la vitesse des algorithmes et la puissance de votre GPU. Les courts arrêts d'exécution n'auront pas d'effet notable sur la durée totale d'une exportation.

## Ressources de darktable

La préférence Ressources de darktable (dans [Préférences > Traitement > CPU / Mémoire](#page-266-0) ) vous permet de choisir entre quatre approches différentes pour allouer les ressources de votre système à darktable. Chacune de ces options contrôle plusieurs paramètres individuels, qui sont définis indépendamment dans `\$HOME/.config/darktable/darktablerc. Vous pouvez modifier n'importe lequel d'entre eux directement dans votre fichier darktablerc pour modifier les valeurs du niveau de ressource sélectionné, bien que vous ne puissiez pas ajouter votre propre niveau de ressource personnalisé au menu déroulant des préférences.

**Remarque** : le mode Sans restriction prend tout. Cela peut sembler être le meilleur réglage à utiliser, mais, en particulier lors de l'exportation de grandes images de haute qualité, l'utilisation illimitée de la mémoire peut provoquer des échanges, ce qui peut conduire à des performances réduites ou à la destruction silencieuse de darktable par votre système d'exploitation.

Chacune des quatre options Ressources de darktable est définie comme suit :

ressource\_défaut=512 8 128 700 ressource\_importantes=700 16 128 900 ressource faibles=128 4 64 400 ressource\_sans restriction=16384 1024 128 900

Plus généralement, celles-ci peuvent être représentées par ressource niveau=a b c d où a - d sont définis comme suit :

#### **a. Mémoire système pour le traitement des modules**

La quantité maximale de mémoire système rendue disponible pour le traitement du module. Des valeurs inférieures forcent les modules gourmands en mémoire à traiter les images avec un nombre croissant de tuiles. Ce nombre est une fraction de la quantité totale de mémoire système, divisée par 1024. Par exemple, sur un système avec 16 Go de mémoire système totale, la quantité attribuée par ressource défaut (en Go) est 16 \* 512 / 1024, ou 8 Go de RAM système.

#### **b. Taille minimale du tampon de tuilage**

taille minimale d'un seul tampon de tuilage, exprimée de la même manière sous forme de fraction de la mémoire système totale. Par exemple, sur un système avec 16 Go de mémoire système totale, la quantité attribuée par ressource défaut (en Go) est de 16 \* 8 / 1024, soit 0,125 Go de RAM système. Notez que ce paramètre est en grande partie historique et n'est plus d'une grande utilité pratique – il est conseillé de le laisser à sa valeur par défaut.

#### **c. Mémoire cache des miniatures**

La quantité de mémoire à utiliser pour le cache des miniatures. Encore une fois, cela est exprimé comme une fraction de la mémoire système totale et, sur un système de 16 Go, la quantité attribuée par ressource défaut est 16 \* 128/1024, soit 2 Go de RAM système.

### **d. Mémoire OpenCL (GPU)**

La quantité maximale de mémoire GPU mise à disposition pour le traitement des modules. Comme pour la mémoire système, des valeurs plus faibles obligeront les modules gourmands en mémoire à traiter des images avec un nombre croissant de tuiles. La mémoire de votre GPU sera probablement utilisée par d'autres applications sur votre système. Cependant, contrairement à la mémoire système, votre GPU n'est pas en mesure de profiter des fichiers d'échange et il est impossible pour darktable de connaître la quantité de mémoire disponible à un moment donné. Si ce paramètre est trop élevé, darktable pourrait être forcé de revenir au traitement par le CPU (qui sera significativement plus lent, mais

stable et avec des données correctement traitées) ou darktable pourrait se planter et même rendre votre système inutilisable. Pour cette raison, la fraction de paramètres de la mémoire du GPU inclut également une marge supplémentaire de 600 Mo pour tenter d'éviter une sur-allocation de la mémoire. Par exemple, sur un GPU avec 6GB de mémoire, darktable utilisera approximativement (6 - 0.6) \* 700 / 1024, ou 3.5GB de RAM GPU en utilisant le niveau ressource\_défaut.

En plus des niveaux de ressources présentés dans l'interface utilisateur, les options suivantes peuvent être définies via la ligne de commande (par exemple, darktable --conf resourcelevel="notebook"). Ces modes sont conçus pour déboguer les problèmes de tuilage et tester les performances des systèmes communs sur des machines de développement plus grandes. Les options suivantes sont fournies :

- "mini" (1 Go de RAM, 2 Mo de tampon unique, 128 Mo de cache pour les miniatures, 200 Mo de mémoire OpenCL)
- "notebook" (4 Go de RAM, 32 Mo de tampon unique, 512 Mo de cache pour les miniatures, 1 Go de mémoire OpenCL)
- "reference" (8 Go de RAM, 32 Mo de tampon unique, 512 Mo de cache pour les miniatures, 2 Go de mémoire OpenCL)

# Réglage de l'utilisation de la mémoire GPU

Si vous souhaitez utiliser au maximum la mémoire de votre GPU pour OpenCL, vous avez trois options :

- Choisissez le niveau de ressource Importantes. Pour une carte de 6 Go, cela utilisera environ 5 Go de mémoire GPU, laissant 1 Go pour le reste de votre système. (recommandé)
- Modifiez darktablerc pour augmenter le dernier nombre (la fraction de mémoire OpenCL) pour le niveau de ressource sélectionné. Par exemple, augmenter la fraction de mémoire OpenCL à 950 augmenterait la mémoire disponible sur un GPU de 6 Go à environ 5,3 Go. (absolument déconseillé)
- Réglez Préférences > Traitement > OpenCL > Utiliser toute la mémoire du périphérique sur On, ce qui utilisera toute la mémoire de votre périphérique, moins une marge de manœuvre de 600 Mo. Veuillez consulter la [section cidessous] (#id-specific-opencl-configuration) pour le réglage par périphérique de la marge de sécurité.

## Comparaison entre OpenCL et le tuilage CPU

Dans la plupart des cas, l'exécution d'un module de traitement sur un GPU puissant (utiliser le code OpenCL) est significativement plus rapide que l'exécution du même module en utilisant le code CPU. Cependant, de nombreux utilisateurs disposent de CPU multicœurs rapides avec une grande quantité de mémoire vive, mais par contre, d'un GPU aux capacités nettement inférieures (typiquement, des processeurs graphiques intégrés avec de petites quantités de mémoire dédiée). L'utilisation du code OpenCL dans ces cas peut conduire à un tuilage excessif. Il est souvent préférable d'exécuter un module sans tuilage en utilisant le code du CPU plutôt que d'essayer d'utiliser OpenCL avec un tuilage important.

Pendant le traitement du pipeline, darktable tente de déterminer quel mode sera le meilleur pour un module donné en estimant les charges de travail attendues pour les codes OpenCL et CPU. Dans la plupart des cas, il préférera le code OpenCL, même si cela signifie que l'image est tuilée, car OpenCL est généralement beaucoup plus rapide que l'exécution du code CPU (souvent jusqu'à 10 fois plus rapide s'il s'agit d'une carte dédiée).

Si le ratio des charges de travail estimées (CPU vs GPU) est plus grand que l'advantage int (voir ci-dessous), darktable utilisera le CPU pour traiter ce module, sinon il utilisera le GPU.

# Configuration OpenCL spécifique au périphérique

Le paramétrage par défaut de darktable devrait fournir des performances GPU raisonnables sur la plupart des systèmes. Cependant, si vous souhaitez essayer d'optimiser davantage les choses, cette section décrit les paramètres de configuration appropriés (tous définis dans votre fichier darktablerc).

La plupart des options liées à OpenCL sont gérées avec une stratégie par périphérique. Le paramètre de configuration de chaque périphérique ressemble à :

cldevice\_v5\_nvidiacudaquadrortx4000=0 250 0 16 16 128 0 0 0.000 0.000 0.500

ou, plus généralement

cldevice version canonicalname=a b c d e f g h i j k

Une entrée sera automatiquement créée dans darktablerc pour chaque périphérique nouvellement détecté lorsque vous lancerez darktable pour la première fois, avec le nom de périphérique canonique correct et le numéro de version. Les paramètres a - k sont définis comme suit et peuvent être modifiés manuellement :

### **a. Éviter les opérations atomiques (défaut)**

### $1 = 0$  éviter les opérations atomiques ; 0 = les utiliser

Les opérations atomiques dans OpenCL sont des méthodes spéciales de synchronisation des données et ne sont utilisées que dans quelques modules. Malheureusement, certains anciens périphériques AMD/ATI sont extrêmement lents dans le traitement des opérations atomiques et, sur ces cartes, il est préférable de traiter les modules concernés sur le CPU plutôt que d'utiliser du code GPU ultra-lent. Définissez ce paramètre sur 1 si vous constatez un traitement lent dans des modules tels que [Ombres et hautes lumières](#page-168-0) , [Monochrome](../. ./module-reference/processing-modules/monochrome.md), [Contraste local](#page-108-0) , ou [Tone mapping (déprécié)](. ./../module-reference/processing-modules/global-tonemap) ou si vous obtenez des blocages intermittents du système. Veuillez noter que cela ne devrait affecter aucune carte fabriquée depuis 2015.

### **b. Micro nap**

par défaut 250

Dans un cas idéal, vous garderez votre GPU occupé à 100 % lors du traitement du pipeline graphique. Cependant, si votre GPU doit également mettre à jour votre écran et que darktable l'utilise à 100 %, il se peut qu'il ne reste pas suffisamment de temps pour cette tâche. Cela se manifeste généralement par des mises à jour saccadées de l'interface graphique lors du panoramique, du zoom ou du déplacement des curseurs. Pour résoudre ce problème, darktable peut ajouter de petites pauses dans son traitement du pipeline graphique afin que le GPU puisse reprendre son souffle et effectuer des activités liées à l'interface graphique. Le paramètre Micro nap contrôle la durée de ces pauses en microsecondes.

Sur tous les systèmes actuels, la valeur par défaut est sûre. Si vous utilisez plusieurs appareils ou si vous n'utilisez pas votre GPU discret pour dessiner sur votre écran, cette valeur peut être fixée à 0 pour tous les appareils qui ne sont pas des ordinateurs de bureau, ce qui permet d'améliorer les performances.

#### **c. Mémoire épinglée**

0 = utiliser l'interface utilisateur pour sélectionner le mode ; 1 = désactiver le transfert épinglé (par défaut) ; 2 = désactiver1 = appliquer le transfert épinglé.

Pendant le tuilage, d'énormes quantités de mémoire doivent être transférées entre l'hôte et le périphérique. Sur certains périphériques, les transferts directs de mémoire vers et depuis une région arbitraire de la mémoire hôte peuvent entraîner une forte baisse des performances. Ceci est particulièrement visible lors de l'exportation de grandes images avec des cartes graphiques plus petites ou lors de l'utilisation de modules plus récents tels que *[Diffusion ou netteté](#page-119-0)* ou le mode Laplaciens guidés dans [Reconstruire hautes lumières](#page-177-0).

Il n'existe pas de méthode sûre ou de règle générale pour prédire si ce paramètre apportera ou non un avantage en termes de performances, vous devrez donc expérimenter par vous-même. Cependant, la probabilité que le transfert épinglé conduise à une amélioration est assez faible si votre carte a été fabriquée après 2015.

#### **d. Clroundup wh / e. clroundup ht**

Ces paramètres doivent être laissés à cette valeur par défaut – les tests n'ont montré aucun avantage à utiliser d'autres valeurs.

#### **f. Nombre de descripteurs d'événement**

par défaut 128

Les gestionnaires d'événements sont utilisés par darktable pour surveiller les succès/échecs des noyaux et fournir des informations de profilage même si le pipeline graphique est exécuté de manière asynchrone. Le nombre de gestionnaires d'événements est une ressource limitée de votre pilote OpenCL - bien qu'ils puissent être recyclés, il y a un nombre limité qui peut être utilisé en même temps. Malheureusement, il n'y a aucun moyen de savoir quelles sont les limites de ressources pour un périphérique donné (ceci est dû au fait que darktable utilise l'API OpenCL V.1.2 pour supporter toutes les plateformes), donc darktable utilise une estimation conservatrice de 128 par défaut. Sur la plupart des périphériques et pilotes actuels, vous pouvez vous attendre à ce qu'un nombre allant jusqu'à 1024 soit sûr (à coup sûr si votre pilote / carte signale OpenCL V.2.0 ou plus), ce qui conduit à une performance OpenCL légèrement meilleure. Si votre pilote n'a plus de capacités libres, vous aurez des noyaux OpenCL défaillants avec le message d'erreur CL\_OUT\_OF\_RESOURCES ou même des plantages ou des gels du système (si vous rencontrez ce problème, veuillez ouvrir une question sur github).

Une valeur de 0 empêchera darktable d'utiliser des descripteurs d'événement. Cela empêchera darktable de surveiller correctement le succès de vos noyaux OpenCL, mais économisera une certaine surcharge du pilote, ce qui améliorera les performances (moins de 5%). La conséquence est que toute défaillance entraînera probablement une sortie confuse sans que darktable ne s'en aperçoive. Ceci n'est recommandé que si vous savez avec certitude que votre système fonctionne parfaitement.

### **g. Mode asynchrone**

### $1 =$  utiliser le mode asynchrone ;  $0 =$  ne pas l'utiliser (défaut)

Cet indicateur contrôle la fréquence à laquelle darktable bloque le pipeline OpenCL pour obtenir un statut de succès/échec des noyaux qui ont été exécutés. Pour une latence optimale, réglez-le sur 1, de sorte que darktable exécute le pipeline de manière asynchrone et essaie d'utiliser le moins d'interruptions/événements possible. Si vous rencontrez des erreurs OpenCL telles que des noyaux défaillants, réinitialisez le paramètre sur 0 . Cela entraînera l'interruption de darktable après chaque module afin que vous puissiez isoler plus facilement tout problème. Des problèmes ont été signalés avec certaines cartes AMD/ATI plus anciennes (comme la HD57xx) qui peuvent produire une sortie brouillée si ce paramètre est défini sur 1. En cas de doute, laissez-le à sa valeur par défaut de 0.

### **h. Désactiver le périphérique**

### $0 =$  activer le périphérique ;  $1 =$  désactiver le périphérique

Si darktable détecte un périphérique défectueux, il le marquera automatiquement comme tel en définissant ce paramètre sur 1. Si vous avez un périphérique qui signale de nombreuses erreurs, vous pouvez le désactiver manuellement en définissant ce champ sur 1. Si darktable a désactivé le périphérique mais que vous êtes sûr qu'il doit être utilisé, vous pouvez le réactiver en mettant ce champ à 0.

### i. Réservé :

### **j. Avantage hint**

Ceci définit l'indice d'avantage décrit dans la section Comparaison entre OpenCL et le tuilage CPU . Si vous avez une carte graphique rapide avec beaucoup de mémoire, vous pouvez laisser ce paramètre à sa valeur par défaut de 0.000. Cependant, si vous souhaitez adapter ce nombre à votre propre système, vous devez suivre la procédure suivante :

- Lancez darktable avec l'option de débogage tiling (`darktable -d tiling) et commencez à éditer une image dans la 1. Chambre noire. Ouvrez le module [Reconstruction hautes lumières](#page-177-0) et utilisez la méthode Laplaciens guidés, en réglant le Diamètre de reconstruction à une valeur élevée, tout en vous assurant que le tuilage ne se produit pas (vérifiez les informations de débogage dans votre session de terminal pendant que vous ajustez le curseur).
- Vérifiez les temps d'exécution de ce module avec OpenCL activé et désactivé (en exécutant darktable -d perf pour 2. examiner la performance).
- 3. Réglez l'option Avantage hint à environ (temps d'exécution CPU / temps d'exécution GPU).

### **k. Fraction de mémoire partagée**

Certains dispositifs OpenCL n'ont pas de mémoire dédiée mais la partagent avec le CPU – le silicium ARM d'Apple en est un exemple, mais aussi les dispositifs embarqués d'Intel, d'AMD ou les SOC ARM. Comme nous voulons garder la mémoire du système disponible pour la mise en cache ou les chemins de code du CPU, nous limitons la quantité de toute la mémoire utilisée à la fraction donnée. Ainsi, avec une valeur par défaut de 0,5 et un ordinateur Apple doté de 16 Go de mémoire vive, OpenCL pourra utiliser 8 Go.

**Remarque** : si darktable détecte une clé de configuration de périphérique "boguée", elle sera réécrite aux valeurs par défaut.

# Configuration OpenCL spécifique à l'id

Une seconde clé de configuration spécifique au périphérique est également fournie ; elle prend en compte à la fois le nom et l'id du périphérique (juste au cas où vous auriez deux périphériques identiques). Dans ce cas, le nom de clé habituel cldevice version canonicalname est suivi de idX, X étant l'identifiant du périphérique. Par exemple, si l'exemple de périphérique ci-dessus était appelé périphérique 0, le deuxième paramètre de configuration serait (par défaut) cldevice\_v45\_quadrortx4000\_id0=4600.

Cette clé de configuration n'a actuellement qu'un seul paramètre défini :

### **Marge forcée (par défaut 4600)**

La quantité de mémoire (en Mo) qui ne sera pas utilisée par darktable pendant le traitement OpenCL. Ce paramètre n'est valide que si vous définissez [Préférences > Traitement > OpenCL > Utiliser toute la mémoire du périphérique](#page-266-0) sur ON.

Si vous êtes certain qu'aucune application (ou votre système d'exploitation) n'utilise le périphérique spécifique, vous pouvez définir sur 0 le paramètre de ce périphérique, utilisé nulle part ailleurs, afin que darktable utilise toute sa mémoire.

La valeur par défaut de 600 Mo devrait convenir à la plupart des systèmes. Si vous rencontrez des problèmes de performance dus au fait que darktable retombe sur le CPU, essayez de passer à 800 ou plus.

## Autres paramètres de configuration

Les options de configuration supplémentaires suivantes sont également disponibles dans darktablerc :

### **Cldevice\_version\_canonicalname\_building**

Cette option est utilisée lors de la compilation des noyaux OpenCL et peut être fournie pour le réglage des performances ou pour contourner les bogues. Vous devez supprimer tous les noyaux existants afin de les recompiler avec les nouvelles options. Fournissez une chaîne vide pour recompiler sans aucune option. Supprimez entièrement le paramètre pour recompiler avec les options par défaut, la valeur par défaut est -cl-fast-relaxed-math, pour les pilotes nvidia, toutes les autres cartes n'ont pas cette option de compilateur.

L'option -cl-fast-relaxed-mat améliore significativement les performances mais modifie les mathématiques dans le code de traitement du module, ce qui peut conduire à des résultats différents. Pour les implémentations Intel actuelles, cette option du compilateur conduit à des résultats visiblement erronés, sur les cartes AMD les résultats ne sont pas concluants. Certaines combinaisons carte/pilote fonctionnent bien, d'autres non. Comme les pilotes AMD changent constamment, nous ne recommandons pas de l'utiliser sur les cartes AMD.

### **Opencl\_synch\_cache**

Ce paramètre, s'il est défini à Vrai, forcera darktable à aller chercher, après chaque module, les tampons d'image depuis votre GPU et à les enregistrer dans le cache du pipeline graphique. C'est une opération qui consomme beaucoup de ressources, mais elle a du sens en fonction de votre GPU (même si le GPU est plutôt lent). Dans ce cas, darktable peut en fait gagner du temps lorsque les paramètres du module ont été modifiés. Car il peut revenir à des états antérieurs mis en cache et retraiter uniquement une partie du pipeline graphique. Depuis darktable 4.4, l'efficacité du cache pipeline graphique s'est beaucoup améliorée, donc le fait de le mettre en "module actif" (par défaut) est une bonne chose dans la plupart des cas.

### **Opencl\_mandatory\_timeout**

### default 400

Si darktable veut utiliser un périphérique OpenCL, il doit le réserver pour une utilisation ultérieure. Si ce périphérique est actuellement utilisé, darktable attendra jusqu'à opencl mandatory timeout \* 5ms avant d'effectuer un repli sur le CPU. Augmentez cette valeur si vous préférez utiliser OpenCL (parce que votre carte est vraiment rapide et que votre CPU ne l'est pas).

# 12.4. Utilisation de darktable-chart

## 12.4.1. Présentation

darktable-chart est un outil pour extraire les valeurs de luminance et de couleurs d'une image. Ces valeurs sont prises dans des cartes de référence couleur comme les chartes IT8.7 / 1. Le but principal de ce module est de comparer une image source (typiquement une image RAW non traitée) à une image cible (typiquement une image JPEG créée par le boîtier) et de créer un style darktable capable de convertir les valeurs de luminance et de couleur de l'image source pour produire l'image cible. Ce style utilise pour cela les modules [Courbe des tonalités](#page-115-0), [Profil de couleur d'entrée](#page-171-0) et [Table correspondance](#page-199-0) [couleurs](#page-199-0) .

Certains boîtiers mettent à votre disposition divers modes de simulation de film. Avec l'aide du programme darktable-chart et des modules sous-jacents, vous pouvez maintenant créer des styles qui reproduisent ces simulations de film.

## 12.4.2. Utilisation

L'outil comporte trois onglets dans la partie supérieure et un cadre de sortie de texte dans la partie inférieure.

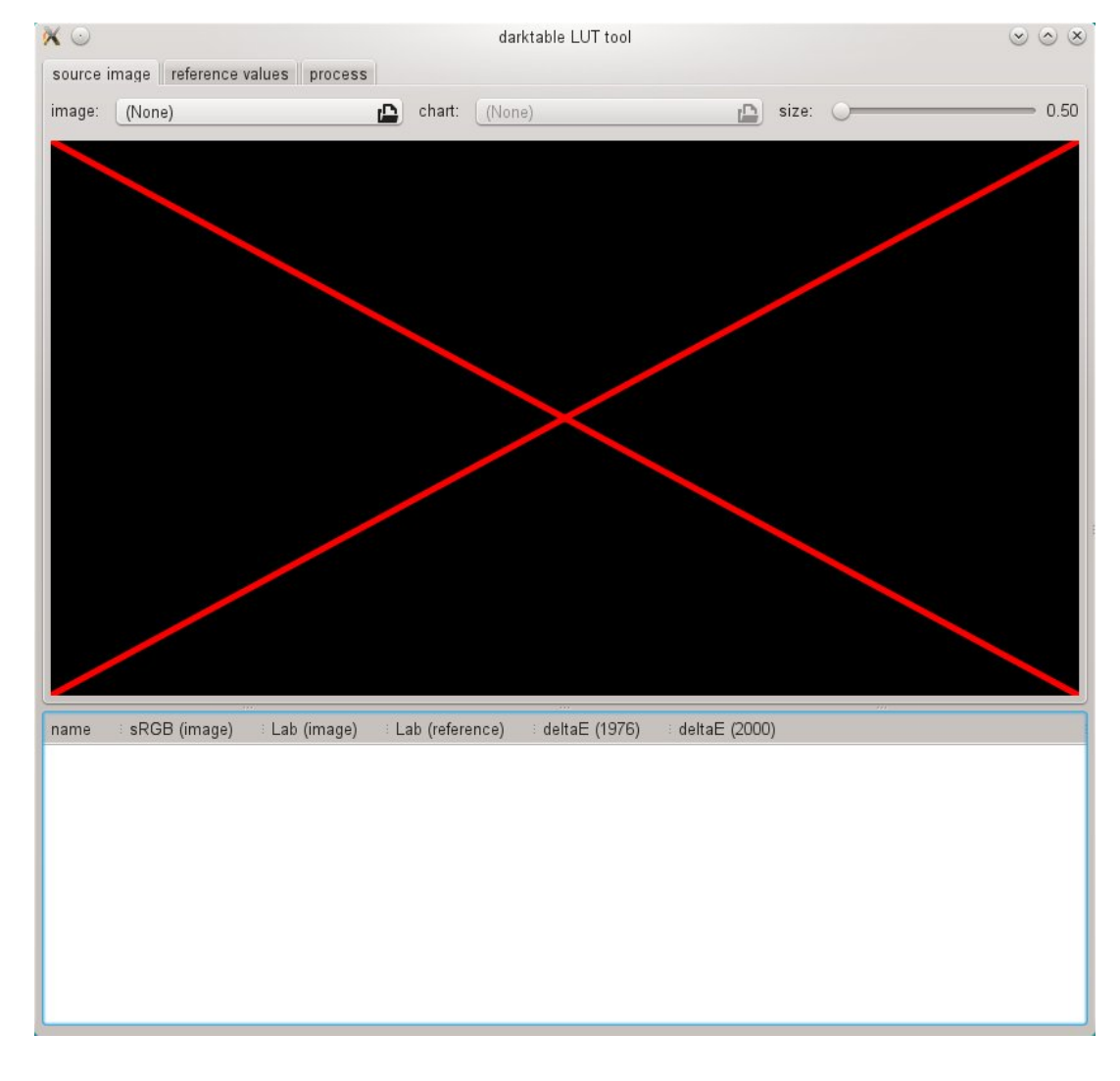

Le premier onglet est utilisé pour définir l'image source, le deuxième onglet définit les valeurs de référence (cible) et le troisième onglet contient les contrôles pour générer le style darktable résultant.

## 12.4.3. Image source

Dans l'onglet Image source vous définissez votre image source ce qui nécessite deux éléments. Le premier élément est un fichier d'entrée au format Lab Portable Float Map (extension .pmf). Le fichier source contient les données largement non modifiées telles que le boîtier les voit. Les détails de la prise de photos d'une carte de références couleur et la production d'un fichier de sortie .pfm sont décrits ci-dessous. Le deuxième élément est un fichier graphique contenant une description formelle de la disposition de la carte de références couleur sous-jacente (extension .cht ). Les fichiers graphiques sont généralement livrés avec votre carte de références couleur ou peuvent être téléchargés.

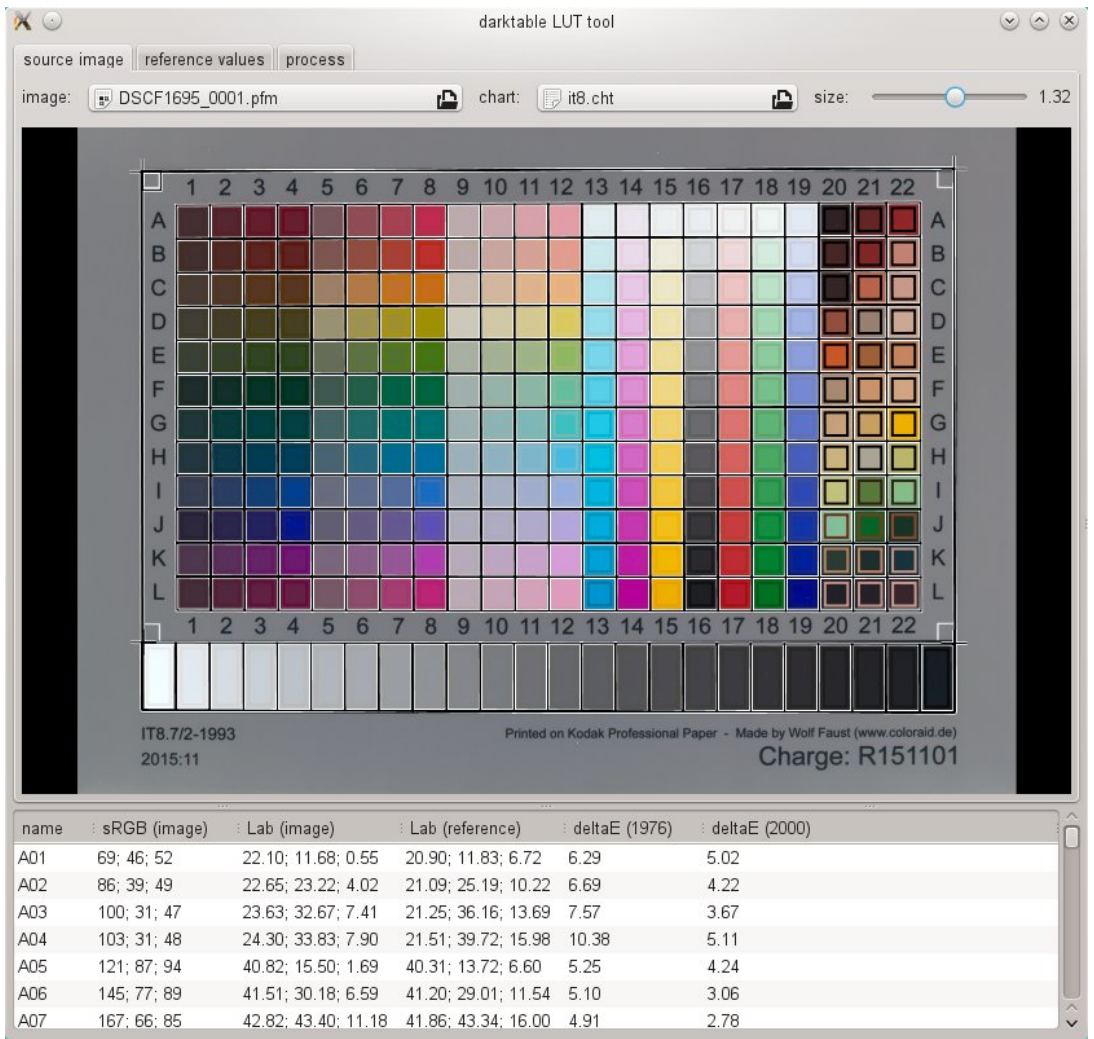

Dans la réalité la photo prise de la carte de références couleurs montrera quelques distorsions de perspective par rapport à la disposition définie dans le fichier graphique. Pour cette raison la disposition est affichée en tant que grille superposée à l'image et peut être modifiée.

Vous pouvez déplacer les coins de la grille en utilisant la souris pour obtenir le meilleur alignement de la grille et de l'image.

Un cadre rectangulaire est affiché pour chaque pastille et définit la zone à partir de laquelle darktable-chart échantillonnera les données en entrée nécessaires. Il peut être nécessaire de redimensionner ces rectangles de telle sorte que la zone d'échantillonnage soit suffisamment grande sans pour autant recouvrir les pastilles voisines. Utilisez le curseur Taille situé dans la partie supérieure droite de l'interface graphique. De plus grandes valeurs conduisent à des tailles plus petites.

## 12.4.4. Valeurs de références

L'onglet Valeurs de référence détermine vers quelles valeurs cible le style résultant doit modifier l'image. Vous pouvez soit fournir des valeurs de référence sous la forme de données mesurées de votre carte de références couleur (mode fichier "cie/it8"), soit fournir une photographie (mode "color chart image") tout comme décrit ci-dessus. Cette seconde image doit aussi être fournie au format Lab Portable Float Map. Il n'est pas utile de fournir à nouveau le fichier graphique car l'outil darktable-chart prend le même que celui défini dans Image source. De nouveau vous n'avez qu'à aligner la grille et l'image et qu'à potentiellement ajuster le curseur Taille.

Dans un cas typique d'utilisation la seconde image sera basée sur le fichier JPEG produit par le boîtier. De cette façon vous pouvez créer dans darktable un style qui simule le processus du boîtier.

Dans le cadre inférieur de sortie texte vous voyez les valeurs couleur extraites des données disponibles pour chaque pastille couleur. La première colonne donne le nom de la pastille, les deuxième et troisième colonnes montrent respectivement les valeurs couleur de l'image source en format RVB et Lab. La quatrième colonne contient la valeur Lab provenant de la référence (ou du fichier graphique si aucune image référence n'a été donnée). Finalement, les cinquième et sixième colonnes indiquent à quel point les valeurs source et référence dévient en termes de valeurs delta E.

### 12.4.5. Traitement

Si tous les paramètres requis dans les onglets Image source et Valeurs de référence sont prêts, vous pouvez passer à l'onglet Processus.

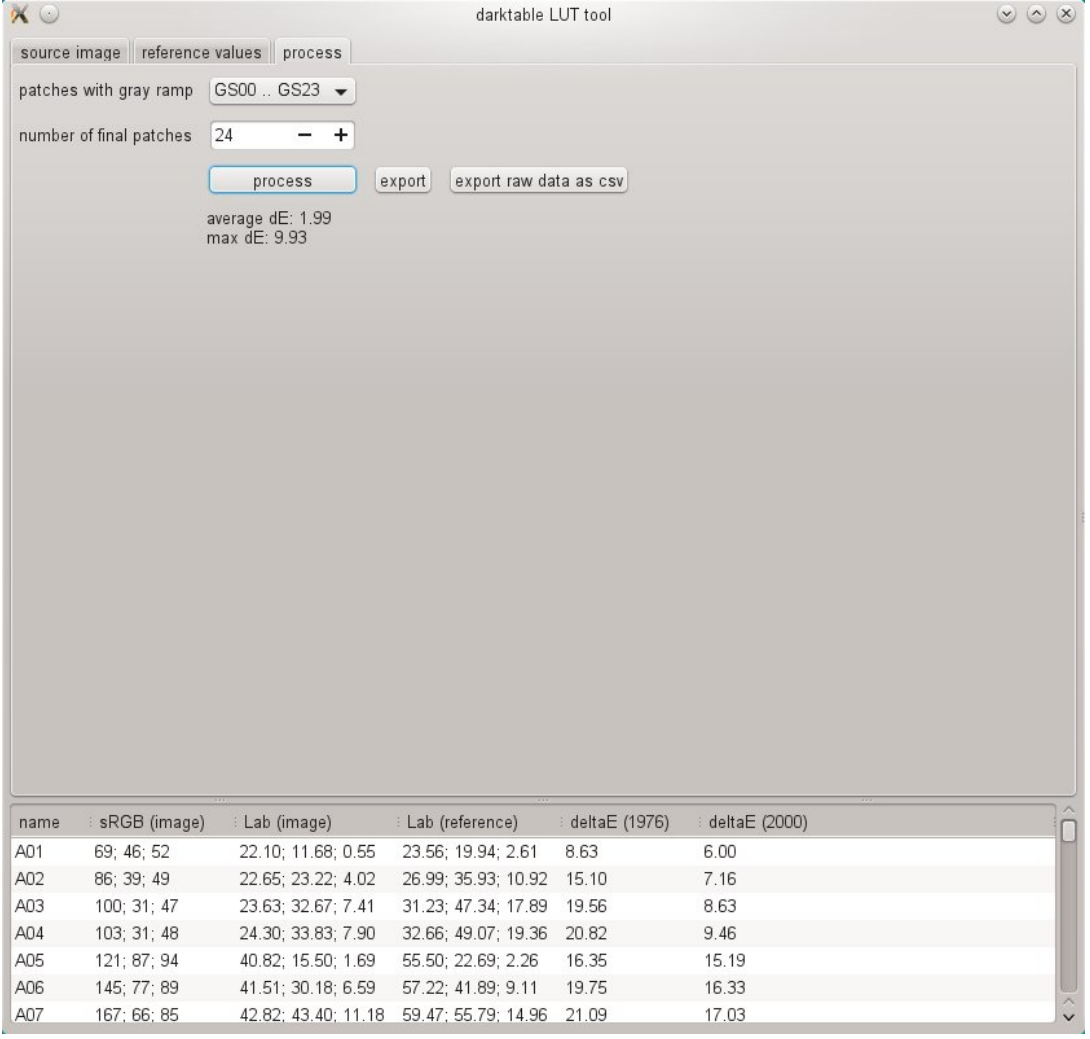

Vous devez tout d'abord indiquer à darktable-chart quelles pastilles représentent la rangée des gris. Dans la capture d'écran affichée plus haut, la rangée des gris est positionnée dans la partie inférieure du tableau de référence des couleurs, désignée par "GS00…GS23".\

L'entrée Nombre de pastilles finales définit le nombre de pastilles couleur éditables que le style résultant utilisera dans le module [Table correspondance couleurs](#page-199-0) .

En cliquant le bouton Processus vous lancez le calcul.

La qualité du résultat (en termes de delta E moyen et de delta E maximum) est affichée sous le bouton. Ces données montrent à quel point le style résultant appliqué à l'image source sera en mesure de correspondre aux valeurs de référence – plus ils sont faibles, mieux c'est.

Dès que vous êtes satisfait du résultat vous pouvez cliquer sur Exporter et sauvegarder le style généré.

Vous fournissez un nom de style et une description du style sous lesquels le style apparaîtra ultérieurement dans darktable. L'outil darktable-chart sauvegarde le style dans un fichier ayant l'extension .dtstyle qui peut être importé dans darktable et peut être partagé avec d'autres. Voir Styles.

Le bouton Exporter les données RAW comme CVS, vous permet de sauvegarder les données RAW dans un fichier CVS à des fins de débogage ou pour un usage ultérieur. darktable-chart offre une option ligne de commande pour produire un style ayant le nombre souhaité de pastilles finales à partir d'un fichier CVS fourni (voir [darktable-chart](#page-328-1) ).

### 12.4.6. Faire une image d'entrée pour darktable-chart

Pour commencer vous avez besoin d'une photo appropriée de votre carte de références couleur au format RAW+JPEG. Il n'entre pas dans le cadre de ce manuel d'expliquer en détail la prise de cette photo, mais en quelques mots, vous avez besoin de prendre votre photo un jour de soleil vers midi avec la source de lumière (soleil) brillant juste au-dessus de la carte. Vous devez éviter tout scintillement sur l'image. La pastille blanc neutre de la rangée des gris (G00) doit se terminer à la valeur de L spécifiée dans la description de votre carte. Souvent il s'agit de L=92 et nécessite que vous sur-exposiez votre photo d'environ 1/3 de IL. Idéalement vous prenez plusieurs photos avec des expositions légèrement différentes et vous sélectionnez la bonne dans darktable. Assurez-vous que le diagramme remplit la majeure partie du cadre. Prenez un objectif ayant une longueur focale normale (par exemple équivalent 50mm) et sous-exposez un peu pour éviter le vignettage.

Vous ouvrez ensuite le fichier RAW dans darktable et désactivez la plupart des modules, spécialement le module [Courbe de](#page-114-0) [base](#page-114-0) . Sélectionnez la matrice d'entrée standard dans le module [Profil de couleur d'entrée](#page-171-0) et désactiver la troncature du gamut. Sélectionnez Boîtier dans le module [Balance des blancs](#page-91-0) .

Il y a une situation particulière quand votre boîtier applique automatiquement au fichier JPEG résultant des corrections d'objectif, à savoir des corrections de vignettage. Dans ce cas vous devez activer le module [Correction des objectifs](#page-111-0) de darktable afin que le traitement RAW corresponde au JPEG. Cependant, étant donné que la correction de vignettage de darktable peut ne pas correspondre exactement à la correction intégrée à l'appareil photo, il est préférable de désactiver cette correction si possible.

Pour sortir votre image allez dans le module [Exporter](#page-227-0) de la Table lumineuse.

Vous devez sélectionner Lab comme profil de couleur de sortie. Cet espace de couleur n'est pas visible par défaut dans la boîte de sélection déroulante. Vous devez tout d'abord l'activer en définissant à TRUE le paramètre allow\_lab\_output dans le fichier \$HOME/.config/darktable/darktablerc. Vous pouvez alternativement lancer darktable avec :

darktable --conf allow lab output=true

Puis sélectionnez PFM (flottant) comme format de sortie et cliquez Exporter pour générer le fichier de l'image source.

De façon similaire vous produirez l'image correspondante de référence (cible) à partir du fichier JPEG. Cette fois aussi vous devrez désactiver tous les modules et exporter avec le profil de couleur de sortie Lab dans un fichier au format PMF (flottant).

# 12.5. Appel du programme

### 12.5.1. darktable

Le binaire darktable démarre darktable avec son interface graphique et ses fonctionnalités complètes. C'est la manière standard d'utiliser darktable.

darktable peut être appelé avec les paramètres de ligne de commande suivants :

```
darktable [-d {all,act_on,cache,camctl,camsupport,common,control,
      dev,expose,fswatch,imageio,input,ioporder,lighttable,lua,
      masks,memory,nan,opencl,params,perf,pipe,print,pwstorage,
     signal,sql,tiling,undo,verbose}]
 [--d-signal <signal>]
 [--d-signal-act <all,raise,connect,disconnect,print-trace>]
 [--disable-pipecache]
 [<input file>|<image folder>]
 [--version]
 [--disable-opencl]
 [--configdir <user config directory>]
 [--library <library file>]
 [--datadir <data directory>]
 [--moduledir <module directory>]
 [--tmpdir <tmp directory>]
 [--cachedir <user cache directory>]
 [--localedir <locale directory>]
 [--luacmd <lua command>]
 [--noiseprofiles <noiseprofiles json file>]
 [--conf <key>=<value>]
[-t <num openmp threads>]
```
Tous les paramètres sont optionnels. Dans la plupart des cas, les utilisateurs lanceront darktable sans paramètres supplémentaires. Dans ce cas, darktable utilise les valeurs par défaut adaptées.

### -d

{all,act\_on,cache,camctl,camsupport,common,control,dev,expose,fswatch,imageio,input,ioporder,lighttable,lua,masks,memory,nan,opencl,params,perf,pipe,print,pwstorage,signal,sql,tiling,undo,verbose}.  : Active la sortie de débogage vers le terminal. Il existe plusieurs sous-systèmes de darktable et chacun d'entre eux peut être débogué séparément. Vous pouvez utiliser cette option plusieurs fois si vous voulez déboguer plus d'un sous-système (par exemple darktable -d opencl -d camctl) ou les déboguer tous en même temps (avec -d all). Le commutateur -d common est fourni pour donner des informations sur les sous-systèmes les plus pertinents lors du débogage de darktable ou si vous voulez fournir un journal pour rapporter un problème de darktable. Certaines options de débogage (comme -d opencl) peuvent également fournir une sortie plus verbeuse, qui peut être invoquée avec l'option supplémentaire -d verbose. L'option verbose doit être explicitement fournie, même en utilisant -d all.

### **--d-signal <signal>**

Si -d signal ou-d all est spécifié, spécifiez le signal à déboguer en utilisant cette option. Spécifiez ALL pour déboguer tous les signaux ou spécifiez le signal en utilisant son nom complet. Peut être utilisé plusieurs fois.

### **--d-signal-act <all,raise,connect,disconnect,print-trace>**

Si -d signal ou-d all est spécifié, spécifiez le signal à déboguer en utilisant cette option.

--disable-pipecache  : Désactive le cache du pixelpipe. Cette option n'autorise que deux lignes de cache par tube, et ne doit être utilisée qu'à des fins de débogage.

### **<input file>|<image folder>**

Optionnellement vous pouvez indiquer le nom de fichier d'une image ou le nom d'un dossier contenant des fichiers d'images. Si un nom de fichier est donné darktable démarre en mode Chambre noire avec ce fichier ouvert. Si un nom de dossier est donné darktable démarre en mode Table lumineuse avec le contenu de ce dossier comme collection courante.

#### **--version**

Avec cette option darktable affiche son numéro de version, un avis de droits d'auteur, quelques autres informations utiles et ensuite s'arrête.

### **--disable-opencl**

Cette option empêche darktable d'initialiser le sous-système OpenCL. Utilisez cette option dans le cas de plantage de darktable au démarrage en raison d'une implémentation défectueuse d'OpenCL.

### **--configdir <config directory>**

Cette option définit le répertoire où darktable enregistre la configuration propre à l'utilisateur. L'emplacement par défaut est \$HOME/.config/darktable/.

### **--library <library file>**

Pour un accès rapide, darktable conserve les informations des images qu'il a traitées dans une base de données sqlite. Son nom par défaut est library.db et son emplacement est spécifié --configdir ou par défaut dans \$HOME/.config/ darktable. Utilisez ces options pour configurer un emplacement alternatif (si, par exemple, vous désirez expérimenter sans polluer votre library.db d'origine). Si le fichier de base de données n'existe pas, darktable va le créer pour vous. Vous pouvez aussi indiquer :memory: comme nom de fichier ; dans ce cas, la base de données résidera dans la mémoire système et toutes les modifications seront perdues à l'arrêt de darktable.

Chaque fois que darktable démarre, il verrouille la bibliothèque à l'utilisateur actuel. Il le fait en écrivant l'identifiant de processus actuel (PID) dans un fichier de verrouillage <fichier de bibliothèque>.lock à côté de la bibliothèque spécifiée. Si darktable trouve un fichier de verrouillage existant pour la bibliothèque, il se terminera immédiatement.

### **--datadir <data directory>**

Cette option définit le répertoire où darktable recherche ses données d'exécution. L'emplacement par défaut dépend de votre installation. Des emplacements typiques sont/opt/darktable/share/darktable/ et /usr/share/darktable/.

#### **--moduledir <module directory>**

darktable a une structure modulaire et organise ses modules sous forme de bibliothèques partagées à charger lors de l'exécution. Avec cette option, vous indiquez à darktable où il doit les rechercher. L'emplacement par défaut dépend de votre installation. Des emplacements typiques sont /opt/darktable/lib64/darktable/ et /usr/lib64/darktable/.

### **--tmpdir <tmp directory>**

Emplacement où darktable enregistre ses fichiers temporaires. Si cette option n'est pas fournie, darktable utilise la valeur par défaut du système.

#### **--cachedir <cache directory>**

darktable conserve un cache des miniatures des images pour une prévisualisation rapide et un cache des exécutables OpenCL pré-compilés pour un démarrage rapide. Par défaut, le cache est situé dans \$HOME/.cache/darktable/. Il peut exister plusieurs caches de miniatures en parallèle, un pour chaque fichier de bibliothèque.

#### **--localedir <locale directory>**

Emplacement où darktable recherche ses chaînes de texte propres aux différentes langues. L'emplacement par défaut dépend de votre installation. Des emplacements typiques sont /opt/darktable/share/locale/ et /usr/share/locale/.

#### **--luacmd <lua command>**

Une chaîne contenant les commandes Lua à exécuter après l'initialisation de Lua. Ces commandes seront exécutées après votre fichier luarc.

Si Lua n'est pas compilé, cette option sera acceptée mais sera sans effet.

### **--noiseprofiles <noiseprofiles json file>**

Le fichier json qui contient les profils de bruit spécifiques aux boîtiers. L'emplacement par défaut dépend de votre installation. Les emplacements typiques sont /opt/darktable/share/darktable/noiseprofile.json et /usr/share/ darktable/noiseprofile.json.

#### **--conf <key>=<value>**

darktable prend en charge un riche ensemble de paramètres de configuration que l'utilisateur peut définir dans le fichier darktablerc, situé dans le dossier spécifié par --configdir ou par défaut dans \$HOME/.config/darktable/ darktablerc. Vous pouvez écraser de manière temporaire des paramètres particuliers depuis la ligne de commande à l'aide de cette option. Ces paramètres ne seront pas enregistrés dans darktablerc à la fin du programme.

-t <num openmp threads>  : nombre maximum de fils openmp à utiliser dans les sections parallèles openmp.

--dump-pfm MODULE\_A,MODULE\_B, --dump-pipe MODULE\_A,MODULE\_B, --dumpdir DIR  : Ces options sont fournies pour déboguer le pipeline de traitement interne de darktable. Par exemple, si on l'appelle avec --dump-pfm demosaic darktable videra l'entrée et la sortie du module demosaic sous forme de fichiers pfm. Par défaut, l'emplacement de ces fichiers est défini par le système d'exploitation – un dossier temporaire signalé dans le journal de sortie – mais vous pouvez aussi le définir explicitement via l'option --dumpdir.

### 12.5.2. darktable-cli

L'exécutable darktable-cli lance la variante en ligne de commande de l'interface de darktable qui permet l'exportation d'images.

Cette variante n'ouvre aucun affichage – elle travaille en mode console pur sans lancer d'interface graphique. Ce mode est particulièrement utile pour les serveurs exécutant des tâches en arrière-plan.

darktable-cli peut être appelé avec les paramètres suivants de la ligne de commande :

```
darktable-cli [<input file or folder>]
      [<xmp file>]
      <output file or folder>
      [--width <max width>]
      [--height <max height>]
     [--hq <0|1|\text{true}| false>]
      [--upscale <0|1|true|false>]
      [--style <style name>]
      [--style-overwrite]
      [--apply-custom-presets <0|1|false|true>]
      [--out-ext <extension>]
      [--import <file or dir>]
      [--icc-type <type>]
      [--icc-file <file>]
      [--icc-intent <intent>]
      [--verbose]
      [--help [option]]
      [--core <darktable options>]
```
L'utilisateur doit fournir un nom de fichier d'entrée et un nom de fichier de sortie. Tous les autres paramètres sont optionnels.

### **<input file or folder>**

Le nom du fichier en entrée ou du répertoire (contenant des images) à exporter. Si vous souhaitez développer plusieurs images ou plusieurs répertoires utilisez plutôt l'option --import.

### **<xmp file>**

Nom optionnel d'un fichier lié XMP qui contient les données de l'historique de développement qui sera appliqué lors de l'exportation. Si cette option n'est pas donnée, darktable recherchera un fichier XMP appartenant au(x) fichier(s) d'entrée indiqué(s).

### **<output file or folder>**

Le nom du fichier de sortie ou le répertoire de destination. Le format du fichier de sortie est dérivé de son extension ou de l'option --out-ext. Vous pouvez aussi utiliser des [variables de substitution](#page-329-0) dans le nom du fichier de sortie. Pour des raisons évidentes ceci est obligatoire si vous utilisez le programme pour un répertoire contenant de nombreuses images. Si vous spécifiez le répertoire de sortie, il est recommandé de spécifier également le format de fichier avec --out-ext.

#### **--width <max width>**

Ce paramètre permet de limiter la largeur de l'image exportée au nombre de pixels indiqué.

### **--height <max height>**

Ce paramètre permet de limiter la hauteur de l'image exportée au nombre de pixels indiqué.

#### **--hq <0|1|true|false>**

Définit s'il faut utiliser un ré-échantillonnage de haute qualité lors de l'exportation (voir le module [Exporter sélection](#page-227-0) pour plus de détails). Vrai par défaut.

### **--upscale <0|1|true|false>**

Indicateur définissant s'il faut utiliser un ré-échantillonnage de haute qualité lors de l'exportation Faux par défaut.

#### **--style <style name>**

Spécifiez le nom d'un style à appliquer lors de l'exportation. Si un style est spécifié, le chemin d'accès au répertoire de configuration darktable doit également être spécifié (c'est-à-dire --core --configdir ~/.config/darktable). Par défaut, aucun style n'est spécifié.

### **--style-overwrite**

Le style spécifié remplace l'historique au lieu d'y être ajouté.
### **--apply-custom-presets <0|1|false|true>**

S'il faut charger data.db qui contient des préréglages et des styles. Désactiver cette option vous permet de lancer plusieurs instances de darktable-cli au prix de ne pas pouvoir utiliser l'option --style. La valeur par défaut est vrai.

#### **--out-ext <extension>**

Définit le format de fichier d'exportation à utiliser en fonction de l'extension (jpg, tif, jxl). S'il est spécifié, il est prioritaire sur <fichier de sortie>. Par défaut, ce format est extrait de <fichier de sortie>. La valeur par défaut est jpg si <dossier de sortie> est spécifié. Note : l'extension utilisée dans le nom du fichier d'exportation est prédéterminée par le format d'exportation et n'est pas ajustable.

### **--import <file or dir>**

Spécifiez le fichier ou le répertoire d'entrée, peut être utilisé plusieurs fois. Cette option ne peut pas être combinée avec <input file or folder>.

### **--icc-type <type>**

Spécifiez le type de profil ICC, ce qui revient à spécifier le "profil de sortie" dans le module profil de couleur de sortie. La valeur par défaut est "image spécifiée". Utilisez--help icc-type pour obtenir une liste des types pris en charge. Voir [profil de couleur de sortie](#page-172-0) pour une description plus détaillée des options disponibles.

#### **--icc-file <file>**

Spécifiez le nom de fichier du profil ICC. Par défaut, un nom de fichier vide.

#### **--icc-intent <intent>**

Spécifiez l'intention de rendu. Utilisez --help icc-intent pour obtenir une liste des modes de rendu pris en charge. Voir [intention de rendu](#page-294-0) pour une description plus détaillée des options disponibles.

**--verbose**

Activer la sortie verbeuse.

**--help [option]**

Donne les paramètres d'usage et quitte. Si option est spécifié, donne en plus les paramètres de l'option donnée.

### **--core <darktable options>**

Tous les paramètres de la ligne de commande suivant --core sont passés au noyau de darktable et manipulés comme des paramètres standards. Voir la section *[Exécutable darktable](#page-321-0)* pour une description détaillée.

# Options d'exportation

Les options d'exportation de darktable sont définies en tant qu'éléments de configuration, définis depuis le module [Exportation](#page-227-0) . Comme décrit ci-dessous, il existe deux manières de modifier cette configuration lors de l'utilisation de darktable-cli.

## Utiliser le module exportation

La commande darktable-cli utilisera la dernière configuration de format utilisée dans le module exportation, lorsqu'elle est exécutée en mode interactif (gui). Vous pouvez donc définir manuellement les options de format souhaitées dans l'interface graphique de darktable, puis exécuter darktable-cli pour exporter vos fichiers.

## Passer des options sur la ligne de commande

Vous pouvez définir n'importe quelle option de configuration de format d'exportation à l'aide de la syntaxe suivante :

--core --conf plugins/imageio/format/<FORMAT>/<OPTION>=<VALEUR>

où est le nom du format de sortie souhaité et est n'importe quelle option de configuration pour ce format.

Une option définie de cette manière ne sera pas stockée de manière permanente mais sera utilisée uniquement pour cette exécution de darktable-cli.

Les sections suivantes décrivent les options/valeurs de configuration disponibles pour chaque format d'exportation :

## JPEG

### **qualité**

La qualité de compression (5 - 100)

# J2K (JPEG2000)

## **format**

Le format de la sortie

- 0 : j2k
- $1 :$ jp2

## **qualité**

La qualité de compression (5 - 100)

## **préréglage**

### Le mode DCP

- 0 : Cinema2K, 24 images par seconde •
- 1 : Cinema2K, 48 images par seconde
- 2 : Cinéma4K, 24 images par seconde •

# EXR (OpenEXR)

## **bpp**

La profondeur de bits (16 ou 32)

## **dégradé**

Le type de compression

- '0': non compressé
- $\cdot$  1 : RLE
- $\cdot$  '2' : ZIPS
- $\cdot$  '3' : ZIP
- 4 : PIZ
- '5' : PXR24 •
- $'6': B44$
- 7 : DWAA •
- $\bullet$  8 : DWAB

## PDF

## **titre**

Le titre du PDF (n'importe quel caractère)

## **taille papier**

La taille du PDF (a4, a3, letter, legal)

## **orientation de la page**

L'orientation papier du PDF

- '0' : portrait
- '1' : paysage

## **bords**

L'espace vide autour du PDF ; format : taille (un nombre) + unité ; exemples : 10 mm, 1 pouce

## **dpi**

La résolution en points par pouce à l'intérieur du PDF (1 - 5000)

## **retournement des images**

S'il faut faire pivoter le PDF (0 ou 1)

## **profil icc intégré**

Si un profil icc doit être intégré (0 ou 1)

## **bits**

La profondeur de bits ('8' ou '16')

## **compression**

S'il faut compresser le PDF (0 ou 1)

## **mode de l'image**

Le mode pour mettre les images dans le PDF

- 0 : normal : juste mettre les images dans le PDF
- 1' : épreuve : les images sont remplacées par des boîtes
- 2 : débogage : montre uniquement le contour des emplacements

## PFM

Aucune option fournie.

## PNG

## **bits**

La profondeur de bits ('8' ou '16')

### **compression**

Le niveau de compression (0 - 9)

## PPM

Aucune option fournie.

## TIFF

## **bits**

La profondeur de bits (8, 16, 32)

## **dégradé**

Son type

- 0: non compressé •
- 1: deflate
- 2: deflate avec prédiction •

## **compression**

Le niveau de compression  $(0 - 9)$ 

### **image n&b**

Image N&B ou couleur

- 0 : écrire les couleurs RVB •
- 1 : écrire en niveaux de gris

## WEBP

## **type de compression**

Le type de compression

- '0' : avec perte
- 1 : sans perte

## **qualité**

La qualité de compression (5 - 100)

## **indice**

La meilleure façon de gérer la compression

- '0' : par défaut
- 1 : image : image numérique, comme un portrait, une photographie d'intérieur
- 2 : photo : photographie en extérieur, avec éclairage naturel •
- 3 : graphique : image avec des couleurs uniformes (schémas, etc.) •

## Copier

Aucune option fournie.

## XCF

## **bits**

La profondeur de bits (8, 16, 32)

## JXL

bits  : La profondeur de bits (8, 10, 12, 16, 32)

pixel\_type  : Booléen indiquant si le type de pixel (16 bits) est un entier non signé ou une virgule flottante.  : - 0 : entier non signé

• 1 : virgule flottante

qualité  : Integer (4-100) : la qualité de l'image, correspondant approximativement à la qualité JPEG (100 est sans perte)

original  : Booléen indiquant s'il faut encoder en utilisant le profil de couleur original ou le profil XYB interne  : - 0 : interne  : - 1 : original

effort  : Entier entre 1 et 9. Effort avec lequel encoder la sortie ; plus il est élevé, plus il est lent (7 par défaut).

tier  : Entier entre 0 et 4. Une valeur plus élevée favorise la vitesse de décodage par rapport à la qualité (la valeur par défaut est 0).

# 12.5.3. darktable-generate-cache

L'exécutable darktable-generate-cache met à jour le cache des miniatures. Vous pouvez lancer ce programme, en arrièreplan quand votre ordinateur est inactif, pour générer toutes les miniatures manquantes .

darktable-generate-cache est appelé avec les paramètres suivants de la ligne de commande :

darktable-generate-cache

```
 [-h, --help]
 [--version]
 [--min-mip <0-8>] [-m, --max-mip <0-8>]
 [--min-imgid <N>] [--max-imgid <N>]
 [--core <darktable options>]
```
Tous les paramètres sont optionnels. S'il est démarré sans paramètre darktable-generate-cache utilise des valeurs par défaut raisonnables.

### **-h, --help**

Donne des informations d'utilisation et s'arrête.

**--version**

Donne des informations de version et de copyright et s'arrête.

## **--min-mip <0 - 8>, -m, --max-mip <0 - 8>**

darktable peut gérer et stocker, pour chaque image, des miniatures ayant jusqu'à huit niveaux différents de résolution. Ces paramètres définissent la résolution maximale qui doit être générée (valeur par défaut dans une plage de 0 à 2). Il n'est normalement pas nécessaire de générer ici toutes les résolutions possibles ; celles qui manquent seront générées automatiquement par darktable au moment où elles seront nécessaires. Quand on demande la génération de plusieurs résolutions à la fois, les images de plus basse résolution sont rapidement sous-échantillonnées à partir de l'image de la plus haute résolution.

## **--min-imgid <N>, --max-imgid <N>**

Spécifie la plage d'IDs des images de la base de données sur laquelle il faut travailler. Si aucune plage n'est donnée, darktable-generate-cache générera le cache de toutes les images de la collection.

## **--core <darktable options>**

Tous les paramètres de la ligne de commande suivant --core sont passés au noyau de darktable et manipulés comme des paramètres standards. Voir la section [Exécutable darktable](#page-321-0) pour une description détaillée.

# 12.5.4. darktable-chart

Cet exécutable est un utilitaire dédié à la création de styles à partir de paires d'images telles que RAW+JPEG fournies par le boîtier. Des détails de son utilisation peuvent être trouvés dans la section [Utiliser darktable-chart](#page-317-0)

darktable-chart soit démarre une interface graphique soit est utilisé comme programme en ligne de commande.

darktable-chart

 [--help] [<input Lab pfm file>] [<cht file>] [<reference cgats/it8 or Lab pfm file>]

Tous les paramètres sont optionnels, cependant, si vous voulez fournir le deuxième nom de fichier vous devez aussi fournir le premier. Démarrer darktable-chart de cette manière ouvre une interface graphique spéciale (des détails peuvent être trouvés dans la section [Utiliser darktable-chart](#page-317-0)).

### **--help**

Donne des informations d'utilisation et s'arrête.

### **<input Lab pfm file>**

Ouvre l'utilitaire avec le fichier donné comme image source. Le fichier en entrée doit être au format Lab Portable Float Map.

### **<cht file>**

Spécifie un fichier décrivant la disposition du diagramme de références couleur.

### **<reference cgats/it8 or Lab pfm file>**

Spécifie les valeurs de référence, soit comme valeurs mesurées en fonction du standard CGATS, soit comme image de référence dans le format Lab Portable Float Map.

Alternativement darktable-chart peut être utilisé comme un programme en ligne de commande pour générer des fichiers de style en utilisant des fichiers CVS précédemment sauvegardés.

darktable-chart

 --csv <csv file> <number patches> <output dtstyle file>

Tous les paramètres sont obligatoires.

### **<csv file>**

Un fichier CSV précédemment sauvegardé avec darktable-chart.

### **<number of patches>**

Le nombre de pastilles de couleur à utiliser dans le paramétrage de la table correspondance couleurs du style créé.

### **<output dtstyle file>**

Nom du fichier de style qui doit être créé.

# 12.5.5. darktable-cltest

L'exécutable darktable-cltest vérifie s'il y a sur votre système un environnement OpenCL utilisable par darktable. Il émet une sortie de débogage équivalente à celle qu'on obtient par l'appel darktable -d opencl et puis s'arrête.

darktable-cltest est appelé sans paramètre sur la ligne de commande.

# 12.5.6. darktable-cmstest

L'exécutable darktable-cmstest (sous Linux uniquement) détermine si le sous-système de votre ordinateur gérant la couleur est correctement configuré et affiche des informations utiles sur le(s) profil(s)-moniteur installé(s) .

darktable-cmstest est appelé sans paramètre sur la ligne de commande.

# 12.5.7. purge non existing images.sh

Recherche et supprime des entrées de la base de données de la bibliothèque référençant des images qui n'existent plus dans le système de fichiers. Vous devez fermer darktable avant d'exécuter ce script.

Le script peut être appelé avec les paramètres suivants de la ligne de commande :

purge non existing images.sh [-c|--configdir <path>] [-l|--library <path>]  $[-p]$  --purge]

Exécutez le script sans aucune option pour effectuer un galop d'essai, qui génère un rapport des fichiers manquants sans engager de modifications dans la base de données.

Les options disponibles sont :

### **-c|--configdir <chemin>**

Spécifiez le chemin d'accès au répertoire de configuration de darktable à utiliser par le script. Si cette option n'est pas fournie, l'emplacement du répertoire de configuration par défaut sera utilisé.

### **-l|--library <chemin>**

Spécifiez le chemin d'accès au fichier de base de données library.db à analyser par le script. Si cette option n'est pas spécifiée, l'emplacement par défaut du fichier library.db sera utilisé.

### **-p|--purge**

Supprime en fait toutes les entrées de la base de données qui font référence à des fichiers inexistants. Si l'option n'est pas fournie, un rapport sera imprimé sans engager de modifications dans la base de données.

### **Remarques :**

- 1. Le script doit être exécuté dans un shell Unix et le client sqlite3 doit être disponible dans le chemin de recherche de la commande. Pour les systèmes Linux, ce ne sera normalement pas un problème.
- 2. Pour les systèmes Windows, vous aurez normalement besoin que l'environnement MSYS2 soit installé, comme décrit dans les [instructions pour construire darktable dans un environnement Windows]( [https://github.com/darktable-org/](https://github.com/darktable-org/darktable/blob/master/packaging/) [darktable/blob/master/packaging/](https://github.com/darktable-org/darktable/blob/master/packaging/) windows/BUILD.md). Si vous avez installé darktable à l'aide du package d'installation standard de Windows, l'emplacement du script serait normalement quelque chose comme : C:\Program Files\darktable\share\darktable\tools\purge\_non\_existing\_images.sh.
- 3. Pour les systèmes macOS, l'application Terminal fournit un shell et le client sqlite3 est fourni par le système d'exploitation par défaut. Si darktable a été installé à l'aide d'un ensemble d'applications à partir d'une image dmg, l'emplacement par défaut du script serait /Applications/darktable.app/Contents/Resources/share/darktable/ tools/purge\_non\_existing\_images.sh
- L'opération de suppression ne peut pas être annulée. Il est donc fortement recommandé de faire une sauvegarde de 4. la base de données avant de purger les entrées.

# 12.6. Variables

darktable prend en charge la substitution de variables dans un certain nombre de modules et dans les préférences. Par exemple :

- Définition des noms de fichiers dans le module [Exporter](#page-227-0)
- Affichage des informations de l'image dans [Ligne d'information sur l'image](#page-217-0) de la Chambre noire
- Affichage des informations de l'image dans les superpositions et les info-bulles de la Table lumineuse (voir [Préférences > Table lumineuse](#page-261-0) )
- Placement de texte sur une image dans le module *[Filigrane](#page-138-0)*.

# Variables disponibles

Les variables suivantes sont disponibles, bien qu'elles ne soient pas toutes applicables dans tous les contextes :

```
$(ROLL.NAME) pellicule de l'image en entrée
$(FILE.FOLDER) répertoire contenant l'image en entrée
$(FILE.NAME) nom de base de l'image en entrée
$(FILE.EXTENSION) extension du fichier de l'image en entrée
$(ID) id de l'image
$(VERSION) numéro de version de l'image clonée
                       identique à $(VERSION) mais chaîne vide si une seule version existe
$(VERSION.NAME) nom de version des métadonnées
$(DARKTABLE.VERSION) version de l'instance de darktable en cours d'exécution
$(DARKTABLE.NAME) nom de darktable
$(SEQUENCE) nombre séquentiel dans la tâche d'exportation
$(WIDTH.SENSOR) largeur en pixels des données RAW avant le recadrage RAW 
$(HEIGHT.SENSOR) hauteur en pixels des données RAW avant le recadrage RAW
$(WIDTH.RAW) largeur en pixels des données RAW après le recadrage RAW
$(HEIGHT.RAW) hauteur en pixels des données RAW après le recadrage RAW
$(WIDTH.CROP) largeur en pixels de l'image à la fin du pipeline graphique, mais avant le rediment
$(HEIGHT.CROP) hauteur en pixels de l'image à la fin du pipeline graphique, mais avant le rediment
$(WIDTH.EXPORT) largeur en pixels de l'image à la fin du pipeline graphique et après le redimension
$(HEIGHT.EXPORT) hauteur en pixels de l'image à la fin du pipeline graphique et après le redimension
$(WIDTH.MAX) largeur maximale entrée dans le module exportation
$(HEIGHT.MAX) hauteur maximale entrée dans le module exportation
$(YEAR) année de la date de d'importation/exportation
$YEAR.SHORT) année à deux chiffres à la date de l'importation/exportation
$(MONTH) mois numérique (1-12) à la date d'importation/exportation
$(MONTH.LONG) nom complet du mois à la date d'importation/exportation
$(MONTH.SHORT) nom abrégé du mois à la date d'importation/exportation
$(DAY) jour de la date d'importation/exportation
$(HOUR) heure de la date d'importation/exportation
$(MINUTE) minutes de l'heure d'importation/exportation
$(SECOND) secondes de l'heure d'importation/exportation
$(MSEC) millisecondes de l'heure d'importation/exportation
$((EXIF.YEAR) Année Exif
$(EXIF.MONTH) Exif monthYEAR.SHORT) Exif année, version à deux chiffres
$(EXIF.MONTH) Mois de l'Exif, numérique
$(EXIF.MONTH.LONG) Exif mois, nom complet
$(EXIF.MONTH.SHORT) Mois de l'EXIF, nom abrégé
$(EXIF.MONTH) mois Exif
$(EXIF.DAY) jour Exif
$(EXIF.HOUR) heure Exif
$(EXIF.MINUTE) minute Exif
$(EXIF.SECOND) seconde Exif
$(EXIF.MSEC) milliseconde Exif
$(EXIF.DATE.REGIONAL) date Exif utilisant les paramètres régionaux
$(EXIF.TIME.REGIONAL) date/heure Exif utilisant les paramètres régionaux
$(EXIF.ISO) valeur ISO Exif
$(EXIF.EXPOSURE) exposition Exif
$(EXIF.EXPOSURE.BIAS) biais d'exposition Exif
$(EXIF.APERTURE) ouverture Exif
$(EXIF.CROP_FACTOR) Facteur de conversion Exif
$(EXIF.FOCAL.LENGTH) longueur focale Exif
$(EXIF.FOCAL.LENGTH.EQUIV) Longueur focale équivalente à 35 mm (Exif)
$(EXIF.FOCUS.DISTANCE) Distance de mise au point Exif
$(IMAGE.EXIF) informations de base sur l'exposition à partir des données Exif (ouverture, exposition, i
$(LONGITUDE) longitude
$(LATITUDE) latitude
$(ELEVATION) élévation
$(GPS.LOCATION) latitude, longitude et altitude (en omettant toute valeur non définie)
$(STARS) évaluation par étoiles (texte seulement)
$(RATING.ICONS) évaluation par étoiles (utilisant des caractères étoile)
```
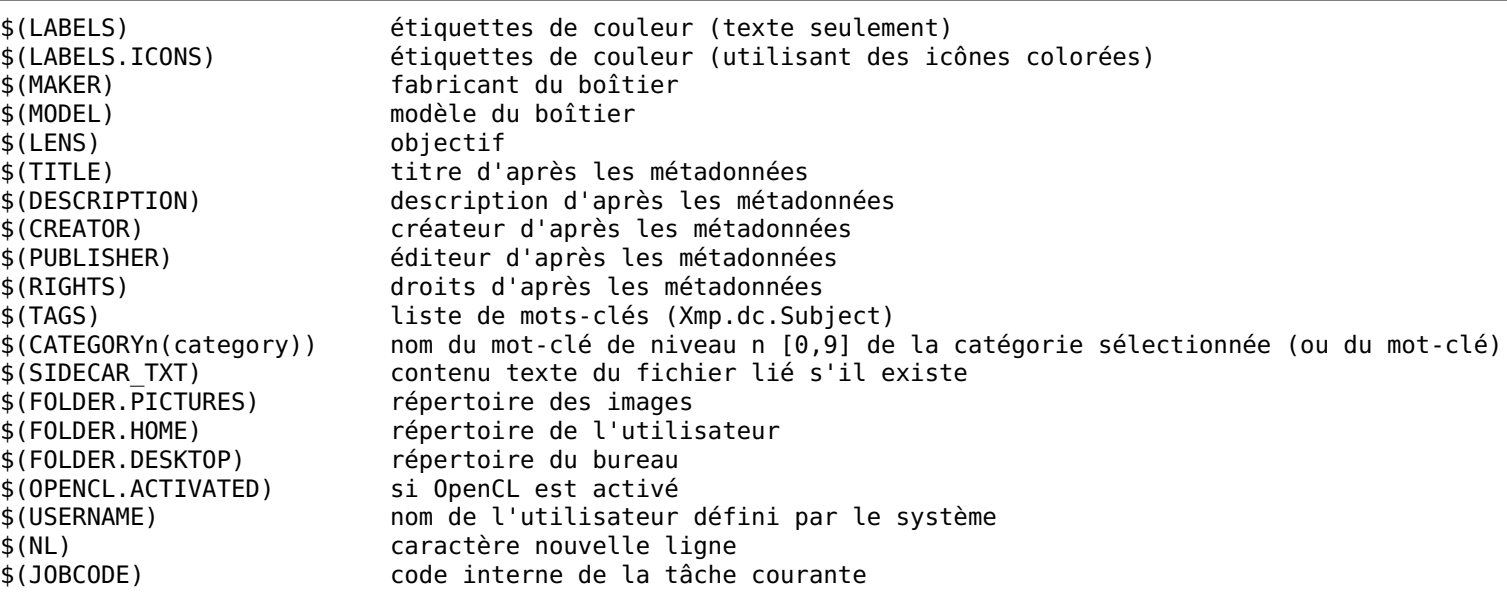

# Substitution de variable

Toutes les variables supportent la substitution de chaîne de base inspirée de l'interpréteur en ligne de commande Bash, bien que certains détails diffèrent.

Tous les modèles sont traités comme de simples comparaisons de chaînes de caractères. Il n'y a pas de support des expressions régulières.

Les fonctions suivantes de remplacement de chaînes sont fournies, où var est l'une des variables répertoriées ci-dessus :

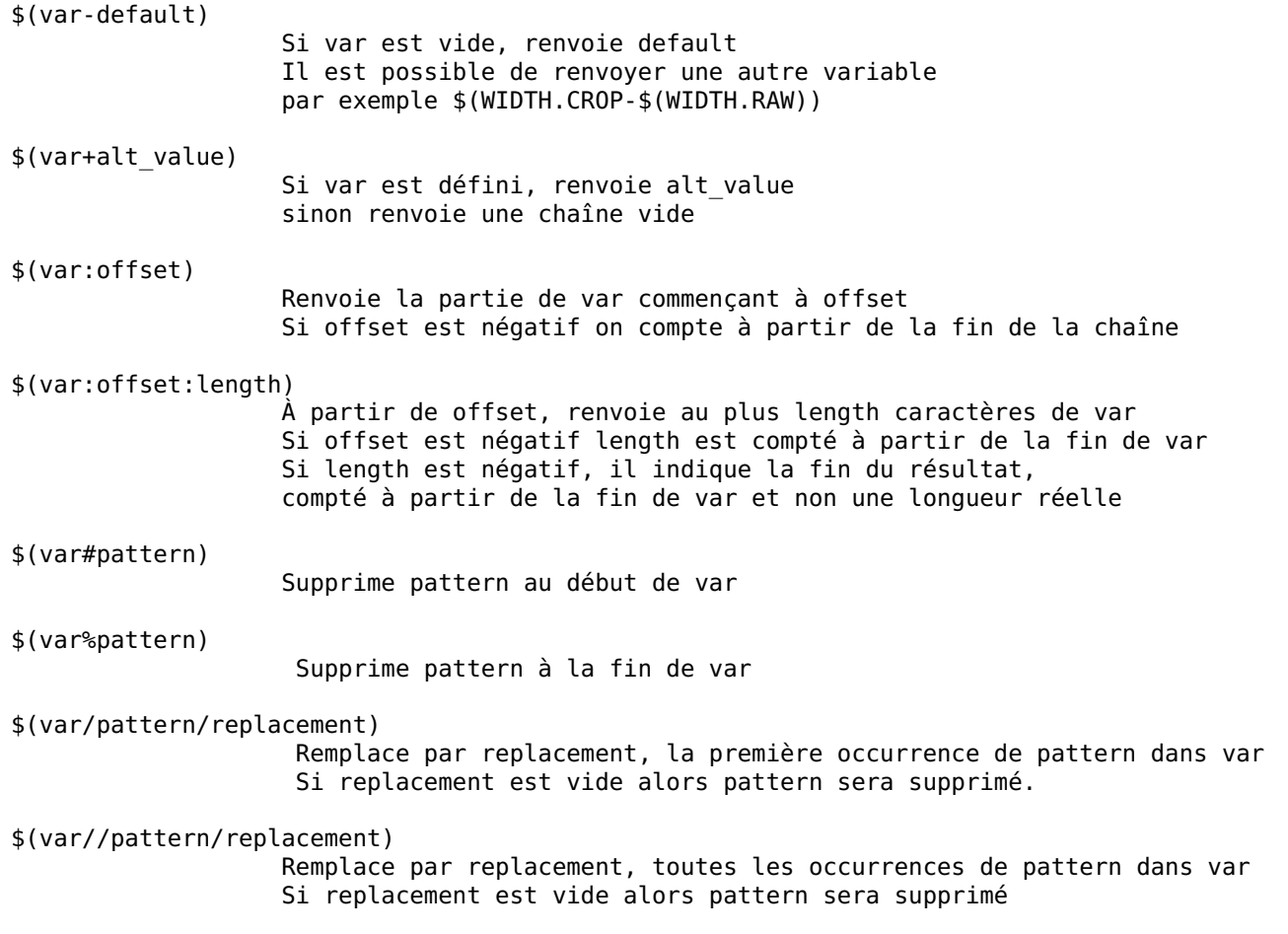

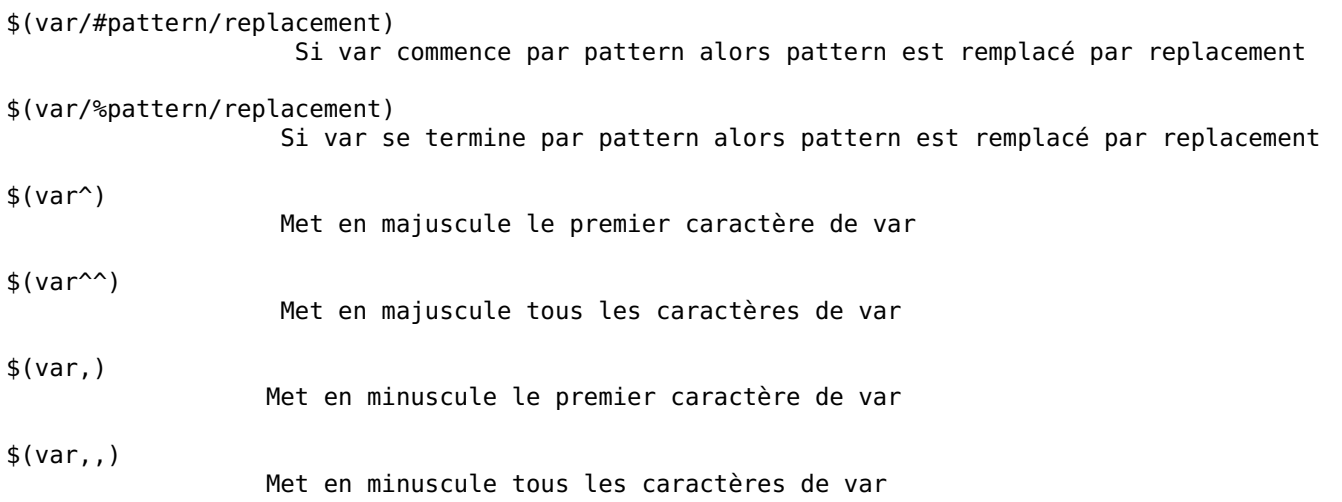

# Formatage

Les motifs d'information de l'image prennent en charge [Pango markup](https://docs.gtk.org/Pango/pango_markup.html). Par exemple, l'ajout de ce qui suit fournira un avertissement clair (texte grand, rouge et gras) lorsque OpenCL n'a pas réussi à s'initialiser :

<span alpha='1%'>\$(OPENCL\_ACTIVATED/no/<span foreground='red' weight='heavy' size='xx-large' alpha='100%'>ACTIVATION OPENCL ÉCHOUÉE</span>\$(NL))</span>

# 12.7. Pipeline graphique de darktable

La plupart des applications de traitement d'image proviennent des années 90 et/ou héritent d'un flux de travail des années 90. Ces applications traitaient des images codées avec des entiers non signés de 8 bits car c'était plus efficace en termes de mémoire et de calcul. Cependant, en raison de l'utilisation d'un format entier (qui implique des erreurs d'arrondi), elles ont dû appliquer un gamma (essentiellement une fonction de transfert appliquant une puissance 1/2,2 ou 1/2,4 pour encoder les valeurs RVB). Elles ont aussi dû augmenter la profondeur de bit afin de réduire les erreurs d'arrondi dans les basses lumières (les humains sont très sensibles aux détails de faible luminosité). Les formats d'entiers 8 bits sont également techniquement limités à la plage 0-255. Toute valeur qui ne se trouve pas dans cette plage est tronquée.

Ces flux de travail, utilisant des représentations RVB bornées et éventuellement des transformations non linéaires pour coder des signaux RVB, sont appelés relatifs à l'affichage. Ils reposent sur l'hypothèse que l'image a été préparée pour l'affichage à un stade précoce du pipeline graphique et intègrent des hypothèses codées en dur sur les valeurs RVB du noir, du gris moyen et du blanc. La plupart des algorithmes de traitement d'image utilisés dans ces flux de travail ont été ajustés autour de ces hypothèses. Par exemple, le mode de fusion superposition attend un gris moyen encodé à 50 % (ou à 128 en codage entier).

Malheureusement, la mise à l'échelle non linéaire, qui est obligatoire pour faire fonctionner le codage entier, rompt les relations naturelles entre les valeurs de pixel. La teinte et la saturation changent de manière imprévisible, et les relations de valeur entre les pixels voisins sont dilatées ou compressées de sorte que les dégradés sont également modifiés de manière imprévisible.

Les pipelines graphiques relatifs à l'affichage cassent donc l'effet des filtres optiques (flou ou correction du flou d'un objectif), la simulation de transparence (qui repose sur des définitions optiques et géométriques de l'occultation), les couleurs et les dégradés (relations locales entre chromaticité et luminance des pixels). Ils ne s'adaptent pas bien non plus aux images HDR, ce qui a conduit au développement de nombreuses méthodes discutables de mappage local et global des tonalités et au fameux look HDR des années 2010.

Les ordinateurs modernes ne sont pas assujettis aux mêmes limitations de calcul que ceux des années 1990 et peuvent travailler sur des pixels aux valeurs illimitées (de 0 à + infini) et encodées en nombres réels (en utilisant des formats à virgule flottante). Ces possibilités permettent ce que nous appelons un flux de travail "relatif à la scène", dans lequel les pixels peuvent conserver leurs relations radiométriques d'origine presque tout le long du pipeline graphique. Dans le flux de travail relatif à la scène, les pixels sont préparés pour l'affichage uniquement à la dernière étape du pipeline, dans la transformation d'affichage. Cela signifie que les valeurs RVB des pixels sont maintenues proportionnelles à l'intensité de l'émission de lumière enregistrée par la caméra dans la scène, permettant une simulation de transparence précise et des émulations de filtre optique, tout en s'adaptant à n'importe quelle plage dynamique via le même algorithme (SDR aussi bien que HDR).

Cependant, les pipelines graphiques relatifs à la scène perdent les valeurs fixes pratiques du blanc, du gris moyen et du noir qui caractérisaient les pipelines relatifs à l'affichage. Le réglage de ces valeurs, en fonction de la scène et des conditions de prise de vue, incombe désormais à l'utilisateur. Cela nécessite une interface utilisateur plus complexe.

De plus, comme les valeurs relatives à la scène sont supposées avoir une signification physique, les pixels ne peuvent pas avoir une intensité nulle. Cela signifierait qu'ils n'ont pas de lumière du tout et que l'existence d'une lumière nulle casse de nombreux algorithmes physiquement précis. En fait, le blanc et le noir ne signifient rien par rapport à la scène originale, qui n'est qu'un ensemble de luminances à des intensités variables. Le flux de travail relatif à la scène vise simplement à mapper certaines luminances arbitraires de la scène sur ce qui apparaîtra en blanc ou en noir sur le support de sortie.

Les versions de darktable antérieures à 2.6 avaient un pipeline relatif à l'affichage non linéaire, supposant qu'une transformation non linéaire avait lieu au début du pipeline et que le gris moyen était par la suite codé à 50%. Cependant, tous les modules et filtres ne tronquaient pas les valeurs de pixels supérieures à 100%, laissant ouverte la possibilité de récupérer ces valeurs plus tard dans le pipeline.

La transformation de vue du module Filmigue, introduit dans darktable 2.6, était la première étape vers un pipeline relatif à la scène. Elle a reporté la préparation, obligatoire, non linéaire, de l'affichage à la fin du pipeline. Elle a aussi donné la possibilité de définir des valeurs personnalisées de noir, de gris et de blanc. Le module Balance de couleur a ensuite introduit un moyen de traiter une définition variable du gris moyen.

À partir de darktable 3.2, les utilisateurs pouvaient choisir entre deux flux de travail qui définissaient des paramètres par défaut cohérents, un choix de modules et leur ordre dans le pipeline graphique, à la fois, pour le traitement relatif à l'affichage et pour le traitement relatif à la scène.

Dans darktable 3.4, une option complète de masquage et de fusion relative à la scène a été introduite, permettant de définir des masques pour des valeurs de pixel supérieures à 100% et utilisant uniquement des opérateurs de fusion non bornés.

Le passage à relatif à la scène est un saut cognitif pour les utilisateurs les plus expérimentés, qui sont habitués à penser relatif à l'affichage. Dans un flux de travail relatif à l'affichage, il est habituel d'ancrer la valeur du blanc et de laisser les réglages de ton tourner autour de ce point, en essayant de maximiser la luminosité tout en évitant la troncature. Dans un flux de travail relatif à la scène, les valeurs du blanc et du noir sont libres et adaptées au support de sortie. Il est conseillé aux utilisateurs d'ancrer le gris moyen (qui sera conservé tel quel pour tout support de sortie) et de laisser la transformation de vue (Filmique) dilater ou contracter la plage dynamique autour de ce point. Étant donné que le blanc HDR 10 bits est 4 fois plus brillant que le blanc SDR 8 bits, toute définition rigide du blanc devient non pertinente. Mais l'ancrage du gris moyen est en fait plus pratique, car il maintient la luminosité moyenne de l'image inchangée pendant la transformation de la vue.

Certains modules (Niveaux, Niveaux RVB, Courbe des tonalités, Courbe RVB) sont intrinsèquement incompatibles avec un flux de travail relatif à la scène, car leur interface graphique suggère implicitement des valeurs RVB limitées dans la plage de 0 à 100%. Les opérations sur les pixels qu'ils exécutent sont non bornées en interne et peuvent être utilisées dans des flux de travail relatif à la scène ou relatif à l'affichage. Mais leur interface de contrôle ne permet pas que des pixels soient sélectionnés en dehors de la plage de 0 à 100%.

De même, les modes de fusion tels que superposer, lumière linéaire, lumière douce, lumière dure, assombrir, éclaircir, etc. ont tous des seuils codés en dur qui attendent en interne un codage non linéaire relatif à l'affichage.

Dans darktable 3.4 et les versions ultérieures, le passage du curseur sur un en-tête de module affiche une info-bulle détaillant les espaces colorimétriques, les plages et les encodages que le module attend, utilise et produit. Voici les définitions des termes utilisés :

### **Linéaire**

Les valeurs de pixel sont proportionnelles à l'émission radiométrique de la scène, de manière à permettre une émulation précise des filtres physiques.

### **Non linéaire**

Les valeurs de pixel sont redimensionnées de telle sorte que les basses lumières reçoivent une plage de codage plus large, généralement pour que le gris moyen de référence de 18,45% ait alors une valeur comprise entre 46 et 50%.

### **Relatif à l'affichage**

Les valeurs de pixel sont censées se situer entre 0 et 100% de la plage d'affichage, où 100% est considéré comme la luminance d'une surface blanche réfléchissante à 20% (la pastille blanche d'un Color Checker) et 0% est compris comme densité maximale du support de sortie (encre noire saturée ou rétroéclairage minimum du panneau LED).

### **Relatif à la scène**

Les valeurs de pixel doivent être strictement supérieures à zéro et aller jusqu'à + infini. La signification des valeurs spécifiques des pixels doit être définie par l'utilisateur lors de l'exécution. Les valeurs relatives à la scène n'impliquent pas automatiquement un codage linéaire, mis à l'échelle dans le cadre de la radiométrie.

# 12.8. Prise en charge des périphériques MIDI

# Introduction

Le MIDI est un protocole de communication utilisé par de nombreux instruments de musique électroniques ("pianos"), des équipements de studio audio numérique ("surfaces de contrôle") et même des "claviers de retouche photo" dédiés comme le Loupedeck/Loupedeck+ (mais pas leurs produits ultérieurs). Ces appareils comportent généralement des séries de touches/boutons et parfois des encodeurs (boutons/rotors) et des faders (curseurs). Les boutons sont parfois lumineux, ce qui les rend idéaux pour faire basculer des fonctions dans la darktable, car les lumières peuvent refléter l'état actuel (activé/désactivé). Les encodeurs et les faders sont idéaux pour les curseurs à l'écran dans les modules de traitement. Ils peuvent être "sans fin" (sans point de départ/fin et sans marquage sur le bouton), permettant une rotation de plus de 360 degrés, et ils peuvent être motorisés. Cela est utile pour passer d'une image à l'autre ou d'un point à l'autre de l'historique d'édition, car la position "physique" des encodeurs/faders correspond toujours à la position à l'écran. Vous pouvez également trouver un anneau de led autour d'un encodeur qui indique sa valeur actuelle.

# Encodeurs sans fin ; encodage absolu / relatif

Outre leurs caractéristiques physiques, ces dispositifs sont souvent hautement configurables en ce qui concerne la manière dont ils envoient les données. Les encodeurs peuvent envoyer leur position "absolue" lorsqu'ils sont tournés, sous la forme d'une valeur comprise entre 0 et 127. Darktable renverra la position actuelle du curseur à l'écran, qu'un anneau de led affichera (s'il est présent) ou qu'un curseur motorisé répondra (en déplaçant le bouton). Si l'encodeur est sans fin, il peut également être utilisé à différentes vitesses et à une résolution plus élevée que les 128 pas, avec de nombreuses rotations ou moins d'une rotation complète nécessaire pour déplacer le curseur à l'écran entre les extrêmes.

Les encodeurs sans fin sans anneau lumineux peuvent envoyer des mouvements relatifs qui peuvent être accélérés lors d'un virage rapide. Différents modes de codage peuvent être utilisés et l'appareil peut être fourni avec un logiciel permettant de configurer ces options. Il est important que tous les encodeurs utilisent les mêmes paramètres et envoient sur le même " canal " que les touches (idéalement le premier : 0 ou 1). Par défaut, darktable essaie de déterminer le canal et l'encodage utilisés en écoutant les cinq premiers messages. Après avoir démarré une session, vous devez tourner lentement un bouton vers la gauche ou vers le bas de manière à ce que 5 messages identiques soient envoyés. En cas d'échec, le système d'entrée peut être réinitialisé (en appuyant sur Ctrl+Alt+Maj+i) pour une nouvelle tentative. En cas de succès, un message de bienvenue sera affiché au milieu de l'écran, indiquant le mode d'encodage découvert – 127 ("2s Complement") et 63 ("Relative Offset") sont courants.

# Utilisation

Si votre appareil a été configuré et connecté avec succès, vous devriez voir apparaître des messages tels que "G#–1 (8) non assigné" lorsque vous appuyez sur un bouton (le premier est un code de notation musicale pour la "tonalité", le second une représentation numérique) ou "CC1, n'est pas assigné" lorsque vous réglez un encodeur. Vous êtes maintenant prêt à assigner des boutons et des encodeurs à des actions. La manière la plus simple de le faire pour plusieurs d'entre eux en une seule fois est d'appuyer sur le bouton définir les raccourcis (à gauche du bouton des préférences) pour entrer dans le mode de mappage visuel de raccourci. Dans ce mode, lorsque vous passez la souris sur un bouton ou un curseur, si vous appuyez sur une touche ou tournez un encodeur sur le périphérique MIDI, le raccourci est attribué à ce widget. Vous pouvez immédiatement le tester (tout en restant en mode de correspondance) en déplaçant la souris vers le milieu de l'écran (afin de ne pas l'affecter accidentellement à un autre widget), puis en répétant l'action. Cliquez avec le bouton droit de la souris pour désactiver le mode de mappage.

Vous pouvez également assigner des boutons pour dupliquer les fonctions des touches Ctrl et Maj. Pour cela, vous avez besoin de la boîte de dialogue complète des raccourcis (cliquez avec le bouton droit de la souris sur le bouton des raccourcis ou ouvrez [Préférences](#page-258-0) et allez dans l'onglet [Raccourcis](#page-270-0) ). Dans la liste du haut ("action"), double-cliquez sur "global/modifiers". Appuyez maintenant sur le bouton MIDI que vous souhaitez assigner à Shift. Double-cliquez à nouveau sur "global/modifiers", mais cette fois-ci, après avoir assigné un bouton, changez l'élément du raccourci nouvellement créé dans la liste du bas de "shift" à "ctrl". Vous pouvez maintenant utiliser votre périphérique MIDI avec votre souris pour accéder à la plupart des fonctionnalités de darktable. Après avoir coché "enable fallbacks" dans la boîte de dialogue des raccourcis, maintenir Ctrl tout en tournant un encodeur le ralentira d'un facteur 10, tandis que maintenir Shift l'accélérera.

Plusieurs appareils produits par Behringer sont dotés de diodes électroluminescentes en cercle autour de leurs boutons encodeurs. Celles-ci utilisent différents motifs en fonction du curseur ou de la boîte combinée à laquelle elles sont assignées :

- Si le curseur va de -1 à +1, seule la LED du milieu sera allumée à zéro. Un déplacement négatif allume progressivement le côté gauche, un déplacement positif allume le côté droit.
- Si le curseur va de 0 à 100 %, vous verrez de plus en plus de LED s'allumer lorsque vous vous déplacez vers la droite, jusqu'à ce qu'elles soient toutes allumées à 100 %.
- Les autres valeurs numériques utilisent 1 ou 2 LED pour indiquer les valeurs intermédiaires. •
- Les listes déroulantes utilisent 1 diode pour les options qui s'inscrivent dans le premier tour du cadran et 2 pour le deuxième tour.

# Dépannage et configuration

Si vous ne voyez pas de message " non assigné " en haut de votre écran lorsque vous appuyez sur des touches ou tournez des boutons, vous devez vérifier si d'autres applications MIDI peuvent voir l'appareil. Sous Linux, Alsa doit être installé. Après avoir branché le périphérique, dmesg devrait afficher des lignes comme celles-ci :

...

usb 1-1 : nouveau périphérique USB pleine vitesse numéro 2 utilisant xhci\_hcd

mc : Interface média Linux : v0.10

usbcore : enregistrement d'un nouveau pilote d'interface snd-usb-audio

Darktable utilise la simple couche multiplateforme PortMidi pour accéder à l'API du système d'exploitation sous-jacent (Alsa, Core Midi, WinMM). Si vous compilez vous-même, assurez-vous d'avoir inclus cette bibliothèque.

Démarrer darktable avec les paramètres de débogage -d input donnera des informations supplémentaires. Il devrait essayer d'ouvrir jusqu'à 10 dispositifs MIDI dans l'ordre où il les trouve. Sur la ligne de commande, vous pourriez voir quelque chose comme ceci :

[midi\_open\_devices] a ouvert le périphérique midi 'Arturia BeatStep' via 'MMSystem' en tant que midi0 [midi\_open\_devices] a ouvert le périphérique midi 'BCR2000' via 'MMSystem' en tant que midi1 [midi\_open\_devices] a ouvert le périphérique midi 'X-TOUCH MINI' via 'MMSystem' en tant que midi2

Deux problèmes peuvent survenir :

- un périphérique que vous ne souhaitez pas utiliser peut quand même être ouvert(et potentiellement provoquer un comportement inapproprié, comme le démarrage prématuré d'un feu d'artifice (voir ce document), ou
- les périphériques peuvent apparaître dans un ordre différent au prochain démarrage (par exemple parce qu'ils sont branchés sur un port USB différent). Étant donné que les configurations sont stockées uniquement avec le numéro de périphérique, une réorganisation entraînerait la détection d'une disposition incorrecte.

Vous pouvez déterminer quels périphériques doivent être chargés à un endroit spécifique et lesquels doivent être ignorés en utilisant le paramètre de configuration [Préférences > Divers > Interface > Trier ou exclure les périphériques MIDI](#page-268-0). Pour ne pas charger le BCR2000 dans l'exemple ci-dessus et pour fixer les deux autres appareils dans les emplacements numéro 0 et 2, vous pourriez mettre ce paramètre de configuration à "BeatStep ;dontuse ;X-TOUCH ;-BCR2000". Cela laisserait le BeatStep en tant que dispositif midi0, laisserait toujours midi1 inutilisé et ne chargerait pas du tout le BCR2000, mais si d'autres dispositifs sont connectés, ils apparaîtraient en tant que midi3, midi4 et ainsi de suite. L'ajout de " ;-" à la fin empêcherait le chargement d'autres appareils.

Si vous spécifiez le paramètre de configuration sous la forme d'un simple signe moins "-", aucun dispositif ne sera chargé.

Pour les appareils qui utilisent un encodage relatif comme mentionné ci-dessus, vous devez effectuer la procédure de rotation lente vers la gauche à chaque démarrage, ou ajouter l'encodage trouvé à la chaîne de configuration. Par exemple Loupedeck :127.

Certains contrôleurs MIDI ont des touches avec une lumière au-dessous d'eux. Ceux-ci peuvent être utilisés pour basculer les réglages et afficher la position actuelle en allumant ou en éteignant la lumière. Dans ce cas, darktable vérifie périodiquement (quelques fois par seconde) si, par exemple, la position d'un bouton à bascule à l'écran a été modifiée, et envoie des messages à tous les boutons d'appareils MIDI liés pour allumer ou éteindre leur lumière. Mais si un appareil inconnu a été connecté par inadvertance, cela pourrait être indésirable. Ainsi, par défaut, darktable attend qu'un message "note" soit reçu d'un bouton midi avant de renvoyer tout message d'activation/désactivation de la lumière "note" pour ce bouton. De cette façon, pas plus de boutons ne sont adressés qu'il n'en existe sur l'appareil. Si vous souhaitez que tous les voyants des boutons soient immédiatement utilisés (plutôt que d'avoir à appuyer sur la note la plus haute une fois pour chaque session), vous pouvez spécifier le nombre de boutons dans la préférence Trier ou exclure les périphériques midi, par exemple, BeatStep :63 :16.

# Dispositifs pris en charge

Le système de mappage des raccourcis a été testé de manière plus approfondie avec les appareils Behringer et contient un code personnalisé pour gérer leurs caractéristiques spécifiques. Tous les autres appareils sont traités comme des appareils "MIDI génériques" et peuvent ou non (bien) fonctionner. Si vous réussissez à faire fonctionner un appareil MIDI qui n'a pas été mentionné ci-dessous, nous vous serions très reconnaissants de nous faire part de vos commentaires afin d'aider les autres, si des étapes spéciales sont nécessaires. Vous pouvez le faire soit en soumettant un [pull request](http://127.0.0.1:1313/dtdocs/fr/https%e2%80%af:/github.com/darktable-org/dtdocs/pulls) de documentation pour modifier cette page, soit en [filing an issue](http://127.0.0.1:1313/dtdocs/fr/https%e2%80%af:/github.com/darktable-org/dtdocs/issues) contenant les informations nécessaires.

# Behringer X-touch Mini / Compact

Ces appareils doivent être en mode standard (pas MC). Les couches A et B sont quelque peu supportées, cependant, puisque l'appareil n'envoie pas de notification lors du passage d'une couche à l'autre, et puisque les lumières (à la fois sous les boutons et le motif utilisé autour des rotors) sont réglées en fonction de la couche que darktable croit active, tout ne sera complètement mis à jour qu'après avoir appuyé ou tourné quelque chose dans la "nouvelle" couche. Les paramètres par défaut sont pris en compte ; s'ils ont été modifiés, ils peuvent être rétablis à l'aide de ce [X-Touch Editor](http://127.0.0.1:1313/dtdocs/fr/https%e2%80%af:/mediadl.musictribe.com/download/software/behringer/X-TOUCH/X-TOUCH-EDITORv1-21.zip) .

# Behringer BCR2000 / BCF2000

Ces machines sont hautement configurables, il existe donc de nombreux paramètres qui pourraient compliquer l'interaction avec le module MIDI de darktable. L' [outil BC Manager](http://127.0.0.1:1313/dtdocs/fr/https%e2%80%af:/mountainutilities.eu/bcmanager) (disponible pour Windows et MacOS) peut être utilisé pour les configurer. La chose la plus simple à faire est de réinitialiser tous les encodeurs et boutons à leurs paramètres les plus simples, ce qui peut être fait (pour le BCR2000) en utilisant [ce fichier](https://github.com/dterrahe/darktable/files/6539400/bcr2000.tous.les.boutons.et.encodeurs.zip) . Vous pouvez l'envoyer à la machine avec BC Manager ou (sous Linux) avec amidi. Il existe également un paramètre global appelé "Deadtime" qui détermine combien de temps le BCR ignore les messages arrivant après l'envoi des mises à jour. C'est pour éviter les boucles de rétroaction, mais pour darktable, cela signifie qu'il bloque les ajustements renvoyés immédiatement après chaque mouvement du rotor. Le temps mort doit donc être défini sur 0.

# Arturia Beatstep

Les rotors individuels peuvent être configurés pour envoyer des valeurs absolues (0-127) ou des changements (+/-1, 2, 3,... dans différents codages). Le réglage recommandé est Relative #1 pour tous les boutons avec l'accélération des boutons réglée sur Slow (Off) ou Medium. Ensuite, mettez la chaîne BeatStep :63 :16 dans [Préférences > Divers > Interface > Trier](#page-268-0) [ou exclure les périphériques MIDI](#page-268-0) . Ceci peut être configuré avec [Midi Control Center](https://www.arturia.com/support/downloads&manuals) , disponible pour Windows ou MacOS.

# Loupedeck / Loupedeck+

Mettez la chaîne Loupedeck :127 dans Préférences > Divers > Interface > Trier ou exclure les périphériques MIDI.

**@jenshannoschwalm** a fourni une mise en page qui peut être importée dans la boîte de dialogue/onglet Raccourcis. Elle est disponible *ici* avec la documentation.

# Korg nanoKONTROL2

L'appareil doit d'abord être configuré à l'aide de l'application Korg Kontrol Editor pour être en mode CC et chaque bouton doit être défini sur le type Note et le comportement du bouton sur Momentané. Pour contrôler les lumières des boutons, le mode LED doit être réglé sur Externe. Il est important de noter que les boutons Track et Marker n'ont pas de leds.

Il existe un profil Kontrol Editor disponible *ici* qui peut être chargé à l'aide de l'application Windows pour configurer directement tous ces paramètres pour qu'ils fonctionnent correctement avec darktable.

# 12.9. Contribuer à dtdocs

Cette page définit le guide de style pour dtdocs et donne des informations sur la manière de contribuer au projet.

La page est incluse dans le manuel de l'utilisateur afin que vous puissiez voir comment elle est écrite et rendue. Veuillez aller sur [GitHub](https://raw.githubusercontent.com/darktable-org/dtdocs/master/content/special-topics/contributing.md) pour voir la source de cette page.

La structure et le contenu du manuel ont été soigneusement étudiés sur la base des critères suivants :

- 1. Le manuel doit être complet il doit décrire toutes les fonctionnalités disponibles dans darktable.
- 2. Il doit avoir une structure cohérente et logique ; et chaque élément de fonctionnalité doit apparaître à sa place logique propre dans cette structure.
- Il doit être aussi long que nécessaire mais aussi court que possible la concision est une nécessité. 3.
- 4. Il doit être factuel.
- 5. La fonctionnalité doit être expliquée une et une seule fois (à l'exception des directives de base sur le flux de travail dans la section d'aperçu).
- 6. Les images ne doivent être incluses que si elle sont indispensable à la compréhension de principes clés. Elles ne doivent pas contenir de texte, sauf si cela est inévitable.

Nous ne sommes en général pas intéressés par :

- 1. Une restructuration du manuel.
- 2. Un changement de langage de markup.
- 3. Des tutoriels détaillés de flux de travail (par contre, nous sommes intéressés à les publier sur les blogs de darktable.org, pixls.us ou darktable.fr ).

Nous sommes intéressés par :

- Les corrections orthographiques et syntaxiques. 1.
- 2. La clarification de texte.
- 3. La documentation de nouvelles fonctionnalités.

Nous sommes toujours extrêmement intéressés de savoir quelles sont les sections du manuel que vous n'avez pas trouvé intelligibles et pourquoi, afin que nous puissions améliorer cette documentation.

En général, si vous souhaitez apporter un changement majeur, veuillez ouvrir un ticket et en discuter tout d'abord avec les mainteneurs. Ceci afin de vous éviter un travail qui ne serait pas accepté.

# Format

Ce site Web est créé en pure markdown, en utilisant certaines extensions. Il est initialement conçu pour fonctionner avec Hugo SSG, mais il est suffisamment portable pour pouvoir être facilement rendu avec une autre application si nécessaire.

Les fichiers doivent être rendu en UTF-8 et ne doivent pas inclure de retour à la ligne automatique.

# Structure

Ce qui suit montre la structure d'un exemple de chapitre principal avec des sous-sections sur le site Web dtdocs.

```
example-chapter/
     _index.md
    section1-with-subsections/
       subsection1/
           image.png
```
 \_index.md subsection1.md subsection2.md section2.md section3.md

Quelques notes sur la structure ci-dessus :

- Les fichiers index.md ne contiennent aucun contenu (ils contiennent uniquement des métadonnées) et sont utilisés pour rendre les en-têtes de section et les entrées de la table des matières. Dans l'exemple ci-dessus, examplechapter/\_index.md définit le titre de l'exemple de chapitre et l'ordre dans lequel il apparaît dans la table des matières principale. De même, example-chapter/section1-with-subsections/\_index.md définit les métadonnées pour la première section du chapitre.
- Les fichiers multimédias doivent être contenus dans un répertoire portant le même nom que la page à laquelle ils se rapportent. Dans cet exemple, example-chapter/section1-with-subsections/subsection1 contient un média lié à la page subsection1.md.

# Métadonnées

Les métadonnées des fichiers markdown sont présentées en tête de page à l'aide de yaml. Toutes les métadonnées peuvent être définies - les sections de référence du module contiennent beaucoup de métadonnées spécifiques - cependant ce qui suit définit quelques métadonnées minimales pour la page d'exemple example-chapter/section1-with-subsections/ subsection1.md.

```
title: Sub Section 1 Title
id: subsection1
weight: 10
---
```
### **title**

Cela doit contenir le titre rendu de votre page. Pour inclure un deux-points dans un titre, placez le titre entre guillemets. **id**

C'est l'identifiant utilisé pour identifier la page par Hugo. Il doit généralement avoir le même nom que le fichier (pour les fichiers de contenu) ou le répertoire parent (pour les fichiers index.md).

### **weight**

Il s'agit d'un champ de métadonnées facultatif utilisé pour définir l'ordre dans lequel les sections sont présentées dans la table des matières. Si le champ weight n'est pas inclus, les pages seront rendues dans l'ordre alphabétique par défaut. Par exemple, pour définir les sections et sous-sections de l'exemple ci-dessus dans l'ordre inverse, les métadonnées suivantes doivent être définies :

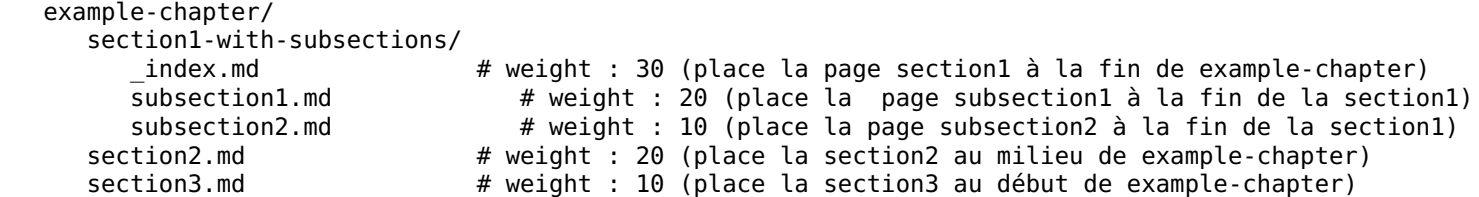

# Contenu

# Conseils généraux de style

- Tout le contenu doit être rédigé en clair sans code abrégé et le HTML, s'il est utilisé, doit être réduit au minimum absolu.
- Le minimalisme est un must absolu. Le moins de mots possible est préféré •
- Les fichiers Markdown doivent être aussi courts que possible •
- Suivez les normes de dénomination et de capitalisation présentes dans l'interface graphique de l'application à savoir que tous les en-têtes et titres sont en minuscules, à l'exception des noms de chapitre de très haut niveau. De même, utilisez uniquement des minuscules lorsque vous faites référence aux noms de module et aux contrôles.
- Les en-têtes dans un fichier ne doivent pas dépasser le niveau trois (###)
- La langue de rédaction principale est l'anglais. Évitez le langage idiomatique dans la mesure du possible car la version anglaise de la documentation peut être lue par des personnes dont l'anglais n'est pas la langue maternelle
- Supposez que le lecteur a ouvert l'application lors de la lecture du manuel d'utilisation et n'incluez que des images où elles contribuent à l'explication de fonctionnalités complexes
- Utilisez des références si vous avez besoin d'annoter une image (c.-à-d. Marquez des parties de l'image avec une lettre ou un chiffre, puis expliquez la signification dans un texte suivant l'image). Ne placez pas de mots directement dans l'image pour les annotations, car cela rend la localisation difficile. Voir [cette page](#page-30-0) pour un exemple.
- Les modifications du contenu doivent être proposées via une pull request ou un mécanisme similaire •
- Vos soumissions seront modifiées ne le prenez pas mal •

# Raccourcis clavier et souris

- Référencez les touches du clavier nommées à l'aide de CamelCase (Ctrl, Maj, Alt, Esc, AltGr, CapsLock, PageUp, PageDown)
- Faites référence aux touches à une seule lettre en minuscules (ceci évite la confusion entre, par exemple, Ctrl+H et Ctrl+Maj+h). Les guillemets peuvent aider à clarifier (appuyez sur "h" pour voir une liste des raccourcis actifs)
- Référencez les actions de la souris en minuscules, avec plusieurs mots reliés par un trait d'union (défilement, clic, clic-simple, double-clic, clic-droit)
- Connectez les combinaisons de touches/actions avec un signe plus (Ctrl+Maj+h, Maj+double-clic) •

# Listes de définitions

La méthode standard de présentation des informations concernant les contrôles des modules de darktable consiste à utiliser des listes de définitions.

## **Nom d'un contrôle de l'interface graphique**

Une déclaration de ce que fait le contrôle. Par exemple "Réglez l'exposition en unités IL"

Vous pouvez inclure autant de paragraphes que vous le souhaitez, mais essayez de limiter leur nombre à 2 ou 3 si possible.

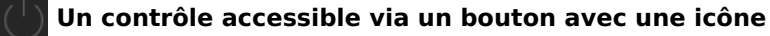

Lorsqu'un contrôle est activé à l'aide d'une icône, prenez une capture d'écran de l'icône en utilisant le thème standard de darktable (darktable-elegant-grey) et ajoutez-le avant le nom du contrôle

### **Nom de la zone de liste déroulante de l'interface**

Les zones de liste déroulante ont souvent plusieurs options qui doivent toutes être affichées avec des définitions séparées. Utilisez des listes à puces avec italiques pour les valeurs de la zone de liste déroulante.

- la première valeur : ce que signifie la première valeur
- la seconde valeur : ce que signifie la seconde valeur

Les listes de définitions sont également utilisées dans tout le document, partout où une fonctionnalité nommée doit être définie. Voir, par exemple, [darktable-cli](#page-323-0).

# <span id="page-342-0"></span>Remarques

Si vous souhaitez présenter une remarque importante à l'utilisateur, utilisez le format suivant :

**Remarque** : Ceci est une remarque importante.

# Polices à largeur fixe et blocs de code

Les polices à largeur fixe (utilisant le caractère `) ne doivent normalement être utilisées que pour les blocs de code et lors du référencement des noms de fichiers et des paramètres de la ligne de commande.

# Liens

Les liens internes doivent être relatifs au fichier actuel et doivent pointer vers un fichier markdown (.md) valide. Commencez les liens avec soit ./ Pour représenter le répertoire courant ou ../ pour représenter le répertoire parent.

- Les liens vers un module de traitement doivent être en italique, par ex. *[Exposition](#page-135-0)*
- Les liens vers un module utilitaire doivent être en texte brut, par exemple [Historique](#page-216-0)
- Lien vers une section de niveau supérieur en référençant le fichier index.md, par ex. [Référence des modules](#page-77-0)
- Lien vers un onglet dans la boîte de dialogue des préférences : <u>[Préférences > Général](#page-258-1)</u>
- Lien vers un paramètre spécifique des préférences : <u>[Préférences > Général > Langue de l'interface](#page-258-1)</u>
- Chaque en-tête d'une page peut être lié directement avec un lien d'ancrage : [contribution/remarques](#page-342-0)

# Images

Lorsque vous prenez des captures d'écran de l'application darktable elle-même, utilisez le thème darktable-elegant-grey.

Plusieurs suffixes de nom de fichier peuvent être utilisés pour contrôler la façon dont une image est rendue.

### **Icône**

Pour insérer une image sous forme d'icône, incluez #icon après le nom de l'image dans le lien. Le markdown ![squirrel icon](./contributing/contributing.png#icon) affiche ce qui suit : 

### **Largeur de l'image**

Vous pouvez définir la largeur de l'image à 25, 33, 50, 66, 75 ou 100% de la largeur de la page rendue en incluant #wxx après le nom de l'image dans le lien, où xx est la largeur souhaitée. Par exemple : ![squirrel](./contributing/squirrel.png#w25) affiche : 

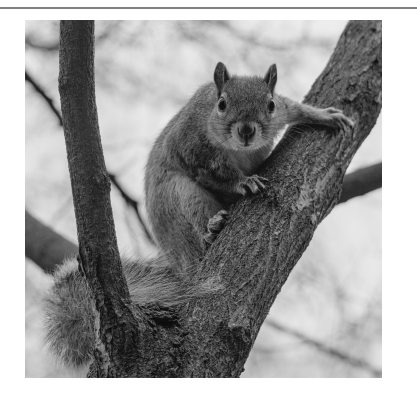

![squirrel](./contributing/squirrel.png#w75) affiche : 

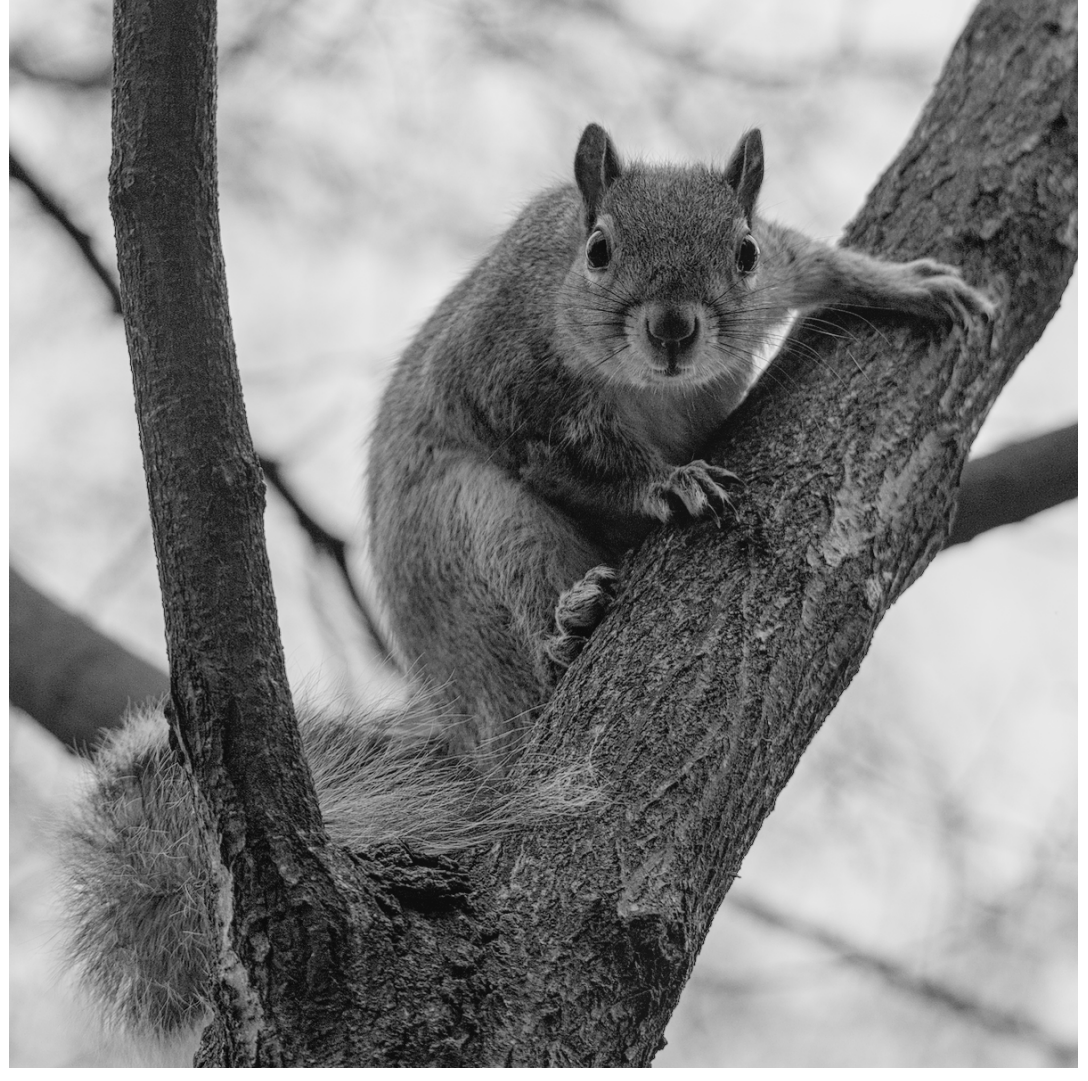

## **En ligne**

À l'exception des icônes, les images sont incluses en tant qu'éléments de bloc par défaut. Vous pouvez remplacer cela en incluant #inline après le nom de l'image. Cela peut être combiné avec le paramètre de largeur comme suit.

![squirrel](./contributing/squirrel.png#w25#inline) affiche 

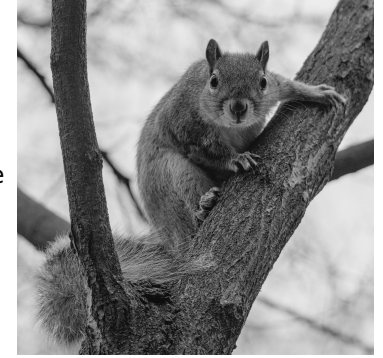

## **Défaut**

Par défaut, les images sont présentées sous forme d'éléments de bloc avec une largeur de 100%. Donc ![squirrel](./ contribution/squirrel.png#w100) et ![squirrel](./contribution/squirrel.png) sont équivalents et les deux produisent ce qui suit : : 

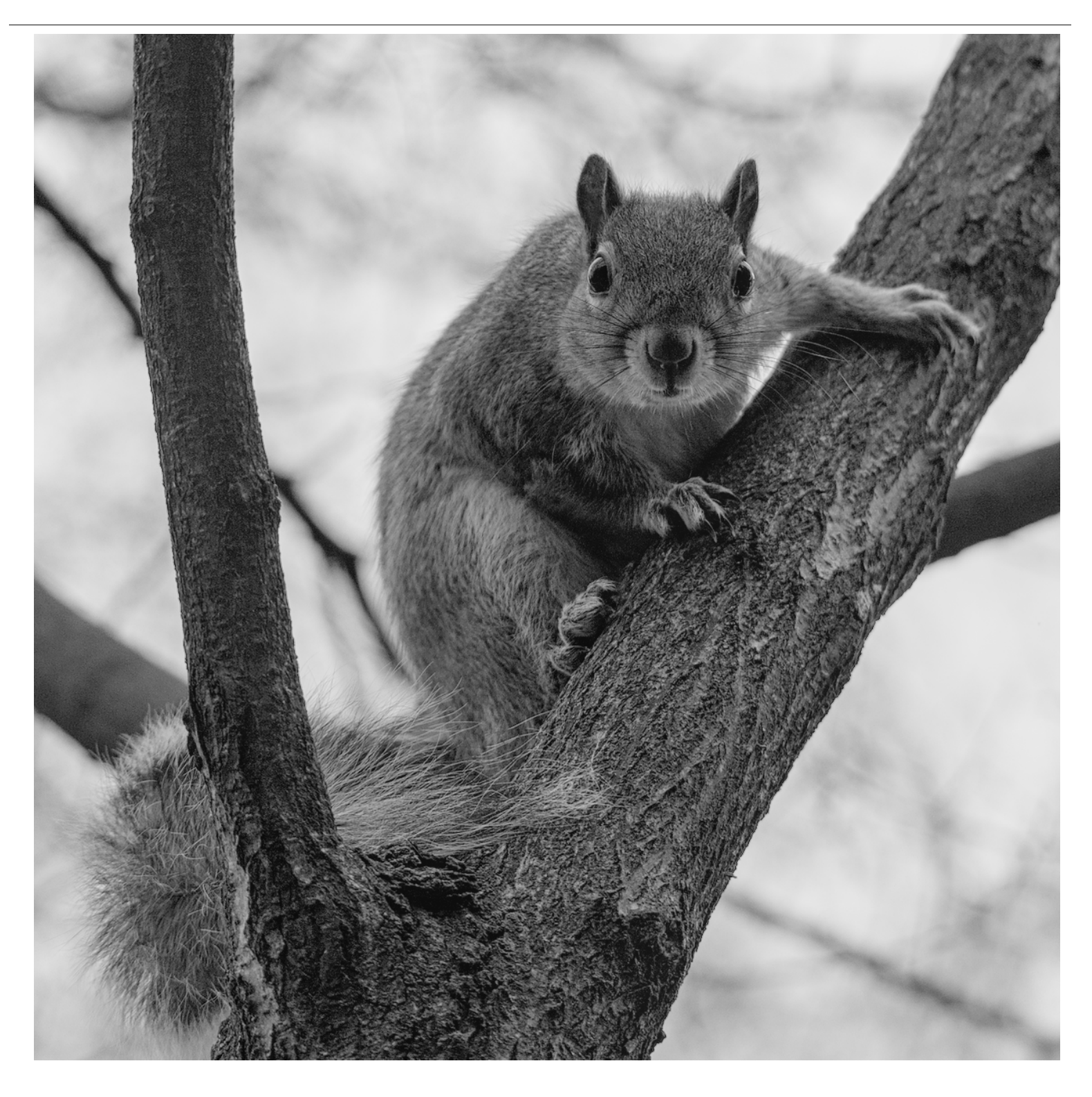

# 12.10. Traduire dtdocs

Traduire la documentation de darktable se fait via notre [instance de Weblate](https://weblate.pixls.us/projects/darktable/) .

Vous pouvez soit utiliser l'interface utilisateur Web de Weblate pour traduire la documentation, soit télécharger la traduction de Weblate sur votre ordinateur, la modifier, puis téléverser les modifications.

Veuillez effectuer tous les travaux de traduction via Weblate. Nous n'accepterons pas les pull resquests directement sur github pour mettre à jour les fichiers PO.

# Créer une nouvelle branche dans git

1. Créez une nouvelle branche pour y travailler dans git. Par exemple : git checkout -b fr-translation-init

# Ajouter une nouvelle langue à Hugo

- 1. Dans les fichiers config.yaml et config-pdf.yaml, localisez la ligne languages:.
- 2. Ajoutez la langue que vous souhaitez traduire. Par exemple, l'anglais ressemble à ceci :

```
 en-us:
   title: darktable 3.4 user manual
   weight: 1
```
3. Enregistrez les fichiers.

# Générer un fichier PO

Effectuez les étapes suivantes si vous souhaitez mettre à jour les fichiers POT et PO à partir de la source markdown.

- 1. Créez un fichier PO vide pour votre langue dans le répertoire po avec le nom de fichier content .<langue>.po. Par exemple : touch po/content.fr-fr.po
- our remplir le fichier PO : cd tools/ && ./generate-translations.sh --no-translations. كاه المحادث

# Générer des fichiers traduits

Suivez les étapes suivantes pour générer les fichiers du site Web à partir d'une traduction.

- Générer les fichiers traduits : cd tools/ && ./generate-translations.sh --no-update. 1.
- 2. Vérifiez la traduction en démarrant le serveur interne de Hugo : hugo server
- 3. Ouvrez un navigateur Web et vérifiez les modifications. L'URL est dans la sortie de la commande hugo server.
- Supprimez les fichiers traduits, car nous ne les archivons jamais dans git : cd tools/ && ./generate-4. translations.sh --rm-translations.

# Traduction de chaînes de sites Web, epub et PDF

Il existe deux thèmes pour la documentation de darktable : un pour le site Web HTML et un pour le PDF. Vous devrez traduire les chaînes pour les deux.

- Allez dans themes/hugo-darktable-docs-themes/i18n. 1.
- Copiez le contenu du fichier en.yaml et nommez le nouveau fichier <votre langue>.yaml. 2.
- 3. Traduisez le contenu du nouveau fichier yaml.
- Vérifiez le fichier PO traduit dans git, poussez-le vers github et ouvrez une pull request pour que vos modifications 4. soient acceptées.
- 5. Répétez les quatre dernières étapes pour les autres thèmes, themes/hugo-darktable-docs-epub-themeet themes/ hugo-darktable-docs-pdf-theme.

# Intégration de nouvelles traductions de Weblate

Ce qui suit suppose que votre répertoire de travail git soit propre, que vous ayez un accès API à l'instance Weblate, que vous ayez configuré le dépôt git Weblate en distant dans votre git local dtdocs, et que wlc, le client en ligne de commande de Weblate, soit configuré.

- 1. Validez toutes les modifications dans Weblate : wlc commit darktable/dtdocs
- 2. Verrouillez le projet Weblate pour empêcher d'autres modifications : wlc lock darktable/dtdocs
- 3. Dans votre git local dtdocs, créez une nouvelle branche : git checkout -b po-updates
- Mettre à jour le Weblate distant : git remote update weblate 4.
- Fusionnez les modifications Weblate dans votre branche créée localement : git merge weblate/master 5.
- 6. Réduisezàun tous les commits Weblate, car il y en a tellement : git reset \$(git merge-base master \$(git revparse --abbrev-ref HEAD))
- 7. Déclarer les fichiers PO modifiés : git add -A
- 8. Validez les fichiers PO (en provenance de Weblate): git commit -m "Updated with the PO files from weblate."
- Mettez à jour les fichiers POT et PO : cd tools/ && ./generate-translations.sh --no-translations && cd .. 9.
- 10. Déclarez les fichiers P0T et P0 : git add -A
- 11. Validez les fichiers POT et PO : git commit -m "Updated POT and PO files."
- 12. Faites une demande d'intégration (Pull Request) sur Github.
- 13. Une fois la demande d'intégration acceptée, réinitialisez le dépôt Weblate pour qu'il corresponde au dépôt dtdocs : wlc reset darktable/dtdocs

darktable 4.6 user manual April 18, 2024